# **User Guide to**

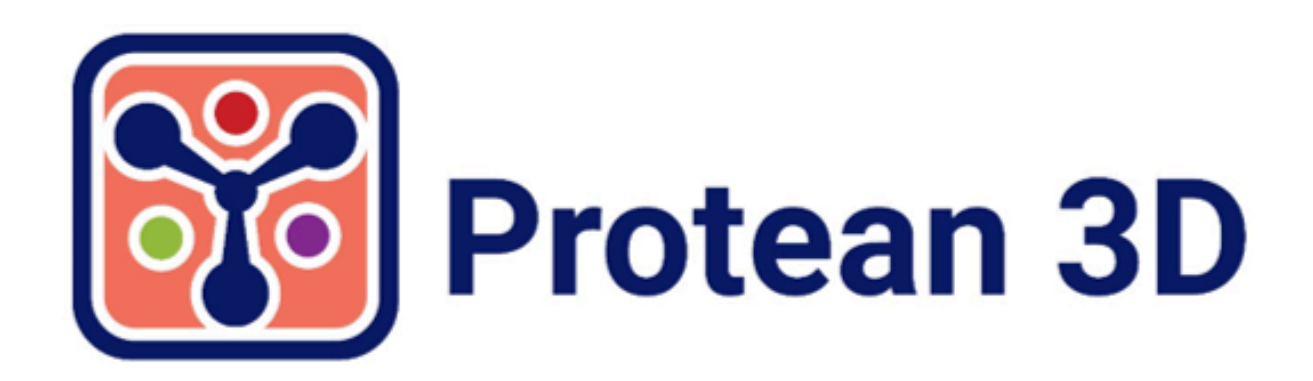

# **DNASTAR, Inc. 2020**

### **Table of Contents**

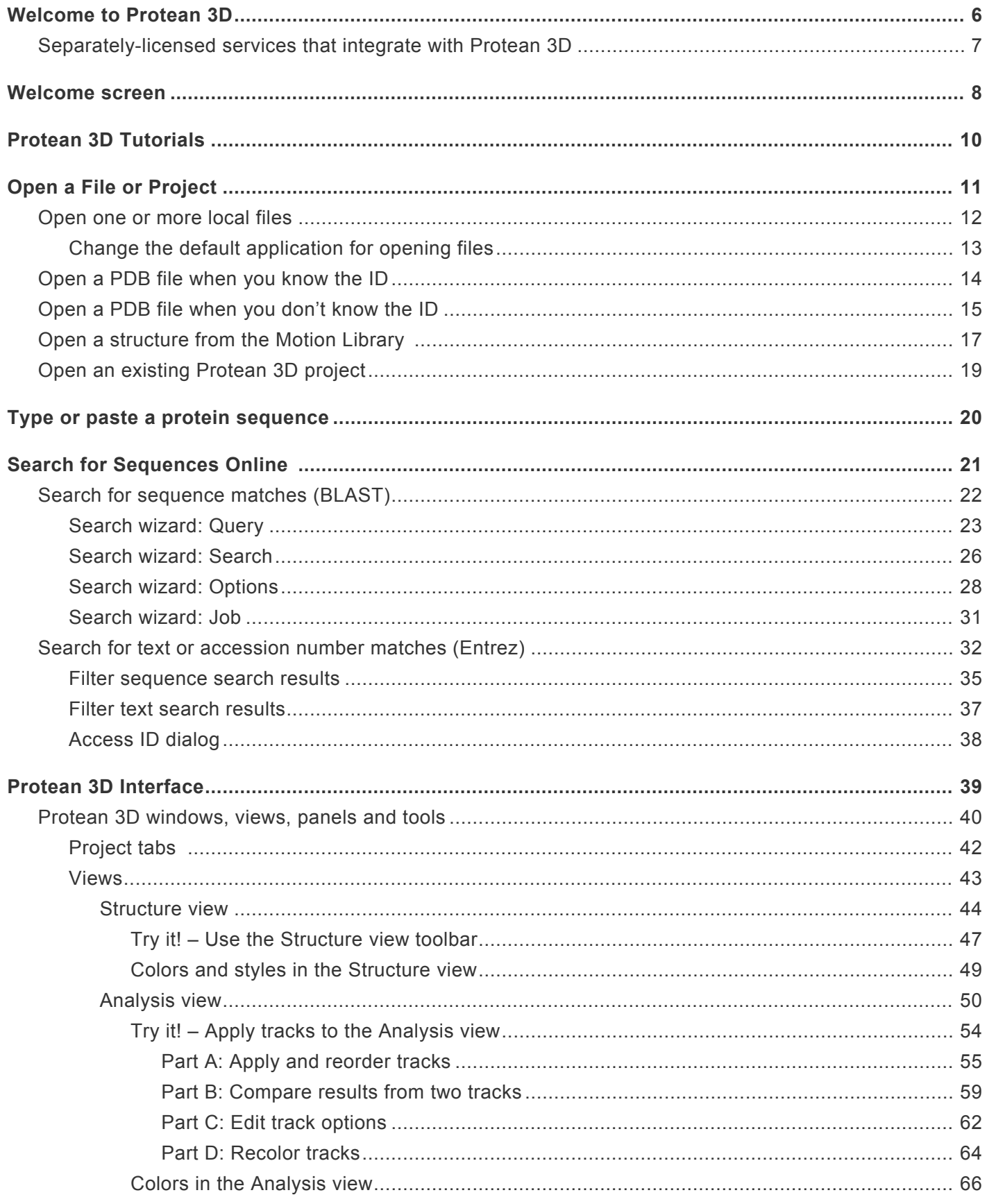

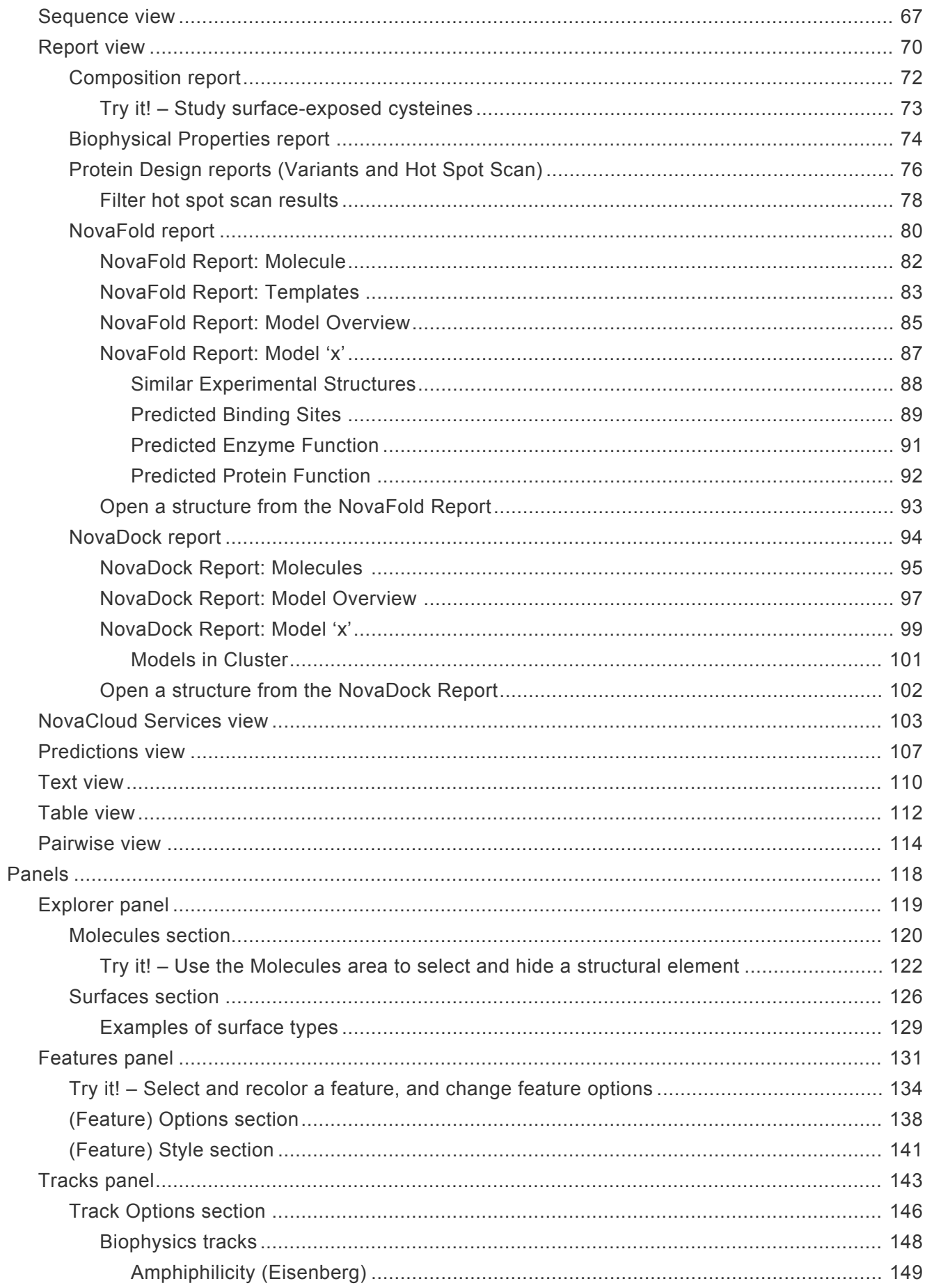

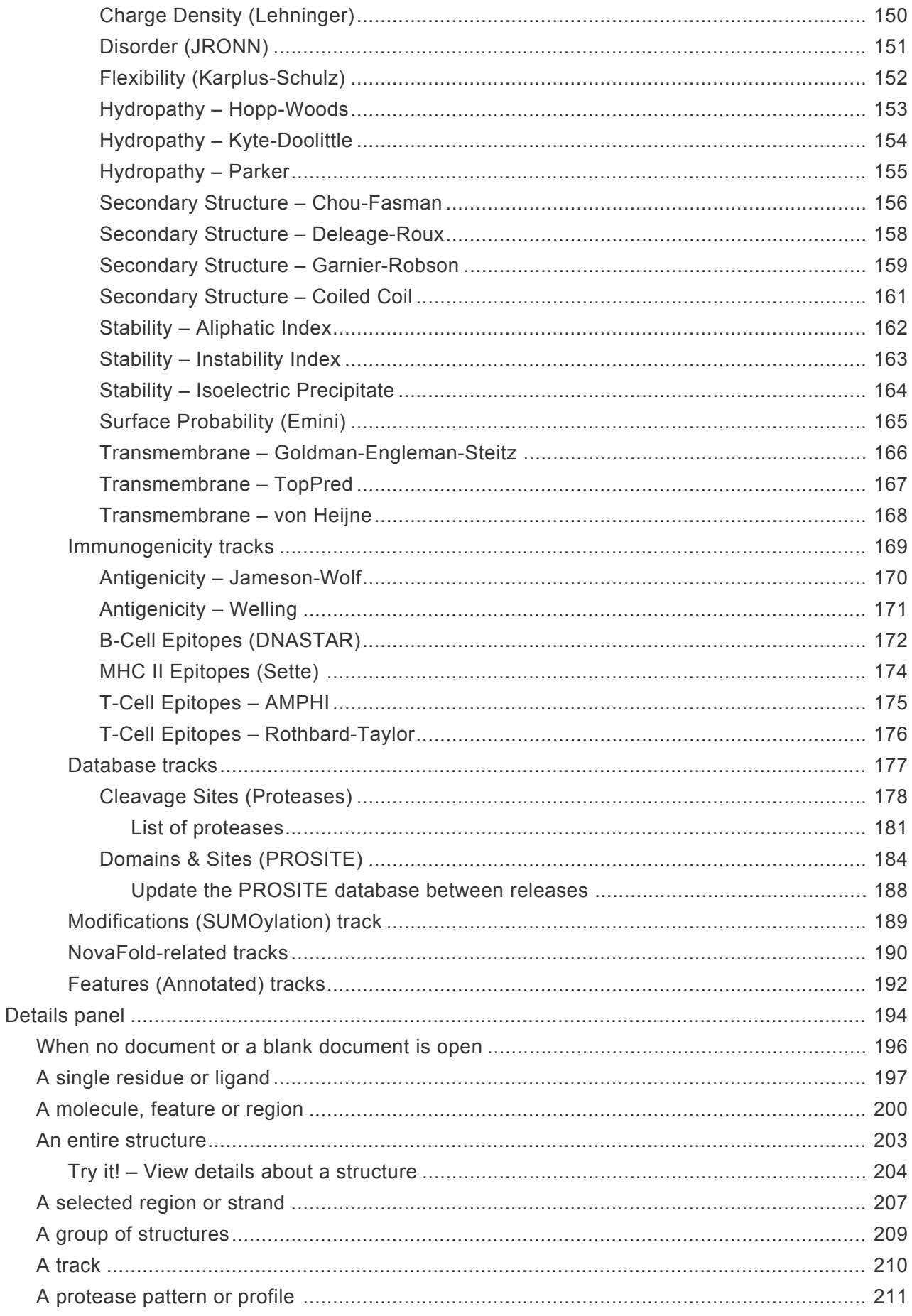

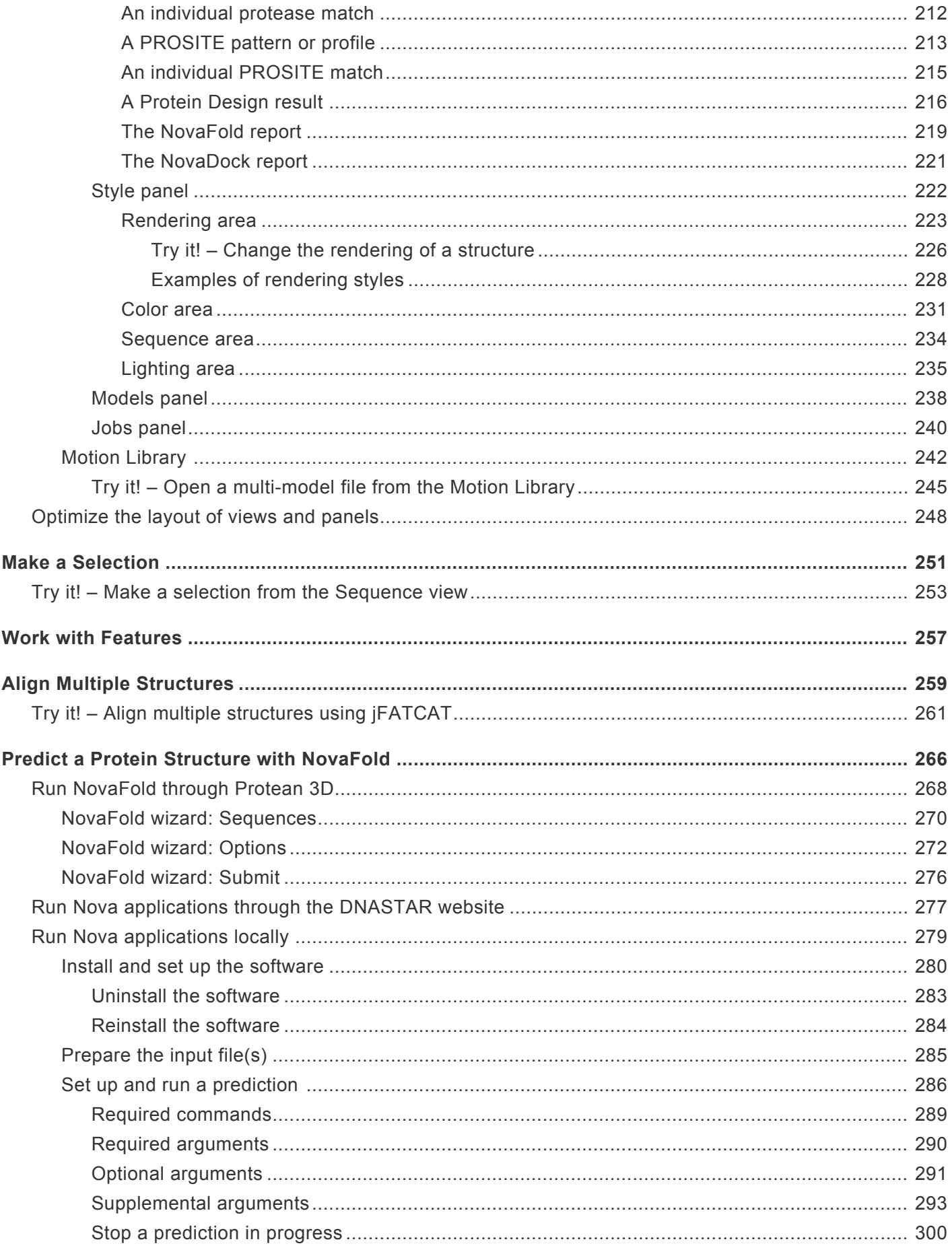

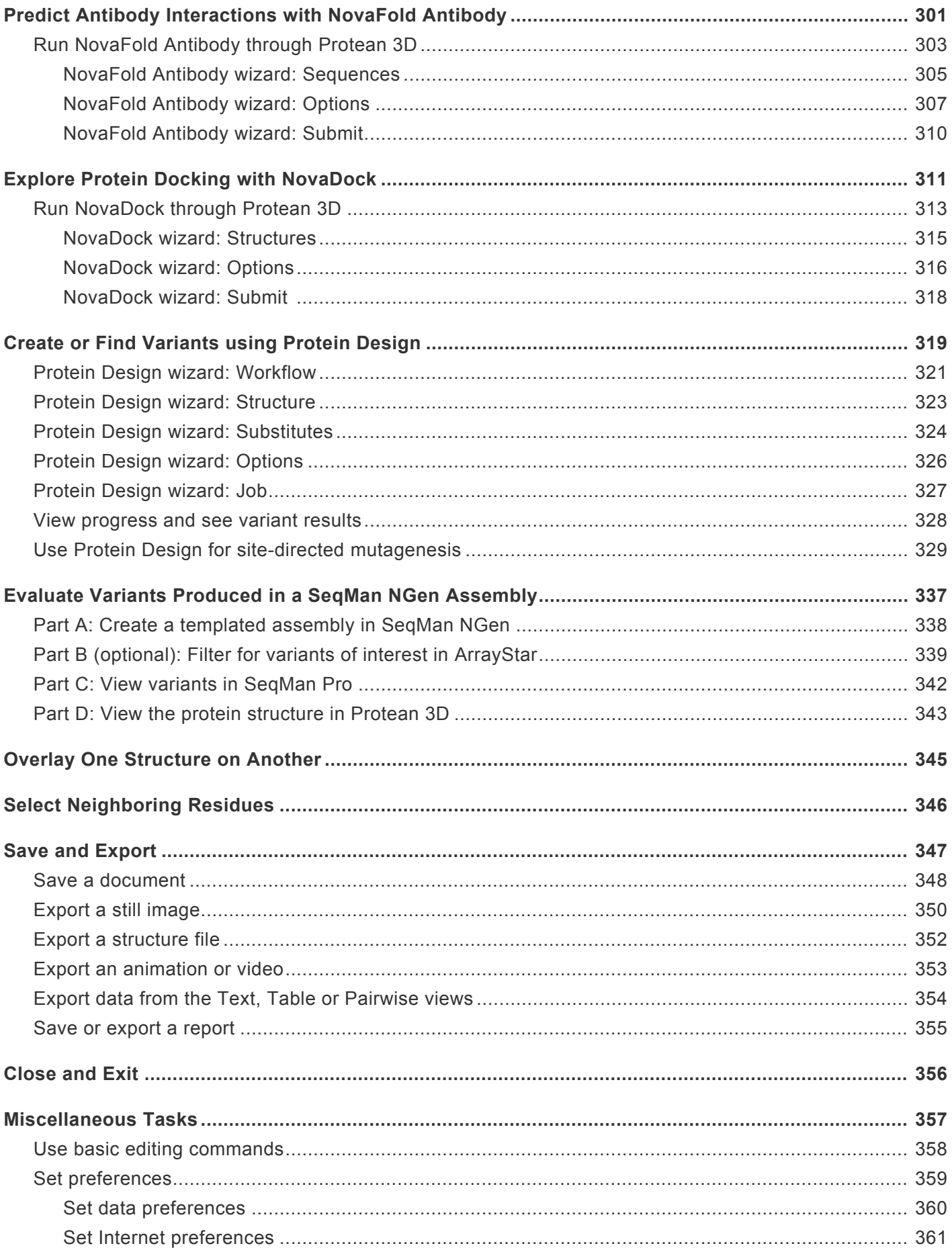

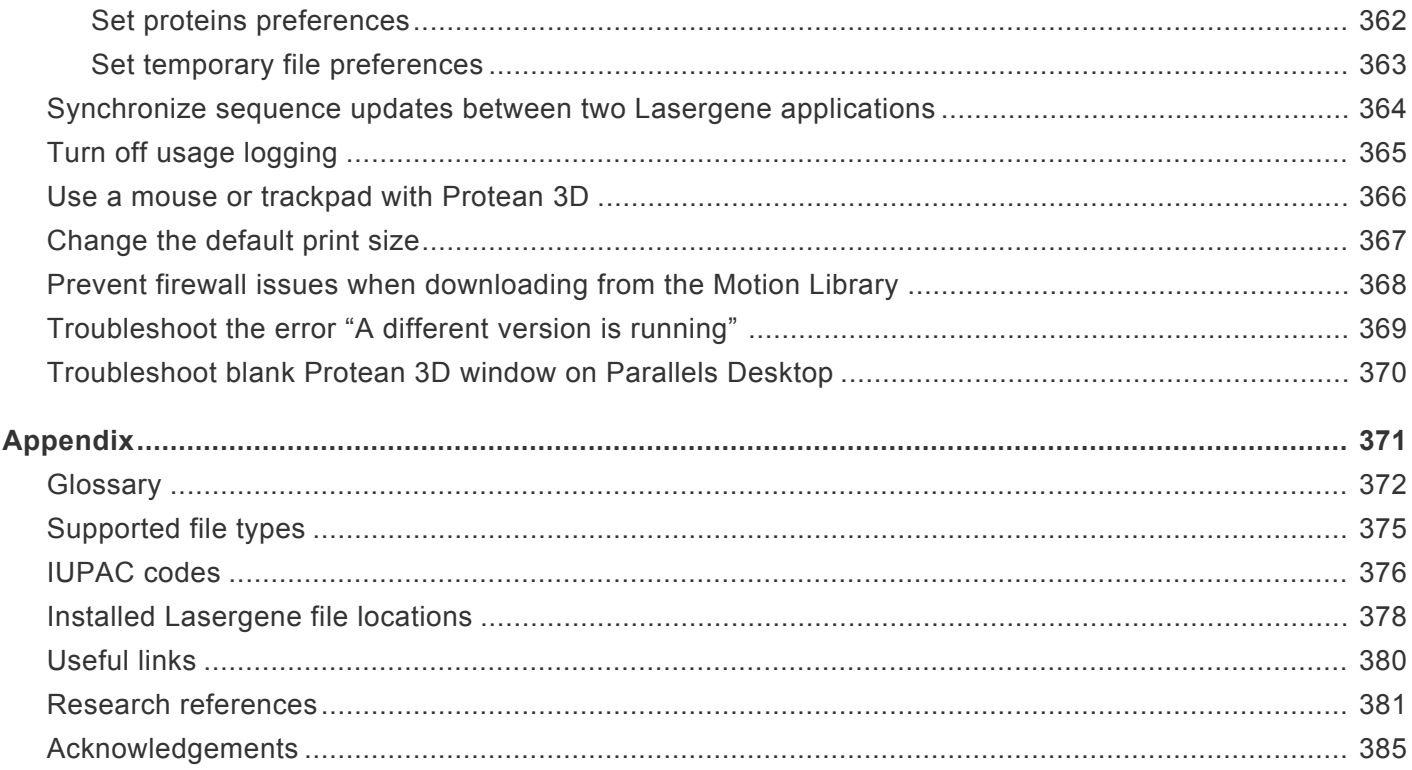

#### <span id="page-7-0"></span>**Welcome to Protean 3D**

Protean 3D is Lasergene's application for exploring macromolecular structure, motion, and function. Rich, synchronized graphical views allow you to see the 3D molecular structure, the annotated sequence, and the analysis of applied prediction methods simultaneously, enabling easy identification and analysis of secondary structure elements.

Protean 3D also provides access to the Motion Library, where you can browse and search over 300 animated and annotated macromolecular conformational changes, and as the user interface for [NovaFold](#page-267-0) (protein structure prediction), [NovaFold Antibody](#page-302-0) (antibody structure prediction), [NovaDock](#page-312-0) (protein-protein docking) and **[Protein Design](#page-320-0)** (variant exploration).

The following video is a brief walk-through of the Protean 3D application.

These support pages contain written help and tutorials, as well as video tutorials.

- For help **INSTALLING** Lasergene, see our separate **[Installation Guide](http://www.dnastar.com/manuals/installation-guide)**.
- For written **TUTORIALS** with free data, see [Protean 3D Tutorials.](#page-11-0)
- [Click here](https://www.dnastar.com/manuals/protean3d/search?q=video) to list all topics with **VIDEOS**. Topics discussing "videos" in relation to Protean 3D will also show up in this search.
- To PRINT the current page of the User Guide, click the printer icon in the top right corner  $(\blacksquare)$ .
- To download a **PDF** of the entire User Guide, scroll to the bottom of the table of contents on the left, and press **Download as PDF**.

#### <span id="page-8-0"></span>**Separately-licensed services that integrate with Protean 3D**

DNASTAR offers four separately-licensed services that integrate with Protean 3D:

- [Predict a protein structure with NovaFold](#page-267-0)
- [Predict antibody interactions with NovaFold Antibody](#page-302-0)
- [Explore protein docking with NovaDock](#page-312-0)
- [Create or find variants using Protein Design](#page-320-0)

Protein Design is always run through the Protean 3D interface. Depending on the type of license, the other services can be run:

- On the cloud through the Protean 3D interface
- On the cloud through the DNASTAR website
- On a local computer through the command-line.

Regardless of where the prediction is initiated, the results are always viewed through the Protean 3D interface.

For information on licensing these services, please contact [support@dnastar.com](mailto:support@dnastar.com).

#### <span id="page-9-0"></span>**Welcome screen**

The Welcome "project" opens when you launch Protean 3D and is a central location for opening protein projects, searching NCBI databases, getting help, and much more. As you add projects, the Welcome "project" will remain as the leftmost tab unless you manually move or close it. We recommend leaving the Welcome tab in place, since it has many time-saving shortcuts to useful commands.

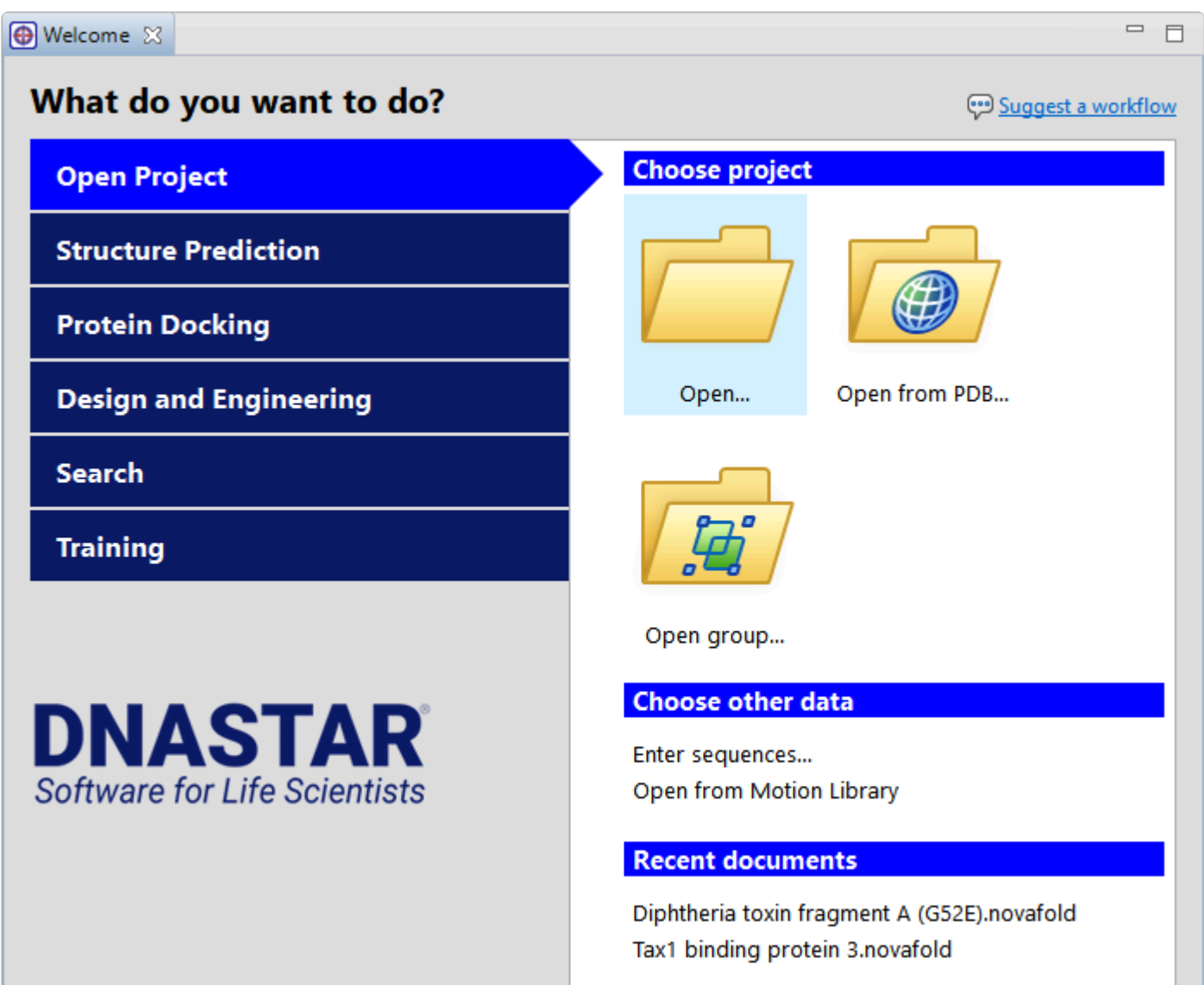

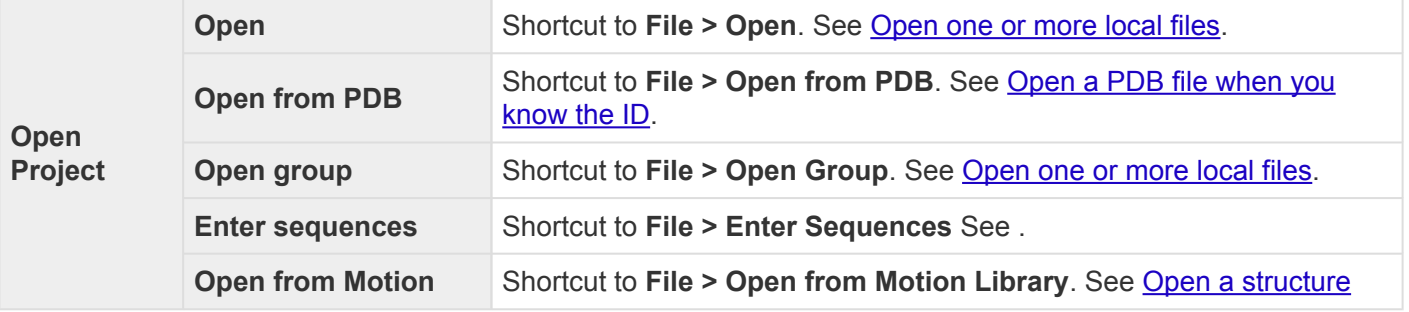

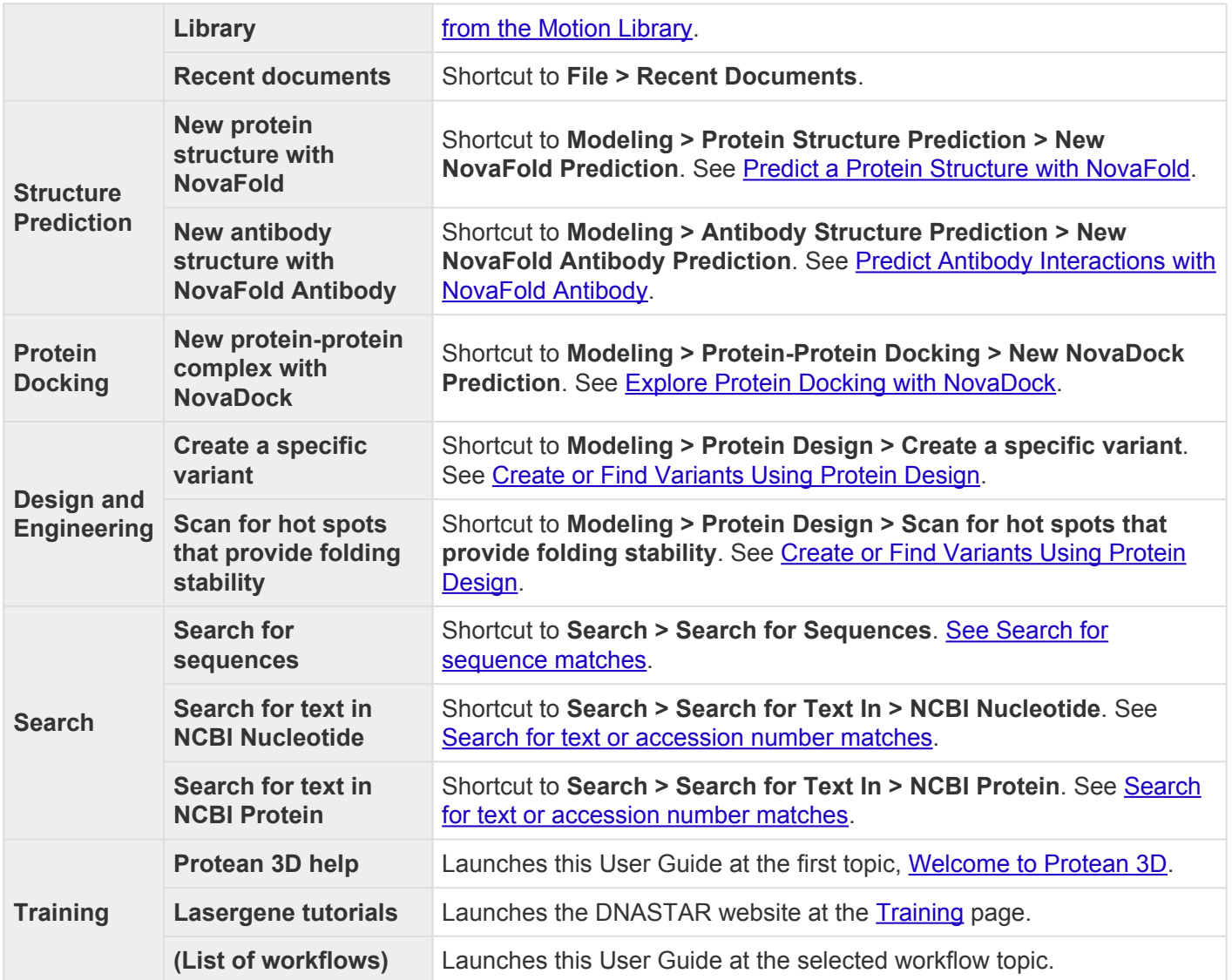

### <span id="page-11-0"></span>**Protean 3D Tutorials**

In this User Guide, tutorial topics are located in the table of contents directly below the corresponding help topic. To help you find the tutorials, they are also listed below.

- [Use the Structure view toolbar](#page-48-0) (Structure view)
- [Apply tracks to the Analysis view](#page-55-0) (Analysis view, Tracks panel)
- [Make a selection from the Sequence view](#page-254-0) (Sequence view)
- [View details about a structure](#page-205-0) (Details panel)
- [Change the rendering of a structure](#page-227-0) (Style panel)
- [Select and recolor a feature, and change feature options](#page-135-0) (Features panel)
- Use the Molecules section to select and hide a structural element (Molecules section)
- [Study surface-exposed cysteines](#page-74-0) (Report view)
- [Open a multi-model file from the Motion Library](#page-246-0) (Motion Library window)
- [Align multiple structures using jFATCAT](#page-262-0)

### <span id="page-12-0"></span>**Open a File or Project**

The following topics discuss different ways of opening structure files, protein sequence files, or saved Protean 3D projects;

- [Open one or more local files](#page-13-0) (protein sequences, structures, or NovaCloud results files)
	- [\(Change the default application for opening files\)](#page-14-0)
- [Open a Protein Data Bank file when you know the](#page-15-0) PDB ID
- [Open a Protein Data Bank file when you](#page-16-0) don't know the PDB ID
- [Open a structure from Protean 3D's Motion Library](#page-18-0)
- [Open an existing Protean 3D project](#page-20-0)

#### <span id="page-13-0"></span>**Open one or more local files**

Protean 3D allows you to open a wide variety of [supported file types,](http://www.dnastar.com/t-fileformats.aspx) including protein sequences, structure files, and prediction results from [NovaFold](http://www.dnastar.com/t-products-NovaFold.aspx), [NovaFold Antibody](http://www.dnastar.com/t-novafold-antibody.aspx) or [NovaDock](http://www.dnastar.com/t-novadock.aspx).

#### To open a single file within a Protean 3D project:

Use the **File > Open** command, or press **Ctrl+O** (Win) or **Cmd+O** (Mac). For an additional shortcut to this command, see [The Welcome Screen](#page-9-0).

Once a document is open in Protean 3D, you can open additional files using the same command. If no document is currently open, you can also use the "Open a file" link in the **Details panel**.

**Note:** In the rare case that you have a protein file whose type is not supported in Protean 3D, try opening it with SeqBuilder Pro. If you are able to view the file there, you can then 3D, try opening it with SeqBuilder Pro. If you are able to view the file there, you can then save it in Lasergene protein file format (.*pro*) and open the saved file in Protean 3D.

#### To open multiple files within a single Protean 3D project:

Choose **File > Open Group**. For an additional shortcut to this command, see [The Welcome Screen.](#page-9-0)

Protean 3D allows you to open multiple files (.*structure*, .*pdb*, .*pro*, etc.) within a single document. This is particularly useful if you are working with PDB "split entry" structure files, in which one structure has been split between two or more files due to PDB format constraints. This functionality can also be used to overlay related structures in order to investigate their similarities and differences. All panels and views in Protean 3D support the viewing of multiple-structure documents. However, animation in the [Models panel](#page-239-0) is disabled for these documents.

**Note:** This feature is not intended for use in investigating protein-protein docking. **\***

#### <span id="page-14-0"></span>**Change the default application for opening files**

#### Windows 7 and Windows 8:

- 1. Open the **Control Panel**.
- 2. Go to **Programs > Default Programs > Associate a file type or protocol with a specific program.**
- 3. Select extension you wish to change in the **Extensions** list and then click the **Change program** button.
- 4. Click the **Browse** button in the Open With dialog box.
- 5. Navigate to and select the application you want the files to open in. (Lasergene applications are located by default in **C:\Program Files\DNASTAR\Lasergene 'x'** or **C:\Program Files (x86)\DNASTAR\Lasergene 'x'**, where 'x' represents the version number).
- 6. Click **Open**.
- 7. Click **OK** to close the Open With dialog box, and then click **Close**.

#### Macintosh:

- 1. Select a file of the type you wish to change in Finder.
- 2. Go to **File > Get Info**.
- 3. Click the dropdown arrow in the **Open With** field, and navigate to the application you want the files to open in. (Lasergene applications are located by default in **Applications:DNASTAR:Lasergene 'x'**, where 'x' represents the version number).
- 4. Click the **Change All** button to make the application you selected the default for all files of this type.

#### <span id="page-15-0"></span>**Open a PDB file when you know the ID**

To open a PDB file when you know the ID:

- 1. Choose **File > Open from PDB** or press **Ctrl/Cmd+D**. For an additional shortcut to this command, see [The Welcome Screen](#page-9-0).
- 2. Type a valid 4-digit ID in the text box. All PDB IDs consist of a single-digit number followed by three additional characters. These three characters may consist of numbers and/or letters of the English alphabet.

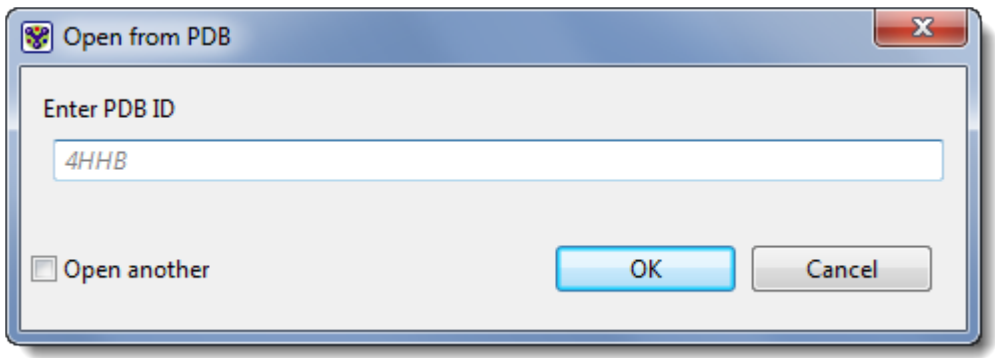

- 3. (optional) If you plan to enter additional IDs, check **Open another**.
- 4. Press **OK**. The structure will open in Protean 3D. If you checked **Open another** in the previous step, the Open from PDB dialog will re-open automatically.
- **Note:** Protean 3D always uses the sequence from the original PDB file. When a PDB file is<br>saved as a *structure* file, two copies of the original sequence are stored in that file. The first saved as a .*structure* file, two copies of the original sequence are stored in that file. The first copy, used whenever the file is opened in Protean 3D, cannot be edited. The second copy can be edited with DNASTAR's SeqBuilder Pro, and the edits can be viewed in some additional DNASTAR Lasergene applications.

#### <span id="page-16-0"></span>**Open a PDB file when you don't know the ID**

Protein structure files are available for free download via the RCSB Protein Data Bank. If you don't know the 4-digit PDB ID for a structure, you can locate the structure on the PDB website, and then download it to use later in Protean 3D. Alternatively, you can write down its number and import it using Protean 3D's **File > Open from PDB** command, as described here.

1. Go to the [Protein Data Bank](http://www.rcsb.org/pdb/home/home.do) home page. Locate the search bar near the top of the window.

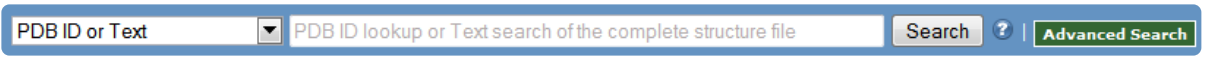

- 2. Enter a term (e.g. 'luciferase,' 'feline leukemia,' etc.).
- 3. In the ensuing results page, refine the query, if desired.

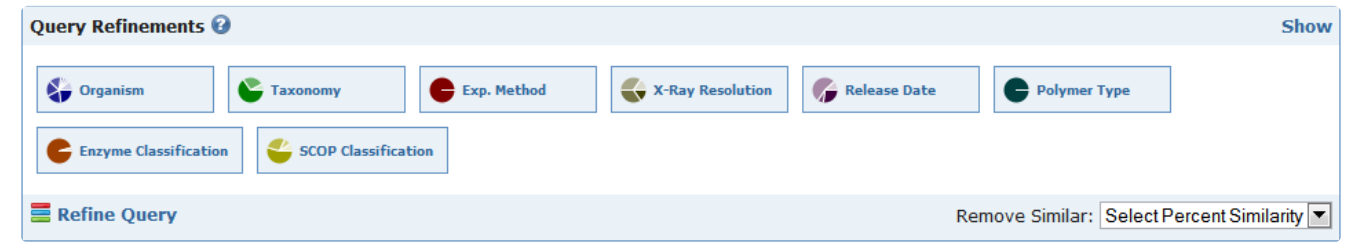

4. From the list of results, click on a hyperlinked structure name or PDB ID to open the page for that structure.

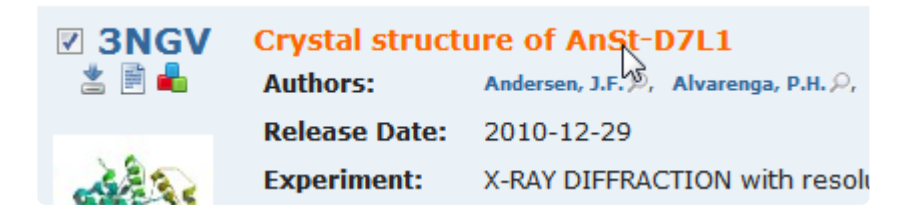

- 5. To open the structure in Protean 3D, do either of the following:
- Make a notation of the PDB ID, then follow these instructions.
- Download the file to your hard drive and then open it in Protean 3D. To download the file, first locate the **Download Files** menu in the top right corner of the PDB structure page. Click on the triangle to open the menu, and then choose either **PDB File (Text)** or **PDB File (.gz)**.

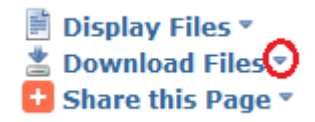

For more information and guides to using PDB, see the topic [Useful Links](#page-381-0).

**Note:** Protean 3D always uses the sequence from the original PDB file. When a PDB file is<br>saved as a *structure* file, two copies of the original sequence are stored in that file. The first saved as a .*structure* file, two copies of the original sequence are stored in that file. The first copy, used whenever the file is opened in Protean 3D, cannot be edited. The second copy can be edited with DNASTAR's SeqBuilder Pro, and the edits can be viewed in some additional DNASTAR Lasergene applications.

#### <span id="page-18-0"></span>**Open a structure from the Motion Library**

To open a structure from Protean 3D's [Motion Library](#page-243-0):

- 1. Open the Motion Library using any of these methods:
- ◦ Using the **File > Open From Motion Library** command
	- Using the **View > Motion Library** command
	- Pressing **Ctrl+Alt+L** (Windows) or **Option+Cmd+L** (Macintosh).
	- For an additional method, see [The Welcome Screen](#page-9-0).

A progress bar may be visible as the library opens.

- 2. Find the motion you wish to open, then double-click on its preview image.
- 3. If you have not downloaded the Motion Library to your hard disc, you will be prompted to download the file you selected:

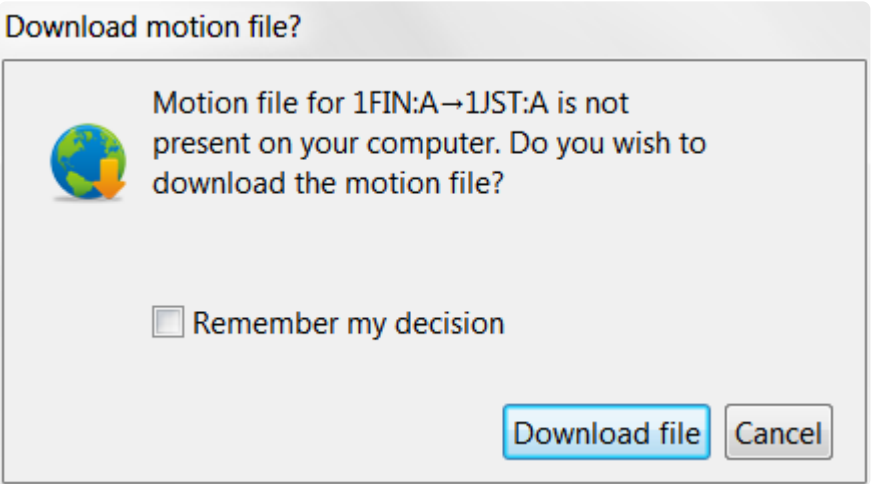

- a. (optional) If you would like to download individual Motion Library files in the future without being prompted, check the **Remember my decision** box. (Also, see the note below).
- b. Press the **Download file** button.

The motion you selected opens in a new Protean 3D window as a .*pdb.gz* structure. This structure can be optimized as desired and saved as a Protean 3D .*structure* file.

**Note:** To download the Motion Library to your hard disk, thereby eliminating all future **\*** Note: To download the Motion Library to your hard disk, thereby eliminating all future download prompts, use the Help > Download Motion Library command. Protean 3D functions are not available during the Motion Library download. You will see a progress bar during the procedure, and will be notified when the download has concluded.

### <span id="page-20-0"></span>**Open an existing Protean 3D project**

To open an existing Protean 3D project (*.msa*):

Use the File > Open command, select the Open a file tool (**in the set of the Ctrl/Cmd+O**. For an additional shortcut to this command, see [The Welcome Screen](#page-9-0).

Once a project is open in Protean 3D, you can open additional files using the same command.

If you moved or renamed any of the sequences prior to reopening a project, you may be prompted to supply the new name(s) or navigate to the location(s) of those sequences.

## **Note about viewing a project in an earlier version of Protean 3D:**<br> **Fore were restered Protect** 2D project wing Leography werein 40

If one user creates a Protean 3D project using Lasergene version 10.1 (or higher), then sends the results to a second user who has Lasergene version 10.0, the second user will be able to open the multiple-file project, and the information for all the structures will appear in the Explorer panel. However, only the first structure will be displayed in the Structure view, and the Analysis view will be disabled. If the second user saves the project in Lasergene version 10.0, all information regarding everything other than the first structure will be discarded. The only way the second user can access the full functionality of a multiple-file document is to upgrade to Lasergene version 10.1 (or higher).

#### <span id="page-21-0"></span>**Type or paste a protein sequence**

To enter a protein sequence by pasting or typing text into a box:

- 1. Do either of the following:
	- Choose **File > Enter Sequences**.
	- From the [Welcome screen,](#page-9-0) click the **Open Project** tab and then the link **Enter sequences**.

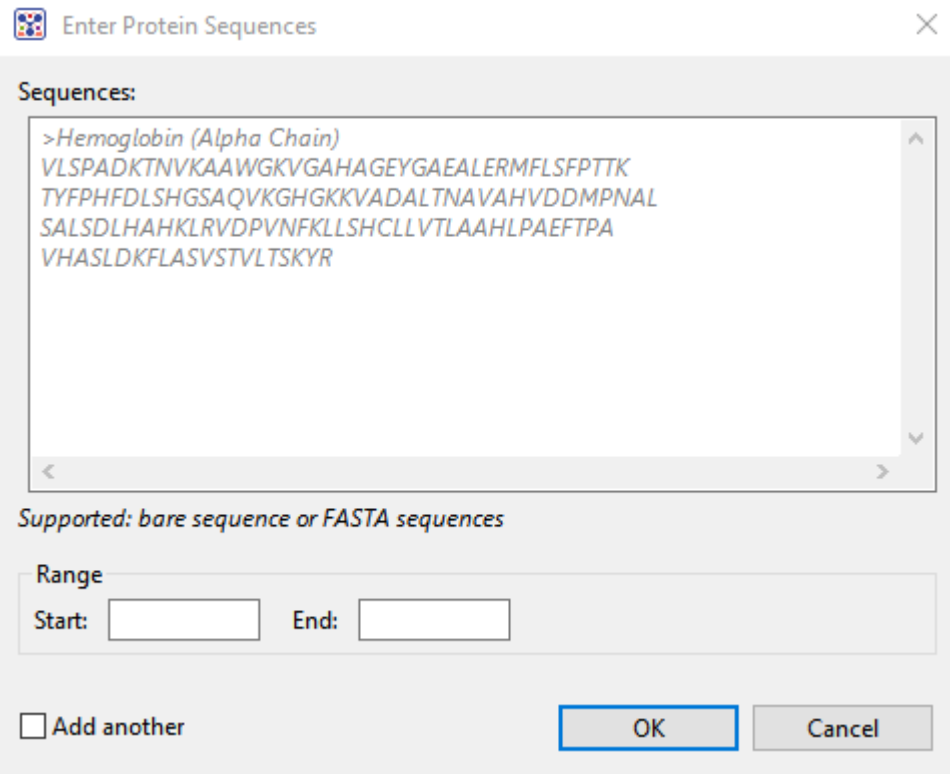

- 2. Following the model provided, type or paste a valid amino acid sequence into the **Sequences** field. You can enter or copy in FASTA-formatted sequences or **IUPAC protein sequence characters**. If a yellow or red error icon appears, hover over it to see a tooltip describing the issue (e.g., "sequence must be in FASTA format," etc.).
- 3. (optional) If you want to enter only a portion of the sequence in the **Sequences** box, enter **Start** and **End** coordinates in the boxes provided.
- 4. (optional) If you want to enter additional sequences, check the **Add another** box.
- 5. Press **OK**.

### <span id="page-22-0"></span>**Search for Sequences Online**

This application lets you search **[National Center for Biotechnology Information](https://www.ncbi.nlm.nih.gov/)** (NCBI) databases for matches to text or sequence that you specify.

- [Query part or all of a nucleotide or protein sequence](#page-23-0) against one of NCBI's sequence databases using the [Basic Alignment Search Tool \(BLAST\)](https://blast.ncbi.nlm.nih.gov/Blast.cgi).
- [Query text or accession numbers](#page-33-0) against entries NCBI's [Entrez](https://www.ncbi.nlm.nih.gov/Class/MLACourse/Original8Hour/Entrez/) database.

Once a search has been initiated, you can use the [Jobs panel](#page-241-0) to monitor the search, stop an in-progress search, or open search results in the **[Text](#page-111-0)** and **[Table](#page-113-0)** views.

#### Tools available in the Search wizards:

Some or all of the following optional tools may be available in the bottom left corner of the Search wizards:

- 1. To display the help for this topic, press the question mark icon  $(2)$ .
- 2. To enter an NCBI Access ID, press the **Set Access ID** (**8** ) tool. This causes the Access ID dialog to pop up. See [Access ID dialog](#page-39-0) for information.
- 3. To submit an idea for a new feature, press the **Suggest a feature** ( $\overbrace{ }$ ) tool.
- 4. To view information about your service plan, press the **Show Service Plan** ( ) tool. For sequence or text search services, the ensuing dialog describes the state of your service plan and any warning or error text messages. The license control has three states: **Active**, **Expiring**, and **Expired**.

### <span id="page-23-0"></span>**Search for sequence matches (BLAST)**

The BLAST Search wizard is used to **[search](#page-22-0)** a query sequence against one of NCBI's databases. The sequence can be part or all of an active sequence, another sequence file on your computer, or typed/ pasted-in text. The wizard consists of four consecutive screens, each described in a separate topic:

- [Query screen](#page-24-0)
- [Search screen](#page-27-0)
- [Options screen](#page-29-0)
- [Job screen](#page-32-0)

To launch the BLAST Search wizard, use one of the following commands or tools. Some commands let you launch the wizard with the workflow pre-selected and the Search list already pre-populated.

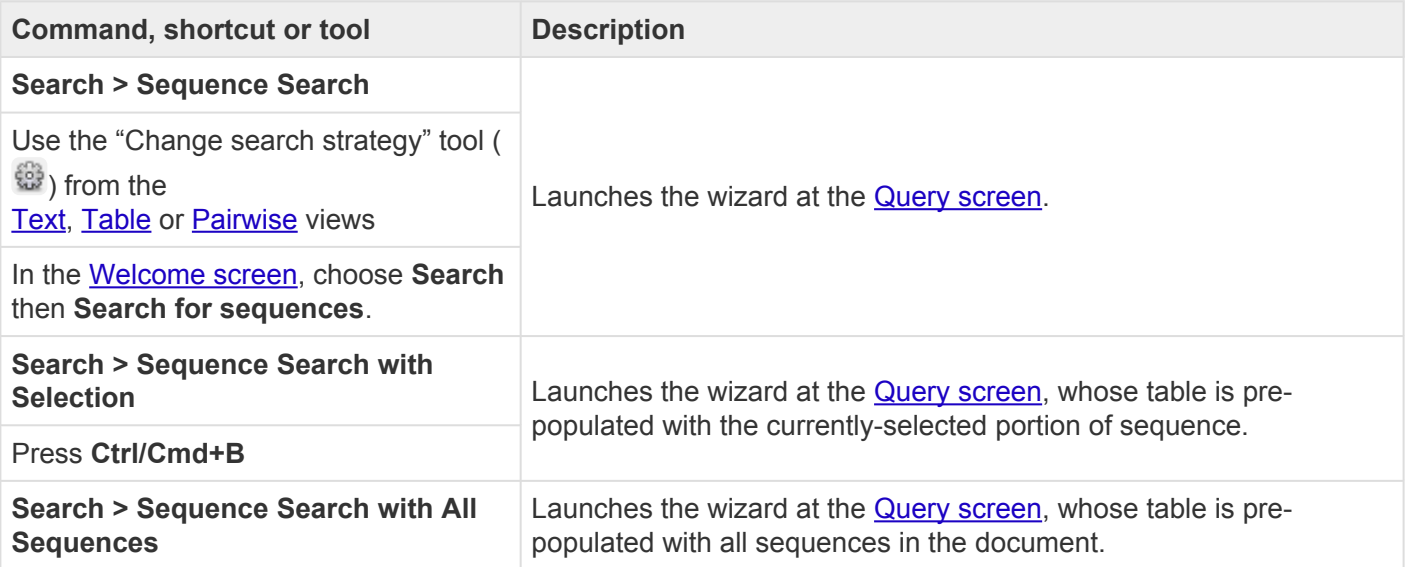

### <span id="page-24-0"></span>**Search wizard: Query**

The Query screen is the first of four screens in the **BLAST [Search wizard](#page-23-0)**. The Query screen is where you add the query sequence, i.e., the sequence for which you wish to locate matches in the NCBI BLAST database.

At the top of the screen, next to "Search with," select the **Nucleotides** or **Proteins** button.

To add one or more query sequence files or a folder of sequences:

Press the **Add** or **Add Folder** buttons. In the file explorer, navigate to and select the desired file(s)/folder(s), and then click **Open**. If you add a multi-file sequence or multiple sequences, each sequence will appear on a separate row in the table.

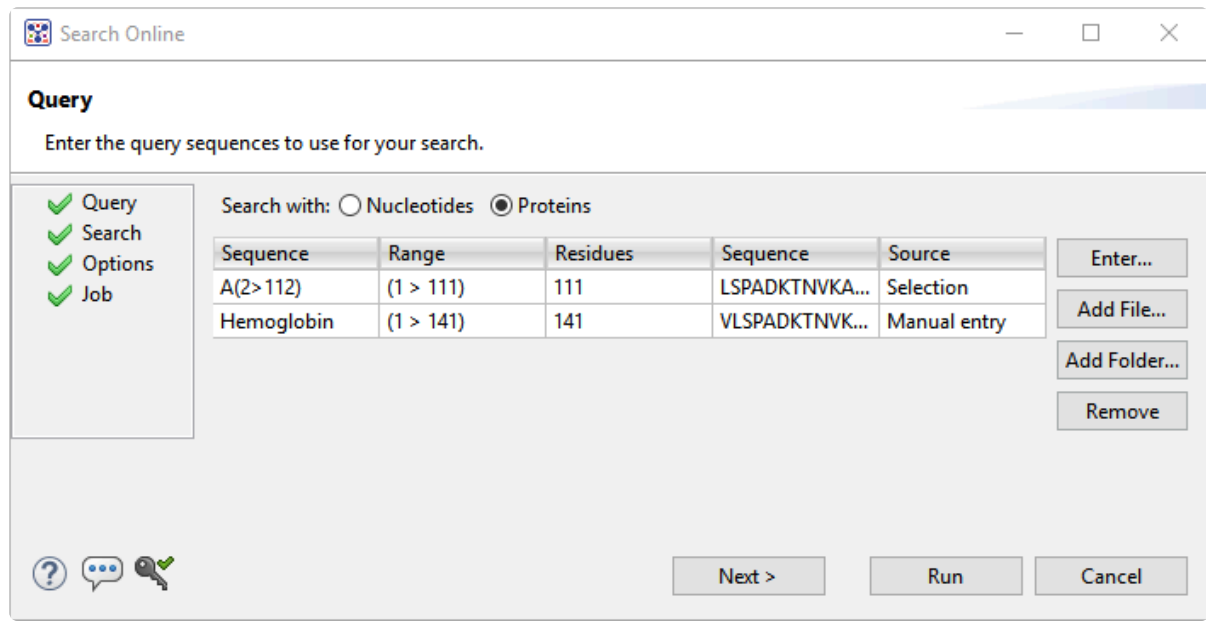

To paste or type in the query sequence:

Press **Enter**.

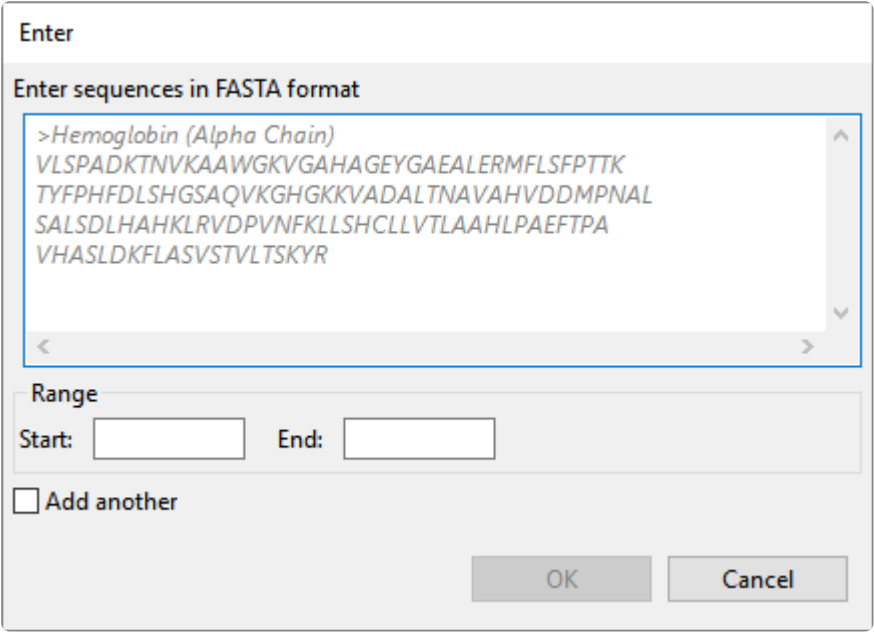

In the Enter dialog:

- 1. Type or paste in the desired sequence following the "dimmed" example in the dialog. A header line is optional.
- 2. (optional) If you wish to use only a range of this sequence, specify the **Start** and **End** positions.
- 3. (optional) If you want to add another query sequence after this one, check the **Add another** box. After clicking **OK** to the first sequence, a new Enter dialog will open to add the next query. Otherwise, leave this box unchecked.
- 4. Press **OK**. If you add additional sequences, each sequence will appear on a separate row in the table.

#### To remove a file that has already been added:

Select the unwanted file from the list and click **Remove**.

To learn about the optional tools in the bottom left corner of the screen, see the bottom of [this topic.](#page-22-0)

Once you have set up the query sequence(s) as desired, do either of the following:

• To choose the BLAST program to use and database to search, press **Next** to continue to the [Search](#page-27-0) [screen](#page-27-0).

- To run the search directly, press **Run**.
- To close the Search wizard without starting a search, press **Cancel**.

#### <span id="page-27-0"></span>**Search wizard: Search**

The Search screen is the second of four screens in the **BLAST [Search wizard](#page-23-0)**. The Search screen is used to choose the BLAST program and database.

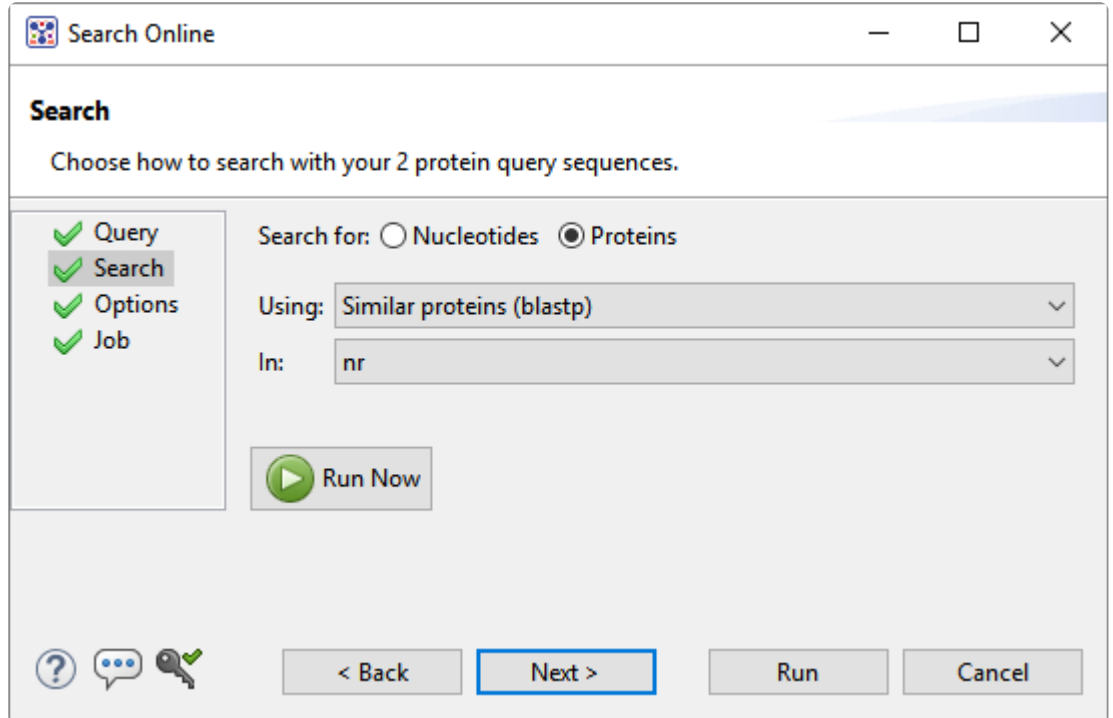

- Specify whether you wish to search for **Nucleotides** or **Proteins**.
- Select the desired BLAST program from the **Using** drop-down menu. For information on the different BLAST programs, see the **BLAST [Program Selection Guide](https://www.ncbi.nlm.nih.gov/blast/BLAST_guide.pdf) PDF**. Available options depend on the combination of the selections you made in **Search with** ([Query screen](#page-24-0)) and **Search for** (this screen).
	- If you selected **Proteins** on both screens, the **Using** menu contains the unchangeable default of **Similar proteins (blastp)**.
	- If you selected **Nucleotides** on both screens, Choices are **Highly similar sequences (megablast)**, **Similar nucleotides (blastn)**, and **Similar translated nucleotides (tblastx)**.
	- If you selected **Nucleotides** in the Query screen and Proteins in the Search screen, the **Using** menu contains the unchangeable default of **Similar proteins (blastx)**.
	- If you selected **Proteins** in the Query screen and **Nucleotides** in the Search screen, the **Using** menu contains the unchangeable default of **Similar translated nucleotides (tblastn).**
- Select the desired BLAST database from the **In** drop-down menu. Available choices depend on

whether you selected **Nucleotides** or **Proteins** in this screen.

To learn about the optional tools in the bottom left corner of the screen, see the bottom of [this topic.](#page-22-0)

Once you have made the desired selections, do any of the following:

- To go back to the [Query screen](#page-24-0), press **Back**.
- To add additional parameters to the search, press **Next** to continue to the [Options screen.](#page-29-0)
- To start the search immediately, press the **Run Now** button ( **C** Run Now ) or **Run** button. The [Jobs](#page-241-0) [panel](#page-241-0) in the application will open and contain information on the status of the search. During the search, a progress dialog is displayed where you can cancel the search using the **Stop** button, hide the dialog using the **Hide** button, or set up another query using the **Settings…** button. Use the [Jobs](#page-241-0) [panel](#page-241-0) to monitor an [online search](#page-22-0), stop an in-progress search, or open search results in the [Text](#page-111-0), [Table](#page-113-0) and [Pairwise](#page-115-0) views.
- To close the Search wizard without starting a search, press **Cancel**.

### <span id="page-29-0"></span>**Search wizard: Options**

The Options screen is the third of four screens in the BLAST [Search wizard,](#page-23-0) and has two tabs: **Selection** and **Matches**. These tabs allow you to customize miscellaneous parameters relating to the BLAST search.

• Click the **Selection** tab to make it active.

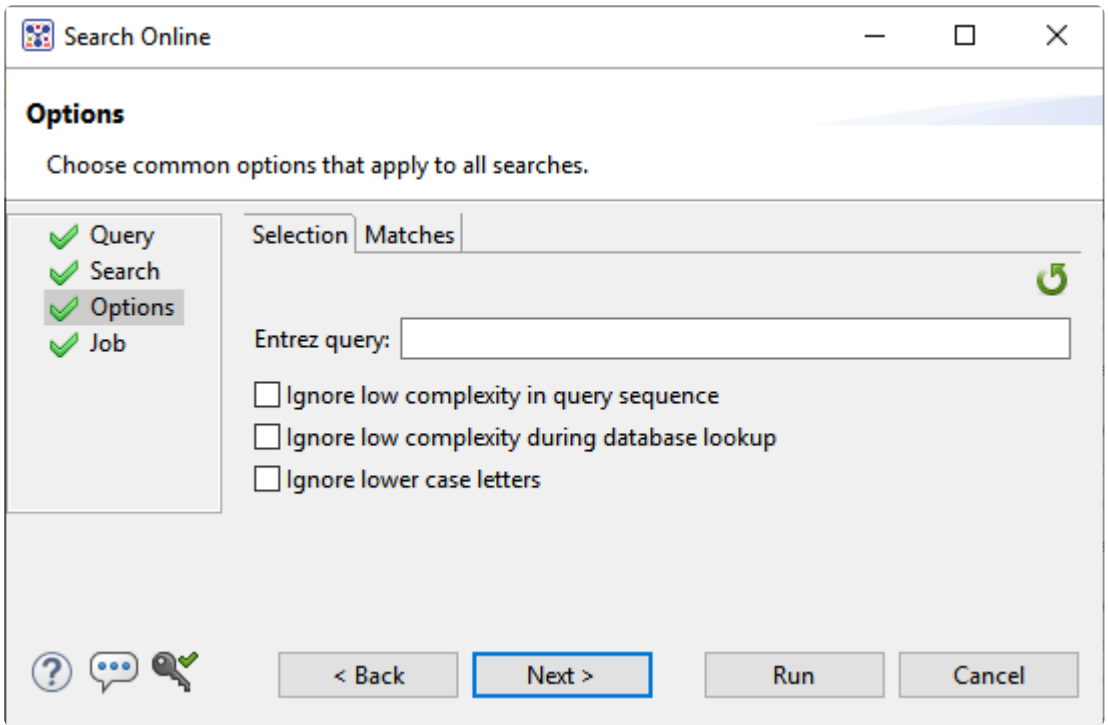

In the **Selection** tab:

- To filter the database you're searching using a text term, enter a text string in the **Entrez** query field.
- To filter low-complexity regions in the query, check the box next to **Ignore low complexity in query sequence**. The **blastn** search program will use **DUST** for filtering; all other programs will use **[SEG](https://www.ncbi.nlm.nih.gov/books/NBK62051/#Seg)**.
- To mask the query while producing seeds used to scan database (but not for extensions), check the box by **Ignore low complexity during database lookup**.
- To mask any letters that were lower-case in the FASTA input, check the box next to **Ignore lower case letters**.
- Click the **Matches** tab to make it active.

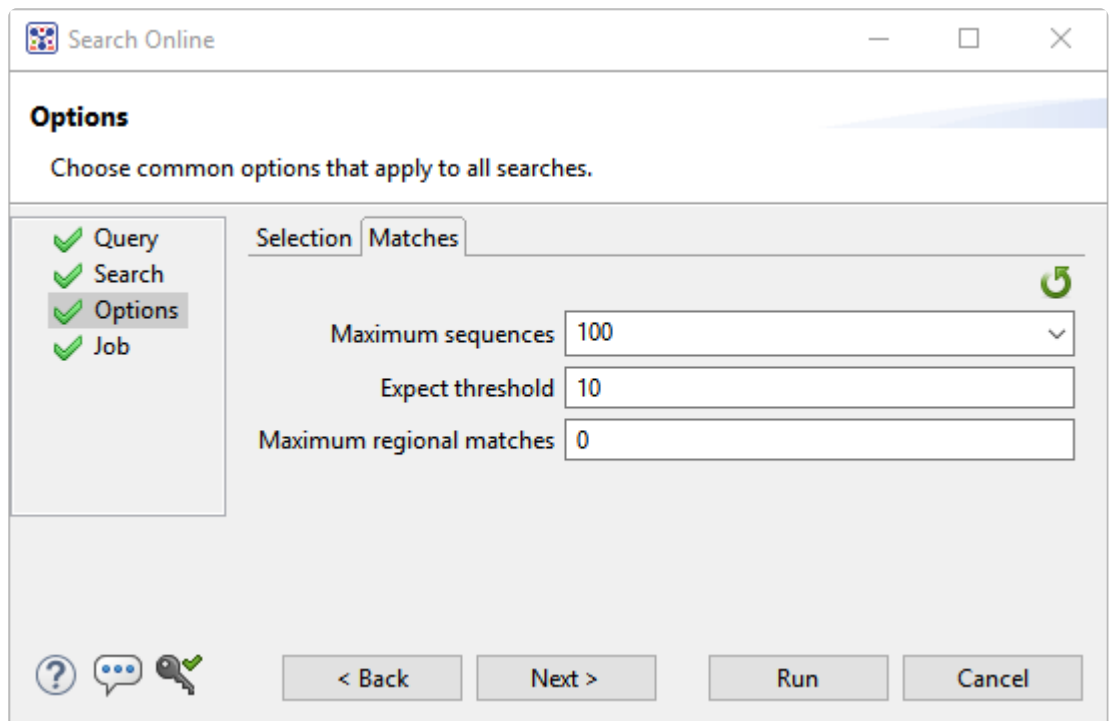

In the **Matches** tab:

- Enter a number next to **Maximum sequences**, the maximum number of aligned sequences to display. The actual number of alignments may be greater than this number. The default is **100**.
- Enter a number beside **Expect threshold**, the expected number of chance matches in a random model. The default is **10**.
- Enter a number next to **Maximum regional matches** to limit the number of matches to a query range. The default is **0**.

To learn about the optional tools in the bottom left corner of the screen, see the bottom of [this topic.](#page-22-0)

Once you have made the desired selections, do any of the following:

- To continue filtering, press **Next** to continue to the [Job screen](#page-32-0).
- **Run Now** • To start the search immediately, press the **Run Now** button ( ) or **Run** button. The [Jobs](#page-241-0) [panel](#page-241-0) in the application will open and contain information on the status of the search. During the search, a progress dialog is displayed where you can cancel the search using the **Stop** button, hide the dialog using the **Hide** button, or set up another query using the **Settings…** button. Use the [Jobs](#page-241-0) [panel](#page-241-0) to monitor an [online search](#page-22-0), stop an in-progress search, or open search results in the [Text](#page-111-0),

[Table](#page-113-0) and [Pairwise](#page-115-0) views.

• To close the Search wizard without starting a search, press **Cancel**.

#### <span id="page-32-0"></span>**Search wizard: Job**

The Job screen is the fourth of four screens in the **BLAST [Search wizard](#page-23-0)**, This screen allows you to overwrite the default search name with a custom name and initiate the BLAST search.

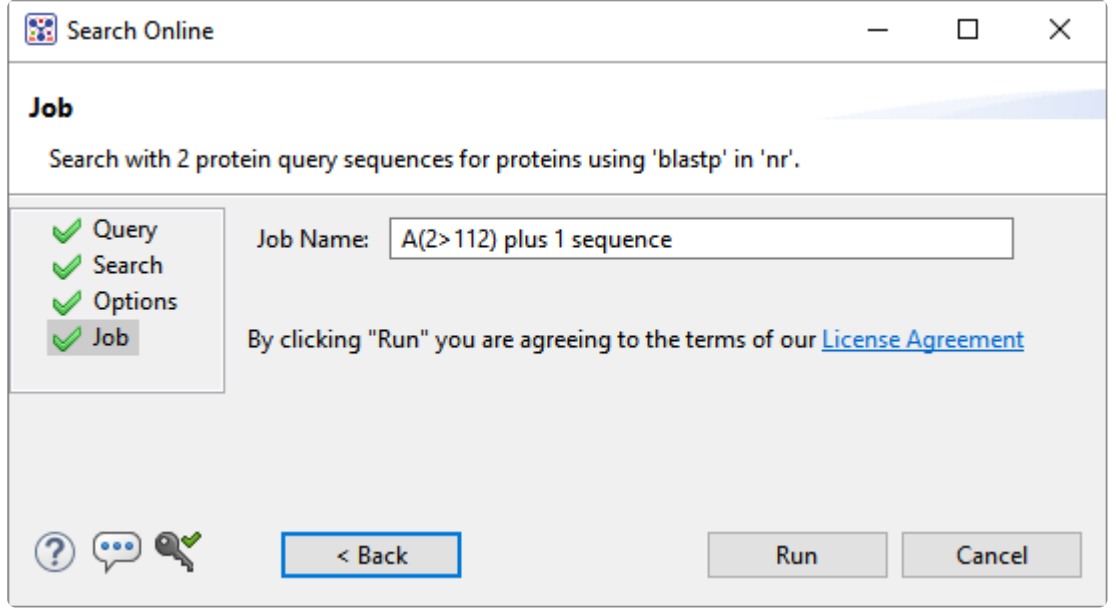

The text box contains an automatically-generated name for the search job. If you wish, you can overwrite this default name with a custom name.

To learn about the optional tools in the bottom left corner of the screen, see the bottom of [this topic.](#page-22-0)

After entering a custom job name (or keeping the default name), do either of the following:

- To start the search , press the **Run** button. The [Jobs panel](#page-241-0) in the application will open and contain information on the status of the search. During the search, a progress dialog is displayed where you can cancel the search using the **Stop** button, hide the dialog using the **Hide** button, or set up another query using the **Settings...** button. Use the **[Jobs panel](#page-241-0)** to monitor an **online search**, stop an in-progress search, or open search results in the [Text,](#page-111-0) [Table](#page-113-0) and [Pairwise](#page-115-0) views.
- To close the Search wizard without starting a search, press **Cancel**.

#### <span id="page-33-0"></span>**Search for text or accession number matches (Entrez)**

The Entrez Search wizard is used to [search](#page-22-0) a text query or accession number against NCBI's Entrez databases for nucleotides or proteins.

To launch the Entrez search dialog, choose **Search > Text Search in > NCBI Nucleotide** or **Search > Text Search in > NCBI Protein**. For shortcut to these commands, see [The Welcome screen.](#page-9-0)

The **Visual** view is displayed by default and is described below.

**Note:** The Visual view is only for non-nested queries using the same type of operator (AND, OR). To perform a more complicated search, press the Text tab near the bottom left corner OR). To perform a more complicated search, press the **Text** tab near the bottom left corner and create the search in the [Text view](#page-111-0).

1. Use the **<select>** drop-down menu to choose a criterion. The field headings vary depending upon the online database that you are using. Choosing **All fields** will cause the application to search every word of every listing for the query term in the database.

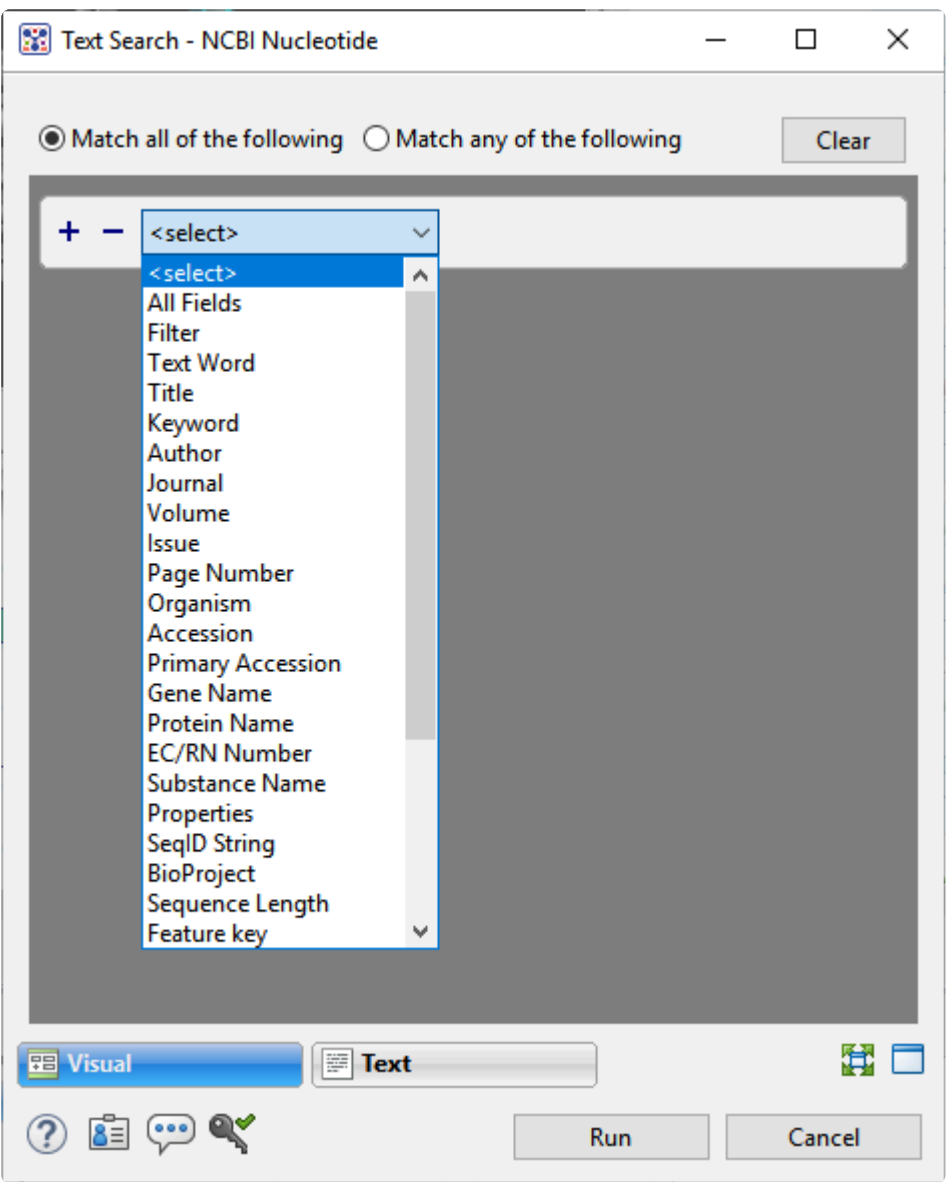

Once you make a selection, a second drop-down menu and an empty text box appear to the right.

- In the second drop-down menu on the row, choose **contains** or **doesn't contain** (see image below).
- In the text box, type the text that should be found in any results (in the case of **contains**) or should not be found in any results (in the case of **doesn't contain**).
- 2. To add another criterion, press the plus icon ( $\pm$ ). To delete a criterion, press the minus icon ( $\pm$ ).

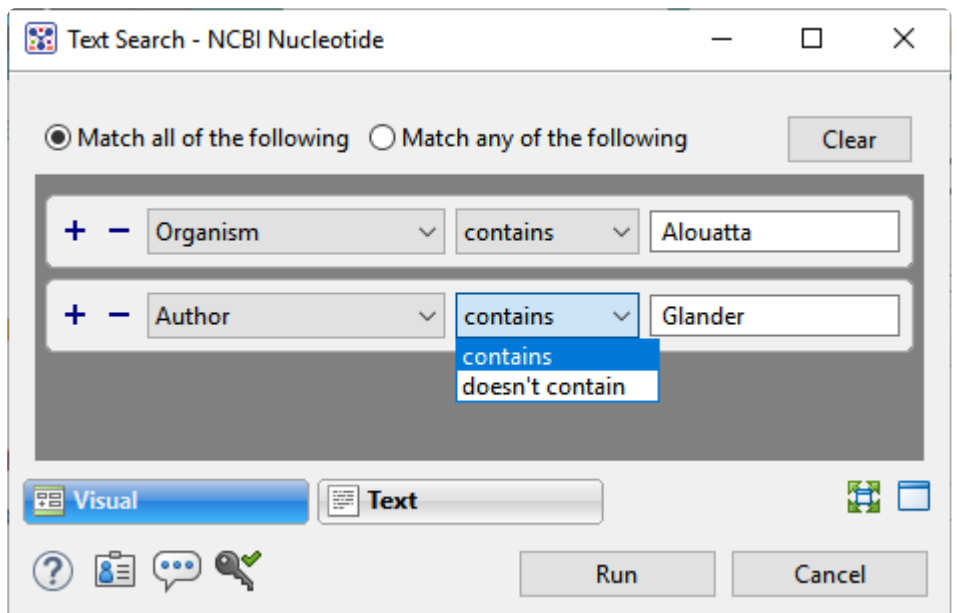

- 3. Once you have set up all desired criteria, go to the top of the dialog and choose whether to **Match all of the following** or **Match any of the following** criteria.
- 4. To learn about the optional tools in the bottom left corner of the screen, see the bottom of [this topic.](#page-22-0)
- 5. Click **Run** to send the query to the database. To instead exit the dialog without searching, press **Cancel**.

During the search, a progress dialog is displayed. Once the search is completed, any matches are displayed in the **Jobs panel**.
### **Filter sequence search results**

When you press the **Filter results** tool ( $\overline{\mathbb{Y}}$ ) in the header above the **[Table](#page-113-0) or [Pairwise](#page-115-0)** views, there are two options: **Filter** and **Clear Filter**. Clicking on the **Filter** option opens the following dialog:

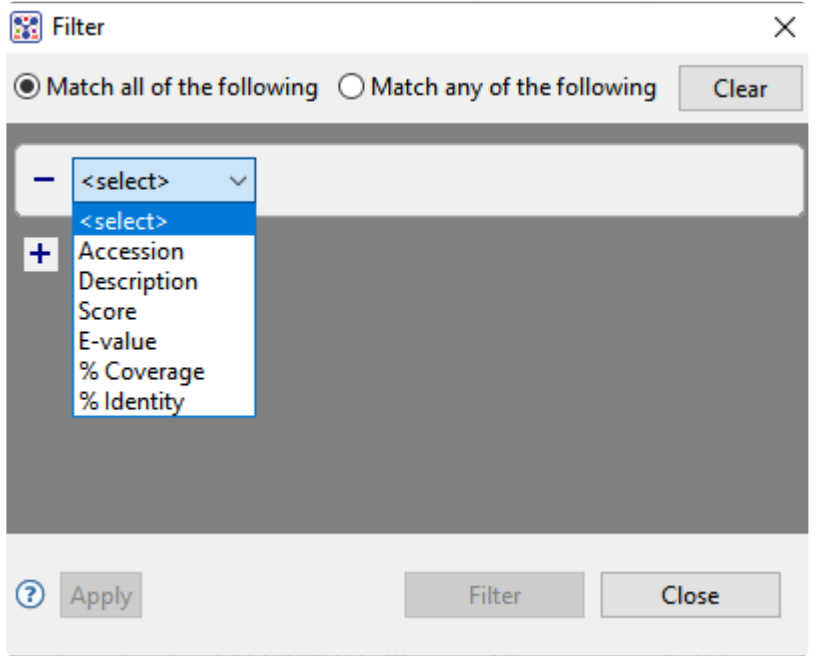

• Use the **<select>** drop-down menu to choose a filter type, then enter the desired options.

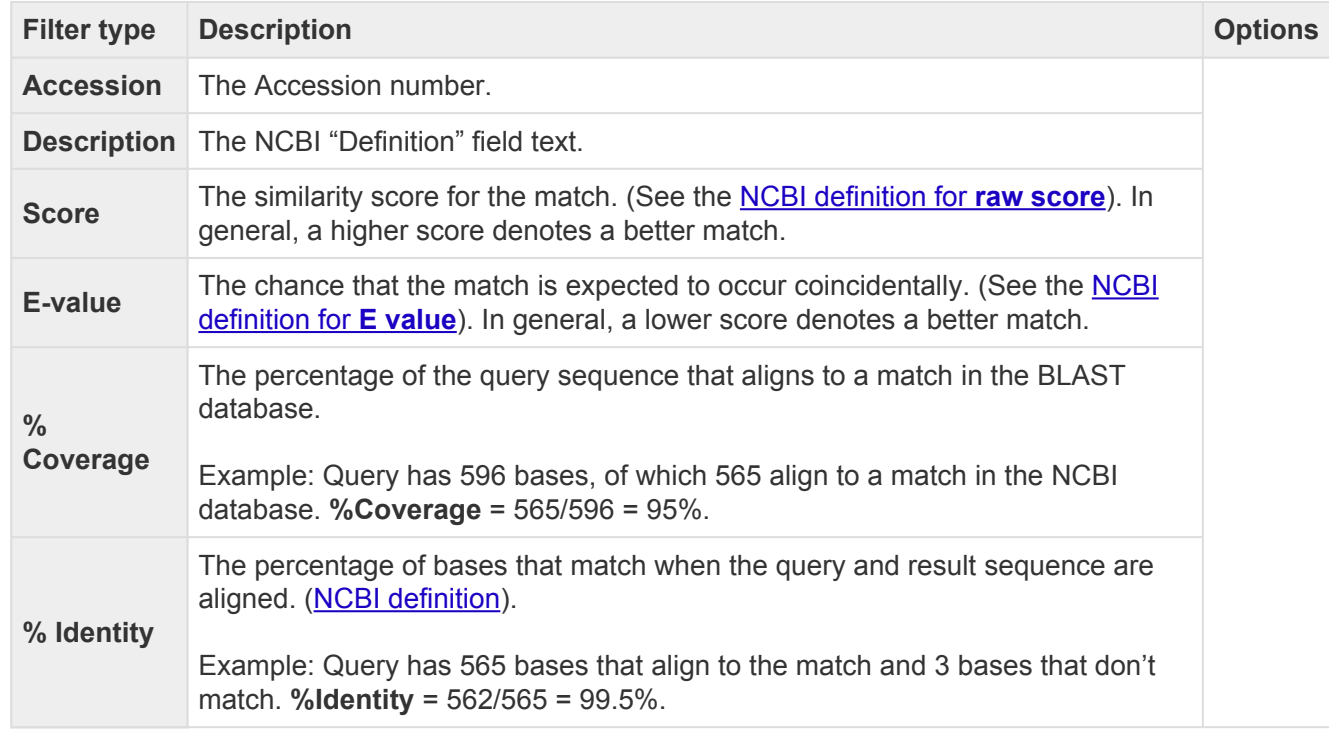

- To add another filter, press the plus icon ( $\pm$ ). To delete a filter row, press the minus icon ( $\pm$ ).
- Once you have set up all desired queries, go to the top of the dialog and choose whether to **Match all of the following** or **Match any of the following** queries.

Once you are finished setting up filters, do any of the following:

- To apply the filters, press **Apply** or **Filter**.
- To clear all filters and start over, press **Clear**.
- To exit the dialog without filtering, press **Close**.

## **Filter text search results**

When you press the **Filter results** tool  $(\overline{\mathbb{T}})$  in the header above the **[Table](#page-113-0)** or **[Pairwise](#page-115-0)** views, there are two options: **Filter** and **Clear Filter**. Clicking on the **Filter** option opens the following dialog:

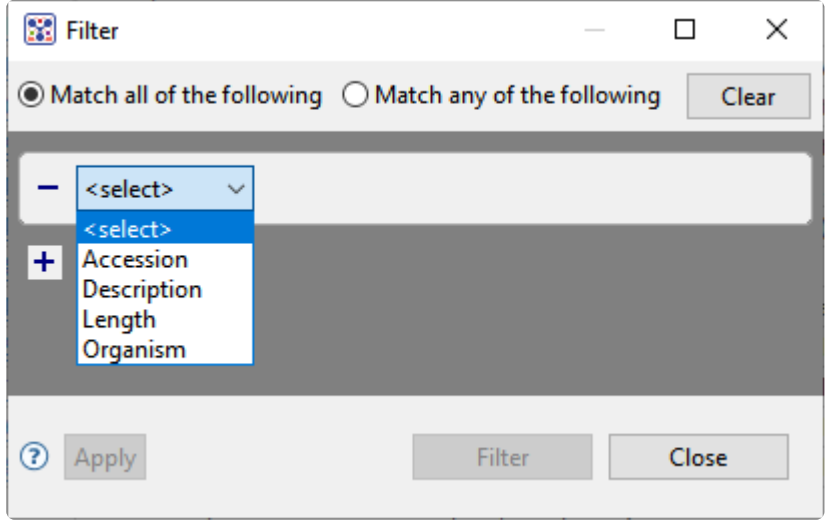

• Use the **<select>** drop-down menu to choose a filter type, then enter the desired options.

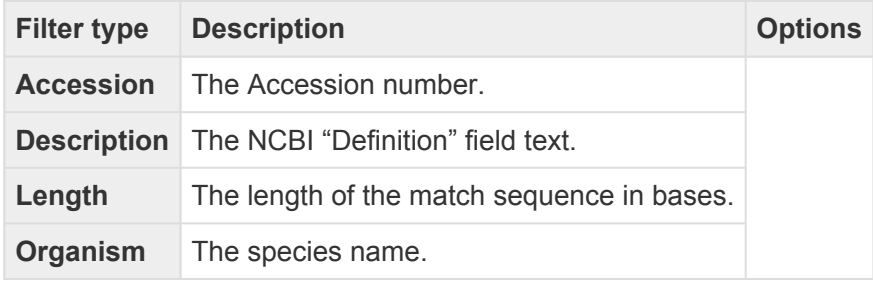

- To add another filter, press the plus icon  $(+)$ . To delete a filter row, press the minus icon  $($   $)$ .
- Once you have set up all desired queries, go to the top of the dialog and choose whether to **Match all of the following** or **Match any of the following** queries.

Once you are finished setting up filters, do any of the following:

- To apply the filters, press **Apply** or **Filter**.
- To clear all filters and start over, press **Clear**.
- To exit the dialog without filtering, press **Close**.

## **Access ID dialog**

As of December 2018, NCBI requires an API key for faster access to NCBI services, or to run more searches concurrently. To get a key, start by [setting up an](https://www.ncbi.nlm.nih.gov/account/?back_url=https%3A%2F%2Fwww.ncbi.nlm.nih.gov%2Fmyncbi%2F) NCBI account. After registering your account, click on your user name and request your key using **API Key Management**. Once you have your key, you can enter it in Lasergene applications to enable NCBI's premium search access.

To add your key to a Lasergene application:

- 1. Begin an [Entrez database search](#page-33-0) using **Search > Text Search in > NCBI Nucleotide** or **Search > Text Search in > NCBI Protein**.
- 2. Press the **Set Access ID** ( $\blacktriangle$ ) tool in the bottom left corner of the dialog; or, from the **[Table view](#page-113-0)**, press the **Export data** tool and choose **Set Access ID**. In either case, the Access ID pop up appears.

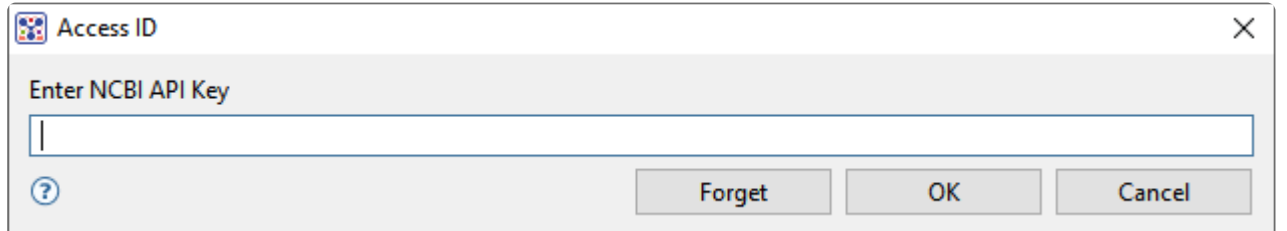

- If an NCBI API key is not already present in the text box, enter your key and press **OK**.
- If an NCBI API key is present but you no longer use it, press **Forget** to remove it from the application's memory. Then enter the desired key and press **OK**.
- To exit without saving your changes, press **Cancel**.

# **Protean 3D Interface**

A typical Protean 3D workflow involves [opening a protein sequence or structure](#page-12-0) and then analyzing it in some of Protean 3D's many views. The following topics show how to use various settings panels to optimize the display of these views to meet your needs.

- [Protean 3D windows, views, panels and tools](#page-41-0) This subtopic and it's child topics make up the bulk of the Protean 3D help and describe each component of the Protean 3D user interface.
- [Optimize the layout of views and panels](#page-249-0) This subtopic explains how to resize and move the views and panels as you prefer.

#### <span id="page-41-0"></span>**Protean 3D windows, views, panels and tools**

Protean 3D's views, panels and tabs (pictured and described below) can be resized and/or undocked and moved anywhere inside or outside the Protean 3D application window. Changes and selections are synchronized between all views.

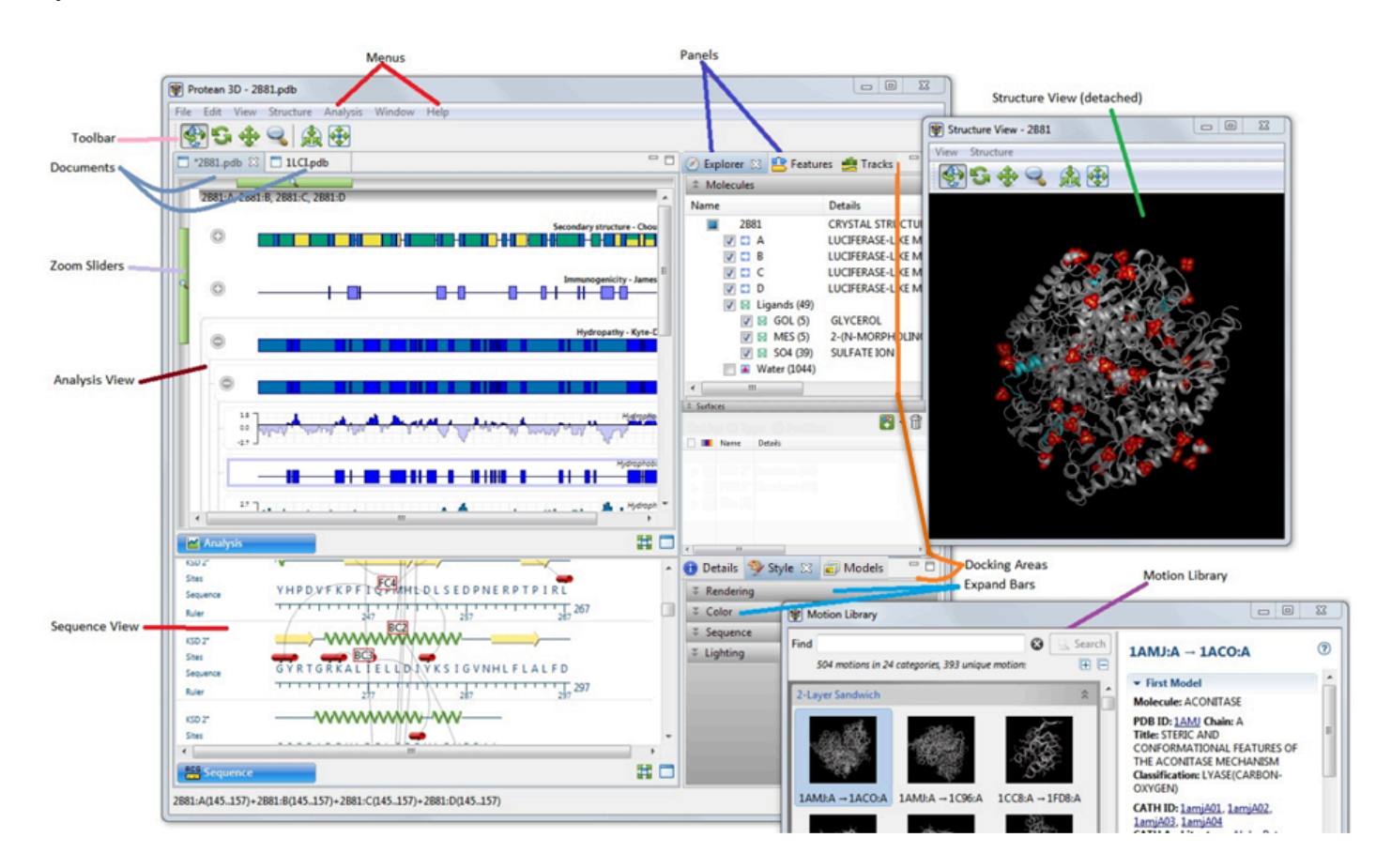

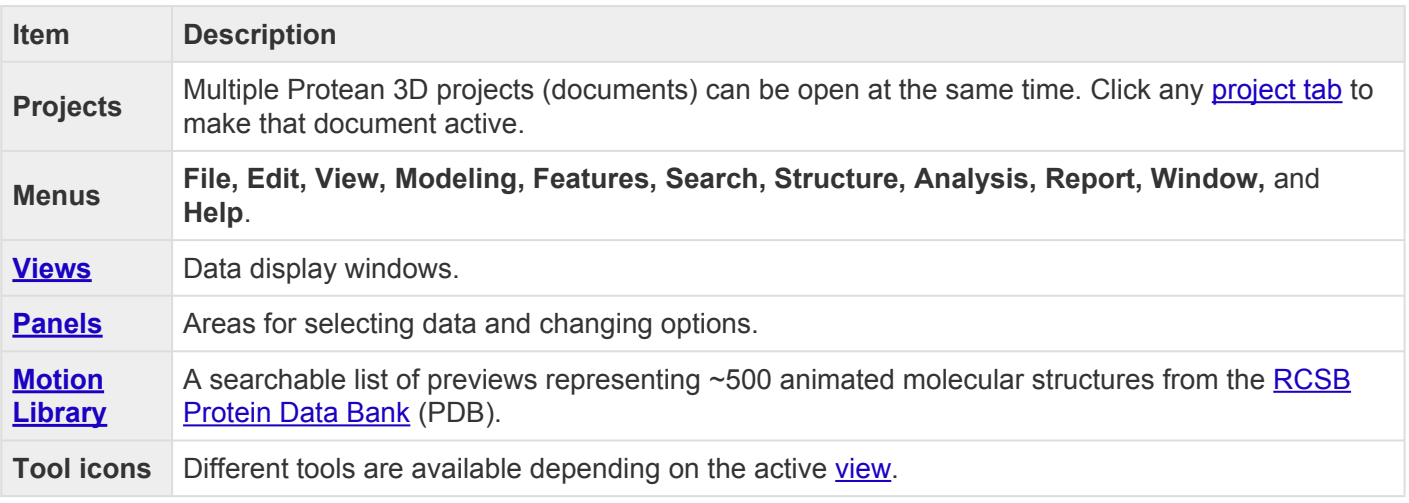

To learn how to optimize the layout of Protean 3D, see [Optimize the layout of views and panels.](#page-249-0)

Note that the appearance of the Protean 3D interface changes depending on the file type being viewed:

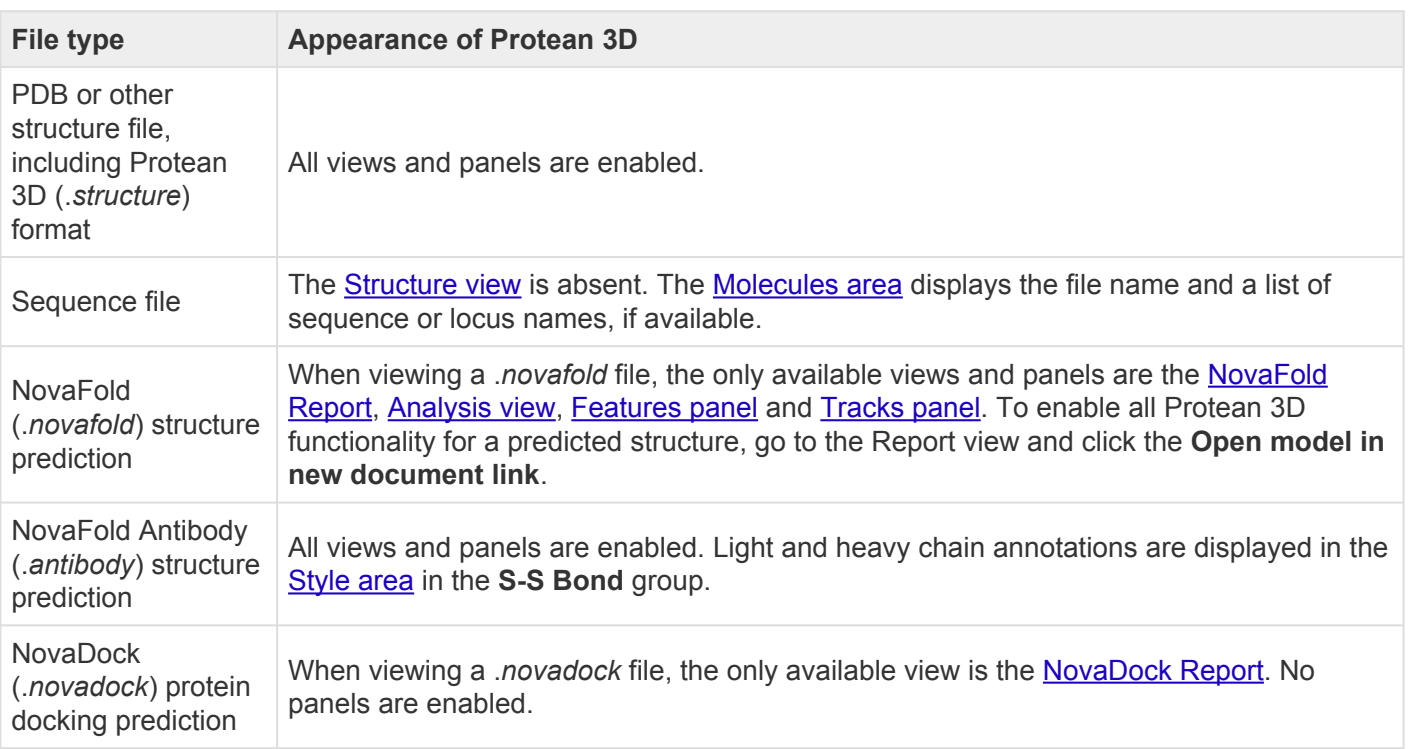

## <span id="page-43-0"></span>**Project tabs**

You can open multiple projects within a single instance of Protean 3D. Each project is displayed in a separate tab and is initially assigned a unique name (*Untitled[#].structure*).

#### Tasks pertaining to Protean 3D project tabs:

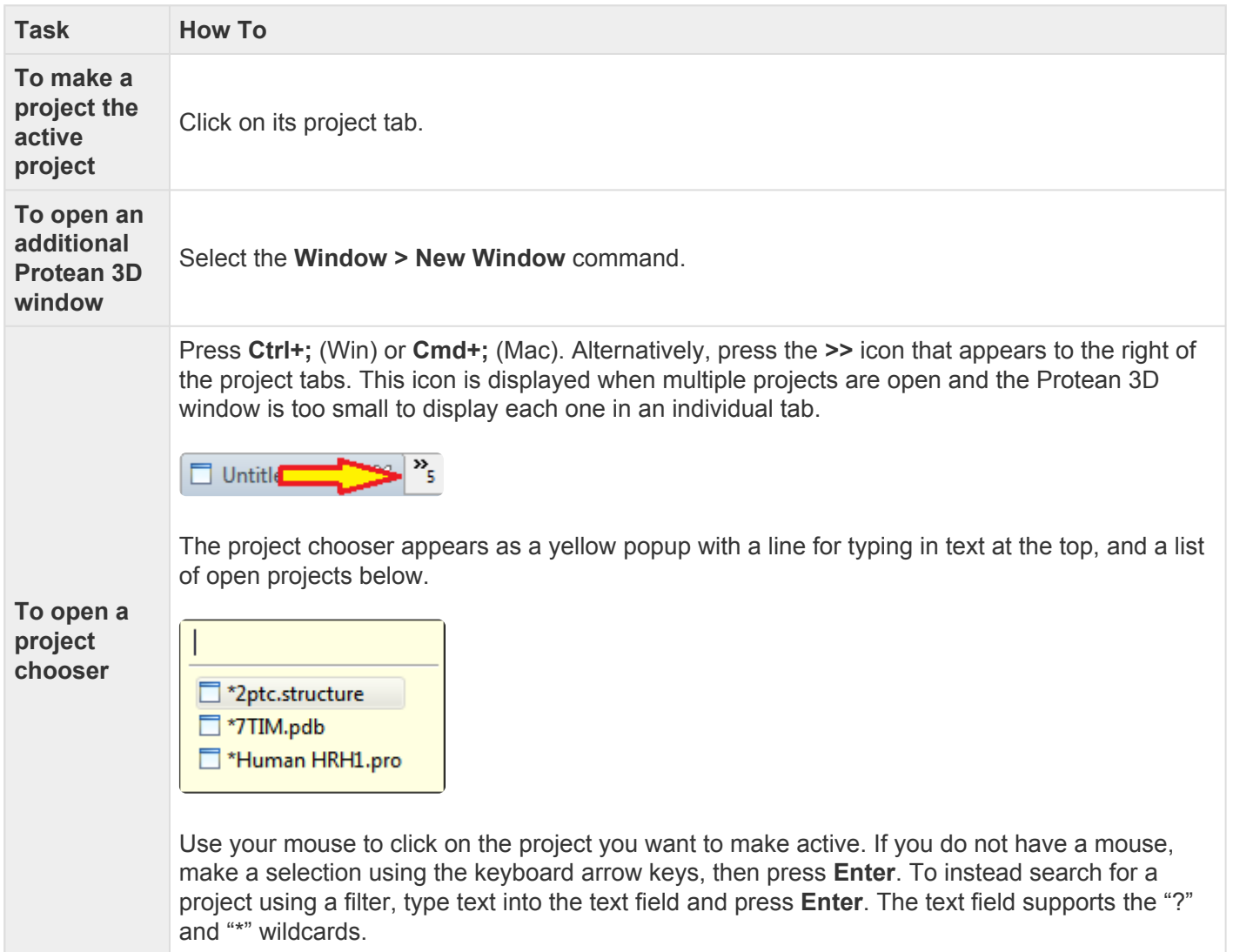

### <span id="page-44-0"></span>**Views**

The majority of the Protean 3D window is comprised of one or more views. To learn what can be observed and done within each view, click the links below.

#### General views:

- [Structure](#page-45-0) Displays a physical representation of the molecule.
- [Analysis](#page-51-0) Shows a graphical representation of all prediction tracks that have been applied to the active sequence using the **[Tracks panel](#page-144-0)**.
- [Sequence](#page-68-0) Shows the amino acid or nucleotide sequence, secondary structures, binding sites and other features.
- [Report](#page-71-0)

#### NovaCloud-related views:

- [NovaCloud Services view](#page-104-0) After launching NovaCloud Services, the Services view is used to log in and launch a setup wizard for [NovaFold](#page-267-0), [NovaFold Antibody,](#page-302-0) or [NovaDock](#page-312-0) predictions.
- [Predictions view](#page-108-0) Once a prediction has been started on [NovaCloud Services](#page-8-0), you can monitor its progress and download its eventual output from the Predictions view.
- [Report](#page-71-0) [\(Composition](#page-73-0), [Biophysical Properties](#page-75-0), [Protein Design,](#page-77-0) [NovaFold](#page-81-0) and [NovaDock](#page-95-0) results)

#### Online search views:

- [Text](#page-111-0)
- [Table](#page-113-0)
- [Pairwise](#page-115-0)

For information on changing the layout of the views, see [Optimize the layout of views and panels](#page-249-0).

## <span id="page-45-0"></span>**Structure view**

Did you arrive here by selecting the **CO**DNASTAR Navigator workflow **Protein Analysis and Modeling > Structural analysis**? If so, you're in the right place!

The Structure view displays a physical representation of the molecule in your structure file. The view can be rotated, zoomed, moved relative to the background, or seen in full-screen mode. Selections within this view are synchronized with other views in Protean 3D. Similarly, selections made elsewhere are highlighted simultaneously in the Structure view.

If the active document is a sequence file, rather than a structure, the Structure view is inaccessible.

#### Tasks that pertain to the Structure view:

The toolbar is located below the Protean 3D menus, and can be shown or hidden using the **Controls > Show/Hide Toolbar** command. The first two tools on the left of the toolbar affect the entire Protean 3D project, while the remaining tools affect only the **Structure view**.

The following video demonstrates some of the tools available from the Structure view:

Toos in this view can either be "sticky" or "transient," as color-coded in the table below.

**Sticky** – Protean 3D stays in the selected mode until you choose a different function.

• **Transient** – The selected mode only stays active as long as you are actually using the controls.

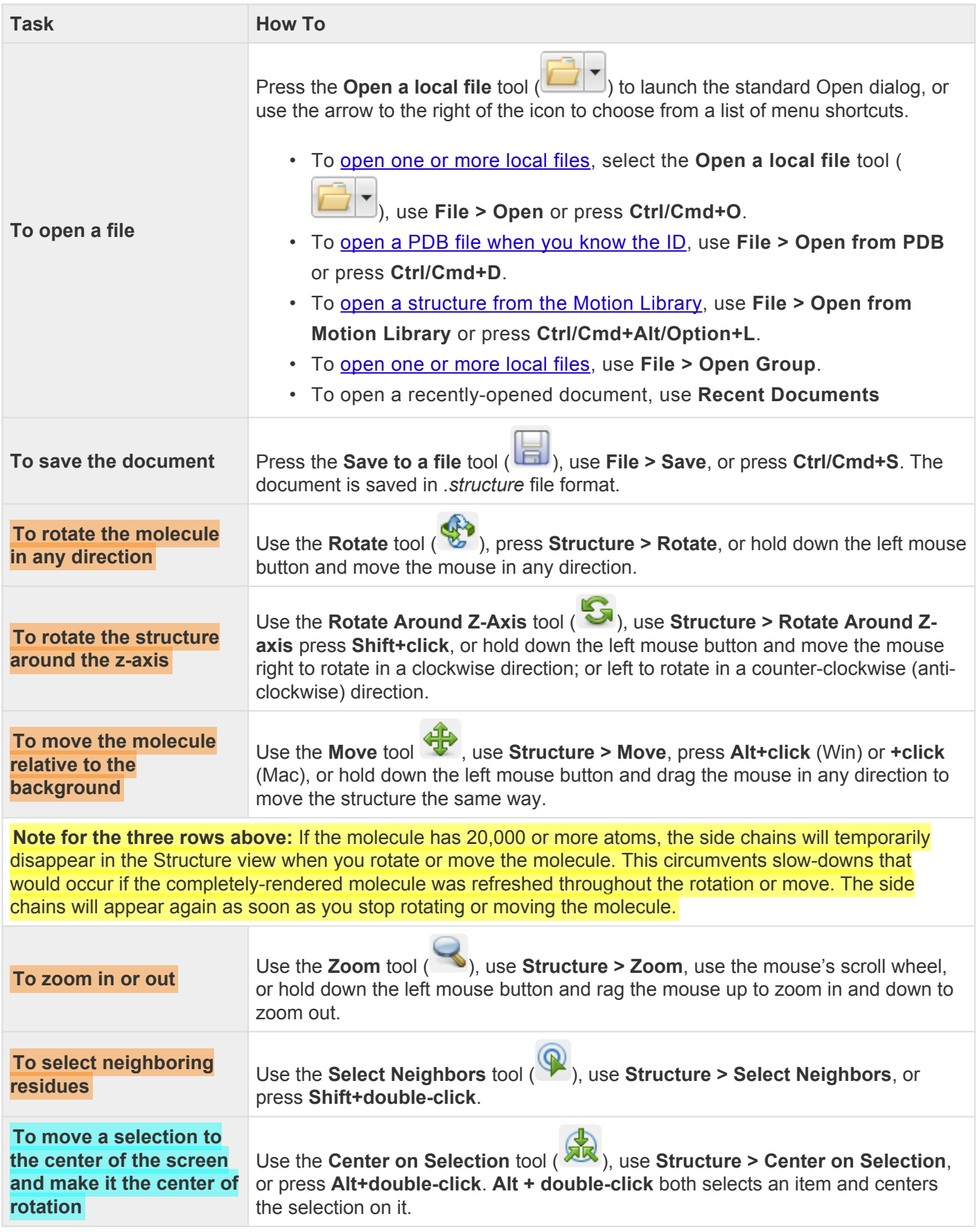

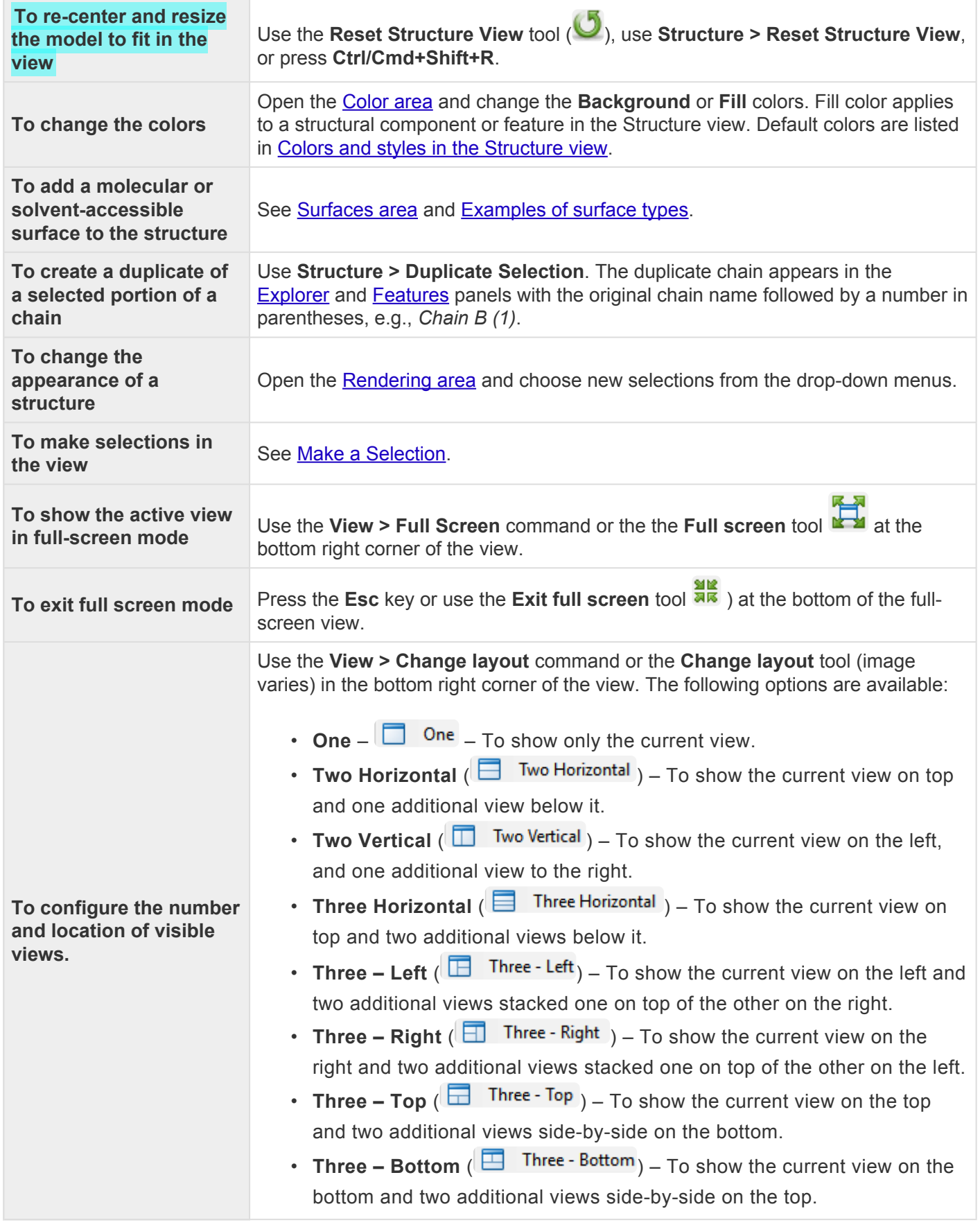

### **Try it! – Use the Structure view toolbar**

This tutorial provides practice using the toolbar from within the **[Structure view](#page-45-0)**.

- 1. Within Protean 3D, choose **File > Open from PDB**. You may initially see a yellow warning icon ( ) prompting you to type in a valid ID.
- 2. Type **7TIM** into the text box.

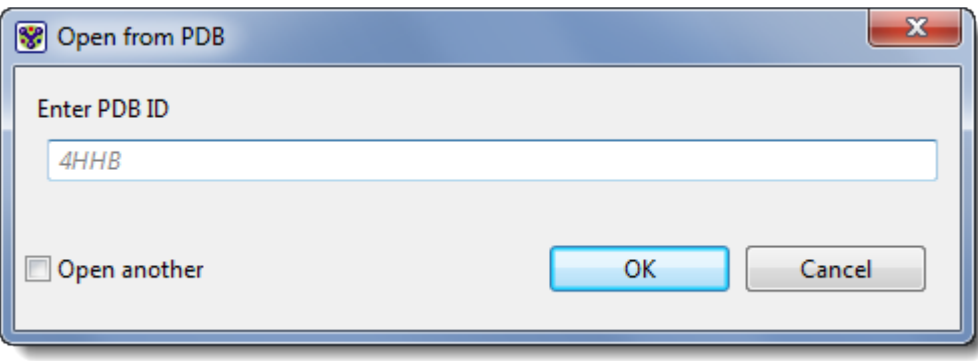

3. Press **OK** to open the structure in Protean 3D.

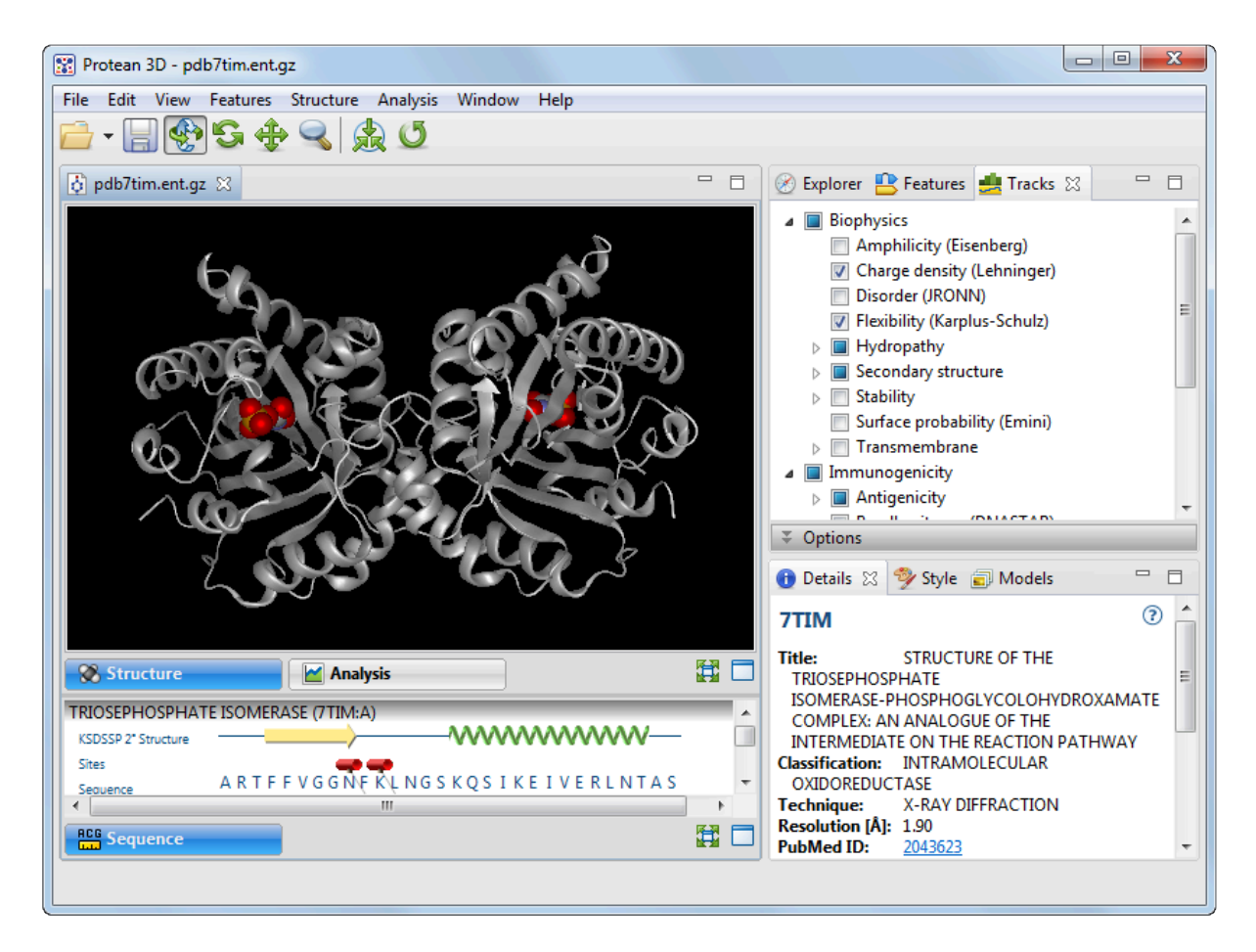

- 4. In the Structure view, zoom in and out on the structure by clicking the **Zoom** tool (**)** and dragging the mouse up and down. (If you don't see the zoom icon, use the **View > Show Toolbar** command to restore the toolbar. Another alternative is to use the commands in the **Structure** menu instead of the toolbar icons.)
- 5. Slide the molecule partially out of view and back again by clicking the **Move** tool ( ) and dragging the mouse in any direction.
- 6. Rotate the molecule by clicking the **Rotate** tool ( ) and dragging the mouse in any direction.
- 7. To return the structure to its original orientation, click the Reset Structure View tool (<sup>5</sup>).

## <span id="page-50-0"></span>**Colors and styles in the Structure view**

The tables below shows the default colors and styles of various entities in the **[Structure view](#page-45-0)**.

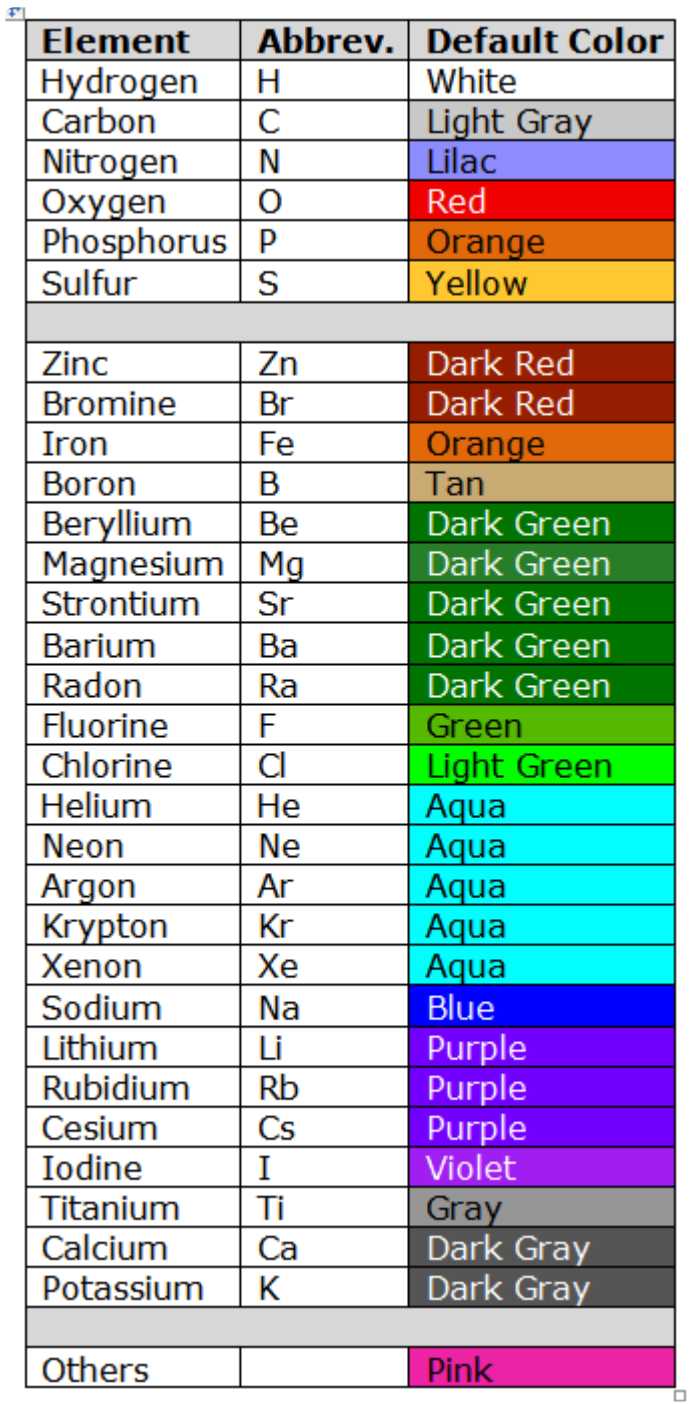

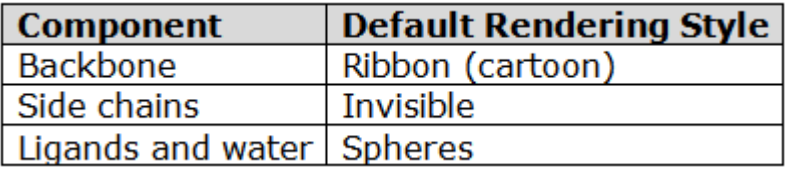

# <span id="page-51-0"></span>**Analysis view**

Protean 3D's "prediction tracks" can be used to evaluate secondary structural characteristics of a sequence. The Analysis view displays a graphical representation of all prediction tracks that have been applied to the active sequence or structure using the **[Tracks panel](#page-144-0)**.

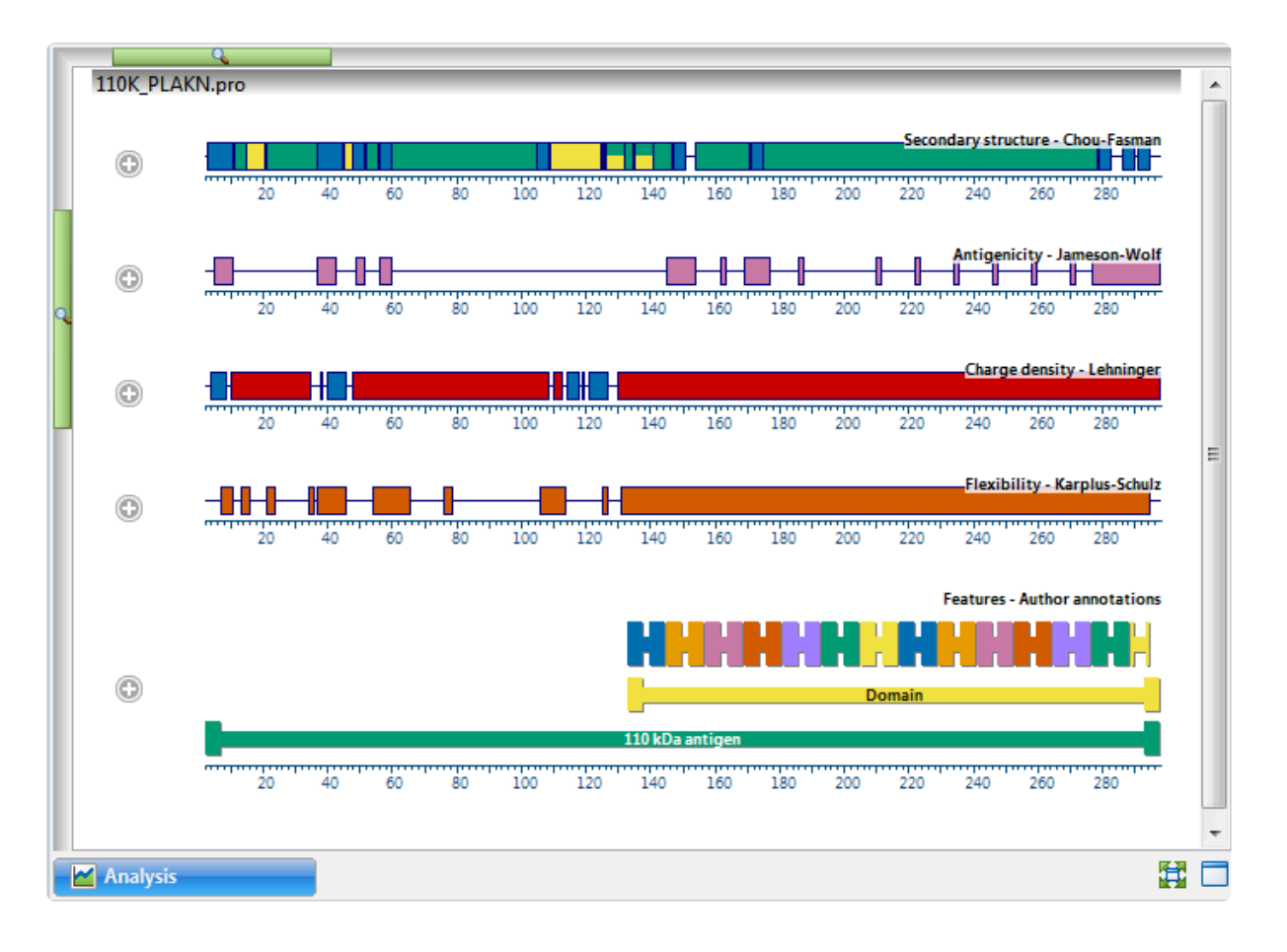

Selected features can be displayed along the same axis, if desired. Initially, a synopsis is displayed for each of the applied prediction tracks, while a consensus is displayed for the **[Feature/Annotation](#page-193-0)** method. The synopsis or consensus is in the form of a [colorful](#page-67-0) cartoon showing regional conclusions for the method or features.

Tracks are displayed as either line graphs or region plots, and all results are displayed on a common horizontal scale. Line graphs and region plots are two ways of visualizing the results of the same method. Line graphs are composed of a series of connected points, calculated at each residue and averaged over the window you specify. Region plots use the calculated data to make a yes/no decision, drawing a bar to represent a "yes" answer. The threshold for calling a region a distinct type may be adjusted when editing track options.

Columns represent clusters of identical sequences, while rows represent method calculations.

The following video is a brief introduction to the Analysis view:

Tasks that pertain to the Analysis view:

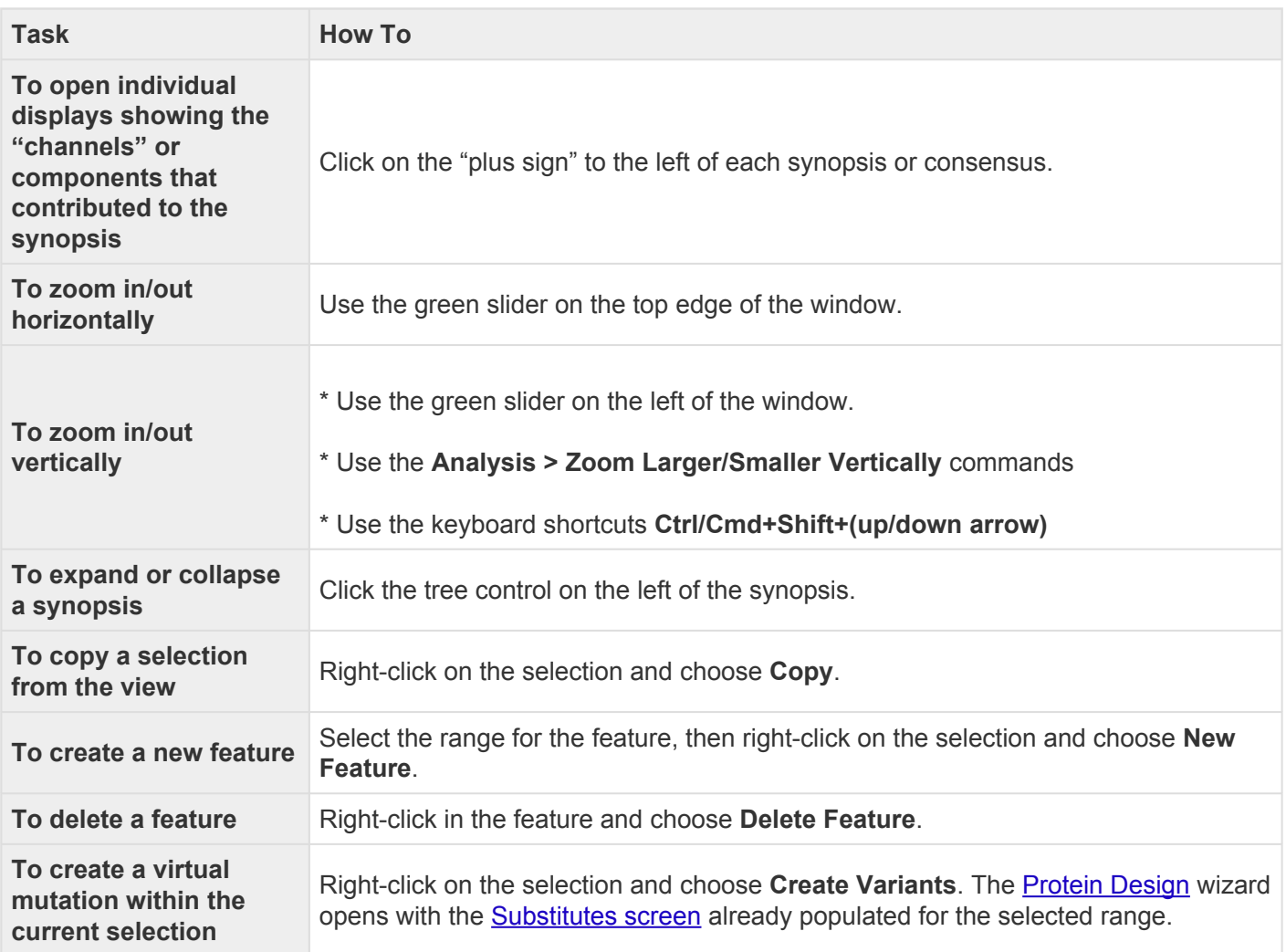

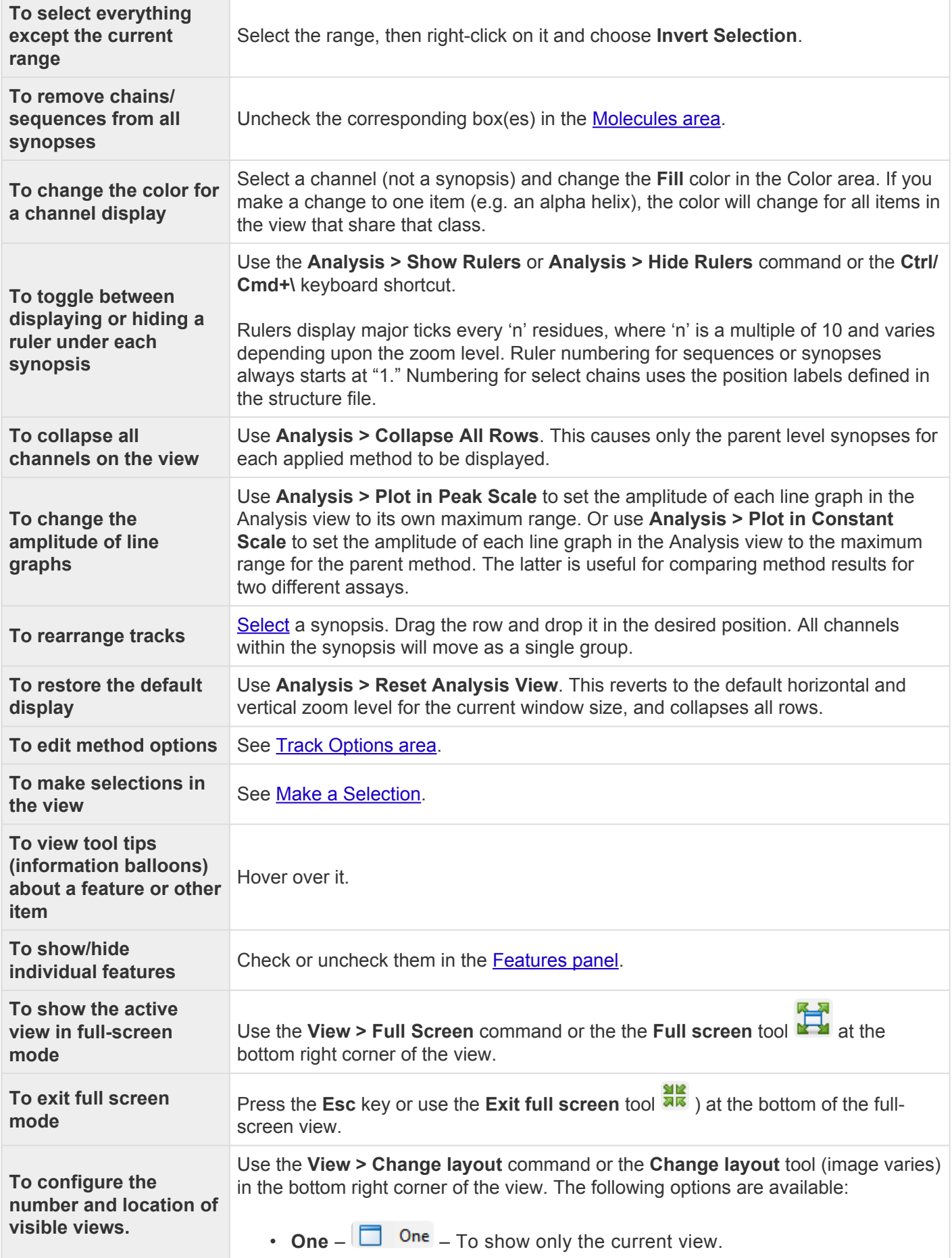

- **Two Horizontal**  $\left(\begin{array}{ccc} \blacksquare & \square & \square \end{array}\right)$  To show the current view on top and one additional view below it.
- **Two Vertical**  $(\Box \Box)$  Two Vertical  $)$  To show the current view on the left, and one additional view to the right.
- **Three Horizontal**  $\left($   $\Box$  **Three Horizontal**  $) T_0$  show the current view on top and two additional views below it.
- **Three Left**  $(\Box \Box)$  Three Left<sub>)</sub> To show the current view on the left and two additional views stacked one on top of the other on the right.
- **Three Right**  $(\Box$  Three Right  $)$  To show the current view on the right and two additional views stacked one on top of the other on the left.
- **Three Top** ( $\overline{)}$  Three Top<sub>)</sub> To show the current view on the top and two additional views side-by-side on the bottom.
- **Three Bottom**  $\left(\frac{\Box}{\Box}\right)$  Three Bottom  $\overline{)}$  To show the current view on the bottom and two additional views side-by-side on the top.

# <span id="page-55-0"></span>**Try it! – Apply tracks to the Analysis view**

Protean 3D's Analysis View allows you to apply a variety of prediction tracks to your protein sequence. In this four-part tutorial, you will locate potential calcium-binding regions for a human calmodulin sequence. We know from the literature that these regions are correlated with predicted turn regions and with flexible regions.

- [Part A: Apply and reorder tracks](#page-56-0)
- [Part B: Compare results from two tracks](#page-60-0)
- [Part C: Edit track options](#page-63-0)
- [Part D: Recolor tracks](#page-65-0)

## <span id="page-56-0"></span>**Part A: Apply and reorder tracks**

- 1. If you have not yet downloaded and extracted the tutorial data, [click here to download it.](https://star-deploy.s3.amazonaws.com/SupportingDataFiles/LG16/Protean+3D+Data.zip) Then decompress (unzip) the file archive using the method of your choice.
- 2. In Protean 3D, use **File > Open** to open the protein sequence file *Protean 3D Data/Human Calmodulin.pro*. The [Analysis view](#page-51-0) opens with some tracks already applied by default.
- 3. To see a list of the applied tracks, open the [Tracks panel](#page-144-0) using **View > Tracks > Tracks**.

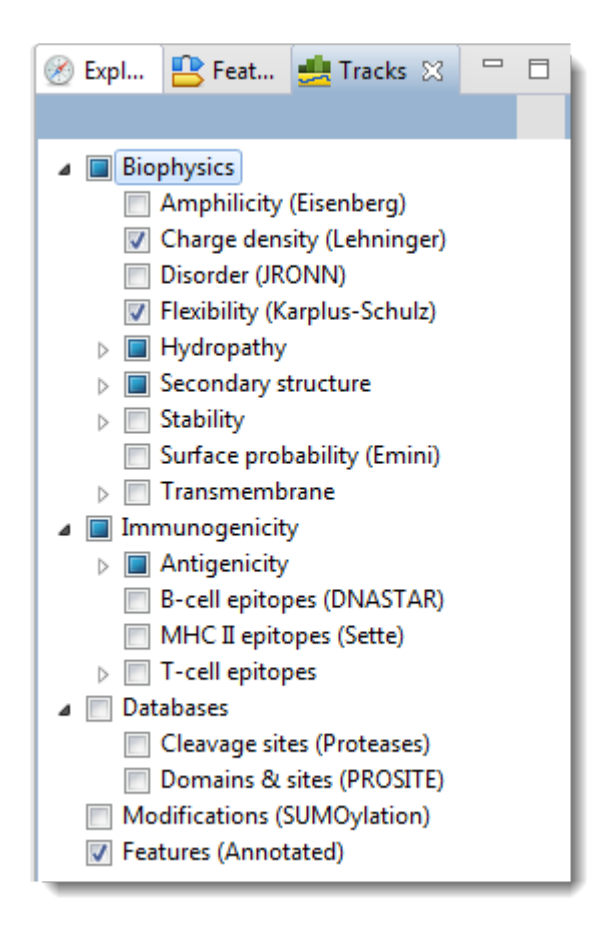

4. Maximize the Analysis view by clicking its **Change layout** tool and choosing **One** ( ).

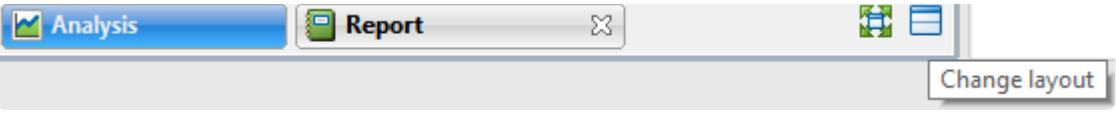

The Protean 3D document now appears as follows:

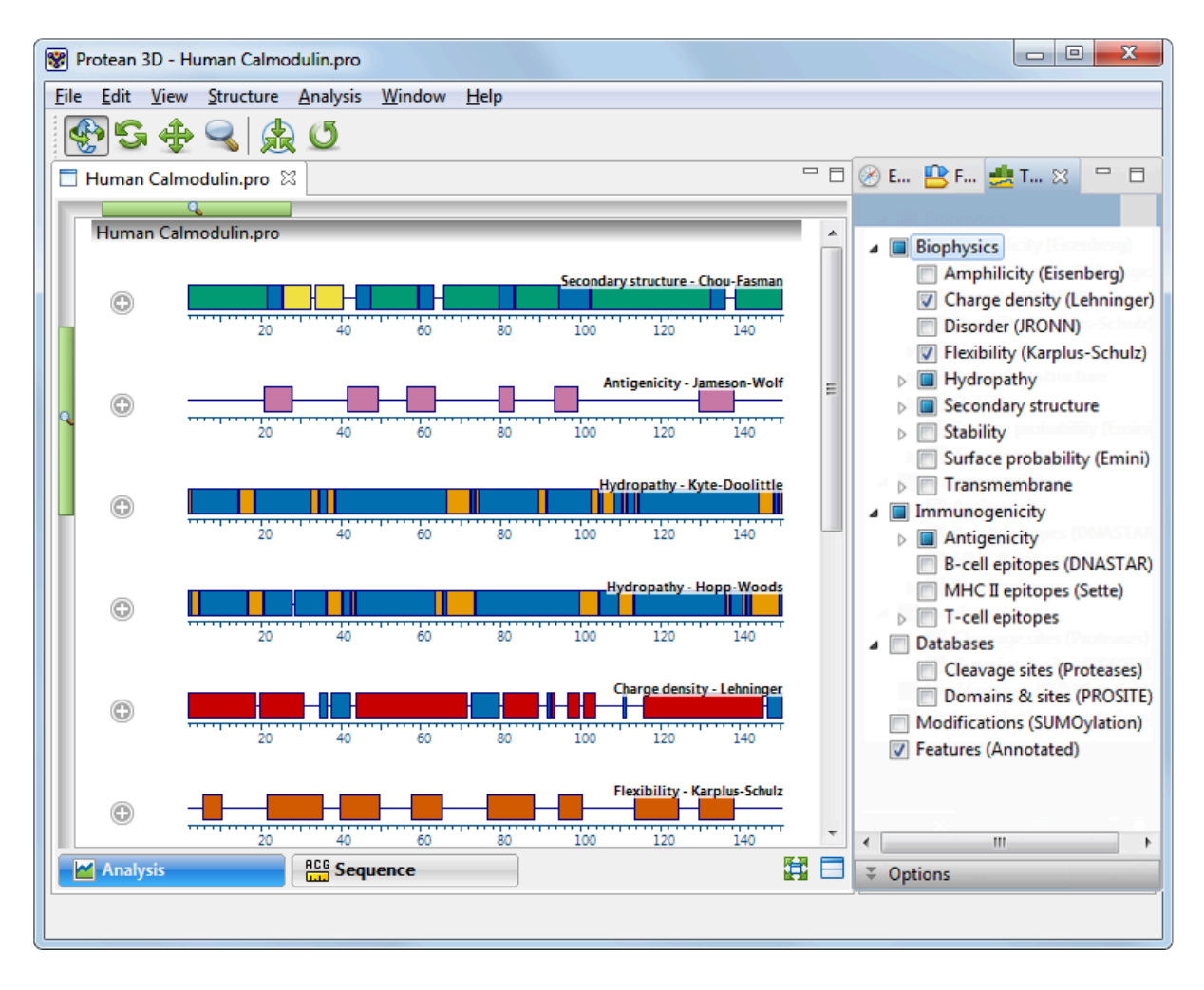

5. In the Tracks panel, click the expand arrows to the left of some tracks to reveal their sub-tracks:

- Biophysics Amphilicity (Eisenberg) Charge density (Lehninger) Disorder (JRONN) Flexibility (Karplus-Schulz) A Hydropathy Hopp-Woods **▽** Kyte-Doolittle **Parker** Secondary structure Chou-Fasman Deléage-Roux Garnier-Robson Coiled coil  $\triangleright$   $\blacksquare$  Stability Surface probability (Emini)  $\triangleright$   $\Box$  Transmembrane ▲ ■ Immunogenicity Antigenicity Jameson-Wolf  $\blacksquare$  Welling B-cell epitopes (DNASTAR) MHC II epitopes (Sette)  $\triangleright$   $\blacksquare$  T-cell epitopes ⊿ Databases Cleavage sites (Proteases) Domains & sites (PROSITE) Modifications (SUMOylation) 7 Features (Author annotations)
- 6. Add the [Garnier-Robson](#page-160-0) track to the Analysis view by checking the box to its left.
	- Secondary structure
		- **V** Chou-Fasman
		- Deléage-Roux
		- Garnier-Robson
		- Coiled coil
- 7. Reorder the tracks so the first three tracks are Garnier-Robson, Chou-Fasman and Flexibility-Karplus-Schulz. This is done within the Analysis view by double-clicking on each track synopsis, and then dragging & dropping it at the desired location.

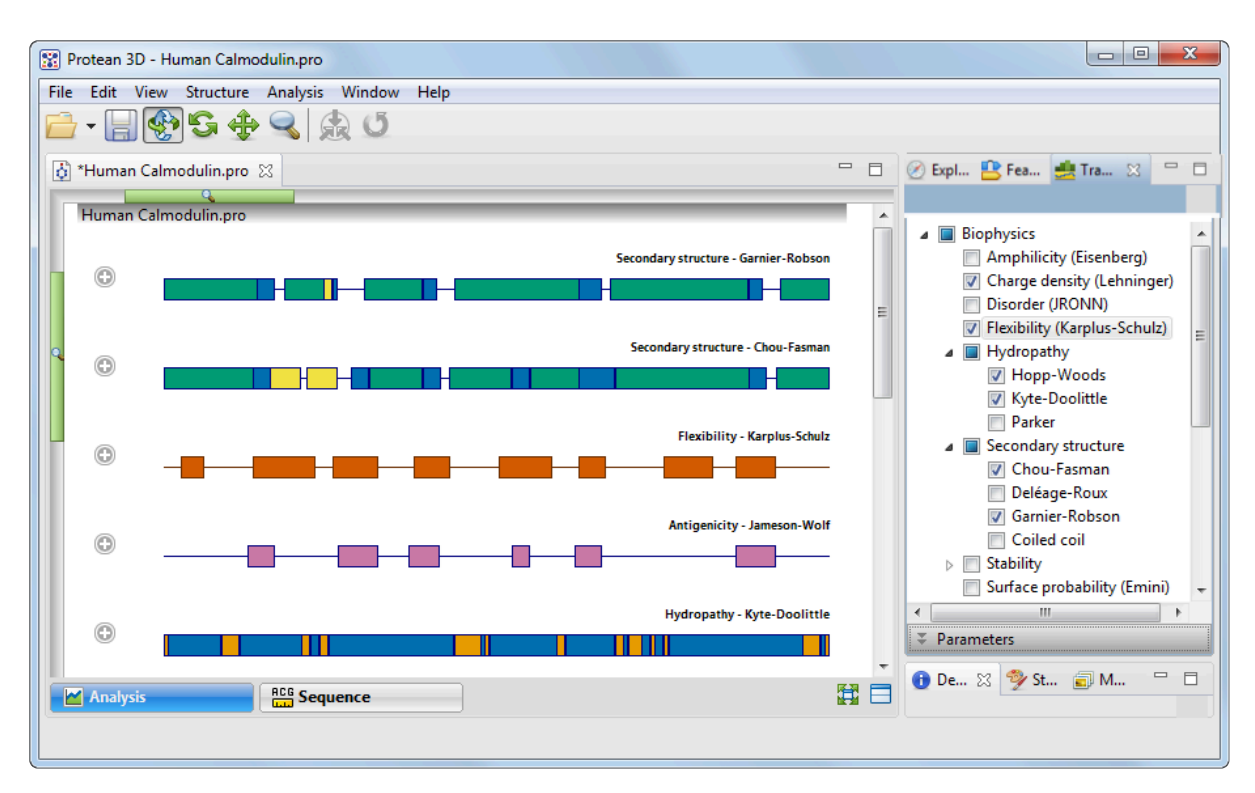

Proceed to **Part B: Compare results from two tracks**.

### <span id="page-60-0"></span>**Part B: Compare results from two tracks**

This part of the tutorial follows **[Part A: Apply and reorder tracks](#page-56-0)**. Part B demonstrates how the results of one track can be corroborated by looking at a similar graph from another track.

So far, only the synopsis row for each track is visible in the **Analysis view**.

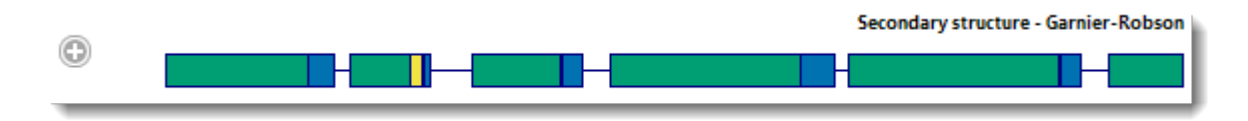

1. To view the individual graphs, click the plus signs  $\circled{ }$  to the left of the first three synopses. The individual track graphs are now displayed below each synopsis. The name of each graph appears on the right of the Analysis View.

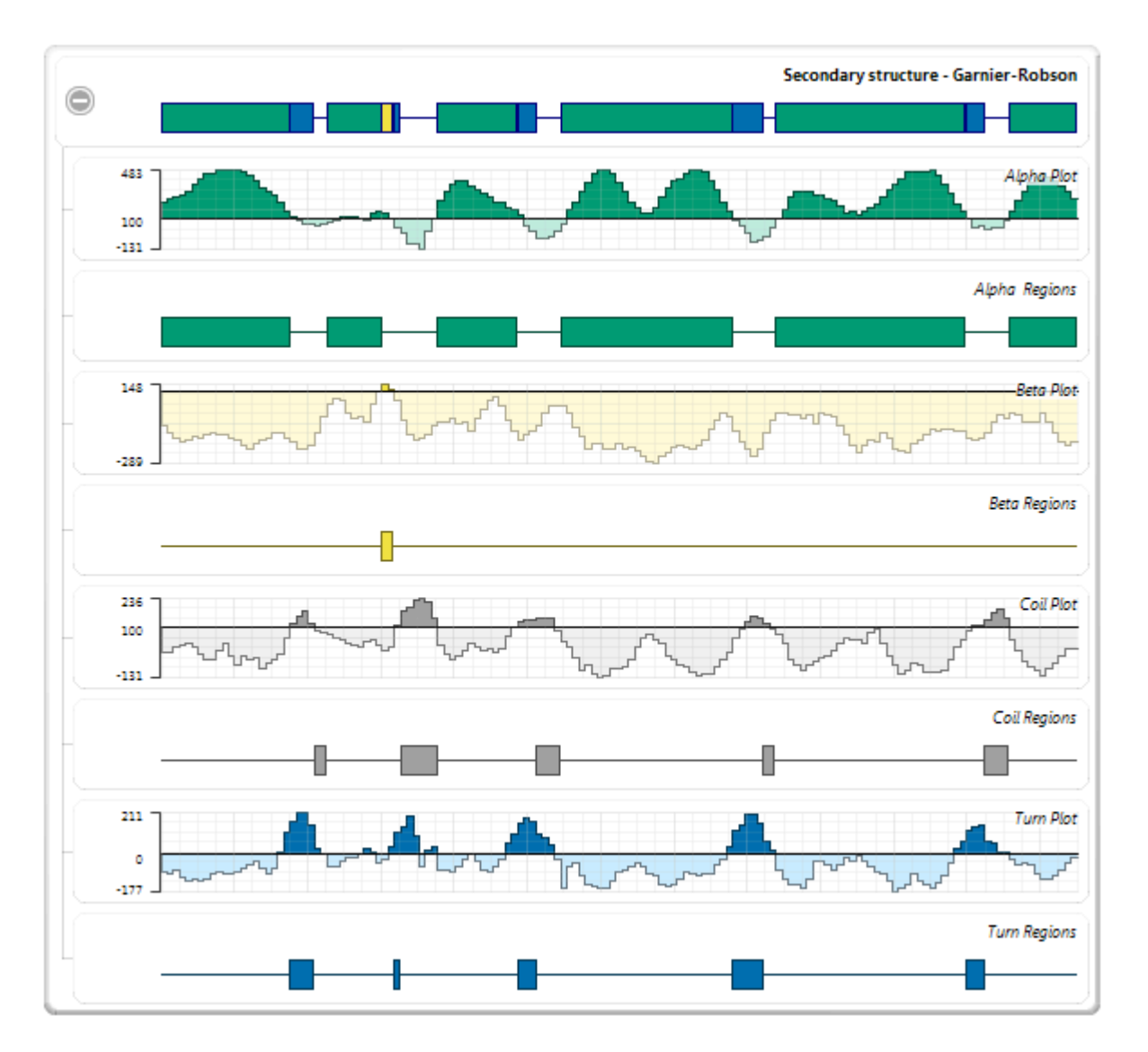

2. To rescale the display so that you can view it more comfortably, use the zoom sliders located on the

top and left sides of the Analysis view.

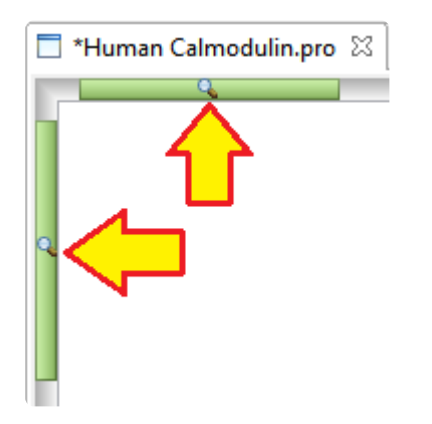

3. Examine the [Garnier-Robson](#page-160-0) and [Chou-Fasman](#page-157-0) "Turn Region" plots. These plots show the predicted turn regions, and thus, the probable calcium binding regions for the protein sequence. (The plots are shown as adjacent in the graphic below, but they are not actually adjacent in the Analysis view).

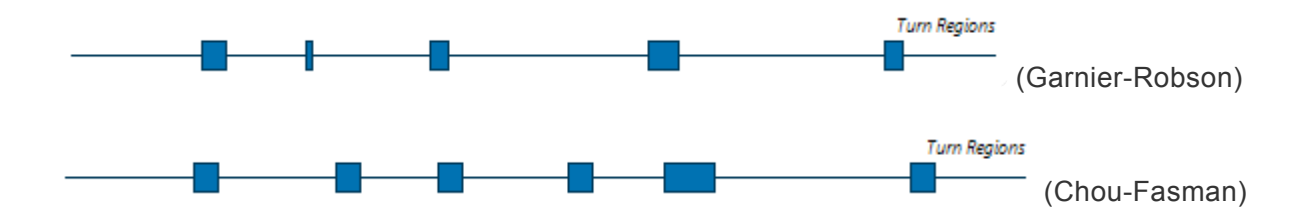

- 4. To verify which turn regions are the same in both tracks, select the Chou Fasman "Turn Regions" by holding down the **Ctrl** or **Cmd** key while clicking once on each of the six blue boxes.
- 5. Visually follow the highlighting upwards to see corresponding turn regions highlighted in the Garnier-Robson track.

Of the six turn regions found in Chou-Fasman, four are nearly exact matches (shown by red boxes, below) with the turn regions in Garnier-Robson, and another is a close match (shown by red circles, below). Thus, the Garnier-Robson track provides partial corroboration of the turn regions from the Chou-Fasman track.

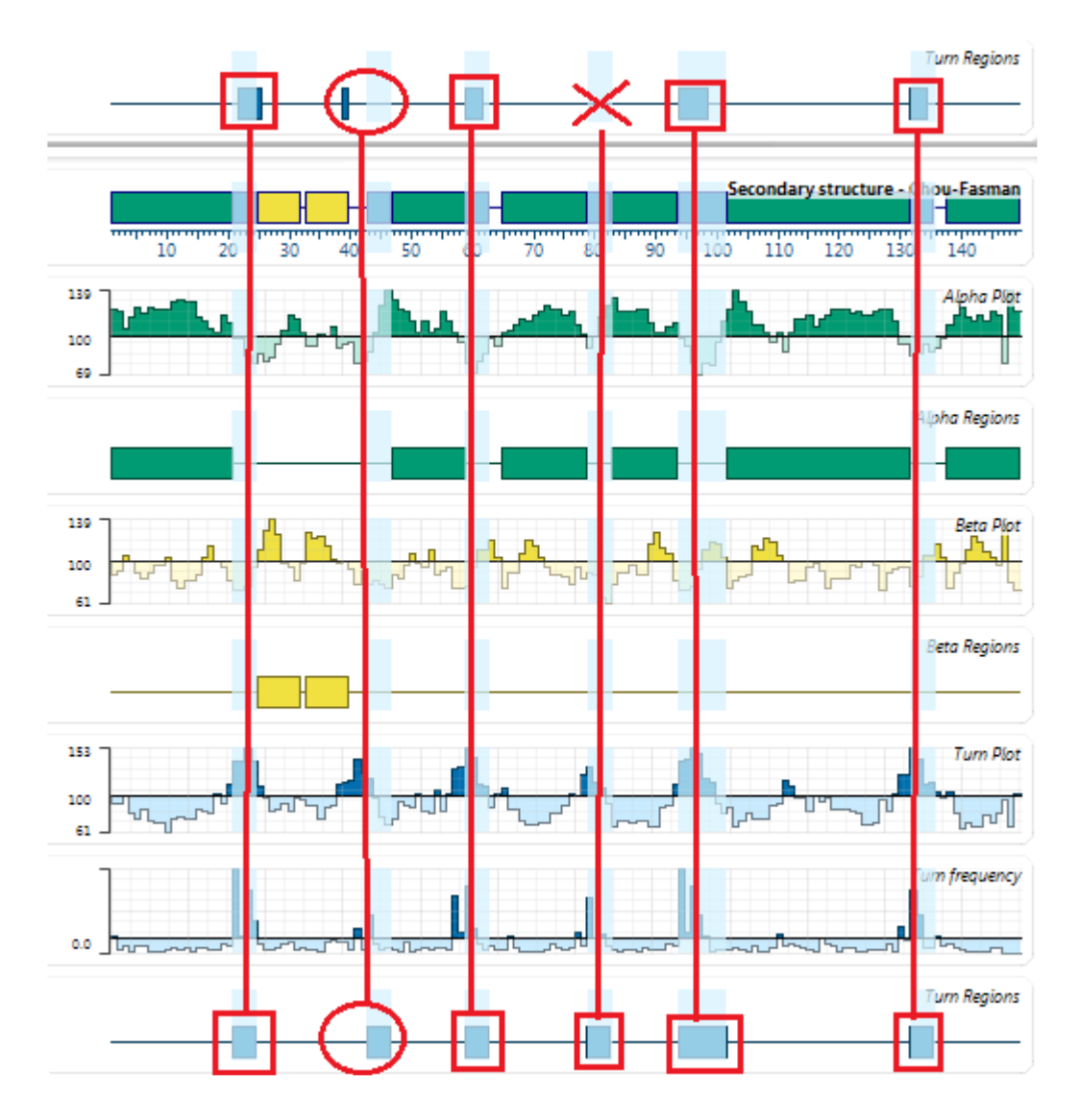

Proceed to **[Part C: Edit Track Options](#page-63-0)**.

# <span id="page-63-0"></span>**Part C: Edit track options**

This tutorial follows **[Part B: Compare results from two tracks.](#page-60-0)** 

1. Scroll down the **[Analysis view](#page-51-0)** to the **[Flexibility-Karplus-Schulz](#page-153-0)** track. Click on the plus sign to reveal two sub-plots called **Flexibility Regions** and **Flexibility Plot**.

Note that under the current (default) options, there are 8 boxes in **Flexibility Regions** compared to 6 for **[Chou-Fasman](#page-157-0)** "Turn Regions":

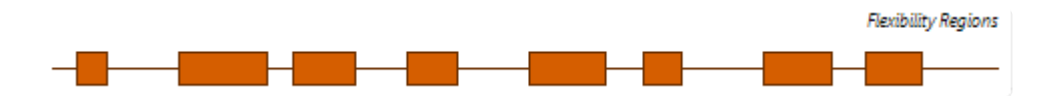

By making the options more stringent, we can find which of these areas are most likely to be flexibility regions.

2. Open the options for the Flexibility (Karplus-Schulz) track by going to the [Tracks panel](#page-144-0) and clicking on the words "Flexibility (Karplus-Schulz)." Any editable options are displayed in the Track Options section:

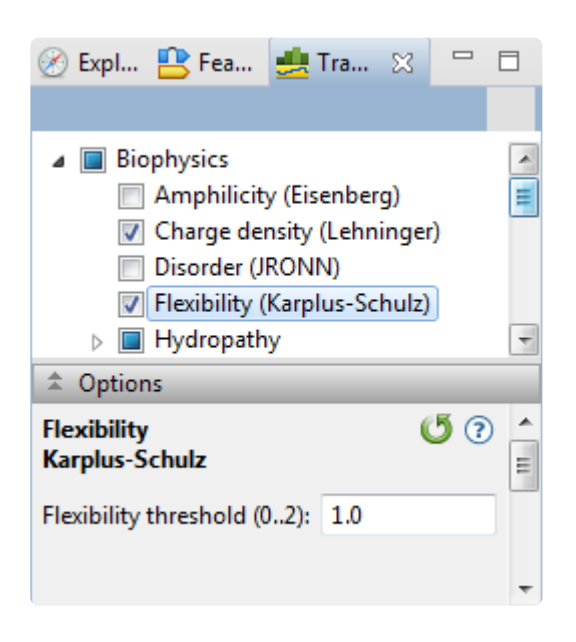

3. Change the **Flexibility threshold** to "1.07."

Note that the Flexibility Regions graph now corresponds almost exactly with Chou-Fasman Turn Regions selected in **Part B**. This provides additional confirmation that these regions may correspond to calcium binding regions.

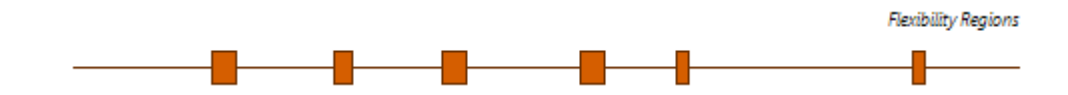

- 4. Return to the default options by clicking the Restore Default Values tool (<sup>5</sup>).
- 5. Remove the Flexibility (Karplus-Schulz) track from the Analysis view by removing its checkmark in the Tracks panel.

Proceed to **[Part D: Recolor tracks](#page-65-0)**.

## <span id="page-65-0"></span>**Part D: Recolor tracks**

This part of the tutorial follows **Part C: Edit track options**. In Part D, you will learn how to recolor a graph track in the **Analysis view**.

1. Double-click on any green **Alpha Regions** graph to select it.

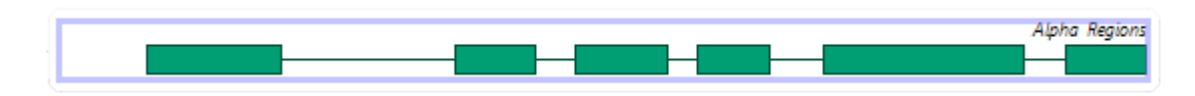

- 2. If it is not already open, open the Color section by clicking on it. Alternatively, use **View > Style > Color**.
- 3. Click on the green box under **Fill**, and choose bright purple from the color picker.

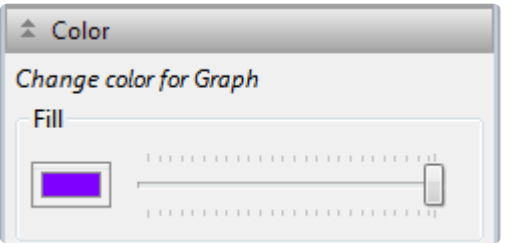

Since the selected graph is of the "alpha helix" type, all graphs of the same type will be simultaneously re-colored bright purple, including graphs in other tracks.

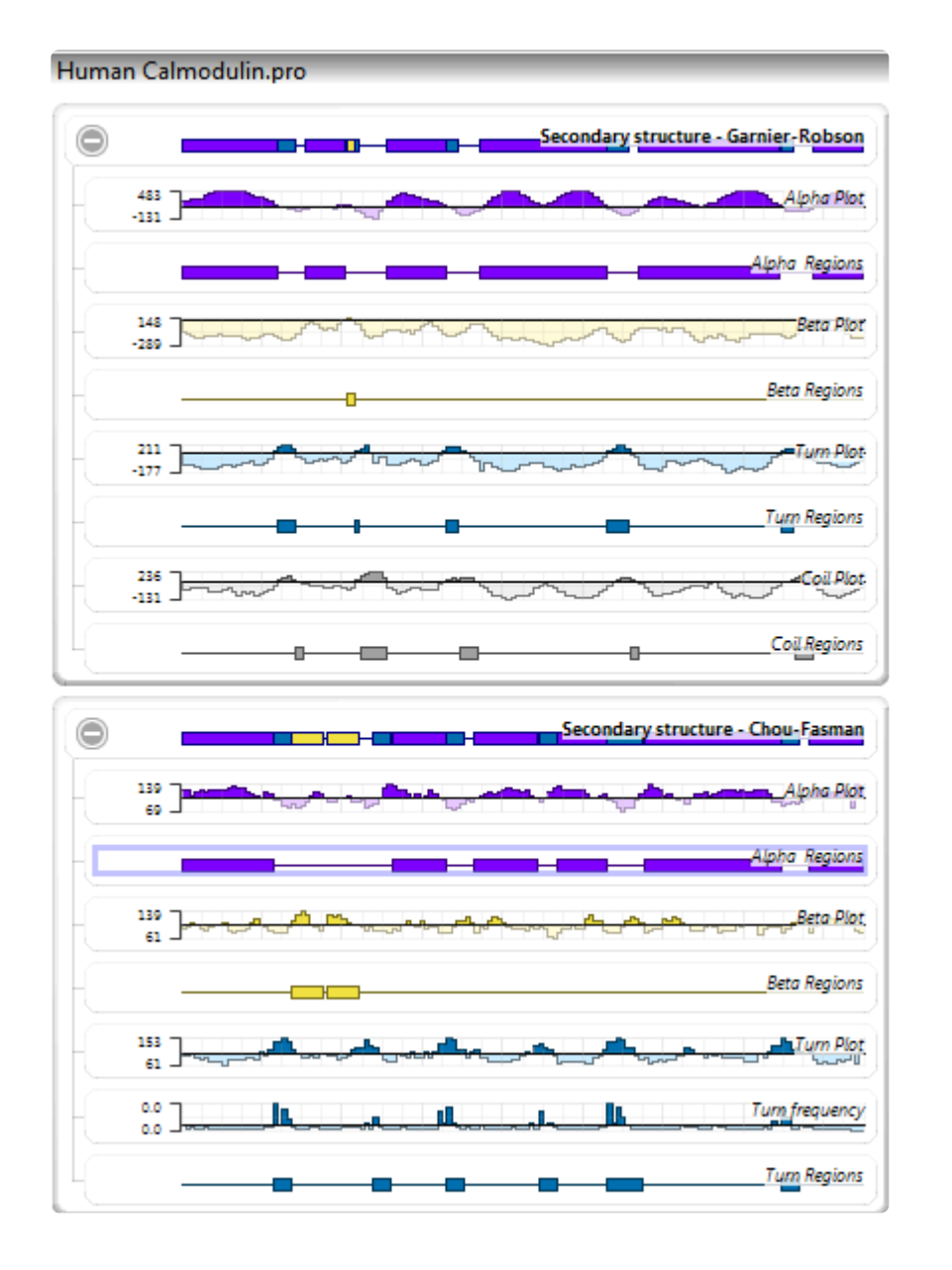

If many individual track graphs are displayed at the same time, the Analysis view can become crowded. To instantly close all of the individual graphs, and display only the synopsis rows, use the **Analysis > Collapse All Rows** command.

This marks the end of the tutorial [Apply tracks to the Analysis view.](#page-55-0)

# <span id="page-67-0"></span>**Colors in the Analysis view**

Default colors in the **[Analysis view](#page-51-0)** are assigned by track classification and channel type:

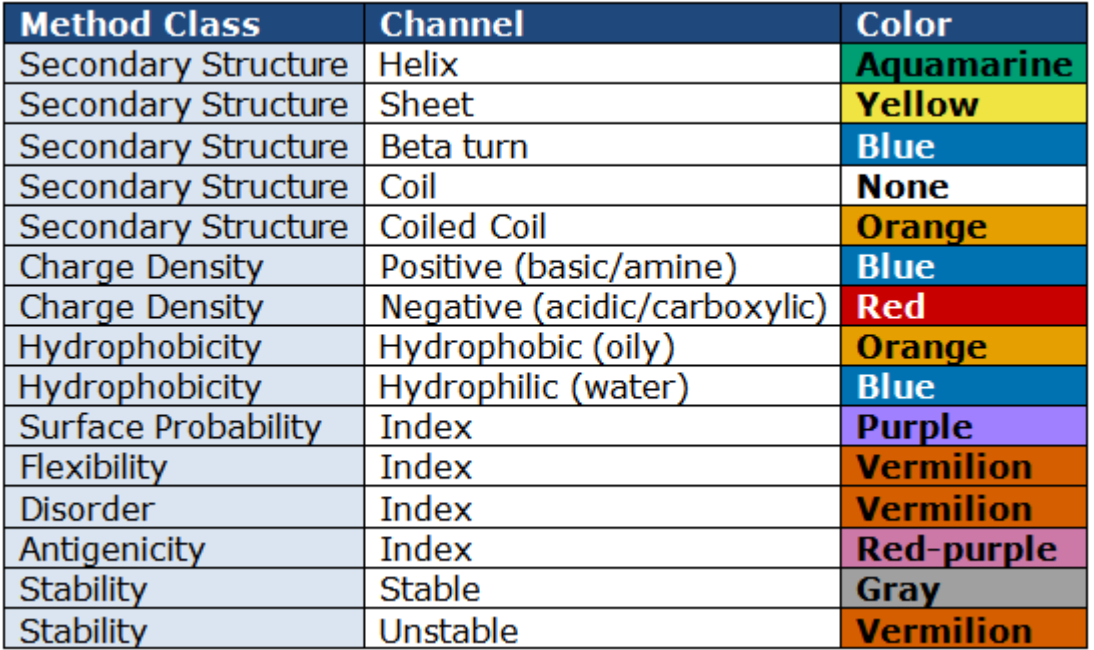

## <span id="page-68-0"></span>**Sequence view**

The Sequence view displays the amino acid or nucleotide sequence, secondary structures, binding sites, disulfide bonds, and a ruler. Colorful graphics denote features derived from annotations in the structure file.

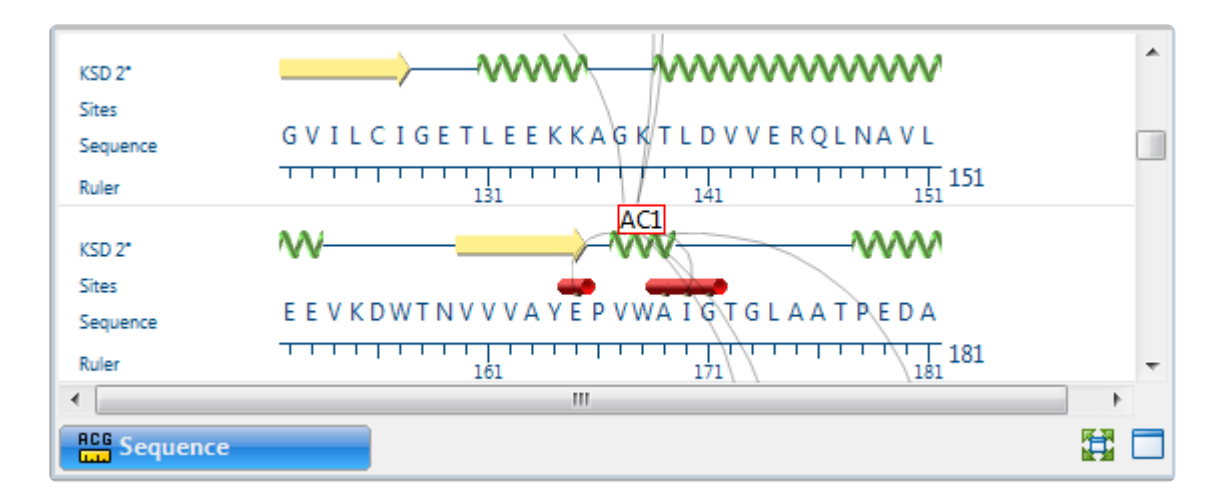

Selections within this view are synchronized with other views in Protean 3D. Similarly, selections made elsewhere will be highlighted simultaneously in the Sequence view.

Descriptions of graphics in the Sequence view:

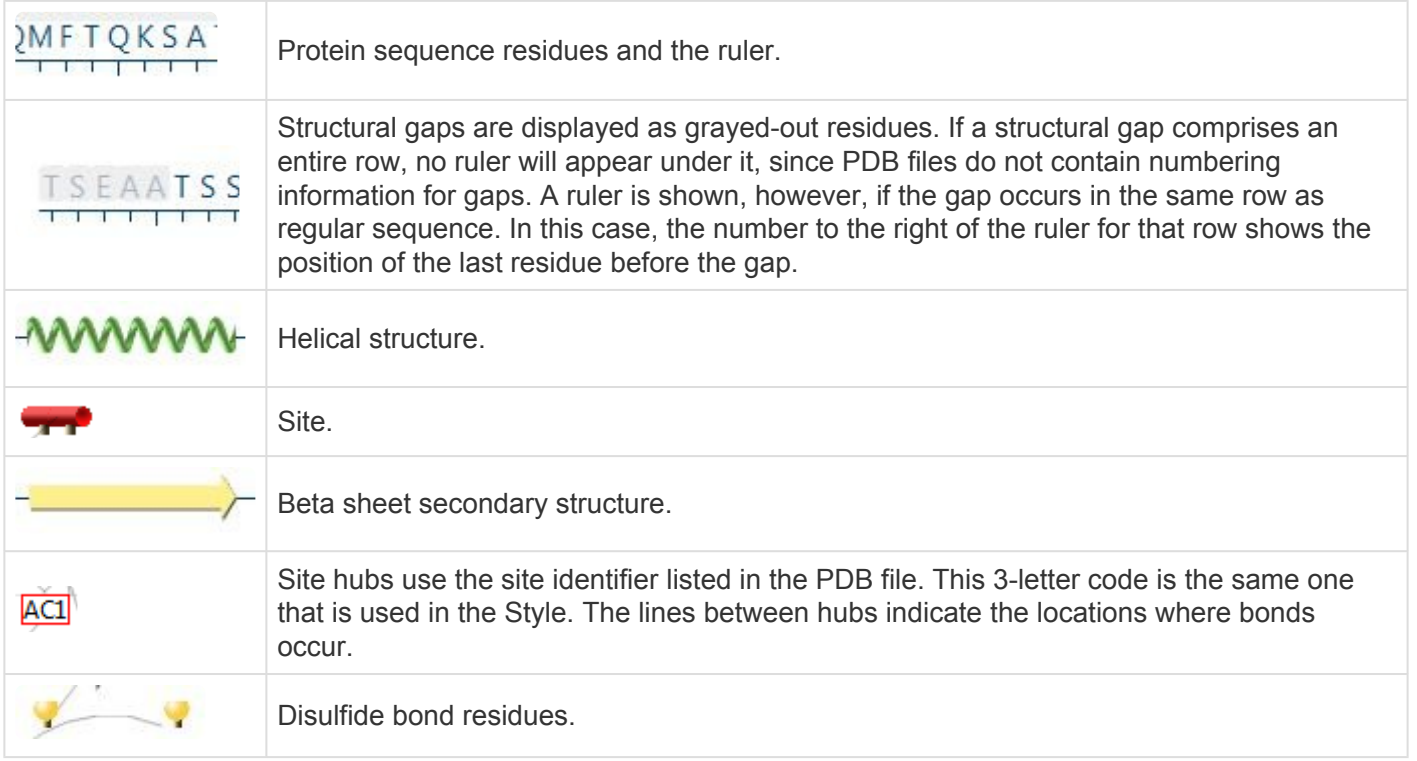

#### Tasks that pertain to the Sequence view:

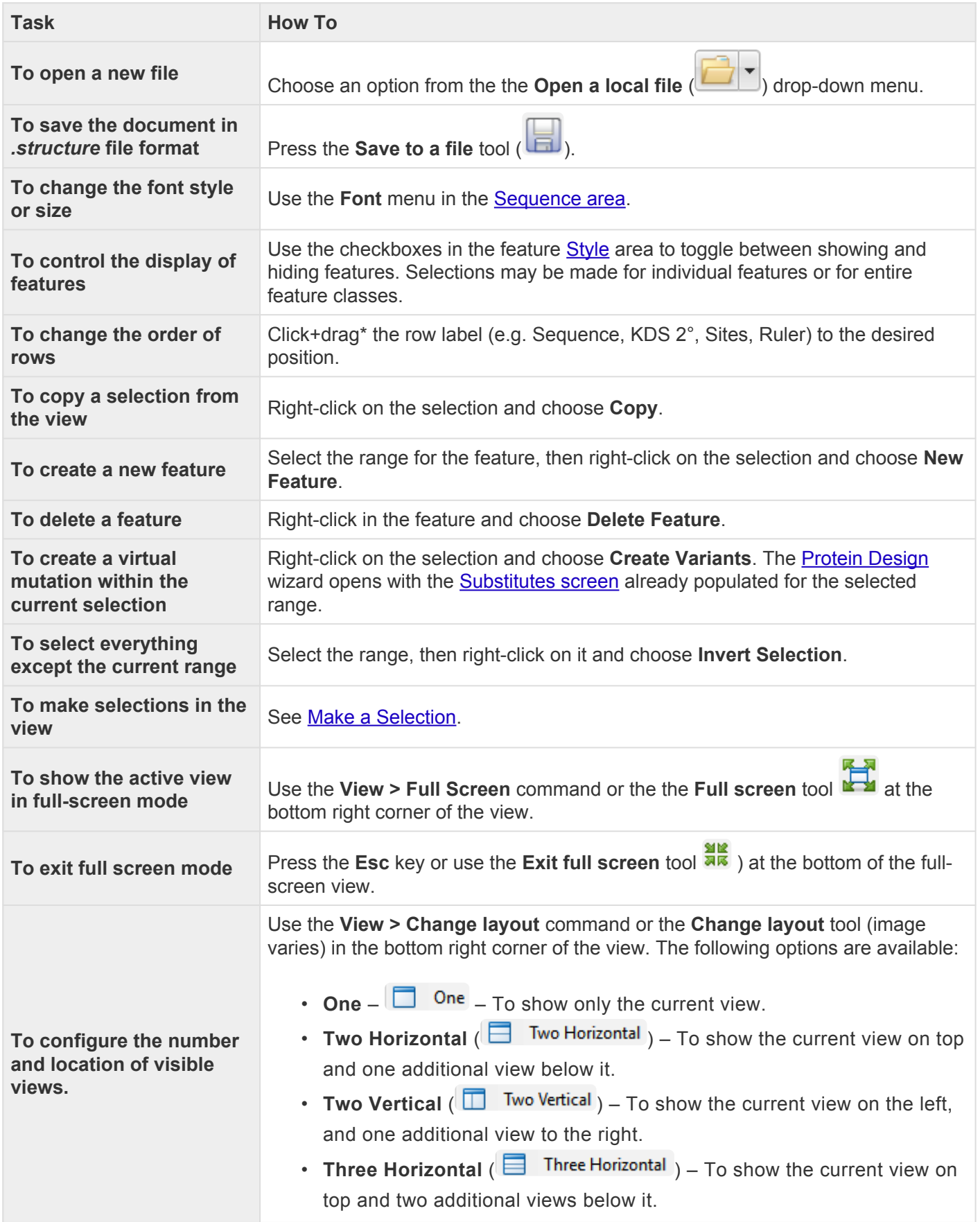

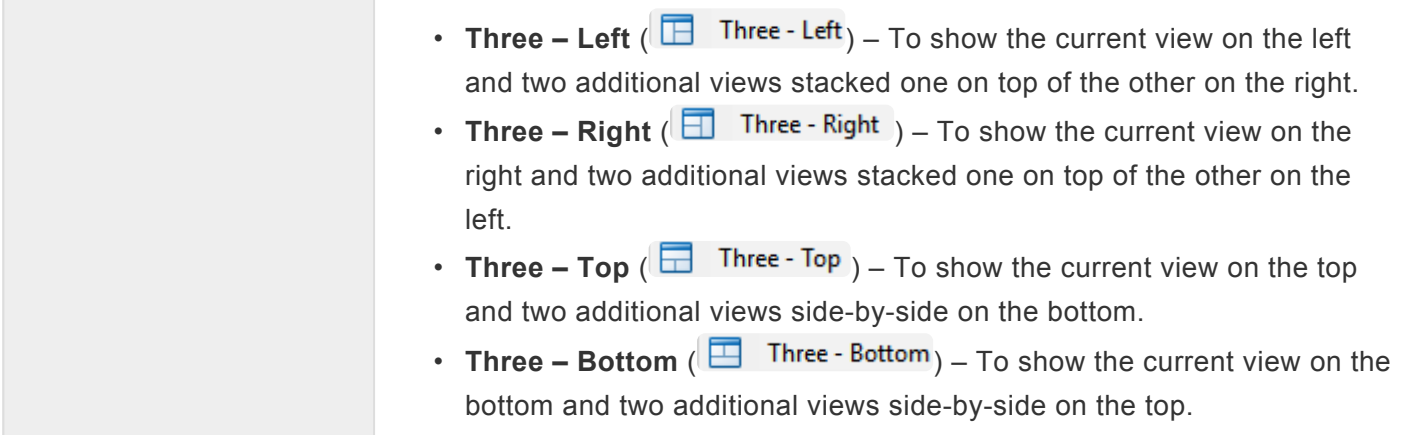

# <span id="page-71-0"></span>**Report view**

Protean 3D offers a variety of different Report views, depending on the structure or result (variant search, BLAST search) being viewed.

If the entire sequence or "nothing" is selected, the report applies to the entire protein. If an entire multi-chain molecule is selected, all chains are represented in the report. If a subset of the sequence is selected (a chain, feature, etc.), the report shows analysis information for only the selected portion.

Selecting a row in any Report view selects the same element in other views. Similarly, selections made elsewhere will be highlighted simultaneously in the Report view.

To learn more about specific report types and how to access them, see the topics below.

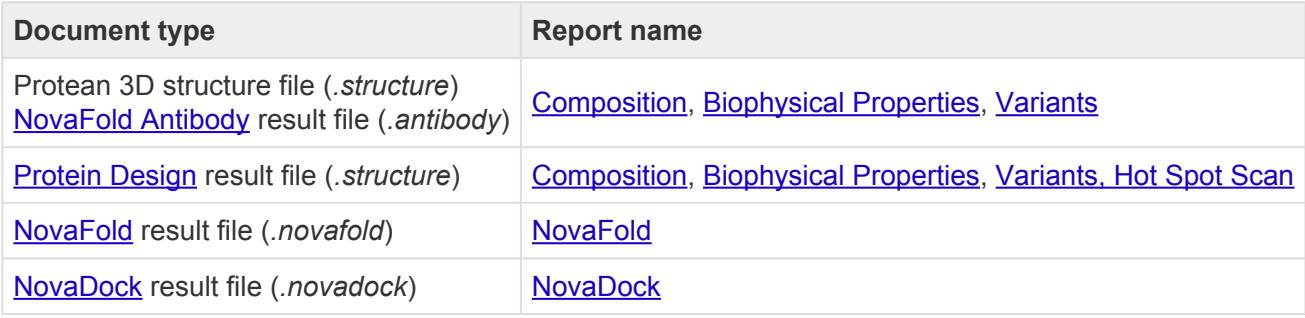

#### Tool-related tasks in the Composition, Variants and Biophysical Properties views:

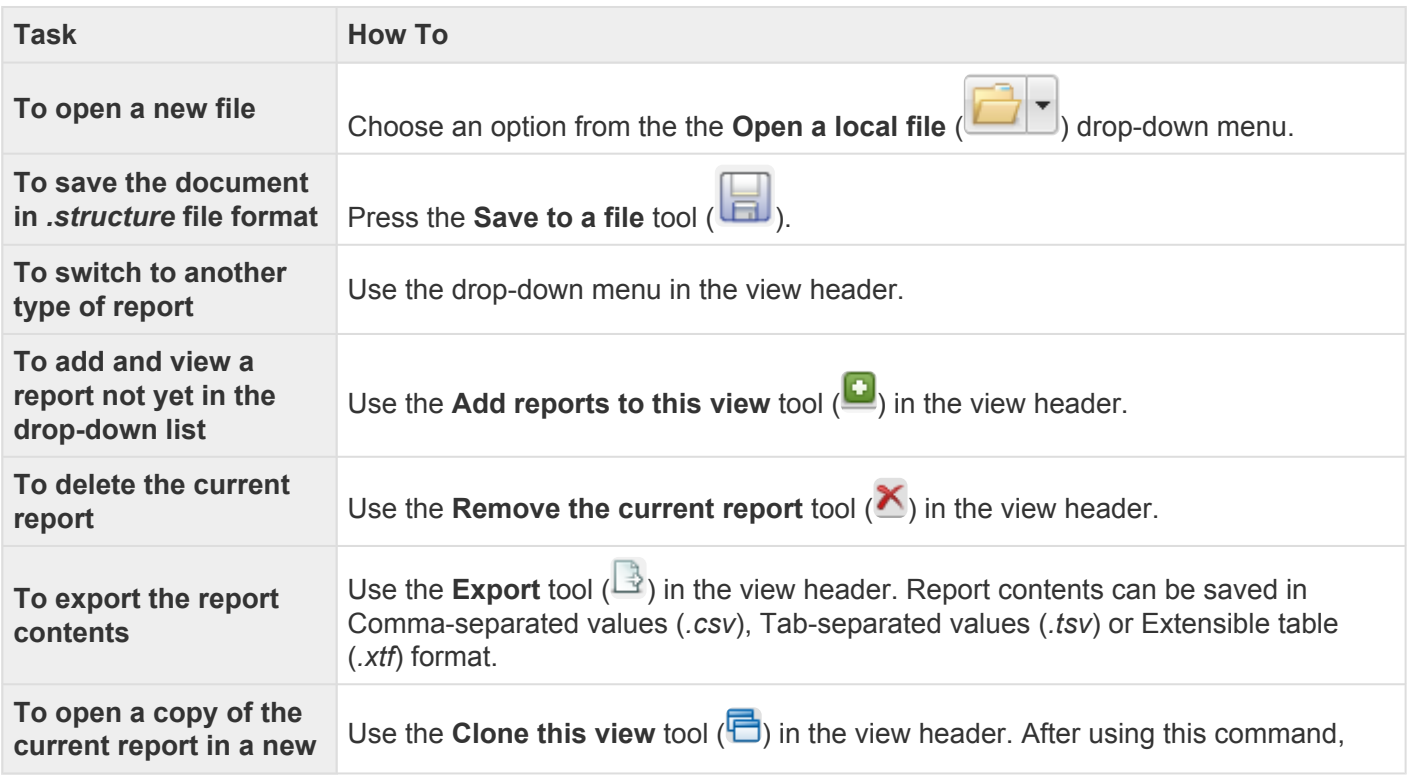
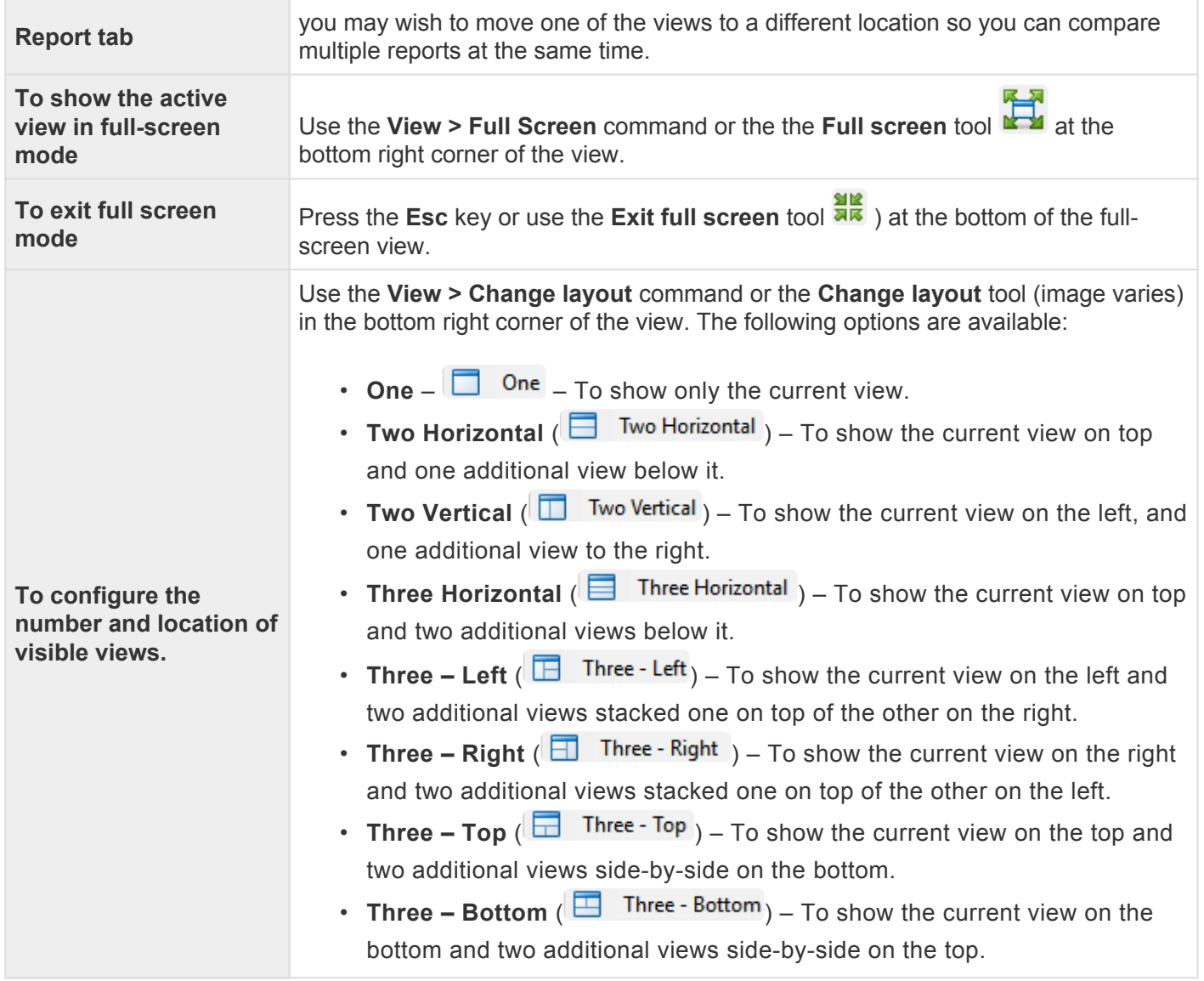

# <span id="page-73-0"></span>**Composition report**

The Composition report is the default type of [Report view](#page-71-0) for most situations. The Composition report table provides information about each individual amino acid, as well as amino acid categories.

To open the Composition report, do either of the following:

- Use the **Report > Composition from Document/Selection/Structure (chain names)** command.
- Use the **View > Report > Show** command or press the **Report** tab (**Report**  $\frac{18}{2}$ ). If the Composition report is not current displayed, select it from the drop-down menu in the upper left corner of the Report view. If a Composition report is not in the menu list, add it using the **Add reports to this view** tool  $(\blacksquare)$ .

An example Composition report is shown below:

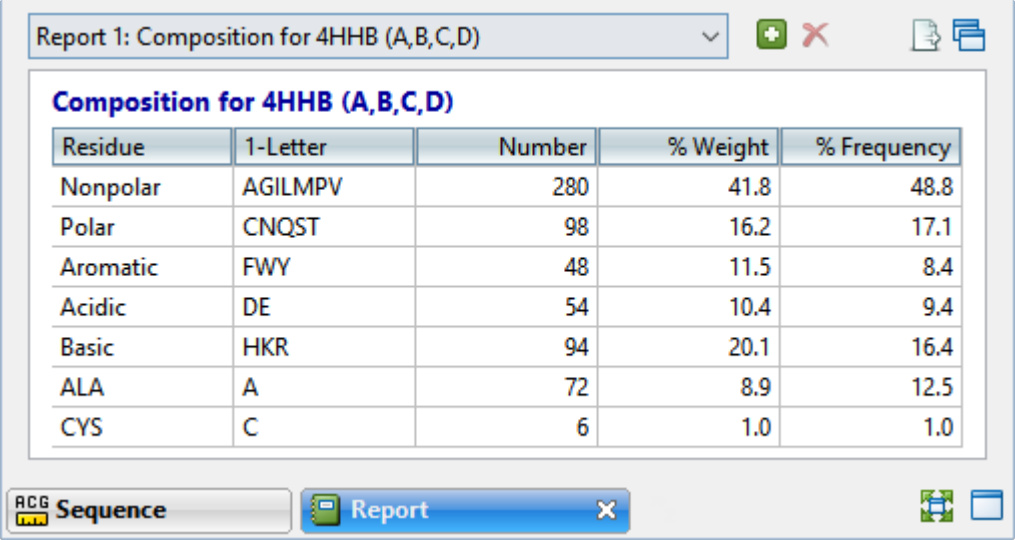

Each column is described below:

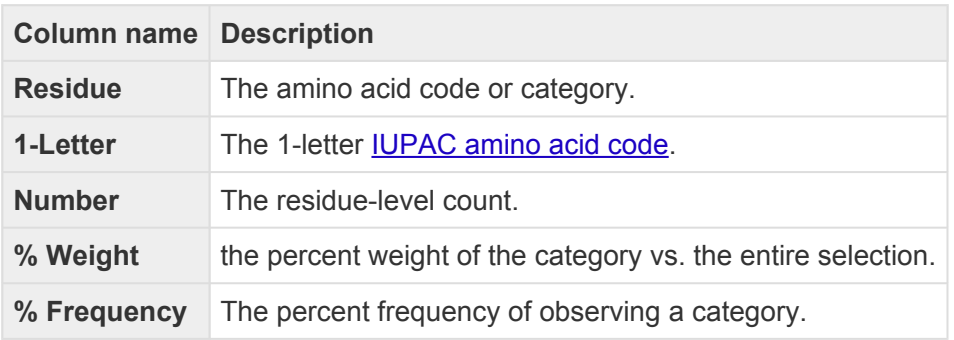

For information about the tools available in this view, see [Report view.](#page-71-0)

## **Try it! – Study surface-exposed cysteines**

Surface-exposed cysteine residues are of interest in industrial applications because they tend to form disulfide bridges with other molecules, disrupting the stability of the original protein.

The following example shows one way to study cysteines in a protein structure:

- 1. Launch Protean 3D and [open any desired structure file.](#page-12-0)
- 2. Open the [Composition report](#page-73-0) and select all cysteines by clicking on the CYS row.
- 3. Choose a **Fill** color for the cysteines (**View > Style > Color**), that will differentiate them from the colors used to show surfaces. Bright green, blue or yellow are good options.
- 4. Apply a surface (**View > Explorer > Surfaces**).
- 5. Rotate and visually examine the structure in the **[Structure view](#page-45-0)** to detect the surface-exposed cysteines. In the image below, the cysteine residue is shown in green.

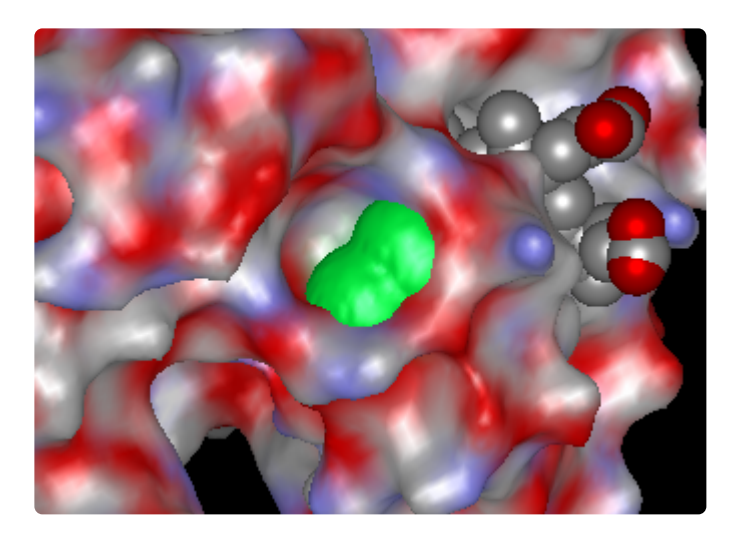

6. To confirm the visual analysis, select each cysteine residue in the Structure view and refer to the Details panel (**View > Details**) for relevant statistics.

# **Biophysical Properties report**

The Biophysical Properties report is an optional type of [Report view](#page-71-0) that can be generated on demand.

To open the Biophysical Properties report, do either of the following:

- Use the **Report > Biophysical Properties from Document/Selection** command.
- Use the View > Report > Show command or press the Report tab (**Report**  $\frac{18}{2}$ ). If the Biophysical Properties report is not current displayed, select it from the drop-down menu in the upper left corner of the Report view. If a Biophysical Properties report is not in the menu list, add it using the **Add reports to this view tool (** $\Box$ **).**

An example Biophysical Properties report is shown below:

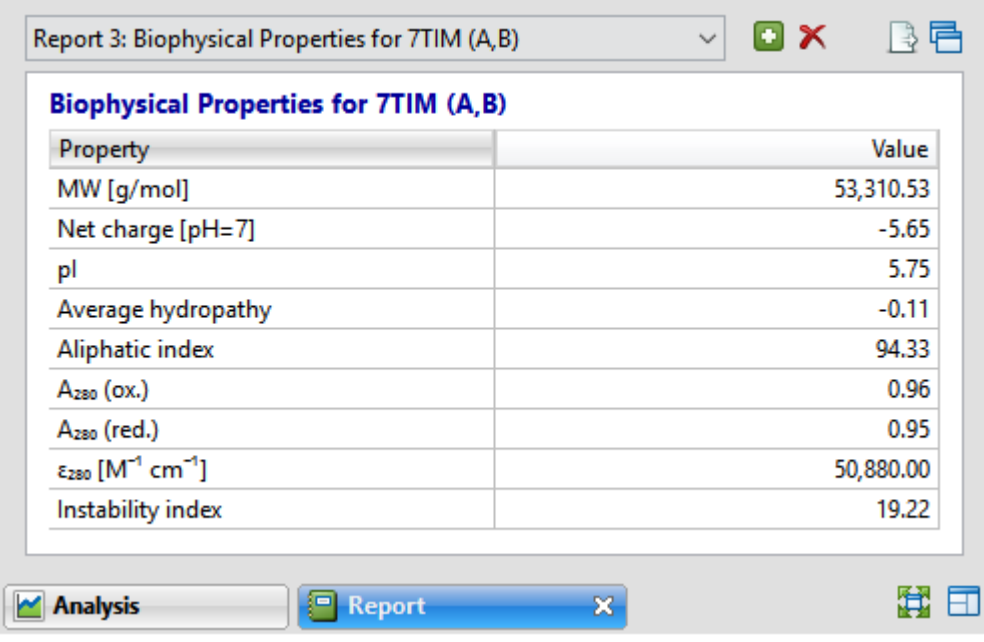

Each Property in the table is described below:

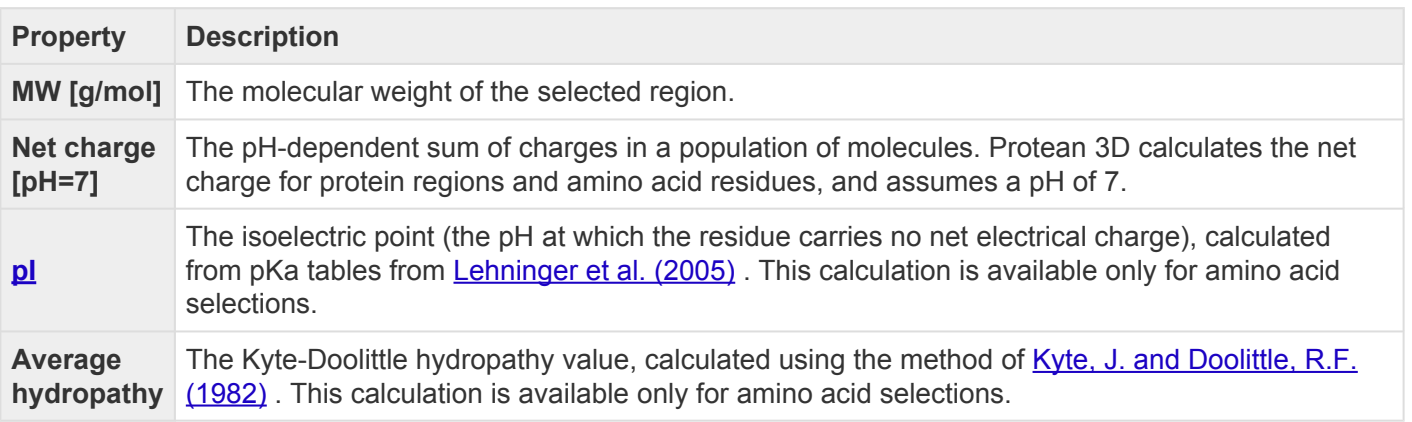

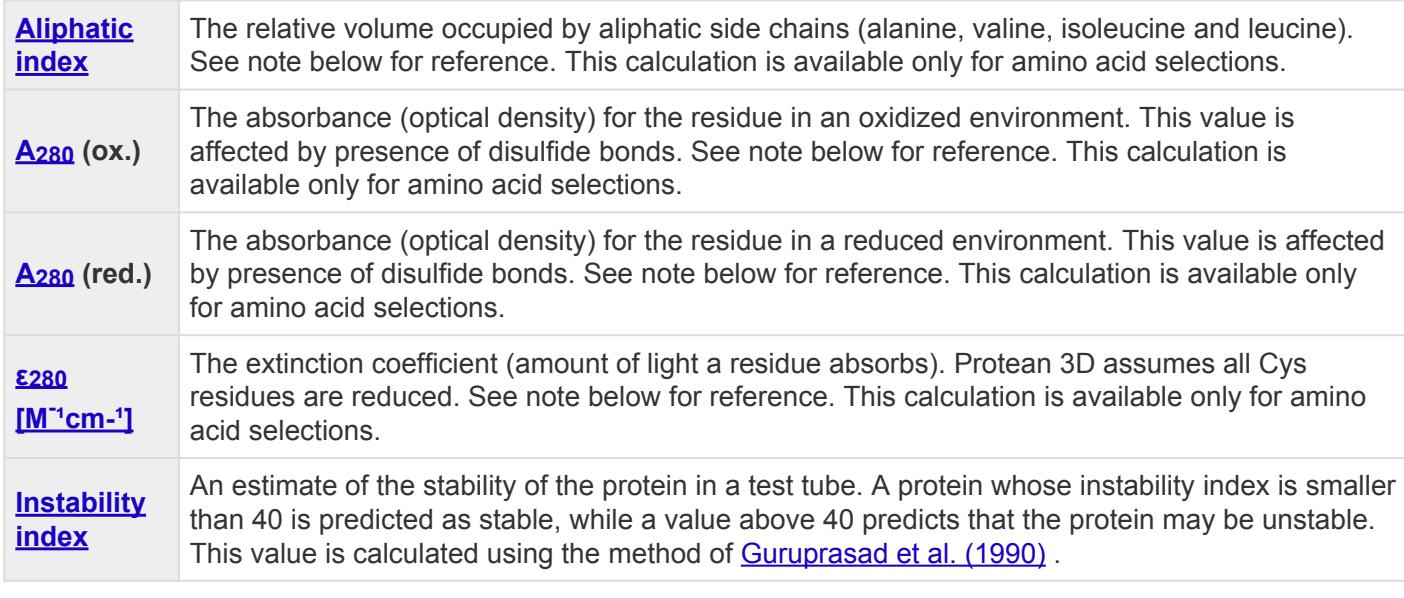

**Note**: For aliphatic index, absorbance and extinction coefficient, see [Gasteiger et al. \(2005\)](#page-382-0).<br>
In all three calculations, the sequence is treated as independent residues. There is no<br>
classification dependence on leasth In all three calculations, the sequence is treated as independent residues. There is no algorithmic dependence on length.

For information about the tools available in this view, see [Report view.](#page-71-0)

## <span id="page-77-0"></span>**Protein Design reports (Variants and Hot Spot Scan)**

The Protein Design reports, "Variants" and "Hot Spot Scan," are two similar versions of the [Report view.](#page-71-0) Both versions contain data that can be used to predict whether a SNP might be stabilizing or destabilizing to a protein structure. These reports are available in the following circumstances:

- A [Protein Design](#page-320-0) result is open. By default, hot spot scan results cause the Hot Spot Scan report to open; variants results cause the Variants report to open.
- A variant from the the ["SNP to Structure" workflow](#page-338-0) is open. In this case, instructions from SeqMan Pro cause Protean 3D to open two structures. One is the original structure from the Protein Data Bank, while the other is the variant version calculated by Protean 3D.

An example Hot Spot Scan report is shown below:

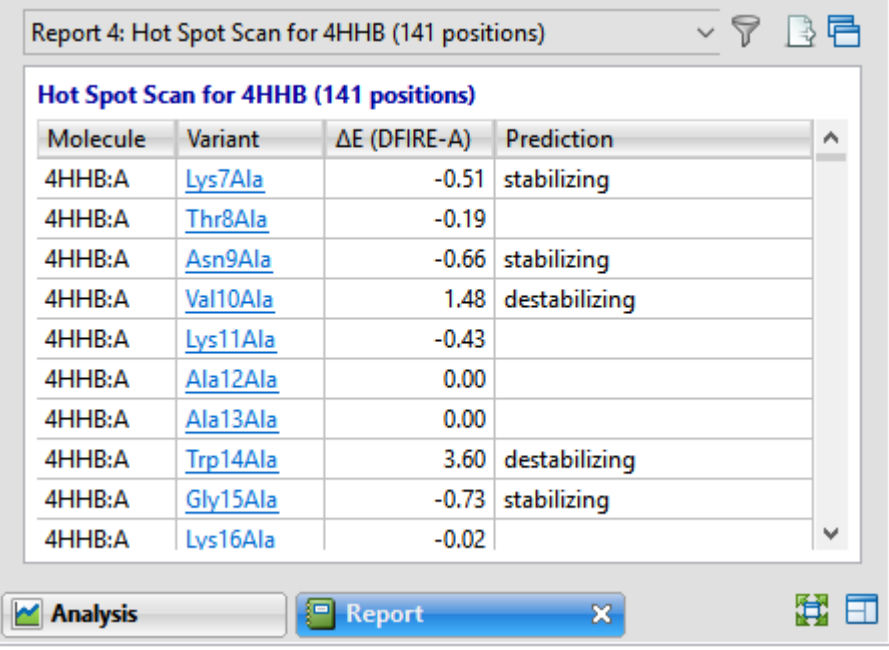

To open a Protein Design report, click on the **Done** link for a Protein Design job in the [Jobs panel](#page-241-0), use the **View > Report > Show** command or press the **Report** tab ( $\Box$  **Report**  $\Box$ ). If the desired report is not currently displayed in the Report view, select it from the drop-down menu in the upper left corner of the Report view. If a Variants or Hot Spot Scan report is not in the menu list, add it using the **Add reports to this view tool**  $(\blacksquare)$ .

To open a variant structure from the report table, double-click its row.

To see experimental notes below the table, select a table row (molecule). To hide the notes, click the "Hide

Notes\* link above the table.

To learn about the tools available in this view, see [Report view.](#page-71-0)

### Interpreting Protein Design results:

The report table lists information about the variant structure(s). If desired, you can [filter hot spot scan](#page-79-0) [results](#page-79-0).

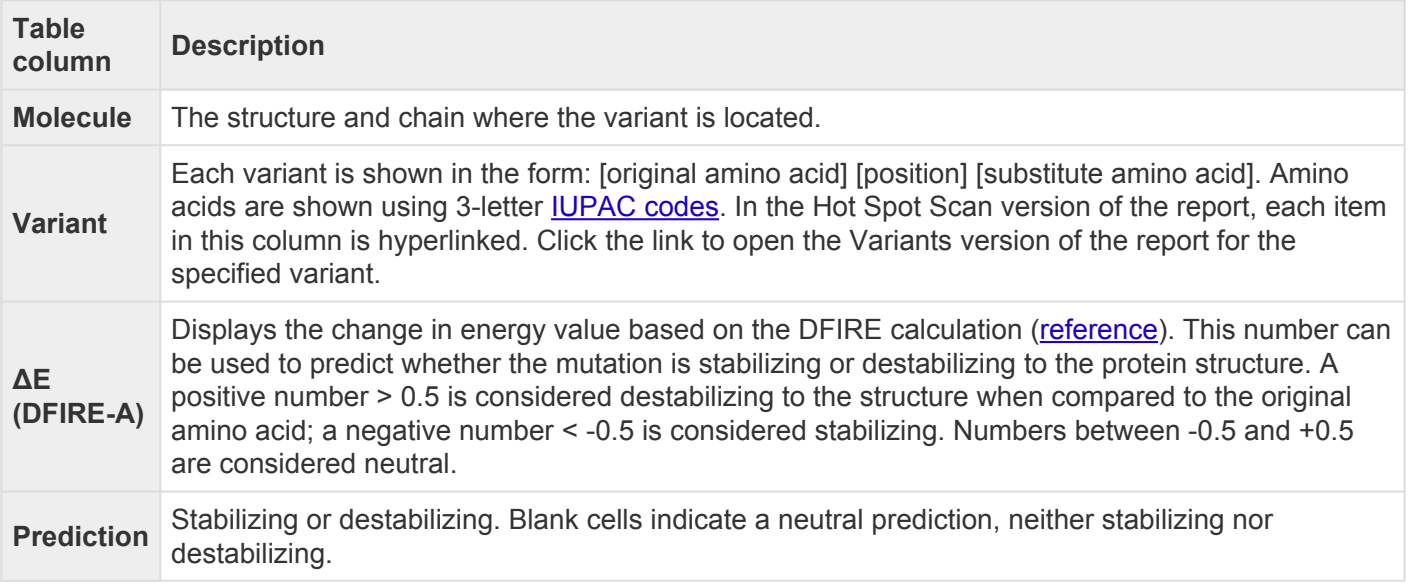

**Note:** If the view pertains to a SNP-to-Structure result and the residue has no atoms in the PDB structure, you will see an error message similar to the one below. In this case, return to Secolum Pre and change a differen PDB structure, you will see an error message similar to the one below. In this case, return to SeqMan Pro and choose a different row in the Variants table.

Original structure: 10W1 No atoms in residue: Variant S3491P at reference position 15937609 not created, residue S[23] has no atoms. Source: SeqMan Pro Segman project: sample1 Contig: sample1 NC\_000001.11

### <span id="page-79-0"></span>**Filter hot spot scan results**

When you press the **Filter results** tool ( $\widetilde{\mathbf{T}}$ ) in the header above the [Hot Spot Scan report](#page-77-0), there are two options: **Filter** and **Clear Filter**. Clicking on the **Filter** option opens the following dialog:

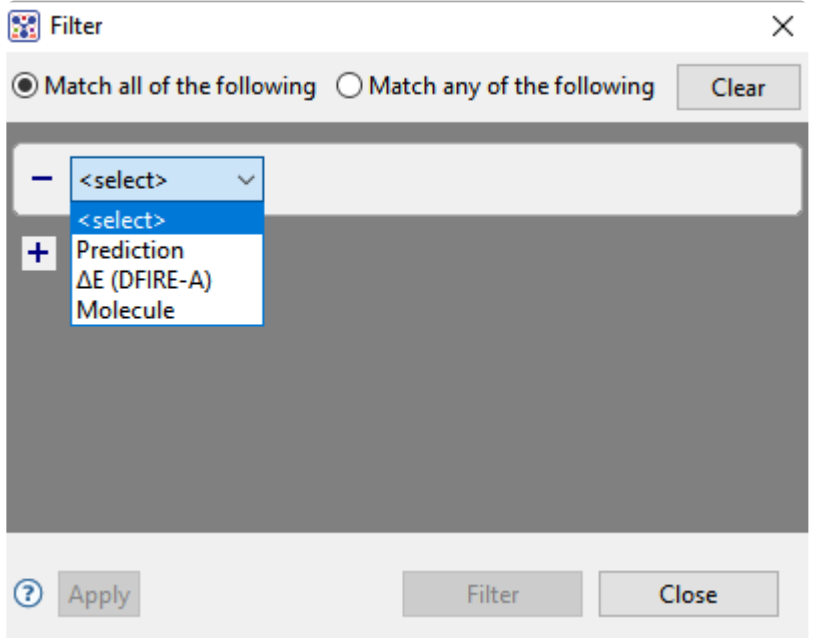

• Use the **<select>** drop-down menu to choose a filter type, then enter the desired options.

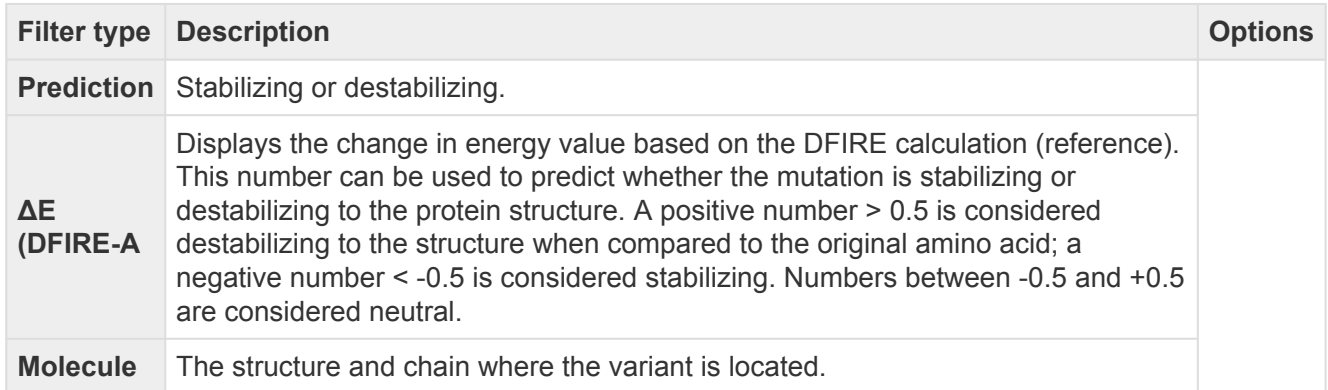

- To add another filter, press the plus icon  $(\pm)$ . To delete a filter row, press the minus icon  $(\pm)$ .
- Once you have set up all desired queries, go to the top of the dialog and choose whether to **Match all of the following** or **Match any of the following** queries.

Once you are finished setting up filters, do any of the following:

- To apply the filters, press **Apply** or **Filter**.
- To clear all filters and start over, press **Clear**.
- To exit the dialog without filtering, press **Close**.

# <span id="page-81-0"></span>**NovaFold report**

When you open a completed **[NovaFold](#page-267-0)** prediction (.novafold) in Protean 3D, a specialized [Report view](#page-71-0) contains detailed results about the prediction.

The sections of the NovaFold Report are:

- [Molecule](#page-83-0)
- [Templates](#page-84-0)
- [Model Overview](#page-86-0)
- [Model 'x'](#page-88-0) and its subsections:
	- [Similar Experimental Structures](#page-89-0)
	- [Predicted Binding Sites](#page-90-0)
	- [Predicted Enzyme Function](#page-92-0)
	- [Predicted Protein Function](#page-93-0)

The following video is a brief introduction to the NovaFold Report:

When viewing prediction results in the Report view, it may seem natural to compare the similarities between each section of a model and a template. However, this is most appropriate for molecules where a homolog (both similar in protein fold and sequence) is known. NovaFold uses a "template ensemble" approach, where different pieces of multiple templates are assembled in different combinations. This improves the structural diversity of the sampled structural conformations for the query molecule, which leads to more accurate models for molecules without clear homologous templates.

In addition, NovaFold also uses a model refinement technique when building the final all-atom models. By design, it modifies and repacks local regions in the model looking for lower-energy conformational

intermediates.

In summary, there are multiple algorithms in play which are designed to distort the final models away from the starting templates in search for the lowest-energy conformations.

To copy text from the NovaFold Report, see [Use basic editing commands.](#page-359-0)

To open a template or structure from the report, see [Open a structure from the NovaFold Report.](#page-94-0)

## <span id="page-83-0"></span>**NovaFold Report: Molecule**

The Molecule section of the [NovaFold Report](#page-81-0) contains the number of residues in the sequence and the query sequence that was submitted for folding.

#### $\blacktriangleright$  Molecule

**Residues: 98** Sequence: MSYTPGQPVTAVVQRVEIHKLRQGENLILGFSIGGGIDQDPSQNPFSEDKTDKVNGWDMTMVTHDQARKRLTKRSEEVVRLLVTRQSLQKAVQQSMLS

The next section of the NovaFold Report is the [Templates section.](#page-84-0)

## <span id="page-84-0"></span>**NovaFold Report: Templates**

In NovaFold, protein fragments from existing PDB structures are used as templates for building a prediction model. The Templates section of the [NovaFold Report](#page-81-0) lets you compare the sequence similarity of a query sequence to the top ten template sequences in MegAlign Pro.

| $\blacktriangleright$ Templates |    |                                            |       |               |          |         |  |  |  |  |  |  |  |
|---------------------------------|----|--------------------------------------------|-------|---------------|----------|---------|--|--|--|--|--|--|--|
|                                 |    | Rank Template Z-score Threader             |       |               | Coverage | %ID Map |  |  |  |  |  |  |  |
| ✓                               |    | $1 \overline{\smash{\big)}\ 2\text{kg2A}}$ |       | 13.15 MUSTER  | 1.00     | 0.92    |  |  |  |  |  |  |  |
| $\Box$                          |    | $2 \times q2A$                             |       | 21.33 dPPAS   | 1.00     | 0.93    |  |  |  |  |  |  |  |
| $\overline{\phantom{a}}$        |    | $3$ 2kg2A                                  |       | 21.02 wdPPAS  | 1.00     | 0.91    |  |  |  |  |  |  |  |
| $\overline{\phantom{0}}$        | 4  | 2kg2A                                      |       | 15.17 wMUSTER | 0.99     | 0.92    |  |  |  |  |  |  |  |
|                                 | 5. | 2kg2A                                      |       | 19.80   wPPAS | 1.00     | 0.92    |  |  |  |  |  |  |  |
|                                 |    | $6$ 2kg2A                                  |       | 31.24 dPPAS2  | 1.00     | 0.93    |  |  |  |  |  |  |  |
|                                 |    | $7$ 2kg2A                                  | 19.97 | <b>PPAS</b>   | 1.00     | 0.93    |  |  |  |  |  |  |  |
| F                               | 8  | 2kg2A                                      | 19.61 | Env-PPAS      | 1.00     | 0.92    |  |  |  |  |  |  |  |
| $\Box$                          |    | $9$ 3sfjA                                  |       | 10.81 MUSTER  | 0.79     | 0.92    |  |  |  |  |  |  |  |
| $\Box$                          |    | $10$ 3sfjA                                 |       | $17.44$ dPPAS | 0.79     | 0.92    |  |  |  |  |  |  |  |

Open checked template fragments aligned to: Model 1, Model 2, Model 3, Model 4, Model 5

- **Rank** Displays a list of the top ten threading templates, with "1" representing the best template. Use the checkboxes at the left of the **Rank** column to specify which template(s) to align against a selected model (see bottom of this row).
- **Template** The name of the template with a link to the entry on the PDB website.
- **Z-score** A normalized score describing the similarity between the query and the template. Higher is better. A score  $\geq 1.0$  is considered to be significant.
- **Threader** Threading algorithm that selected the template. NovaFold uses eight different algorithms.
- **%Coverage** Fraction that the template overlaps the query sequence **(0,1]**.
- **%ID** The percentage of the query sequence that is an exact match to the template sequence. Templates with low sequence similarity may still be structurally similar to the query sequence, but selecting these relevant templates is challenging.
- **Map** A minimap showing the alignment of the query sequence to the template.
	- **Green** ID ≥ 70
	- **Amber** 30% ≤ ID <70
	- **Red** ID <30

◦ **Gray** - gaps

Check one or more templates, and then click any of the links entitled "Open checked template fragments aligned to Model 'n'" to open a new Protean 3D project showing each of the checked templates aligned with the selected model. In the Protean 3D document containing the requested alignment, each protein fragment will appear as an entry in the **[Features panel](#page-132-0)**, and as a region feature in the **Analysis view**.

The next section of the NovaFold Report is the **[Model Overview](#page-86-0)** section.

## <span id="page-86-0"></span>**NovaFold Report: Model Overview**

The Model Overview section of the [NovaFold Report](#page-81-0) allows you compare the structural similarity of a NovaFold prediction to experimental structures in the RCSB [Protein Data Bank](https://www.rcsb.org/) (PDB).

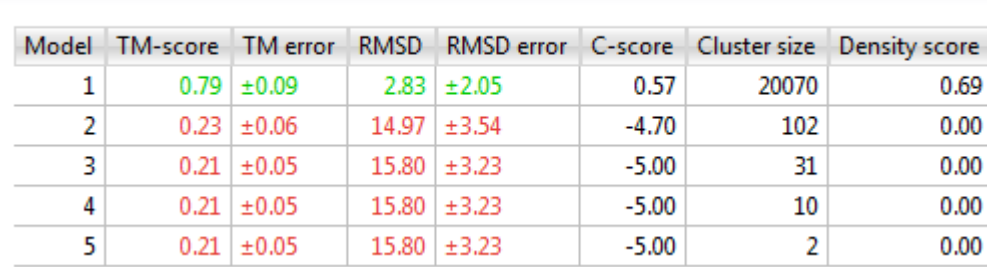

• **Model** – The model ID number.

Model Overview

- **TM-score** [Template modeling score](#page-373-0) [0, 1], best = 1. See below for information on color coding.
- **TM error** The error (± value) for the TM-score calculation.
- **RMSD** [Root mean square deviation](#page-373-0) [0, ~30], lower is better. See below for information on color coding.
- **RMSD error** The error (± value) for the RMSD calculation.
- **C-score** [Confidence score](#page-373-0) [-5,2], with higher numbers denoting increased confidence.
- **Cluster size** During the "ab initio" simulations performed by NovaFold, thousands of plausible structure conformations are recorded. These conformations are clustered and one representative from each cluster is selected as the scaffold that is used to create the final prediction(s). **Cluster size** is the number of conformations in the cluster. A larger **Cluster size** is indicative of a lower-energy conformation. The lowest-energy conformations are associated with biologically-relevant structures. Therefore, with regard to determining ranking, a higher **Cluster size** is better.
- **Density score** This score is related to the tightness of the cluster and similarity of the cluster to the threading templates. It is calculated as:

Density score = Ncluster / (Ntotal x RMSD)

…where

• ◦ Ncluster is the number of recorded conformations assigned to the cluster that the final model represents.

- Ntotal is the total number of recorded conformations from the simulation process.
- RMSD is the average root-mean-squared deviation of the cluster's conformations to the "centroid" cluster representative. The minimum value is 0.8 to prevent a division-by-zero singularity.

**Density scores** range from 0 to 1.25. A higher score is better with regard to determining ranking.

\*\*\*\*\*\*\*\*\*\*\*

**TM-score**, **TM error**, **RMSD** and **RMSD error** are color-coded to indicate the predicted quality of the resulting models.

- **Green TM-score** ≥ 0.75. Models are appropriate for drug design, drug screening, ligand docking, and molecular replacement.
- **Orange** 0.50 ≤ **TM-score** < 0.75. Models are appropriate for mutagenesis design and predicting active sites, disease substitutions, alternative splicing patterns, and domain boundaries.
- **Red** 0.17 ≤ **TM-score** < 0.50. Models might be appropriate for predicting domain boundaries.
- **Black TM-score** < 0.17. Similarity between models can occur at random.

Below this section of the NovaFold Report are sections [for each individual model.](#page-88-0)

# <span id="page-88-0"></span>**NovaFold Report: Model 'x'**

For each model number in the **NovaFold Report**, there is an expandable report section featuring a mini Structure view with a rendering of the predicted structure.

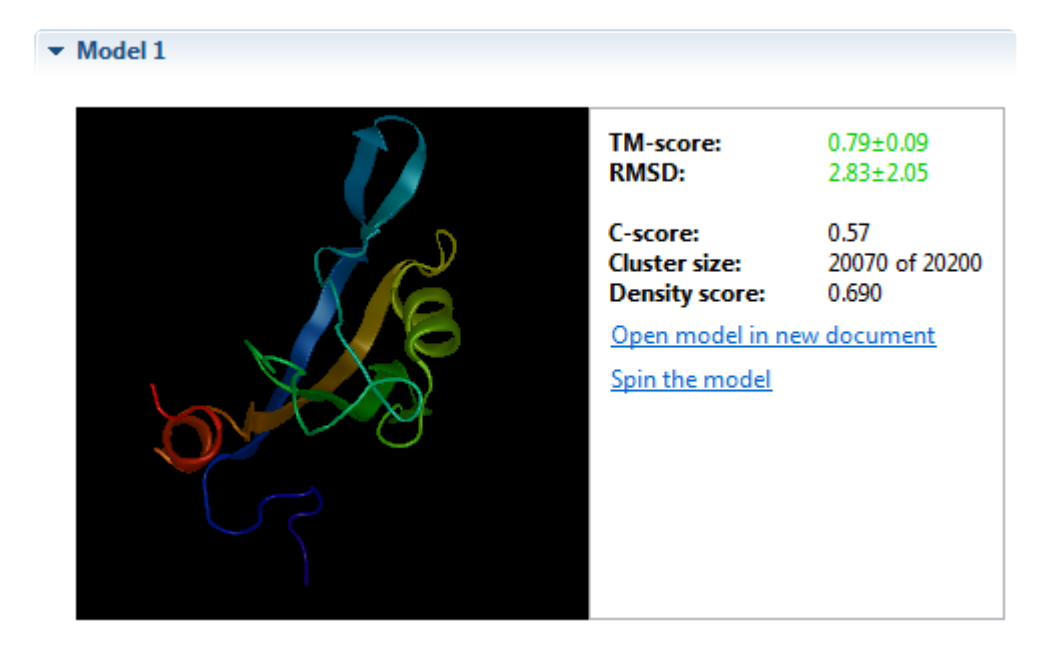

The scoring information at the top right reiterates data displayed in the Model Overview (see row above).

There are two links at the bottom right:

- Click **Open model in new document** to open the selected model as a Protean 3D .*structure* project in a new tab.
- Click **Spin the model** to spin the model left. When the model is spinning, you can stop it at any point by clicking **Stop spinning the model**.

After this, the following subsections may appear. These are discussed in separate topics:

- [Similar Experimental Structures](#page-89-0)
- [Predicted Binding Sites](#page-90-0)
- [Predicted Enzyme Function](#page-92-0)
- [Predicted Protein Function](#page-93-0)

# <span id="page-89-0"></span>**Similar Experimental Structures**

The Similar Experimental Structures section of the [NovaFold Report](#page-81-0) is visible only if you checked **Predict ligand binding sites and protein function** in the [NovaFold Options](#page-273-0) screen.

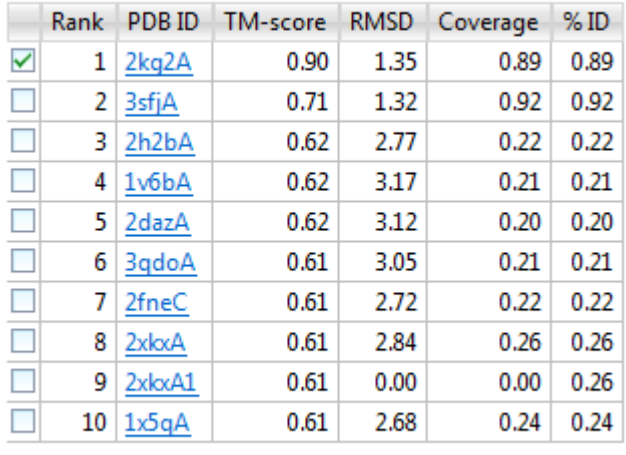

### ▼ Similar Experimental Structures

Open model aligned with checked experimental structures

- **Rank** Displays a list of the ten most similar templates, with "1" representing the best match. Use the check boxes at the left of the **Rank** column to specify which template(s) to align against a selected model (see bottom of this row).
- **PDB ID** The name of the template with a link to the entry on the PDB website.
- **TM-score** [Template modeling score](#page-373-0) [0, 1], best = 1.
- **RMSD** [Root mean square deviation](#page-373-0) [0, ~30], lower is better.
- **%Coverage** Fraction that the template overlaps the query sequence **(0,1]**.
- **%ID** The percentage of the query sequence that is an exact match to the template sequence. Templates with low sequence similarity may still be structurally similar to the query sequence, but selecting these relevant templates is challenging.

Click the link **Open model aligned with checked experimental structures** to open a new Protean 3D project showing the query sequence aligned to each of the checked templates.

The next section of the NovaFold Report is **Predicted Binding Sites**.

# <span id="page-90-0"></span>**Predicted Binding Sites**

If you checked **Predict ligand binding sites and protein function** in the [NovaFold Options](#page-273-0) screen, the Predicted Binding Sites section of the NovaFold Report is available for Model 1, and for any model with a predicted **TM-score** ≥ 0.5. This section lists predicted ligand binding sites for a NovaFold prediction in a model structure.

▼ Predicted Binding Sites

| Rank           | Ligand              | Method                                            | Confidence | Template     | <b>Site Residues</b>                                  | A. |
|----------------|---------------------|---------------------------------------------------|------------|--------------|-------------------------------------------------------|----|
| $\checkmark$   | m<br>Ŧ.             | <b>TM-SITE</b>                                    |            | $0.62$ 2awwA | 28, 29, 30, 31, 32, 33, 34, 35, 64, 68, 71, 72        |    |
| П              | $2 \mathbb{I}$      | <b>TM-SITE</b>                                    |            | $0.14$ 3diwA | 28, 29, 30, 31, 32, 33, 34, 35, 38, 39, 40, 41, 43, 4 |    |
|                | $3$ ZN              | TM-SITE                                           |            | $0.01$ 3qj9A | 19,77                                                 | Ξ  |
|                | Ш<br>$\overline{4}$ | <b>TM-SITE</b>                                    |            | $0.01$ 3tmhE | 12,13,14,15,16,17,82                                  |    |
| П              | 5.<br><b>HIS</b>    | <b>COFACTOR</b>                                   |            | $0.01$ 2awxB | 23,24,28,29,30,31,32,33,68                            |    |
| $\blacksquare$ | 6 ZN                | <b>TM-SITE</b>                                    |            | $0.00$ 3bpuA | 17,78                                                 |    |
| ∢              |                     |                                                   | Ш          |              |                                                       |    |
|                |                     | Open model with checked ligands and binding sites |            |              |                                                       |    |
|                | Spin the model      |                                                   |            |              |                                                       |    |
|                |                     |                                                   |            |              |                                                       |    |

The thumbnail image is a mini **[Structure view](#page-45-0)** that shows a rendering of the predicted structure and the ligands checked in the **Rank** column of the table.

- **Rank** Orders the ligands that the query sequence is likely to bind to from one to ten, with one being the most likely. Use the checkboxes at the left of the **Rank** column to specify which ligands to include as features when opening the model structure (see bottom of this row).
- **Ligand** Abbreviation for the ligand name.
- **Method** The proprietary algorithm used in the calculation: **TM-SITE**, **COFACTOR** or **S-SITE**.

**Note:** Since S-SITE predictions are sequence based, checking a row with this method **\*** does not cause the ligand to be displayed in the thumbnail view.

- **Confidence** [Confidence score](#page-373-0) [0,1], with higher numbers denoting increased confidence.
- **Template** The name of the template with a link to the entry on the PDB website.
- **Site Residues** The numbers of the residues involved in the predicted binding site.

There are two links at the right:

• Click **Open model with checked ligands and binding sites** to open the model structure with each of the checked ligands as Features in the **[Features panel](#page-132-0)**. This allows you to view similarities between a

predicted binding site and known binding sites.

• Click **Spin the model** to spin the model left. When the model is spinning, you can stop it at any point by clicking **Stop spinning the model**.

In certain cases, the next section of the NovaFold Report is [Predicted Enzyme Function](#page-92-0).

# <span id="page-92-0"></span>**Predicted Enzyme Function**

If you checked **Predict ligand binding sites and protein function** in the [NovaFold Options](#page-273-0) screen, the Predicted Enzyme Function section of the NovaFold Report is available for Model 1, and for any model with a predicted **TM-score** ≥ 0.5. During calculation, NovaFold uses a database of known enzymes to predict whether the query sequence has an enzymatic function.

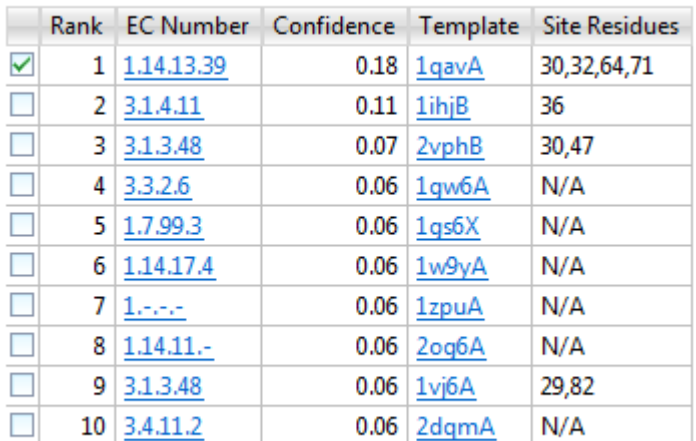

### • Predicted Enzyme Function

Open model with checked active sites

- **Rank** Orders the predicted ligands from one to ten, with one being the most likely. Use the checkboxes at the left of the **Rank** column to specify which enzymes to show when opening the model structure (see bottom of this row).
- **EC Number** The enzyme number and a link to the entry on the [BRENDA](http://www.brenda-enzymes.org/) database.
- **Confidence** [Confidence score](#page-373-0) [0,1], with higher numbers denoting increased confidence.
- **Template** The name of the template with a link to the entry on the PDB website.
- **Site Residues** The numbers of the residues involved in the predicted binding site.

Click the link **Open model with checked active sites** to open the model structure with each of the checked active sites listed as features in the [Features panel](#page-132-0).

In certain cases, the next section of the NovaFold Report is [Predicted Protein Function.](#page-93-0)

# <span id="page-93-0"></span>**Predicted Protein Function**

If you checked **Predict ligand binding sites and protein function** in the [NovaFold Options](#page-273-0) screen, the Predicted Protein Function section of the [NovaFold Report](#page-81-0) is available for Model 1, and for any model with a predicted **TM-score** ≥ 0.5.

### ▼ Predicted Protein Function

GO Molecular Function (GO-score): beta-catenin binding (0.67), protein C-terminus binding (0.67)

GO Biological Process (GO-score): negative regulation of cell proliferation (0.67), activation of Cdc42 GTPase activity (0.67), negative regulation of Wnt receptor signaling pathway (0.67), negative regulation of protein localization at cell surface (0.67)

GO Cellular Component (GO-score): cytoplasm (0.67),  $nucleus (0.67)$ 

This section shows possible protein functions of the query sequence using terms from the Gene Ontology database's three major GO classifications:

- GO Molecular Function
- GO Biological Process
- GO Cellular Component

Each GO term is followed by a **[Confidence score](#page-373-0)** [0,1], with higher numbers denoting increased confidence.

This section is the last one in the NovaFold Report. If you would like to open a template or structure from within the report, see [Open a structure from the NovaFold Report](#page-94-0).

## <span id="page-94-0"></span>**Open a structure from the NovaFold Report**

There are several links in the **[NovaFold Report](#page-81-0)** that allow you to open a model as a new Protean 3D document. When opened, each selected model will appear as a .pdb-formatted structure in a separate tab of the Protean 3D window.

The following table describes the locations of links in the NovaFold Report that allow you to open documents.

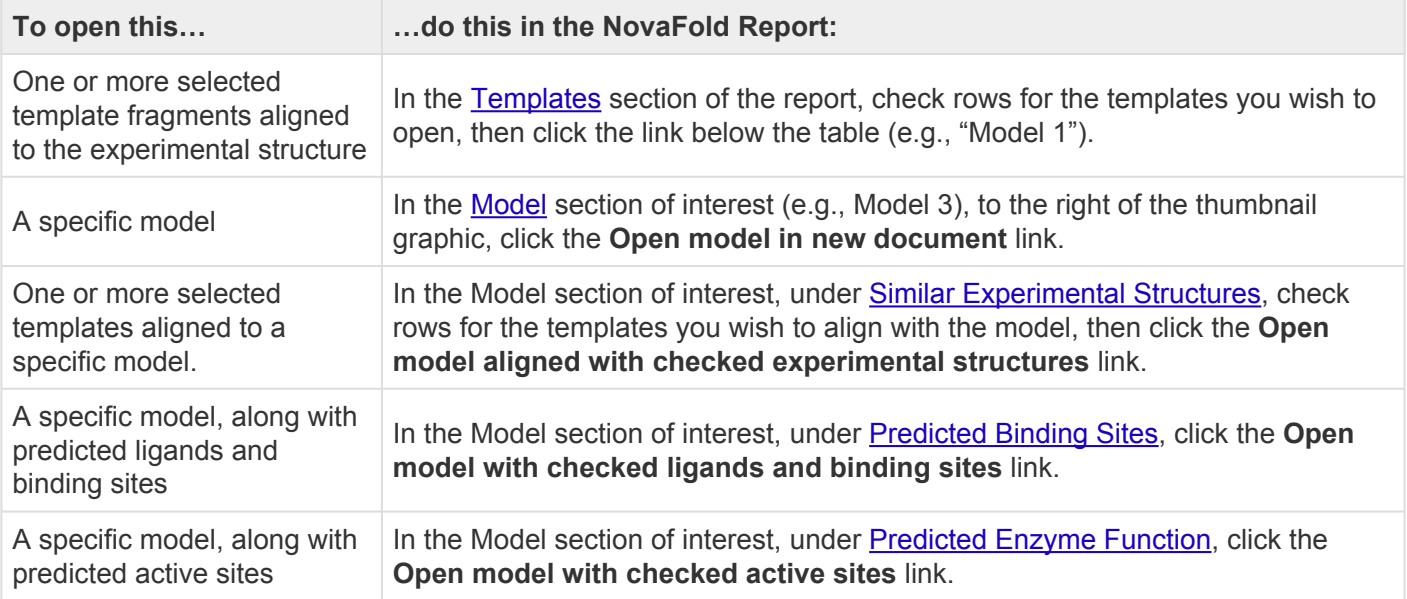

## <span id="page-95-0"></span>**NovaDock report**

When you open a completed **[NovaDock](#page-312-0)** prediction (.novadock) in Protean 3D, a specialized Report view contains detailed results about the prediction.

The sections of the NovaDock Report are:

- [Molecules](#page-96-0)
- [Model Overview](#page-98-0)
- [Model](#page-100-0) and its subsection:
	- [Models in Cluster](#page-102-0)

To copy text from the NovaDock Report, see [Use basic editing commands](#page-359-0).

To open a template or structure from the report, see [Open a structure from the NovaDock Report](#page-94-0).

## <span id="page-96-0"></span>**NovaDock Report: Molecules**

The Molecules section of the [NovaDock Report](#page-95-0) displays information about the receptor and ligand structures that were used as inputs in the NovaDock prediction. To view or hide this section of the report, click on the expand arrow (small blue triangle) in its header.

### $\blacktriangleright$  Molecules

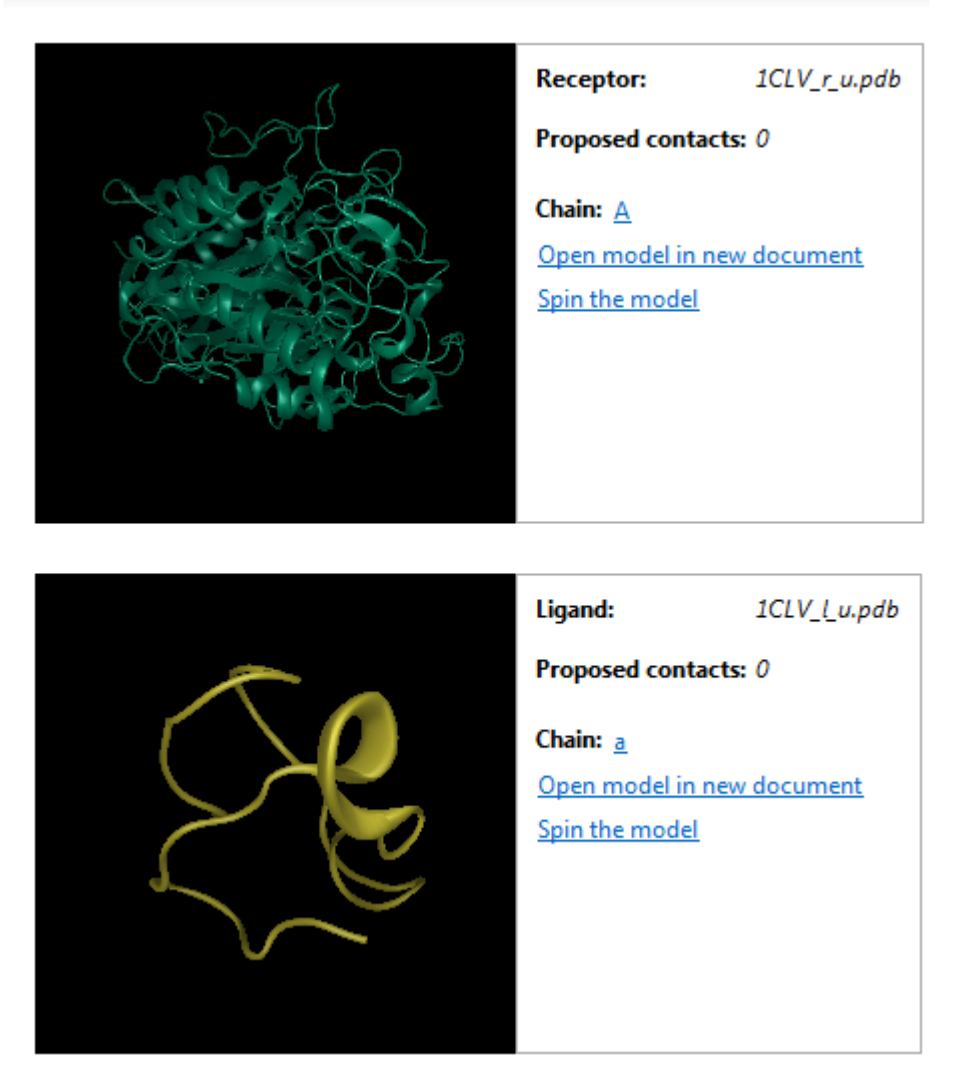

In the Molecules section, thumbnail preview images show the input molecules rendered in the "ribbon" motif, with the receptor shown in green, and the ligand shown in yellow.

Because the original structures were user-supplied, they may have had missing atoms or residues, or nonstandard residues. The structures shown in the Molecules section are the "repaired" versions of those files (if any repairs were made). If any repairs were made, they will be listed in the **Repairs** section of the [Details](#page-222-0) [panel](#page-222-0).

Thumbnail previews are interactive and can be controlled with the mouse or with the links provided:

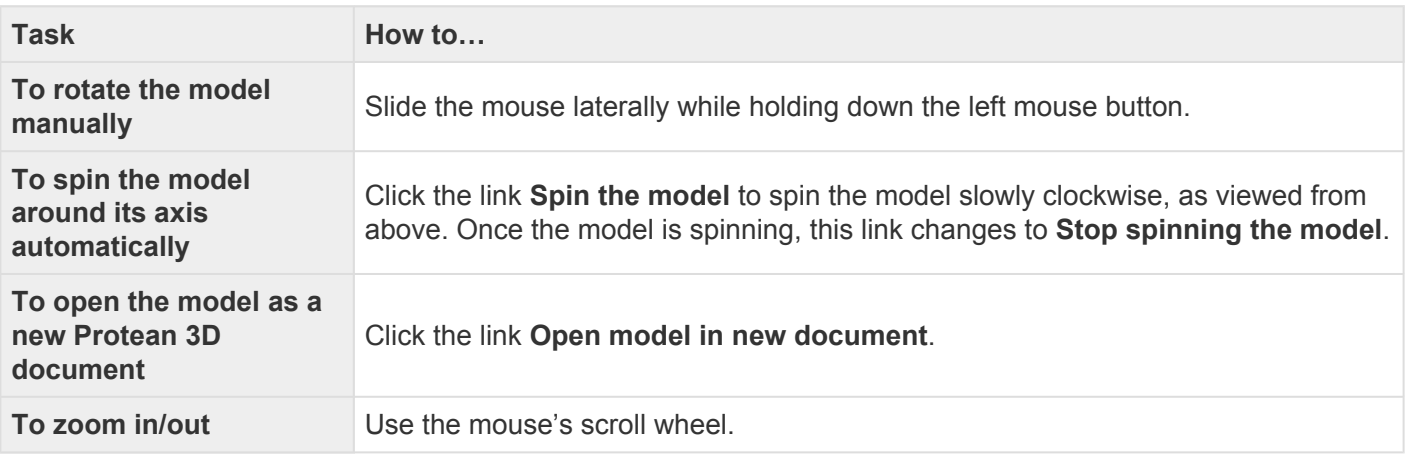

Information about each molecule appears to the right of its thumbnail preview.

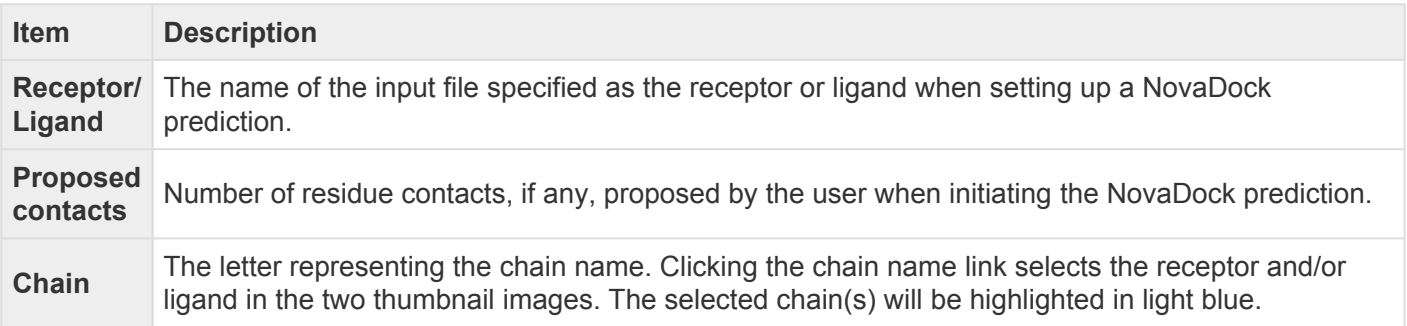

The next section of the NovaDock Report is the **[Model Overview](#page-98-0)** section.

## <span id="page-98-0"></span>**NovaDock Report: Model Overview**

This section of the **[NovaDock Report](#page-95-0)** represents the top ten ligand-receptor docking models predicted by NovaDock. To view or hide this section of the report, click on the expand arrow (small blue triangle) in its header.

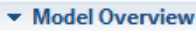

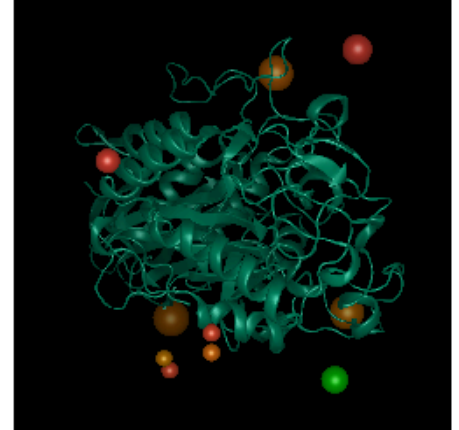

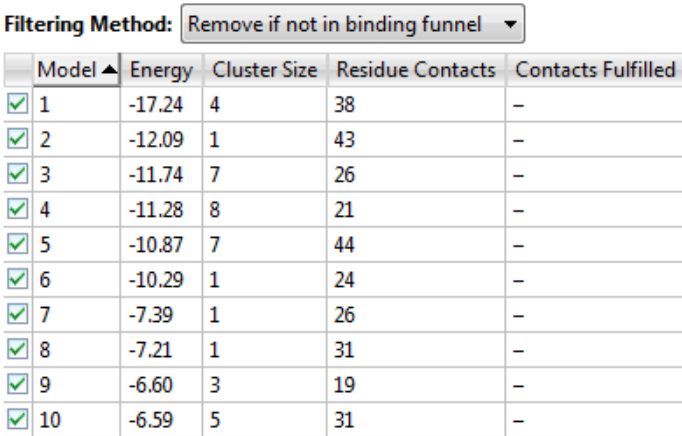

Open checked in new document **Export model overview image** 

The thumbnail preview image acts as an overview, with colored "heat bubble" spheres representing the centers of mass for ligand contacts. Each sphere represents the position of the ligand for one of the models listed in the corresponding table. Green is used to denote the lowest energy position (best) and red, the highest. Sphere size is proportional to cluster size, with larger being better.

The thumbnail preview is interactive and can be controlled with the mouse. To spin the model around its axis manually, slide the mouse laterally while holding down the left mouse button. To zoom in/out, use the mouse's scroll wheel.

On the right, use the **Filtering Method** drop-down menu to specify whether or not to use funnel filtering, an energy based analysis method:

- **Remove if not in binding funnel** Applies funnel filtering to models in the table, thereby eliminating models that do not land in an "energy funnel."
- **No filtering** Does not apply funnel filtering.

The Model Overview table contains sortable columns. Click once on a column header to make it active. Then click on the black triangle in the column header to sort the column numerically. Click on the triangle a second time to sort in the opposite direction.

The table below describes the columns in the Model Overview table.

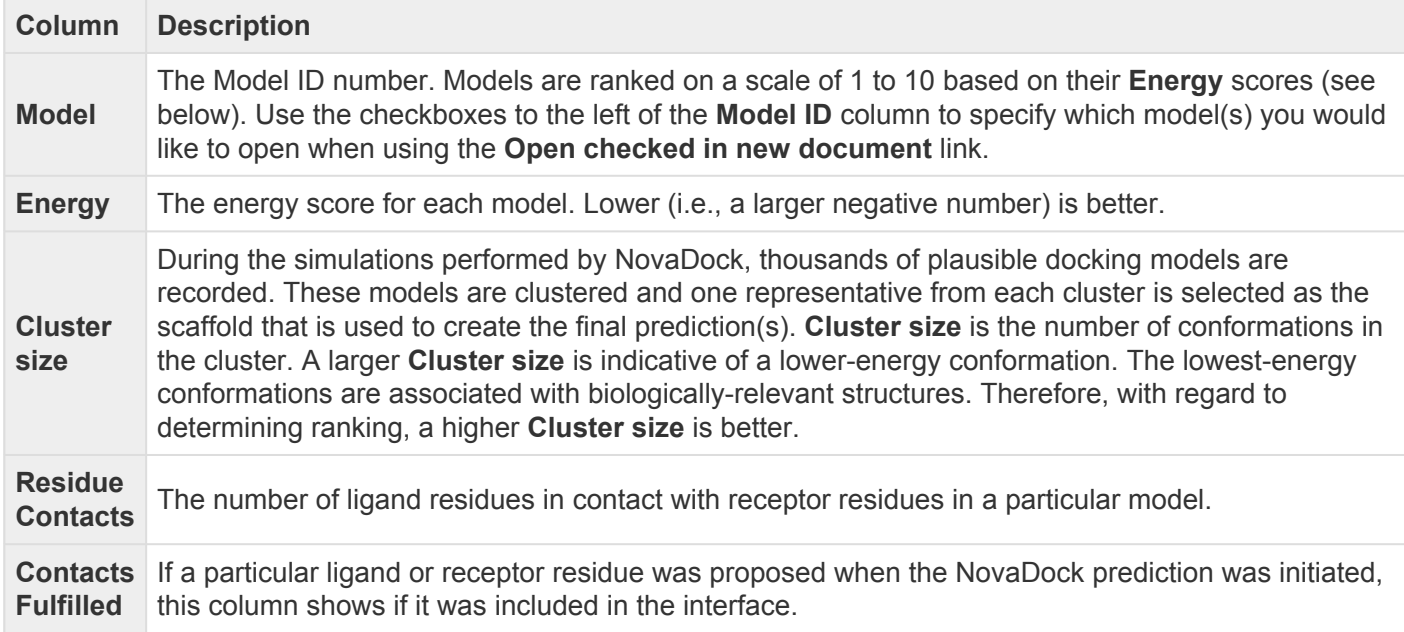

To open one or more models as new Protean 3D documents – Leave checkmarks only next to the models you wish to open. Then click the link **Open checked in new document**.

To export the thumbnail preview image – Click the link **Export model overview image**. You may choose to save the image in .*png*, .*gif*, .*jpg* or .*tiff* formats.

Below this section of the NovaDock Report are sections [for each individual model](#page-100-0).

# <span id="page-100-0"></span>**NovaDock Report: Model 'x'**

Below the **[Model Overview](#page-98-0)** section of the **[NovaDock Report](#page-95-0)** are expandable sections for each of the individual models (e.g., Model 1, Model 2, etc.). To view or hide this section of the report, click on the expand arrow (small blue triangle) in its header.

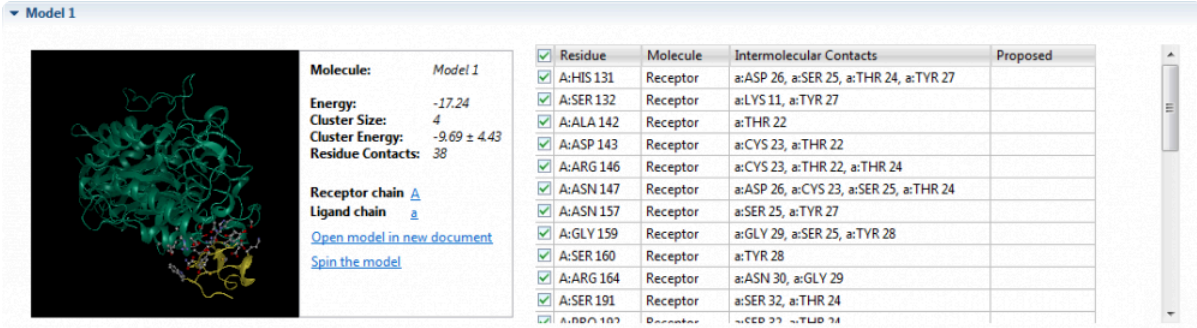

The image in each Model shows the predicted ligand-receptor docking model. The receptor and ligand chains are represented by green and yellow ribbons, respectively. Interface residues are rendered in "ball and stick" format, and can be seen more clearly by zooming in on the image, as described in the table below.

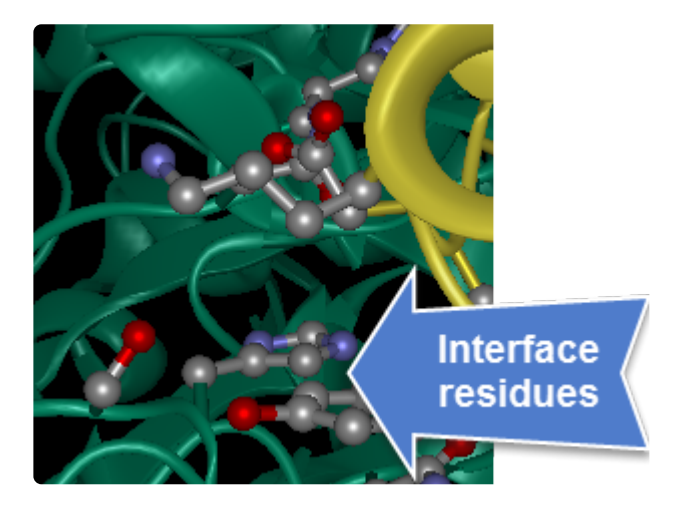

The thumbnail preview is interactive and can be controlled with the mouse:

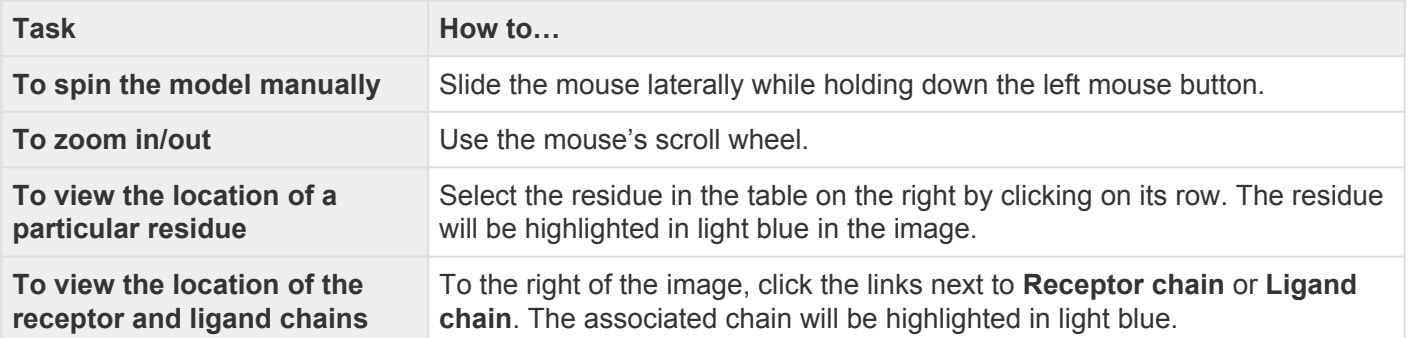

Information about the model appears to the right of the thumbnail preview.

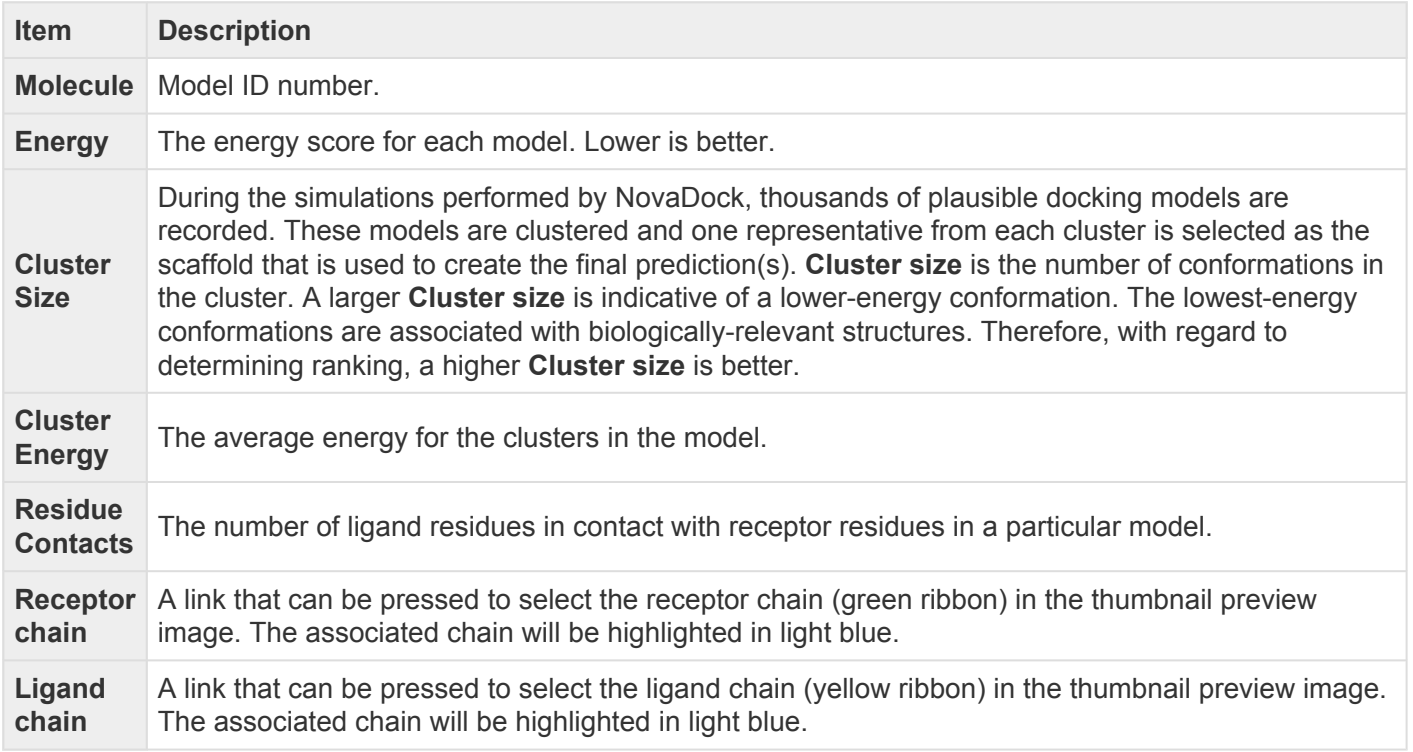

Additional information about the model appears in the Model table. Selections made in this table are simultaneously selected in the thumbnail preview.

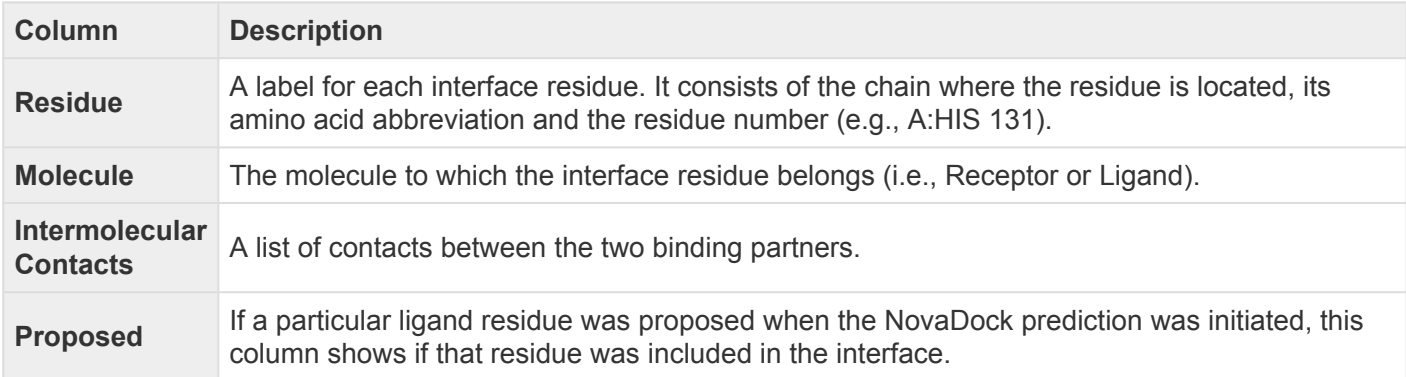

Each Model section also includes a separate area called [Models in Cluster](#page-102-0).

### <span id="page-102-0"></span>**Models in Cluster**

In the [NovaDock Report,](#page-95-0) [Model](#page-100-0)s in Cluster is a subsection of the Model section. To view or hide this section of the report, click on the expand arrow (small blue triangle) in its header.

#### $\blacktriangleright$  Models in Cluster 1

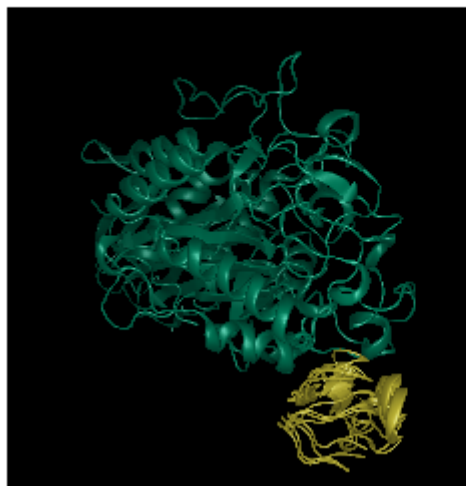

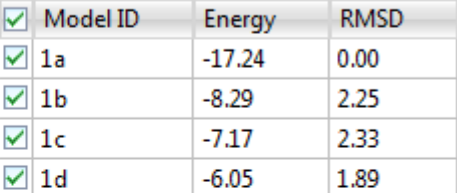

Open checked in new document

The thumbnail preview shows alternative conformations for that model clustered together in a single image. For example, if the model has a Cluster Size of '4' and all boxes in the table are checked (as they are by default), then all four clusters will be overlaid, causing the image to appear "blurry." Check or uncheck boxes in the table to show or hide alternative conformations, as desired. Your selections will be reflected in the thumbnail preview.

The table below describes the columns in the Models in Cluster table.

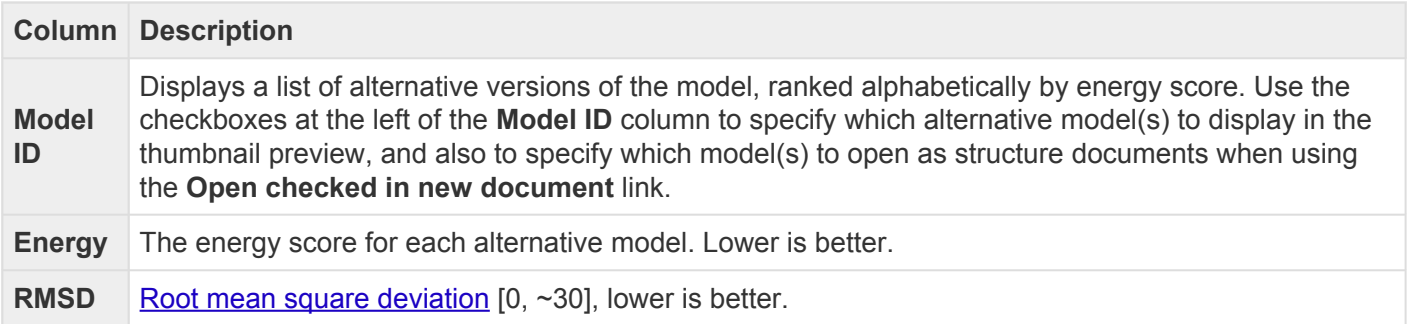

To open one or more alternative models as new Protean 3D documents, leave checkmarks only next to the models you wish to open. Then click the link **Open checked in new document**.

## **Open a structure from the NovaDock Report**

There are several links in the **[NovaDock Report](#page-95-0)** that allow you to open a model as a new Protean 3D document. When opened, each selected model will appear as a .pdb-formatted structure in a separate tab of the Protean 3D window.

The following table describes the locations of links in the NovaDock Report that allow you to open documents.

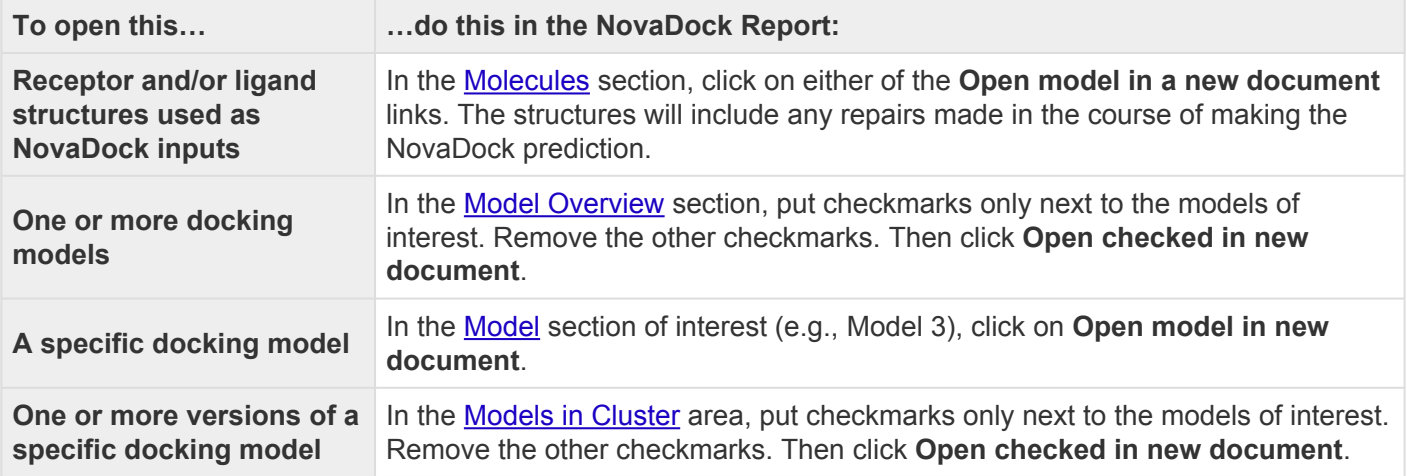

## **NovaCloud Services view**

NovaCloud Services allows you to make a prediction using [NovaFold,](#page-267-0) [NovaFold Antibody](#page-302-0), or [NovaDock.](#page-312-0)

Open the Services view using any of the following menu commands or keyboard shortcuts. Note that some commands are only available if a protein sequence document is active.

- **Modeling > Protein Structure Prediction > Connect to NovaCloud Services**
- **Modeling > Antibody Structure Prediction > Connect to NovaCloud Services**
- **Modeling > Protein-Protein Docking > Connect to NovaCloud Services**
- **File > New NovaCloud Prediction**
- **View > Services > Show**
- **View > NovaCloud Services > Connect to NovaCloud Services**
- **Ctrl+Alt+N** (Windows) or **Option+Cmd+N** (Macintosh)

If you have not yet logged in, enter the same email and password you use to log in to the DNASTAR website. To prevent having to enter this information in the future, check the **Remember me** box. Then press the **Log in** button. Links are provided if you have forgotten your password or do not yet have a DNASTAR account, as is often the case for network licensees.

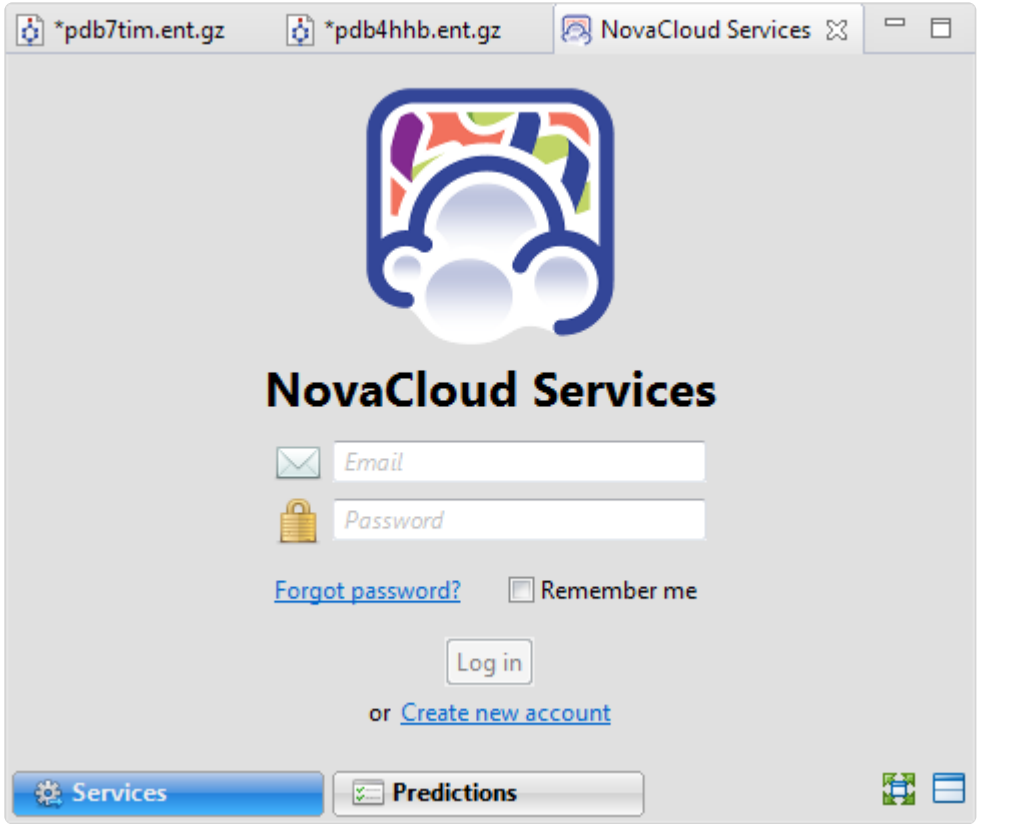

Once you have successfully logged in, the Services view displays a large button for each of the three NovaCloud applications. Each button describes the associated workflow and the number of predictions remaining on your license.

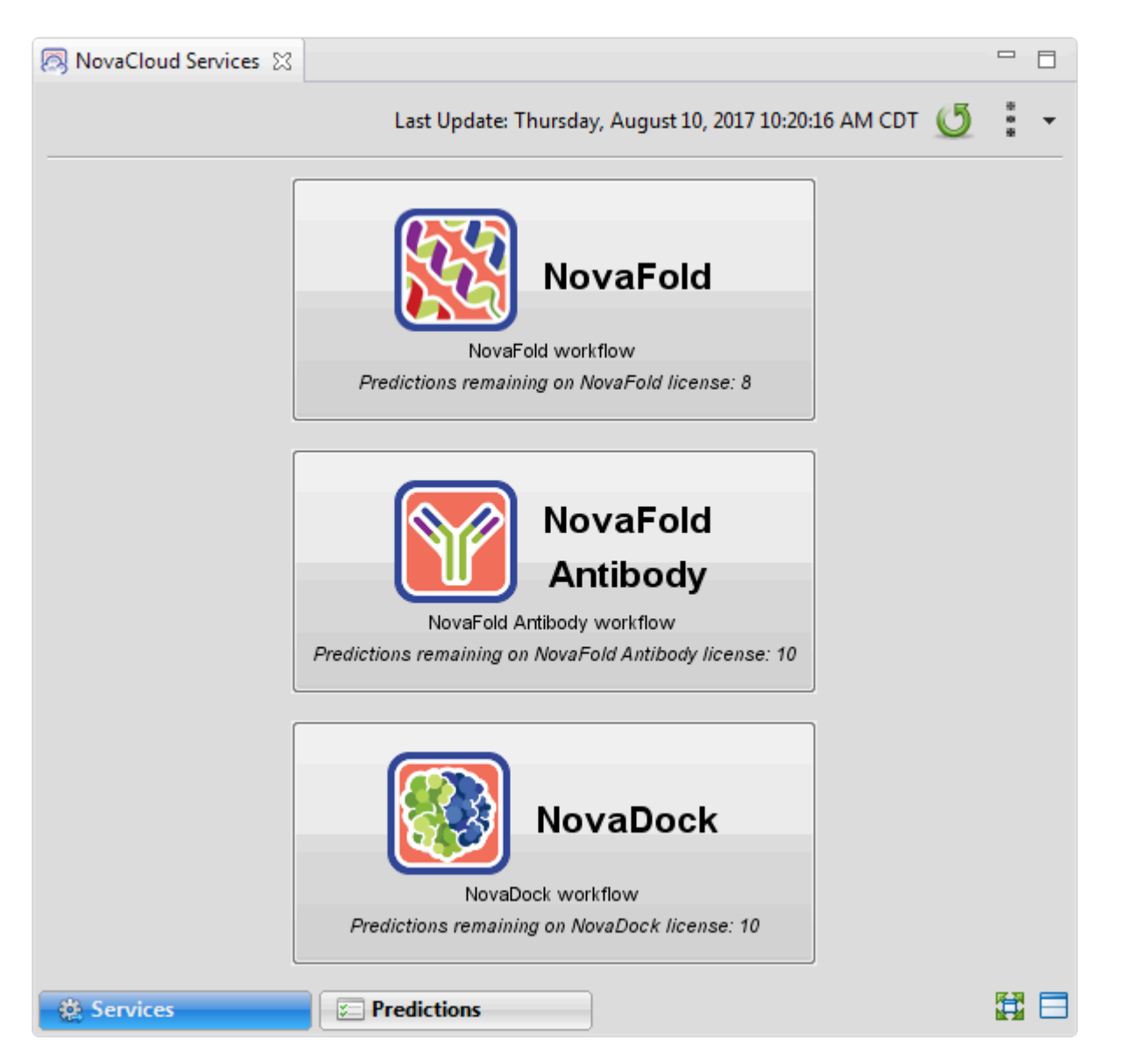

### Tasks that pertain to the NovaCloud Services view:

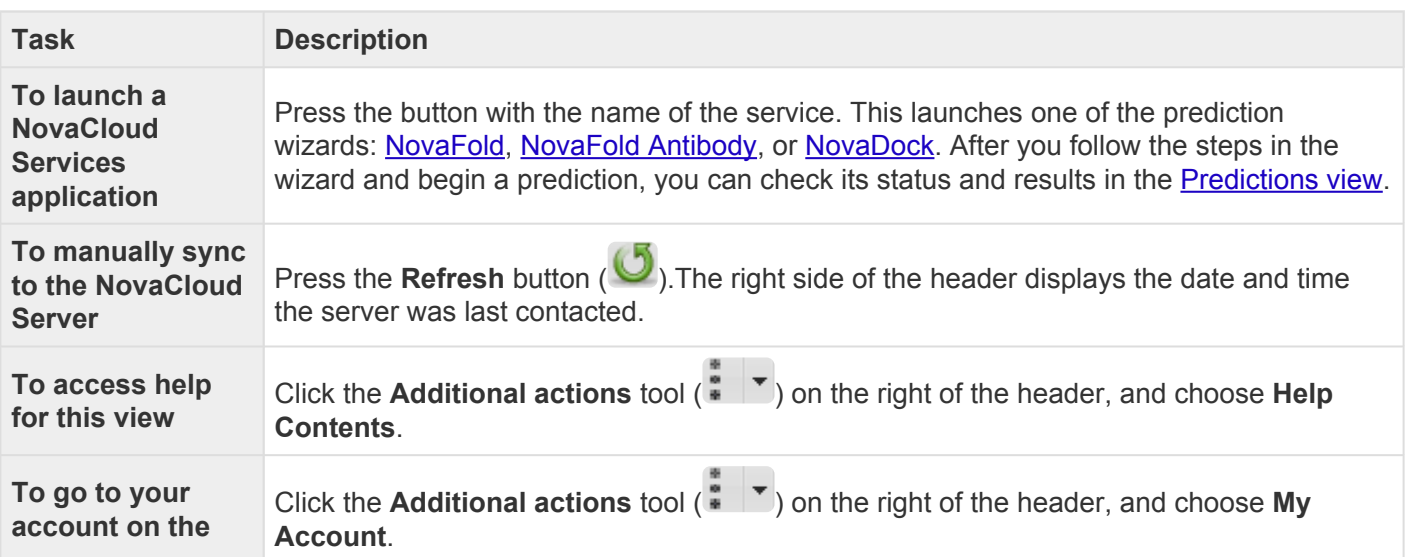

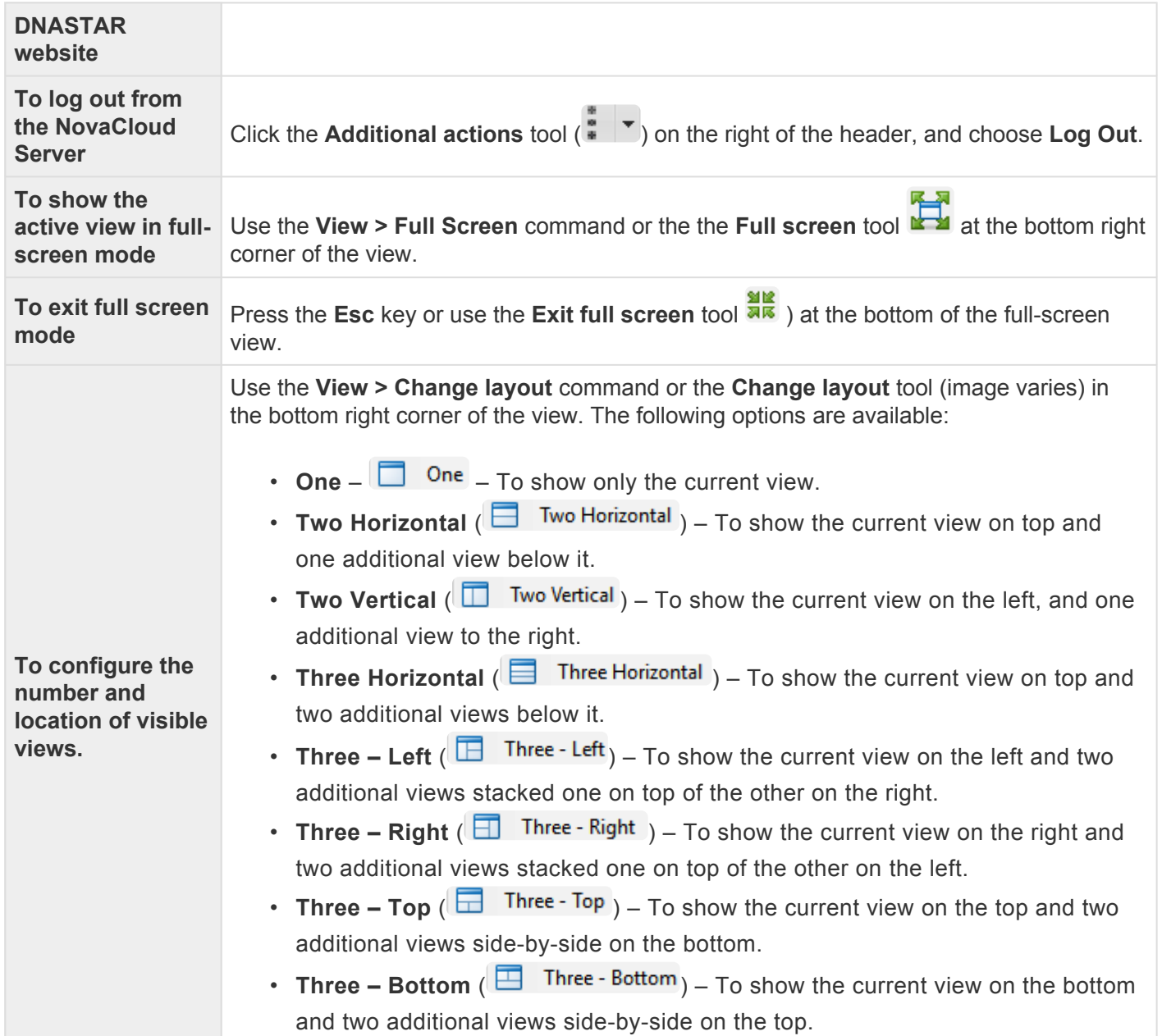
## **Predictions view**

After launching [NovaCloud Services,](#page-104-0) two views become available. The first of these is NovaCloud Services, which is used to log in and launch a setup wizard for [NovaFold](#page-267-0), [NovaFold Antibody,](#page-302-0) or [NovaDock](#page-312-0) predictions. Once a prediction has been started, you can monitor its progress and download its eventual output from the Predictions view.

Note that some licenses allow predictions to be run in batches of five predictions at a time, with additional predictions placed in a queue. If you have a limited number of licenses, predictions will only be run until you run out of licenses. For example, if you have three licenses remaining and attempt to run five predictions, only the first three predictions will actually be run.

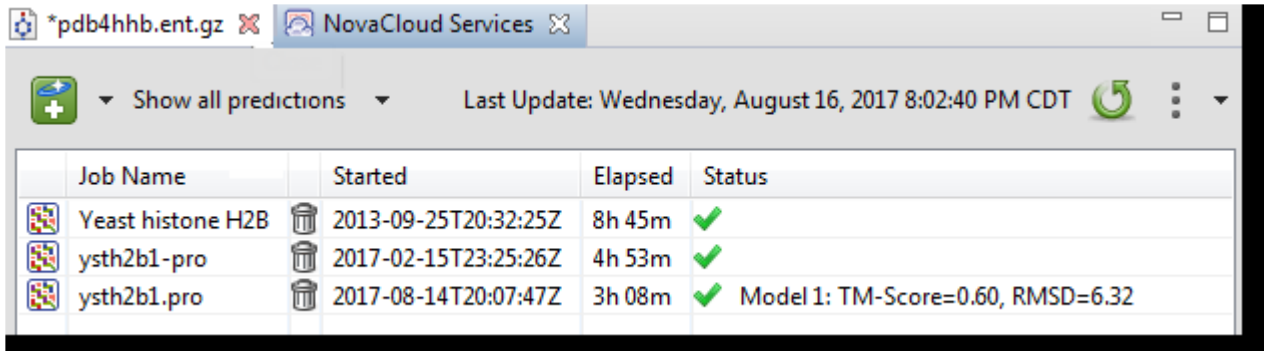

#### Description of columns in the Predictions view table:

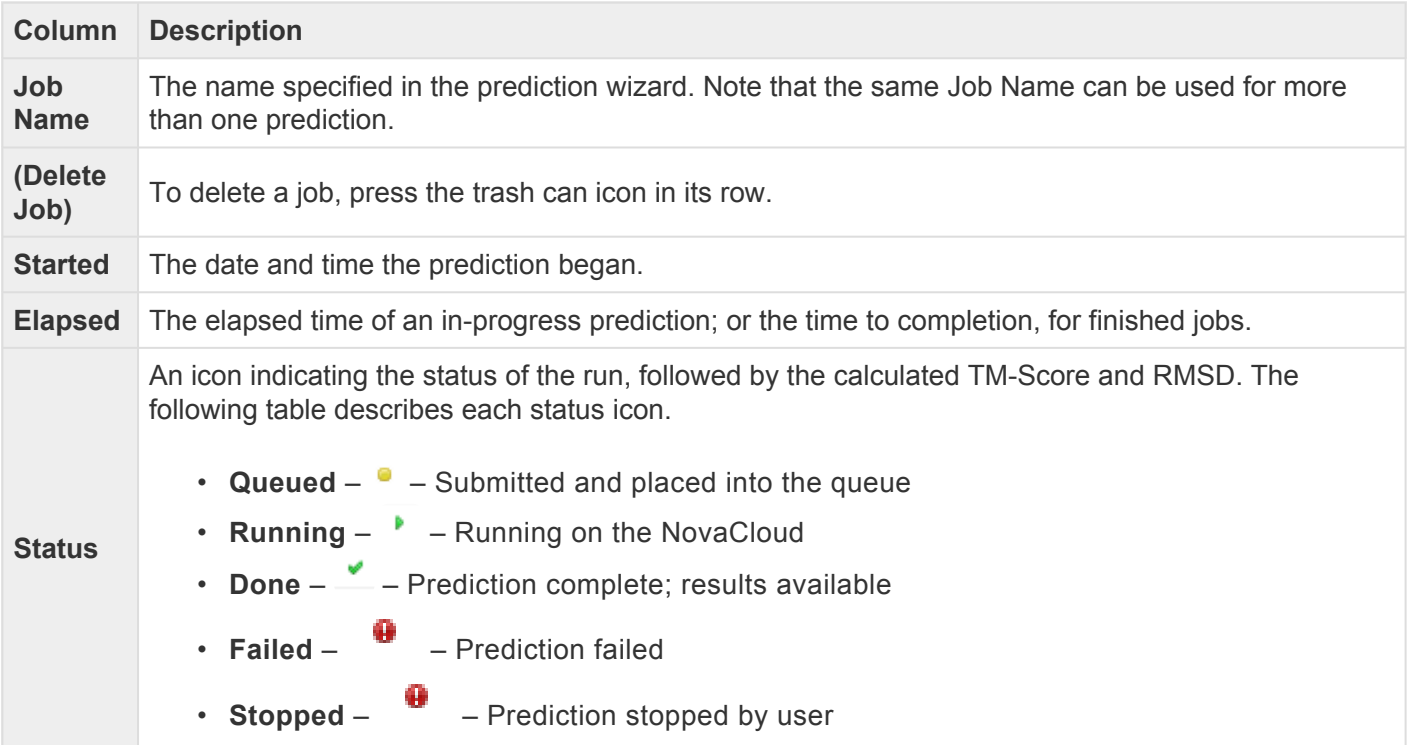

### Tasks that pertain to the Predictions view:

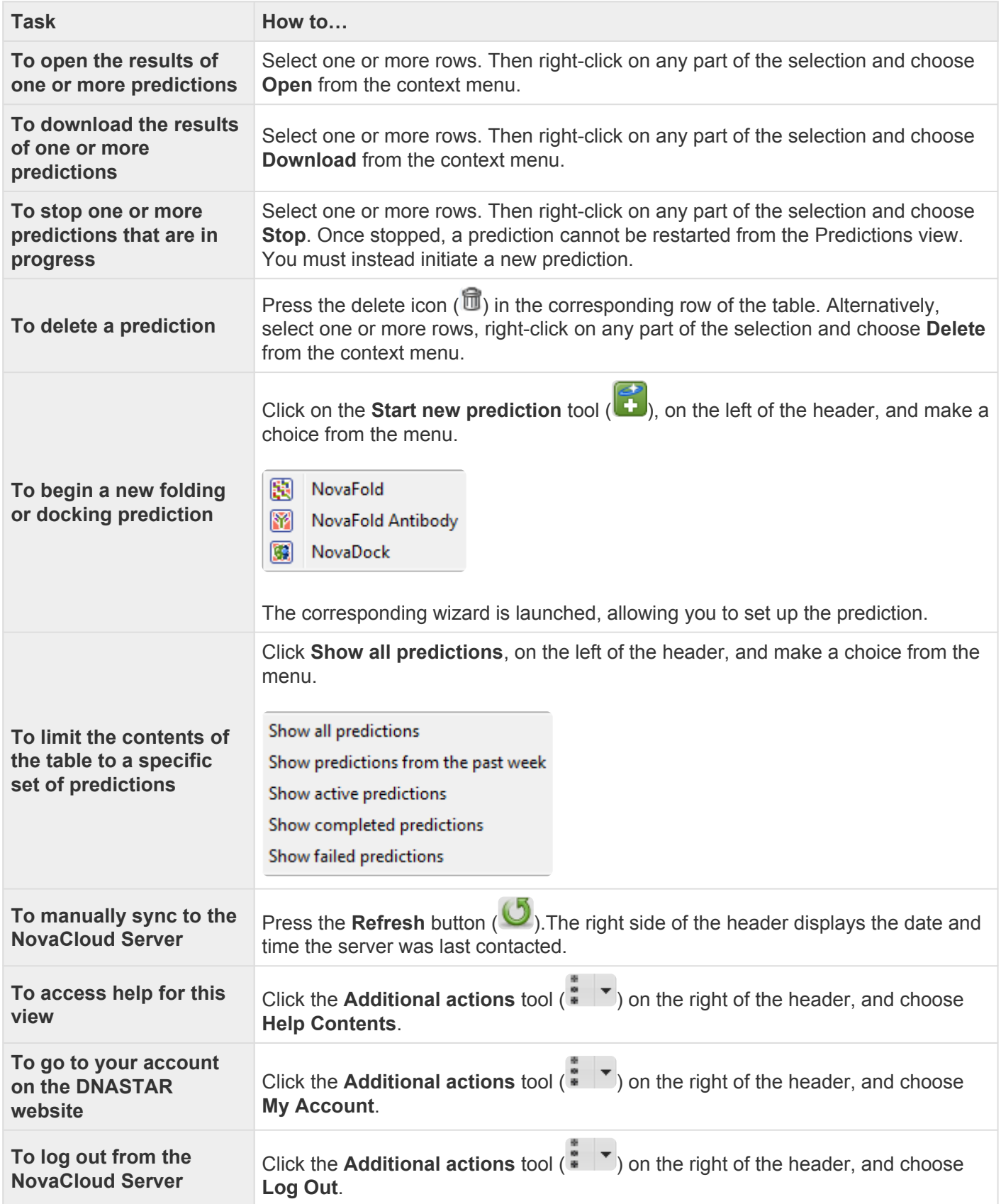

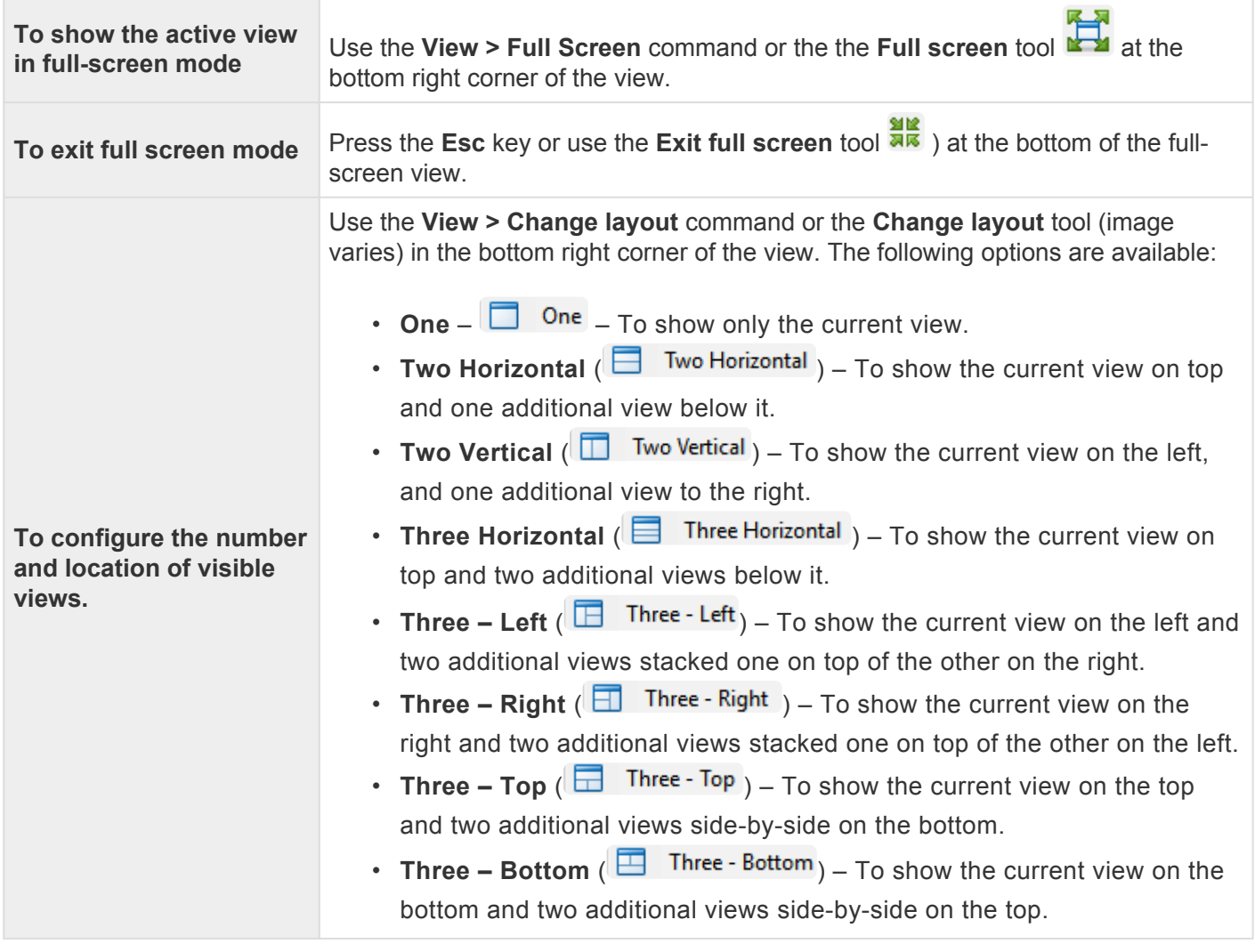

### <span id="page-111-0"></span>**Text view**

After the [Jobs panel](#page-241-0) shows the **Status** of a [BLAST](#page-23-0) search or [Entrez search](#page-33-0) is **Done**, pressing the "Done" hyperlink opens the search results simultaneously in the Text, **Table**, and **[Pairwise](#page-115-0)** views. All three views are contained in a large pop up window that is separate from the main window.

An example Text view is shown below:

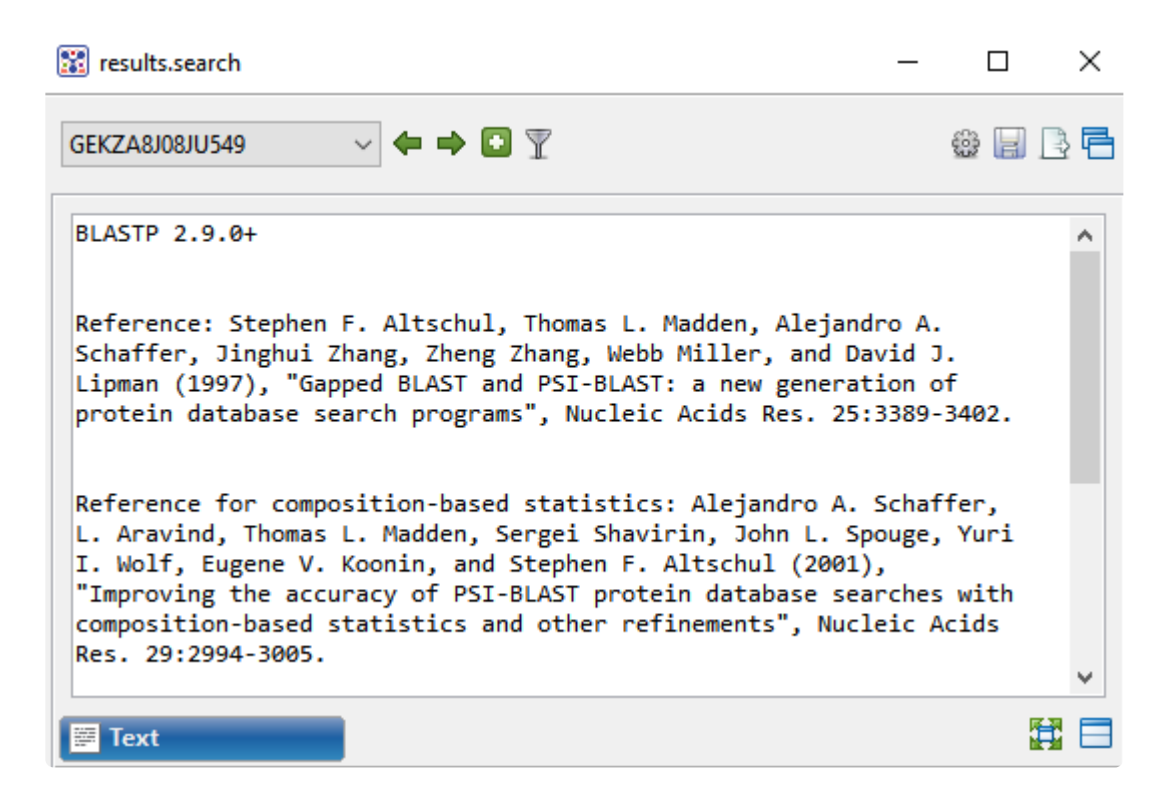

In order, the view shows the following:

- The version of BLAST used in the search (e.g., "BLASTP 2.9.0+").
- References for the BLAST search engine.
- A description of the BLAST database used in the search, including the number of sequences.
- Information about the Query sequence, including its length and the Request ID (RID) number.
- A table of sequences producing significant alignments.
- Pairwise alignments of each significant match with summary information on the match.

#### Tasks that pertain to the Text view:

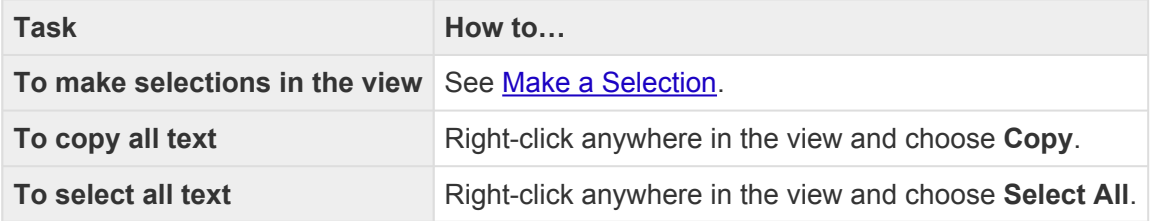

### <span id="page-113-0"></span>**Table view**

After the [Jobs panel](#page-241-0) shows the **Status** of a [BLAST](#page-23-0) search or [Entrez search](#page-33-0) is **Done**, pressing the "Done" hyperlink opens the search results simultaneously in the [Text,](#page-111-0) Table, and [Pairwise](#page-115-0) views. All three views are contained in a large pop up window that is separate from the main window.

If no significant matches were identified, the Table view will be empty. An example of a populated Table view is shown below:

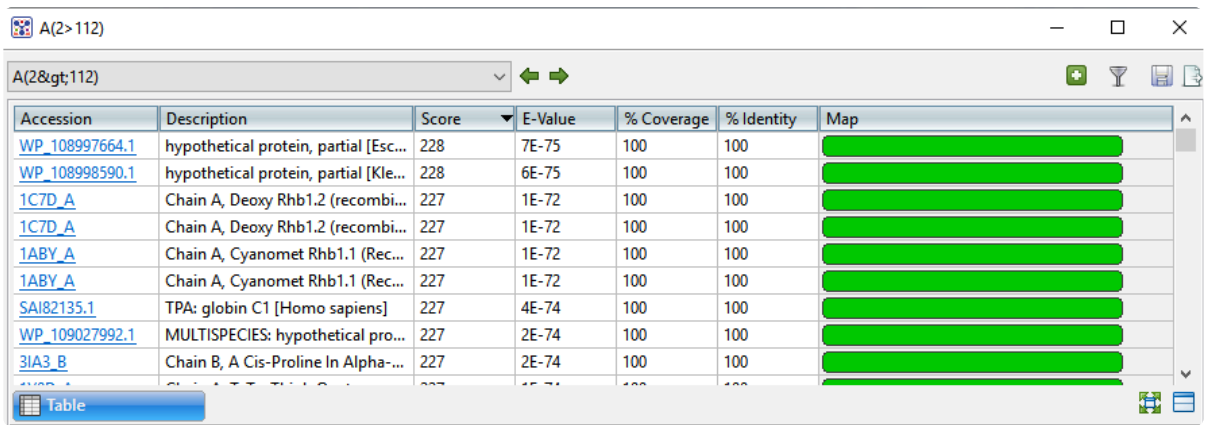

Columns in the view's table are described below:

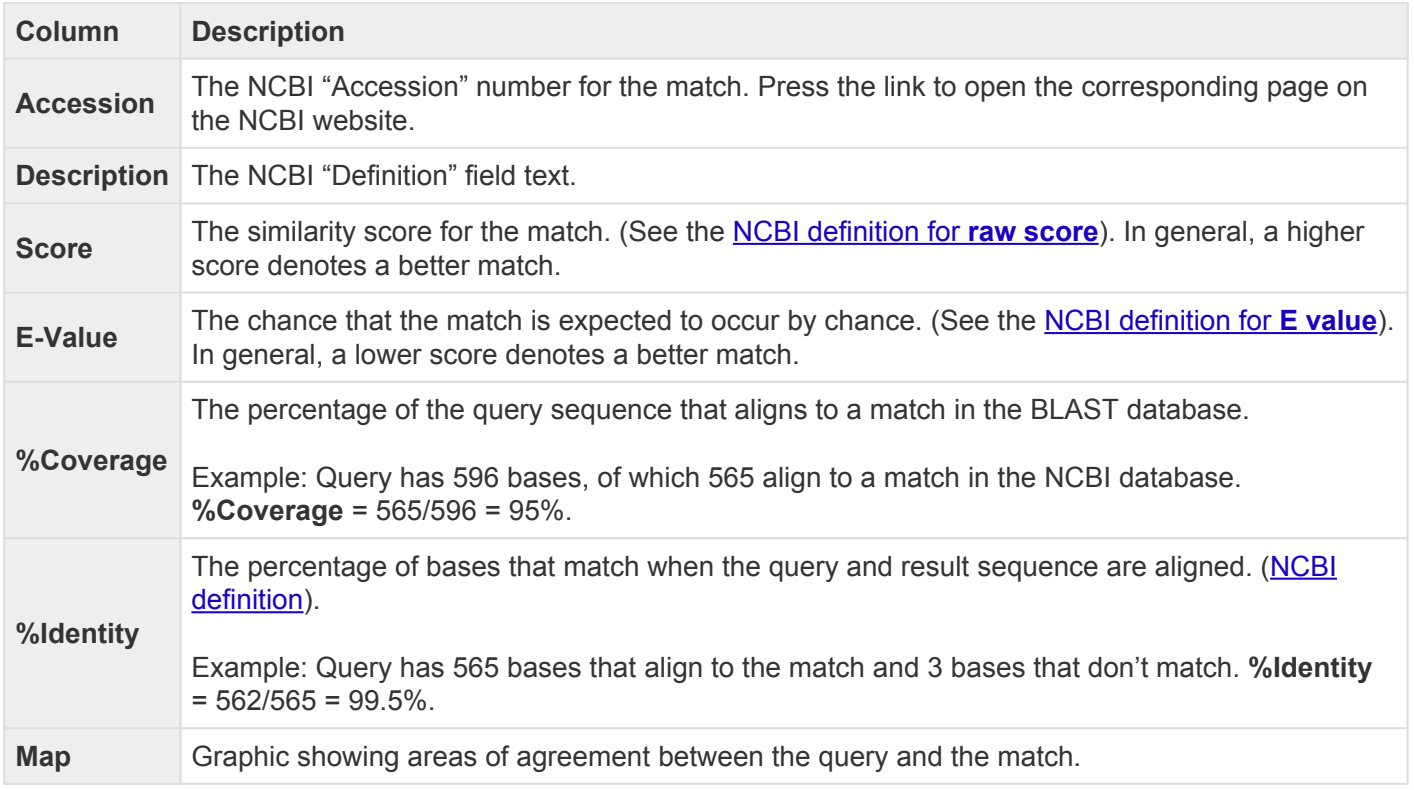

### Tasks that pertain to the Table view:

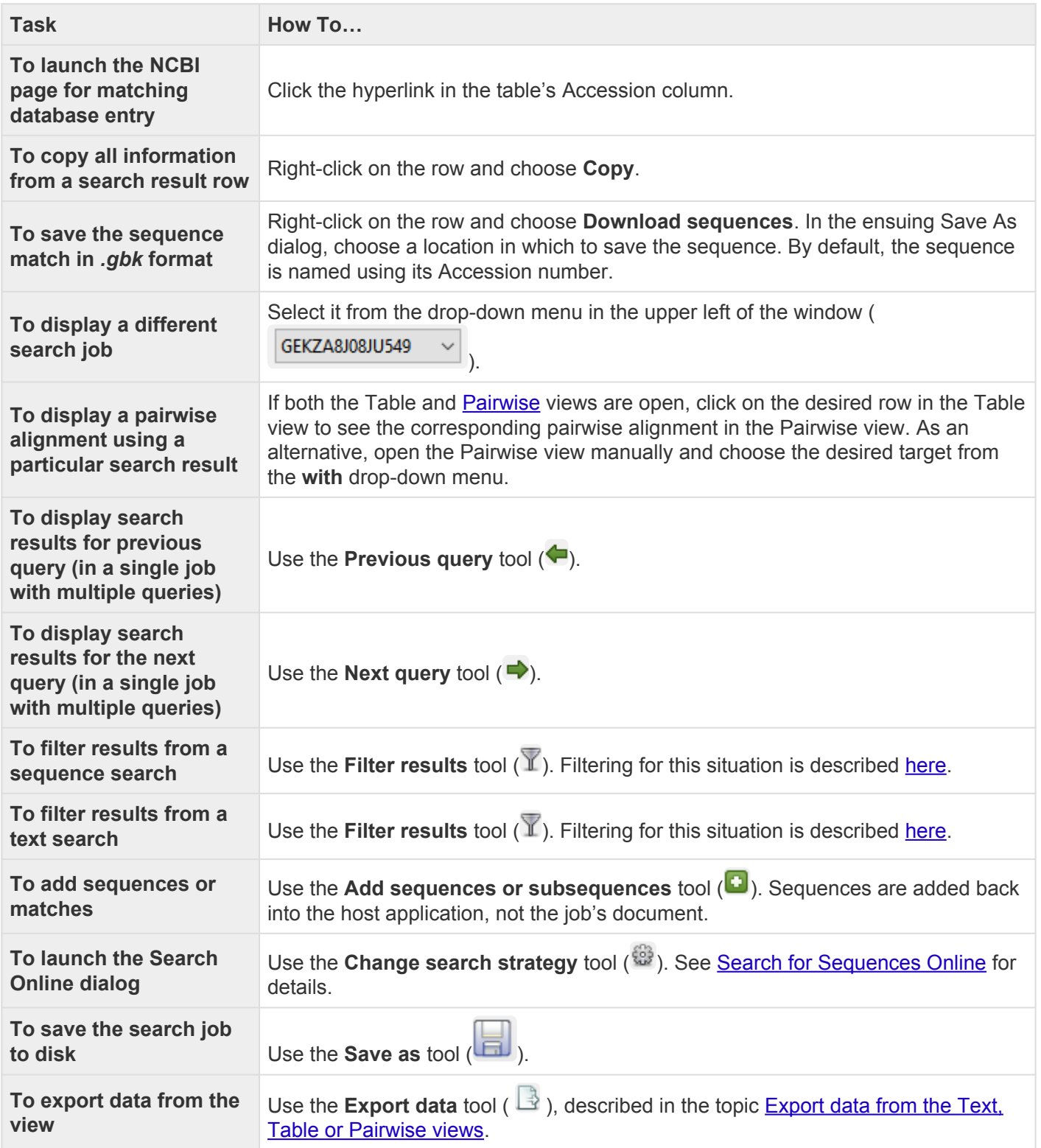

### <span id="page-115-0"></span>**Pairwise view**

 $\mathbb{I}$ 

After the [Jobs panel](#page-241-0) shows the **Status** of a [BLAST](#page-23-0) search or [Entrez search](#page-33-0) is **Done**, pressing the "Done" hyperlink opens the search results simultaneously in the [Text,](#page-111-0) [Table,](#page-113-0) and Pairwise views. All three views are contained in a large pop up window that is separate from the main Protean 3D window.

The Pairwise view displays the query sequence aligned pairwise to a **[BLAST](#page-23-0) search** match. This view is nearly identical to the same view in the Lasergene application MegAlign Pro.

To open a pairwise alignment for any completed BLAST results, do any of the following:

- Go to the Jobs panel (**View > Jobs**) and click on the **Done** link for a completed BLAST search job. A new window will open with the Table view on top and the Pairwise view on the bottom.
- If the view has been closed, return to it by clicking on the Pairwise tab  $(\boxed{\blacksquare}$  Pairwise  $\Box$ ).
- If the Pairwise view is open but you want to view results for a different BLAST search job, use the menu in the top left corner of the view to select the job.

|                    |         |                 | Protein alignment [Matrix: "BLOSUM62" Gap penalty: 10       |        |      | Gap extension penalty: 1]                     |     |          |     |
|--------------------|---------|-----------------|-------------------------------------------------------------|--------|------|-----------------------------------------------|-----|----------|-----|
|                    |         | A(2>112) 5SW7_A |                                                             |        |      |                                               |     | Gap      | Gap |
|                    | 1 > 111 | 1 > 111         | %ldentity                                                   |        |      | %Similar %Gaps Identical Similar Count Length |     |          |     |
| Alignment 1>111    |         | 1 > 111         | 100.0%                                                      | 100.0% | 0.0% | 111                                           | 111 | $\Omega$ |     |
|                    |         |                 |                                                             |        |      |                                               |     |          |     |
|                    |         |                 |                                                             |        |      |                                               |     |          |     |
| Ruler              |         |                 |                                                             | 10     |      | 20                                            |     |          | 30  |
| <b>A(2&gt;112)</b> |         |                 | L S P A D K T N V K A A W G K V G A H A G E Y G A E A L E R |        |      |                                               |     |          |     |
|                    |         |                 |                                                             |        |      |                                               |     |          |     |
| <b>65SW7_A</b>     |         |                 | L S P A D K T N V K A A W G K V G A H A G E Y G A E A L E R |        |      |                                               |     |          |     |
|                    |         |                 |                                                             |        |      |                                               |     |          |     |
| Ruler              |         |                 |                                                             | 40     |      | 50                                            |     |          | 60  |
| ි∆(2>112)          |         |                 | MEI CEDTTKTVEDHENI CHGCAOVKGHGKK                            |        |      |                                               |     |          |     |
| <b>m</b> Pairwise  |         | ₽               | Text                                                        |        |      |                                               |     |          |     |

<sup>106</sup> matches in 100 sequences, 1 selected

The summary area near the top of the view describes the alignment engine and settings that were used to create the pairwise alignment. Protein alignments always use the BLOSUM62 matrix, while nucleotide alignments use NUC44. This section features a one-row table whose columns are described below.

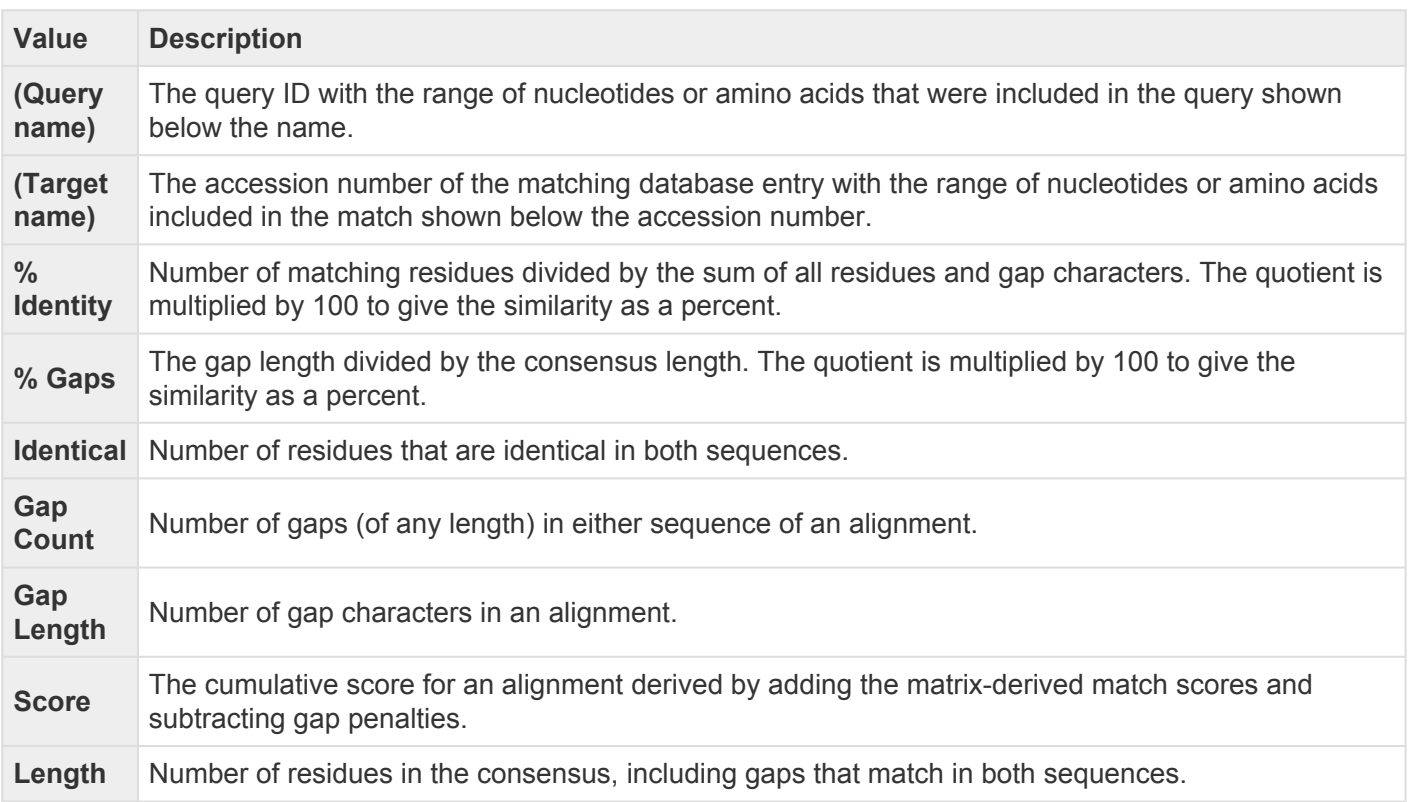

Below the summary area is the colorful sequences area. For each sequence, the amino acid codes are displayed on the right, and their labels on the left. The order is always "query sequence" first, and "target sequence" second. The blue consensus ruler numbers and ticks any gaps found in the consensus.

Click the plus sign at the left of a row to reveal two tracks: **Gap Fraction** and **Ruler**. These default tracks cannot be edited, and additional tracks cannot be displayed.

- **Gap Fraction** If data is available, displays a graph track with a scale of 0-1 that shows the proportion of gapped positions in a sliding window centered on each position.
- **Ruler** The black gap-aware sequence ruler uses pre-alignment numbering for the sequences.

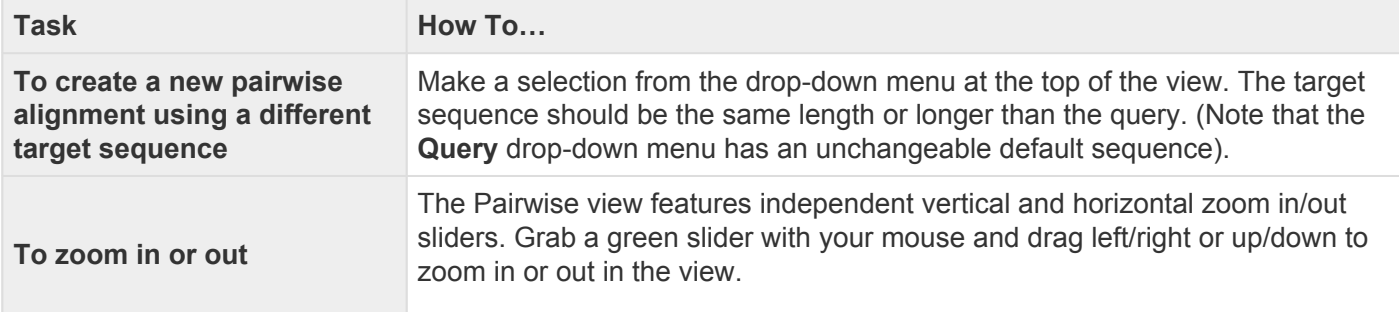

Tasks that pertain to the Pairwise view:

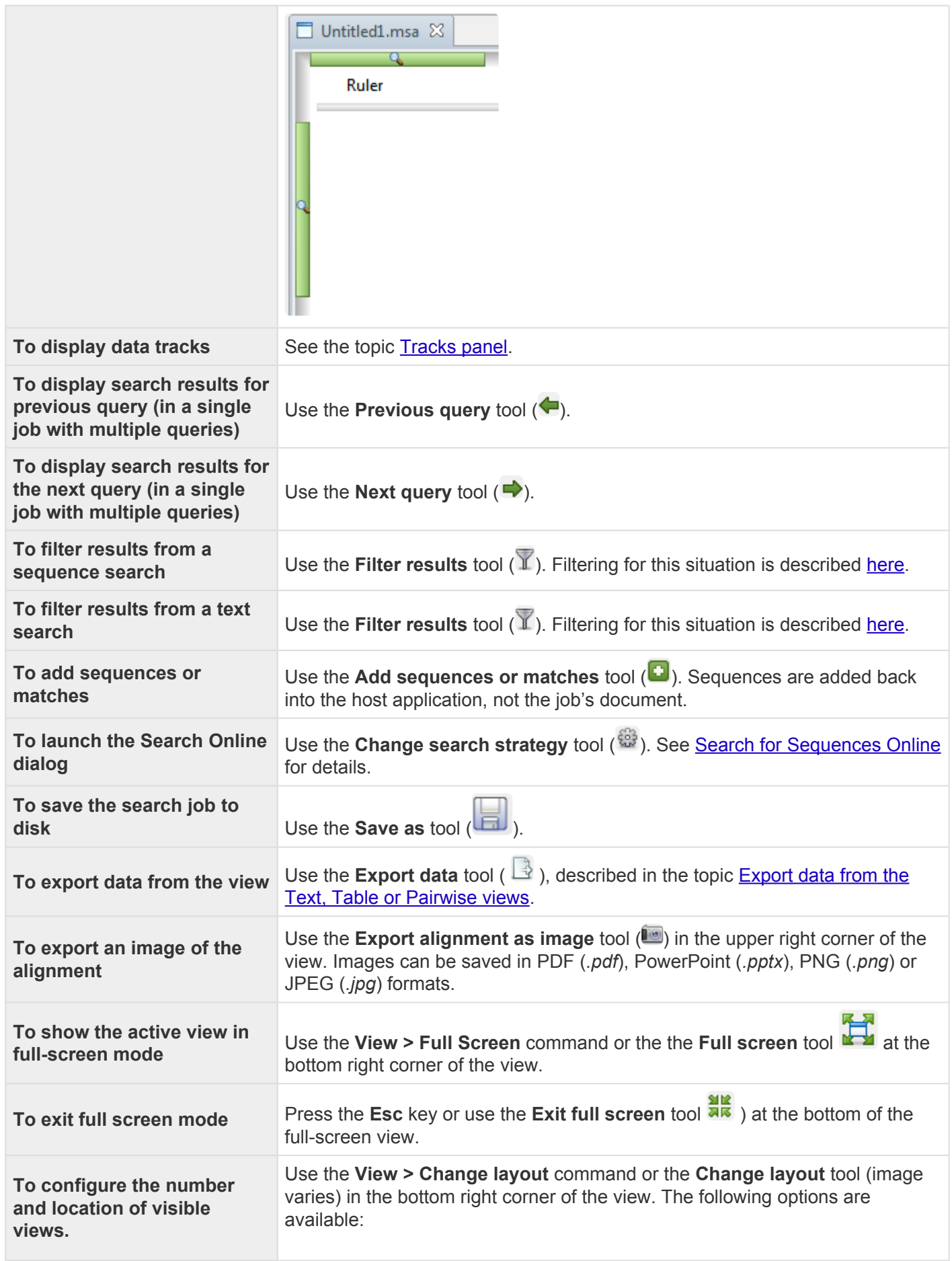

 $\sim$ 

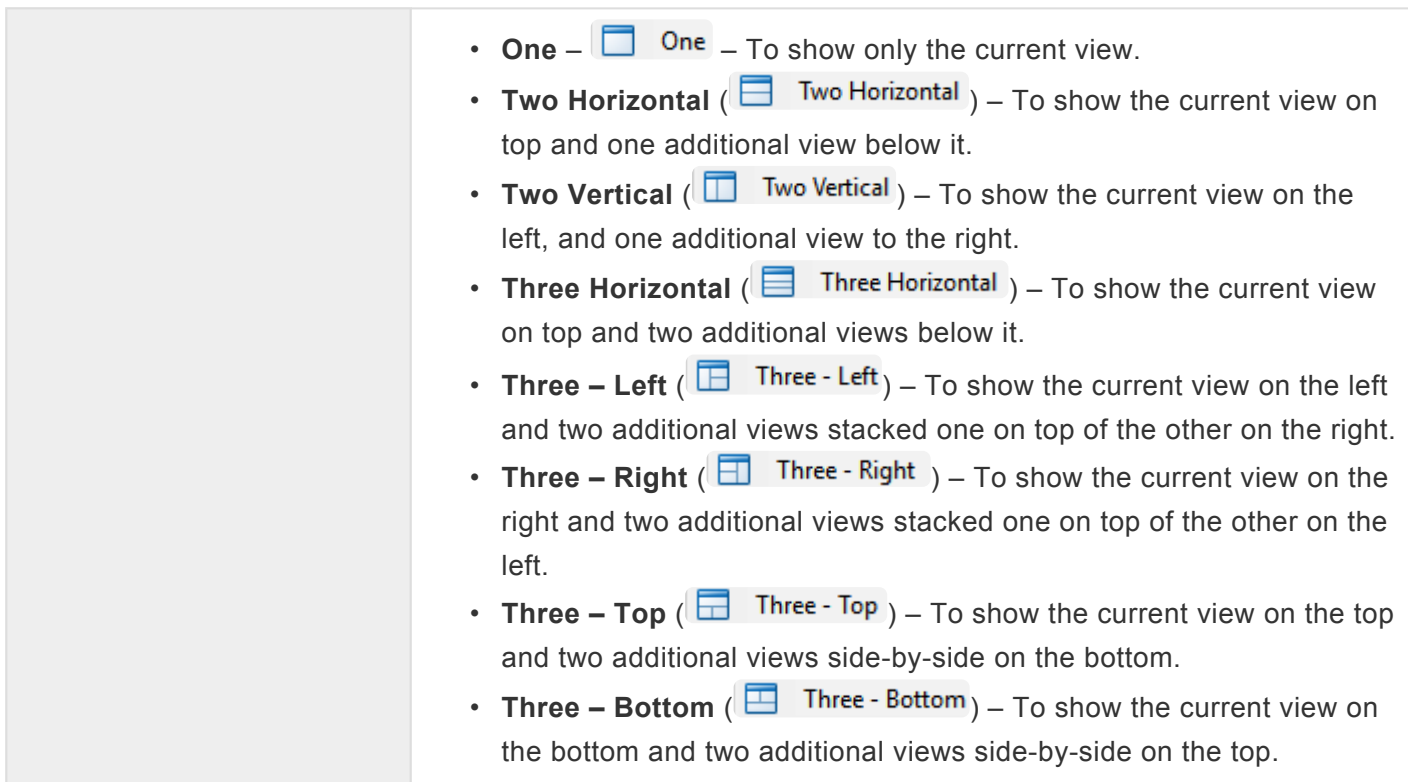

# **Panels**

Settings panels allow you to optimize the look, contents and layout of the Protean 3D view. To learn what can be done within each panel and their "areas" (expandable sections within each panel), click the links below.

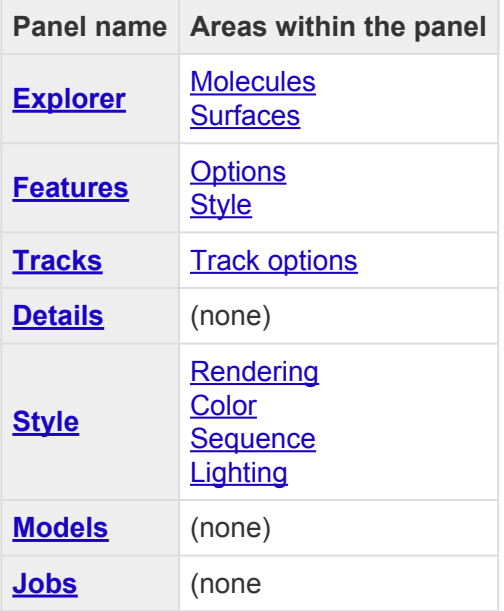

## <span id="page-120-0"></span>**Explorer panel**

The Explorer panel, represented by a compass icon ( $\mathcal{O}$ ), includes two expandable areas that allow you to view, select or hide structural elements and to apply surfaces to the structure.

Opening the Explorer panel:

Do any of the following:

- Click on the **Explorer** tab
- Choose **View > Explorer**
- Press **Ctrl+Alt+X** (Windows) or **Option+Cmd+X** (Macintosh)

#### Using the Explorer panel:

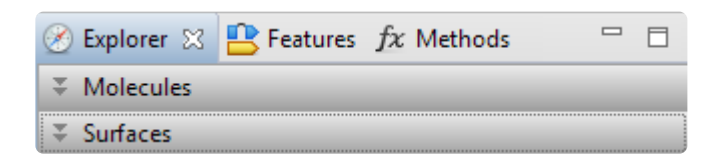

Each area of this panel is described in a separate topic:

- Molecules
- Surfaces

Opening, closing, minimizing, or maximizing the panel or its expandable areas:

See [Optimize the layout of views and panels.](#page-249-0)

### **Molecules section**

The Molecules area is located in the **Explorer panel** lists the structures and components (chains, ligands and water) for each structure in the current document. If you display/hide/select items in the Molecules area, these choices are simultaneously displayed/hidden/selected in the other Protean 3D views.

Opening the Molecules area:

Do any of the following:+

- Click the expand bar entitled "Molecules"
- Use **View > Explorer > Molecules**
- Press **Ctrl+Alt+M** (Windows) or **Option+Cmd+M** (Macintosh)

**Note**: The Molecules area can only be opened if a document is open in the Protean 3D **\*** application window.

#### Using the Molecules area:

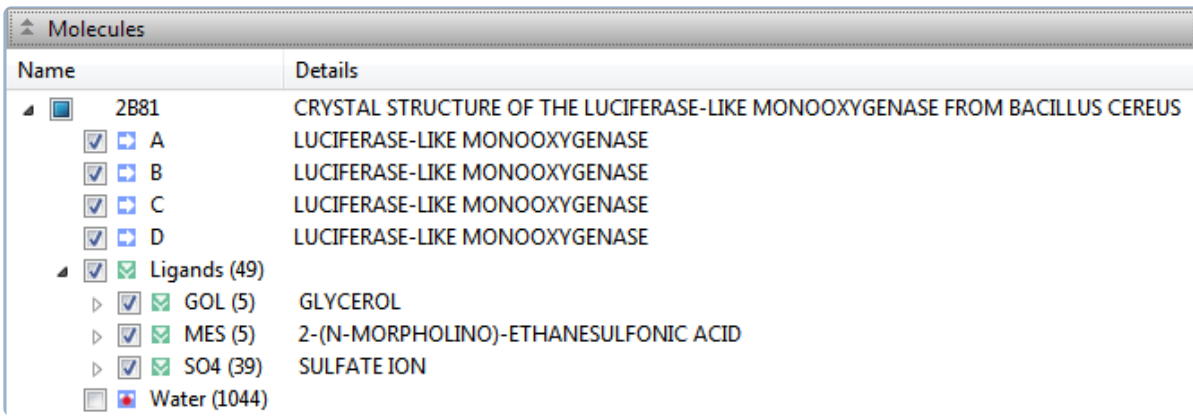

All independent protein chains, DNAs, RNAs, small molecules and metal ions bound to the complex are listed separately in tree format. Expand the arrows to reveal the elements of each structure. Each molecule is named by its common chemical name and by the chemical formula, where possible.

Chain names and details are taken directly from the PDB file. Protean 3D automatically generates chain names when none are available in the file, as is often the case in ATOM-only files.

- When viewing a sequence file, such as a GenBank file, the Molecules area displays only the file name and a list of sequence or locus names.
- When viewing a multiple-structure document, including prediction model/template alignments

launched from the **[NovaFold Report](#page-81-0)**, each structure or template protein fragment appears as a separate section.

#### Icons in the Molecules area:

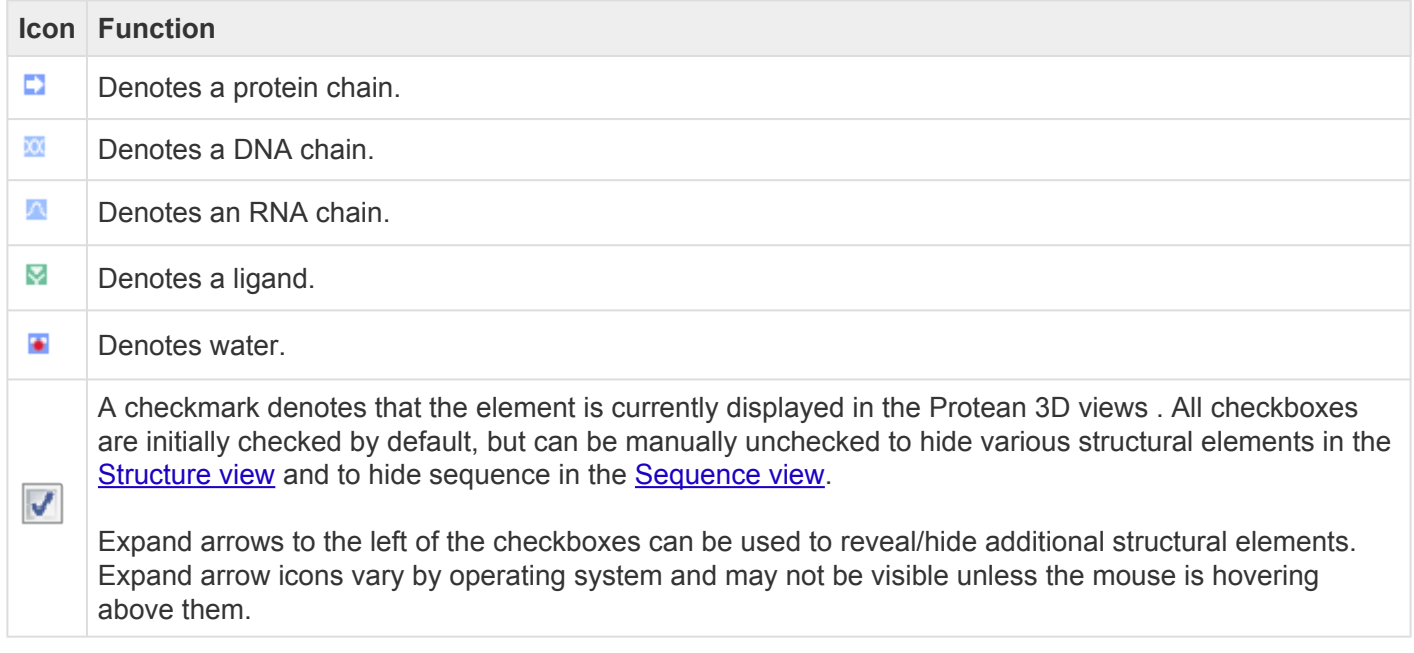

Opening, closing, and resizing expandable areas:

See [Optimize the layout of views and panels.](#page-249-0)

## **Try it! – Use the Molecules area to select and hide a structural element**

This tutorial shows how to select a particular structural element from the **Molecules area**.

- 1. Within Protean 3D, choose **File > Open from PDB**. You may initially see a yellow warning icon ( $\triangle$ ) prompting you to type in a valid ID.
- 2. Type **7TIM** into the text box.

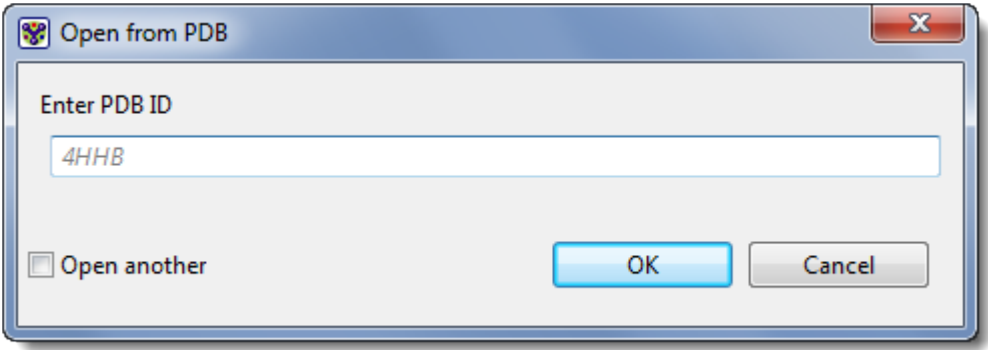

3. Press **OK** to open the structure in Protean 3D.

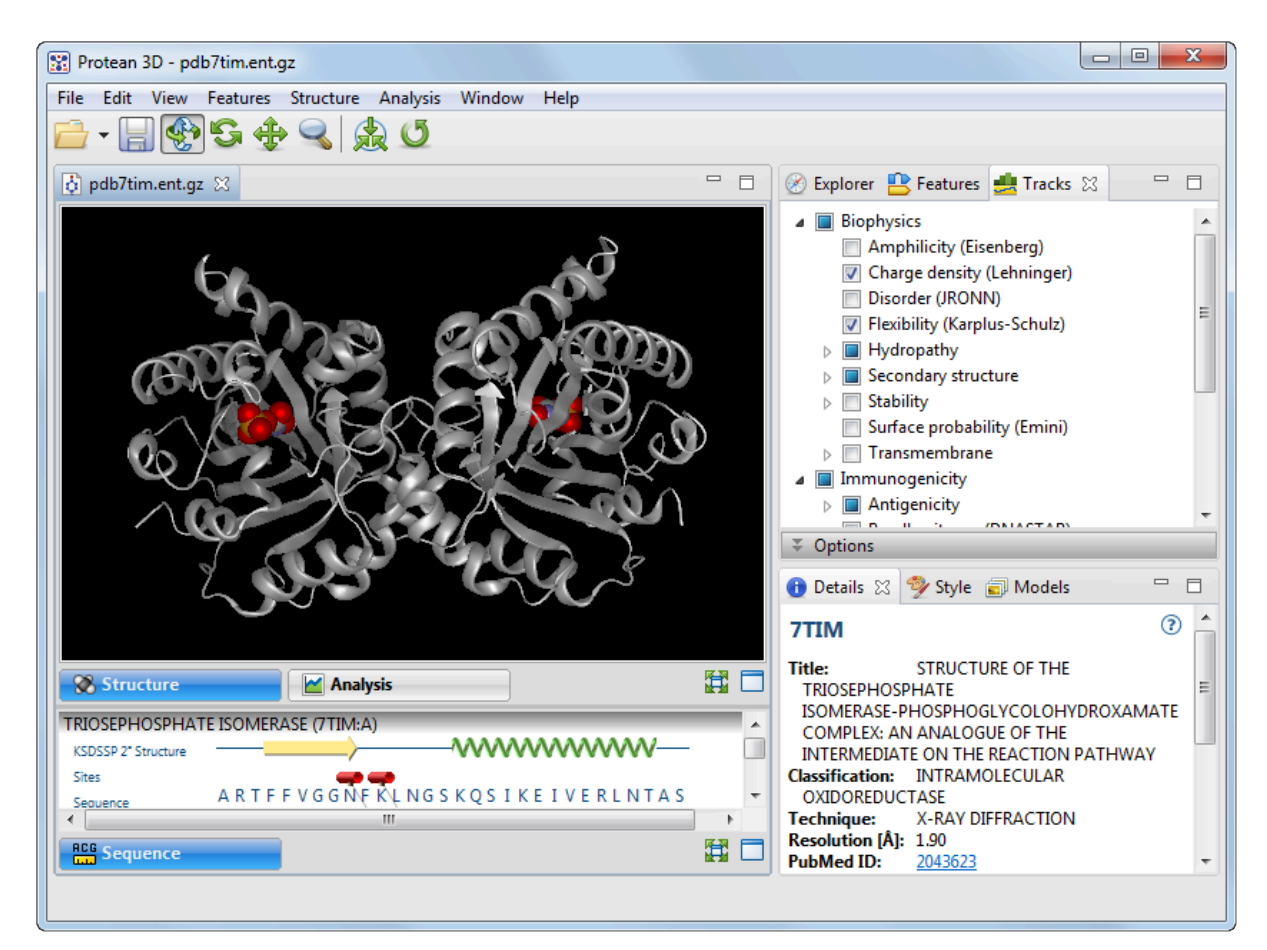

4. In the **[Explorer panel](#page-120-0)**, open the Molecules area. Alternatively, open this area using the command **View > Explorer > Molecules**.

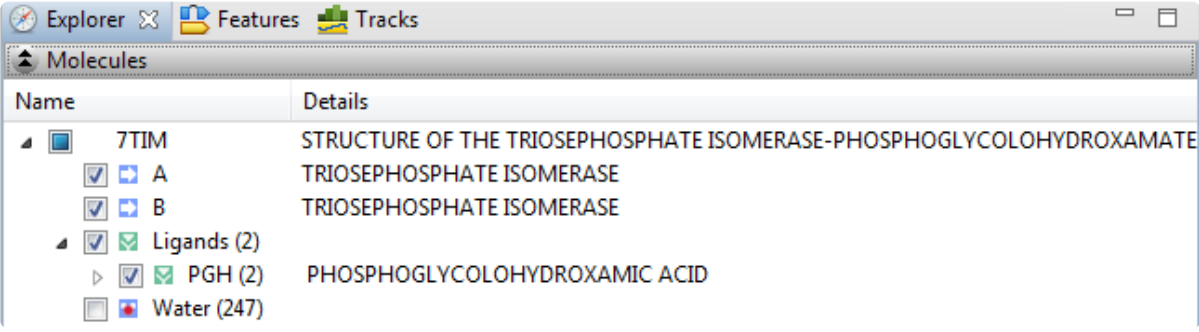

Notice that, by default, all boxes are checked except for **Water**.

5. Select the first *Triosephosphate Isomerase* subunit by clicking on the letter "*A*" (not on its checkbox). Observe the corresponding selections in the **[Structure](#page-45-0)** and **[Sequence](#page-68-0)** views.

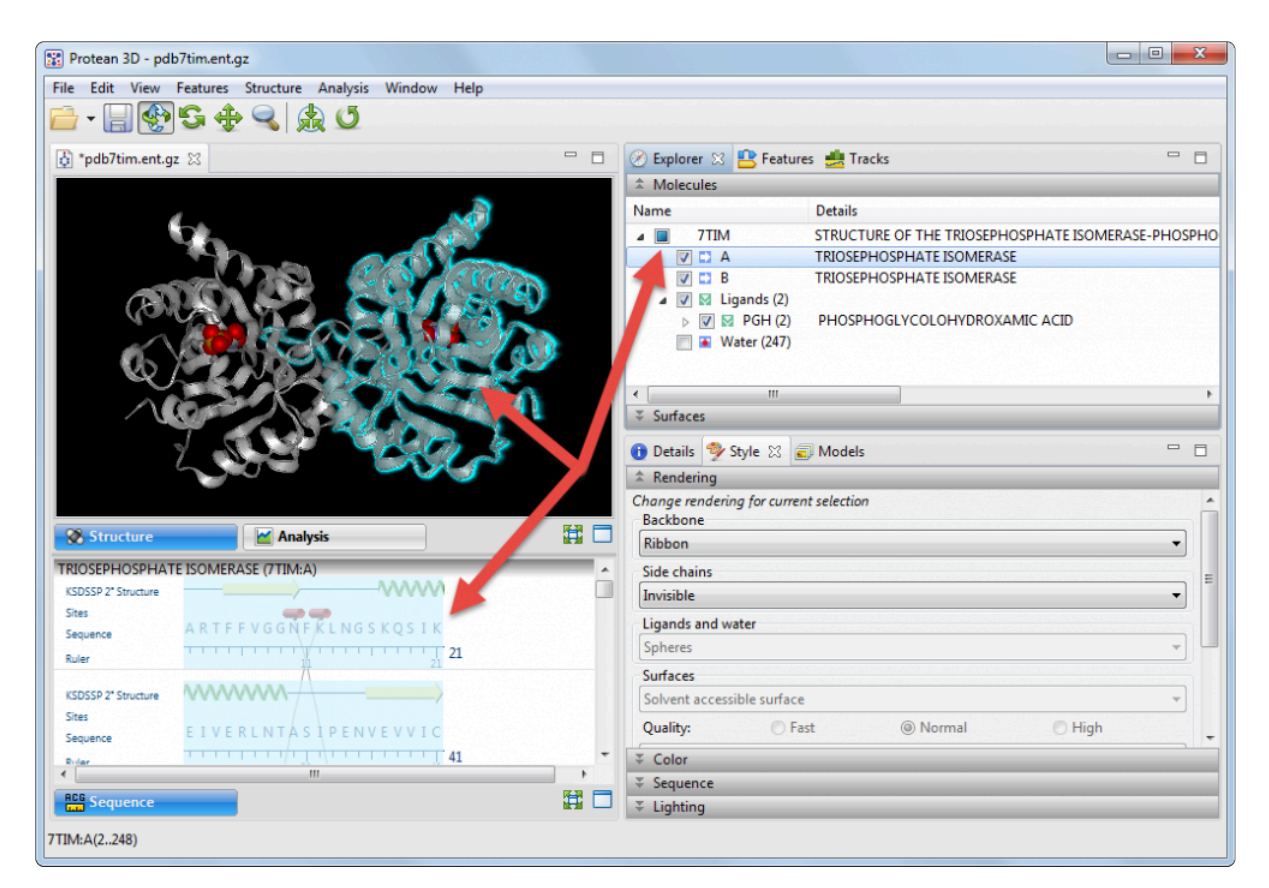

6. Uncheck the box to the left of "*A*." Observe that the analogous *Triosephosphate Isomerase* is now hidden in both views.

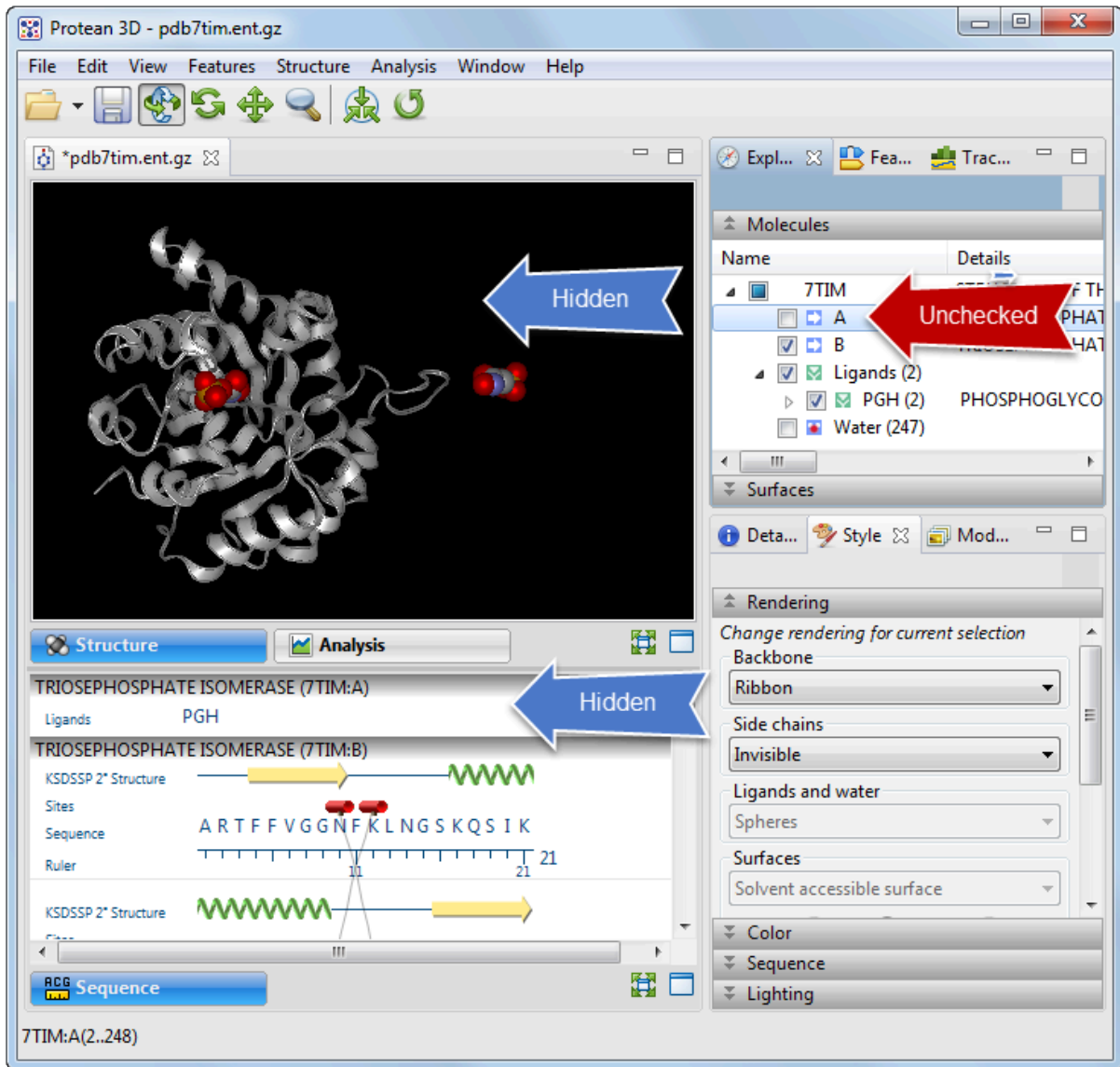

7. To re-display the hidden elements, add check marks next to all boxes except **Water**.

# <span id="page-127-0"></span>**Surfaces section**

The Surfaces area is located in the **[Explorer panel](#page-120-0)** and is used to create molecular or solvent-accessible surfaces for selections in the **[Structure view](#page-45-0)**.

The following video shows the Surfaces area in action:

Opening the Surfaces area:

Do any of the following:

- Click the expand bar entitled **Surfaces**
- Use **View > Explorer > Surfaces**
- Press **Ctrl+Alt+S** (Windows) or **Option+Cmd+S**

**Note:** The Surfaces area can only be opened if a document is open in the Protean 3D **\*** application window.

Using the Surfaces area:

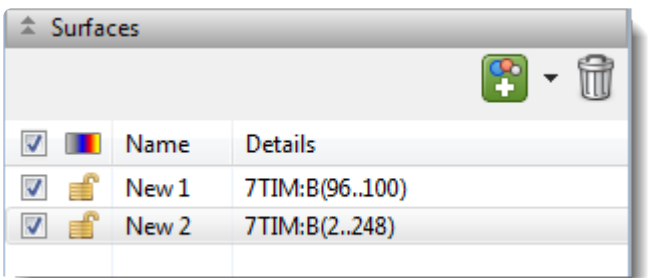

Conceptually, molecular surfaces are mapped by "rolling" a spherical probe (typically the size of a water molecule) over the molecule's surface. When a surface is applied in Protean 3D, a grid-based approach is used to calculate molecular surface coordinates that approximate the molecular surface, following the method of [Xu and Zhang](#page-382-0).

- **Molecular surface** (Solvent-excluded surface) The surface coordinates display the predicted point at which water/solvent would be excluded from surface interactions.
- **Solvent-accessible** surface The surface coordinates display the predicted point at which water/ solvent would just be able to interact with the molecule's surface. The volume of the **Solventaccessible surface** is always greater that of the **Molecular surface**.

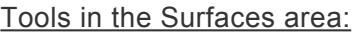

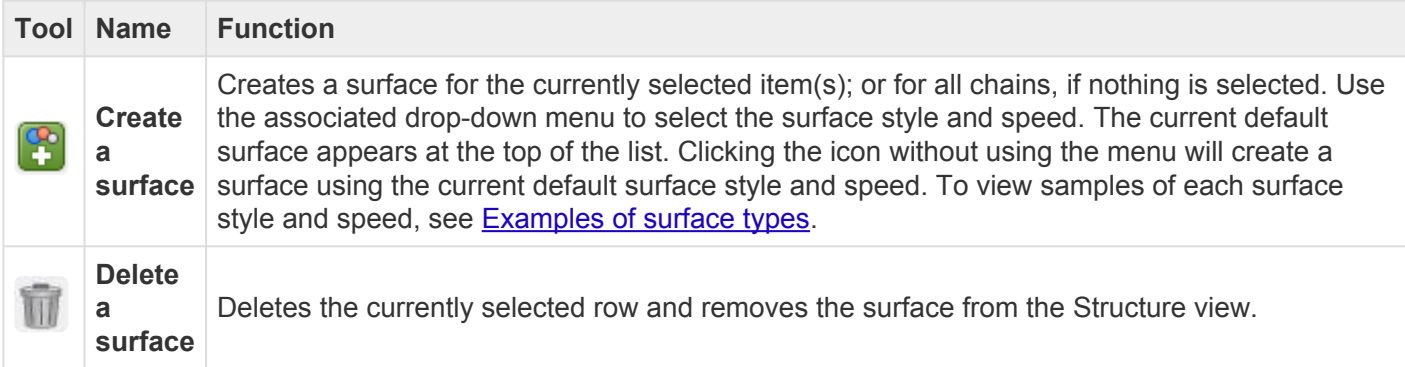

#### Tasks that can be performed within the Surfaces area:

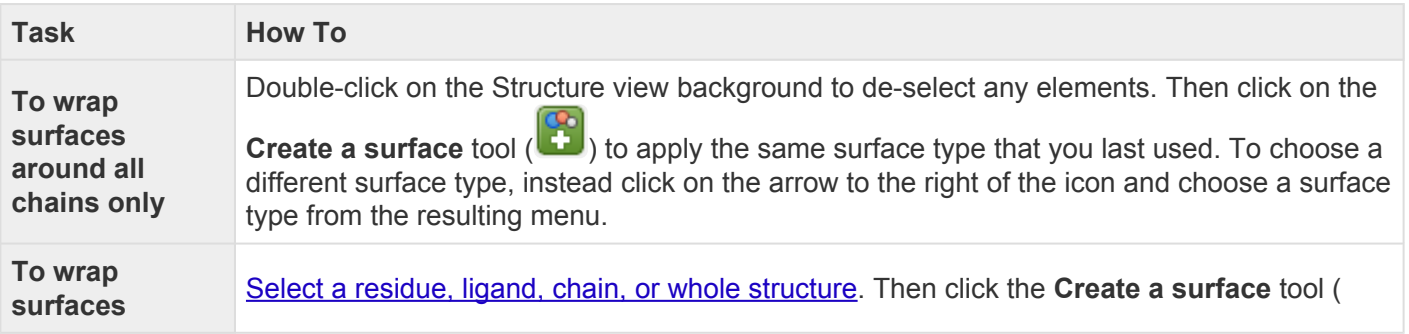

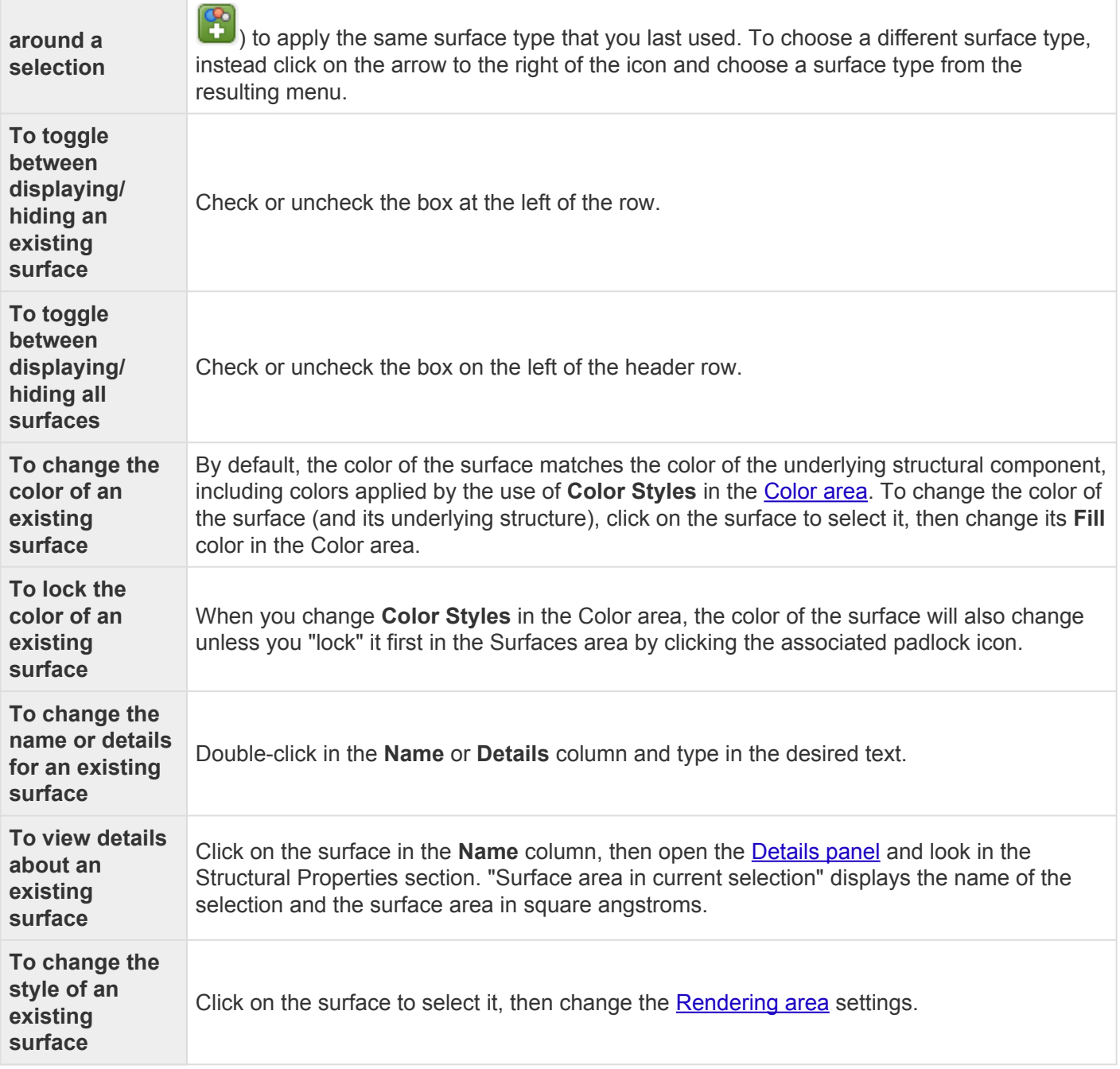

Opening, closing, or resizing expandable areas:

See [Optimize the layout of views and panels.](#page-249-0)

# <span id="page-130-0"></span>**Examples of surface types**

Two types of surfaces and three levels of surface resolution are available, and are controlled via options in the **[Surfaces](#page-127-0)** and Rendering sections. The following images show the identical portion of a structure using the six different rendering choices. All images are shown with the "Mesh" surface type (selected in the Rendering section, as described below this table).

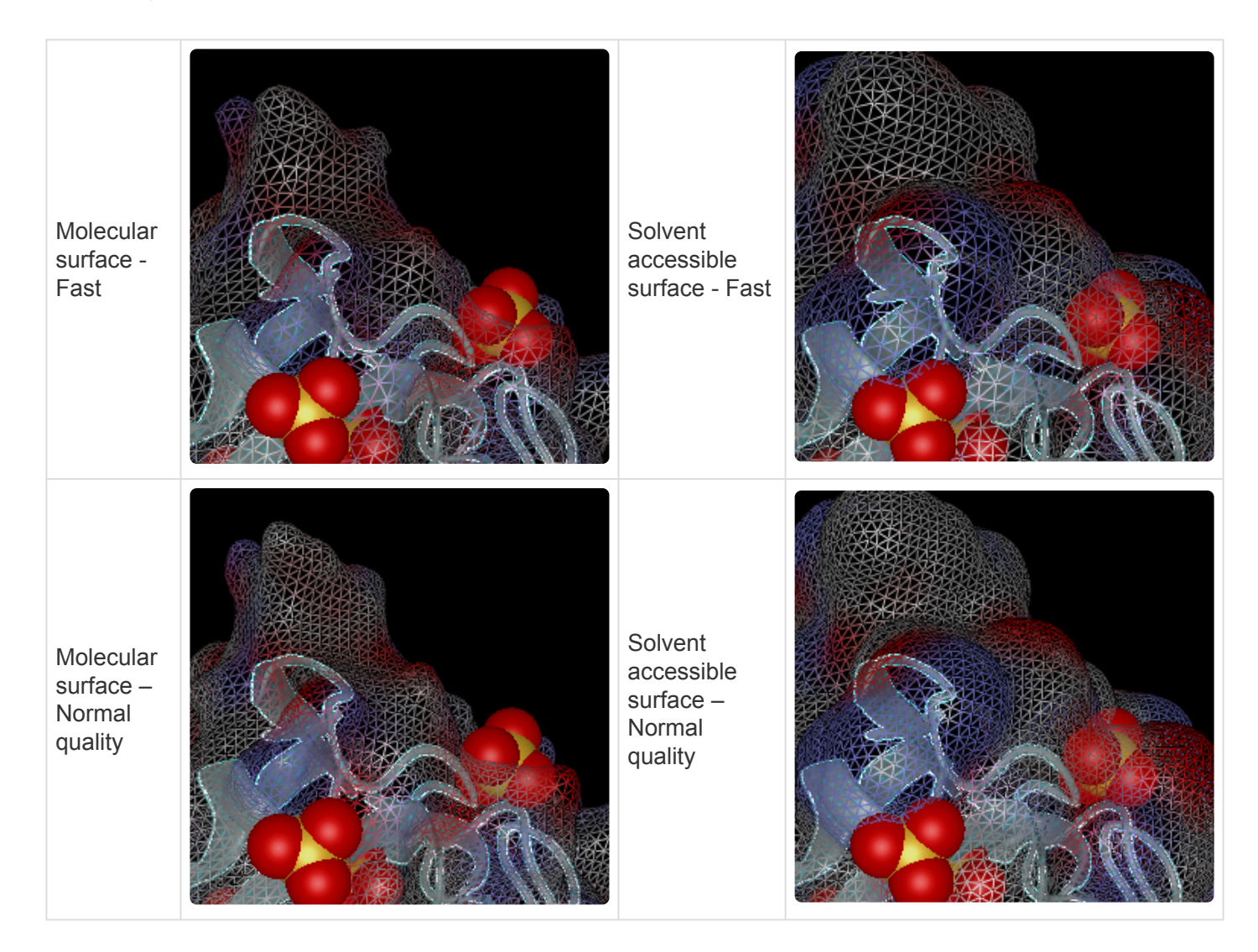

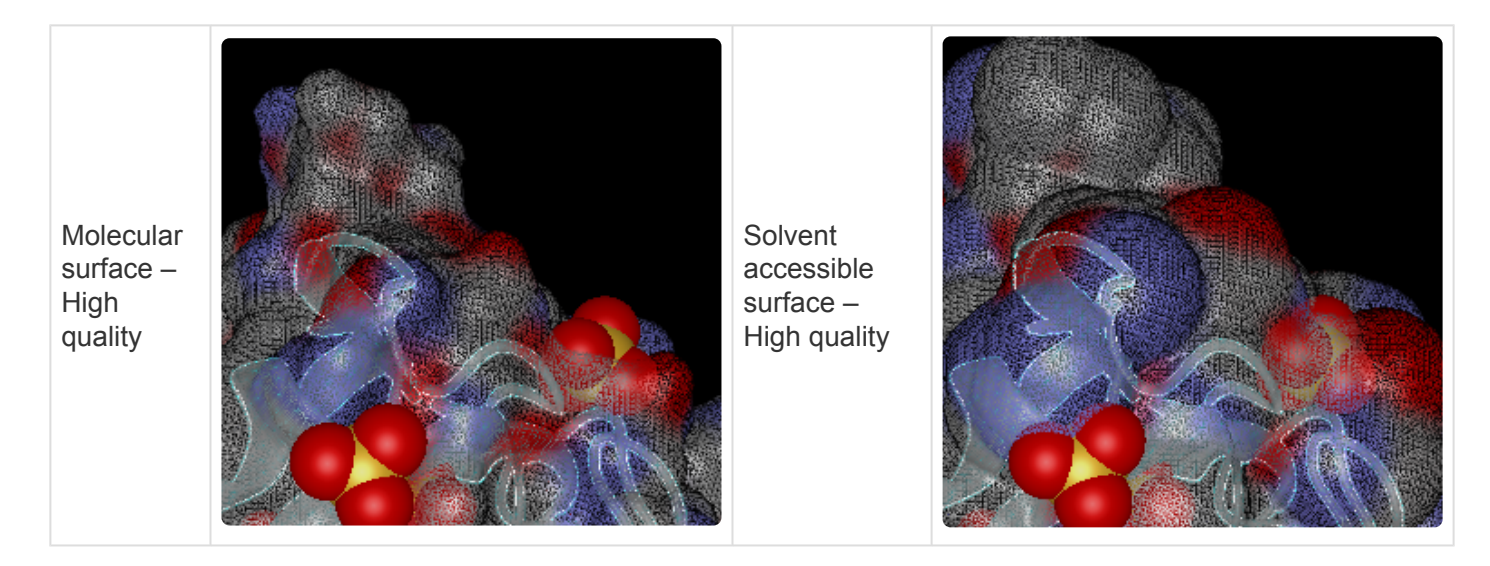

The next set of images show the identical portion of a structure using four different combinations of rendering styles and transparency. Any style may be shown as 0-100% transparent. These options are set by opening the Rendering section and using the lower-most drop-down menu and the Transparency slider.

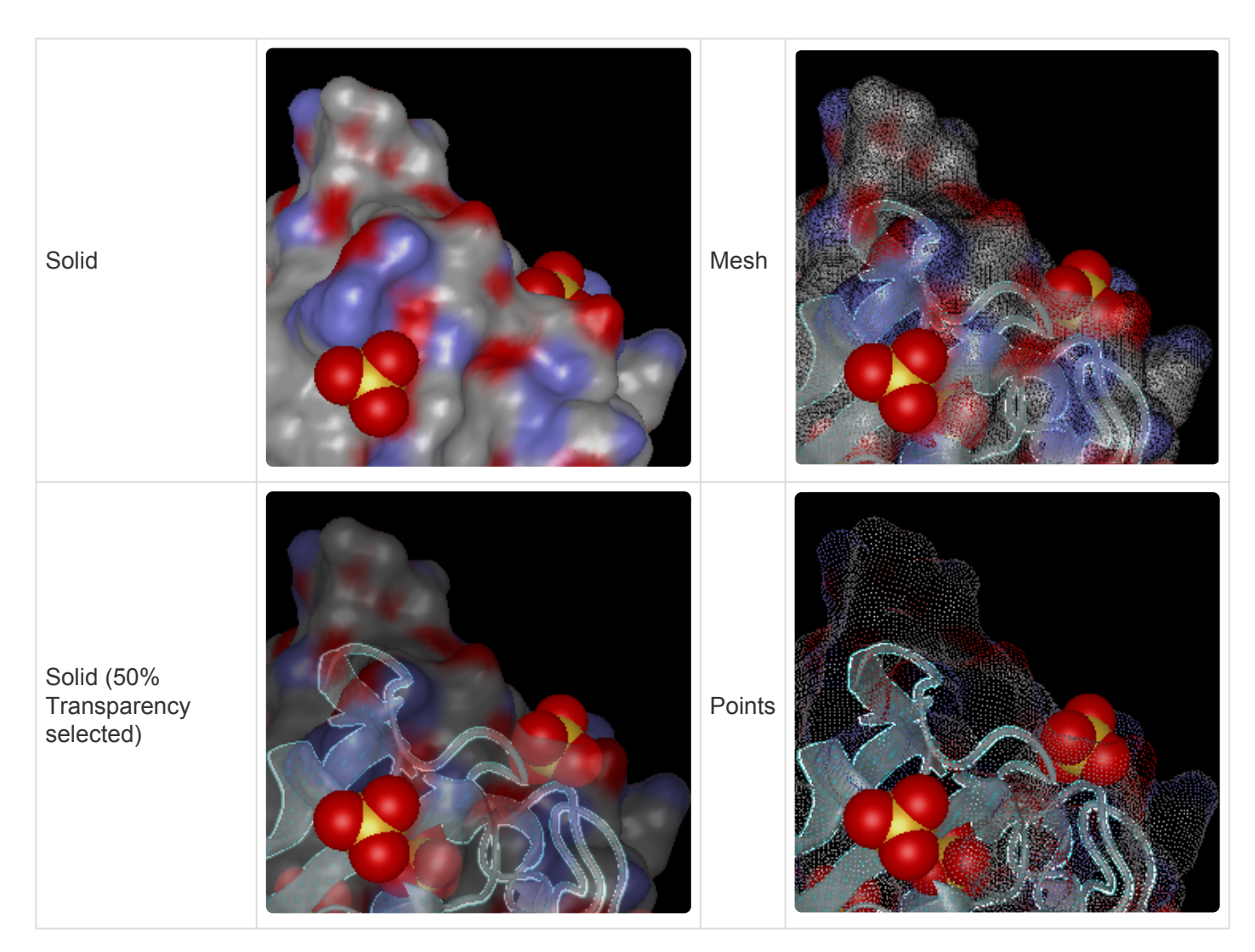

### <span id="page-132-0"></span>**Features panel**

The Features panel, represented by a "feature" icon ( $\blacksquare$ ), shows the incidence of sequence features by type. This panel consists of an expandable tree listing all sites, disulfides (S-S bonds), helices, and sheets from the original PDB file, as well as Protean 3D's calculation of secondary structure. In addition, it includes two expandable areas that allow you to specify options and styles for features in non-PDB files.

#### Opening the Features panel:

Do any of the following:

- Click on the **Features** tab
- Use **View > Features > Features** .
- Press **Ctrl+Alt+F** (Windows) or **Option+Cmd+F** (Macintosh)

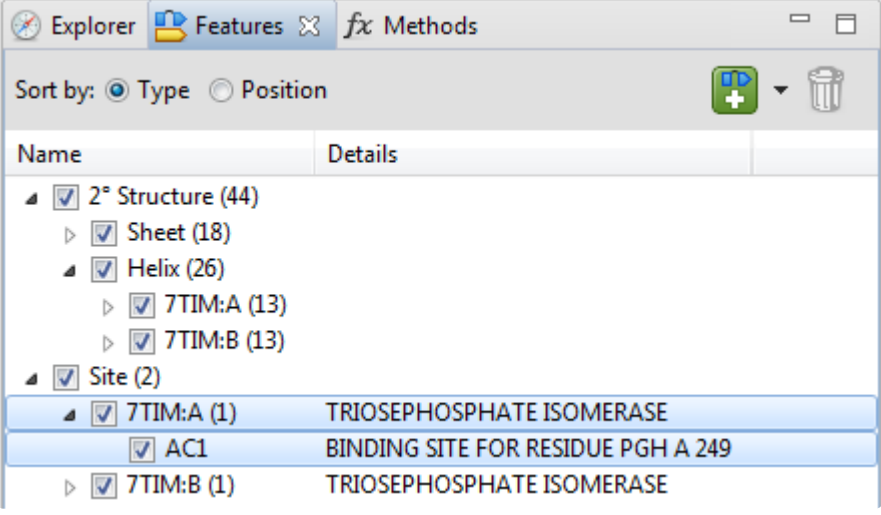

**Note:** The Features panel is blank unless a document is open in the Protean 3D application **\*** window.

#### Using the Features panel:

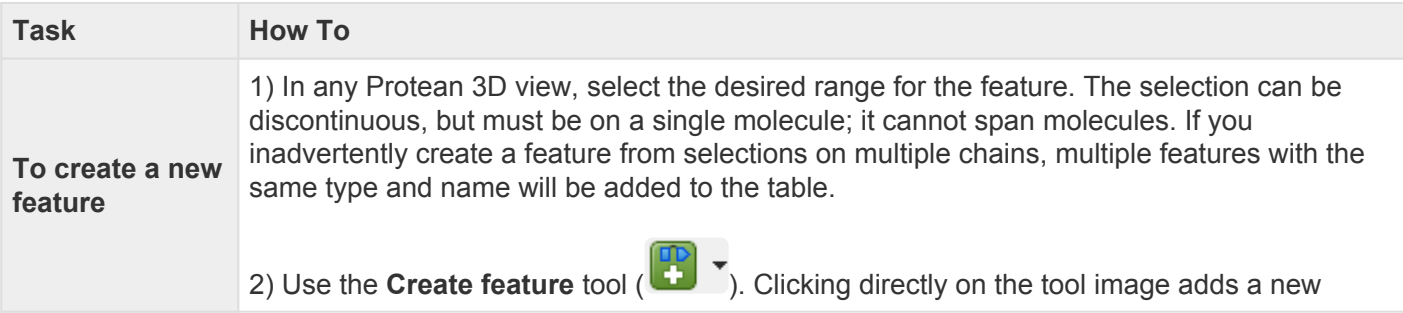

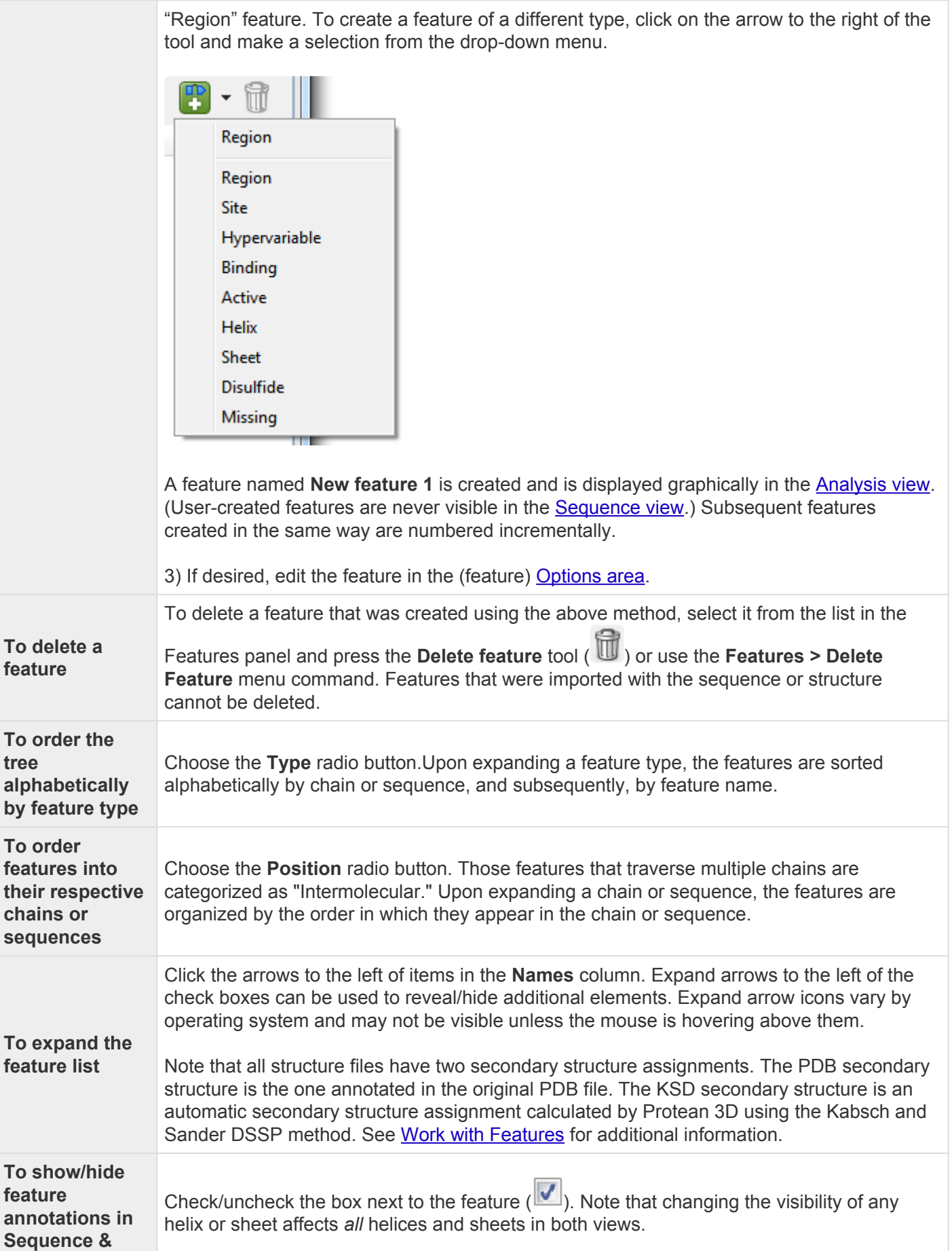

### **Analysis views**

The two areas related to the Features panel are described in separate topics:

- Options
- Style

Opening, closing, minimizing, or maximizing the panel or its expandable areas:

See [Optimize the layout of views and panels.](#page-249-0)

# **Try it! – Select and recolor a feature, and change feature options**

In this tutorial, you will use the Features panel to select a feature to recolor. Next, you will edit some of the feature options.

- 1. Within Protean 3D, choose **File > Open from PDB**. You may initially see a yellow warning icon ( $\triangle$ ) prompting you to type in a valid ID.
- 2. Type **7TIM** into the text box.

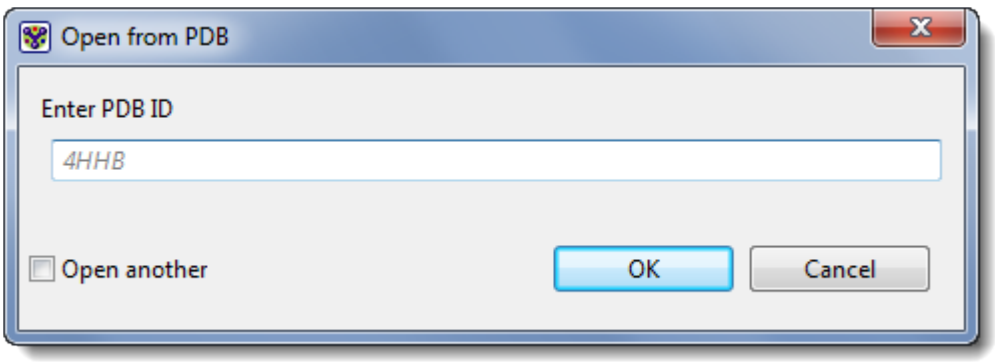

3. Press **OK** to open the structure in Protean 3D.

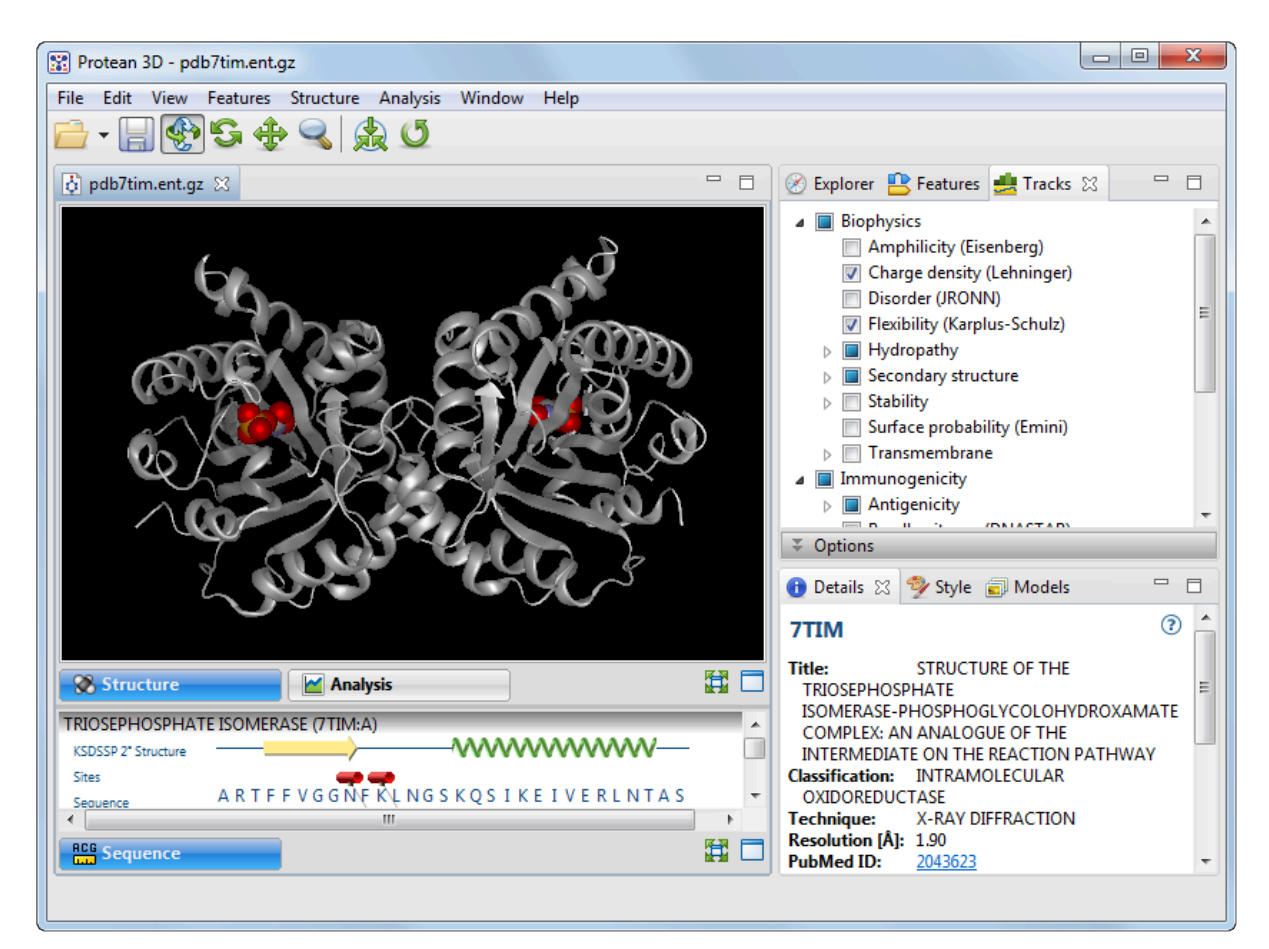

- 4. Open the [Features panel](#page-132-0) using **View > Features > Features**, or click on the **Features** tab to make it the active panel.
- 5. Use the expand arrows to expand **KSDSSP 2° Structure** > **Helix (26)** > **7TIM:A (13)**. If the expand arrows are hidden, hover over them with the mouse.
- 6. Select the longest helix, **Helix 9**, by clicking on its name.

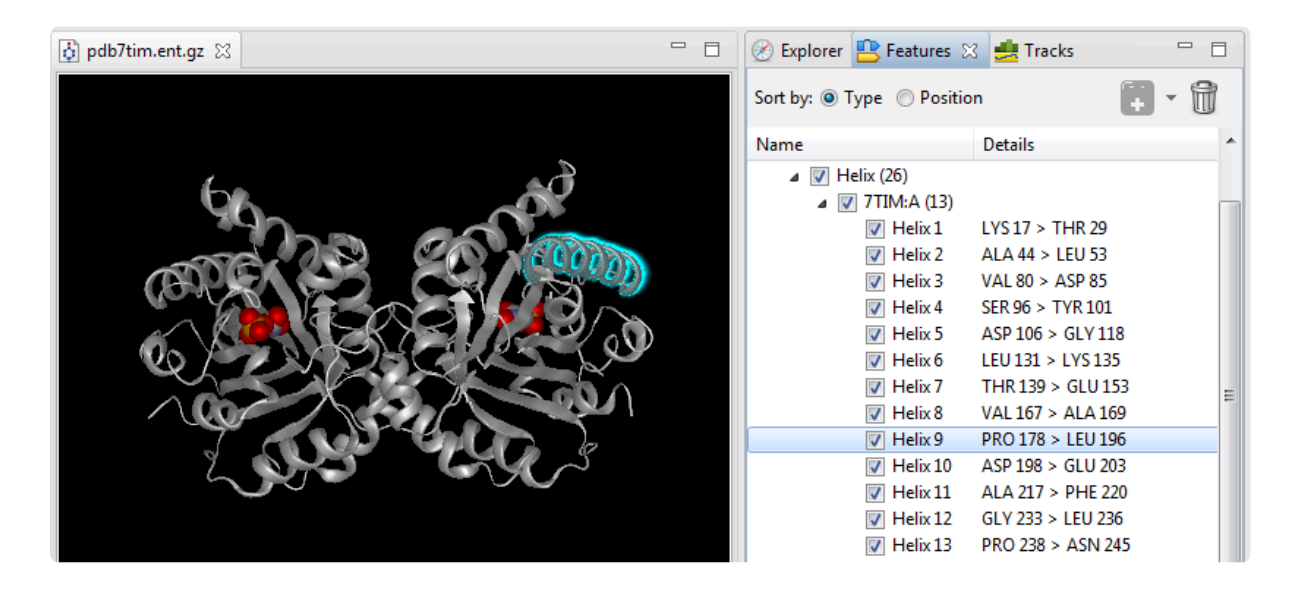

7. Select **View > Style > Color** from the menu. In the Color section, click on the box under the word **Fill** to open the color picker for your operating system.

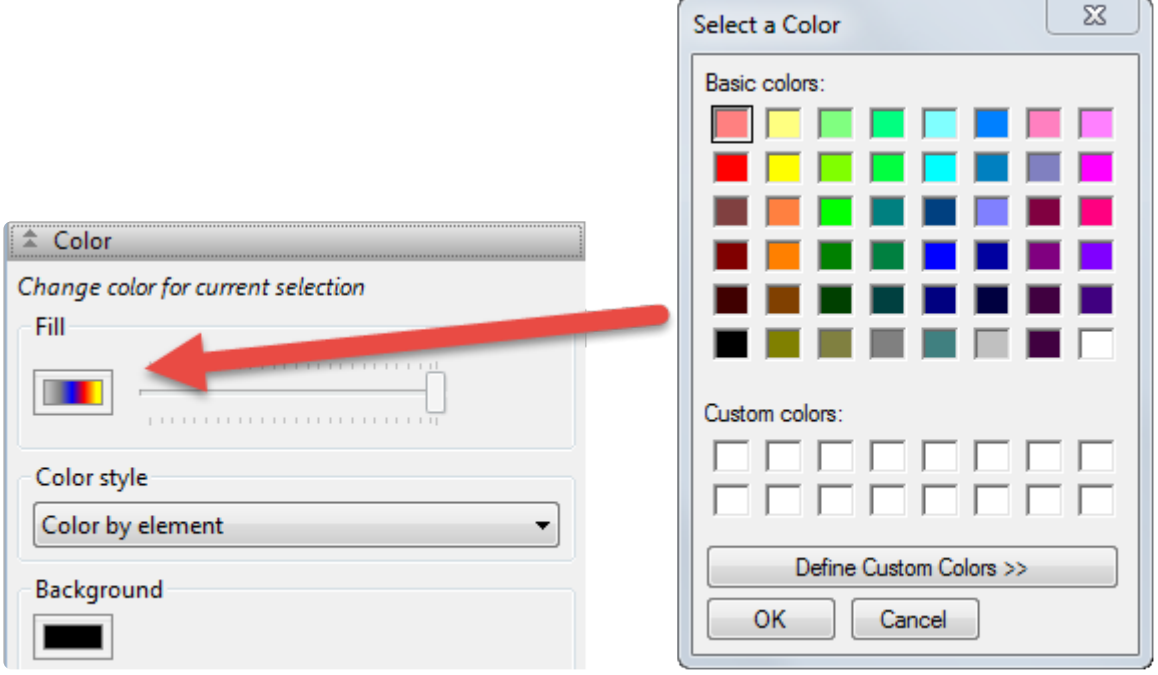

8. On Windows, choose any shade of light green and click **OK** to close the window and return to Protean 3D. On Macintosh, you must close the color picker after selecting the light green color. Double-click on the black background to unselect Helix 9. Observe that Helix 9 now appears in green.

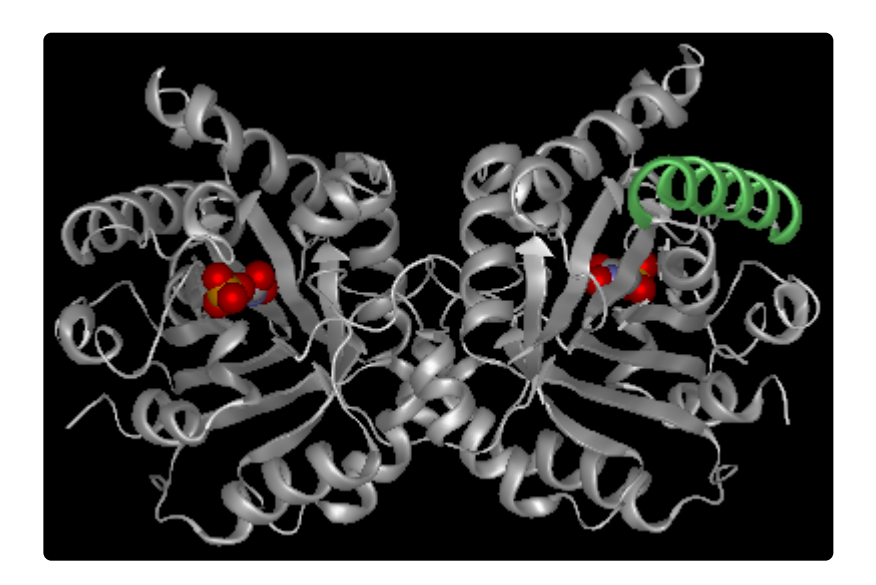

9. To edit the feature further, select Helix 9 again in the Features panel, then choose **View > Features > Options**. Information about the selected feature is shown.

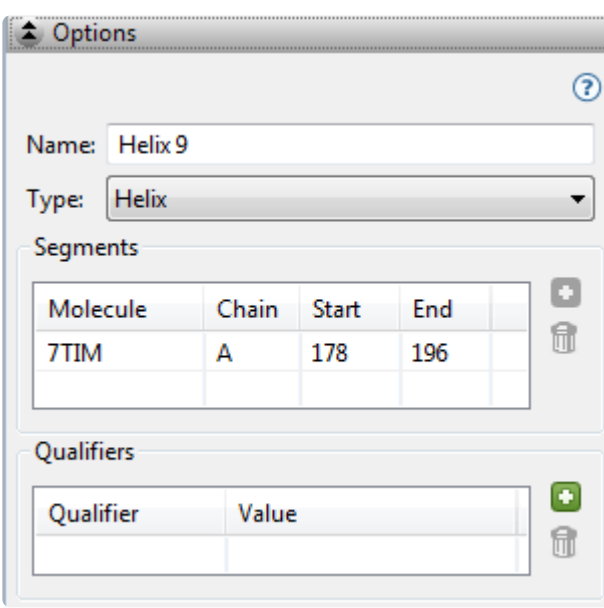

- 10. Within the **[Options section](#page-139-0)**:
	- a. Change the **Name** of the feature to "Longest helix."
	- b. Insert your cursor in the **Start** column and change the starting point of the feature from **178** to **177**.
	- c. In the Qualifier section, click on the **Add a Qualifier** tool ( ) to add a blank /note. In the **Value** column, type "Extended left coordinate from 178 to 177."
	- d. Click on the arrow to the right of **/note** to reveal a drop-down menu. Choose any qualifier type from the list.

# <span id="page-139-0"></span>**(Feature) Options section**

The Options area is located in the **[Features panel](#page-132-0)** and, in some circumstances, lets you edit the bounds of secondary structure elements and/or change their descriptions.

Opening the Options area:

Do either of the following:

- Click the expand bar entitled "Options"
- Use **View > Features > Options**

The Feature Options area appears similar to the image below:

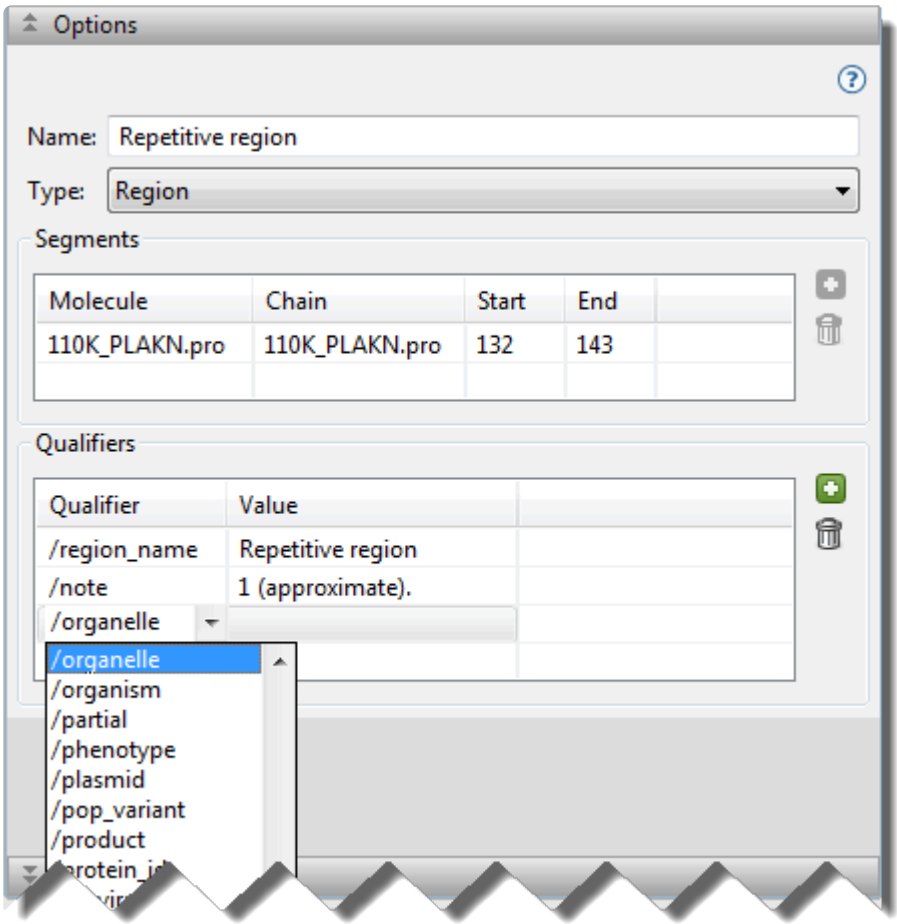

#### Tools in the Options area:

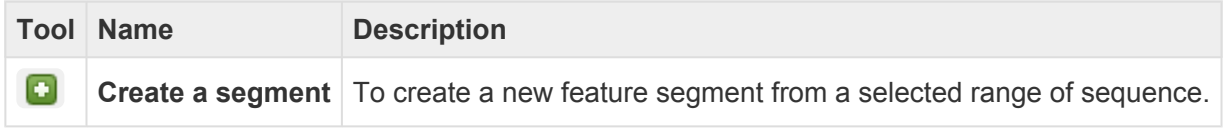

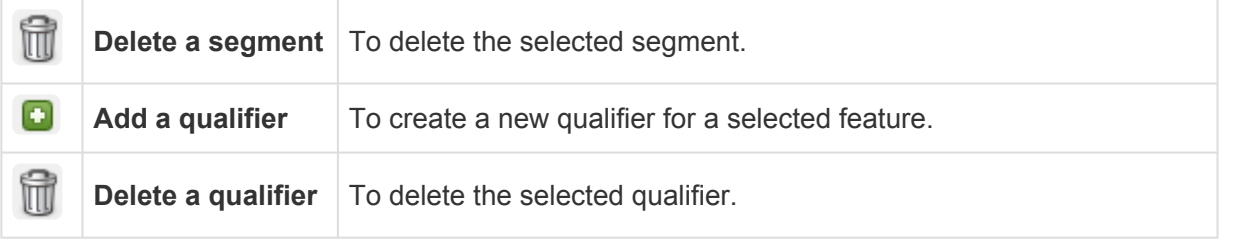

Tasks that can be done within the (feature) Options area:

Before performing any of the tasks below, you must first select one or more items from the Features panel or in the (feature) Options area itself. If you select a sequence file feature, user-created feature, or a structural element in a PDB file, the (feature) Options dialog is enabled. If you select a PDB site, however, all options in the dialog are disabled.

Any changes made in this dialog are reflected in the **Name** and/or **Details** columns of the [Features panel](#page-132-0) and on the **[Features](#page-193-0)** track, if it is displayed in the **Analysis view**.

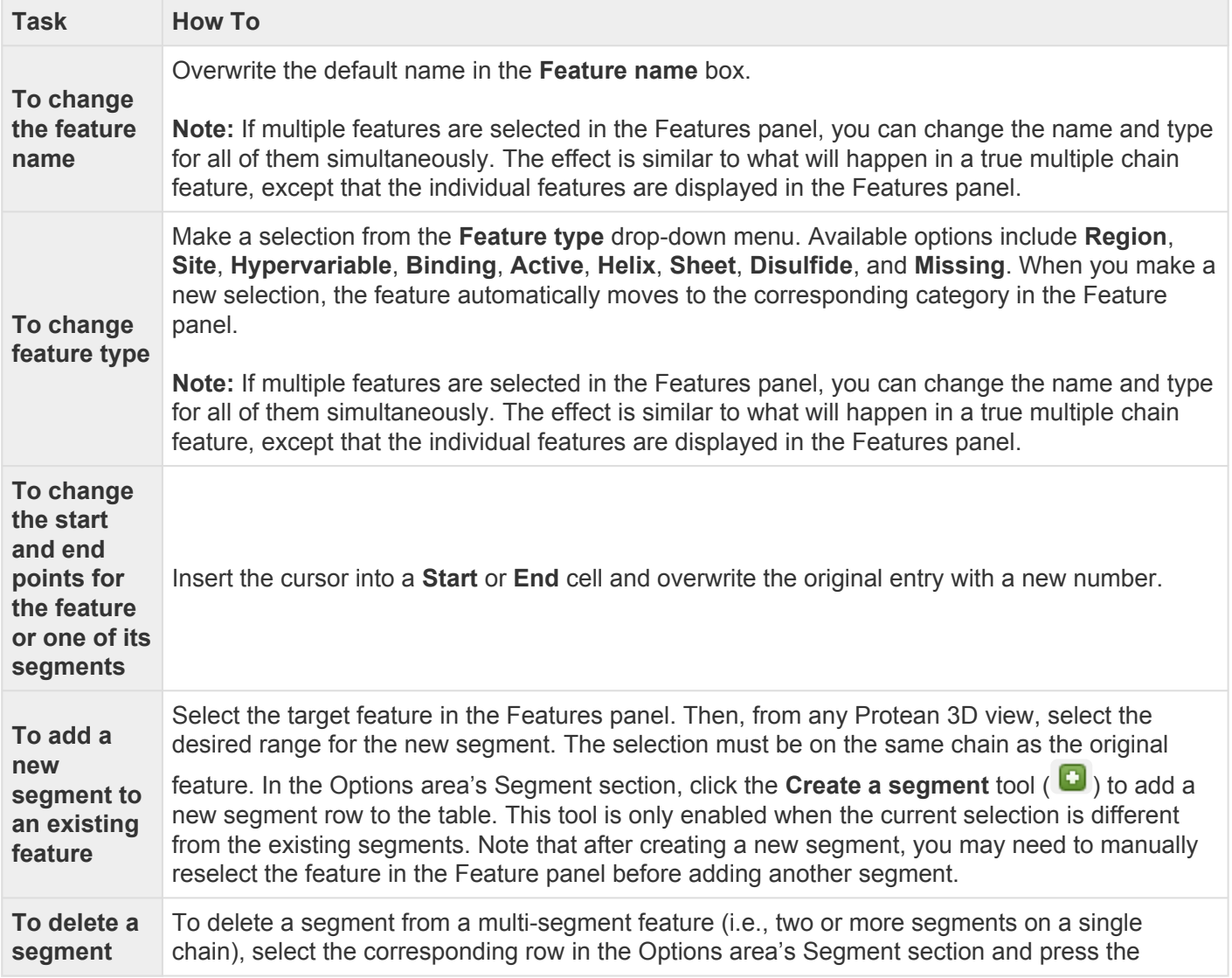

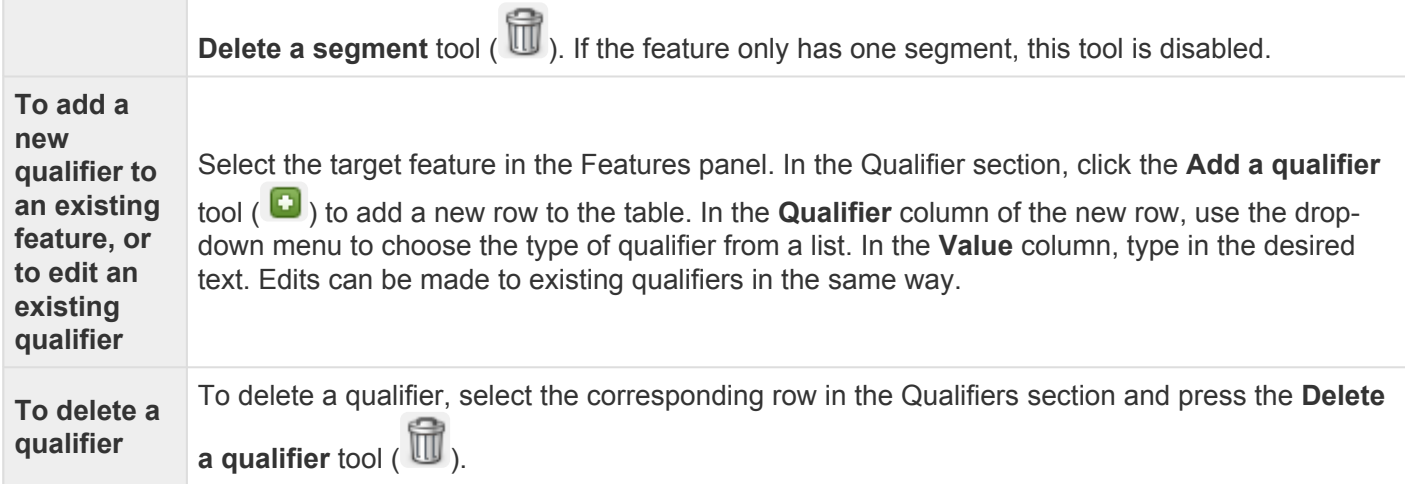

Opening, closing, or resizing expandable areas:

See [Optimize the layout of views and panels.](#page-249-0)

# **(Feature) Style section**

The Style section is located in the **[Features panel](#page-132-0)** and provides options for customizing the look of features in the **Analysis view**.

Opening the Style section:

Do either of the following:

- Click the expand bar entitled "Features"
- Use **View > Style > Style**

The Style area is only enabled when all of the following are true: 1) a document is open in the Protean 3D application window, 2) a feature is selected, 3) and the selected feature is not a strand, helix or PDB-derived feature. If the area is disabled, try selecting a different type of feature. Alternatively, you can create a new feature by selecting a portion of the sequence and choosing **Features > New Feature**.

Using the Style section:

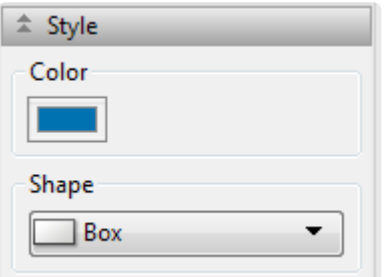

- The current color used for the feature is shown in the **Color** box. To choose a different color, click on the box and make a new selection using the color chooser for your operating system.
- To change the shape for a region feature, first select an individual region feature in the **[Features](#page-132-0)** [panel](#page-132-0), then make a selection from the **Shape** drop-down menu. When a site feature is selected, this menu is disabled.

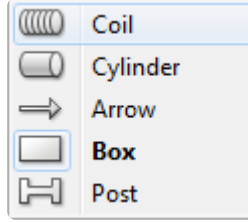

• To change the shape for a site feature, first select an individual site feature in the Features panel,

then make a selection from the **Pin** drop-down menu. When a region feature is selected, this menu is disabled.

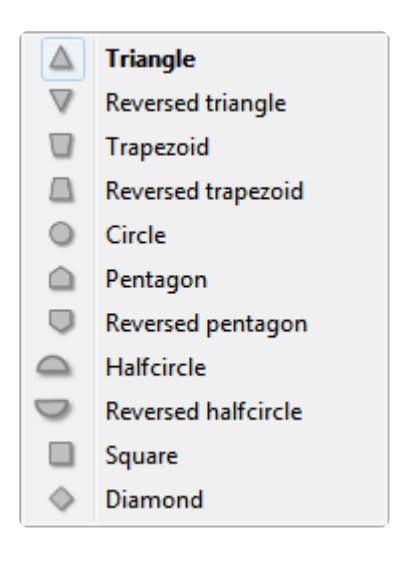

Opening, closing, or resizing expandable areas:

See [Optimize the layout of views and panels.](#page-249-0)
## <span id="page-144-0"></span>**Tracks panel**

The Tracks panel, represented by a graph icon  $(\overline{\phantom{a}})$ , provides a list of prediction tracks sorted by classification. Prediction tracks are used to evaluate the sequence and structural characteristics of a protein. Results of tracks chosen in this panel are displayed in the **[Analysis](#page-51-0)** or [Pairwise](#page-115-0) views on a common horizontal scale. The Tracks panel includes one expandable area for setting options for a selected track type.

### Opening the Tracks panel:

Do any of the following:

- Click on the **Tracks** tab
- Use **View > Tracks > Tracks**
- Press **Ctrl+Alt+T** (Windows) or **Option+Cmd+T** (Macintosh)
- Double-click on a synopsis or channel in the Analysis view; this simultaneously selects the method and opens the corresponding parameter dialog.

**Note:** The Tracks panel is blank unless a document is open in the Protean 3D application **\*** window.

Using the Tracks panel:

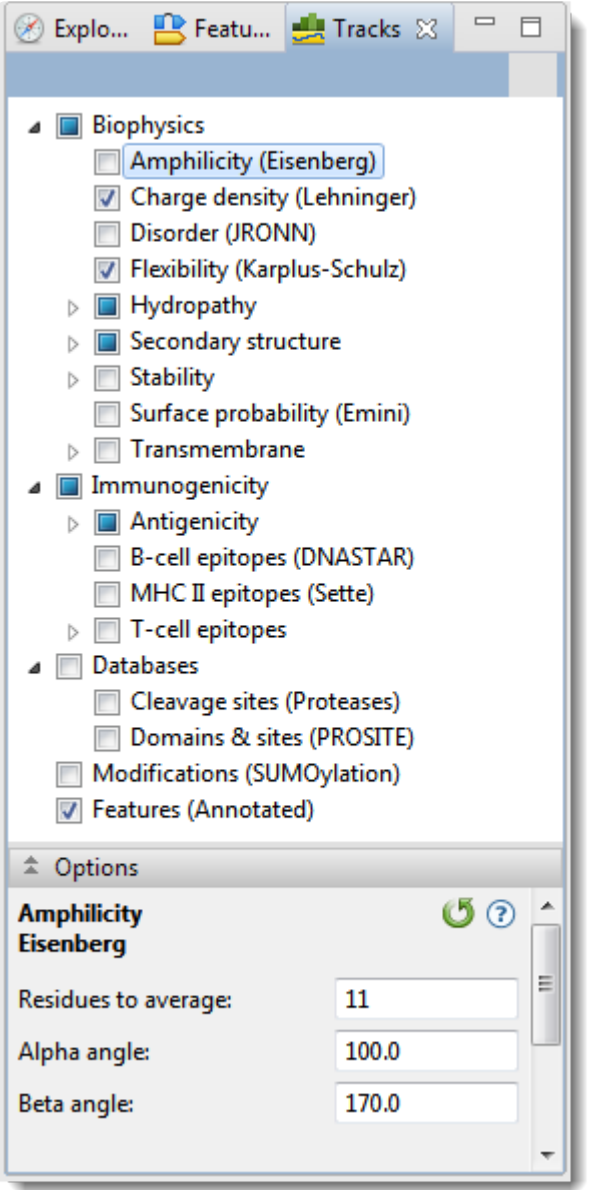

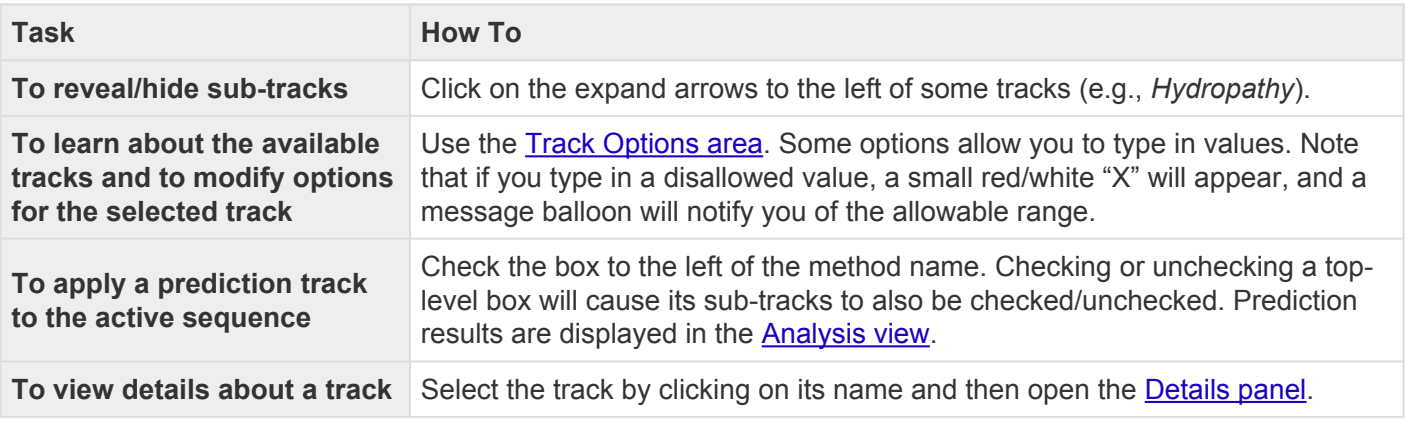

Opening, closing, minimizing, or maximizing the panel or its expandable areas:

See [Optimize the layout of views and panels.](#page-249-0)

## **Track Options section**

The Track Options area is located in the [Tracks panel](#page-144-0) and provides an editable display of options for a selected Protean 3D track.

Opening the Track Options section:

Do either of the following:

- Click the expand bar entitled "Options"
- Use **View > Tracks > Options**

The Track Options area is only active when a document is open in the Protean 3D application window and when a method has been selected in the Tracks panel.

### Using the Track Options section:

This area contains very different options, depending on the selected track. An example is shown below:

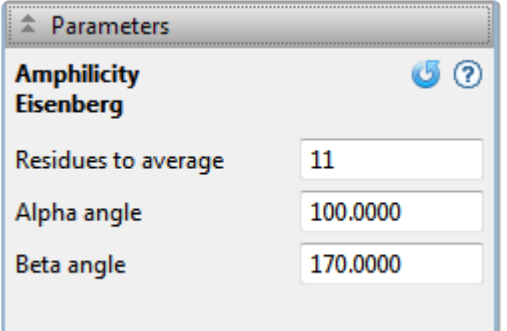

To learn about options available for specific tracks, see:

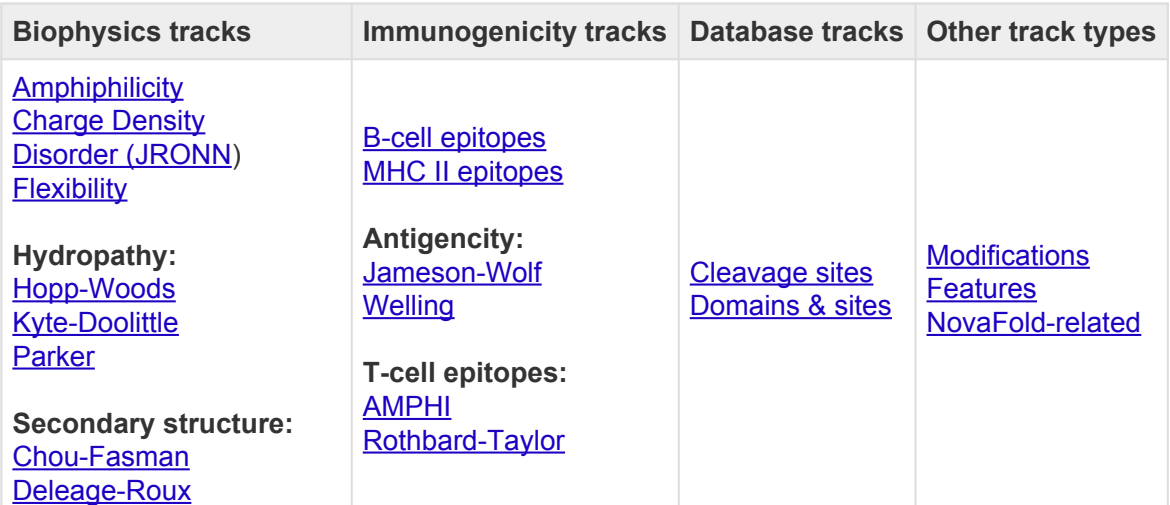

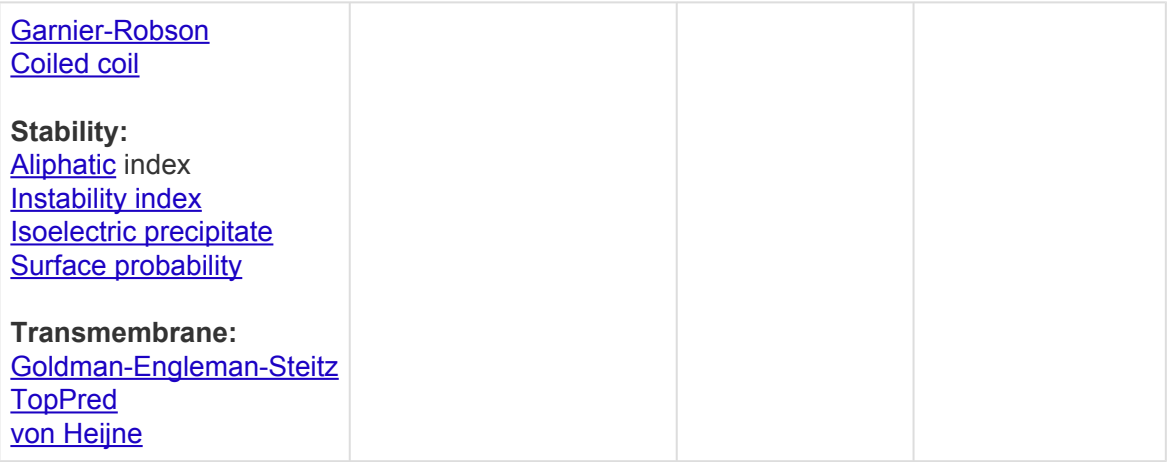

To return to the default settings for any Track Options dialog, click  $\boxed{\bullet}$ .

Opening, closing, or resizing expandable areas:

See [Optimize the layout of views and panels.](#page-249-0)

## **Biophysics tracks**

The [Tracks panel](#page-144-0) lets you choose which biophysics tracks to apply to the **[Analysis view](#page-51-0)**. The following links describe the methods and explain how to change their **Track Options** settings, if you desire to do so:

- [Amphiphilicity](#page-150-0)
- [Charge Density](#page-151-0)
- [Disorder \(JRONN](#page-152-0))
- **[Flexibility](#page-153-0)**
- **Hydropathy:**
	- [Hopp-Woods](#page-154-0)
	- [Kyte-Doolittle](#page-155-0)
	- [Parker](#page-156-0)
- **Secondary structure:**
	- [Chou-Fasman](#page-157-0)
	- [Deleage-Roux](#page-159-0)
	- [Garnier-Robson](#page-160-0)
	- [Coiled coil](#page-162-0)
- **Stability:**
	- [Aliphatic](#page-163-0) index
	- [Instability index](#page-164-0)
	- [Isoelectric precipitate](#page-165-0)
	- [Surface probability](#page-166-0)
- **Transmembrane:**
	- [Goldman-Engleman-Steitz](#page-167-0)
	- [TopPred](#page-168-0)
	- [von Heijne](#page-169-0)

# <span id="page-150-0"></span>**Amphiphilicity (Eisenberg)**

The Amphiphilicity (Eisenberg) track predicts the Eisenberg Moment using the approach of **Eisenberg et al.**, [1984.](#page-382-0) Hydrophobic moments are semi-empirical quantities based on computation and experimental measurements, which describe the distribution of hydrophilic and hydrophobic residue groups in a protein. They describe asymmetry of hydrophobicity, or amphiphilicity.

### To apply this track to the sequence:

In the [Tracks panel](#page-144-0), check the box next to *Amphiphilicity (Eisenberg)*. The track will now be visible in the [Analysis view](#page-51-0)

### To edit track options:

Select the track in the Tracks panel. Open the **Track Options section**, which appears as follows:

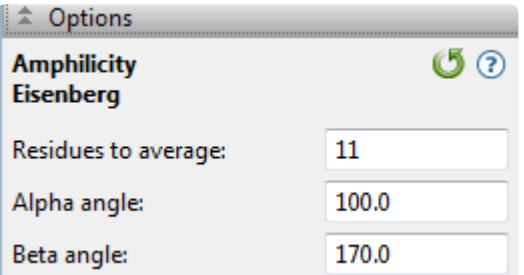

- **Residues to Average** the number of residues to be averaged for the hydrophobic moment and hydrophobicity. The default is 11.
- **Alpha Angle** and **Beta Angle** the angles used in moment and amphipathic region plots to assign emergence angles for successive side chains. Only change these options if you are looking for a structure with atypical α-helix and ß-sheet angles, such as a 3-10 helix. The defaults are 100 and 170, respectively.

Click  $\bullet$  if you wish to return to the default values.

# <span id="page-151-0"></span>**Charge Density (Lehninger)**

The Charge Density (Lehninger) track predicts regions of positive and negative charge by summing charge over a specific range of residues. DNASTAR developed this method using the pK tables of [Lehninger, 2005](#page-382-0). Since charged residues tend to lie on the surfaces of proteins, this method aids in predicting surface characteristics. A set of data is generated that can be displayed three ways: a line plot graph of average charge, a region graph of negative charge and another region graph of positive charge. The method is sensitive to small changes in parameter settings, so you may wish to set up multiple plots to compare how parameter changes affect each plot.

### To apply this track to the sequence:

In the [Tracks panel](#page-144-0), check the box next to *Charge Density (Lehninger)*. The track will now be visible in the [Analysis view](#page-51-0)

### To edit track options:

Select the track in the Tracks panel. Open the Track Options section, which appears as follows:

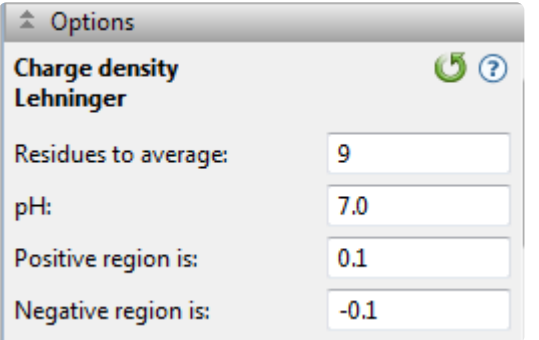

- **Residues to Average** the size of the window used to average the charge on consecutive residues. Inputting a high value will smooth the curve, while a low value will make the method more sensitive to charge differences between adjacent amino acids. The default is 9.
- **pH** desired pH for calculating pK values for each residue. The default is 7.0.
- **Positive Region is** the threshold value for a region to be considered positive. The default is 0.1.
- **Negative Region is** the threshold value for a region to be considered negative. The default is -0.1.

Click  $\mathbb{G}$  if you wish to return to the default values.

# <span id="page-152-0"></span>**Disorder (JRONN)**

The Disorder (JRONN) track predicts disordered regions of proteins, which are unlikely to form well-defined three-dimensional structures. These regions may affect both solubility and the ability to crystallize. DNASTAR developed this track based on the regional order neural network (RONN) analysis method of [Troshin et al., 2011,](#page-382-0) and [Yang et al., 2005.](#page-382-0)

### To apply this track to the sequence:

In the **[Tracks panel](#page-144-0)**, check the box next to *Disorder (JRONN)*. The track will now be visible in the **[Analysis](#page-51-0)** [view](#page-51-0)

To edit track options:

There are no editable options for this track.

# <span id="page-153-0"></span>**Flexibility (Karplus-Schulz)**

The Flexibility (Karplus-Schulz) track predicts backbone chain flexibility using the approach of [Karplus and](#page-382-0) [Schulz, 1985.](#page-382-0) The method is useful for resolving antigenic sites, as these regions tend to be among the most flexible in a polypeptide sequence.

### To apply this track to the sequence:

In the [Tracks panel](#page-144-0), check the box next to *Flexibility (Karplus-Schulz)*. The track will now be visible in the [Analysis view](#page-51-0)

#### To edit track options:

Select the track in the Tracks panel. Open the Track Options section, which appears as follows:

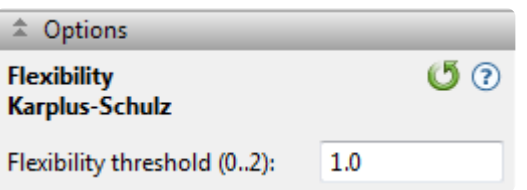

• **Flexibility threshold (0..2)** – the value (between 0 and 2) where flexible residues are separated from rigid residues. In the default of 1, residues with Bnorm values below 1 are rigid and those above 1 are flexible. The most flexible residue is assigned a value of 2 and the least flexible is assigned 0.

# <span id="page-154-0"></span>**Hydropathy – Hopp-Woods**

The Hydropathy – Hopp-Woods track predicts protein antigenic determinants by searching protein sequences for the area of greatest local hydrophilicity. [Hopp and Woods, 1981,](#page-382-0) make two assumptions in using hydrophilicity to find antigenic determinants: 1) antigenic determinants are usually found on regions with a high degree of exposure to solvents and 2) antigenic determinants commonly possess charged hydrophilic side chains. Each residue is assigned a hydrophilicity value and these values are averaged over a hexamer window.

### To apply this track to the sequence:

In the [Tracks panel](#page-144-0), expand *Hydropathy* and check the box next to *Hopp-Woods*. The track will now be visible in the [Analysis view](#page-51-0)

### To edit track options:

Select the track in the Tracks panel. Open the **Track Options section**, which appears as follows:

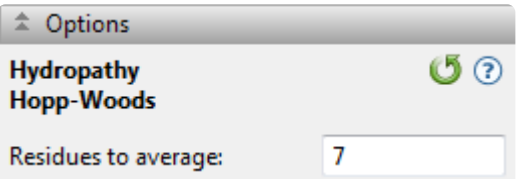

• **Residues to Average** – the size of the window over which hydropathy values are averaged. The Protean 3D default is 7, while the original authors use 6. There is very little difference in antigenic site prediction with this change, except that the larger default value requires a slightly larger antigenic site. The authors recommend setting this value between five and eight. If you set the value below five, too many regions may be falsely predicted. Conversely, values set above eight can create a smooth curve, making it difficult to locate areas of potential antigenic sites.

# <span id="page-155-0"></span>**Hydropathy – Kyte-Doolittle**

The Hydropathy – Kyte-Doolittle track predicts regional hydropathy of proteins from their amino acid sequences, using the approach of [Kyte and Doolittle, 1982](#page-382-0). Hydropathy values are assigned for all amino acids and are then averaged over a user-defined window. The average is plotted at the midpoint of the window. Residue hydropathy assignments are derived from water-vapor transfer free energies and the interior-exterior distribution of residue side-chains.

### To apply this track to the sequence:

In the [Tracks panel](#page-144-0), expand *Hydropathy* and check the box next to *Kyte-Doolittle*. The track will now be visible in the [Analysis view](#page-51-0)

### To edit track options:

Select the track in the Tracks panel. Open the **Track Options section**, which appears as follows:

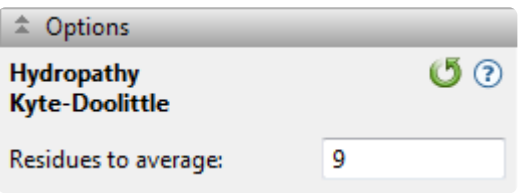

• **Residues to Average** – the size of the window over which hydropathy values are averaged. It is recommended you select 7 to 11 residues. The default is 9.

Click  $\mathbb{G}$  if you wish to return to the default value.

## <span id="page-156-0"></span>**Hydropathy – Parker**

The Parker track uses the method of **[Parker et al., 1986](#page-382-0)**, which is a hydrophilicity scale based on highperformance liquid chromatography retention times of model synthetic peptides. Hydrophilicity measures have been used extensively in the prediction of antigenic amino acid residues. The Parker method uses a modified [Hopp-Woods](#page-154-0) algorithm together with a new set of hydrophilicity options.

### To apply this track to the sequence:

In the [Tracks panel](#page-144-0), expand *Hydropathy* and check the box next to *Parker*. The track will now be visible in the **[Analysis view](#page-51-0)** 

#### To edit track options:

Select the track in the Tracks panel. Open the **Track Options section**, which appears as follows:

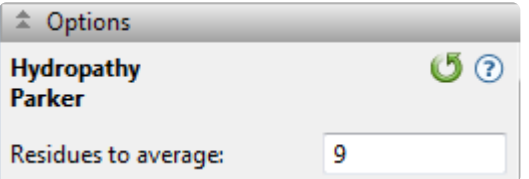

• **Residues to average** – number of residues to be averaged when constructing each point in the plot. The default is 9.

### <span id="page-157-0"></span>**Secondary Structure – Chou-Fasman**

The Secondary Structure – Chou-Fasman track predicts secondary structure of proteins from the crystallographic structures of their amino acid sequences.

Secondary structure prediction methods from the1970s and 1980s rely on the propensities of individual amino acids observed in either alpha helices or beta strands/sheets. For a local region in the protein sequence, these propensity values are summed for each individual class. The secondary structure for central residue of the region is predicted by comparing whether propensity sum is greater than the threshold.

[Chou and Fasman, 1978,](#page-382-0) identified several protein classes, with different data sets used to train the model for each class. The class for 29 Proteins, later augmented to 64 Proteins [\(Chou, 1990\)](#page-382-0), is the more general model. The other four classes are more appropriate for specific types of protein folds: Alpha, Beta, Alpha plus Beta and Alpha/Beta (i.e., some combination of the two structural elements).

### To apply this track to the sequence:

In the [Tracks panel](#page-144-0), expand *Secondary Structure* and check the box next to *Chou-Fasman*. The track will now be visible in the **[Analysis view](#page-51-0)** 

### To edit track options:

Select the track in the Tracks panel. Open the **Track Options section**, which appears as follows:

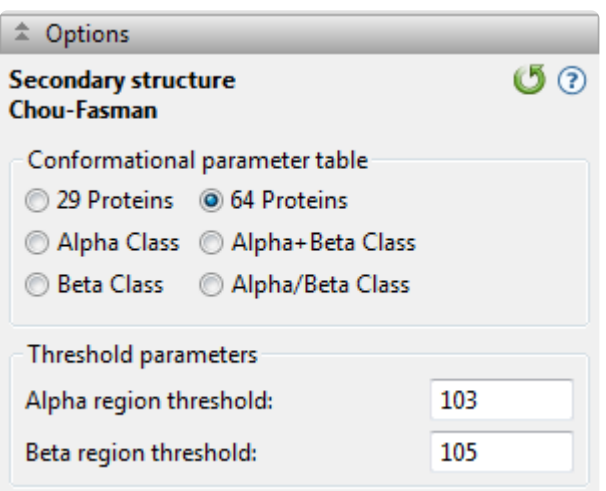

Choose which conformation parameter table to use:

• **29 Proteins** – to use parameters from only 29 protein structures.

- **64 Proteins** to use parameters from all 64 protein structures.
- Alpha Class, Beta Class, Alpha plus Beta Class or Alpha/Beta Class\* to use the Chou classification method parameter tables.

If you select **29 Proteins** or **64 Proteins**, enter numbers in the Threshold parameters section:

- **Alpha region threshold**  $P_{\alpha}$  has a default of 103.
- **Beta region threshold** Pß has a default of 105.

These values are constants which limit whether a region is defined as  $\alpha$ -helix or ß-sheet. If P $\alpha$  > 103 and P $\alpha$  $>$  P<sub>ß</sub> a region is predicted as helical. If P<sub>ß</sub> > 105 and P<sub>ß</sub> > P<sub>a</sub> a region is predicted as a beta sheet. The default values are from Chou and Fasman (1978).

### <span id="page-159-0"></span>**Secondary Structure – Deleage-Roux**

The Secondary Structure – [Deléage](#page-382-0)-Roux track predicts secondary structure using the approach of Deléage [and Roux, 1987.](#page-382-0) The method uses an independent prediction of the protein's structural class to bias the prediction of its secondary structure. Protean 3D begins its calculations by predicting the class of the protein from its amino acid composition. Class designations are identical to those of [Nakashima et al., 1986,](#page-382-0) except for α/ß class proteins. Protean 3D divides α/ß class proteins into two subclasses, α/ß-α and α/ß-ß, according to their distance from the α and ß classes. The letter R is used by Deléage and Roux to designate the "irregular" class of proteins. Next, secondary structure is predicted from the frequency of occurrence of each residue in the four states (helix, sheet, turn and coil) using the secondary structure database of [Kabsch and Sander.](#page-382-0)

### To apply this track to the sequence:

In the [Tracks panel](#page-144-0), expand *Secondary Structure* and check the box next to *Deleage-Roux*. The track will now be visible in the **[Analysis view](#page-51-0)** 

### To edit track options:

Select the track in the Tracks panel. Open the **Track Options section**, which appears as follows:

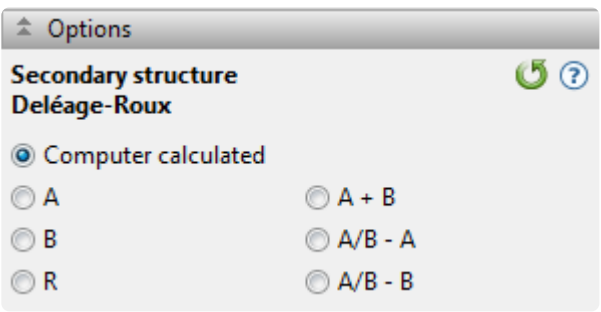

- If you know the structural class for your protein (**A**, **B**, **A+B**, **A/B A**, **A/B B**, **R**), choose it by clicking on a button.
- Use the default, **Computer Calculated**, if you do not know to which class your protein belongs.

### <span id="page-160-0"></span>**Secondary Structure – Garnier-Robson**

The Secondary Structure – Garnier-Robson track, from [Garnier et al. \(1978\), Garnier and Robson \(1990\),](#page-382-0) [and Garnier, Gibrat and Robson \(1996\),](#page-382-0) predicts protein structure from the amino acid sequence. The method examines the propensity of a given residue to exist in a certain structure. It is a statistical approach which uses examination of known crystallographic structures to define regions as α-helical (H), ß-pleated sheet (E - extended chains), ß-turns (T) and coil ( C ).

### To apply this track to the sequence:

In the [Tracks panel](#page-144-0), expand *Secondary Structure* and check the box next to *Garnier-Robson*. The track will now be visible in the [Analysis view](#page-51-0)

### To edit track options:

Select the track in the Tracks panel. Open the **Track Options section**, which appears as follows:

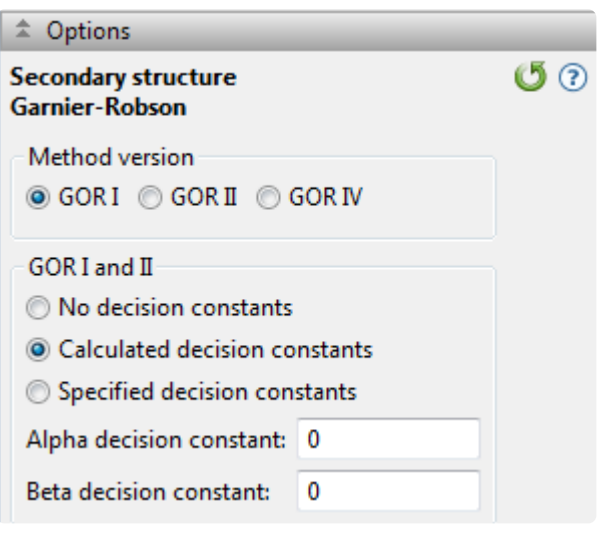

Specify which version of the GOR method you wish to use: **GOR I**, **GOR II** or **GOR IV**. GOR II uses the same algorithm as GOR I, but is based on updated propensity tables. GOR IV does not predict turns, but only predicts the probability of areas being helices, sheets or coils. GOR IV is the most modern secondary structure prediction method in Protean 3D.

If you choose GOR I or GOR II, you may select from among three options related to the decision constant:

• **No Decision Constants** - if you do not want Protean 3D to make assumptions about the global αhelix and ß-sheet content.

- **Calculated Decision Constants** to use computer-derived constants from global α-helix and ß-sheet probabilities. Constants are based on three protein classes: proteins with less than 20%, 20-50%, and greater than 50% α-helix or ß-sheet.
- **Specified Decision Constants** if you have prior knowledge of circular dichroism data. If you select this button, you need to input values for **Alpha Decision Constant** and **Beta Decision Constant**.

Click  $\mathbb G$  if you wish to return to the default value.

### <span id="page-162-0"></span>**Secondary Structure – Coiled Coil**

The Secondary Structure - Coiled Coil track predicts structures according to the formula of [Lupas et al.,](#page-382-0) [1991.](#page-382-0) You may use this track with the Transmembrane - Goldman-Engleman-Steitz track to predict transmembrane alpha helices.

### To apply this track to the sequence:

In the [Tracks panel](#page-144-0), expand *Secondary Structure* and check the box next to *Coiled Coil*. The track will now be visible in the **[Analysis view](#page-51-0)** 

### To edit track options:

Select the track in the Tracks panel. Open the **Track Options section**, which appears as follows:

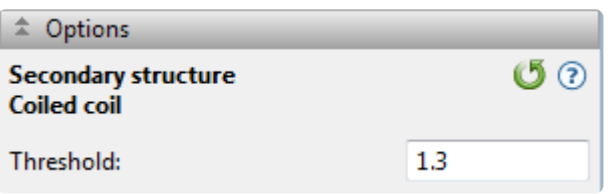

• **Threshold** – threshold needed to determine a positive score in the region graph. 1.3 is the default value because it is the minimum score for a known coiled-coil. If you need less stringent coiled-coil predictions (e.g., for globular proteins), you may want to lower this to 1.1. If you want to predict very stringent coiled-coils, (e.g., for fibrous proteins), raise it to 1.5.

Click  $\mathbb{G}$  if you wish to return to the default value.

## <span id="page-163-0"></span>**Stability – Aliphatic Index**

The Stability – Aliphatic Index track [\(Gasteiger et al. 2005\)](#page-382-0) predicts regional stability by calculating the relative volume occupied by aliphatic side chains. This is a positive indicator of globular protein thermostability. This method is only available for amino acid selections. Detailed information about this method is available on the **[ExPASY](http://web.expasy.org/protparam/protparam-doc.html)** website.

### To apply this track to the sequence:

In the [Tracks panel](#page-144-0), expand *Stability* and check the box next to *Aliphatic Index*. The track will now be visible in the **[Analysis view](#page-51-0)** 

### To edit track options:

Select the track in the Tracks panel. Open the **Track Options section**, which appears as follows:

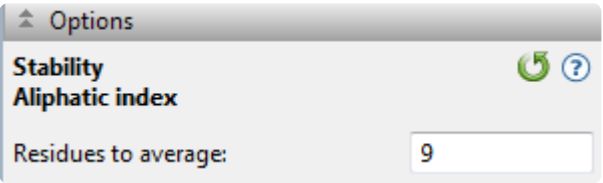

• **Residues to average** – number of residues to be averaged when constructing each point in the plot. The default is 9.

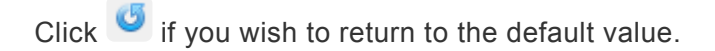

## <span id="page-164-0"></span>**Stability – Instability Index**

The Stability – Instability Index track estimates the stability of the protein in a test tube. The Instability Index is calculated using the approach of [Guruprasad et al., 1990,,](#page-382-0) which predicts regional instability by calculating the weighted sum of dipeptides that occur more frequently in unstable proteins when compared to stable proteins. Detailed information about this method is available on the [ExPASY](http://web.expasy.org/protparam/protparam-doc.html) website. An instability index less than 40 predicts a stable protein, whereas values higher than 40 denote a potentially unstable protein.

### To apply this track to the sequence:

In the [Tracks panel](#page-144-0), expand *Stability* and check the box next to *Instability Index*. The track will now be visible in the [Analysis view](#page-51-0)

### To edit track options:

Select the track in the Tracks panel. Open the **Track Options section**, which appears as follows:

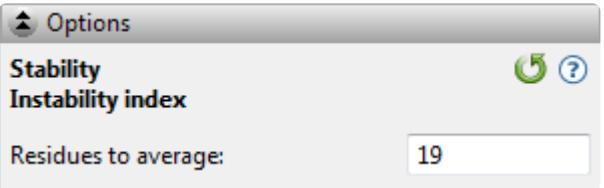

• **Residues to Average** – number of residues to be averaged when constructing each point in the plot. The default is 19. The closer a calculation is to this value, the more likely the chance of aggregation. Over small windows, this method gives an idea of the potential for local instability.

## <span id="page-165-0"></span>**Stability – Isoelectric Precipitate**

The Stability – Isoelectric Precipitate track predicts regional instability by identifying uncharged regions at a given pH, which have an increased potential to aggregate if surface exposed. This method uses the pKa tables from [Lehninger et al., 2005.](#page-382-0)

### To apply this track to the sequence:

In the [Tracks panel](#page-144-0), expand *Stability* and check the box next to *Stability – Isoelectric Precipitate*. The track will now be visible in the **[Analysis view](#page-51-0)** 

### To edit track options:

Select the track in the Tracks panel. Open the **Track Options section**, which appears as follows:

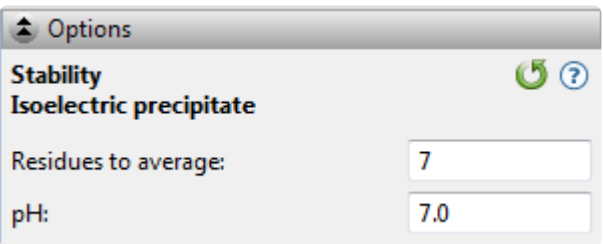

- **Residues to average** number of residues to be averaged when constructing each point in the plot. The default is 7.
- **pH** Protean 3D highlights regions with a pI ± 0.5 pH units from the pH specified here. The default is 7.0.

Click  $\bullet$  if you wish to return to the default settings.

## <span id="page-166-0"></span>**Surface Probability (Emini)**

The Surface Probability (Emini) track predicts the probability that a given region lies on the surface of a protein, using the approach of **[Emini et al., 1985.](#page-382-0)** 

To apply this track to the sequence:

In the [Tracks panel](#page-144-0), check the box next to *Surface Probability (Emini)*. The track will now be visible in the [Analysis view](#page-51-0)

To edit track options:

Select the track in the Tracks panel. Open the **Track Options section**, which appears as follows:

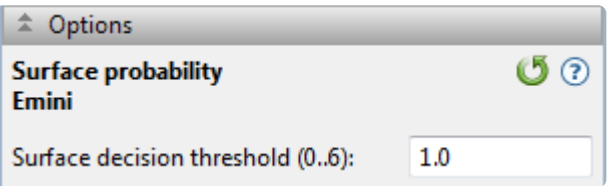

• **Surface decision threshold (0..6)** – the value (between 0 and 6) that determines whether or not a given hexapeptide is considered to be on the surface or not. The default used by Emini is 1. Higher values will predict fewer surface residues and lower values will predict more.

### <span id="page-167-0"></span>**Transmembrane – Goldman-Engleman-Steitz**

The Transmembrane – Goldman-Engleman-Steitz track predicts non-polar alpha helices which may span a cell membrane, using the approach of [Engleman et al., 1986](#page-167-0). To search for non-polar helices, scales of residue polarity are applied across a protein sequence. This algorithm is much more accurate at predicting membrane bound helices than other hydropathy methods, especially if the helix contains polar residues.

### To apply this track to the sequence:

In the [Tracks panel](#page-144-0), expand *Transmembrane* and check the box next to *Goldman-Engleman-Steitz*. The track will now be visible in the **[Analysis view](#page-51-0)** 

#### To edit track options:

Select the track in the Tracks panel. Open the **Track Options section**, which appears as follows:

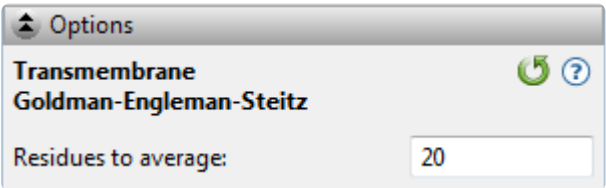

• **Residues to Average** – number of residues to be averaged when constructing each point in the plot. The default is 20, which reflects the size of a common transmembrane alpha helix. 21 residues are required to span a lipid bilayer 30Å long, as the interval between residues in an alpha helix is 1.5Å.

Click  $\mathbf{G}$  if you wish to return to the default value.

## <span id="page-168-0"></span>**Transmembrane – TopPred**

The Transmembrane – TopPred track utilizes hydropathy analysis to propose probable transmembrane regions in a protein sequence, using the methods of [von Heijne, 1992,](#page-382-0) and [Claros and von Heijne, 1994.](#page-382-0) Possible membrane-protein topologies are considered and ranked according to the "positive-inside rule," an observation that the cytoplasmic parts of membrane proteins more frequently contain positively charged residues compared to non-cytoplasmic parts. Additional considerations are made for eukaryote proteins, including the net charge difference of residues flanking the N-terminal transmembrane segment.

### To apply this track to the sequence:

In the [Tracks panel](#page-144-0), expand *Transmembrane* and check the box next to *TopPred*. The track will now be visible in the [Analysis view](#page-51-0)

### To edit track options:

Select the track in the Tracks panel. Open the **Track Options section**, which appears as follows:

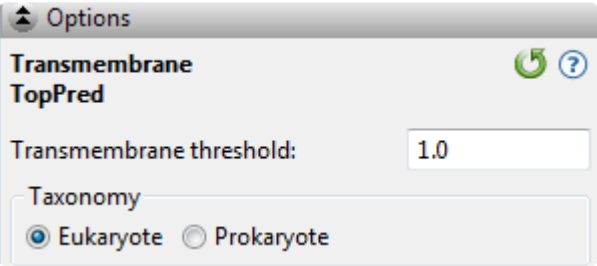

- **Transmembrane threshold** Regions with a maximum hydrophobicity score equal to or greater than this threshold will be reported as transmembrane regions, as long as they are not adjacent to, nor overlap with, other transmembrane regions. A setting of 0.6 will cause Protean 3D to report all putative regions, while a threshold of 1.0 will cause the application to be more selective and only report regions with a higher probability of being transmembrane regions. The default is 1.0.
- **Taxonomy** Select the taxonomy of the organism from which the sequence is derived. The selection influences Protean 3D's prediction of whether a region is cytoplasmic or extracellular.

## <span id="page-169-0"></span>**Transmembrane – von Heijne**

The Transmembrane – von Heijne track predicts hydropathy based on the interaction between the signal sequence and membrane, using the approach of [von Heijne et al., 1981](#page-382-0). The Transmembrane – von Heijne method is similar to [Goldman-Engleman-Steitz,](#page-167-0) another Protean 3D method that uses the Hopp-Woods algorithm. The von Heijne method uses estimates of the standard free energy transfer of residues that transition from a random coil conformation in water to a helical conformation in a non-polar environment.

### To apply this track to the sequence:

In the [Tracks panel](#page-144-0), expand *Transmembrane* and check the box next to *von Heijne*. The track will now be visible in the **[Analysis view](#page-51-0)** 

### To edit track options:

Select the track in the Tracks panel. Open the **Track Options section**, which appears as follows:

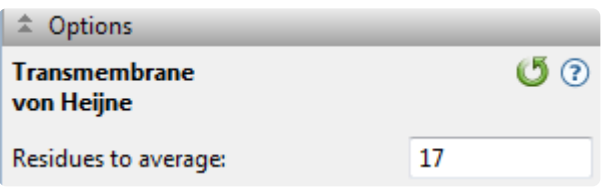

• **Residues to Average** – number of residues to be averaged when constructing each point in the plot. The default is 17.

Click  $\mathbb{G}$  if you wish to return to the default settings.

## **Immunogenicity tracks**

The [Tracks panel](#page-144-0) lets you choose which immunogenicity tracks to apply to the **[Analysis view](#page-51-0)**. The following links describe the methods and explain how to change their **Track Options** settings, if you desire to do so:

- **Antigencity:**
	- [Jameson-Wolf](#page-171-0)
	- [Welling](#page-172-0)
- [B-cell epitopes](#page-173-0)
- MHC [II epitopes](#page-175-0)
- **T-cell epitopes:**
	- [AMPHI](#page-176-0)
	- [Rothbard-Taylor](#page-177-0)

## <span id="page-171-0"></span>**Antigenicity – Jameson-Wolf**

The Jameson-Wolf track predicts potential antigenic determinants by combining existing methods for protein structural predictions, using the approach of Jameson and Wolf, 1988. Method results appear as multiple peaks in the Antigenic Index plot, with each peak signifying a potential antigenic determinant. The Antigenic Region graph summarizes the antigenic regions using a threshold value of 1.0. The Jameson-Wolf output is affected by parameter changes made to the [Hopp-Woods,](#page-154-0) [Chou-Fasman](#page-157-0) and [Garnier-Robson](#page-160-0) methods, but not to changes made to the **[Surface Probability](#page-166-0)** or **[Karplus-Schulz](#page-153-0)** methods.

### To apply this track to the sequence:

In the [Tracks panel](#page-144-0), expand *Immunogenicity*, then *Antigenicity*, and check the box next to *Jameson-Wolf*. The track will now be visible in the **[Analysis view](#page-51-0)** 

### To edit track options:

Select the track in the Tracks panel. Open the **Track Options section**, which appears as follows:

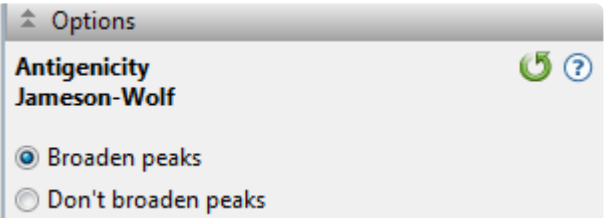

- **Broaden Peaks** causes the following smoothing procedure to be applied: For values A[i] that exceed 1.0, where i is a sequence position, find the position p of the peak value within the following 9 residues. If neither structure prediction method predicts helix at position p, apply  $A[p+n] = A[p+n] +$ 0.2  $*(5 - abs(n)) * A[p]$  for n = -4 to 4.
- **Don't Broaden Peaks** causes the method to produce the default index of antigenicity by combining values for hydrophilicity (Hopp-Woods,  $H<sub>1</sub><2 > 0.5 < 1 > 0 < -1 > -0.5 < -2 > 1$ ), surface probability (Emini, S[<1 > 1.0 <0 > ]), flexibility (Karplus-Schulz, F[<1 > 1.0 <0 > ]), and the secondary structure predictions of Chou-Fasman (CF[ T=2, t=1, 0]) and Garnier-Robson (GR[T=2, t=1, 0]) using the following formula:  $A = 0.3H + 0.15S + 0.15F + 0.2CF + 0.2GR$ .

## <span id="page-172-0"></span>**Antigenicity – Welling**

The Welling track predicts antigenicity using the method of [Welling et al., 1985](#page-382-0). Previous methods assumed that antigenic regions were mainly hydrophilic regions on the surface of a protein. By contrast, the Welling method is based on the percentage of each amino acid present in known antigenic determinants compared to the percentage of the amino acids in the average composition of a protein.

### To apply this track to the sequence:

In the [Tracks panel](#page-144-0), expand *Immunogenicity*, then *Antigenicity*, and check the box next to *Welling*. The track will now be visible in the **[Analysis view](#page-51-0)** 

#### To edit track options:

Select the track in the Tracks panel. Open the **Track Options section**, which appears as follows:

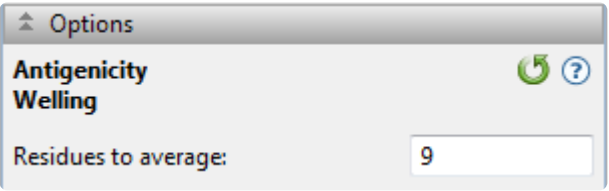

• **Residues to average** – number of residues to be averaged when constructing each point in the plot. The default is 9.

## <span id="page-173-0"></span>**B-Cell Epitopes (DNASTAR)**

Did you arrive here by selecting the **CO**DNASTAR Navigator workflow **Protein Analysis and Modeling > Epitope prediction**? If so, you're in the right place!

The B-Cell Epitopes (DNASTAR) [prediction track](#page-144-0) uses a bioinformatics approach that uses experimental antibody recognition data. For a set of peptides provided by NeoClone® Biotechnology International, LLC (Madison, WI USA), the antigenicity of each peptide was determined by measuring the relative binding affinity of the peptide against hybridoma-secreted antibodies raised in mice inoculated with the peptide.

The following video is a brief introduction to the B-Cell Epitopes (DNASTAR) track.

### To apply this track to the sequence:

First [open a file or project](#page-12-0). Then, in the **Tracks panel**, expand *Immunogenicity* and check the box next to *B*-*Cell Epitopes (DNASTAR)*. The track will now be visible in the [Analysis view](#page-51-0)

### To edit track options:

Select the track in the Tracks panel. Open the **Track Options section**, which appears as follows:

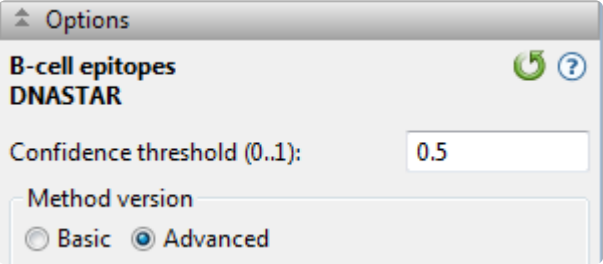

- **Confidence score threshold** A confidence score with a value from 0 to 1 is assigned to each residue in a protein sequence. By default, residues with a confidence score greater than 0.5 are classified as putative antigenic residues. Changing this threshold value will update the Analysis View accordingly. The default is 0.5.
- **Method version** Choose whether to use the **Basic** or **Advanced** version of the method. **Basic** uses the legacy "NeoClone" algorithm from Protean 3D version 10.1, while **Advanced** uses an updated algorithm.

Click  $\bigcirc$  if you wish to return to the default settings.

### Antigenic classifications:

A cross-validated machine learning approach was used to train two models that predict antigenic and highly antigenic regions. The antigenic models consider sequence-based helix, sheet, beta turn, and flexibility predictions as well as hydropathy, antigenicity, and stability indices when predicting antigenic regions; the highly antigenic models consider a modified combination of secondary structure predictions, hydropathy, antigenicity, and stability.

- Highly antigenic At least 5% of hybridoma cultures create antibodies that tightly bind the peptide. The highly antigenic model may predict narrow regions of a protein sequence to be antigenic. Use these predictions to highlight regions from the antigenic model with an even greater likelihood of generating an immunological response.
- Antigenic At least 2.5% of hybridoma cultures create antibodies that tightly bind the peptide. The antigenic model may predict wide-spanning regions of a protein sequence to be antigenic. Increase the threshold value (e.g. 0.75) to focus your analysis on regions with a higher antigenic confidence level.
- Non-antigenic Less than 2.5% of hybridoma cultures create antibodies that tightly bind the peptide.

# <span id="page-175-0"></span>**MHC II Epitopes (Sette)**

The MHC II Epitopes (Sette) track predicts peptide antigenic sites which interact with mouse MHC II haplotype d proteins. There are separate motifs for IAd and IEd haplotypes, and [Sette et al., 1989,](#page-382-0) reports that this method finds more than 75% of known epitope sites for each. However, the method is only effective for x and y motifs for the d haplotype of mouse MHC II proteins. It can be used to design peptide epitopes when used in conjunction with the T-Cell Epitopes - AMPHI and the T-Cell Epitopes - Rothbard-Taylor tracks.

### To apply this track to the sequence:

In the [Tracks panel](#page-144-0), expand *Immunogenicity* and check the box next to *MHC II Epitopes (Sette)*. The track will now be visible in the **[Analysis view](#page-51-0)** 

### To edit track options:

Select the track in the Tracks panel. Open the **Track Options section**, which appears as follows:

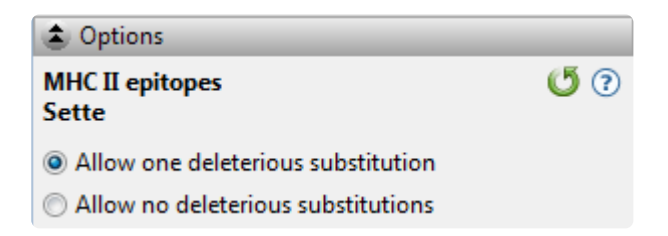

Choose how to set the threshold for a positive IAd region:

- **Allow one deleterious substitution** to set it to 400. The is the default choice.
- **Allow no deleterious substitutions** to set it to 729.

There are no options available for the IEd method.

# <span id="page-176-0"></span>**T-Cell Epitopes – AMPHI**

The T-Cell Epitopes – AMPHI track uses the model of [Margalit and Berzofsky, 1987](#page-382-0) to predict immunodominant helper T-lymphocyte antigenic sites from primary sequence data. The underlying assumption of the AMPHI method is that T-cell antigenic sites are composed of amphipathic helices. The method is useful only for T-cell epitopes and not B-cell epitopes (the latter normally requires greater knowledge of the tertiary structure of the binding site).

Track results can be displayed as a hydrophobicity graph, an AMPHI region graph, an alpha-helix graph, a 3-10 helix graph (scaled for the amphipathic index) and/or an AMPHI intensity graph. Use the intensity graph to determine the relative intensity of predicted amphipathic regions. For best results, use this method in combination with the MHC [II Epitopes](#page-175-0) and [T-Cell Epitopes – Rothbard-Taylor](#page-177-0) tracks.

### To apply this track to the sequence:

In the [Tracks panel](#page-144-0), expand *Immunogenicity*, then *T-cell epitopes*, and then check the box next to *AMPHI*. The track will now be visible in the **[Analysis view](#page-51-0)** 

### To edit track options:

Select the track in the Tracks panel. Open the **Track Options section**, which appears as follows:

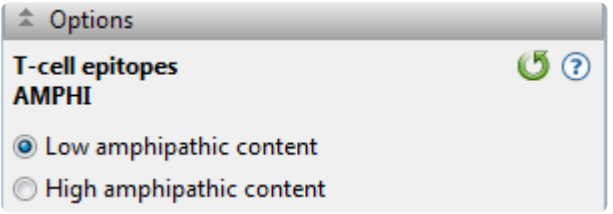

- **Low amphipathic content** uses a minimum amphipathic index of 4 to create the region graph from three (or more) consecutive regions of length 7. This is the default choice.
- **High amphiphatic content** uses an amphipathic index of 8 to create the region plot for three (or more) consecutive regions of length 11. Choose this option only for those proteins known to have high amphipathic content.

## <span id="page-177-0"></span>**T-Cell Epitopes – Rothbard-Taylor**

The T-Cell Epitopes – Rothbard-Taylor track locates potential T-lymphocyte antigenic determinants which contain a common sequence motif. Although [Rothbard and Taylor, 1988,](#page-382-0) found that the method predicted 80% of the antigenic determinants for their peptide database, the presence or absence of the motif is not sufficient to guarantee antigenicity. Furthermore, the method is useful only for T-cell epitopes and not B-cell epitopes, which often require greater knowledge of the tertiary structure of the binding site. For best results, use this method in combination with the [T-Cell Epitopes –](#page-176-0) AMPHI and the MHC [II Epitopes](#page-175-0) tracks.

### To apply this track to the sequence:

In the [Tracks panel](#page-144-0), expand *Immunogenicity*, then *T-cell epitopes*, and then check the box next to *Rothbard-*Taylor. The track will now be visible in the **[Analysis view](#page-51-0)** 

### To edit track options:

Select the track in the Tracks panel. Open the **Track Options section**, which appears as follows:

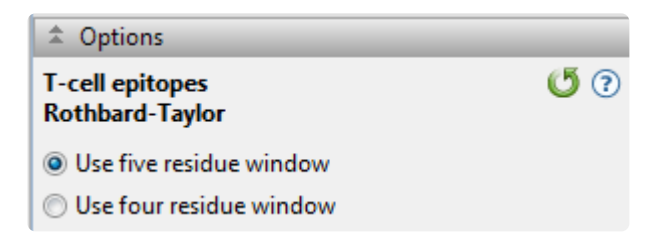

• Choose between **Use five residue window** and **Use four residue window**. A window of five will locate both 4-mers and 5-mers, which fit motif criteria. The default is **Use five residue window**.

### **Database tracks**

The [Tracks panel](#page-144-0) lets you choose which database tracks to apply to the [Analysis view](#page-51-0). The following links describe the methods and explain how to change their **Track Options** settings, if you desire to do so:

- [Cleavage sites](#page-179-0)
- [Domains & sites](#page-185-0)

## <span id="page-179-0"></span>**Cleavage Sites (Proteases)**

The Cleavage sites (Proteases) track predicts cleavage sites for proteases (also termed peptidases or proteinases) and chemicals in a protein sequence using known proteolytic signatures. When you apply Cleavage sites (Proteases) to the **[Analysis view](#page-51-0)**, Protean 3D searches the protein sequence against the protease library. and displays matches to protease and chemical cleavage sites as markers with different shapes and colors. For a table showing which proteases and chemicals are included in this method, see [List](#page-182-0) [of proteases](#page-182-0).

The following video demonstrates the use of the Cleavage sites (Proteases) track:

### To apply this track to the sequence:

In the [Tracks panel](#page-144-0), expand *Databases* and check the box next to *Cleavage Sites (Proteases)*. The track will now be visible in the [Analysis view,](#page-51-0) with a legend matching the marker symbol to a specific protease.

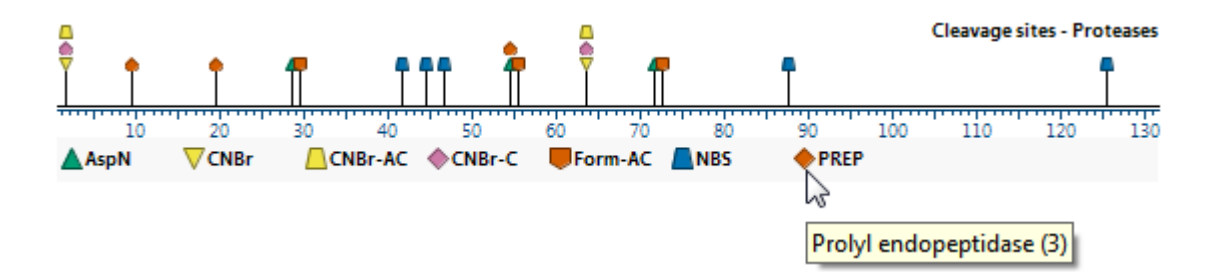

In addition, a list of cleavage sites will appear in the **[Tracks panel](#page-144-0) under "Cleavage Sites (Proteases)**.
#### To edit track options:

Select the track in the Tracks panel. Open the Track Options section, which appears as follows:

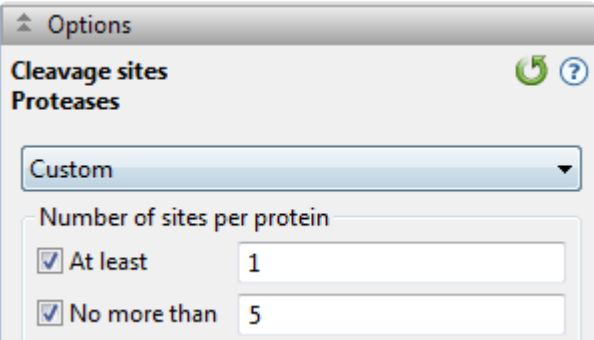

• The drop-down menu lets you select from the following filters based on the protease type or the number of cleavage sites:

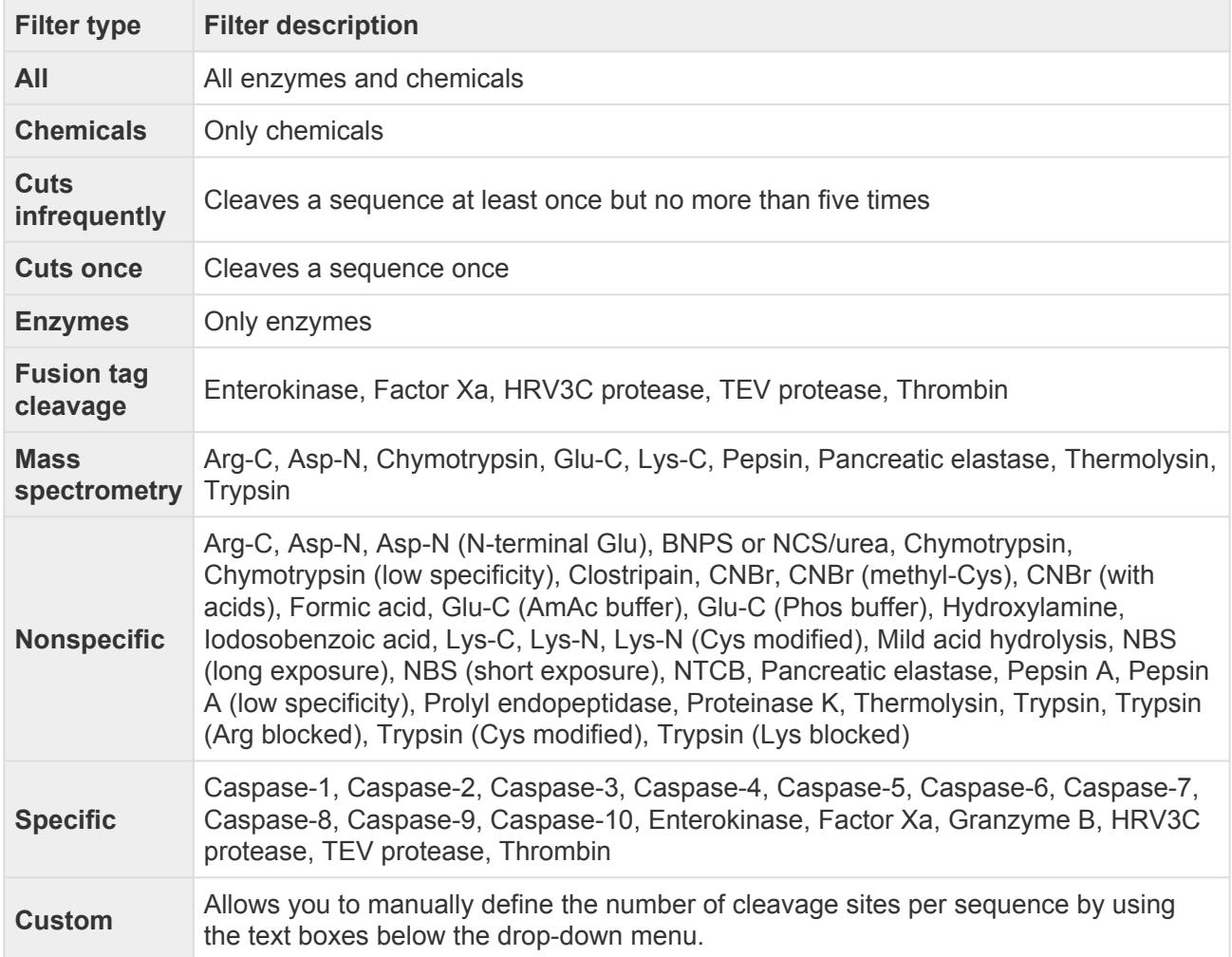

**Note:** Choosing any filter except for **Cuts infrequently** or **Cuts once** will cause the **\* Number of Sites per Protein** section to be cleared.

• In the **Number of Sites per Protein** area, check one or both boxes, if desired, then enter a number in the corresponding text box.

Click  $\bigcirc$  if you wish to return to the default value.

Working with proteases in the Analysis view:

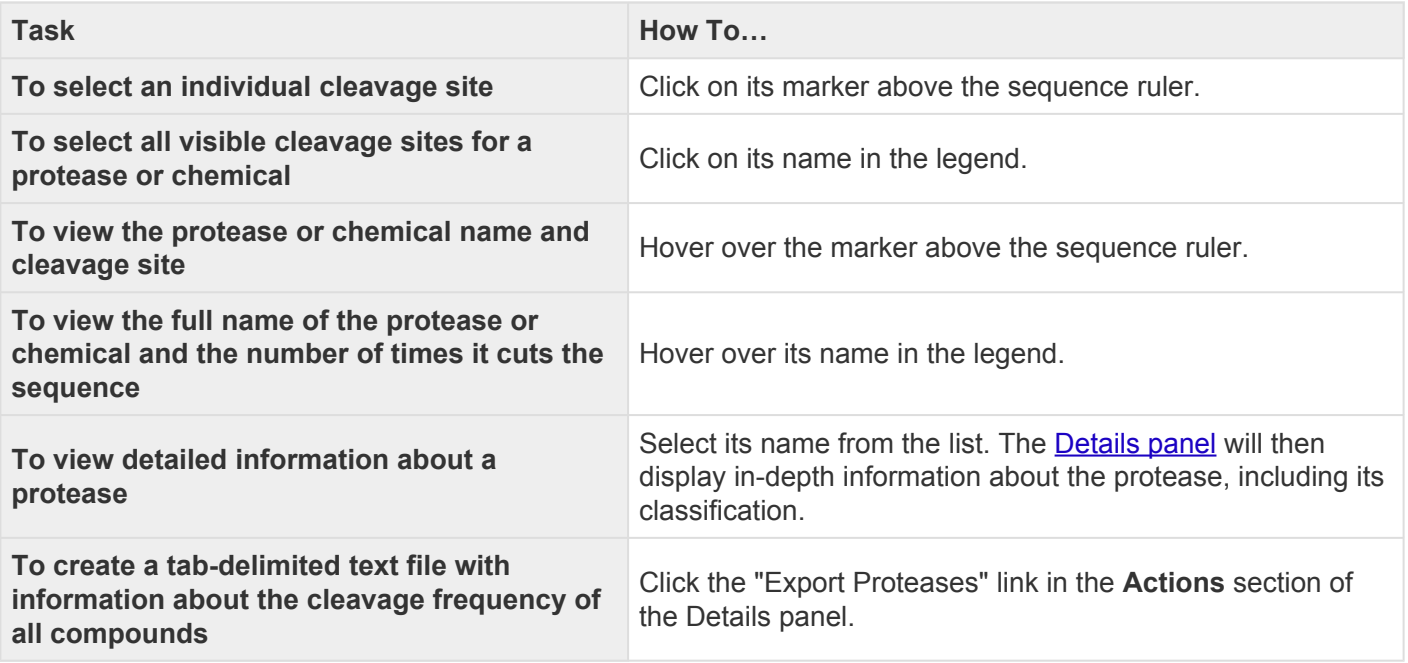

# **List of proteases**

The following is a list of proteases available in Protean 3D via the Cleavage Sites (Proteases) analytical method:

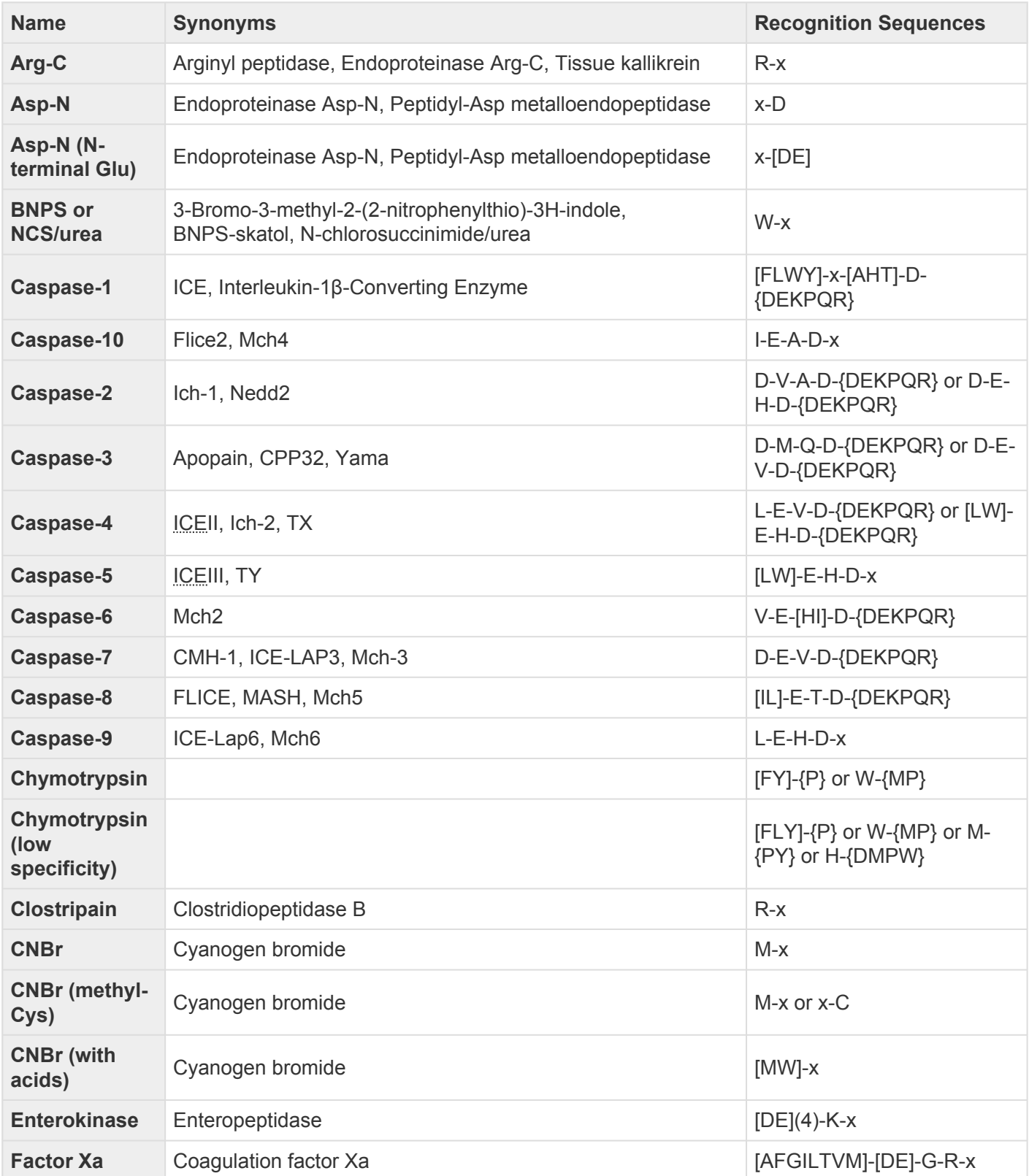

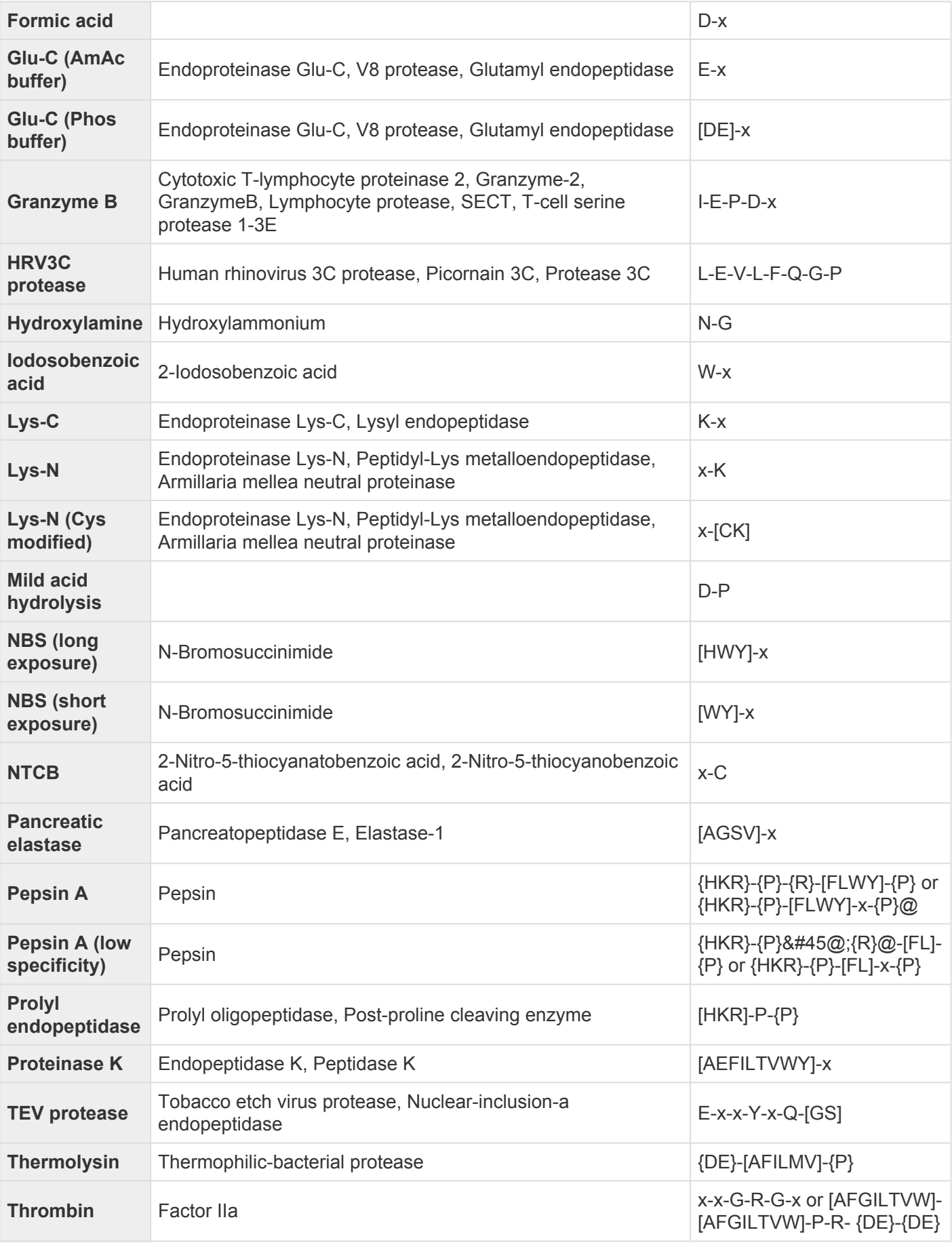

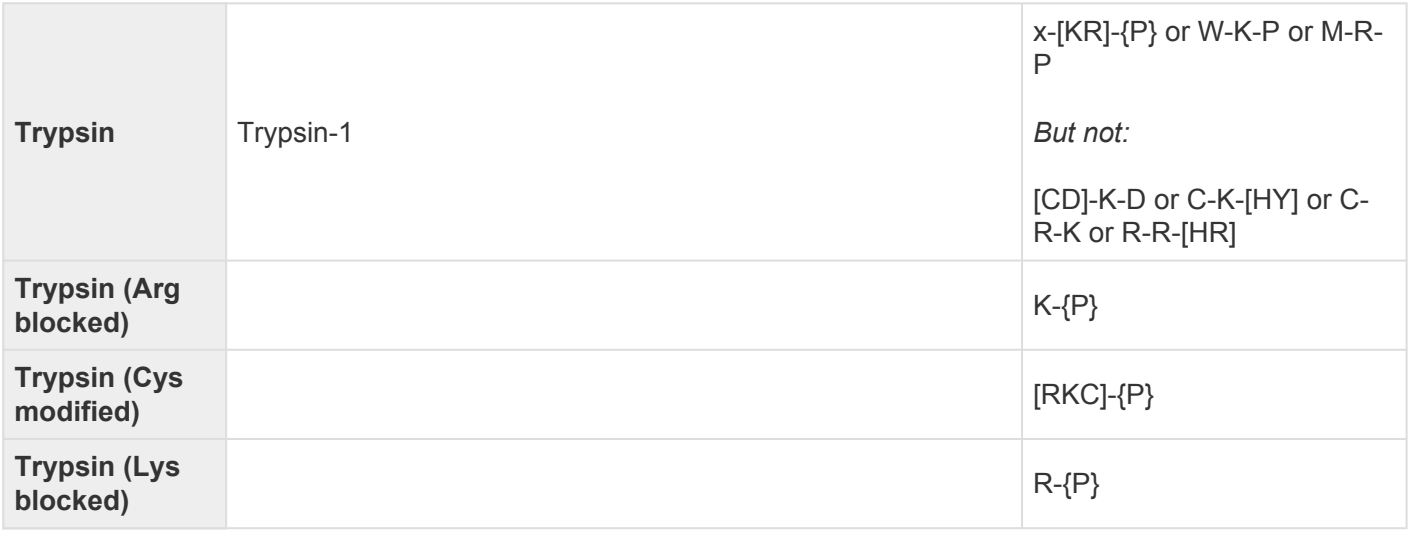

**Note**: Recognition sequences are formatted using PROSITE [pattern syntax](http://prosite.expasy.org/scanprosite/scanprosite-doc.html). **\***

# **Domains & Sites (PROSITE)**

The Databases – Domains & sites (PROSITE) track searches chains against common patterns found in the PROSITE database (installed with your software). When you apply the method, Protean 3D will search the protein sequence against the pattern library and display found patterns and their labels. Protean 3D will attempt to locate the database automatically. If it is not found, you will be prompted to locate it.

By default, the PROSITE database (*prosite.dat*) is installed to the *Prosite* folder, found in the following directory:

- **Windows 7 & Windows 8:** C:\Users\Public\Documents\DNASTAR\Lasergene 10 Data\Prosite
- **Macintosh:** Hard Drive:Applications:DNASTAR:Lasergene 10 Data:Prosite

The following video is a brief walkthrough that shows how to use the Domains & Sites (PROSITE) track:

#### To apply this track to the sequence:

In the [Tracks panel](#page-144-0), expand *Databases* and check the box next to *Domains & Sites (PROSITE)*. The track will now be visible in the **Analysis view**. In addition, a list of findings will appear in the [Tracks panel](#page-144-0) under "Domains & Sites (PROSITE)."

Domains & sites - PROSITE

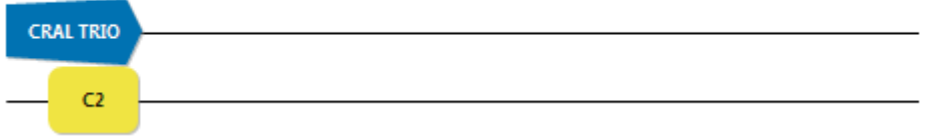

To edit track options:

Select the track in the Tracks panel. Open the Track Options section, which appears as follows:

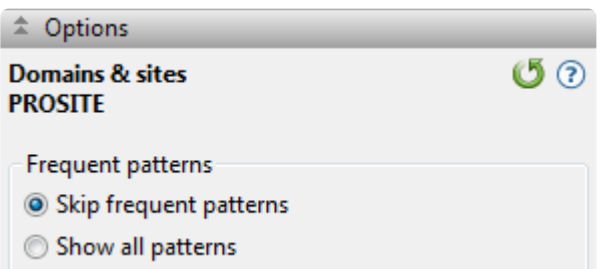

Choose whether you want to **Skip Frequent Patterns** or **Show All Patterns**. If you choose **Skip Frequent Patterns** (the default), Protean 3D will not display common sites, such as asparagine glycosylation and tyrosine kinase phosphorylation. Thus, fewer sites will be displayed.

Click if you wish to return to the default settings.

#### Working with PROSITE results:

In the Analysis view, the PROSITE synopsis shows all pattern hits found in a given cluster of chains. The patterns found in the same location in all chains are shown in solid color and in front of the sequence line. The patterns found only in some of the chains are shown as semitransparent and behind the sequence line.

Expanding the synopsis reveals separate rows containing patterns found in all chains and patterns found only in some of the chains. You can further expand the latter row to reveal two additional rows: "by pattern," and "by chain."

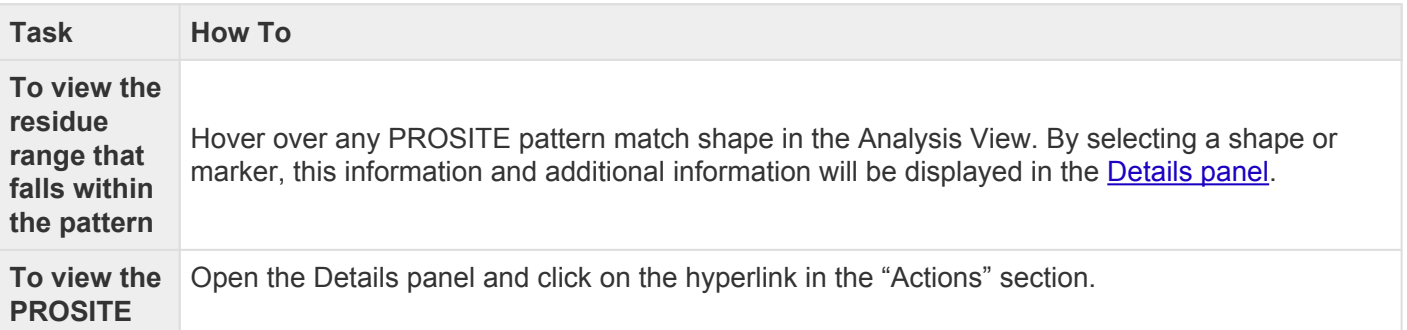

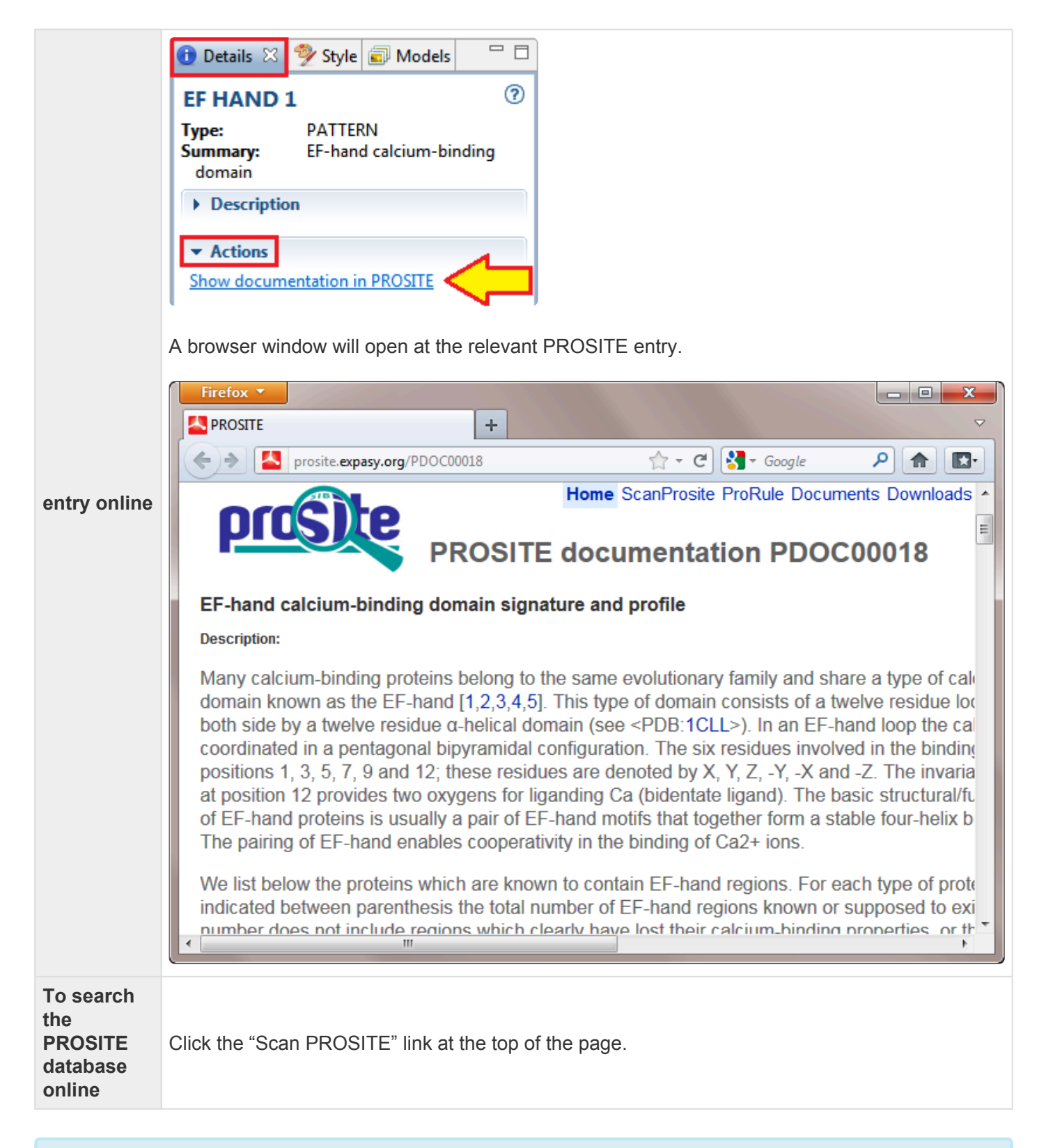

**X** Note: DNASTAR is authorized by Geneva Bioinformatics (GeneBio) S.A. to incorporate<br>PROSITE<sup>®</sup> data into Lasergene. PROSITE<sup>®</sup> is a registered trademark of the Swiss Inst  $PROSITE<sup>®</sup>$  data into Lasergene. PROSITE<sup><sup>®</sup> is a registered trademark of the Swiss Institute</sup> of Bioinformatics (SIB) and GeneBio has been granted exclusive rights by the SIB for the licensing of PROSITE. Note that access to PROSITE via Lasergene requires a user license which can be obtained by contacting GeneBio at [sib-db@genebio.com](mailto:sib-db@genebio.com) or

[info@genebio.com](mailto:info@genebio.com).

### **Update the PROSITE database between releases**

You may update the PROSITE database at any time following the steps below:

- 1. Go to [this ExPASy web page](http://prosite.expasy.org/), then select the **Downloads** tab from the top of the page.
- 2. From the ftp directory, right-click on the file *prosite.dat* and select **Save Link As**.
- 3. In the Save dialog, navigate to the appropriate folder for your operating system:
- • Windows 7 & Windows 8: C:\Users\Public\Documents\DNASTAR\Lasergene 'x' Data\Prosite
	- Macintosh: Applications:DNASTAR:Lasergene 'x' Data:Prosite
	- …where 'x' represents the version number.
- 4. Click **Save**. When prompted, confirm that you wish to overwrite the existing *prosite.dat* file.

The updated PROSITE database is now ready to use in Protean and Protean 3D. Before using the PROSITE database, please read the note near the top of the *[prosite.dat](ftp://ftp.expasy.org/databases/prosite/prosite.dat)* file regarding licensing for commercial entities.

# **Modifications (SUMOylation) track**

The Modifications (SUMOylation) track predicts sites where lysine undergoes the addition of small, ubiquitin-like modifiers after translation using the approach of [Ren et al., 2009.](#page-382-0) The covalent attachment of this small, ubiquitin-like protein to other proteins can modify and regulate cell function.

Modifications (SUMOylation) provides individual region plots for each of four sumoylation site patterns: **KxD**, **KxE**, **IKxEP** and **KxE**. The weights for the amino acids in each window are calculated and used for a system of linear equations which result in a correlation coefficient between the training data and the known false pattern positives. This correlation value is used as a threshold for predicting a sumoylation pattern.

#### To apply this track to the sequence:

In the [Tracks panel](#page-144-0), check the box next to *Modifications (SUMOylation)*.

The track will now be visible in the [Analysis view](#page-51-0). The SUMOylation method displays results as "markers" on the synopsis. Expand the groups below the synopsis, if present, to see channels showing different groups and propensities.

#### To edit method options:

Select the method in the Tracks panel. Open the **Track Options section**, which appears as follows:

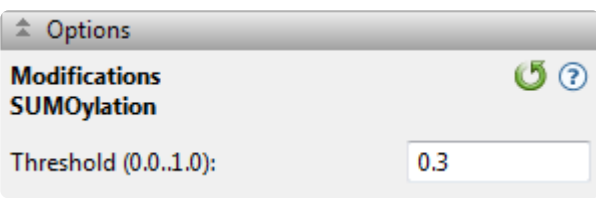

• **Threshold (0.0..1.0)** – The default value of 0.3 maximizes the correlation coefficient between the training data set and the known false pattern positives. Decreasing this value increases both true positives and false positives; increasing this value decreases false positives at the expense of decreasing true positives as well.

 $C$ lick if you wish to return to the default settings.

### **NovaFold-related tracks**

After [running a NovaFold prediction](#page-269-0) and [opening the result file](#page-81-0) (*novafold*), the [Tracks panel](#page-144-0) displays tracks specific to this type of prediction.

#### To apply this track to the sequence:

Tracks related to NovaFold predictions are listed below. In the Tracks panel, check the box next to the track name to make it visible in the **Analysis view**. Not all method classes are available for a given prediction.

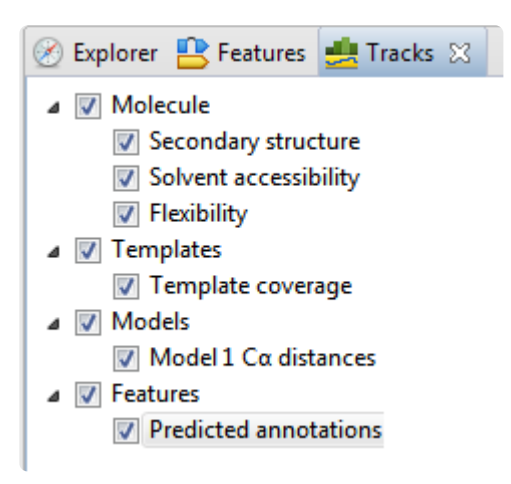

- **Molecule > Secondary structure** NovaFold predicts the location of secondary structure elements using a collection of artificial neural networks trained to recognize patterns in a molecule's evolutionary profile. Models tend to be more accurate in regions with helices and sheets.
- **Molecule > Solvent accessibility** NovaFold predicts regions that are accessible to the surrounding solvent using a collection of artificial neural networks trained to recognize patterns in a molecule's evolutionary profile. Models tend to be more accurate in regions with lower solvent accessibility.
- **Molecule > Flexibility** NovaFold predicts flexible regions by identifying ranges with an increased flexibility profile, which is derived from the combination of sequence-based predictions and crystallographic temperature factors from the selected templates.
- **Templates > Template coverage** The template coverage is proportional to the fraction of threading templates mapped to a given residue in the molecule. Models tend to be more accurate in regions with higher coverage values. Regions that appear as gaps in the [NovaFold Report](#page-81-0) minimap, and after exporting to MegAlign Pro, may appear to simply have "relatively low coverage" in this method display. This is because the first two displays consider only the top 10 template results, while this method considers all template results.
- **Models > Model 'n' Cα distances** NovaFold predicts the pairwise distances between Cα atoms in a

predicted model and its theoretical ideal structure using a support vector machine trained to recognize patterns in template coverage, secondary structure, solvent accessibility, and simulated structural diversity. Models tend to be more accurate in regions with lower distance values.

• **Features > Predicted annotations** – Features include matching regions from threading templates and predicted annotations, such as secondary structure and functional sites.

To edit track options for "Predicted annotations" :

Select the **Predicted annotations** track in the Tracks panel. Open the Track Options section:

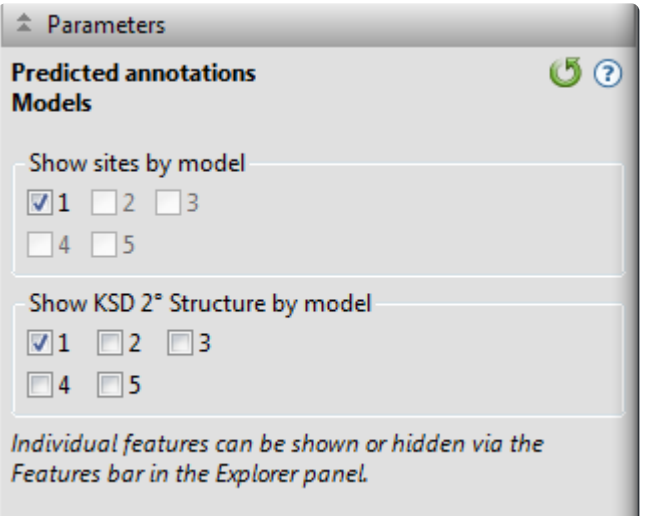

- **Show sites by model** Check the boxes for each model whose sites you wish to display in the Analysis view.
- **Show KSD 2 Structure by model** (Only present in certain circumstances) Check the boxes for each model whose KSD secondary structures you wish to display.

### **Features (Annotated) tracks**

In the **[Analysis view](#page-51-0)**, you can display selected features from the protein sequence file on the same axis with the prediction tracks. PDB files contain sites, disulfide bonds, helices, and sheets/strands, while Lasergene and Genbank files support [many more feature types](http://www.insdc.org/documents/feature_table.html#7.2), including user-created feature types.

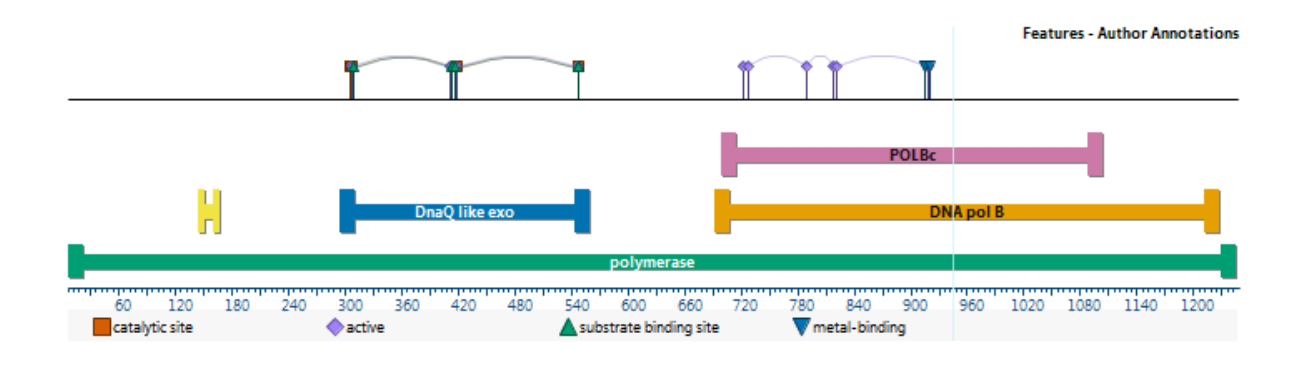

#### To apply this track to the sequence:

In the [Tracks panel](#page-144-0), check the box next to *Features (Annotated)*. The track will now be visible in the [Analysis view](#page-51-0). Initially, the display shows a consensus of the selected features. Feature types are differentiated via colorful icons with legends and/or by text labels.

**Note:** When viewing prediction model/template alignments from NovaFold, each region **\*** feature represents a protein fragment from a template.

#### To edit track options:

Select the track in the Tracks panel. Open the **Track Options section**, which appears as follows:

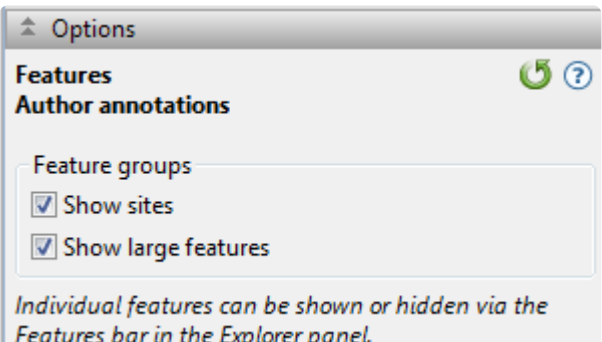

• Uncheck **Show Sites** if you wish to hide the upper row showing disulfide bonds and sites.

• Uncheck **Show Large Features** to hide large, usually unimportant, features spanning most or all of the sequence.

Click  $\bigcirc$  if you wish to return to the default values.

## <span id="page-195-0"></span>**Details panel**

The Details panel, represented by a blue "information" icon  $(\bullet)$ , lets you view details about the structure, sequence or selection. Information in this section is updated continuously to reflect the currently selected data.

Opening the Details panel:

Do any of the following:

- Click on the **Details** tab
- Use **View > Details**
- Press **Ctrl+Alt+I** (Windows) or **Option+Cmd+I** (Macintosh)

#### Using the Details panel:

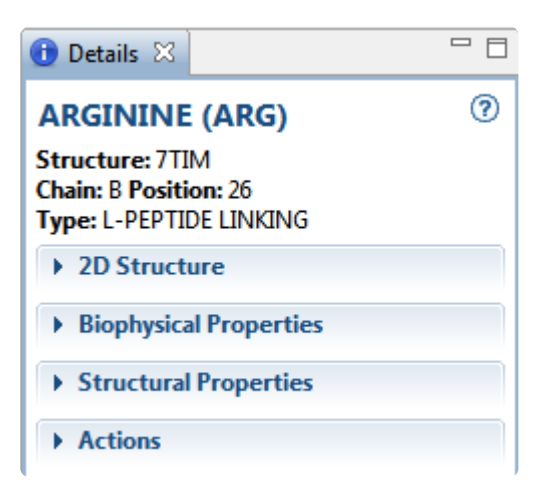

The contents of the panel depends on the context of the selection in the document:

- [\(no document open\)](#page-197-0)
- [A single residue or ligand](#page-198-0)
- [A molecule, feature or region](#page-201-0)
- [An entire structure](#page-204-0)
- [A selected region or strand](#page-208-0)
- [A group of structures](#page-210-0)
- [A track](#page-211-0)
- [A protease pattern or profile](#page-212-0)
- [An individual protease match](#page-213-0)
- A PROSITE [pattern or profile](#page-214-0)
- [An individual](#page-216-0) PROSITE match
- [A NovaFold prediction](#page-220-0)

• [A NovaDock prediction](#page-222-0)

Copying text from the Details panel:

Text and graphics in the Details panel can be copied to your computer's clipboard using [basic editing](#page-359-0) [commands.](#page-359-0)

Opening, closing, minimizing, or maximizing the panel:

See [Optimize the layout of views and panels.](#page-249-0)

### <span id="page-197-0"></span>**When no document or a blank document is open**

When no document or a blank document is open, the **[Details panel](#page-195-0)** displays information for getting started in Protean 3D.

#### **Getting Started in Protean 3D**

Open a file Open the Motion Library Predict a Structure with NovaFold Watch a training video

**Exercent Documents** 2B81.pdb 2UVB.pdb 1amjA 1acoA.pdb.gz

Click on the links to [open a file,](#page-12-0) the [Motion Library](#page-243-0), or a recent document; or to [predict protein folding with](#page-269-0) [NovaFold](#page-269-0); or to watch a [training video](http://www.dnastar.com/t-protean-videos.aspx).

### <span id="page-198-0"></span>**A single residue or ligand**

If the active selection is a single residue or ligand, the **[Details panel](#page-195-0)** contains the following information:

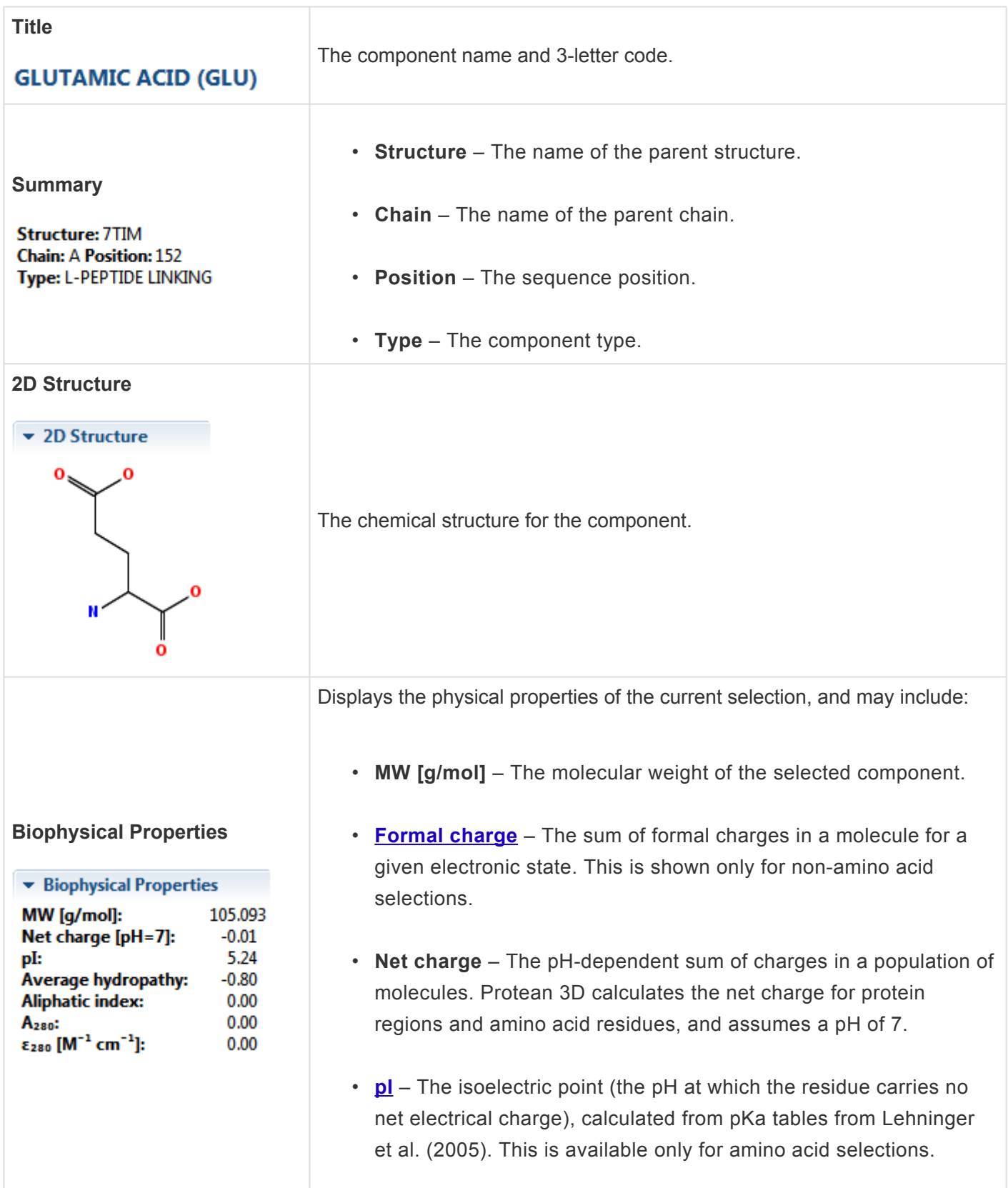

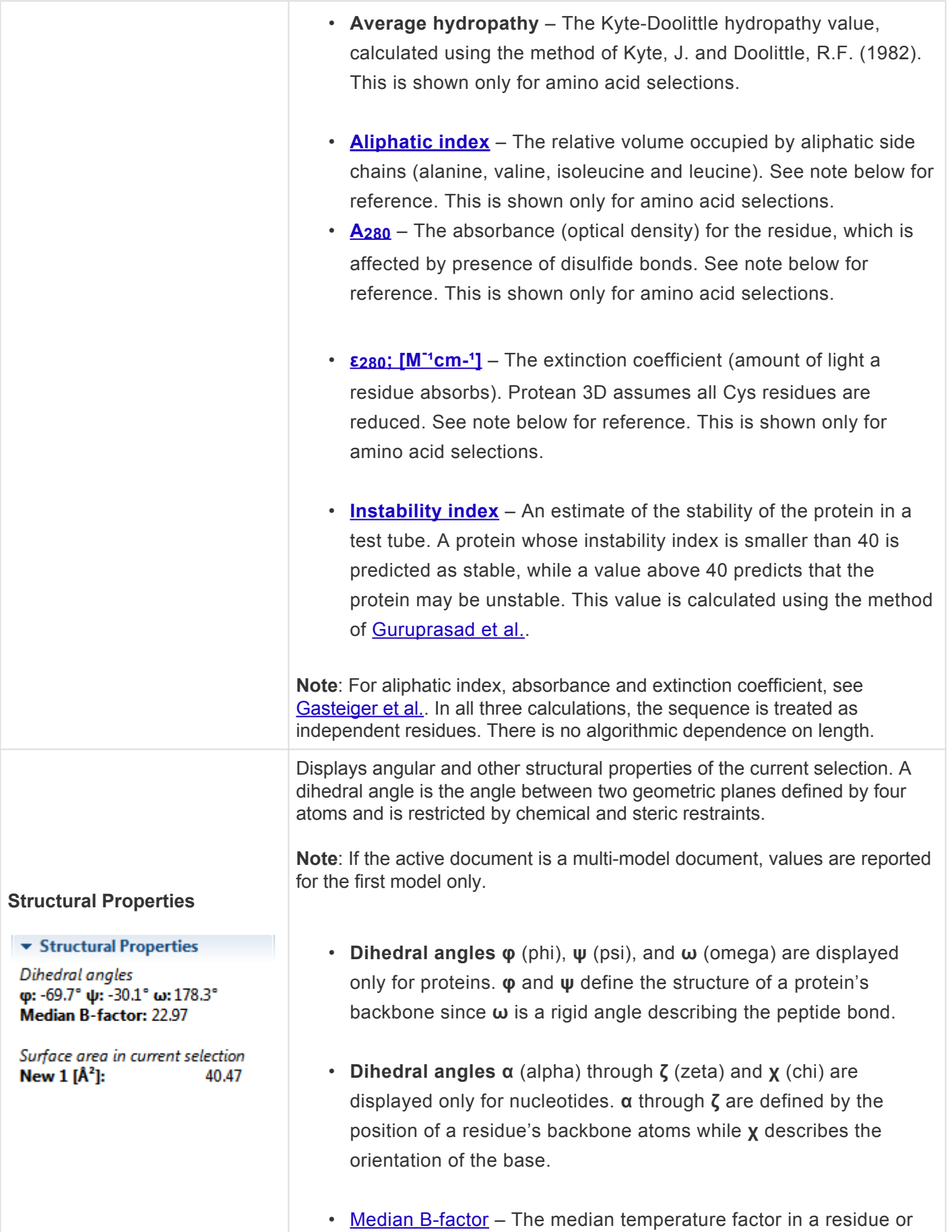

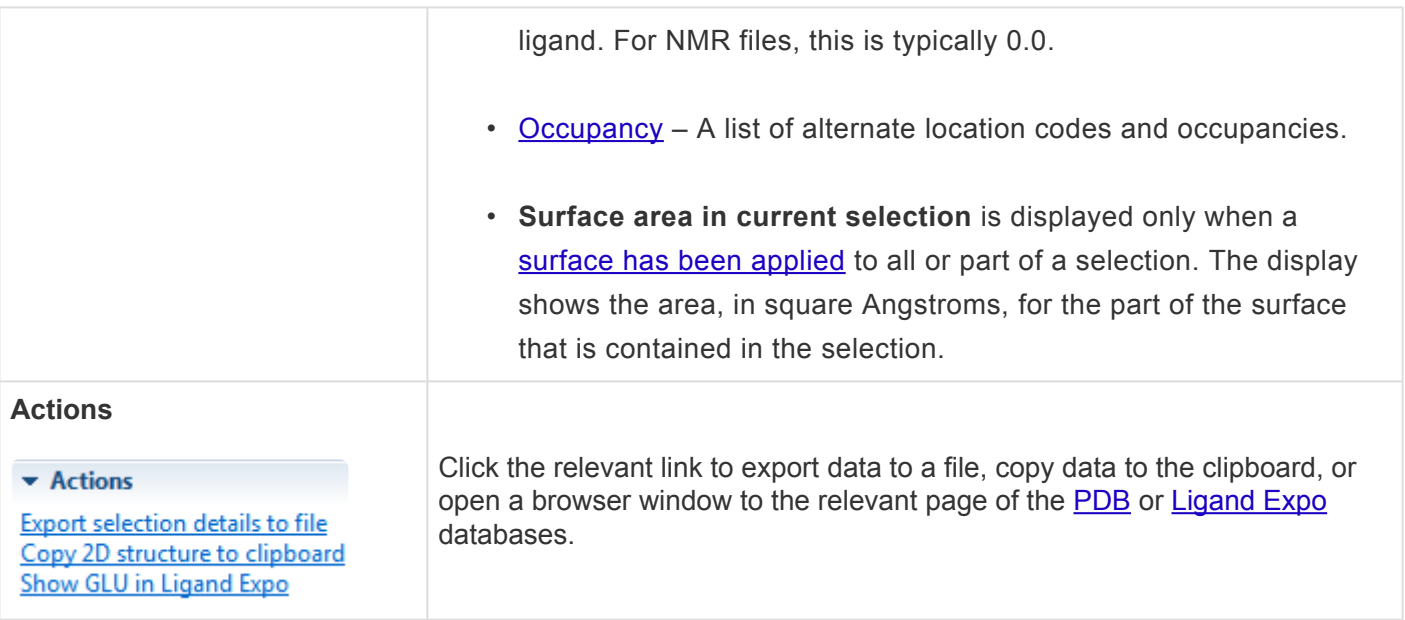

### <span id="page-201-0"></span>**A molecule, feature or region**

If the active selection consists of one or more molecules, features or regions, the [Details panel](#page-195-0) contains the following information:

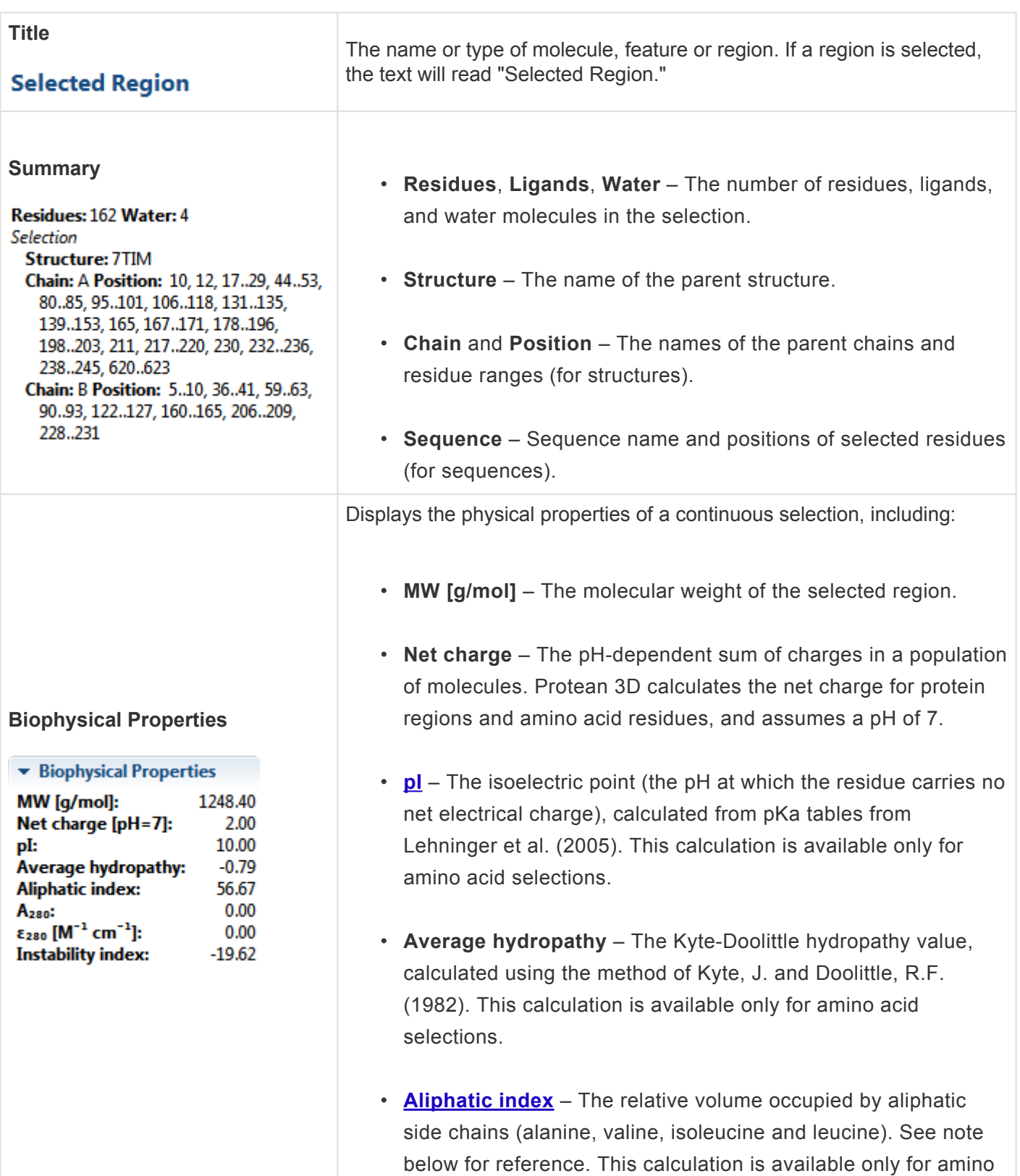

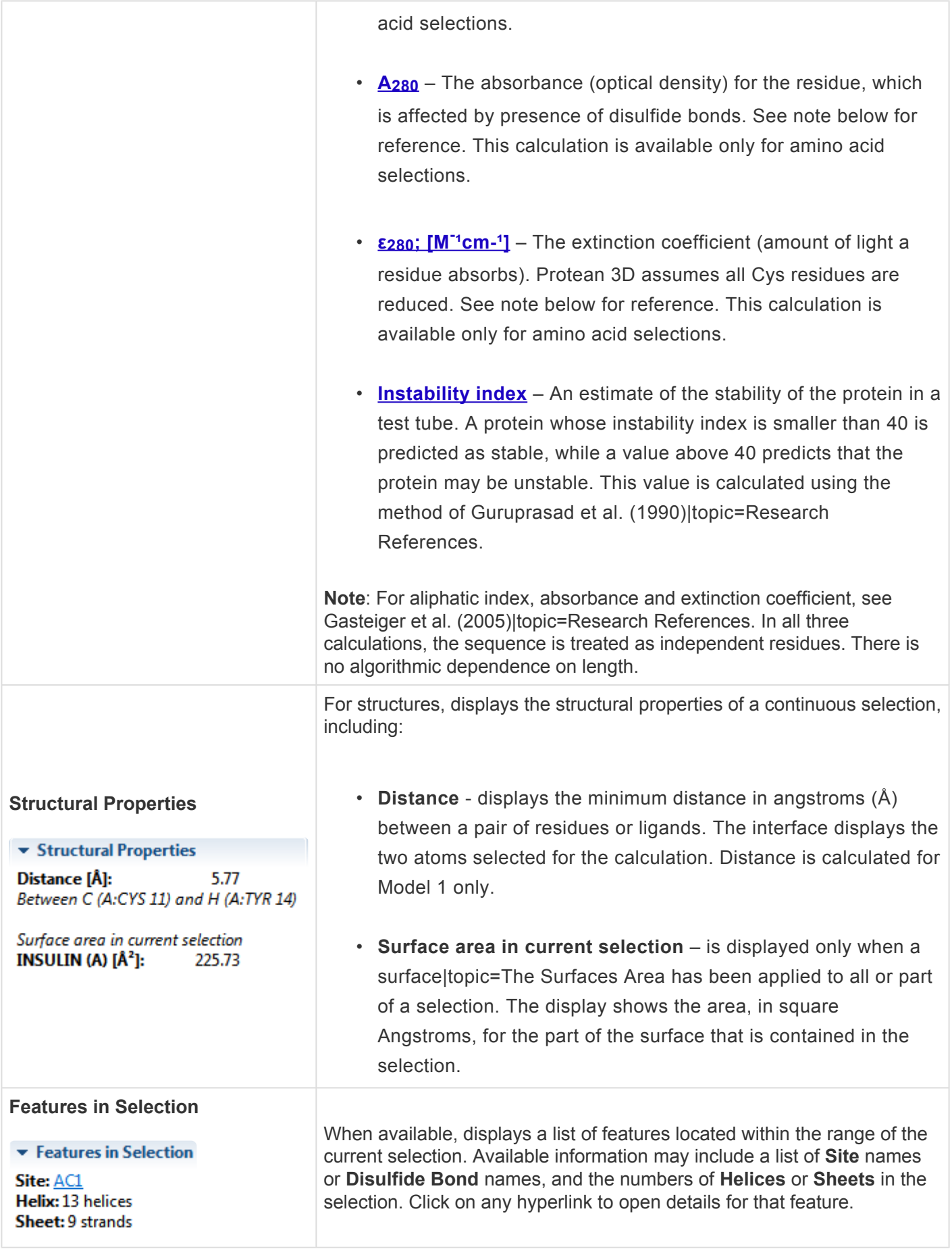

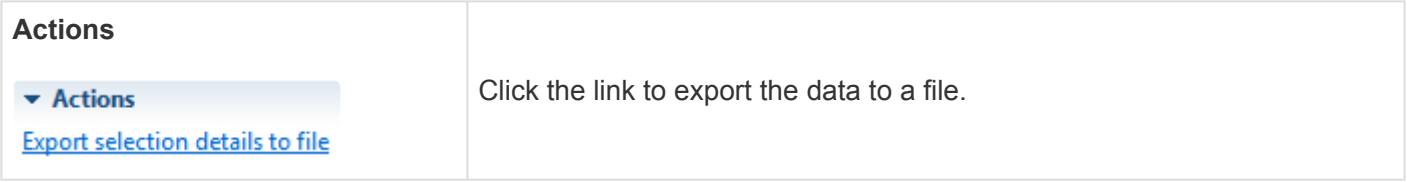

# <span id="page-204-0"></span>**An entire structure**

If a document contains just one structure and nothing is selected, or if the structure is directly selected in the **[Molecules section](#page-121-0)**, the **[Details panel](#page-195-0)** contains the following information:

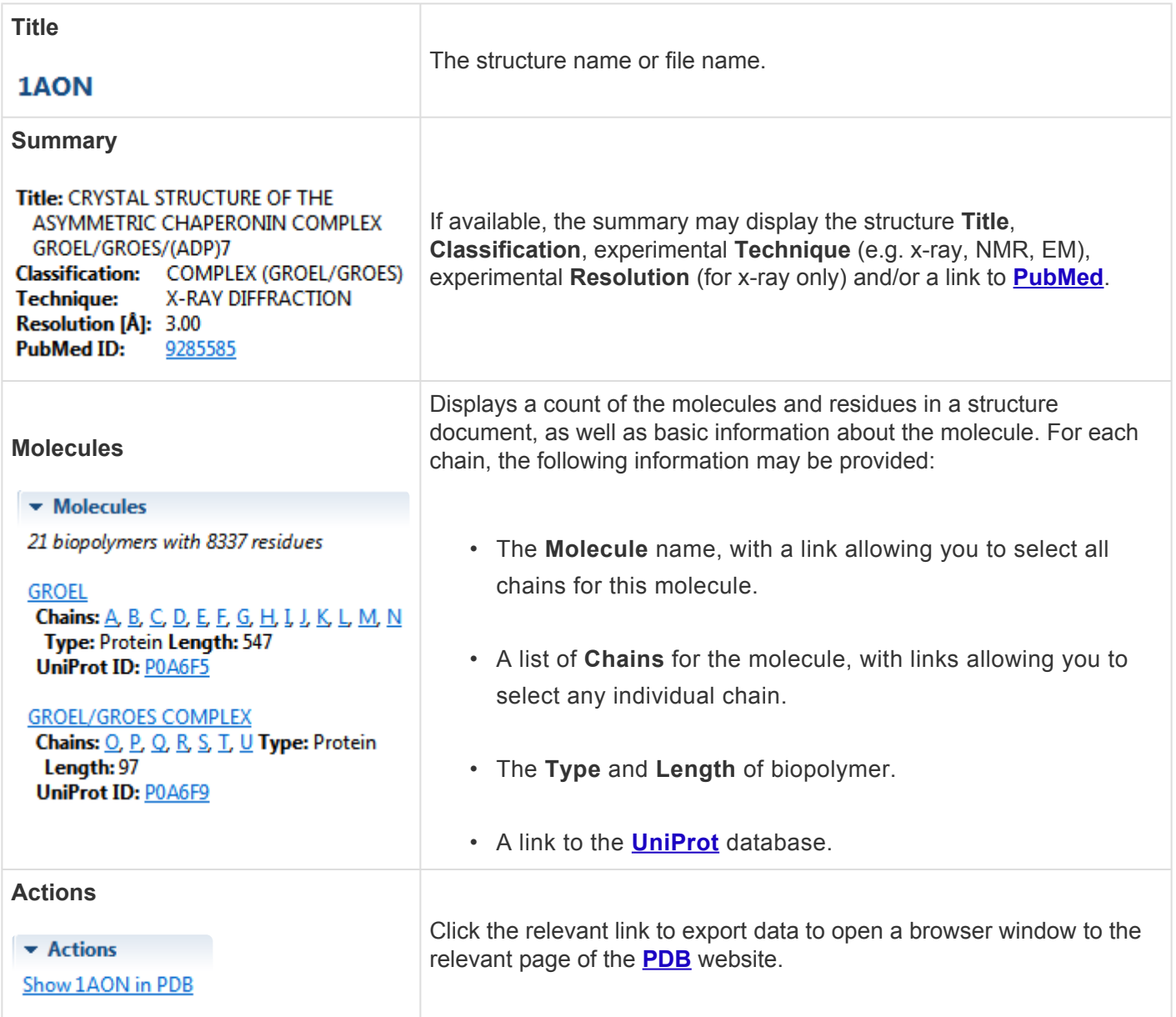

### **Try it! – View details about a structure**

This tutorial demonstrates how to use the **[Details panel](#page-195-0)** to view information about a structure or sequence.

- 1. Within Protean 3D, choose **File > Open from PDB**. You may initially see a yellow warning icon ( ) prompting you to type in a valid ID.
- 2. Type **7TIM** into the text box.

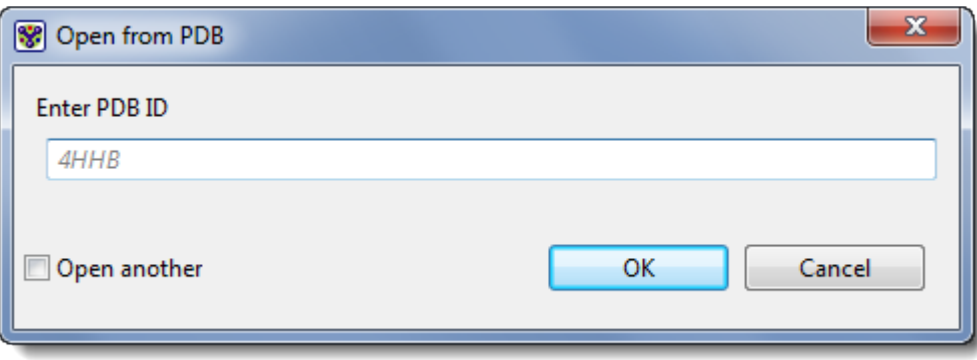

3. Press **OK** to open the structure in Protean 3D.

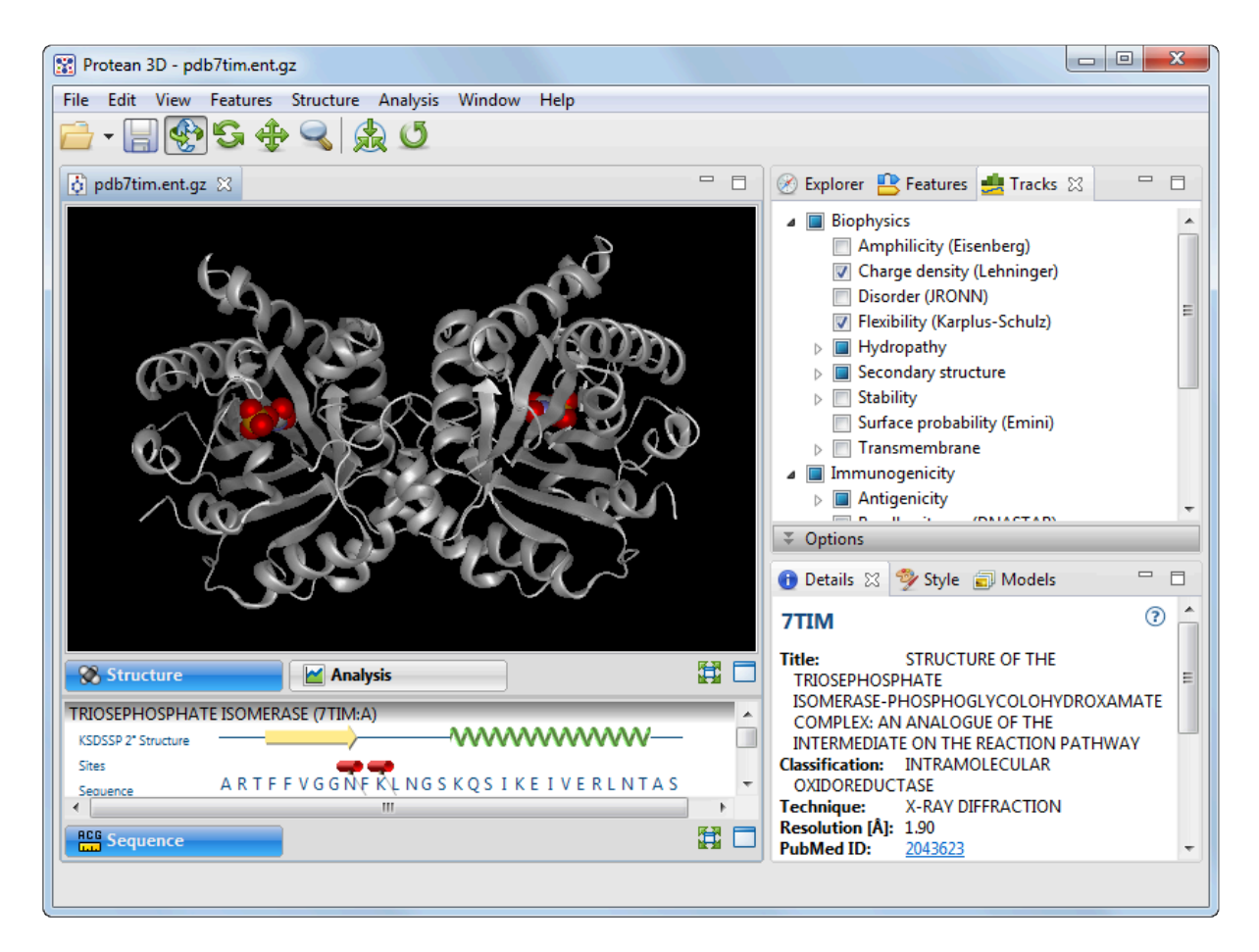

4. If the Details panel is not visible, click on its tab or use **View > Details**.

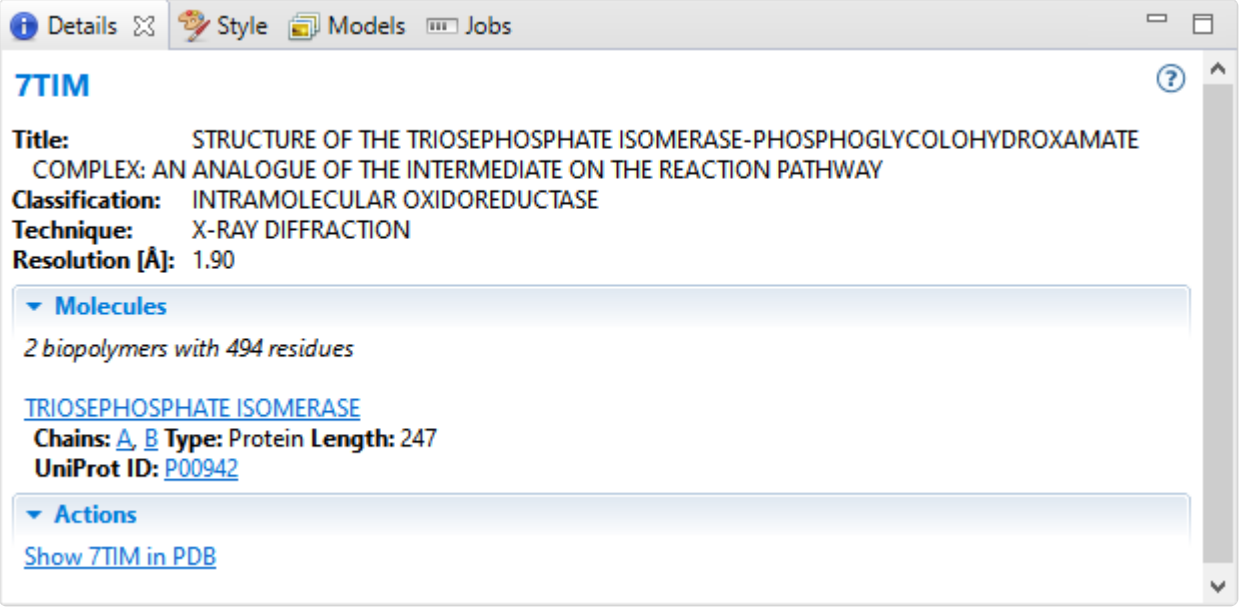

The Details panel displays a different subset of information depending on your selection. Because no specific selection has been made here, the panel displays information about the structure as a whole.

- 5. Click on the **Uniprot ID** and/or **Show 7TIM in PDB** hyperlinks to open the relevant web pages. After viewing the web page(s), return to Protean 3D.
- 6. In the [Molecules section](#page-121-0) of the [Explorer panel](#page-120-0), click on  $\Box$  A TRIOSEPHOSPHATE ISOMERASE to select that molecule in all views. Note that the Details panel now contains different expand bars from before, including sections for **Biophysical Properties**, **Structural Properties**, and **Features in Selection**. The hyperlinked task in the Actions bar has also changed, and now allows you to export the selection details to a file.

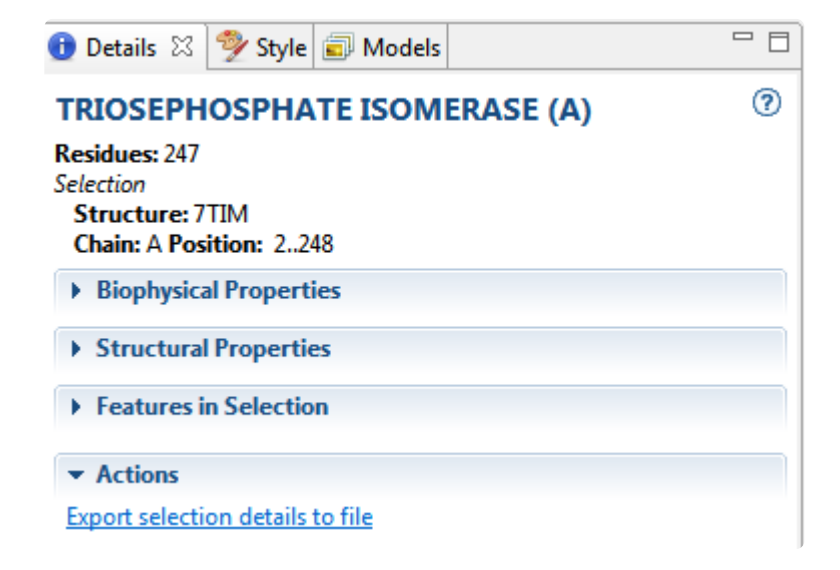

7. Click on the triangles to the left of each bar to reveal more details.

### <span id="page-208-0"></span>**A selected region or strand**

If a region or single strand is selected in any of the views, the **[Details panel](#page-195-0)** contains the following information:

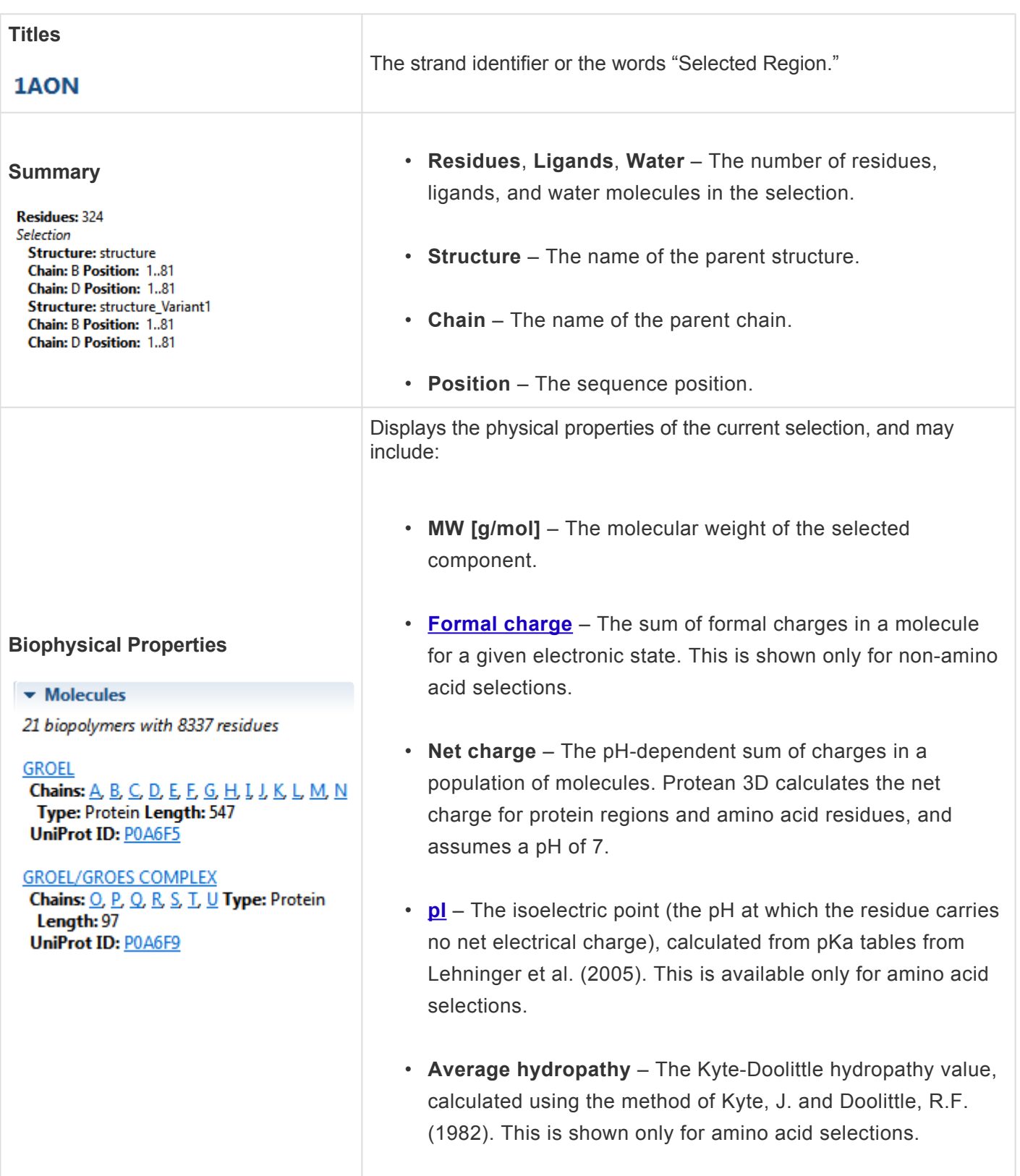

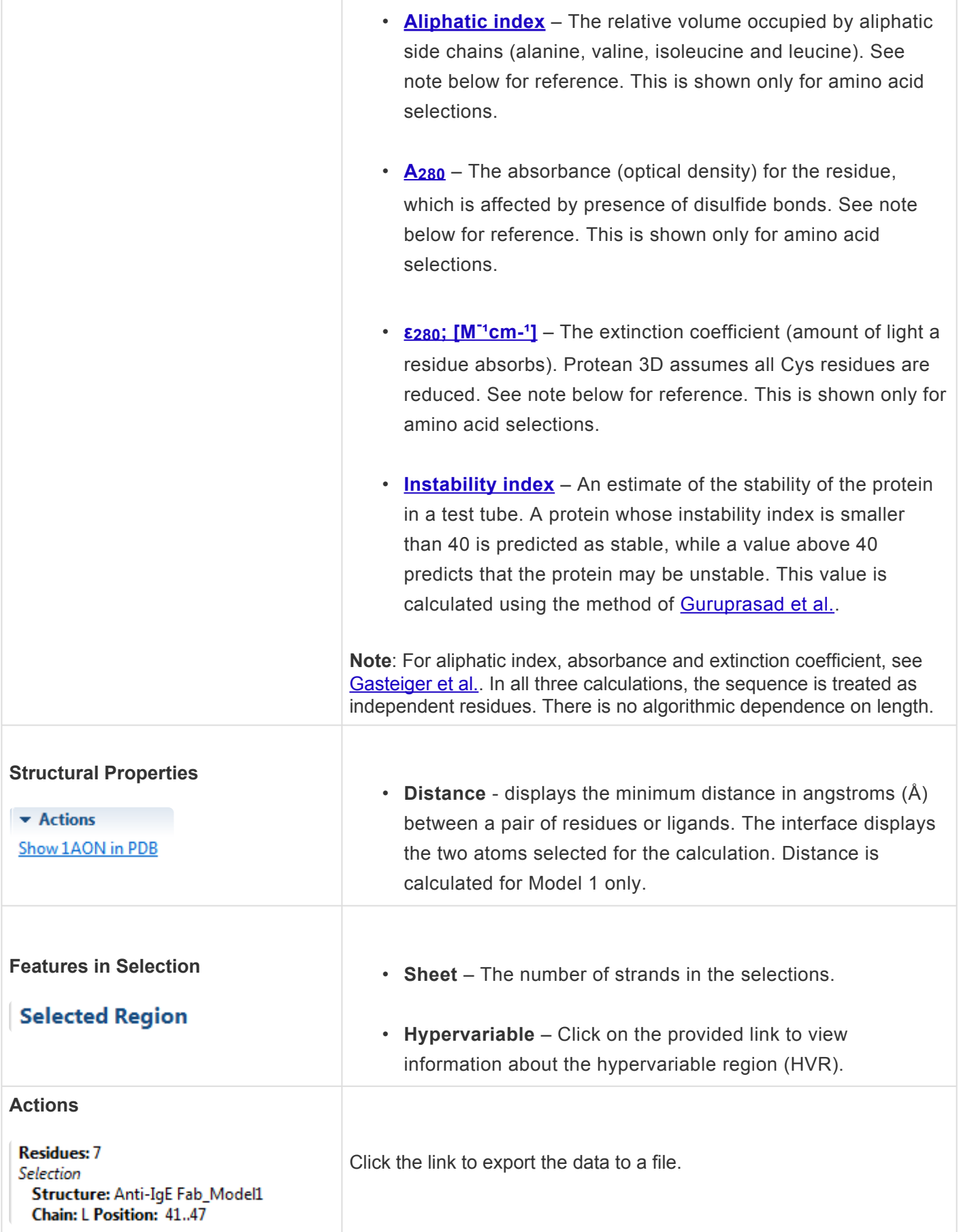

# <span id="page-210-0"></span>**A group of structures**

If a document contains multiple structures and nothing is selected, or if multiple structures are selected in the **[Molecules section](#page-121-0)**, the **[Details panel](#page-195-0)** contains the following information:

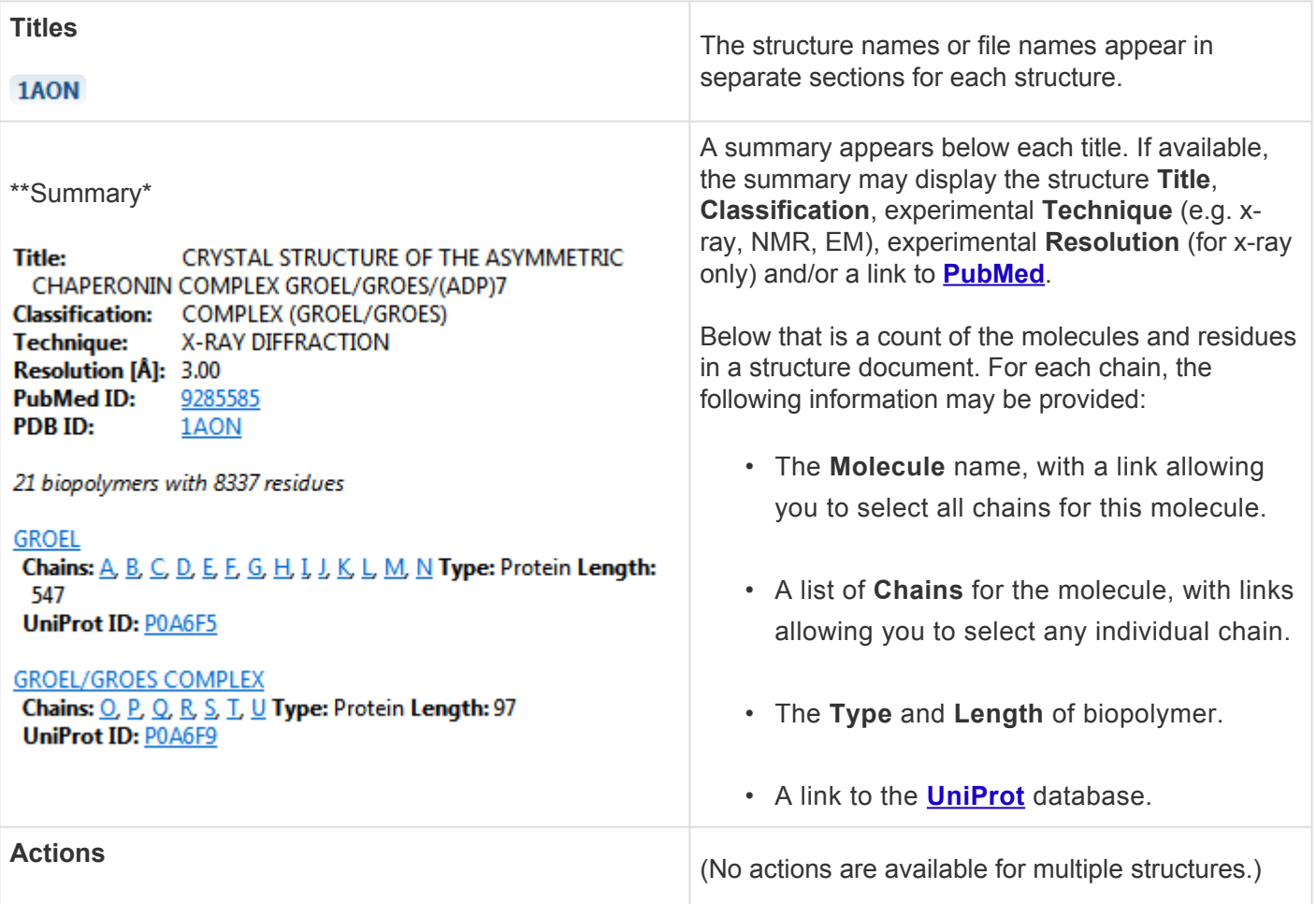

## <span id="page-211-0"></span>**A track**

If the active selection is a [track](#page-144-0), the [Details panel](#page-195-0) contains the following information:

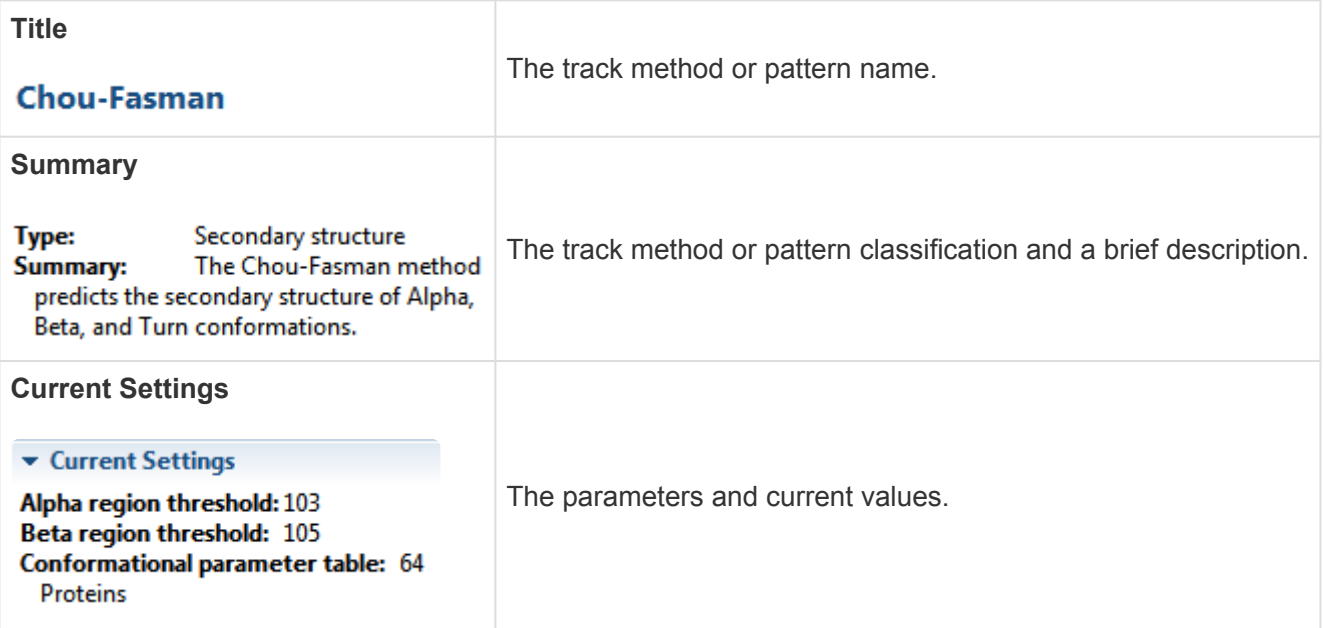

### <span id="page-212-0"></span>**A protease pattern or profile**

If the active selection is a protease class listed in the **[Tracks panel](#page-144-0)**, the **[Details panel](#page-195-0)** contains the following information:

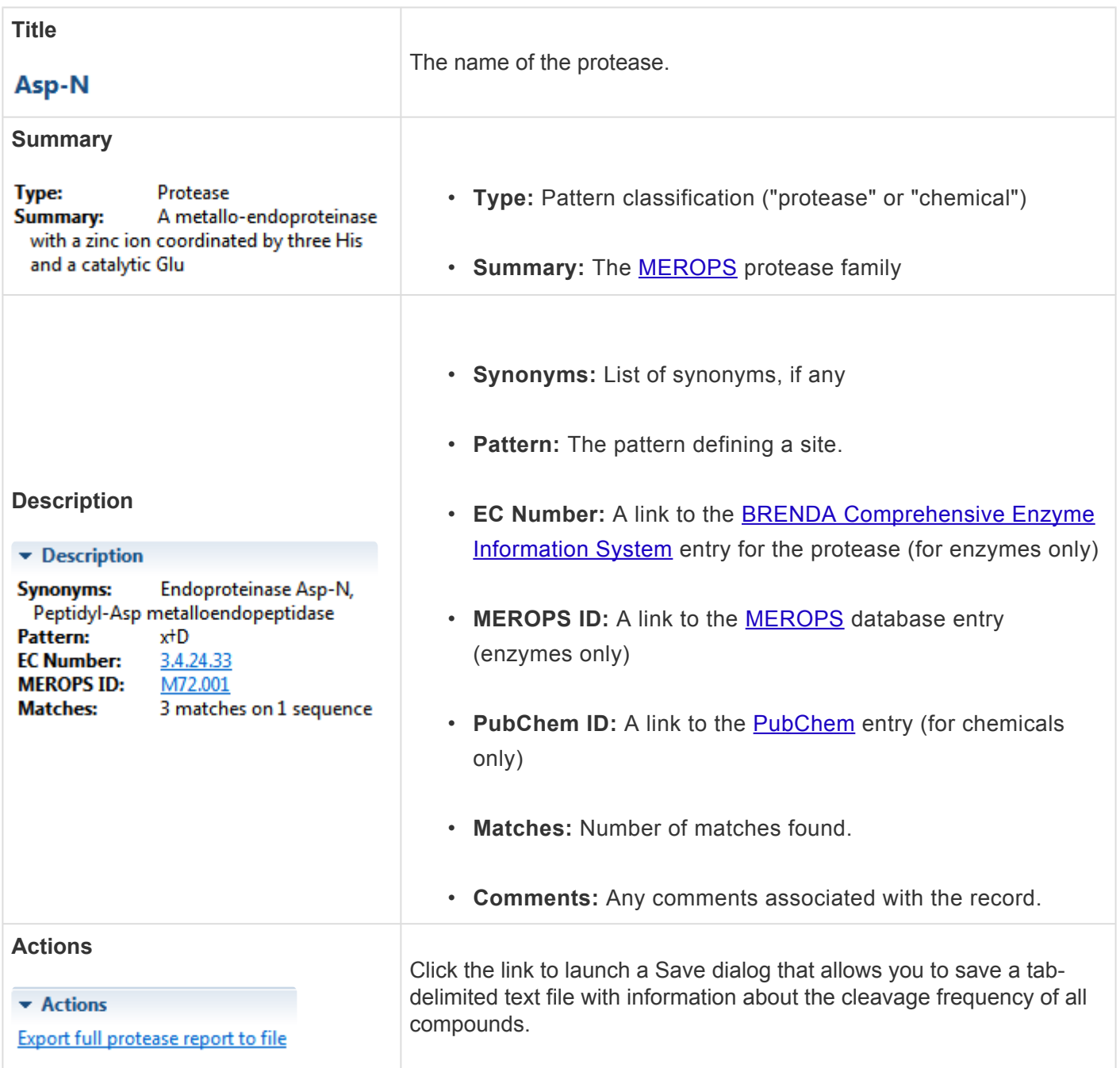

### <span id="page-213-0"></span>**An individual protease match**

If the active selection is an individual protease in the **[Analysis view](#page-51-0)**, the **[Details panel](#page-195-0)** contains the following information:

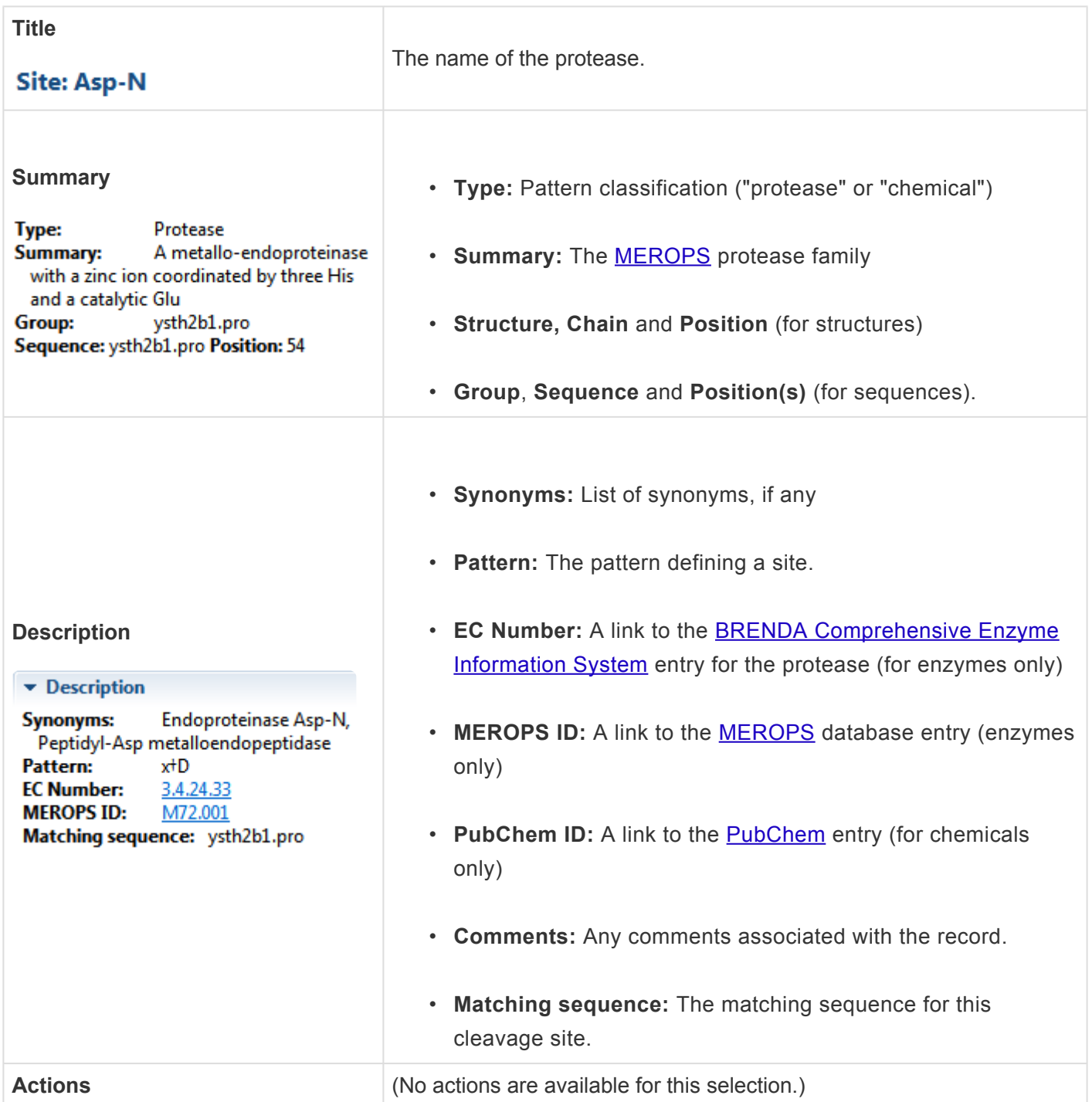

### <span id="page-214-0"></span>**A PROSITE pattern or profile**

If the active selection is a PROSITE pattern or profile in the [Tracks panel,](#page-144-0) the [Details panel](#page-195-0) contains the following information:

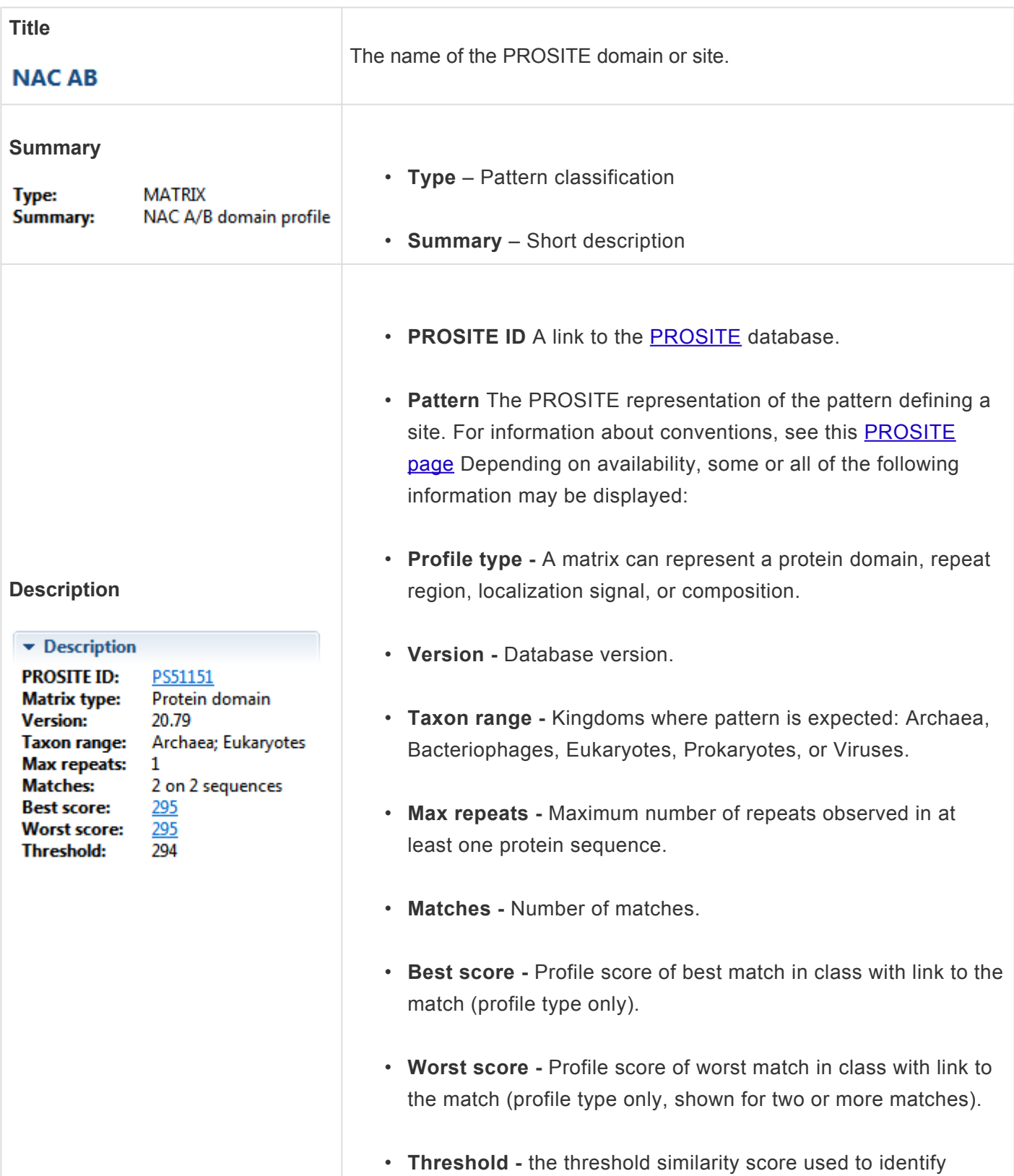

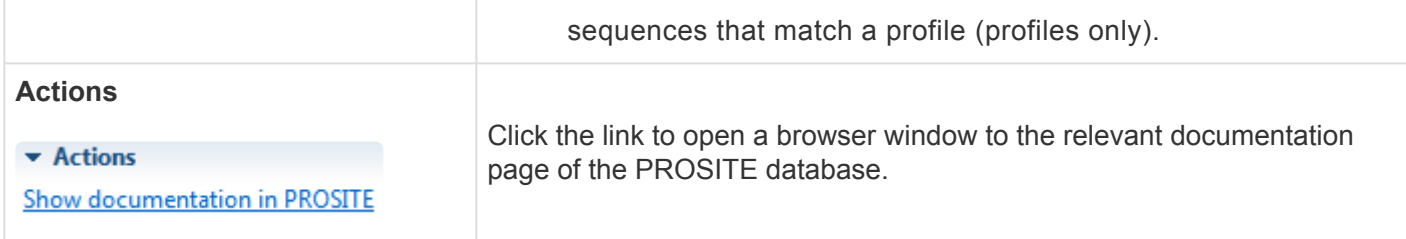
# **An individual PROSITE match**

If the active selection is an individual PROSITE pattern match in the **Analysis view**, the [Details panel](#page-195-0) contains the following information:

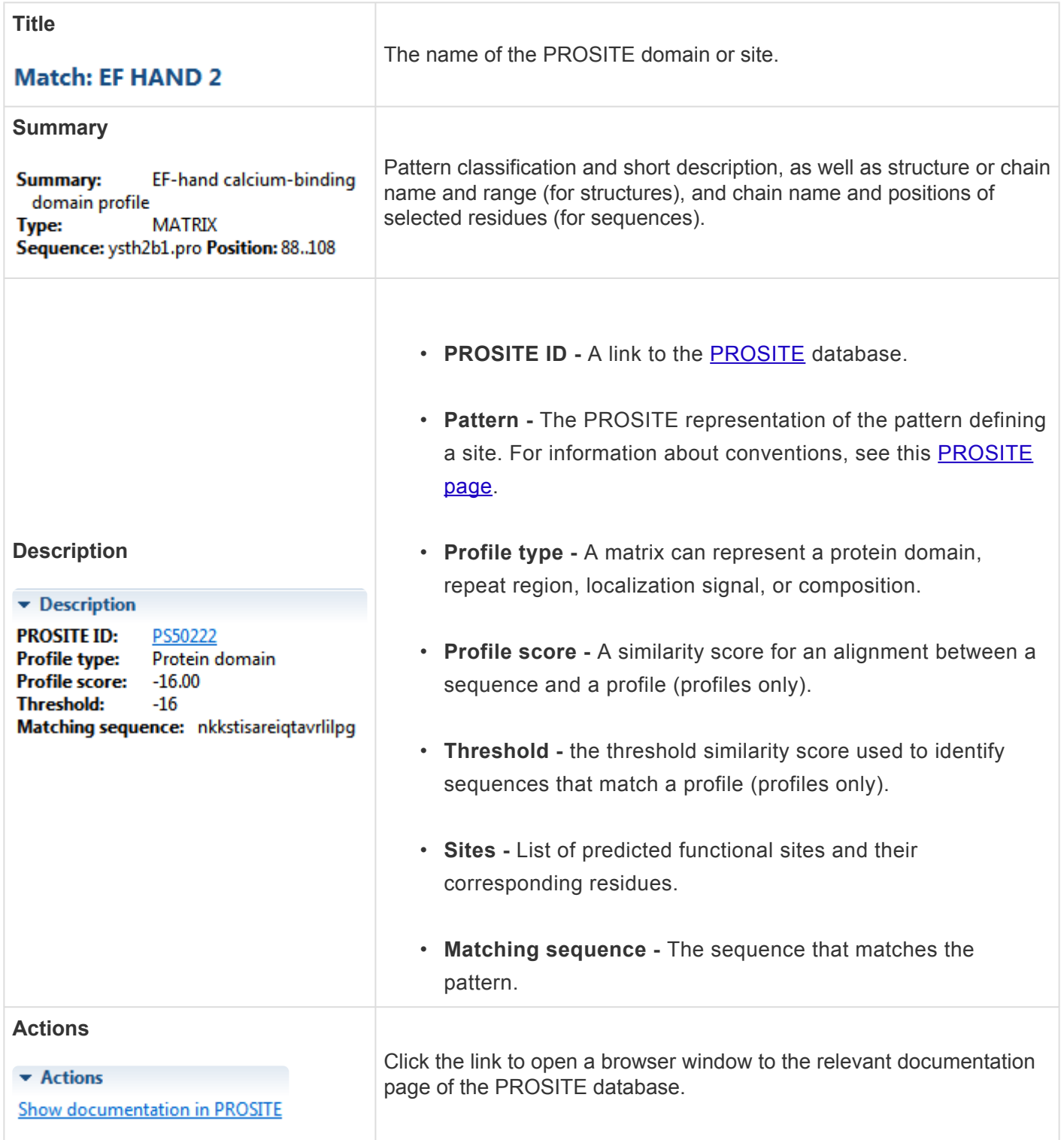

## **A Protein Design result**

If a Protein Design result is open, the **[Details panel](#page-195-0)** contains the following information:

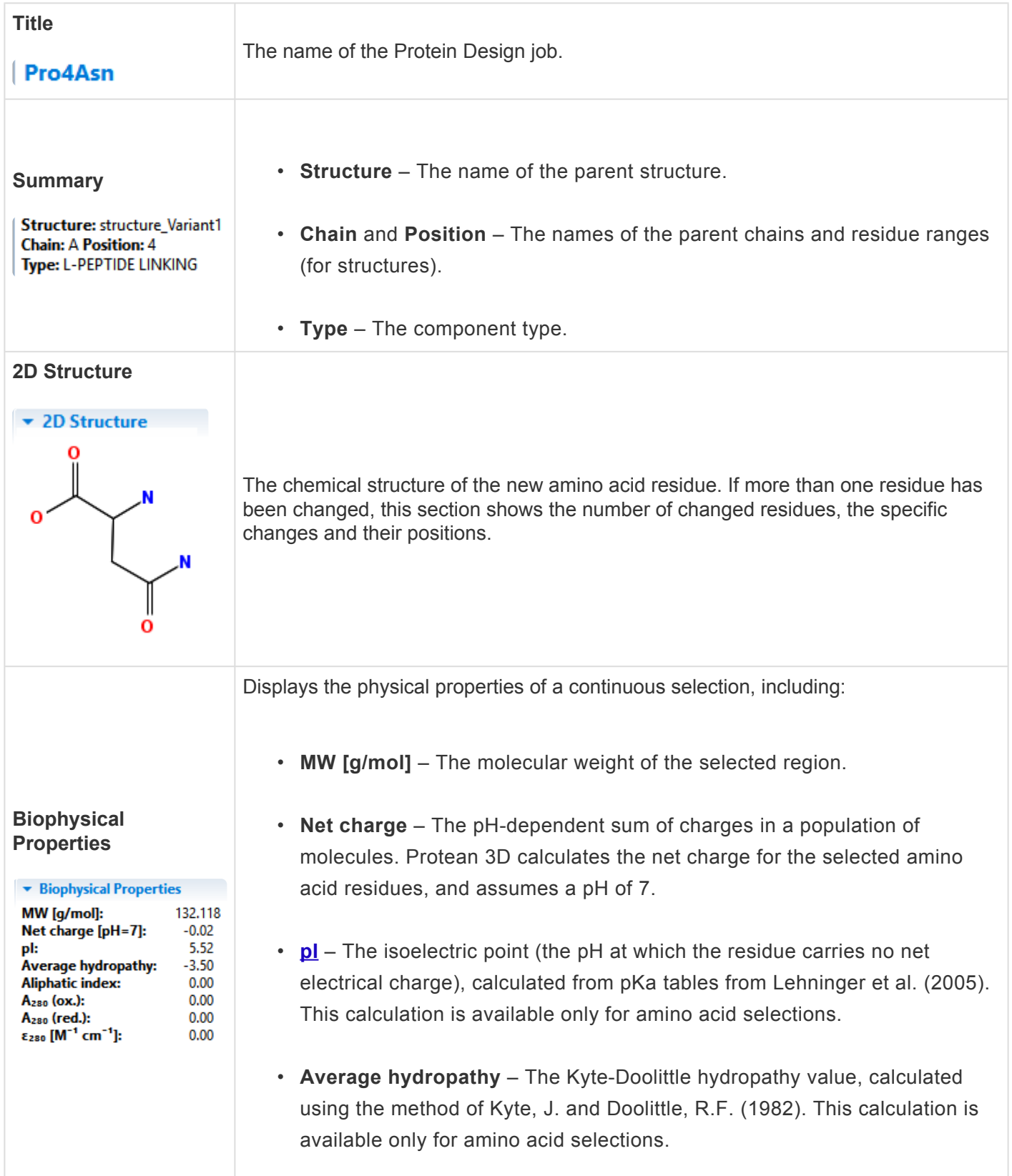

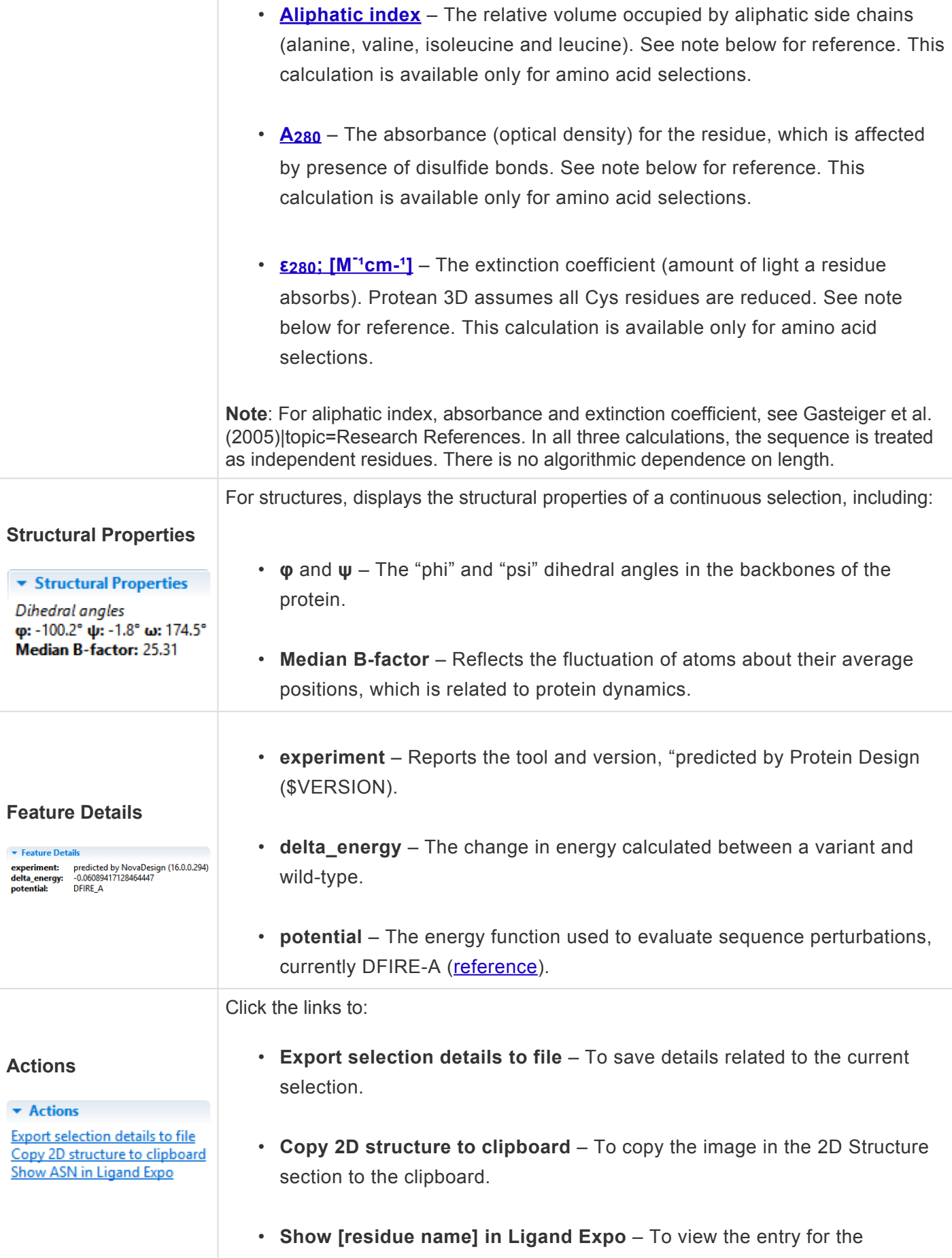

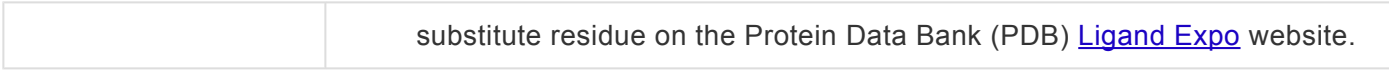

# **The NovaFold report**

For most selections made in the [NovaFold report](#page-81-0), the [Details panel](#page-195-0) provides the information shown in the table below.

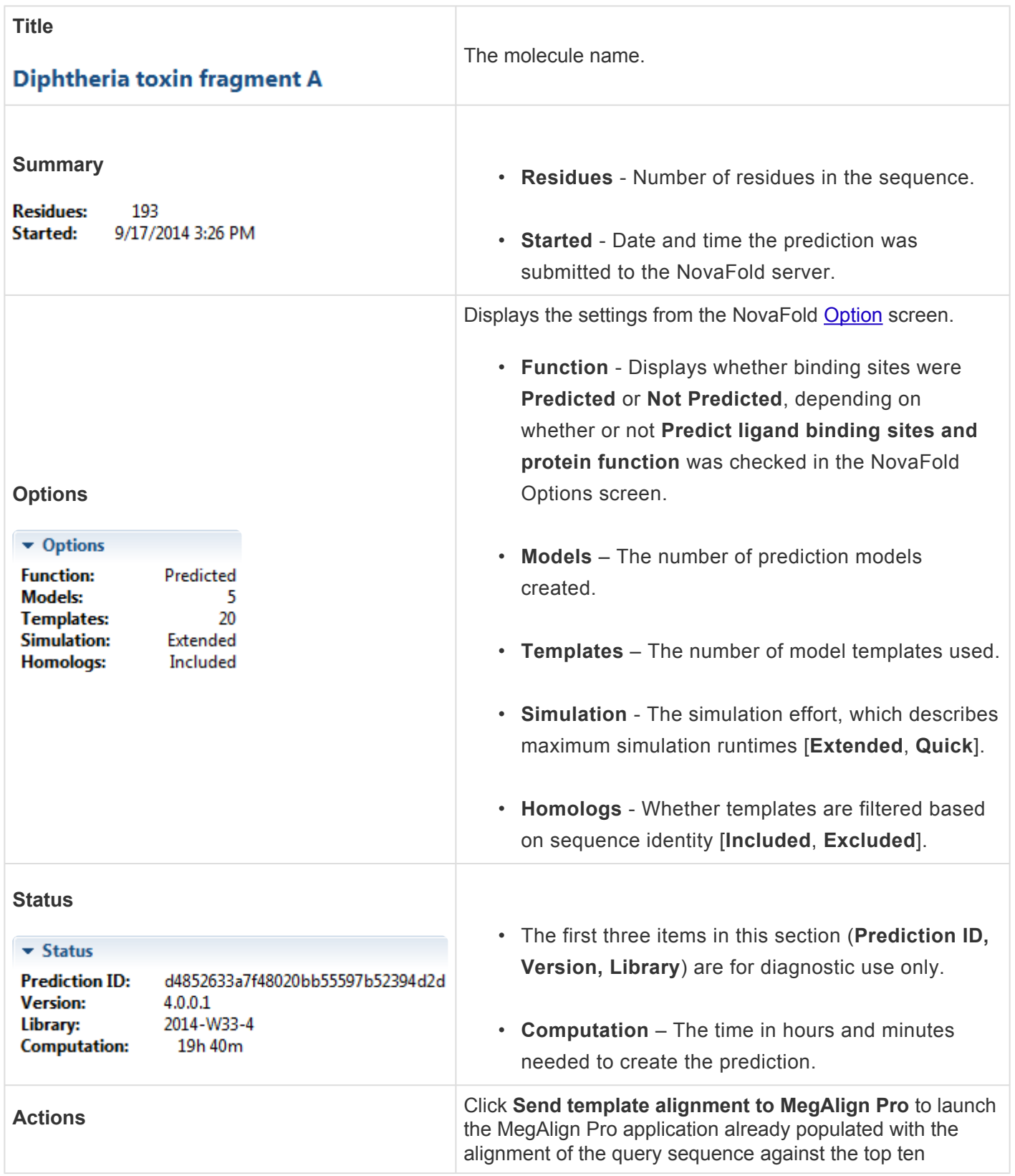

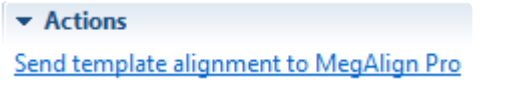

threading templates.

# **The NovaDock report**

The **[Details panel](#page-195-0)** is the only panel enabled when viewing the **NovaDock report**. This panel contains expandable areas that can be displayed or hidden by clicking the small blue triangle in its header.

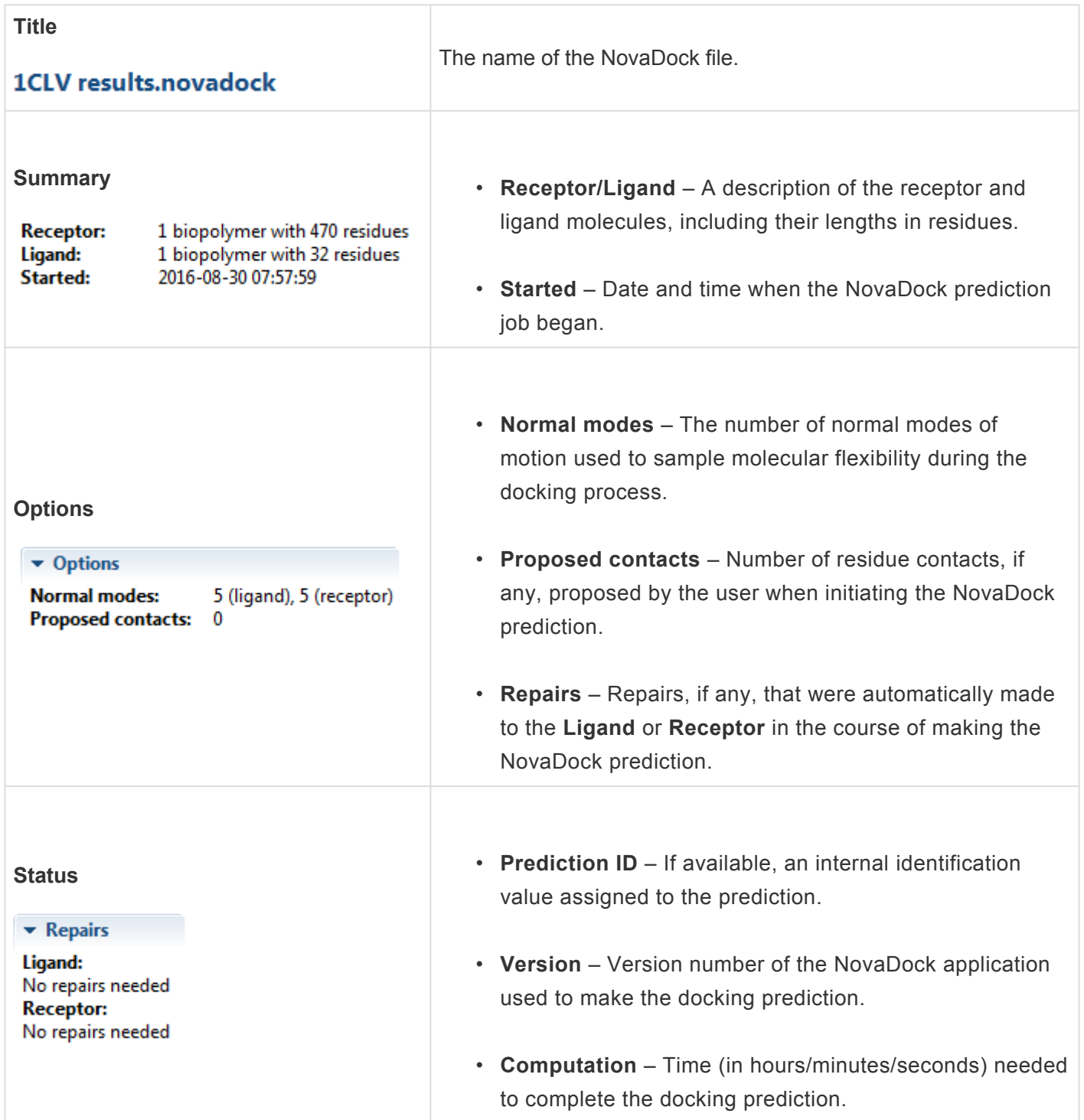

## <span id="page-223-0"></span>**Style panel**

The Style panel, represented by a palette icon  $($ <sup>3</sup>), includes four expandable areas that affect the appearance of the **[Structure](#page-45-0)** and/or **[Sequence](#page-68-0)** views.

Opening the Style panel:

Do any of the following:

- Click on the **Style** tab
- Choose **View > Style**
- Press **Ctrl+Alt+Y** (Windows) or **Option+Cmd+Y** (Macintosh)

Using the Style panel:

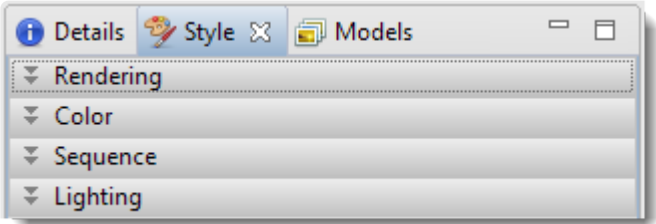

Each area of this panel is described in a separate topic:

- [Rendering](#page-224-0)
- [Color](#page-232-0)
- [Sequence](#page-235-0)
- [Lighting](#page-236-0)

Opening, closing, minimizing, or maximizing the panel or its expandable areas:

See [Optimize the layout of views and panels.](#page-249-0)

### <span id="page-224-0"></span>**Rendering area**

The Rendering area is located in the **[Style panel](#page-223-0)**, and provides options for customizing the look of the [Structure view](#page-45-0).

The following video is a brief walkthrough showing how to apply a different rendering style to highlight features of interest:

Opening the Rendering area:

Do either of the following:

- Click the expand bar entitled **Rendering**
- Use **View > Style > Rendering**

**Note:** The Rendering area is only enabled when a document is open in the Protean 3D **\*** application window.

Using the Rendering area:

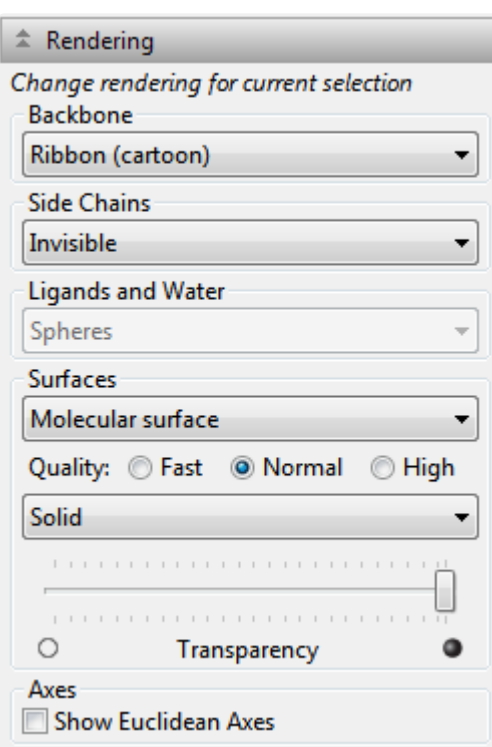

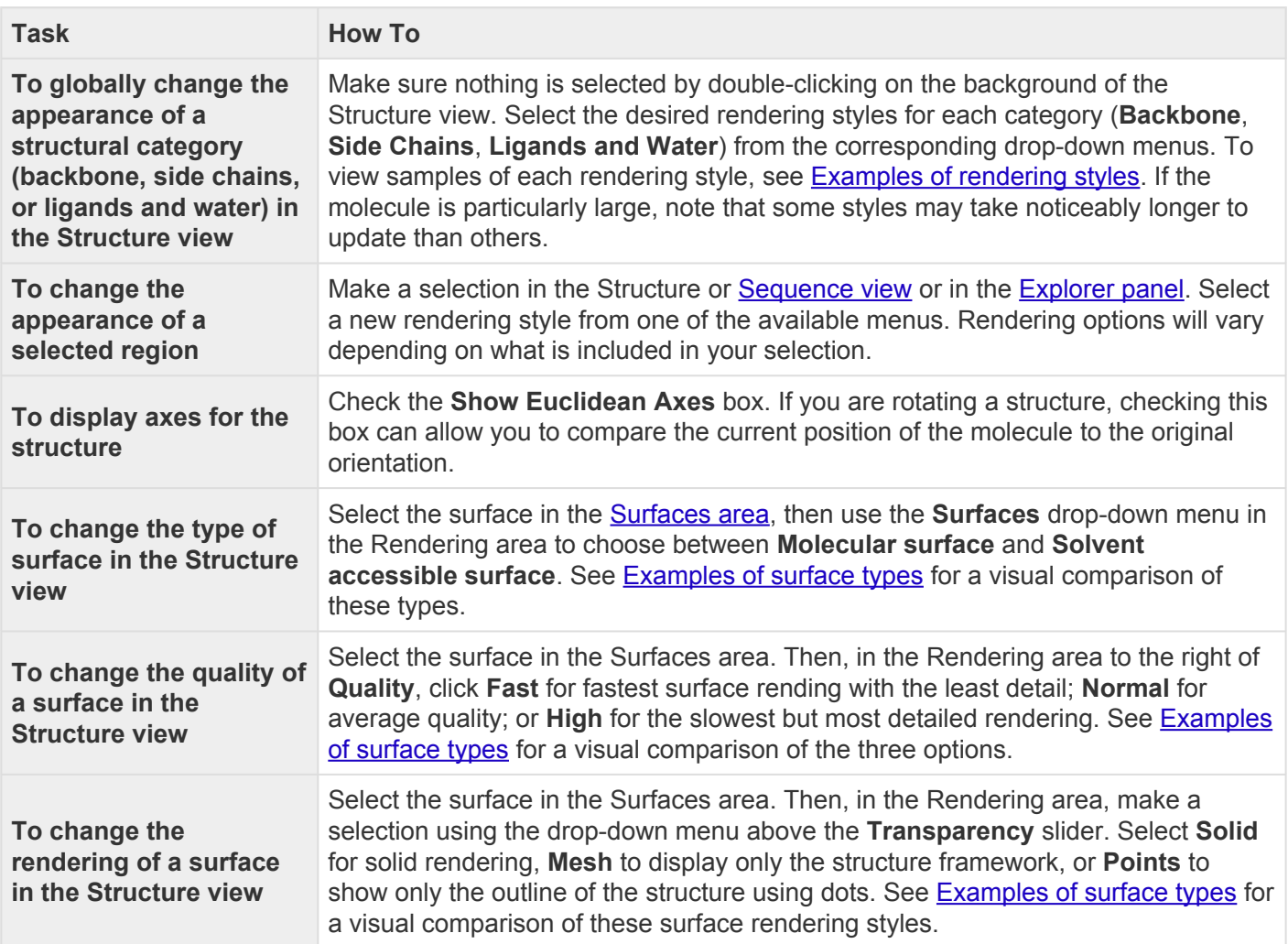

**To change the transparency of a surface in the Structure view**

Select the surface in the Surfaces area. Then, in the Rendering area, use the **Transparency** slider to make the surface more or less transparent. See See [Examples of surface types](#page-130-0) for a visual comparison of an opaque and a semitransparent surface.

**Note:** Depending on the size of the structure, changes that affect the surface type and quality may take time for Protean 3D to calculate. In this case, a progress bar will appet the Details selving an the Syrface area. quality may take time for Protean 3D to calculate. In this case, a progress bar will appear in the Details column on the Surfaces area.

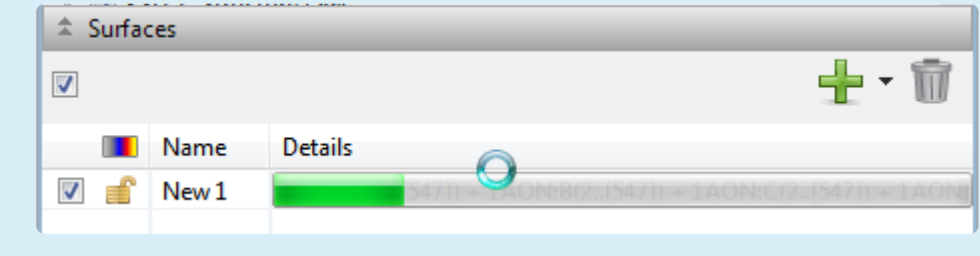

Opening, closing, or resizing expandable areas:

See [Optimize the layout of views and panels.](#page-249-0)

### **Try it! – Change the rendering of a structure**

- 1. Within Protean 3D, choose **File > Open from PDB**. You may initially see a yellow warning icon ( ) prompting you to type in a valid ID.
- 2. Type **7TIM** into the text box.

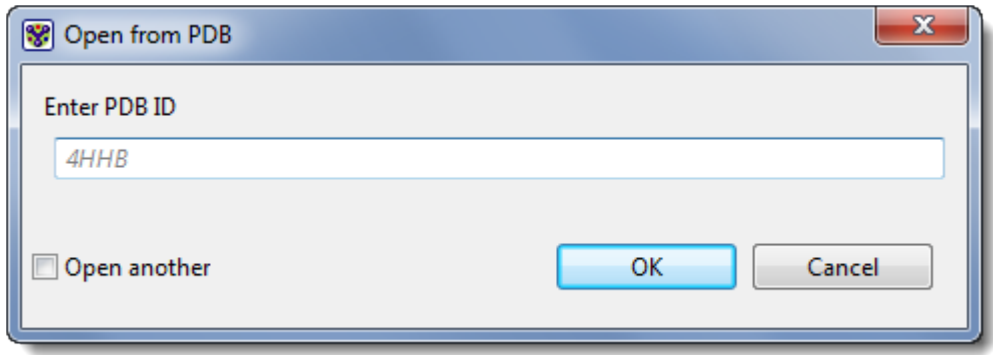

3. Press **OK** to open the structure in Protean 3D.

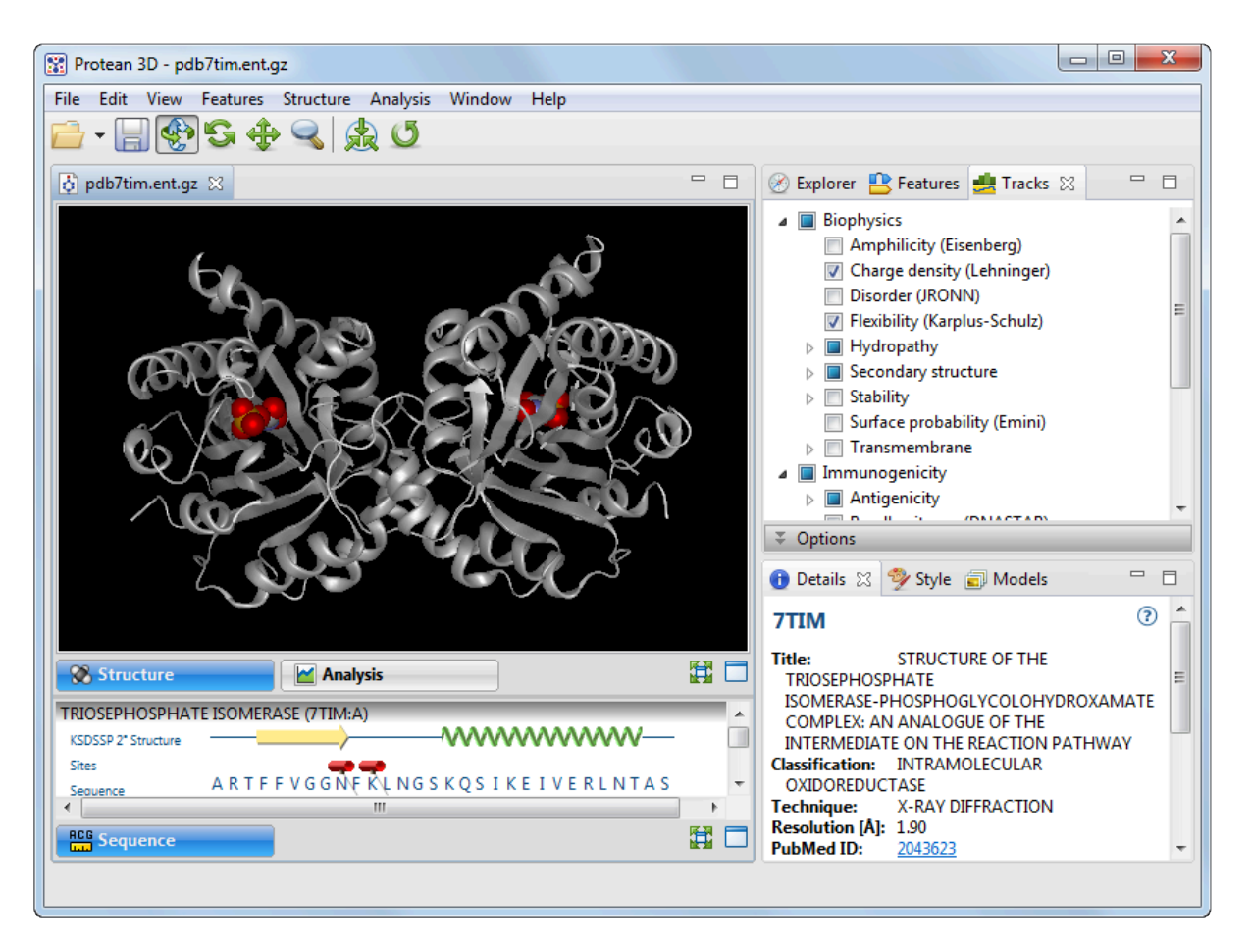

4. Go to the **Style** panel bar and expand the **Rendering** section. If the Rendering bar isn't visible, use the **View > Style > Rendering** command to reveal it.

5. Select **Ball and stick** from the **Backbone** drop-down menu.

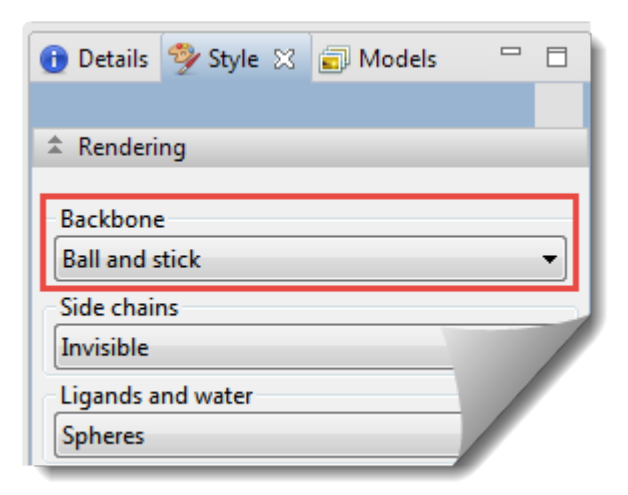

The structure now appears as follows:

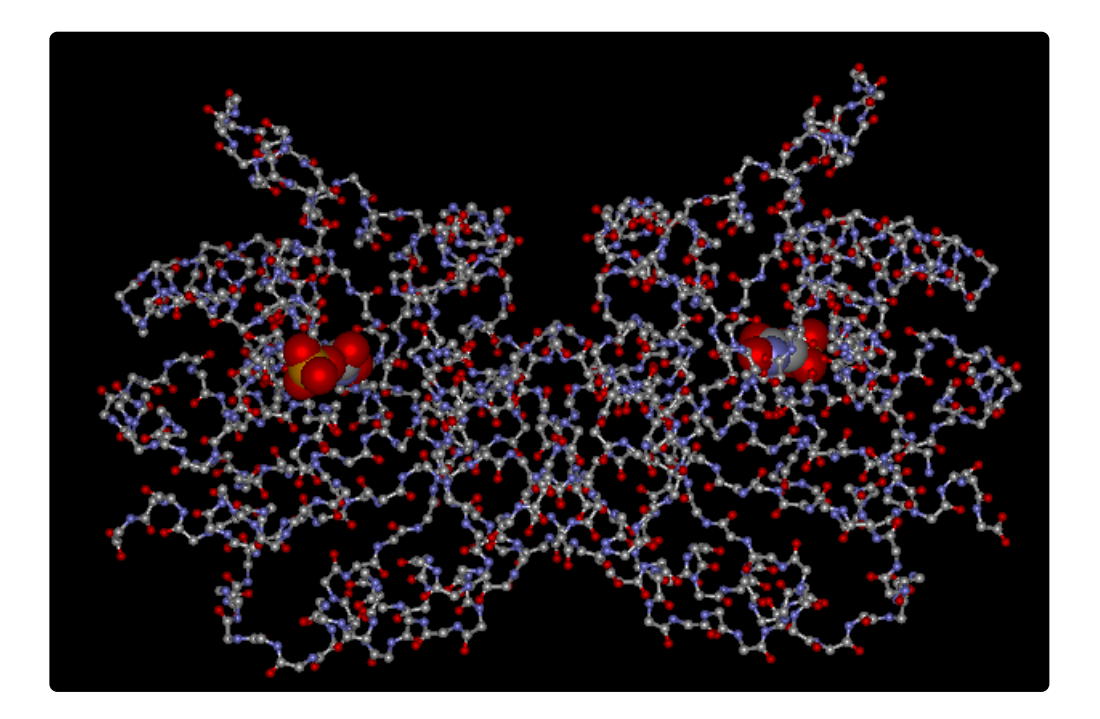

### <span id="page-229-0"></span>**Examples of rendering styles**

In the Rendering section, the following choices are available in all of the first three drop-down menus:

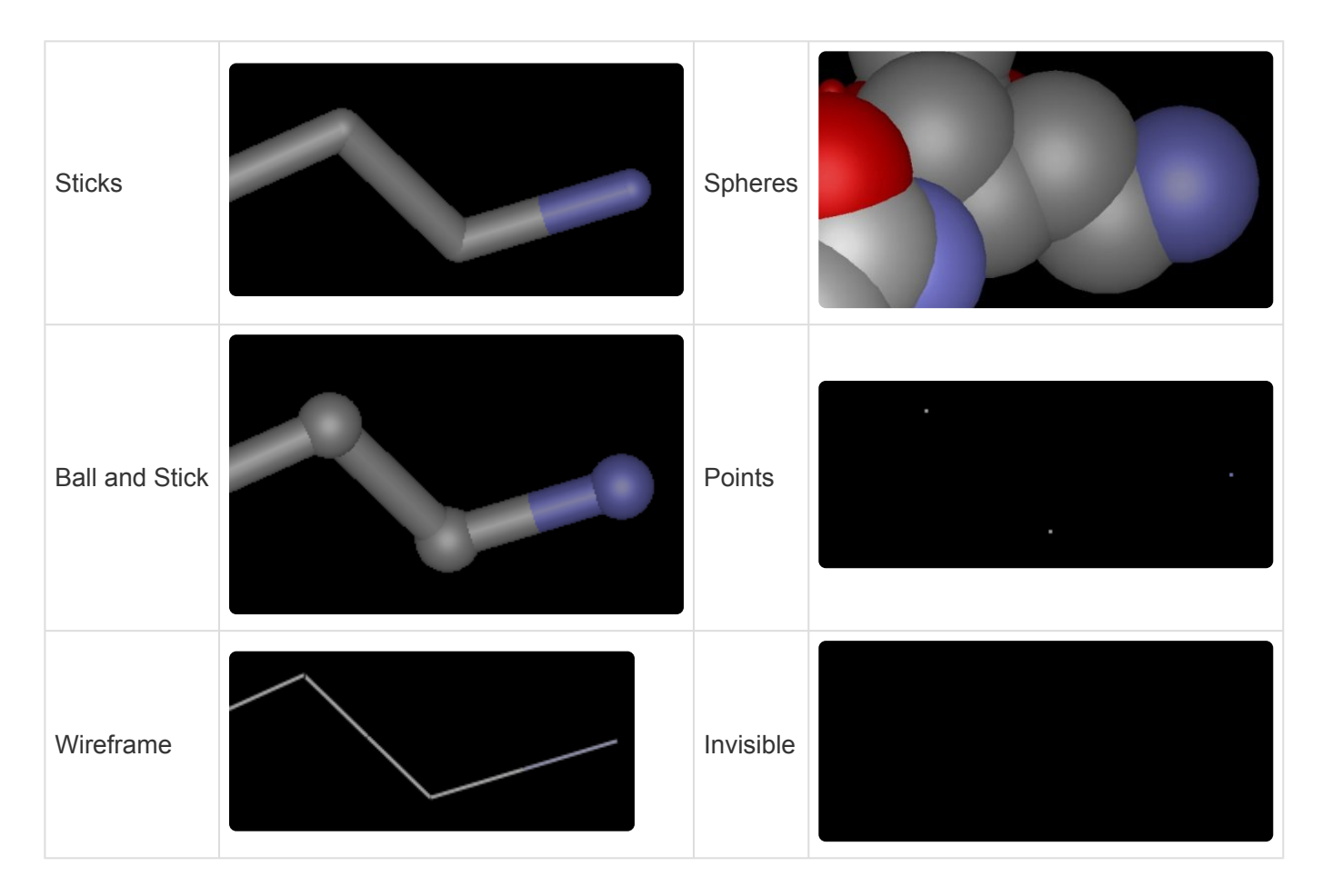

These choices are available in the **Backbone** menu only:

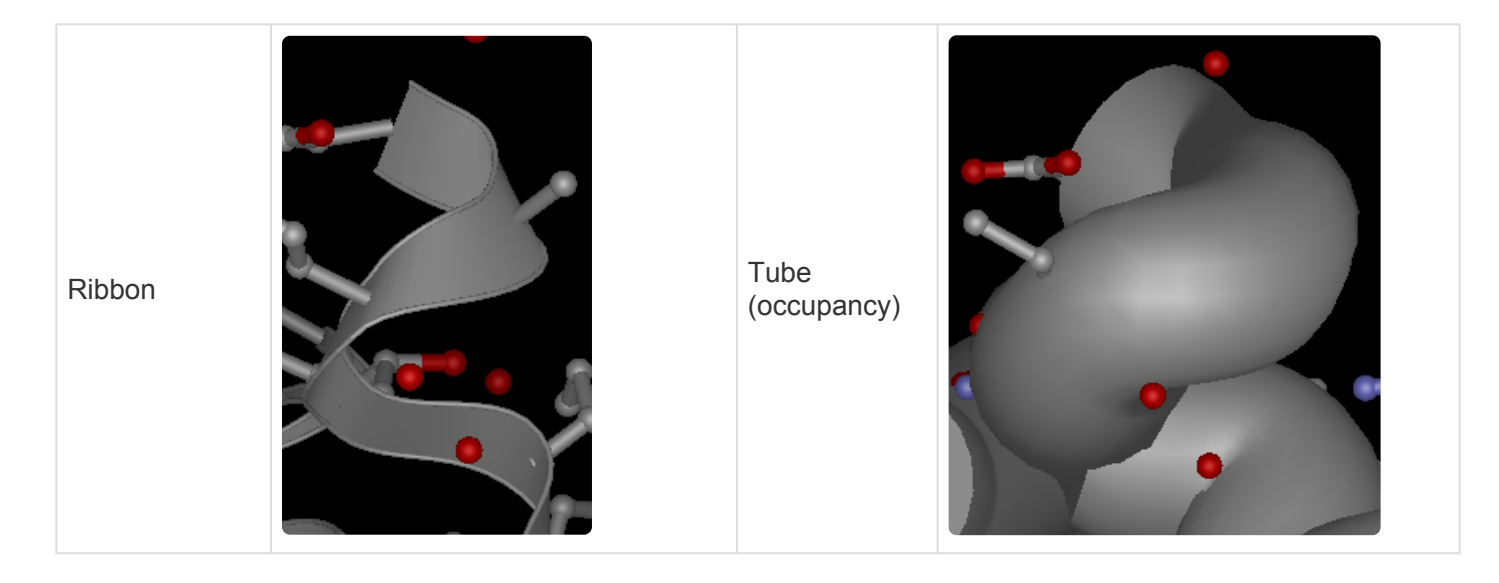

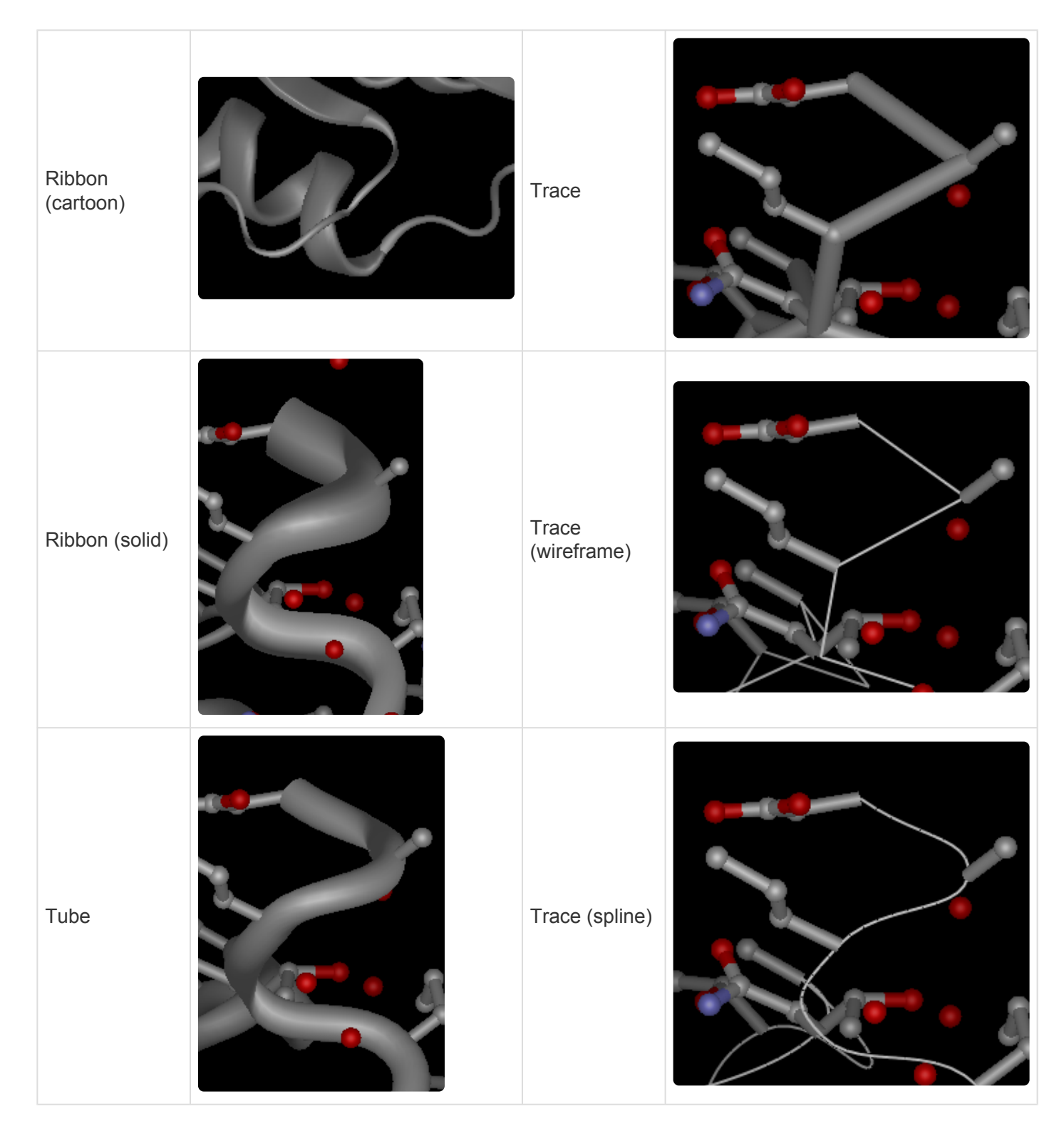

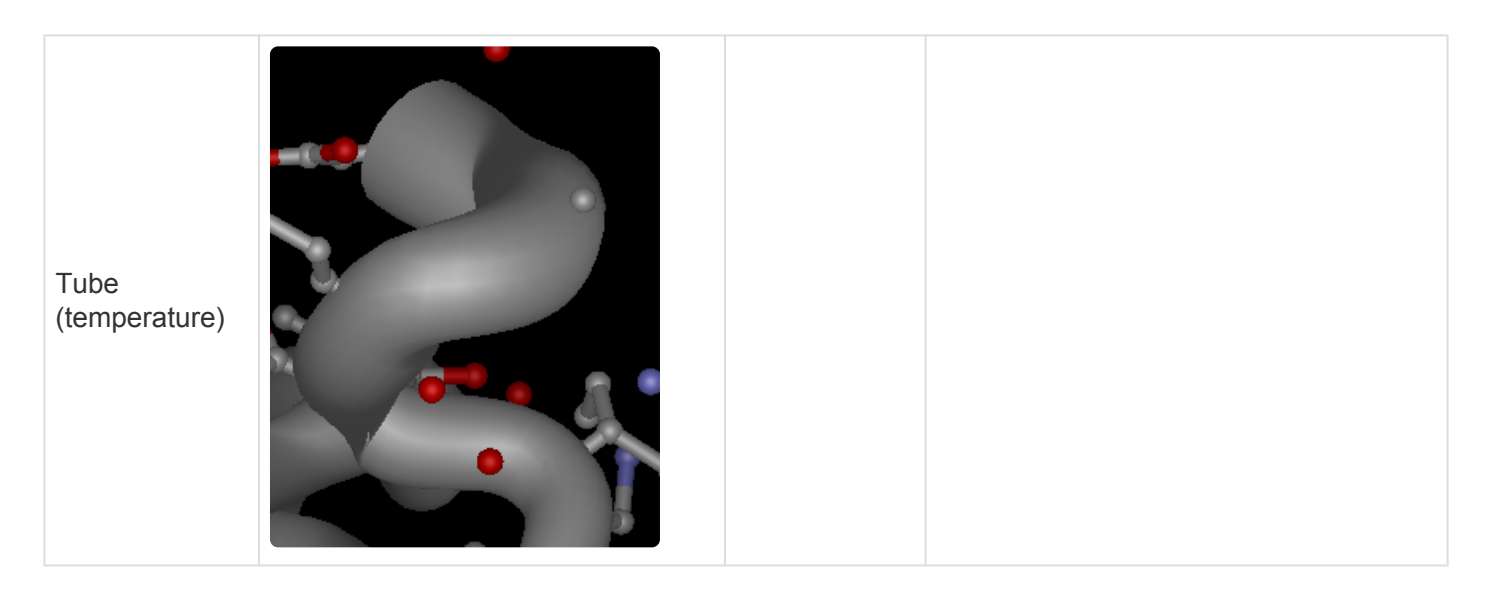

For all three "Tube" options, a thicker tube is indicative of more uncertainty with respect to the position of the atom. Temperature factors and occupancies are relative within the PDB file and should not be directly compared to those in other PDB files.

**Tube (occupancy)** – Draws the tube in proportion to the occupancy measured over time during x-ray crystallography experiments. Occupancy shows the percentage of time that the atom is in the given location, averaged over a time scale. The occupancy value is always between 0 and 1.

**Tube (temperature)** – Draws the tube in proportion to the temperature factor (B-factor) measured over time during x-ray crystallography experiments. The temperature value is always between 0 and 1. Low B-factors in the hydrophobic center of a molecule usually result in thinner tubes towards the center. Conversely, higher B-factors near the surface, among the outside chains, produce thicker tubes.

### <span id="page-232-0"></span>**Color area**

The Color area, located in the **[Style panel](#page-223-0)**, lets you adjust colors of selected components of the **[Structure](#page-45-0)** [view](#page-45-0) or of that view's background.

Opening the Color area:

Do either of the following:

- Click the expand bar entitled **Color**
- Use **View > Style > Color**.

**Note:** The Color area is only enabled when a document is open in the Protean 3D **\*** application window.

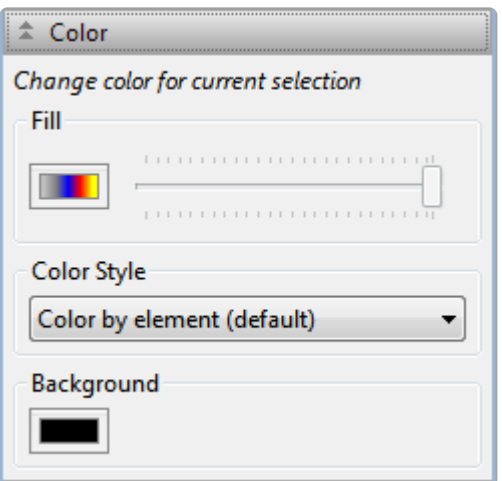

The following icons are used in this area:

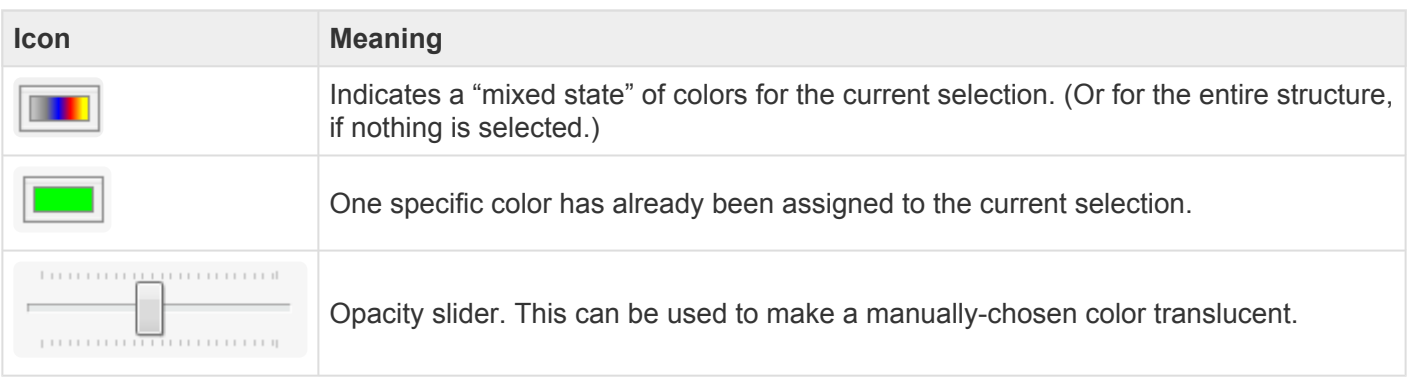

Tasks that can be performed in the Colors area:

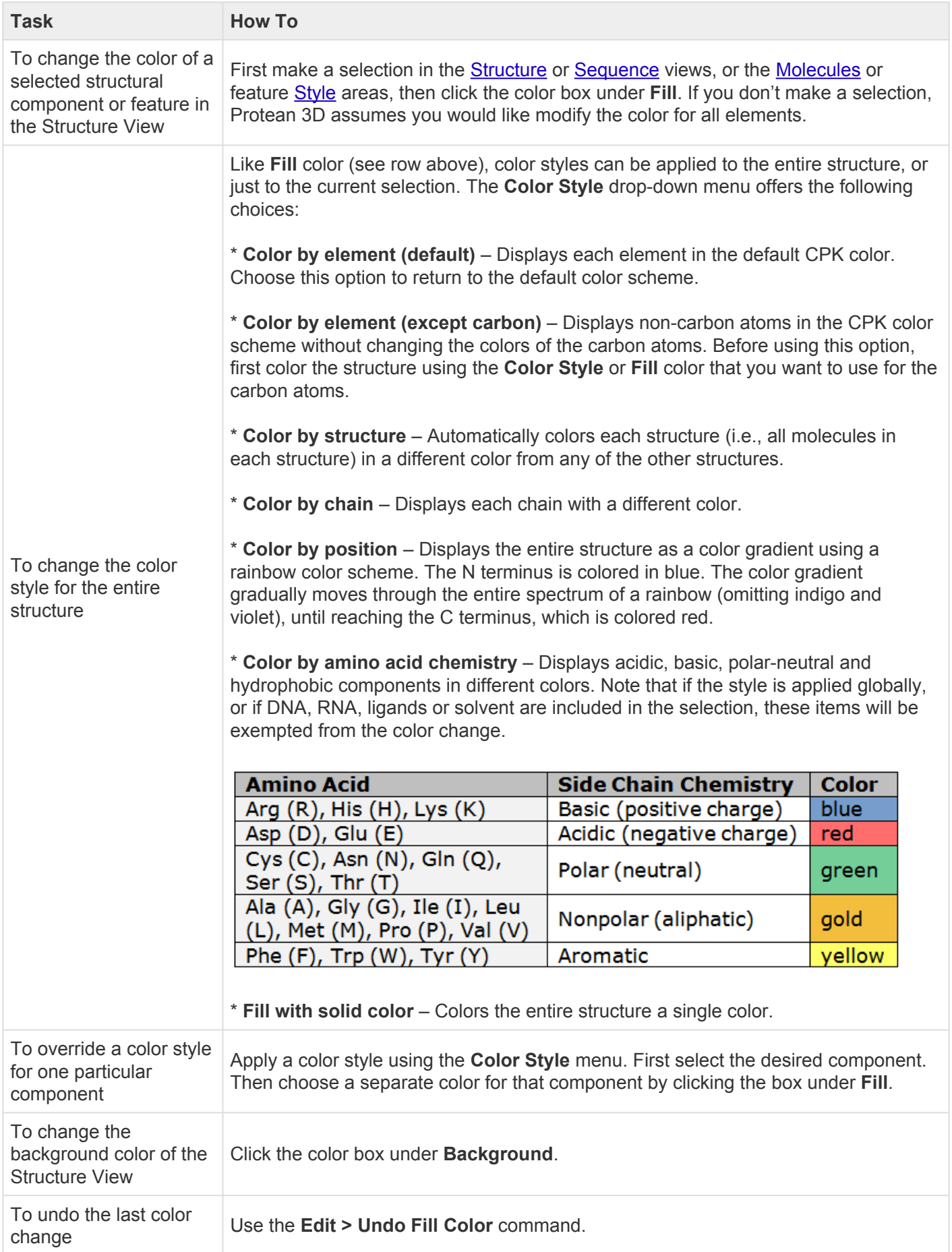

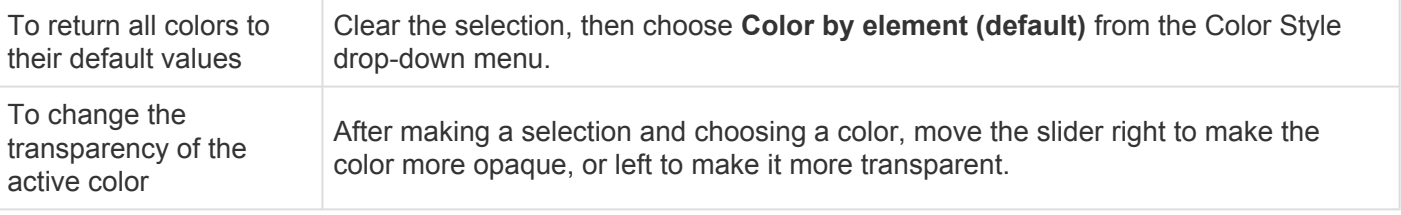

Opening, closing, or resizing expandable areas:

See [Optimize the layout of views and panels.](#page-249-0)

### <span id="page-235-0"></span>**Sequence area**

The Sequence area, located in the **[Style panel](#page-223-0)**, allows you to change display characteristics of the [Sequence view.](#page-68-0)

Opening the Sequence area:

Do either of the following:

- Click the expand bar entitled **Sequence**
- Use **View > Style > Sequence**

**Note:** The Sequence area is only enabled when a document is open in the Protean 3D **\*** application window.

#### Using the Sequence area:

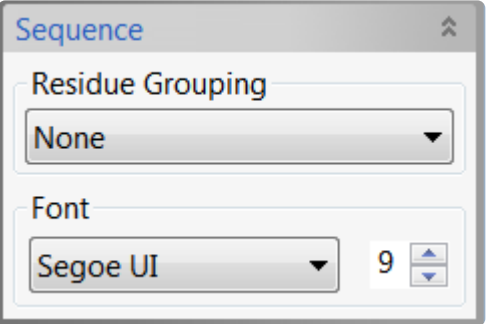

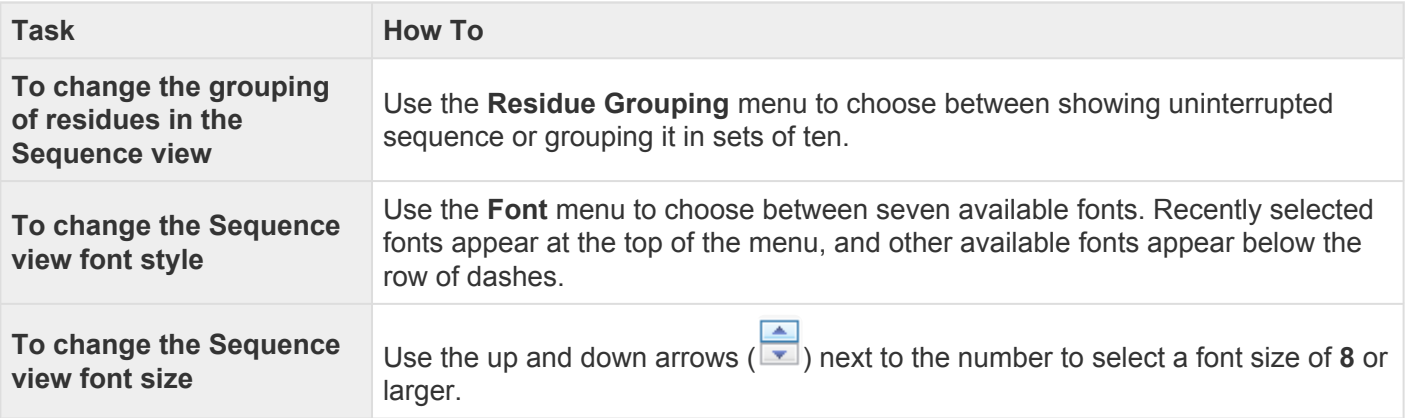

Opening, closing, or resizing expandable areas:

See [Optimize the layout of views and panels.](#page-249-0)

# <span id="page-236-0"></span>**Lighting area**

The Lighting area, located in the [Style panel,](#page-223-0) allows you to change lighting characteristics of the [Structure](#page-45-0) [view](#page-45-0). Up to three "directional" lights may be deployed, in addition to displaying "ambient" light.

The following video shows the Lighting area in action:

To open the Lighting area:

Do either of the following:

- Click the expand bar entitled **Lighting**
- Use **View > Style > Lighting**

**Note:** The Lighting area is only enabled when a document is open in the Protean 3D **\*** application window.

Using the Lighting area:

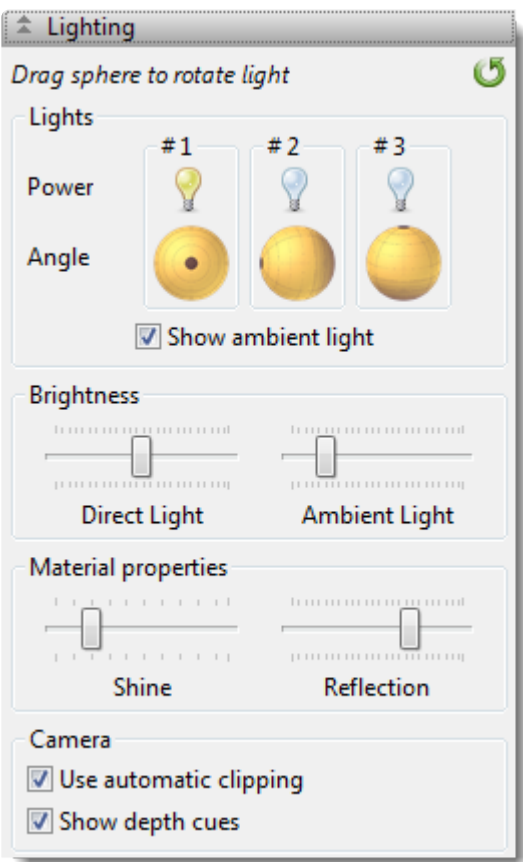

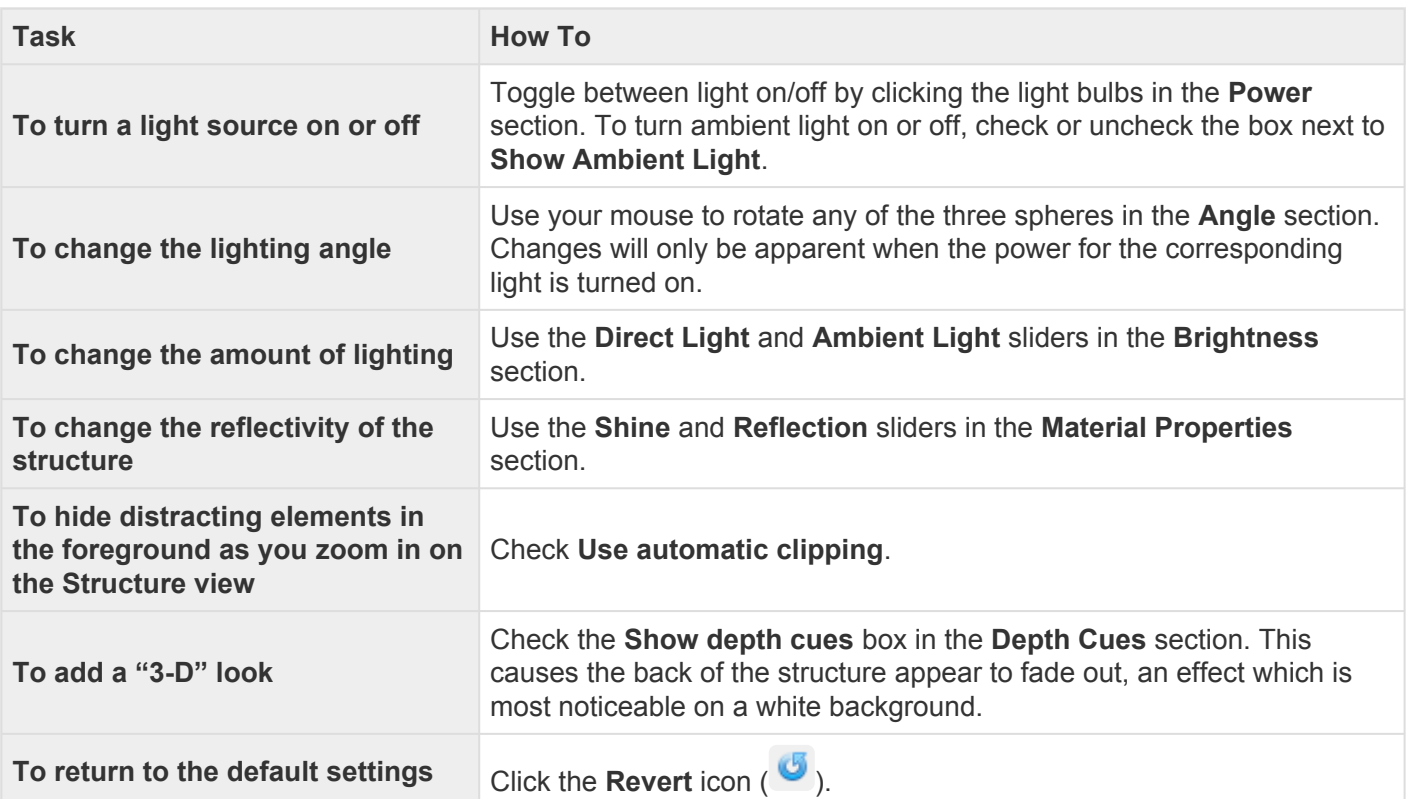

Opening, closing, or resizing expandable areas:

See [Optimize the layout of views and panels.](#page-249-0)

### <span id="page-239-0"></span>**Models panel**

The Models panel, represented by a picture icon ( $\blacksquare$ ), lets you control the visibility of individual models in multi-model PDB files.

Opening the Models panel:

Do any of the following:

- Click on the **Models** tab
- Use **View > Models**
- Press **Ctrl+Alt+O** (Windows) or **Option+Cmd+O** (Macintosh)

#### Using the Models panel:

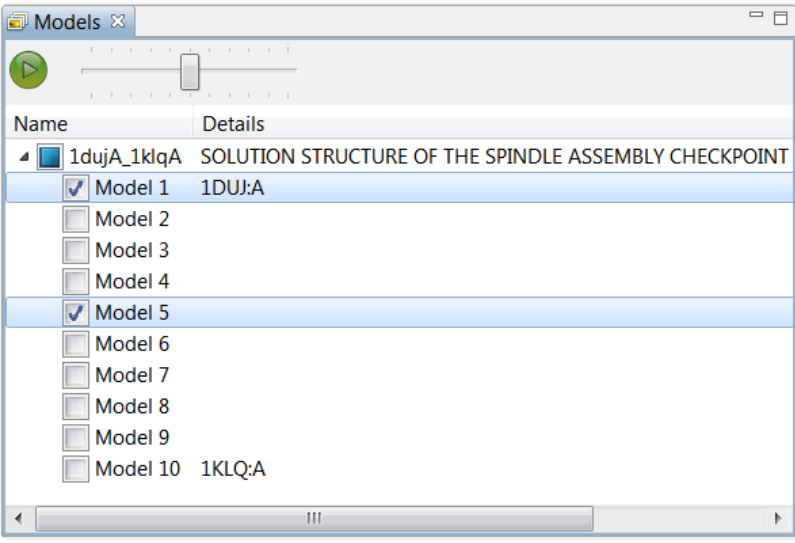

The PDB names (if available) of the first and last model are shown in the Details column, with intermediate models having only a Model number. The Models panel requires that at least one Model be selected at all times. In the illustration above, **Model 1** and **Model 5** are checked, meaning that both interim folding models are overlaid in the **[Structure view](#page-45-0)**. The checkbox to the left of the file name is filled in, indicating that some models are checked and others are unchecked.

If you are viewing a single-model file, the Models window is non-functional and contains only **Model 1**, which cannot be unchecked.

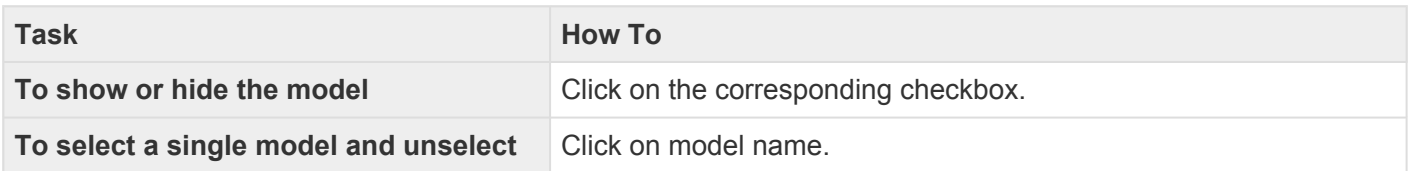

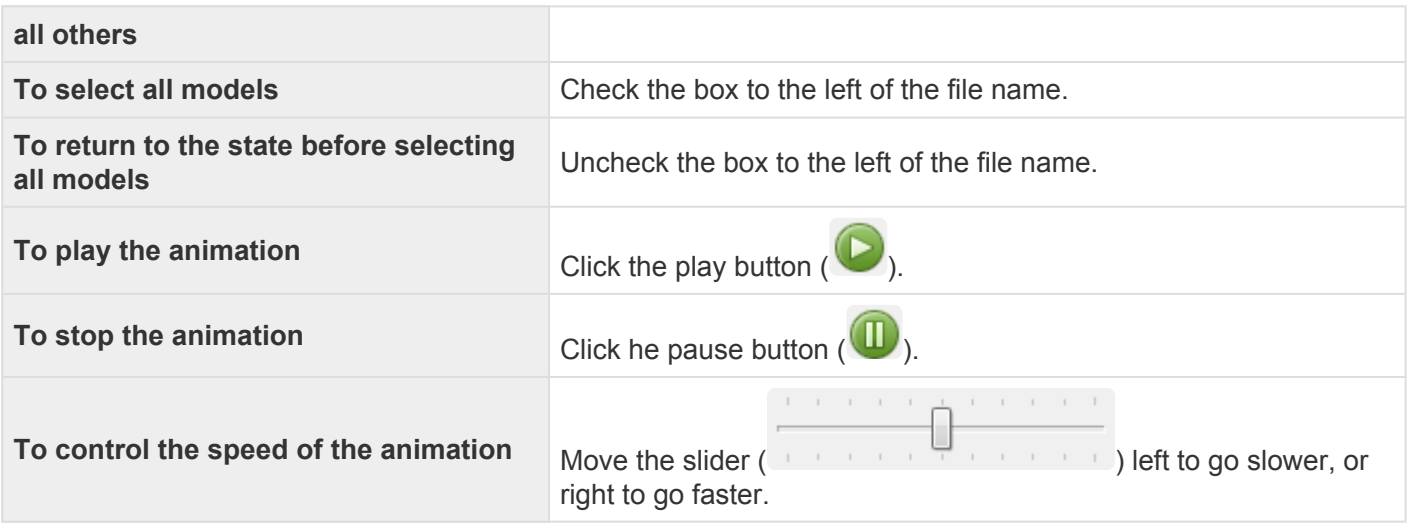

Opening, closing, minimizing, or maximizing the panel:

See [Optimize the layout of views and panels.](#page-249-0)

## **Jobs panel**

After initiating an NCBI **[BLAST](#page-23-0)** or *[Entrez](#page-33-0)* search, you can monitor its progress and download its eventual output from the Jobs panel. This panel is not visible in a project until you have started running at least one search.

To open the Jobs panel:

Do any of the following:

- Click on the **Jobs** tab.
- Press **Ctrl+Alt+J** (Win) or **Option+Cmd+J** (Mac).
- Use **View > Jobs** or **Search > Show Searches**.

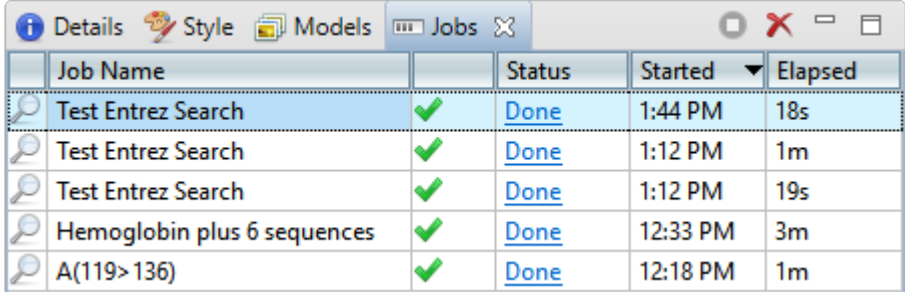

The Jobs panel consists of a header and a table with the following columns:

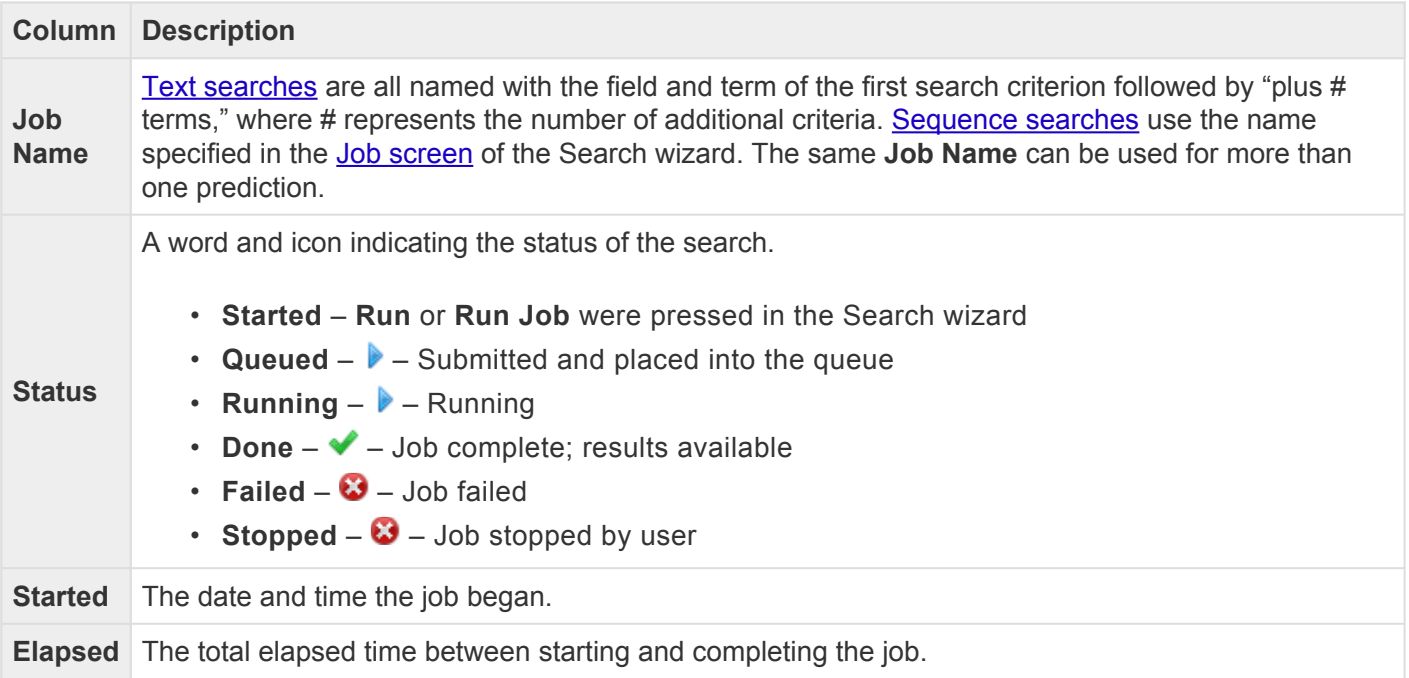

Tasks that pertain to the Jobs panel:

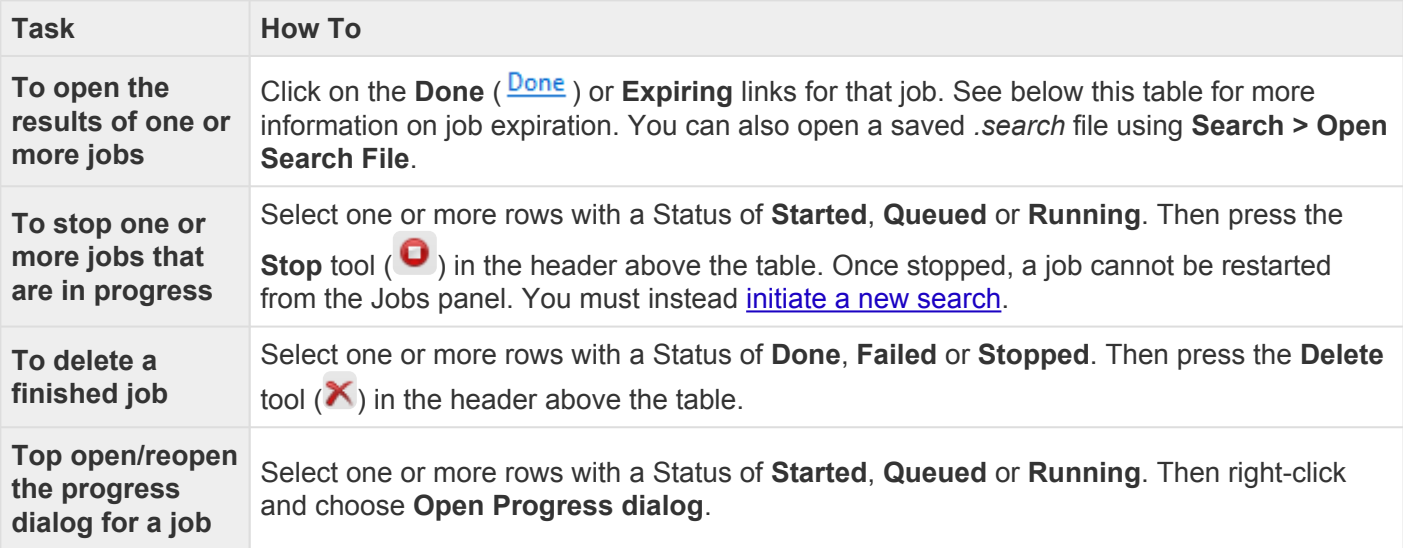

Sequence (BLAST) and text (Entrez) search jobs are intended to be ephemeral and expire after 7 days. The Jobs panel notifies you of upcoming expiration dates.

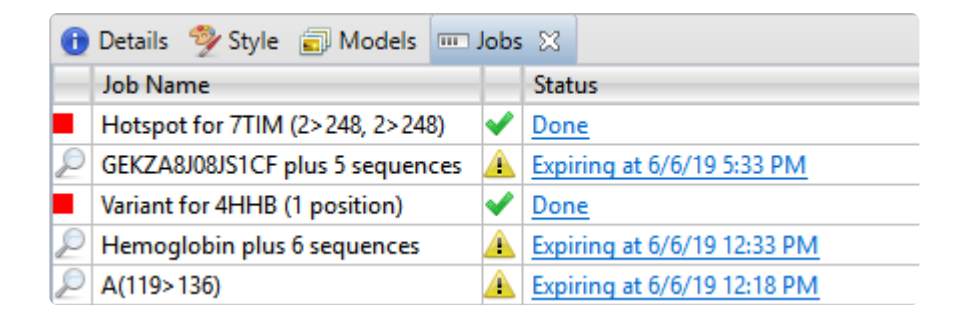

All jobs are recorded in the location specified in the [Temporary File preferences](#page-364-0) dialog. If you are a Macintosh user and elect to keep the default save location, the operating system may remove jobs after a reboot. To avoid this, we recommend choosing a different location in which to save temporary files.

### <span id="page-243-0"></span>**Motion Library**

Did you arrive here by selecting the **CO**DNASTAR Navigator workflow **Protein Analysis and Modeling > Molecular motion visualization**? If so, you're in the right place!

The Motion Library consists of over 500 animated and annotated macromolecular motions illustrating structural conformational changes. The intermediate structures in the animation are an interpolation between two experimentally-determined protein conformations calculated by the [Morph Server](#page-381-0).

The structures that define each Motion Library motion are chemically plausible, meaning that bond lengths, bond angles, and steric interactions within the structures are confined insofar as possible to reasonable geometries. The models do not include kinetic or other dynamic considerations. Nevertheless, the interpolated intermediates are likely similar to a subpopulation of the biologically-relevant conformational change intermediates (Krebs and Gerstein, 2000).

Annotations in the Motion Library are derived from the Protein Data Bank (PDB), the CATH protein structure classification database, and the Gene Ontology (GO) database. Annotations are based on the accurate assignment of PDB identifiers for the first and last conformations in the motion.

The following video is a brief introduction to the Motion Library:

#### To open the Motion Library:

Do either of the following:

- Use **View > Motion Library**
- Press **Ctrl+Alt+L** (Windows) or **Option+Cmd+L** (Macintosh).

#### To use the Motion Library:

In the Motion Library Window, motion previews appear as image thumbnails. These represent all of the protein motions in the Library as animated previews grouped by CATH Architecture (i.e. the "A" term of the CATH hierarchy: "Alpha-Beta Complex," "Propeller," etc.). Motions without a CATH ID are grouped into an "Uncategorized" section at the bottom.

Underneath each preview are partial PDB IDs of the first and last structure sequences in the animation. Each preview group is part of an expand bar that can be collapsed or expanded as desired.

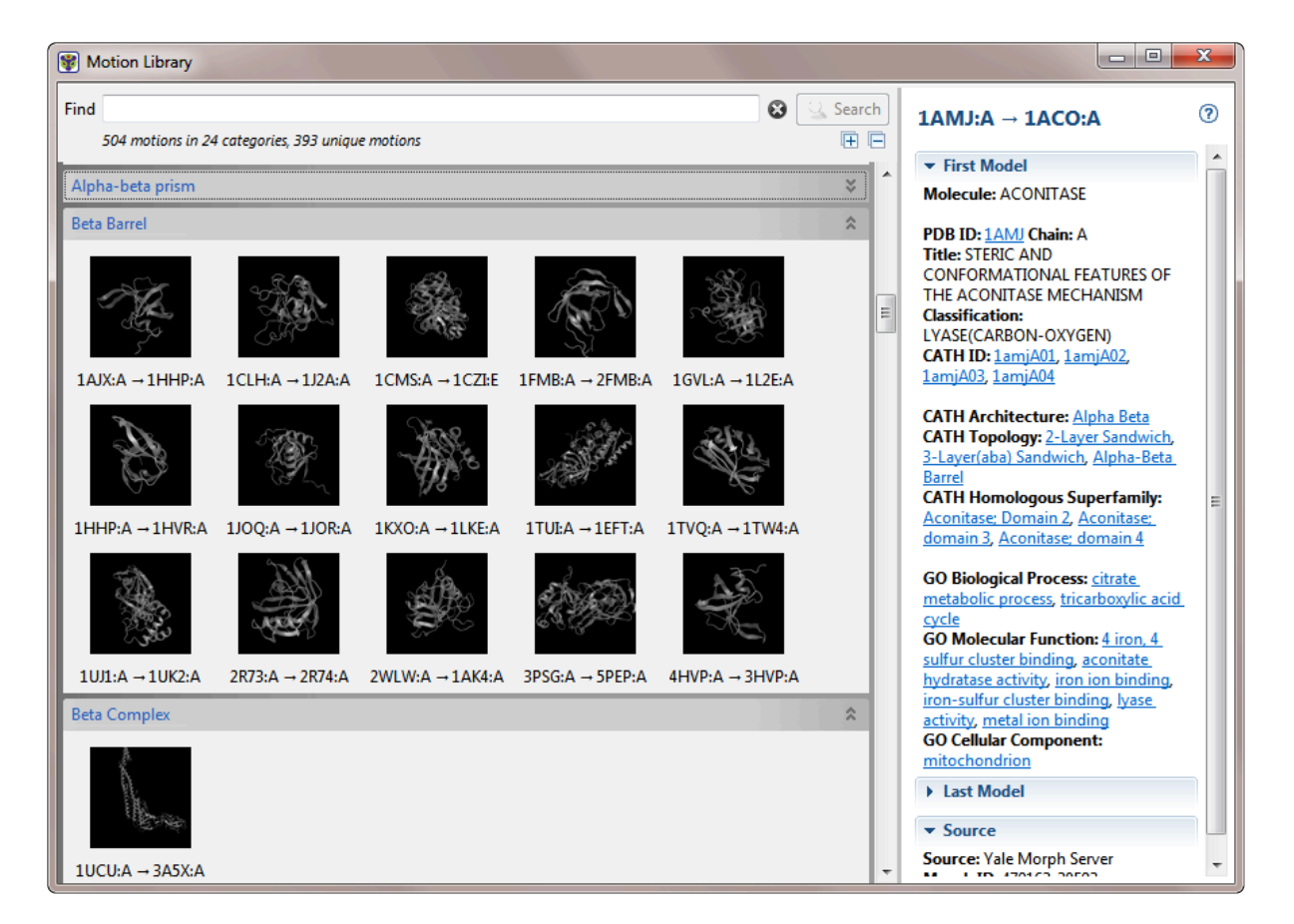

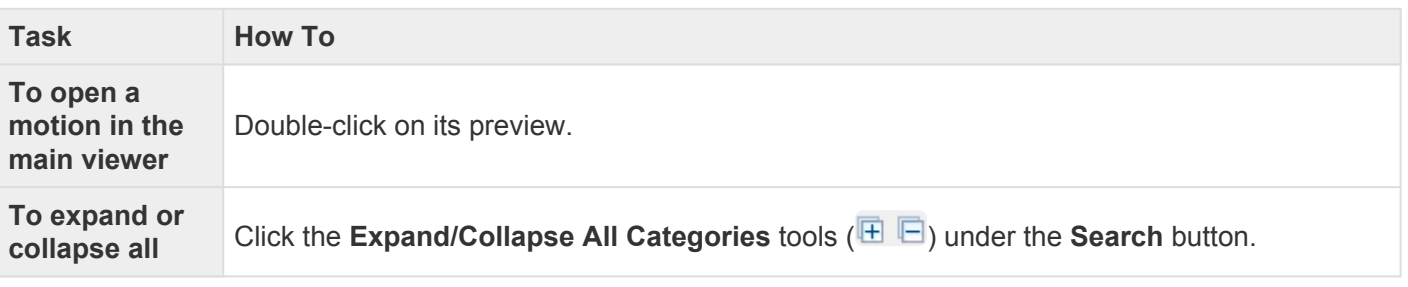

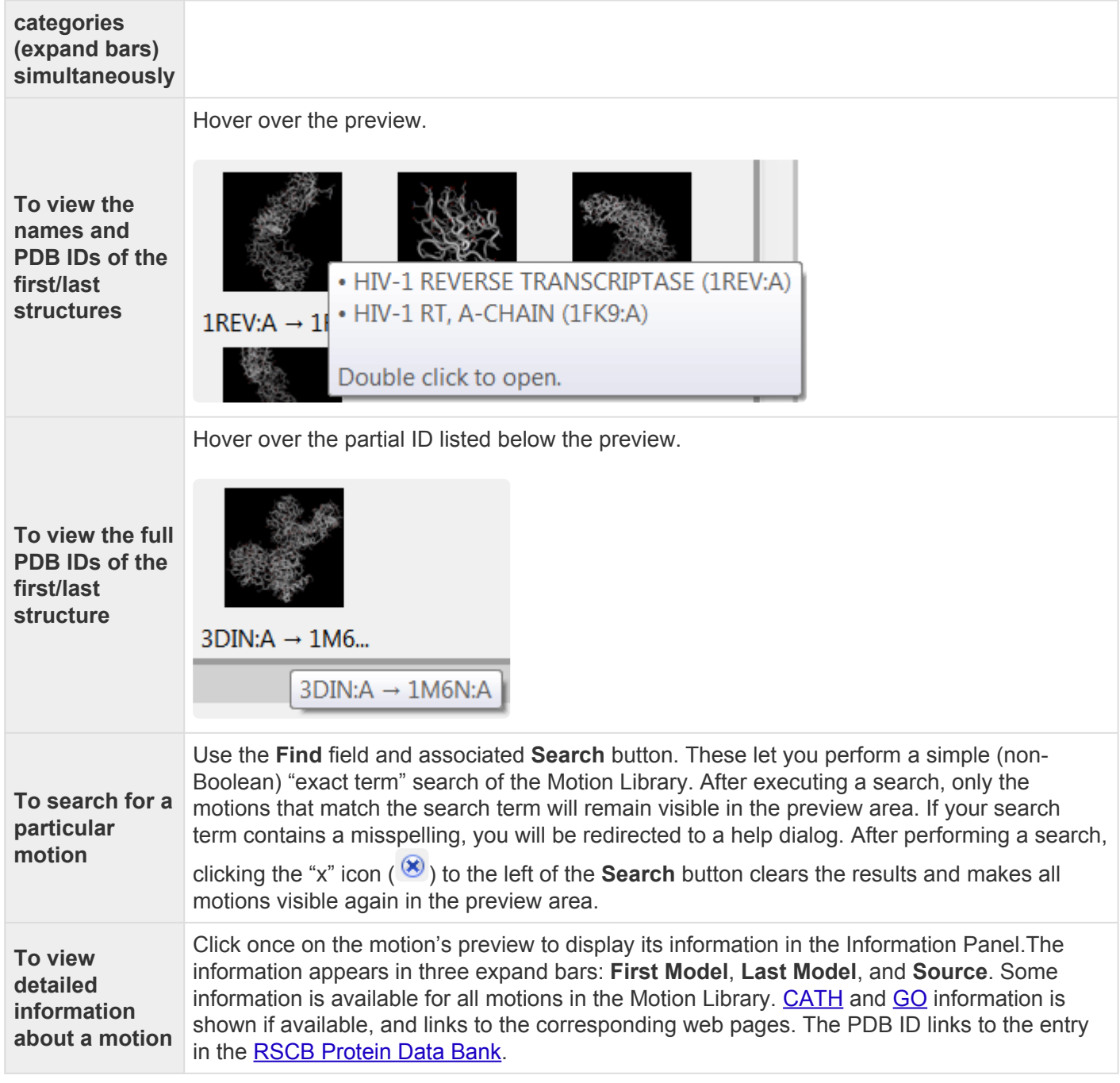

## **Try it! – Open a multi-model file from the Motion Library**

This tutorial shows how to open and work with a multi-model file from the [Motion Library.](#page-243-0)

- 1. Choose **File > Open from Motion Library** to open the floating Motion Library window.
- 2. In the Find area, enter *isocitrate* and click **Search**. One match will be shown. Notice that the animated thumbnails that did not match the search term are now hidden.

The panel on the right displays detailed information about the first and last models in the animation. Hyperlinks lead to additional data about the molecule in the PDB, CATH, and GO databases.

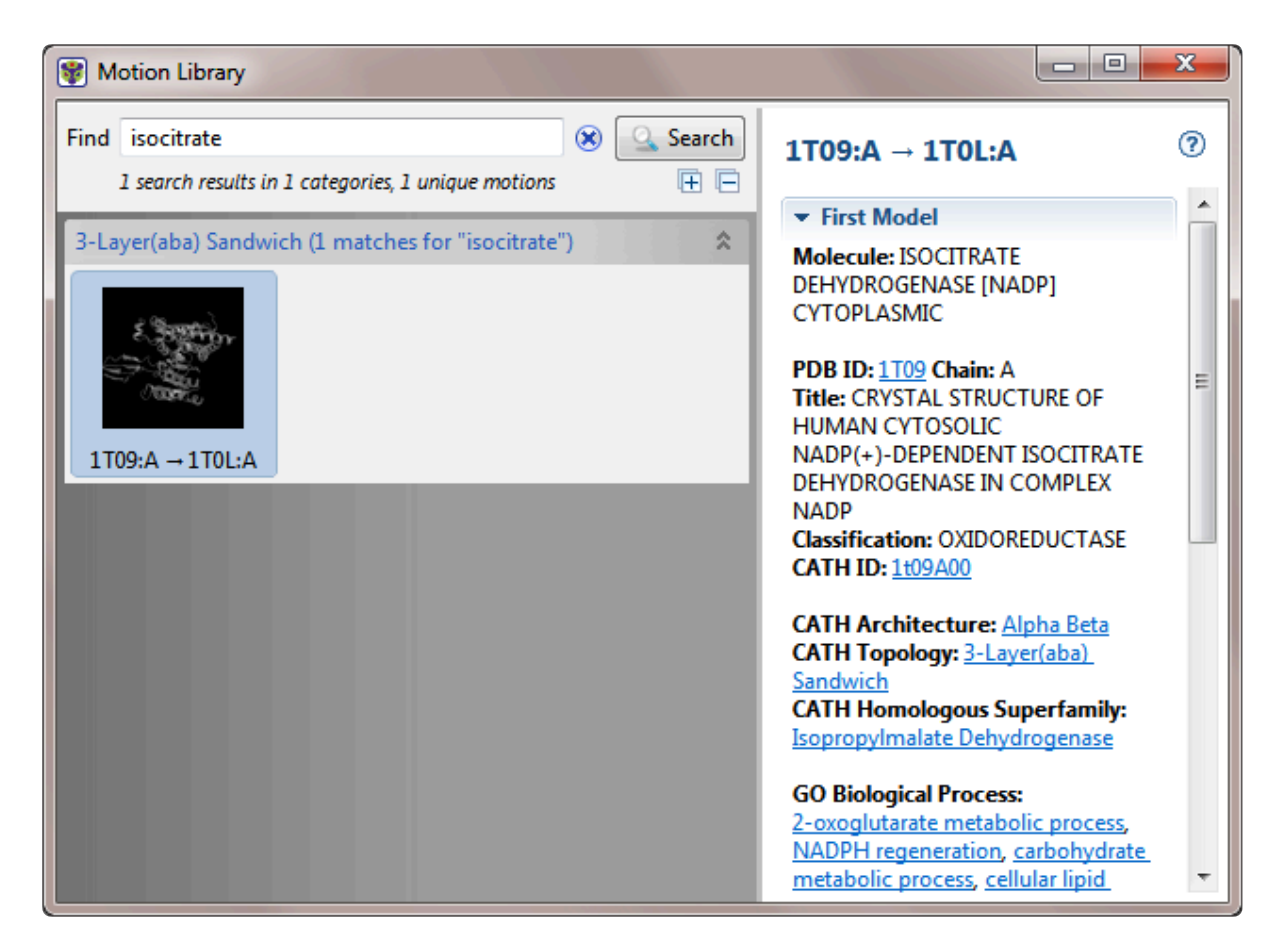

3. Double-click on the thumbnail to open the animation as a new document. If you have not previously downloaded the Motion Library, you will be prompted to download the file you selected.

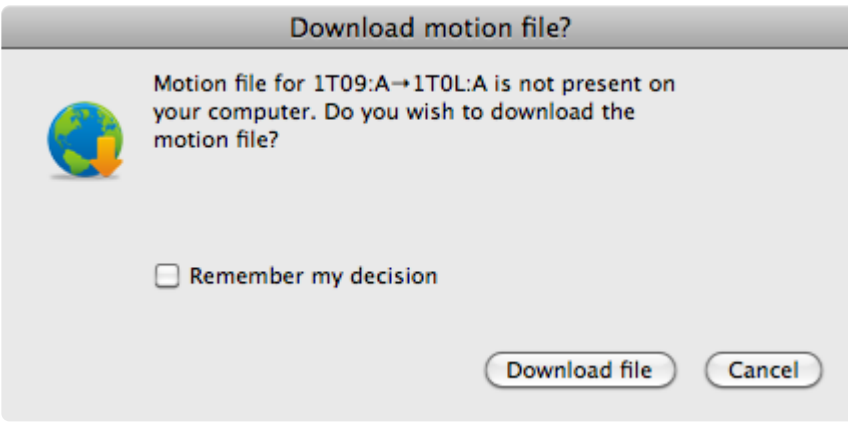

- 4. Check the **Remember my decision** box if you would like to download individual Motion Library files in the future without being prompted. Then click **Download file**.
- 5. In the [Models panel](#page-239-0), move the slider to the left to slow the animation.

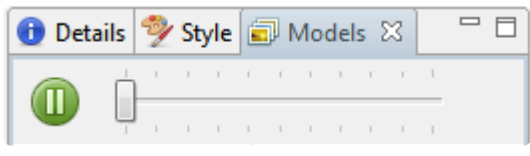

- 6. Click the **Pause** button ( $\Box$ ) to stop the animation. The **Model** last displayed in the **[Structure view](#page-45-0)** as a "movie frame" remains checked and in view.
- 7. Check a second **Model** box to overlay the two models in the Structure view.

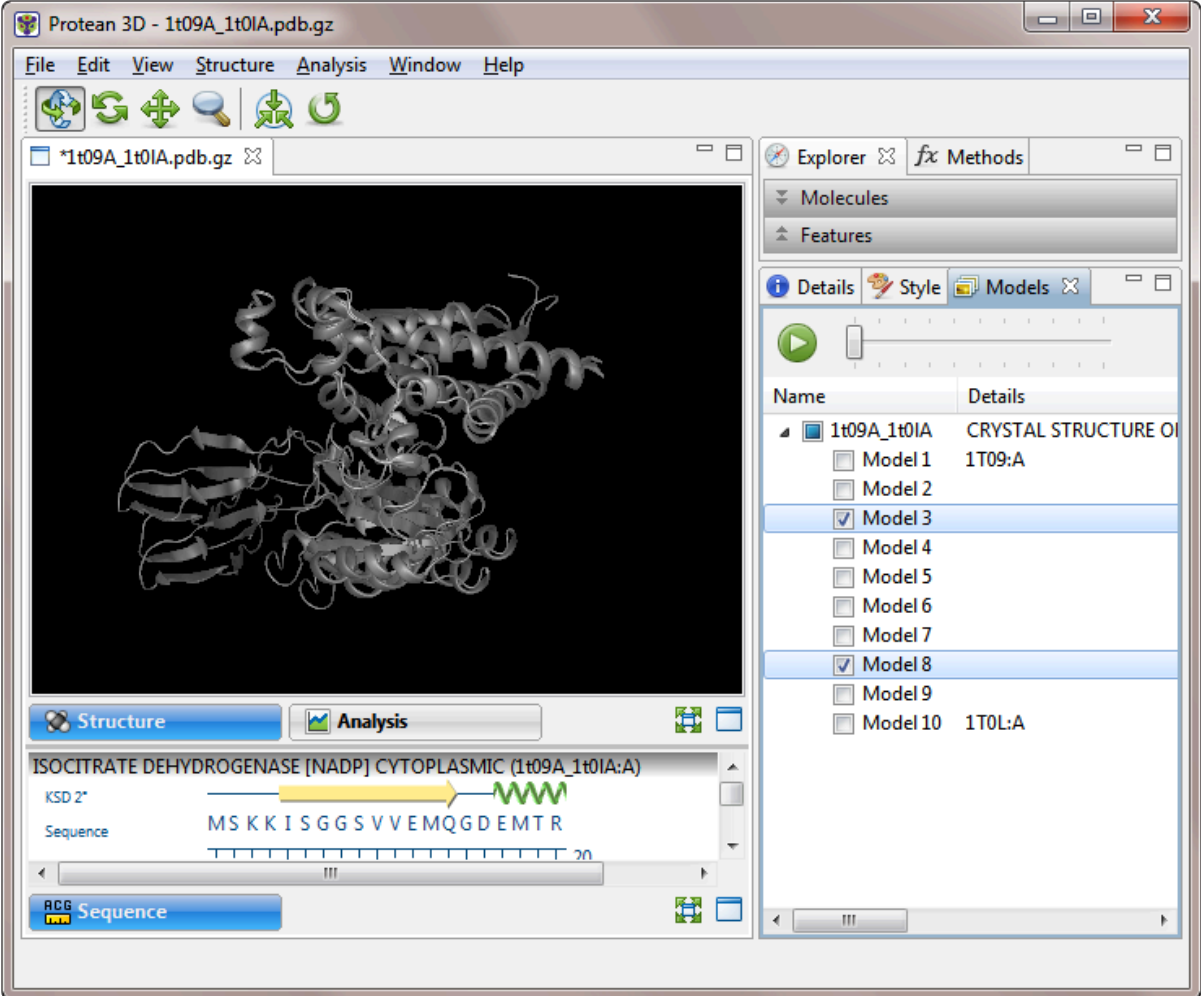

Overlays are helpful for checking where multiple models in NMR files agree and disagree. They can also be used as presentation graphics to show the path of motion in a movie file.

You can also perform the same tasks (e.g., selecting, recoloring or hiding various structural elements and features, changing the structure rendering) with multi-model files as you can with single-model files . For ideas, see the [Try Its! that use the](https://admin.manula.com/search.php?p=15917&v=17251&l=en&q=7tim) PDB file *7TIM*.

### <span id="page-249-0"></span>**Optimize the layout of views and panels**

The following table lists ways in which you can optimize Protean 3D's [views, docking area, panels and](#page-41-0) [expandable areas.](#page-41-0) Only a subset of the options are available for a particular class of items (e.g., project, views, panels). Note that any changes are applied only to the active project and do not affect any other open Protean 3D projects.

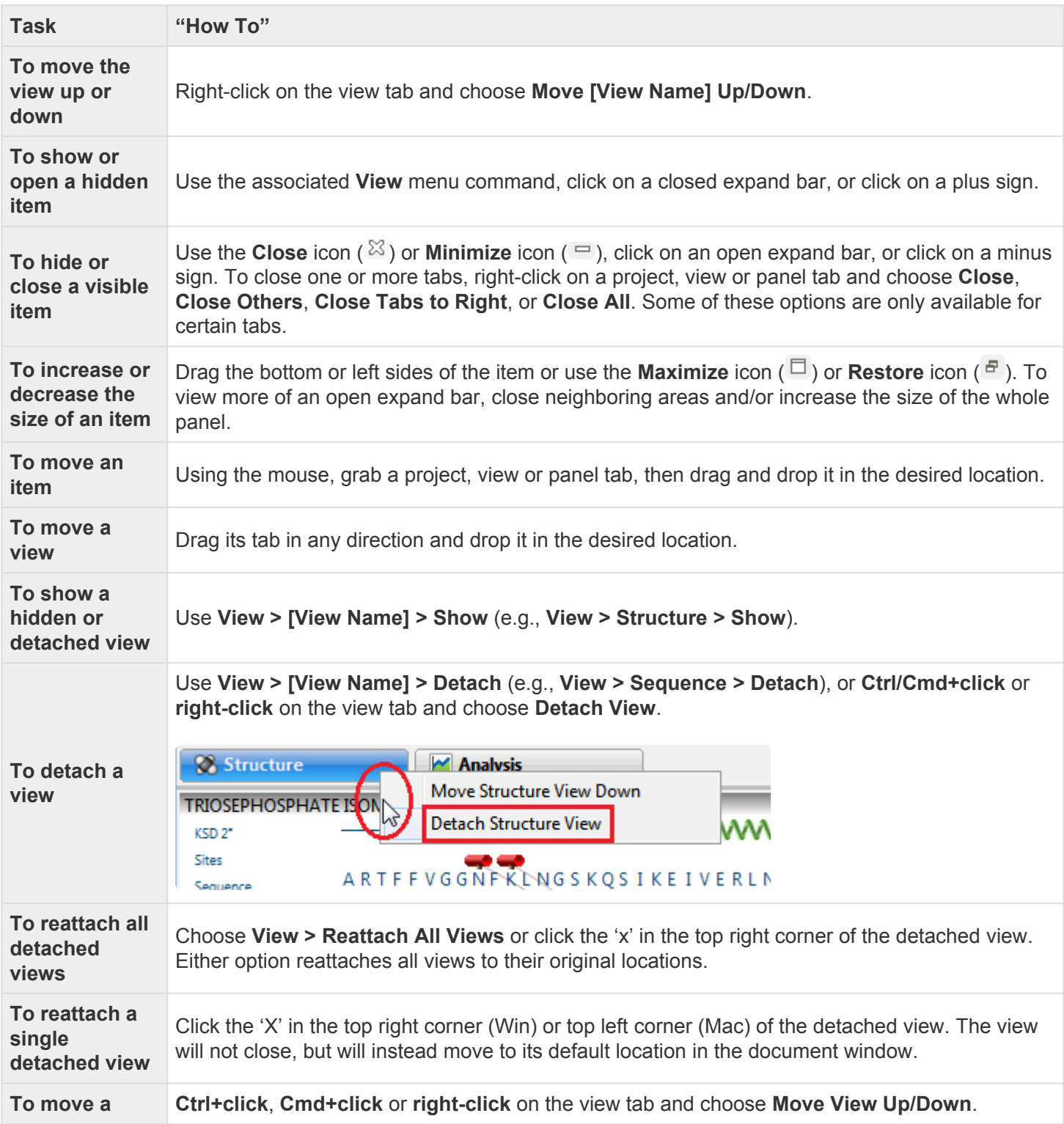

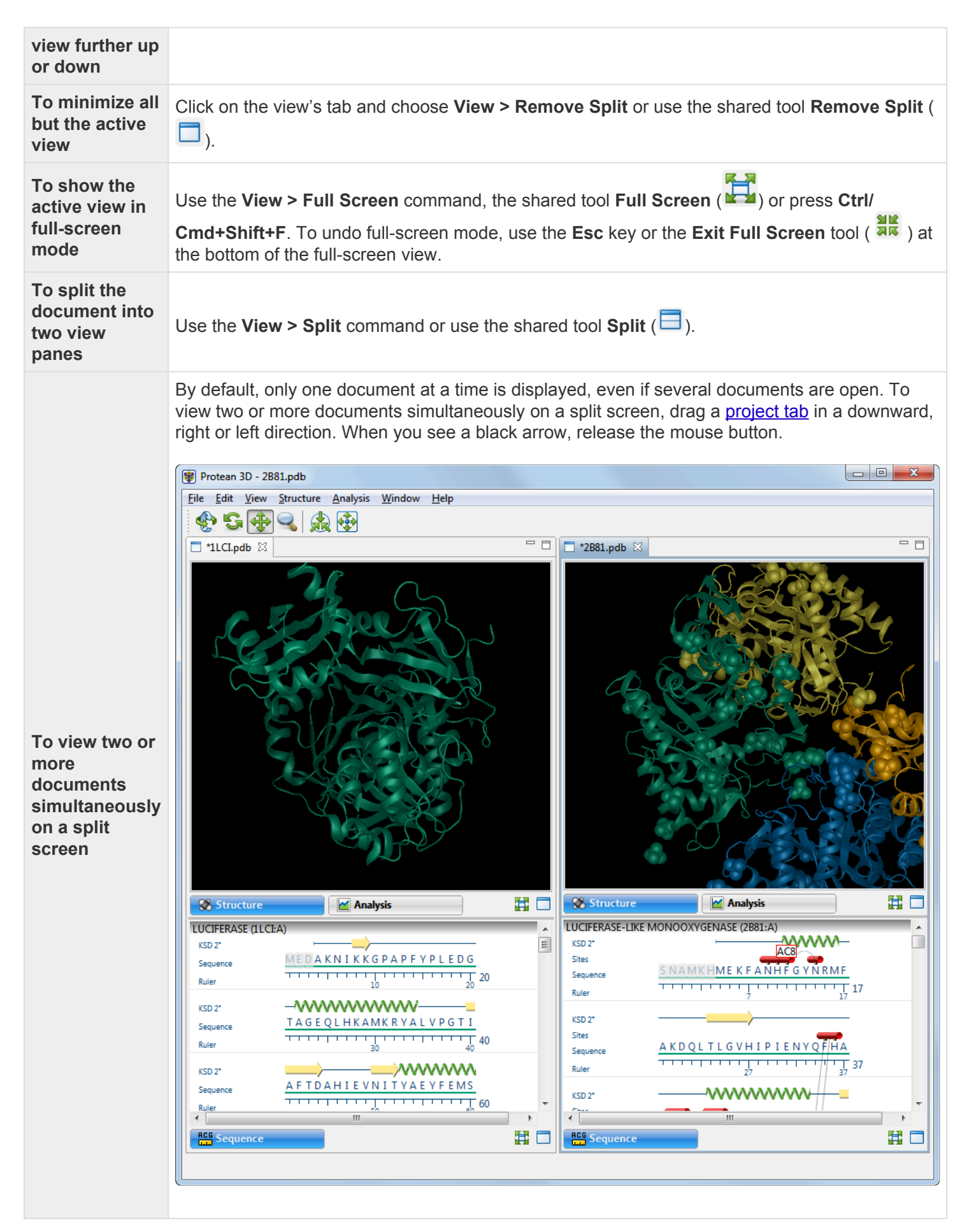

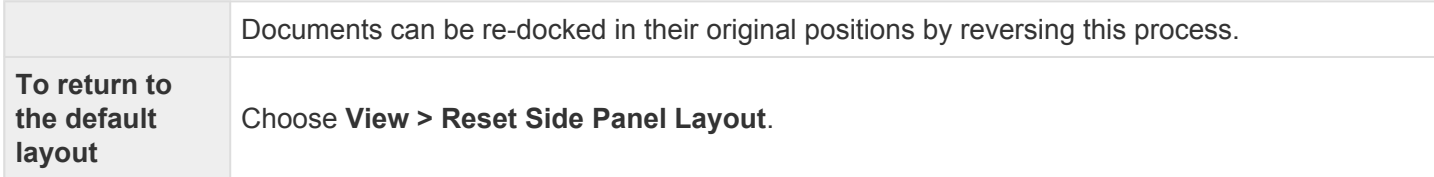
# <span id="page-252-0"></span>**Make a Selection**

Selections can be made from various [views,](#page-44-0) [panels](#page-119-0) and panel sections. Selections are synchronized between all views.

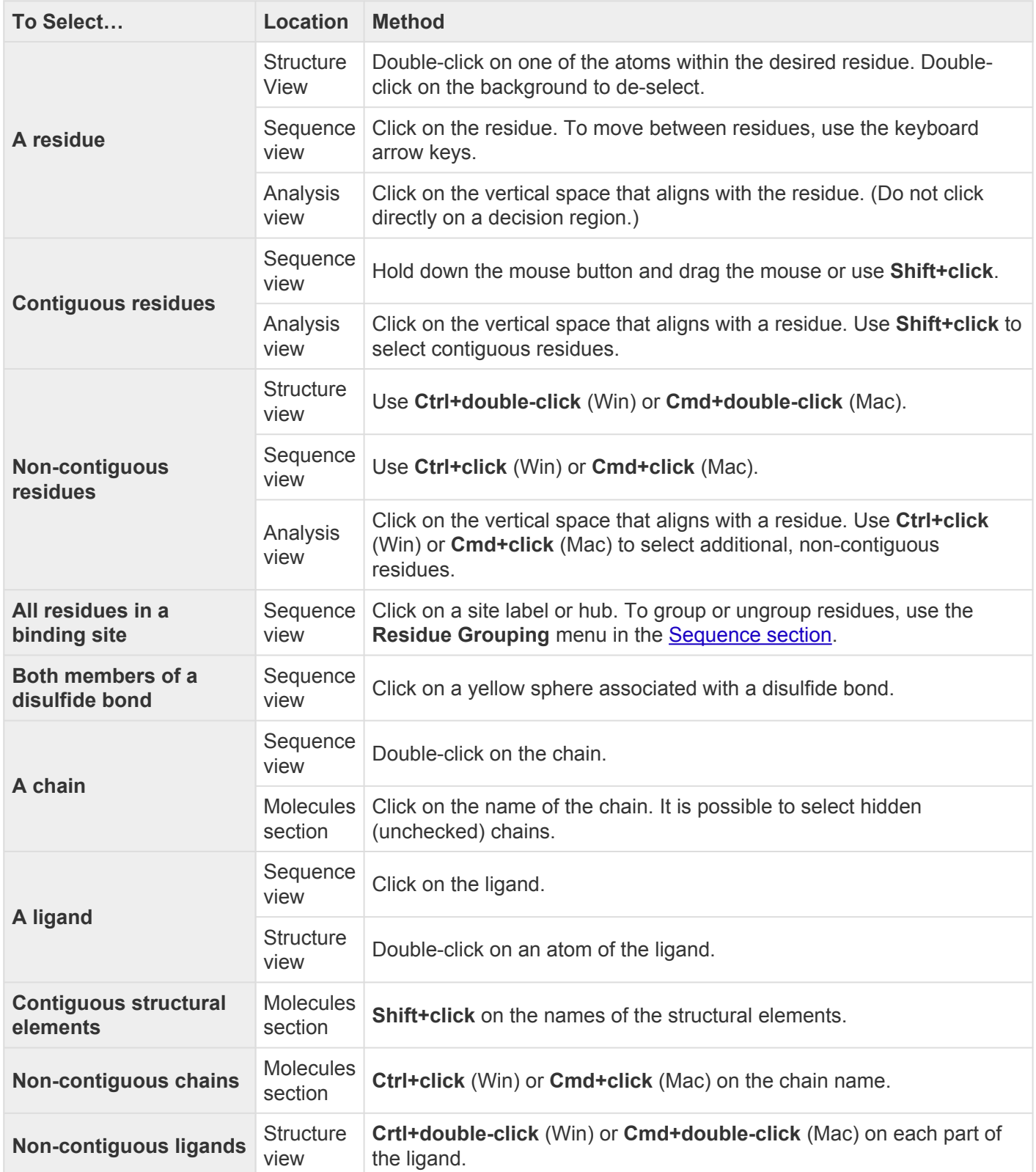

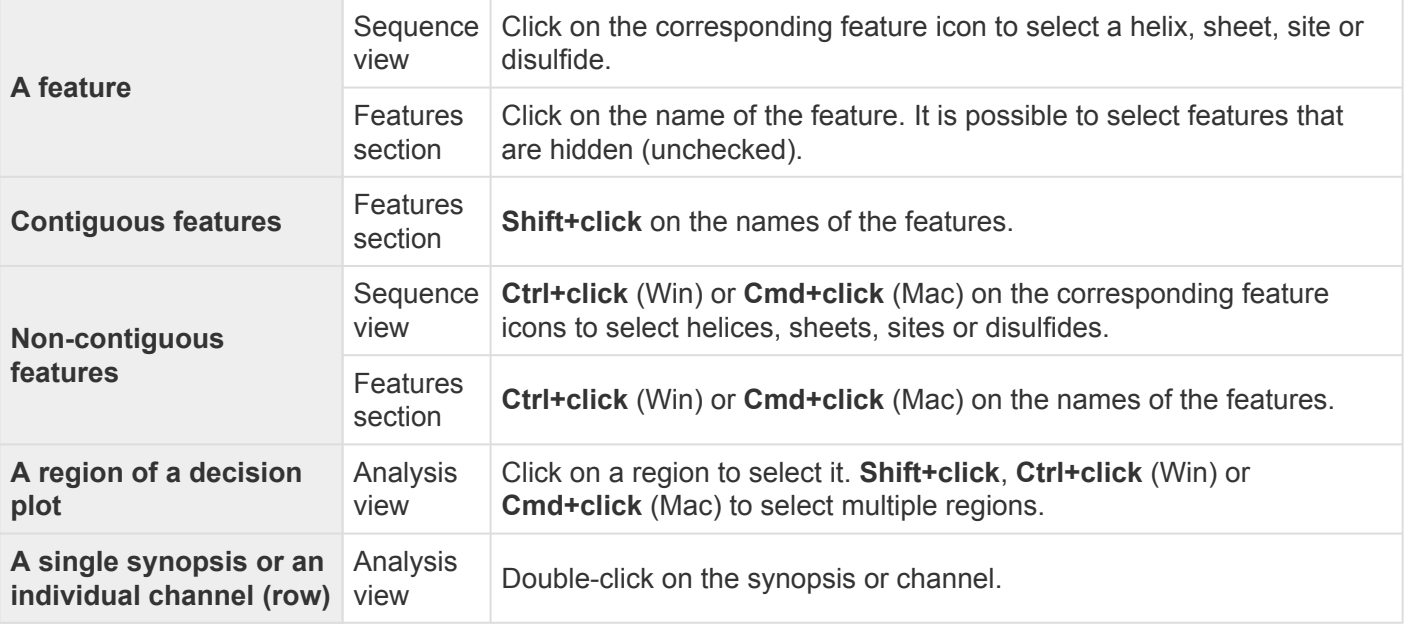

**Note:** When a selection is made in the Molecules section, the Sequence view will jump to **\*** that selection.

- If a single item (chain, ligand or solvent) is selected, the Sequence view will scroll to the beginning of the chain or the ligand row where the ligand is displayed.
- If multiple items are selected, the Sequence view will jump to the beginning of the first item selected. This is true even if the selected item is hidden in the Sequence View. In that case, the sequence will scroll to the position where the selected item would be displayed if not hidden.

### **Try it! – Make a selection from the Sequence view**

In this tutorial, you will learn how to make a selection from the **[Structure](#page-45-0)** and **[Sequence](#page-68-0)** views. You will also confirm that the same selection appears in other views.

- 1. Within Protean 3D, choose **File > Open from PDB**. You may initially see a yellow warning icon ( $\triangle$ ) prompting you to type in a valid ID.
- 2. Type **7TIM** into the text box.

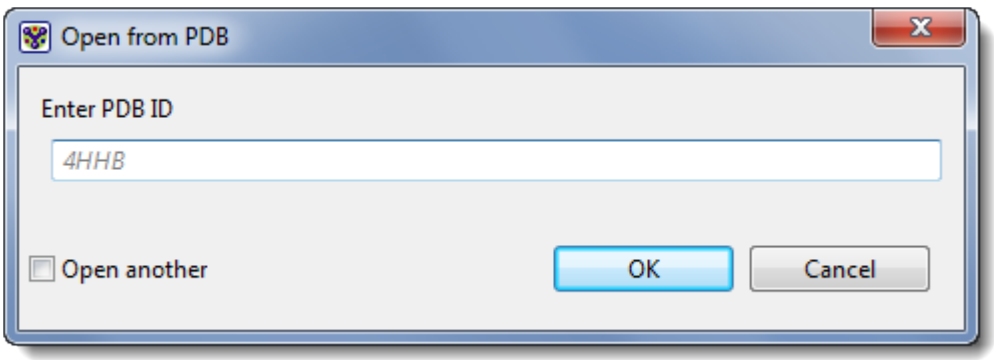

3. Press **OK** to open the structure in Protean 3D.

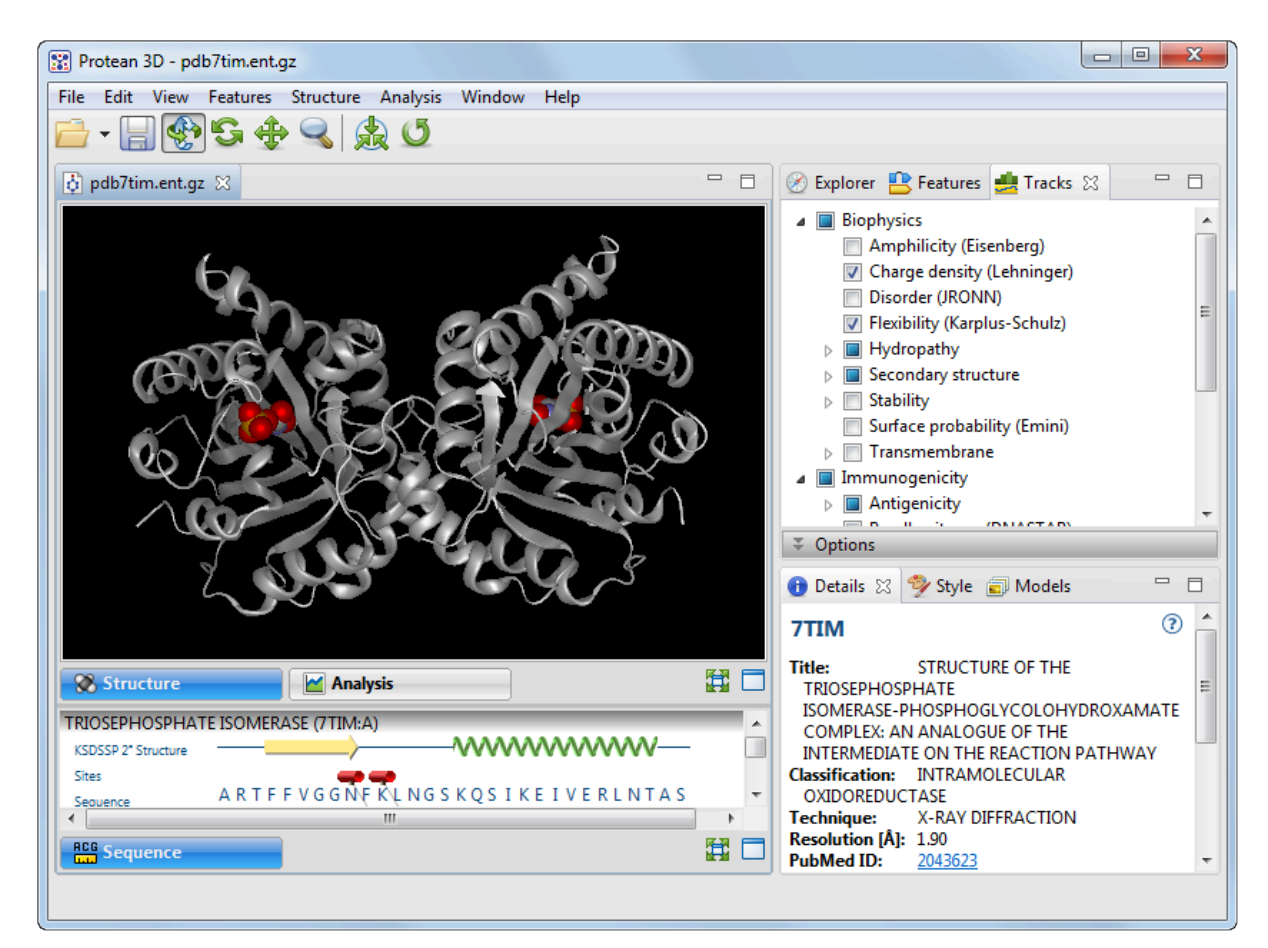

4. In the Structure view, double-click on any residue in the molecule to select it and give it a blue highlight in all views. Deselect by double-clicking on the black background.

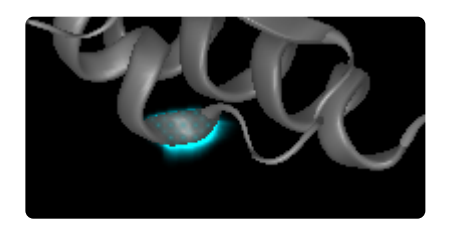

5. In the Sequence view (bottom left of the Protean 3D window), select any helix (represented by a green spiral) by clicking on it. The selected helix will appear highlighted (light blue) in both the Sequence and Structure views. If you don't see a highlighted element in the Structure view, try zooming in on the molecule or rotating it for a better view.

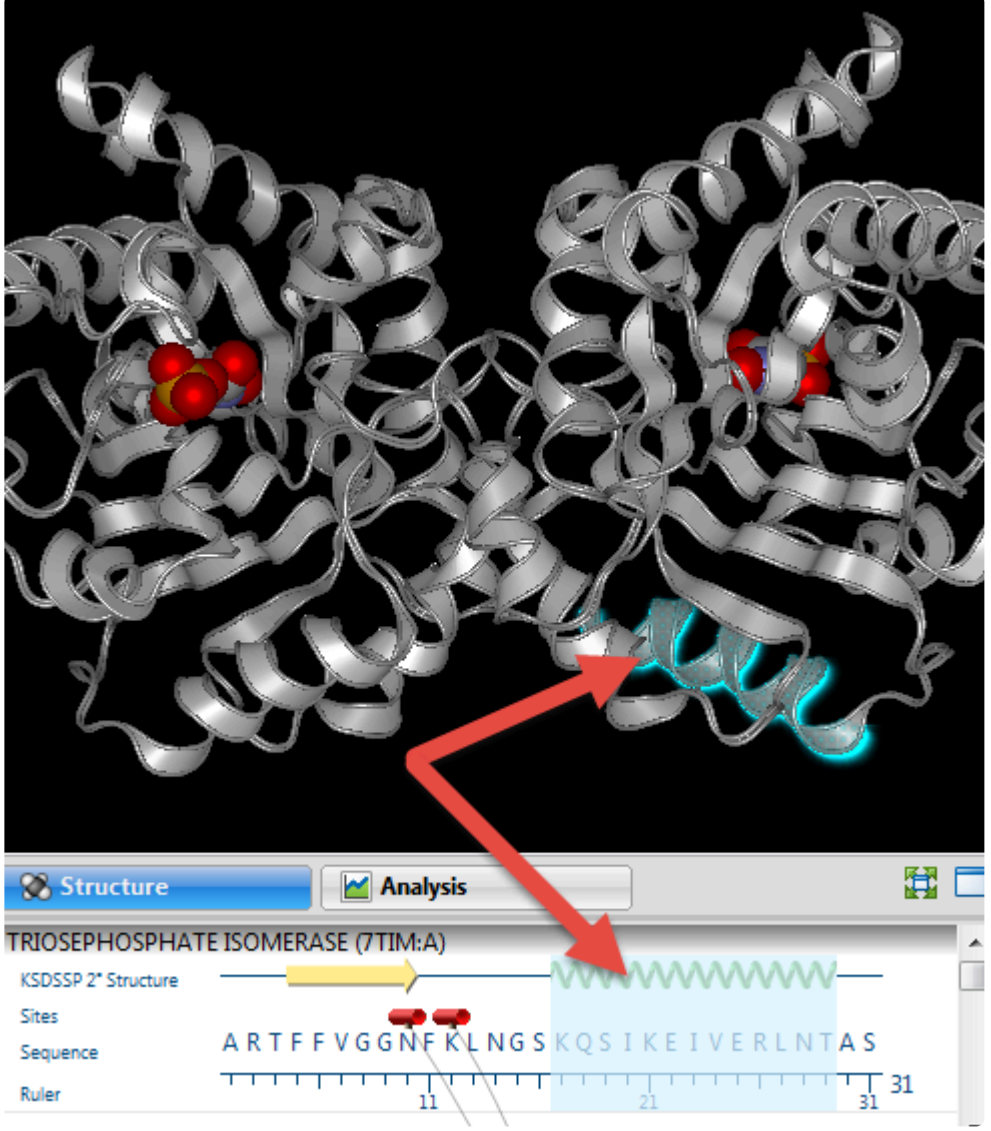

6. Click on any red tube icon in the Sequence view to simultaneously select all residues involved in a binding site. Note that the corresponding binding site also appears highlighted in the Structure view.

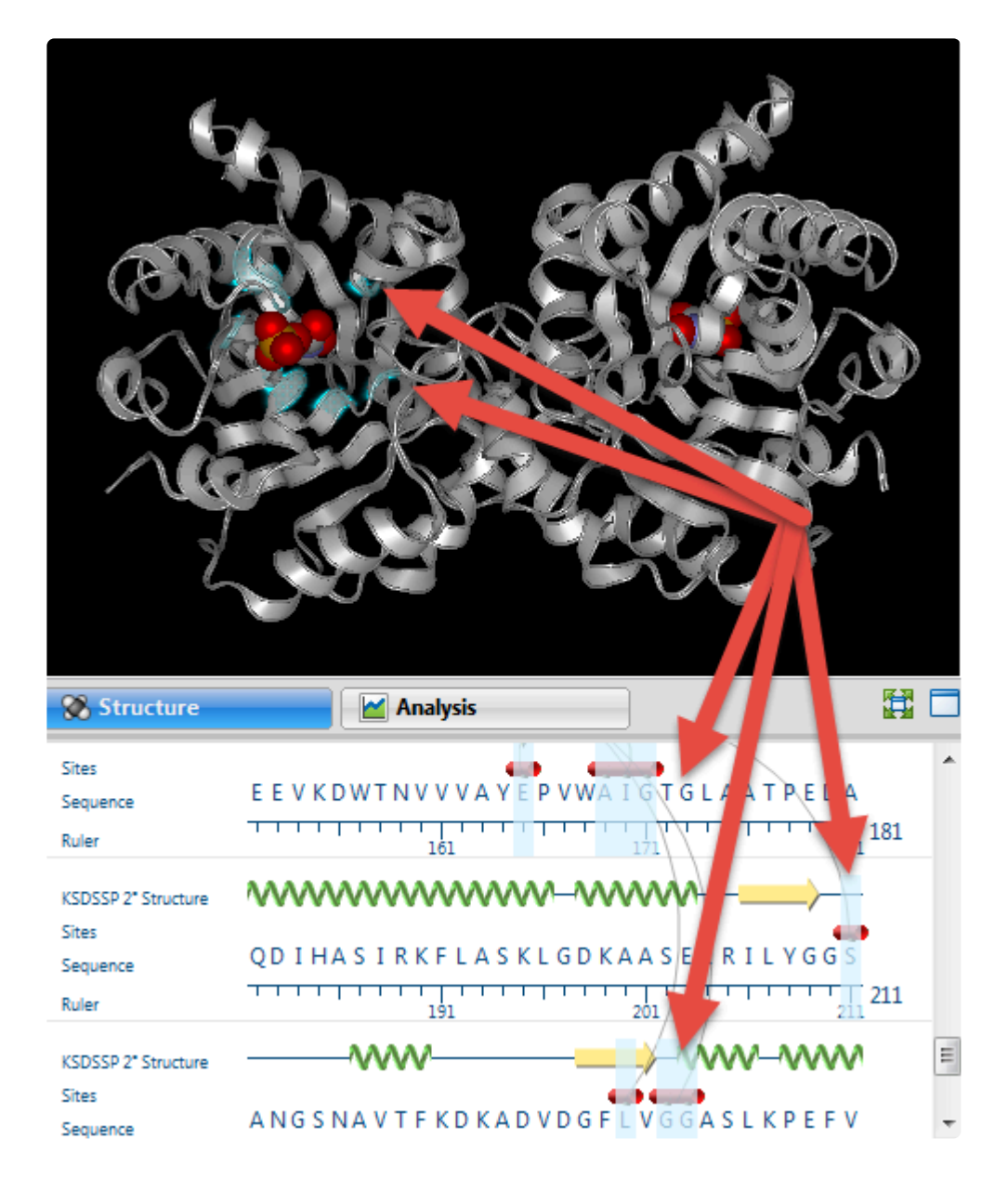

# **Work with Features**

The following video is a brief introduction to working with features in Protean 3D:

For detailed information, see the table below:

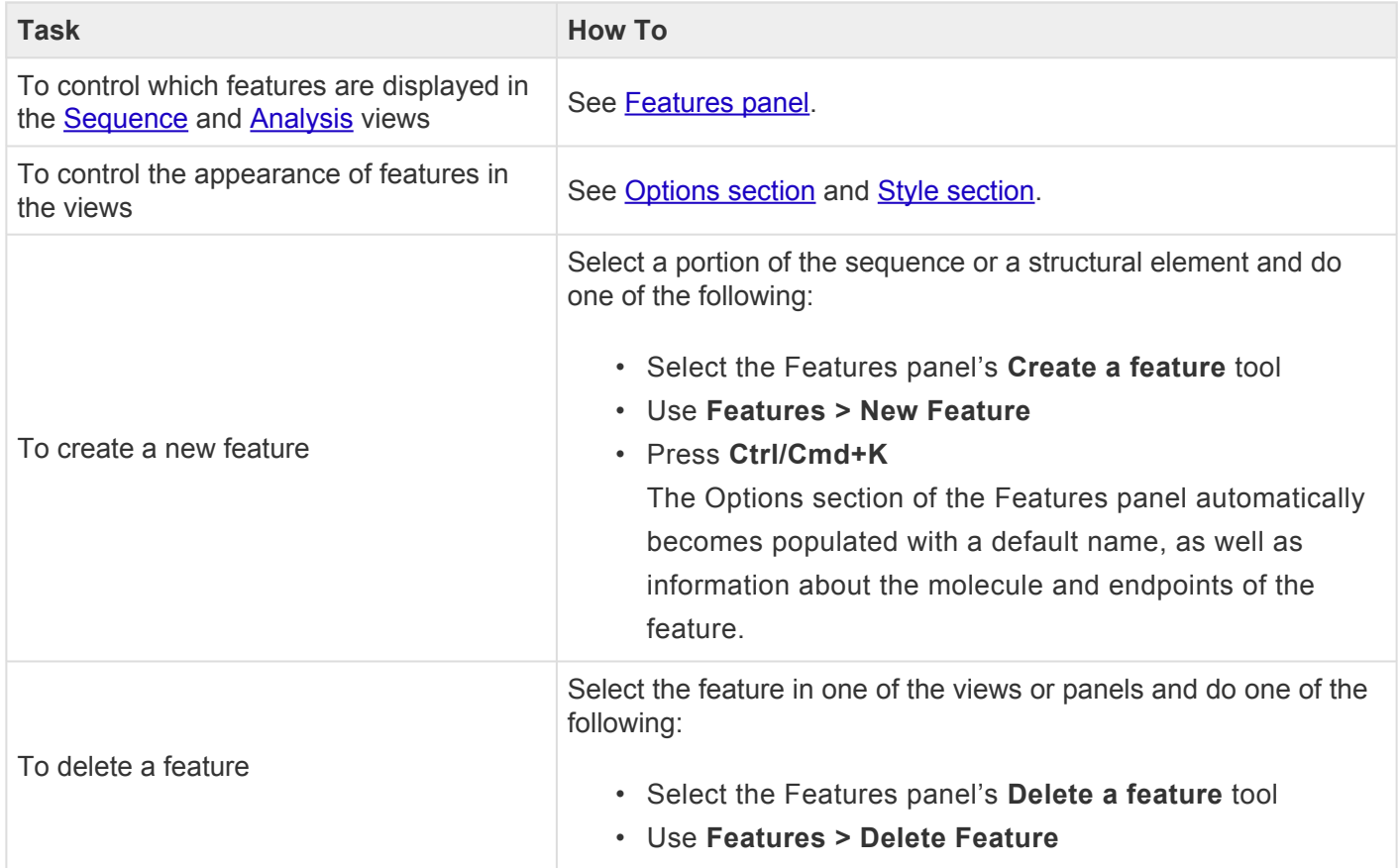

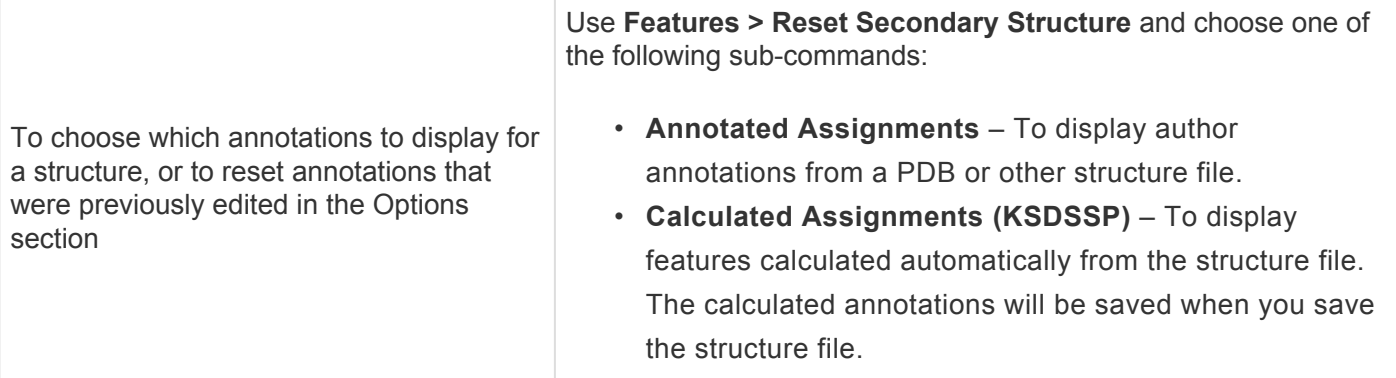

# **Align Multiple Structures**

Did you arrive here by selecting the **CO**DNASTAR Navigator workflow **Protein Analysis and Modeling > Structural alignment**? If so, you're in the right place!

Homologous proteins often have similar structures. A structure alignment attempts to identify these similarities by comparing the shape and 3D conformation between two structures. Unlike simple superposition methods, structure alignments do not require prior knowledge of equivalent residues between structures.

The results of a structure alignment are viewed in the [Structure view](#page-45-0) as a set of superimposed structures, where each alignment minimizes the root mean squared deviation (RMSD), or the average distance between atoms in superimposed structures. The RMSD values are also reported in the [Details panel for a](#page-210-0) [group of structures](#page-210-0). Rigid-body alignment is used to determines the best alignment without allowing the structures to bend or twist.

The following video shows a brief walkthrough of the structural alignment workflow:

#### To align multiple structures:

1. Open a document containing two or more structures.

**Note:** Since Protean 3D treats all units in biological assemblies as individual structures, **\***

you may also align such units. However, this workflow is not generally useful.

- 2. (optional) If you wish to align specific regions, [select the desired regions](#page-252-0). Each selection must contain more than 8 residues with atomic coordinates.
	- **X** Note: If aligning units of a biological assembly, you must specify the chains or regions that you wish to align. If nothing is selected, all components of the biological assembly that you wish to align. If nothing is selected, all components of the biological assembly will automatically be aligned to the first unit.
- 3. For whole structures, choose between **Structure > Align Structures > Rigid-body Alignment (TM-Align)** and **Structure > Align Structures > Rigid-body Alignment (jFATCAT)**.

If you have selected specific regions to align, choose between **Structure > Align Structures > Rigidbody Alignment for Selected Regions (TM-Align)** and **Structure > Align Structures > Rigid-body Alignment for Selected Regions (jFATCAT)**.

Protean 3D will then calculate a series of pairwise structure alignments using the first structure in the document as the alignment base.

If the **Structure > Align Structures** command is disabled, the usual sub-command is replaced by one of the following:

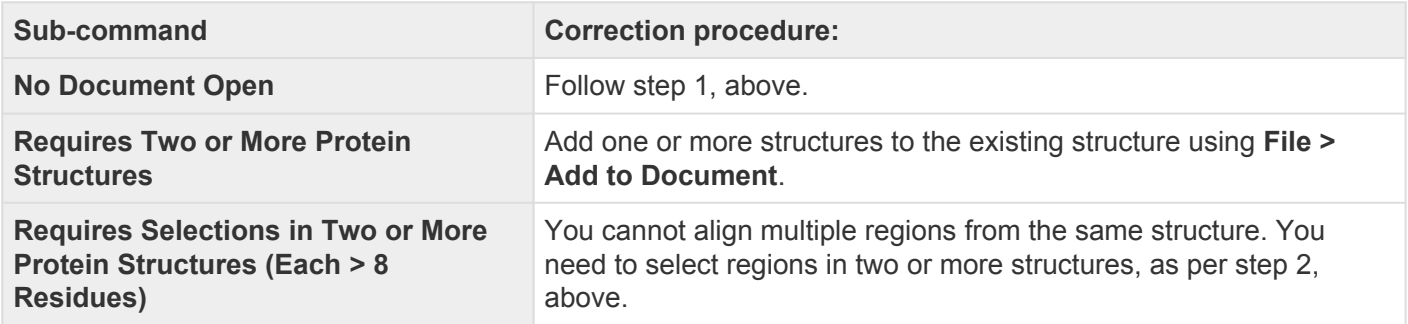

References for Protean 3D's structure alignment algorithms include [Prlic et al. \(2010\), Ye et al. \(2003\) and](#page-382-0) [Zhang and Skolnick \(2005\).](#page-382-0) The last of these pertains specifically to the TM-Align method.

# **Try it! – Align multiple structures using jFATCAT**

This tutorial demonstrates how to align two structurally homologous protein files within a single document. This technique is useful for discovering similarities and differences between related structures. The files used in this tutorial will be opened from the RCSB [Protein Data Bank](https://www.rcsb.org/) (PDB) using the Protean 3D interface:

- *1BFD* The crystal structure of benzoylformate decarboxylase
- *1PVD* The crystal structure of pyruvate decarboxylase

These two proteins exhibit structural homology, although they have only a 19% sequence identity. Their structural homology may indicate either distant sequence homology or convergent evolution.

- 1. Choose **File > Open Group** to launch the [Open Group dialog](#page-15-0).
- 2. Keep the default setting of **Center on-screen to align similar structures**.
- 3. Click the **Add PDB ID** button.
- 4. Type **1BFD** into the text box. You may initially see a yellow warning icon (  $\blacktriangle$  ) prompting you to type in a valid ID. Check the box next to **Add another** and press **OK**.

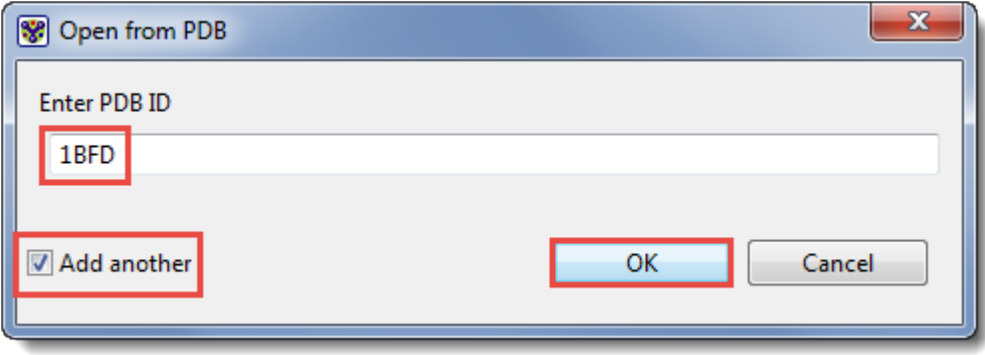

The first structure is added to the Open Group file list.

5. When the Open from PDB dialog re-opens automatically, type **1PVD** into the text box. Uncheck the box next to **Add another** and press **OK**.

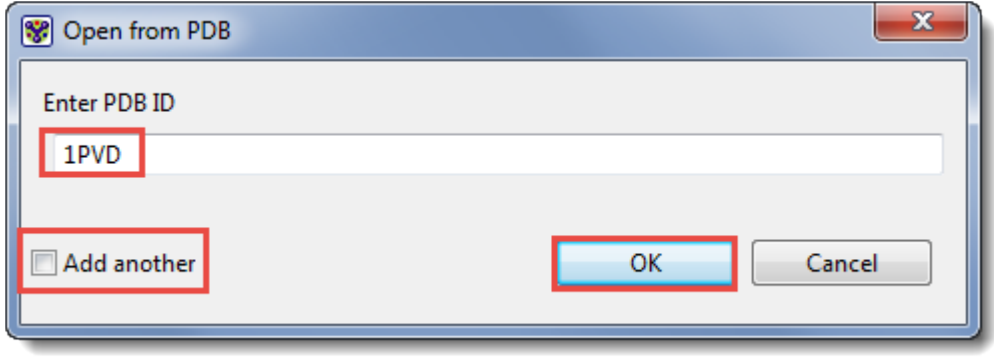

The second structure is added to the Open Group file list. (Note: Blurred areas below denote where the user name appears).

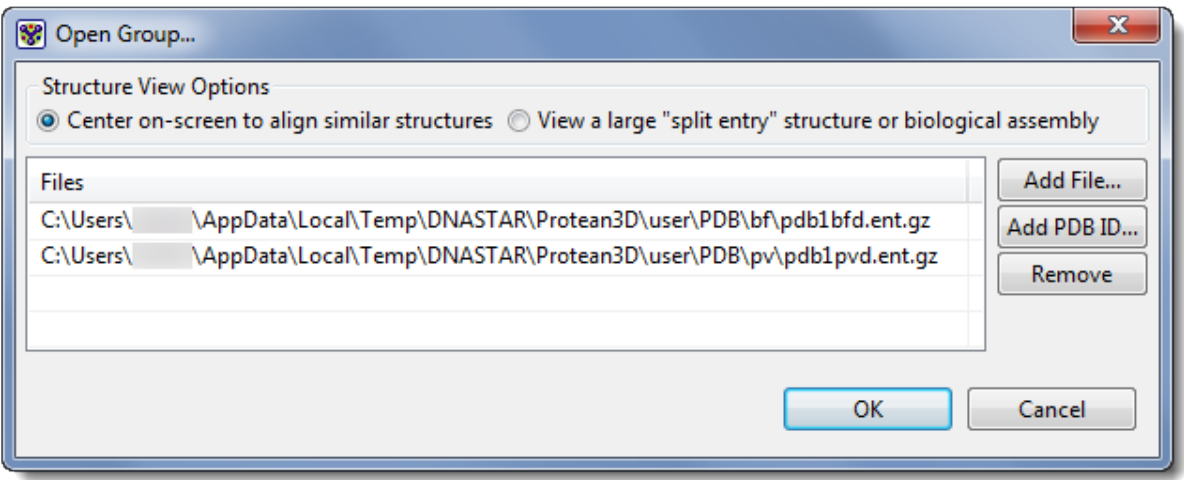

6. Click the **OK** button.

Now that both structures are open in a single document, we will color them by chain to facilitate their comparison.

- 7. Double-click on the black background of the **[Structure view](#page-45-0)** to remove any existing selection.
- 8. Choose **View > Style > Color** to open the Color bar. From the **Color Style** drop-down menu, select **Color by chain**.

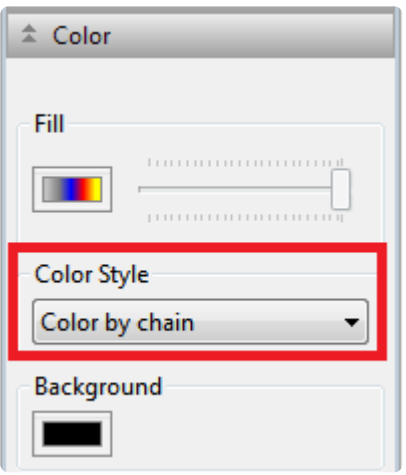

The *1BFD* structure now consists of a single green chain, while the *1PVD* structure consists of two chains: one blue and the other yellow. Since we have not yet aligned the structures, the three chains overlap randomly.

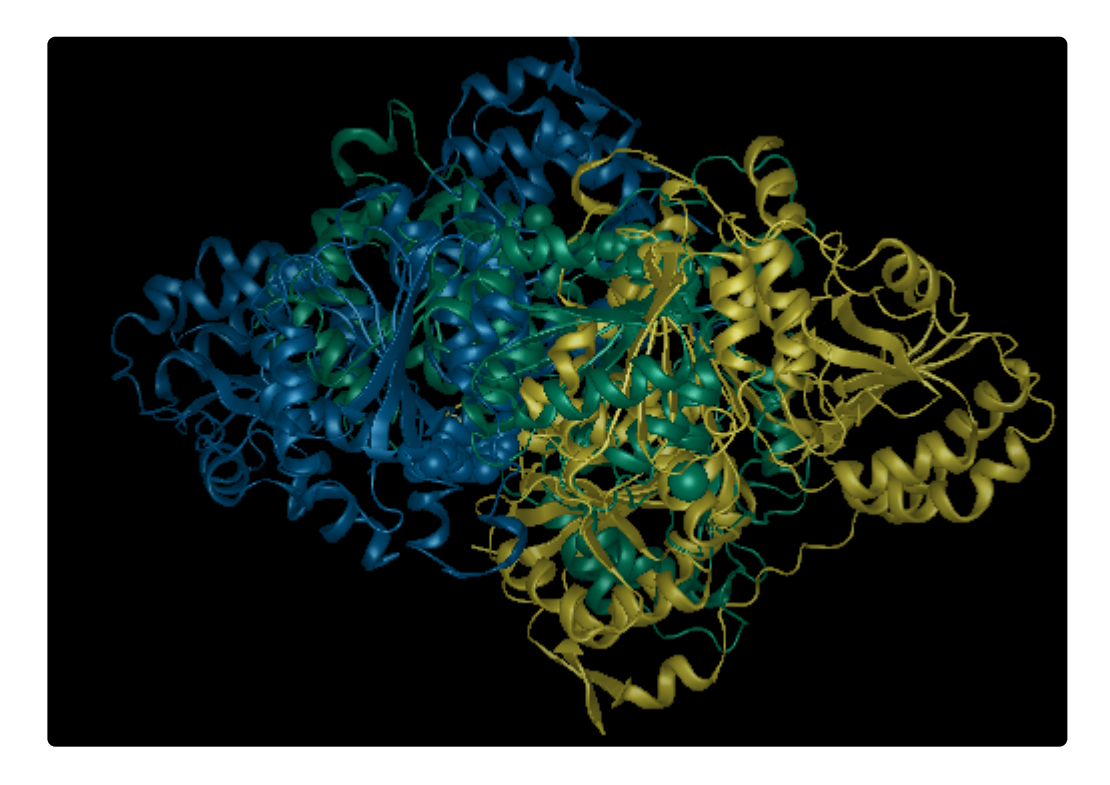

9. To select the chains you wish to align, open the [Molecules section](#page-121-0) using **View > Explorer > Molecules**. Hold down the **Ctrl** (Win) or **Cmd** (Mac) button and click once on the name of the "A" chain from *1BFD* and again on the name of the "B" chain from *1PVD*.

**\*** p(banner tip). **Note:** Checking the boxes in the Molecules section only toggles between displaying or hiding the chains in the views. To select an item, you must click on its displaying or hiding the chains in the views. To select an item, you must click on its name.

10. To align the selected chains, choose **Structure > Align Structures** > **Rigid-body Alignment for**

**Selected Regions (jFATCAT)**. During alignment, a status bar appears in the lower left corner of the Structure View. The status bar includes a red button that could be used to stop the alignment, if desired in the future.

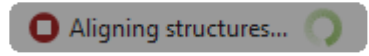

11. When alignment is complete, double-click on the black background to clear the selection. Observe that chain A of protein *1BFD* (green) is now aligned to chain B of protein *1PVD* (blue).

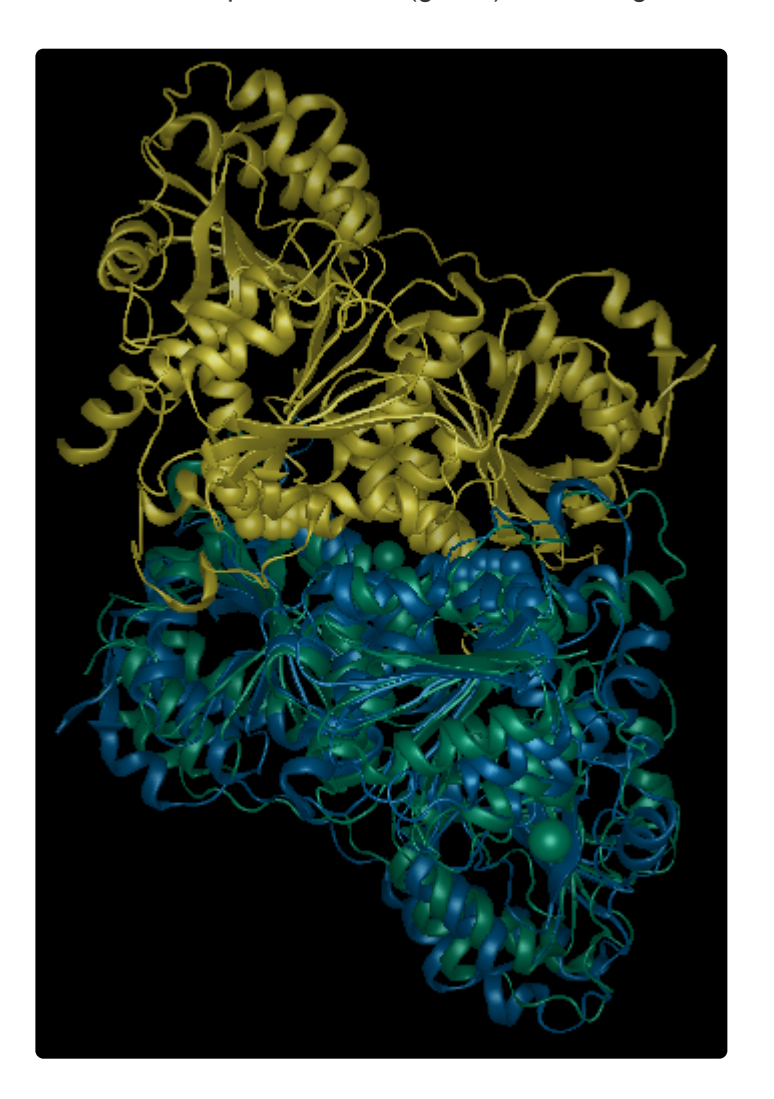

12. Open the [Details panel](#page-195-0) using the **View > Details** command, and look for the Root Mean Square Deviation (RMSD). Note that the RMSD value for the two proteins is 3.079 Å.

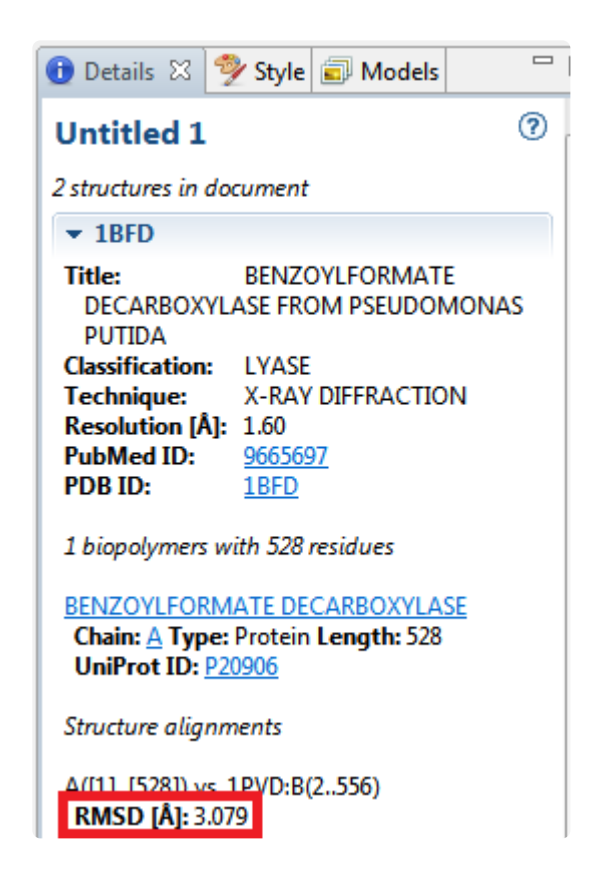

RMSD quantifies the degree of similarity by describing the average distance, in Angstroms (Å), between the atoms of two superimposed structures. The RMSD value is inversely proportional to the degree of similarity between the structures.

As a very general rule of thumb:

- RMSD ≤ 0.5 Å indicates near-identical structural similarity.
- RMSD between 0.5-2.0 Å corresponds to a high degree of similarity.
- RMSD between 2.0-5.0 Å indicates a lower, but still noticeable, degree of similarity.

The RMSD in this case is 3.079, which is compatible with our knowledge that the two sequences have a 19% sequence identity.

### <span id="page-267-0"></span>**Predict a Protein Structure with NovaFold**

Did you arrive here by selecting the **CO**DNASTAR Navigator workflow **Protein Analysis and Modeling > Structure prediction**? If so, you're in the right place!

NovaFold<sup>®</sup>, DNASTAR's 3D protein structure prediction program, can use a sequence file to predict ligand binding sites and protein function and to build 3-D protein structure models based on iterative assembly simulations. DNASTAR provides NovaFold as a local or cloud-based, [separately licensed service](#page-8-0) within [Protean 3D™.](http://www.dnastar.com/t-sub-products-lasergene-protean-3d.aspx)

The NovaFold client provides an easy to use interface for submitting structure prediction tasks to a high performance computing cluster on the Amazon EC2 web service.

### **For step-by-step instructions, see [Run NovaFold through Protean 3D,](#page-269-0) [Run Nova applications](#page-278-0) [through the](#page-278-0) DNASTAR website, or [Run Nova applications locally](#page-280-0).**

NovaFold uses the [I-TASSER](http://zhanglab.ccmb.med.umich.edu/I-TASSER/about.html) algorithm developed by Professor Yang Zhang of the Department of Computational Medicine and Bioinformatics at the University of Michigan. This algorithm utilizes a combination of "threading" and "*ab initio* folding" in predicting protein structure.

- Threading attempts to match portions of the query sequence to template sequences. The template sequences, and their experimentally solved structures, are part of the RCSB [Protein Data Bank](http://www.rcsb.org/pdb/home/home.do) (PDB).
- *Ab initio* folding uses biophysical properties of the query sequence and simulations to determine the likely structure(s) of the protein.

Professor Zhang's algorithms have won the **[Protein Structure Prediction Center's](http://predictioncenter.org/)** five most recent Critical Assessment of Protein Structure Prediction (CASP) experiments. Each CASP experiment is a biennial, world-wide evaluation of structure prediction methods, with approximately 100 participating laboratories.

**Note -** In CASP, I-TASSER is referred to as "Zhang-Server." **\***

- [CASP11 Results](http://www.predictioncenter.org/casp11/zscores_final.cgi?model_type=first&gr_type=server_only&tbm=on&tbm_hard=on&tbmfm=on&fm=on) #1 Zhang-Server
- [CASP10 Results](http://www.predictioncenter.org/casp10/groups_analysis.cgi?type=server&tbm=on&tbm_hard=on&tbmfm=on&fm=on&submit=Filter) #1 Zhang-Server
- [CASP9 Results](http://www.predictioncenter.org/casp9/groups_analysis.cgi?type=server&tbm=on&tbmfm=on&fm=on&submit=Filter) #1 Zhang-Server and QUARK (another Zhang service)
- [CASP8 Results](http://predictioncenter.org/casp8/groups_analysis.cgi?target_type=0&gr_type=server&domain_classifications_id=1,2,3,4&field=sum_z_gdt_ts_server_pos) #1 Zhang-Server
- [CASP7 Results](http://zhanglab.ccmb.med.umich.edu/casp7/) #1 Zhang-Server

For references related to the I-TASSER algorithm, see [Research References](#page-382-0).

## <span id="page-269-0"></span>**Run NovaFold through Protean 3D**

This topic is a general overview on how to set up, run and view a [NovaFold](#page-267-0) prediction **through the Protean 3D interface**.

**If you are instead running NovaFold locally on a Linux or Macintosh machine**, see [Run](#page-280-0) **\*** [Nova applications locally.](#page-280-0)

**If you are running NovaFold online**, see [Run Nova applications through the](#page-278-0) DNASTAR [website](#page-278-0).

For detailed information about performing each step, click on the provided links.

- 1. If you are already logged into NovaCloud Services and have remaining NovaFold licenses, skip to Step 2. Otherwise, log in as follows:
	- a. Open the [NovaCloud Services view](#page-104-0) using any of the following menu commands or keyboard shortcuts. Note that some commands are only available if a protein sequence document is active.
		- **Modeling > Protein Structure Prediction > Connect to NovaCloud Services**.
		- **File > New NovaCloud Prediction**.
		- **View > NovaCloud Services > Connect to NovaCloud Services**.
		- **Ctrl+Alt+N** (Windows) or **Option+Cmd+N** (Macintosh).
		- Using a link in **[The Welcome Screen](#page-9-0)**.
	- b. Enter the email and password for your DNASTAR account. If desired, check the **Remember me** box to prevent being prompted for a password each time. Then press **Log in**.
- 2. Launch the NovaFold wizard by doing either of the following:
	- Choose **Modeling > Protein Structure Prediction > New NovaFold Prediction**.
	- From the [NovaCloud Services view,](#page-104-0) press the **NovaFold** button.
- 3. Follow the steps in the three NovaFold wizard screens. [Options,](#page-273-0) [Sequences](#page-271-0), and [Submit](#page-277-0).
- 4. Use **View > NovaCloud Services > Predictions** to monitor run status and open or download predictions from within the **[Predictions view](#page-108-0)**. NovaFold results can be opened on any computer running Protean 3D 12.1 and higher; a NovaFold license is not required to view results.

Open results appear as a new [project tab](#page-43-0) in Protean 3D with the [NovaFold Report](#page-81-0) active. To learn which views and panels are enabled with this type of project, see [Protean 3D windows, views, panels](#page-41-0) [and tools.](#page-41-0)

### <span id="page-271-0"></span>**NovaFold wizard: Sequences**

When setting up a **[NovaFold prediction](#page-269-0)** in Protean 3D's NovaFold wizard, the first screen is Sequences. This screen primarily consists of a job table with three columns. When populated, the **Job Name** column displays the name of each query protein sequence or its FASTA title tag. The **Residues** column displays the number of residues in the sequence, and the **Sequence** column displays the first part of the amino acid sequence in IUPAC format.

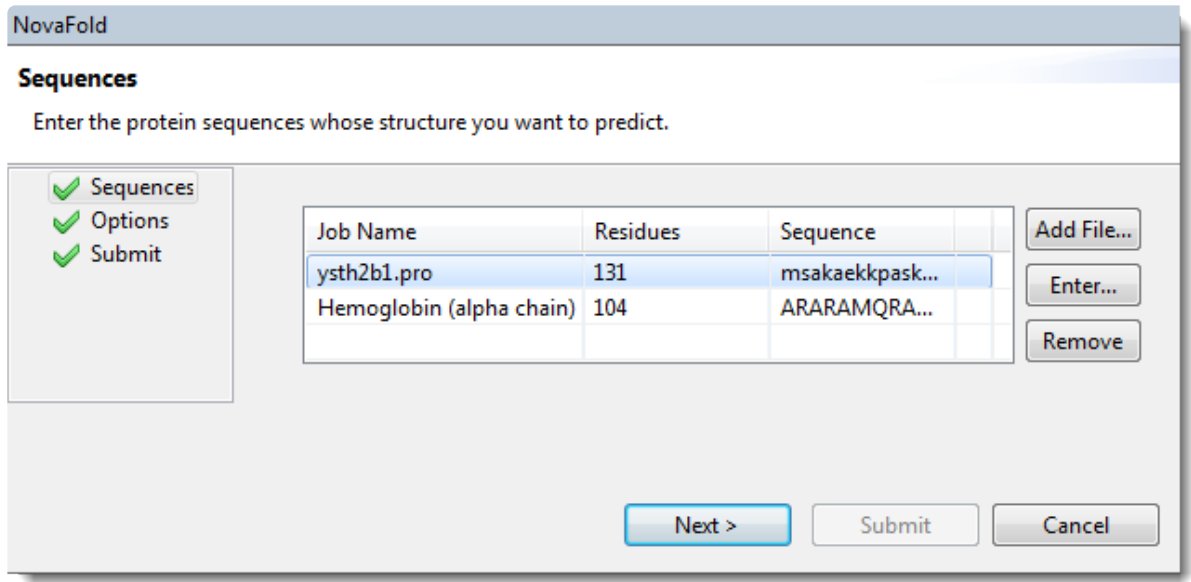

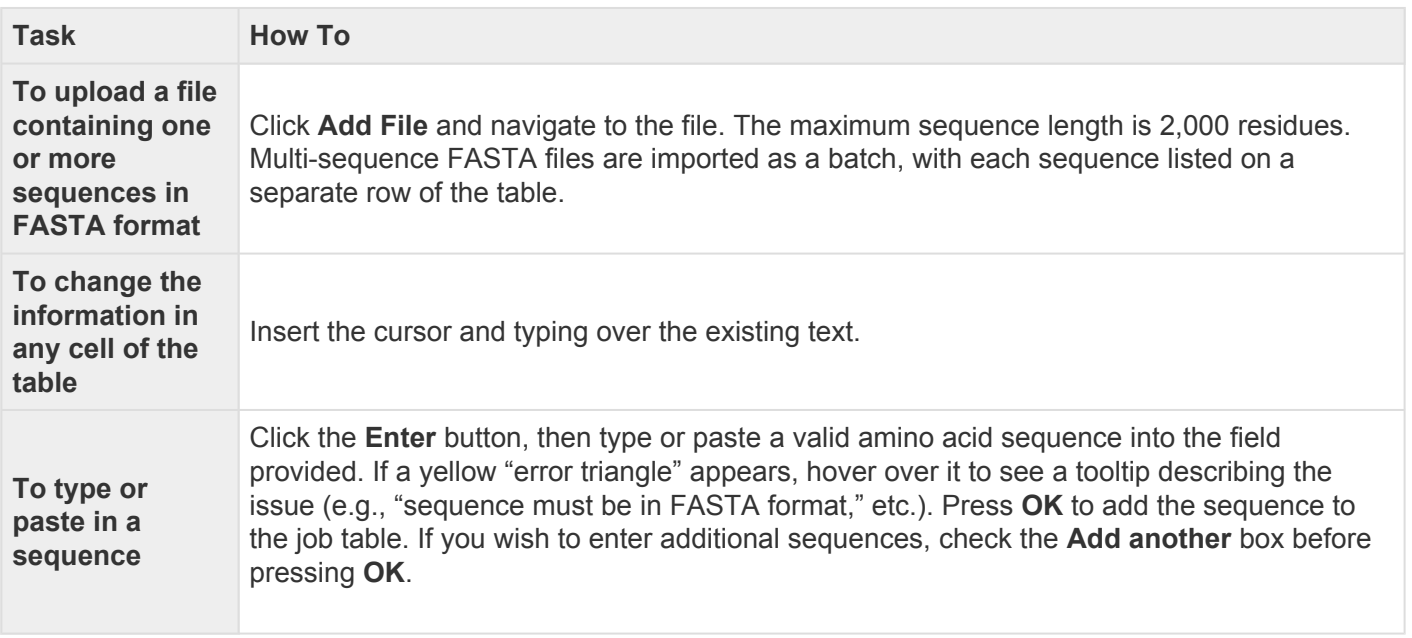

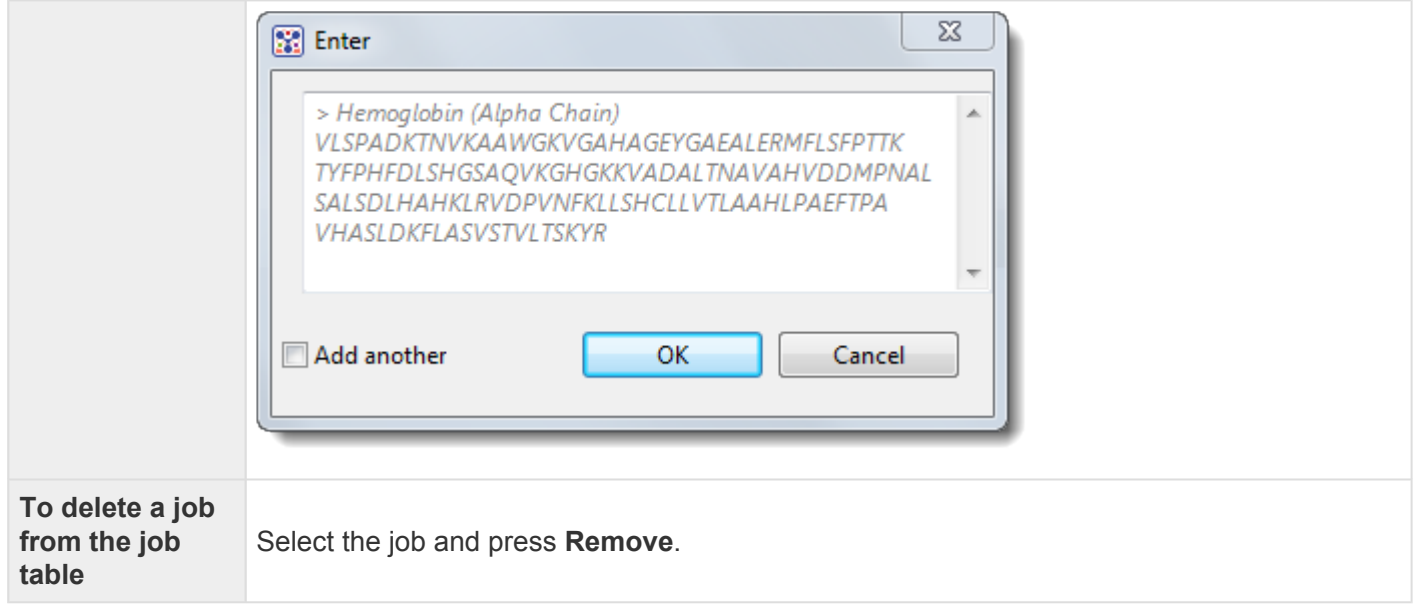

Click **Next** to proceed to the [Options screen.](#page-273-0)

## <span id="page-273-0"></span>**NovaFold wizard: Options**

When setting up a **[NovaFold prediction](#page-269-0)** in Protean 3D's NovaFold wizard, the second screen is Options. This screen allows you to edit or specify prediction options. During the prediction step, options specified in this screen are applied to all jobs listed in the **[Sequences screen](#page-271-0)**.

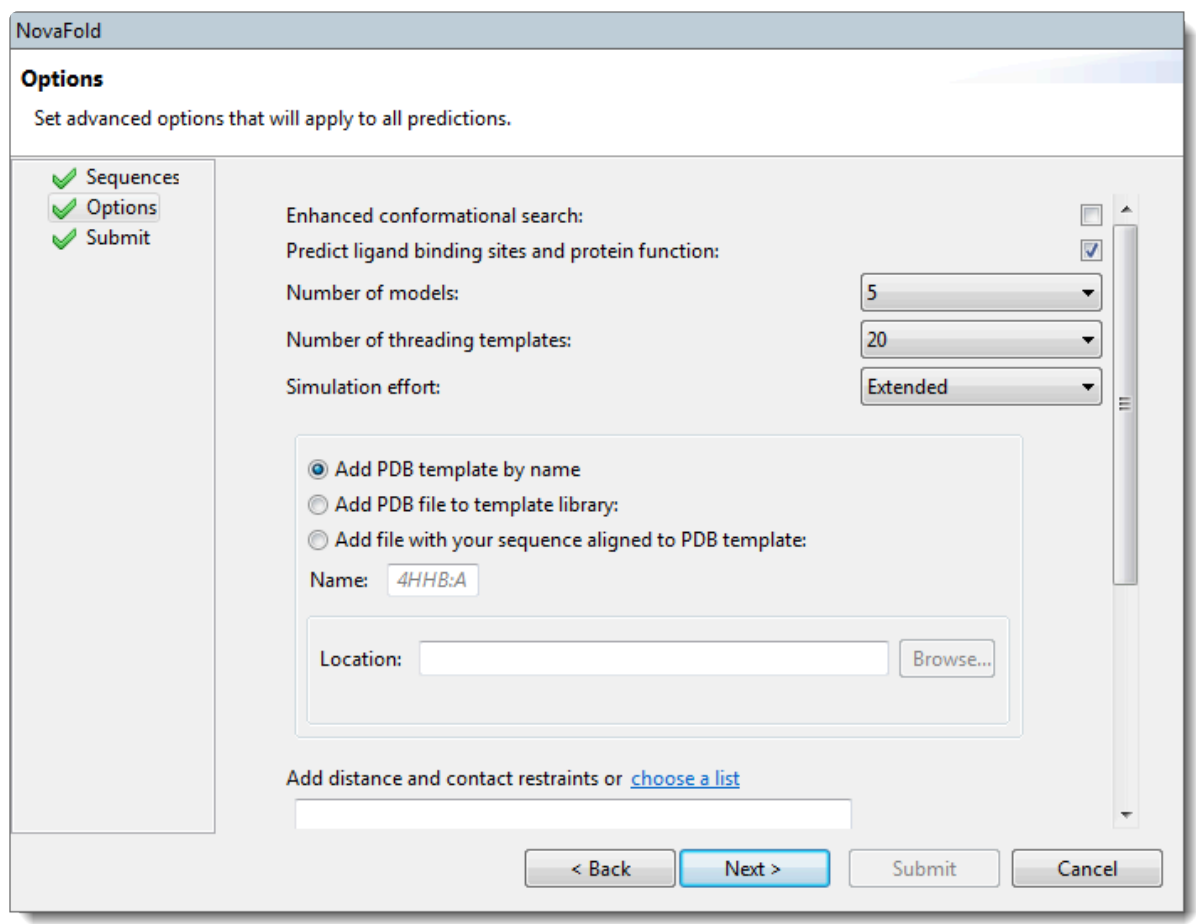

Edit or enter information in this wizard screen as desired. Or you can accept the defaults as they are, and simply press **Next** to continue to the Submit screen.

- **Enhanced conformation search** If this box is checked, NovaFold will perform DNASTAR's experimental method for enhancing the structural diversity of the normal template set. For templates selected by protein threading, a proprietary process samples alternate structural conformations and replaces a subset of the templates with lower energy conformations. This box is unchecked, by default.
- **Predict ligand binding sites and protein function** If this box is checked, NovaFold will perform structure/function relationship calculations in addition to the folding prediction. These calculations are designed to elucidate a possible structural mechanism for a putative biological function. Uncheck the box if you do not need this additional prediction information and/or to obtain a faster folding prediction.
- **Number of models** Select the maximum number of models to create [1, 5]. The default is 5.
- **Number of threading templates** Select the maximum number of templates to use for simulations [1, 50]. The default is 20.
- **Simulation effort** Specify whether to run **Quick** (5 hour) or **Extended** (50 hour) simulations. The default is **Extended**.
- **Add PDB template by name** To nominate a PDB entry to use as a template in the modeling prediction, along with other templates selected by NovaFold. This option requires you to type in a four digit alphanumeric PDB code, followed by a colon and the chain name. For example: *4HHB:*
- **Add PDB file to template library** Select this radio button to nominate a local 3D structure to use as a template in the modeling prediction, along with other templates selected by NovaFold. Then press **Browse** and select a text file representing a single protein chain in [standard](http://www.wwpdb.org/documentation/file-format) PDB format.
- **Add file with your sequence aligned to PDB template** Select this radio button to provide a text file containing a user-defined template structure and the alignment between that template and the query sequence. Then press **Browse** and select a text file containing either the pairwise FASTA-formatted sequence alignment between query and template, or the standard PDB format 3D structural coordinates of a single protein chain.

#### Example text file for aligned structures:

\*\*Note:\* The following is a file for mammoth myoglobin (query) against whale myoglobin<br>(target structure). "ATOM" rows 6-1211 have been omitted for space. The format for (target structure). "ATOM" rows 6-1211 have been omitted for space. The format for ATOM records is described on this PDB [web page](http://www.wwpdb.org/documentation/file-format-content/format33/sect9.html#ATOM).

#### >query

MGLSDGEWELVLKTWGKVEADIPGHGLEVFVRLFTGHPETLEKFDKFKHLKTEGEMKASE DLKKQGVTVLTALGGILKKKGHHQAEIQPLAQSHATKHKIPIKYLEFISDAIIHVLQSKH PAEFGAD---------------------------->1MBN:A -VLSEGEWQLVLHVWAKVEADVAGHGQDILIRLFKSHPETLEKFDRFKHLKTEAEMKASE DLKKHGVTVLTALGAILKKKGHHEAELKPLAQSHATKHKIPIKYLEFISEAIIHVLHSRH

PGDFGADAQGAMNKALELFRKDIAAKYKELGYQG

ATOM 1 N VAL A 1 -2.900 17.600 15.500 1.00 0.00 N ATOM 2 CA VAL A 1 -3.600 16.400 15.300 1.00 0.00 C ATOM 3 C VAL A 1 -3.000 15.300 16.200 1.00 0.00 C ATOM 4 O VAL A 1 -3.700 14.700 17.000 1.00 0.00 O

ATOM 5 CB VAL A 1 -3.500 16.000 13.800 1.00 0.00 C

ATOM 1212 NE2 GLN A 152 -1.600 24.200 -1.500 1.00 0.00 N ATOM 1213 N GLY A 153 1.500 24.700 -6.400 1.00 0.00 N ATOM 1214 CA GLY A 153 1.100 24.000 -7.600 1.00 0.00 C ATOM 1215 C GLY A 153 0.300 22.700 -7.500 1.00 0.00 C ATOM 1216 O GLY A 153 -0.900 22.800 -7.100 1.00 0.00 O TER 1217 GLY A 153

• **Add distance or contact restraints** – To restrict predictions based on distance and/or contact restraints (e.g., active sites, zinc fingers, disulfide bonds), type the information into the text box provided. This information will consist of a list of pairwise distances between two atoms ("i" and "j"), or contacts between two residues ("i" and "j"). Alternatively, click on the "choose a list" link to browse to a text file containing the same information. Both distances and contacts can be described in different rows of the same restraint file. **IMPORTANT:** The text file may *not* contain any lower-case letters.

Example text file distance/contact restraints:

DIST 12 HG21 50 HB1 8.1 DIST 14 HA 57 1HE 6.2 DIST 21 HB2 43 HD11 4.0 DIST 124 CA 84 CA 17.4 DIST 36 UNK 120 CA 17.4 CONTACT 33 6 CONTACT 60 29 CONTACT 37 345 CONTACT 109 42

…

Column requirements in the text file:

Given two residues that contact one another ('Residue i' and 'Residue j') or two atoms at a distance from one another ('Atom i' and 'Atom j':

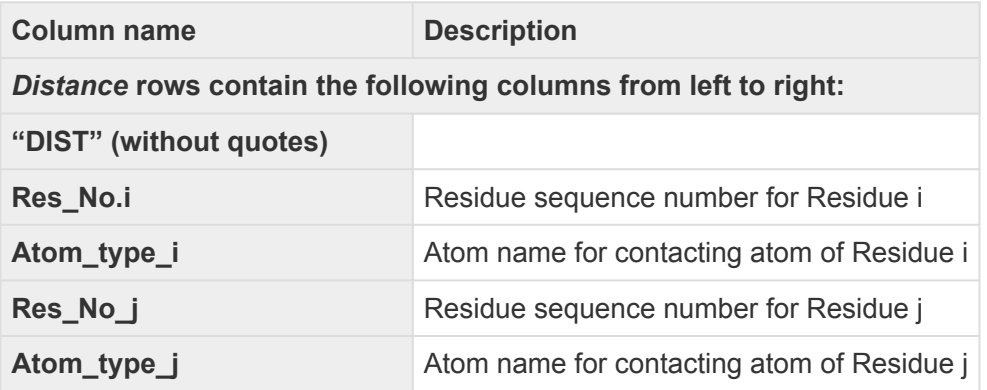

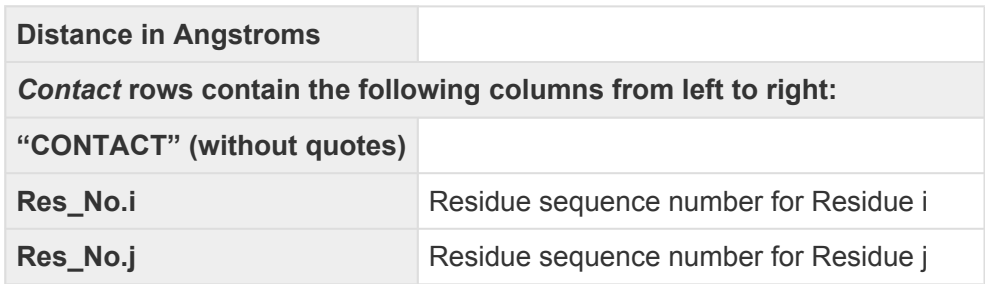

In both cases, UNK can be used in a row to represent an unknown atom.

Click **Next** to proceed to the [Submit screen](#page-277-0), or **Back** to return to the [Sequences screen](#page-271-0).

## <span id="page-277-0"></span>**NovaFold wizard: Submit**

When setting up a **[NovaFold prediction](#page-269-0)** in Protean 3D's NovaFold wizard, the third screen is Submit. This screen displays the prediction jobs that were set up in the **[Sequences](#page-271-0)** and **[Options](#page-273-0)** screens, but have not yet been run.

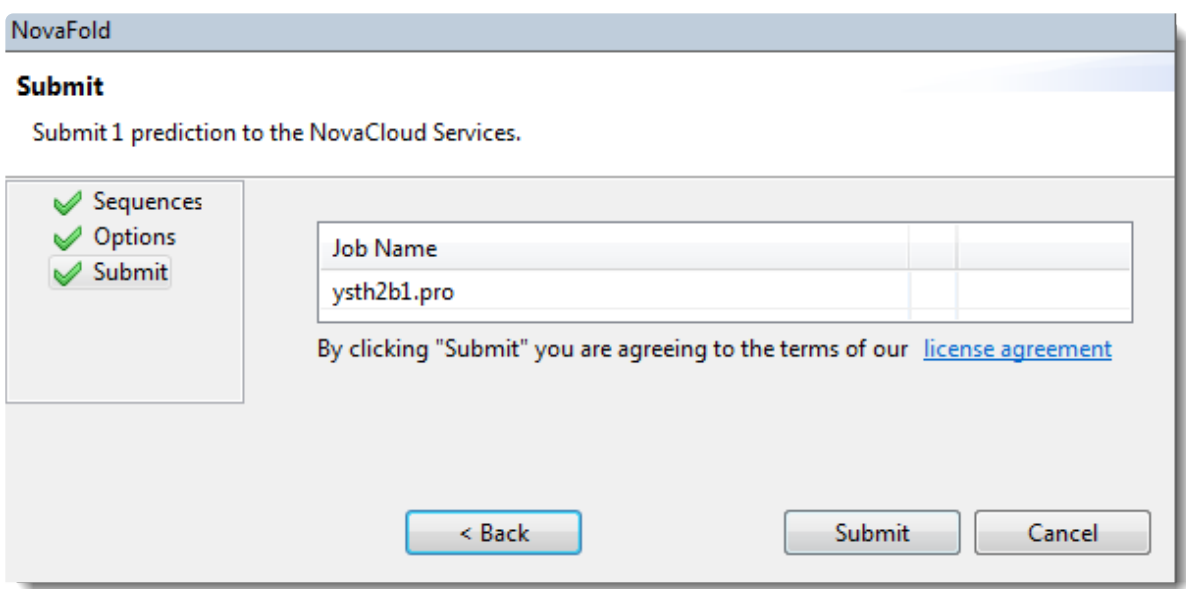

Click **Submit** to accept the terms of the license agreement and initiate all listed jobs on the NovaCloud web service. Note that term license holders can submit as many predictions as desired, but those predictions will be run in batches of five. Alternatively, press **Back** to return to the [Options](#page-273-0) screen. To remove or add predictions to the list before submitting, click **Back** twice to return to the [Sequences](#page-271-0) screen.

Once the job has been submitted, a Status column shows the status of the prediction. A green checkmark shows that the prediction has been accepted and is in progress. A red 'x' indicates a problem with the prediction. Hover over the red 'x' to see a tooltip describing the error. When you are finished viewing the table, click **Close** to close the NovaFold prediction wizard.

Once a prediction has been started, go to the **[Predictions view](#page-108-0)** to monitor its progress, and to view or save finished prediction results.

### <span id="page-278-0"></span>**Run Nova applications through the DNASTAR website**

This topic is a general overview on how to set up, run and view NovaFold, NovaFold Antibody and NovaDock **through the DNASTAR website**.

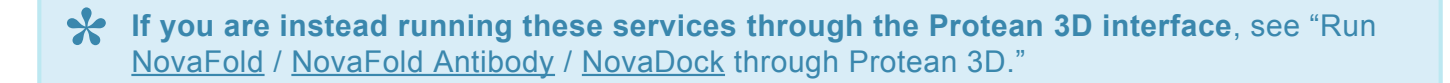

**Post If you are running these services locally on a Linux or Macintosh machine, see [Run](#page-280-0)** [Nova applications locally.](#page-280-0)

#### To initiate a NovaCloud prediction:

1. Go to the DNASTAR [My Account](https://www.dnastar.com/cb/license.aspx) page. If you are not already logged in, you will be prompted to log in.

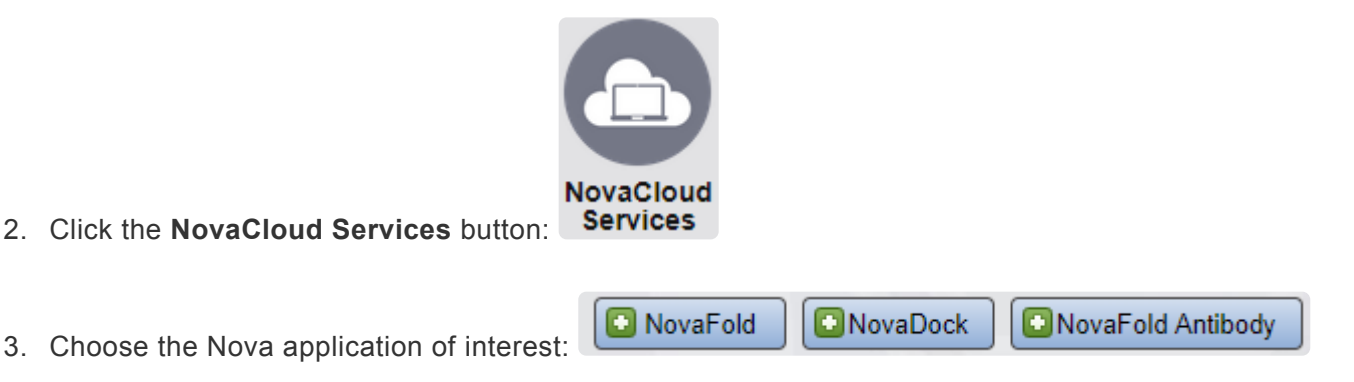

4. Follow the instructions in the online wizard.

#### To monitor run status and download results:

1. Go to the DNASTAR [My Account](https://www.dnastar.com/cb/license.aspx) page. If you are not already logged in, you will be prompted to log in.

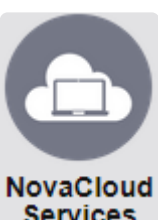

2. Click the **NovaCloud Services** button: **Services** . The table shows the status of each run.

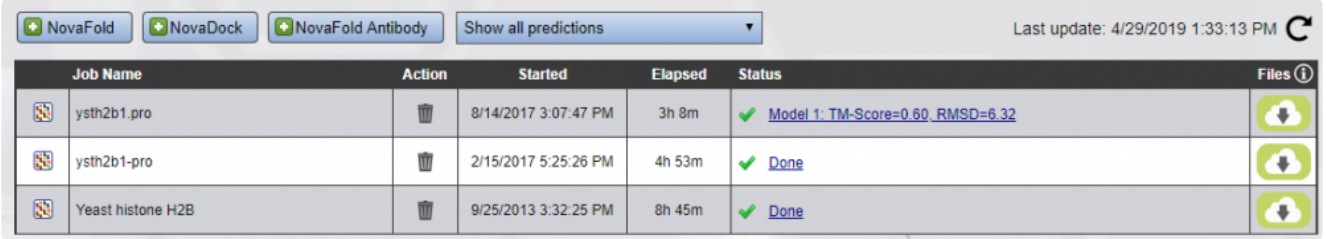

3. To download results, click the download link in the **Files** column. When prompted, choose **Download**.

#### To view results:

Double-click on the downloaded result file to launch Protean 3D.

NovaFold Antibody prediction results (.*antibody*) file can be viewed and analyzed in Protean 3D like any other structure. The **[Structure view](#page-45-0)** and **[Features panel](#page-132-0)** facilitate examination of antibody features, including the six annotated CDR loops for light and heavy chains. For information on viewing other types of results, see [View NovaFold results](#page-81-0) or [View NovaDock results](#page-95-0).

# <span id="page-280-0"></span>**Run Nova applications locally**

Three [separately-licensed Protean 3D services](#page-8-0) — [NovaFold,](#page-267-0) [NovaFold Antibody](#page-302-0) and [NovaDock](#page-312-0) — can be initiated online (see note below) or locally, through the terminal of a Linux or Macintosh computer. This topic and its subtopics discuss how to initiate predictions locally.

#### To run a local prediction:

- 1. [Install and set up the software](#page-281-0) on a Linux or Macintosh machine. All three of the "Nova applications" are installed, though each is licensed separately.
- 2. License the desired applications by contacting [support@dnastar.com.](mailto:support@dnastar.com)
- 3. [Prepare one or more input files.](#page-286-0)
- 4. [Set up and run a prediction.](#page-287-0)
- 5. View the results in Protean 3D on a Windows or Macintosh computer. NovaFold Antibody results open as a typical structure file, but have some additional information available. For information on viewing other results, see [View NovaFold results](#page-81-0) and [View NovaDock results.](#page-95-0)

**X** Note: This topic applies to Nova applications run locally on a Linux or Macintosh machine. If you are running the Nova applications through Protean 3D or the DNASTAR website, you are running the Nova applications through Protean 3D or the DNASTAR website, instead see:

- [Predict a Protein Structure with NovaFold](#page-267-0)
- \* [Predict Antibody Interactions with NovaFold Antibody](#page-302-0)
- \* [Explore Protein Docking with NovaDock](#page-312-0)

### <span id="page-281-0"></span>**Install and set up the software**

Before installing NovaFold, NovaFold Antibody, or NovaDock for local use, you must first install Docker, a computing platform for distributed applications that is needed to run the programs.

#### On a Windows or Macintosh computer:

Download and install the DNASTAR License Server by following these instructions: [Windows](https://www.dnastar.com/manuals/installation-guide/15.3/en/topic/license-server-installation-for-windows) / [Macintosh.](https://www.dnastar.com/manuals/installation-guide/15.3/en/topic/license-server-installation-for-macintosh)

On the Linux or Macintosh computer where you will be using the Nova applications:

**Note:** DNASTAR began supporting Macintosh for this use since February 29, 2019. **\***

- 1. [Log in](https://www.dnastar.com/signin.aspx) to your DNASTAR account; you will automatically be taken to the [My Licenses](https://www.dnastar.com/license.aspx) page. If you are already logged in, click the [My Account](https://www.dnastar.com/license.aspx) link at the top of the DNASTAR header to go to the same page.
- 2. Use the button in the **Installers** column to download the installer archive file. Five downloadable archives are available, but you only need to download the installer package; the other four archives are downloaded automatically during the installation process. However, if desired, you may download and save all five archives to your Linux machine.
- 3. Unpack the installer archive file on your computer (e.g., using the tar command).
- 4. Install Docker using either of these methods, both of which require sudo / root privileges:
- Follow the instructions at Digital Ocean: "[How To Install and Use Docker on Ubuntu 18.04](https://www.digitalocean.com/community/tutorials/how-to-install-and-use-docker-on-ubuntu-18-04)."
- Enter the following command in the terminal to run a script distributed in the installer archive file:

#### \$ get-docker

Unless you add qualified users to the docker group, Docker requires sudo / root privileges. If you would like to add users, append their names to the get-docker command:

#### Linux: \$ get-docker \$[USERNAME]

#### Macintosh: \$ ./get-docker-mac

If you are one of the users to whom access was granted, you must log out and log back in for

changes to take effect.

- 5. Continue by installing the application.
	- On Macintosh:
	- a. Move 'Docker.app' to the 'Applications' folder.
	- b. Double-click 'Docker.app' in the 'Applications' folder to start Docker.
	- c. Configure the Docker virtual machine to run MARKET\_NAME.
	- d. Open Docker preferences (**Status menu > Docker icon > Preferences**).
	- e. On the Disk panel, increase 'Disk image size' to more than 200 GB, then apply.
	- f. On the Advanced panel, increase 'CPUs' to at least 4 and 'Memory' to at least 16 GB, then apply.
	- ◦ On Linux, run the script located in the unpacked application image folder. Installation usually takes 5-20 minutes.
		- **Simple install:** You will be prompted to accept the DNASTAR License Agreement ("yes"), and to enter your DNASTAR user name and password.

#### \$ install

▪ **Custom install:** Depending on the use of optional arguments (i.e., everything following install, below), you can run the installation without any further input:

### \$ install [-h] [-D DOWNLOAD\_DIR] [-s SUBSCRIBER] [-I INPUT\_DIR] [-y]

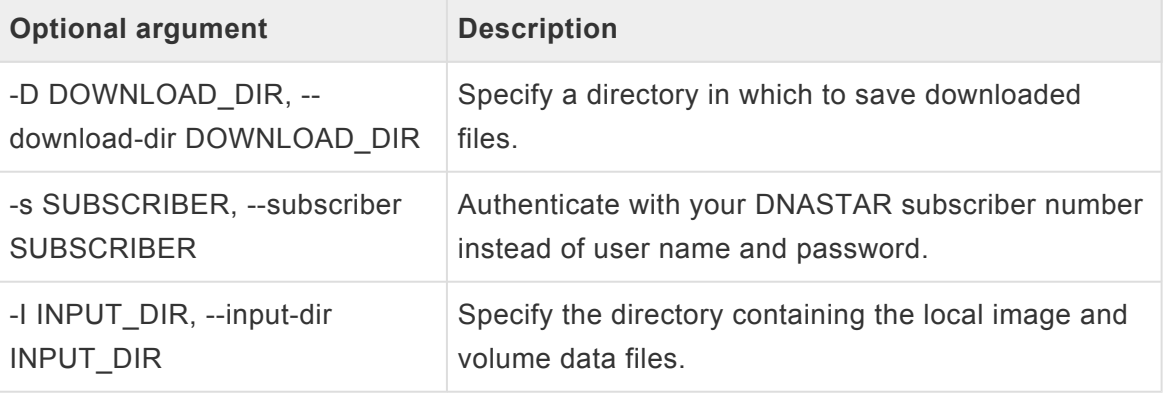

The following table describes each of the available arguments:

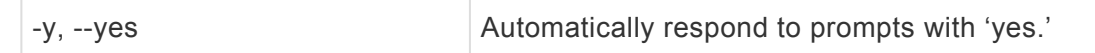

6. Verify that the repository is showing the correct version of the application:

### \$ docker images

7. (optional) If you need to resolve local servers by hostname, you can define the local DNS server by editing the DOCKER\_OPTS variable to read DOCKER\_OPTS="--dns \$[LOCAL\_DNS\_IP]". In Ubuntu, the variable is defined in /etc/default/docker.

**Note:** If you previously installed the Nova applications and are having issues with **\*** reinstallation, see [Uninstall the software](#page-284-0) and [Reinstall the software](#page-285-0).

Once you have successfully installed Docker and the Nova applications, the next step is to [prepare the input](#page-286-0) [file.](#page-286-0)

# <span id="page-284-0"></span>**Uninstall the software**

To remove a Nova application:

If you want to remove one of the Nova applications, use either of these commands:

### # /opt/dnastar//uninstall \$ sudo/opt/dnastar//uninstall

Note that removal requires root access or elevated (sudo) privileges. If there are multiple components installed in the '/opt/dnastar' directory, you will need to repeat this command for each component.

# <span id="page-285-0"></span>**Reinstall the software**

If you have installed the Nova applications successfully in the past, subsequent reinstallation may result in one or more error messages. Simple steps for resolving these errors are described below:

#### *Error: failed to remove one or more images*

This issue occurs when one or more Docker containers reference the image being removed. To address this issue:

- 1. Find out which containers reference the image by running:  $\text{docker}$   $\text{ps}$  a
- 2. Remove the Docker containers one by one using this command: **docker rm value**

…where value is the either the "Container ID" or the "Name" in the table resulting from Step 1.

The following table contains a list of the two Docker commands used to resolve the issue above, as well as other useful commands.

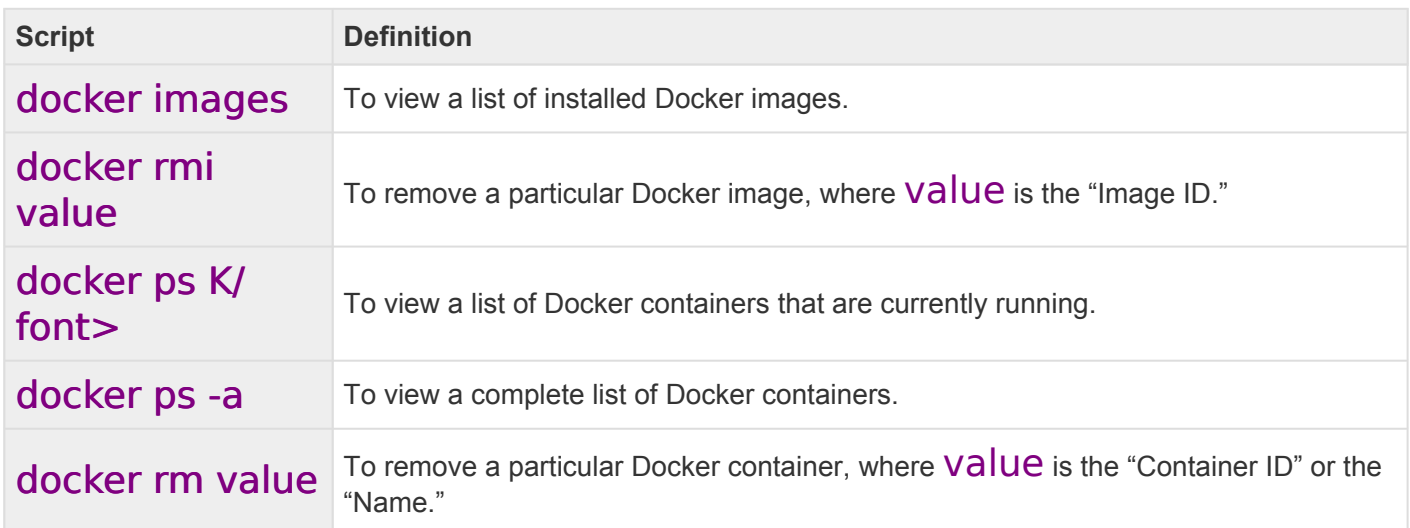

# <span id="page-286-0"></span>**Prepare the input file(s)**

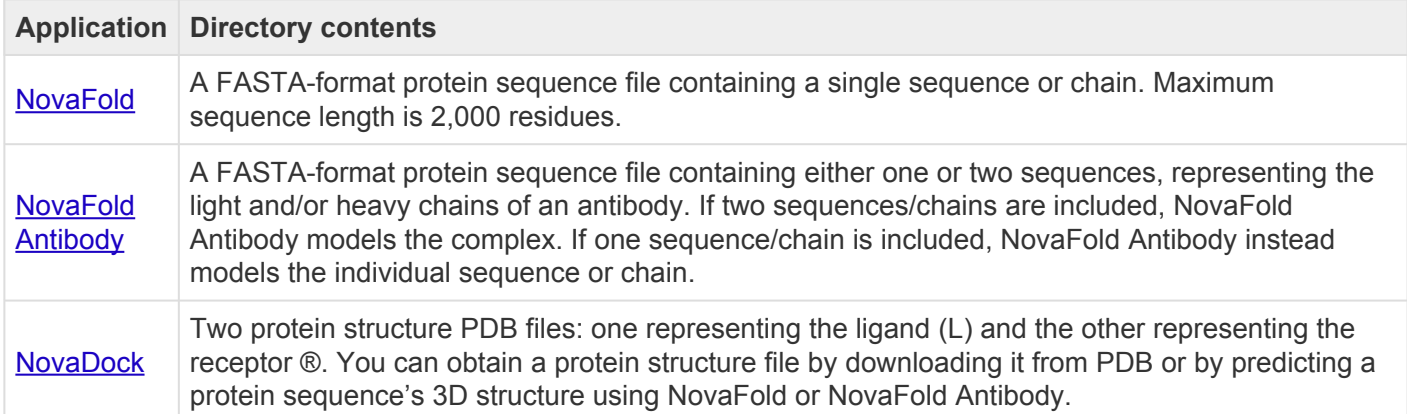

The next step is to [set up and run a prediction](#page-287-0).

### <span id="page-287-0"></span>**Set up and run a prediction**

**Note:** Before initiating a prediction, you must [install Docker and the Nova applications](#page-281-0), and **\*** prepare the input file(s).

Predictions are initiated by typing a script consisting of commands and "arguments," which are parameters that affect those commands. Commands and arguments are described in detail in separate topics: [Required](#page-290-0) [commands,](#page-290-0) [Required arguments](#page-291-0), [Optional arguments](#page-292-0), and [Supplemental arguments](#page-294-0).

The following step-by-step instructions discuss a generic script:

- 1. Launch the terminal.
- 2. Type the relevant application command and its parameters.

#### --lshost=ipaddress (or =hostname)

In this step, lshost must be in lower-case letters and preceded by two dashes (-).

3. (optional) Set up a persistent environment variable to define the license server address. Configuration varies by Linux distribution and command shell. Please consult your distribution's documentation to determine the preferred way to set environment variables.

For example, if you are using a Bourne-style shell like  $<$ code>bash $<$ /code>, you can set the environment variable for your user account by adding the line:

#### export DNASTAR\_LSHOST=<license server IP address>

to one of the following files:

*\$HOME/.profile*

*\$HOME/.bash\_profile*

*\$HOME/.bashrc*

Note that DNASTAR LSHOST must be in capital letters and should not be preceded by any dashes. In addition, no spaces should be entered before or after the equal sign.

To test if the environment variable has been set, open a new shell and run the  $<$ code>env</code> command to confirm DNASTAR\_LSHOST is listed.
4. (optional) Append any additional run parameters:

### novafold --datadir value1 --seqname value2 --seqfile value3

novafold-antibody --datadir value1 - – seqname value2 --seqfile value3

novadock --output-dir value1 --name value2 --lfile value3 --rfile value4

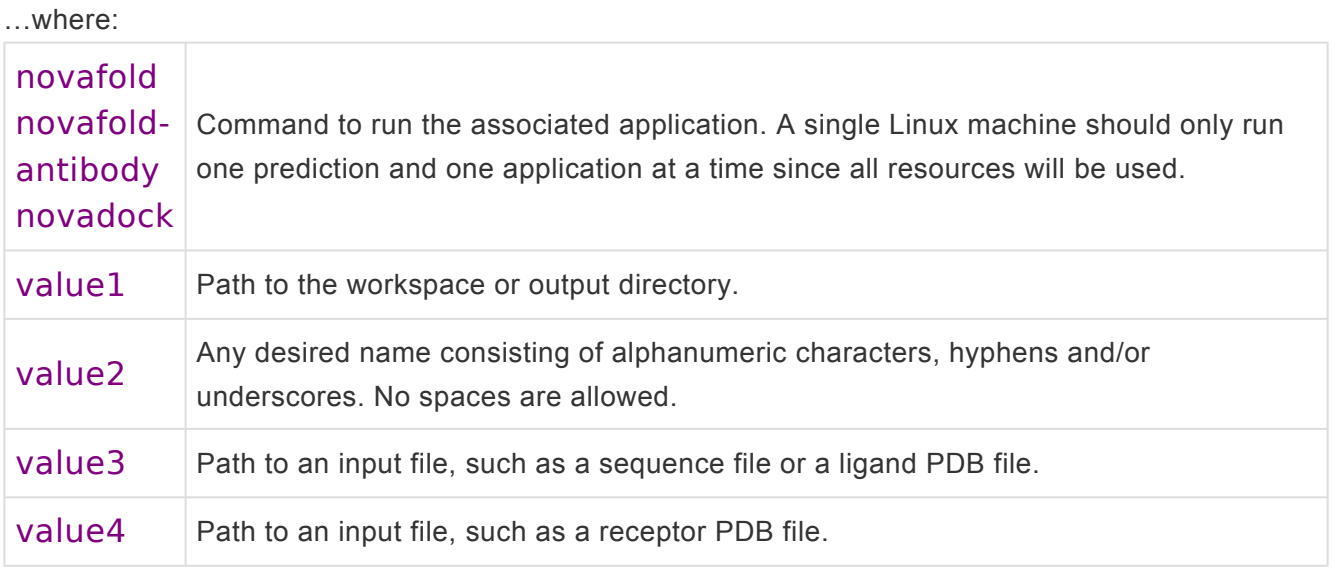

5. (optional) If you did not set up the environment variable in Step 3, above, append the IP address or hostname specification for your DNASTAR License Server:

### --LSHOST ipaddress (or hostname)

- 6. (optional) Append any additional run parameters. An example NovaFold script appears below these steps. For a list of available parameters for all three Nova applications, see [Required commands](#page-290-0), [Required arguments,](#page-291-0) [Optional arguments,](#page-292-0) and [Supplemental arguments.](#page-294-0)
- 7. Press **Enter** to begin the prediction. For NovaFold and NovaDock, the prediction may require several hours up to several days to finish, depending on the input. NovaFold Antibody predictions usually require only about 5-10 minutes. If you wish to stop a prediction that is in progress, see [Stop a](#page-301-0) [prediction in progress.](#page-301-0)

After a prediction has finished successfully, result files will be added to the workspace folder (*datadir*) or the output directory referenced in the script.

#### Example script:

novafold --datadir ~/Desktop/BioluminescentSeqs --seqname firefly\_luciferase --

### hours 100 --GO true --EC true --LBS true

The NovaFold script above denotes that the protein sequence ~/Desktop/BioluminescentSeqs/ seq.fasta should be used as the query, and each simulation should run for a maximum of 100 hours. Besides the structure prediction, the following optional predictions should be made: protein function GO terms, enzyme active sites, and ligand binding sites. Results are to be saved as  $\sim$ /Desktop/ BioluminescentSeqs/results.novafold.

# <span id="page-290-0"></span>**Required commands**

The following table shows commands that are required when [scripting a local Nova application prediction](#page-287-0). Only one of the three commands is required, depending on the application. The three rightmost columns show whether the command applies to NF (NovaFold), NFA (NovaFold Antibody) or ND (NovaDock).

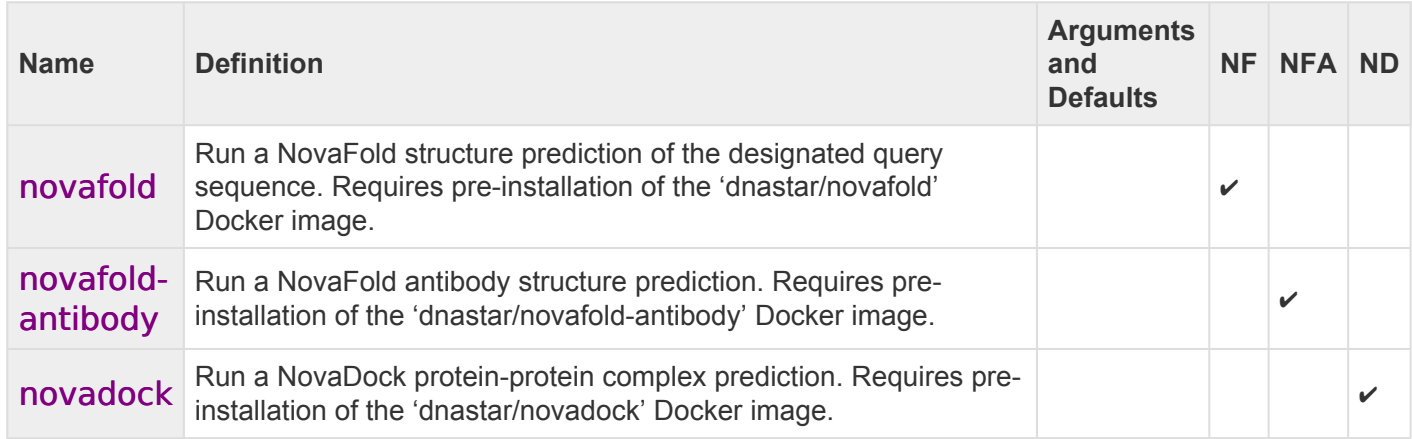

# <span id="page-291-0"></span>**Required arguments**

The following table shows arguments that are required when [scripting a local Nova application prediction.](#page-287-0) Only a subset of these arguments is required, depending on the application. The three rightmost columns show whether the argument applies to NF (NovaFold), NFA (NovaFold Antibody) or ND (NovaDock).

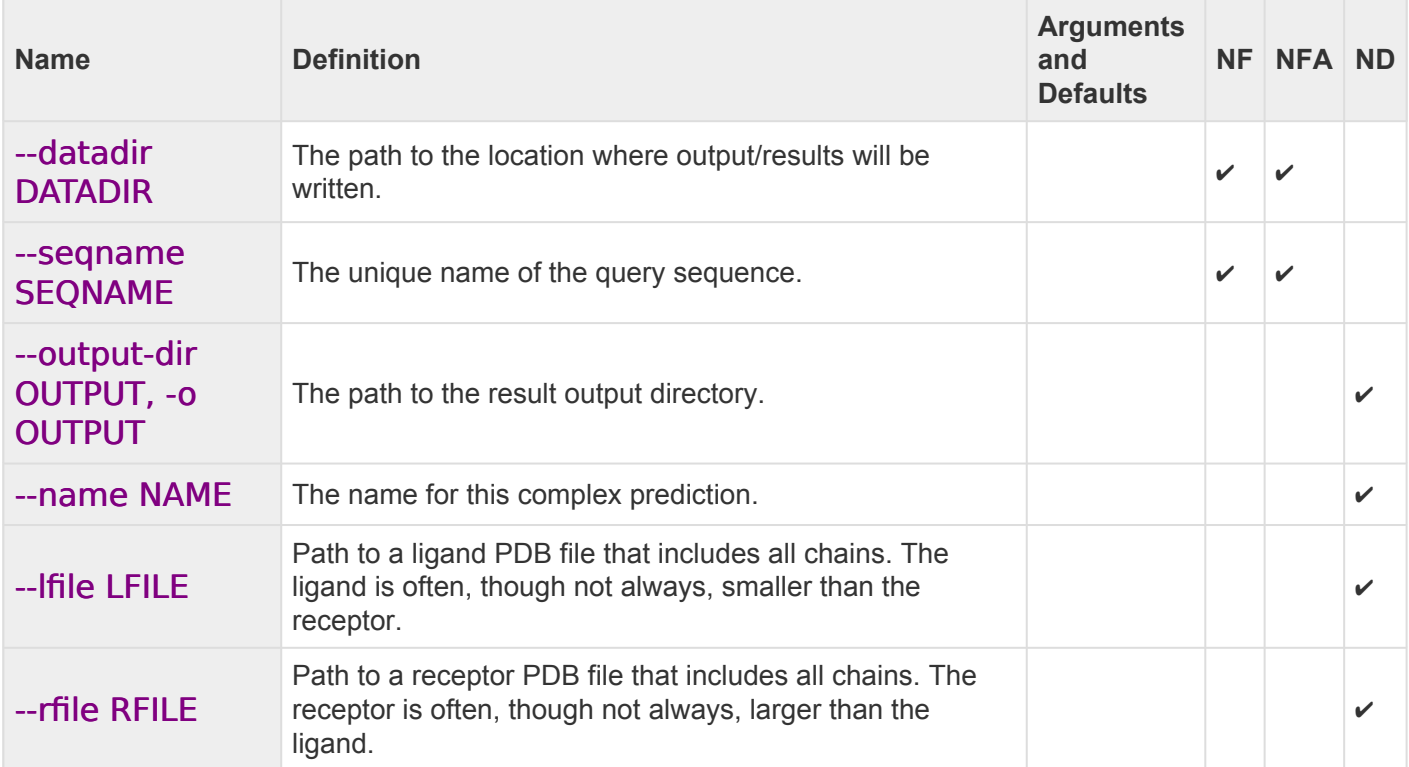

# <span id="page-292-0"></span>**Optional arguments**

The following table shows optional arguments when [scripting a local Nova application prediction.](#page-287-0) Only a subset of these arguments is available, depending on the application. The three rightmost columns show whether the argument applies to NF (NovaFold), NFA (NovaFold Antibody) or ND (NovaDock).

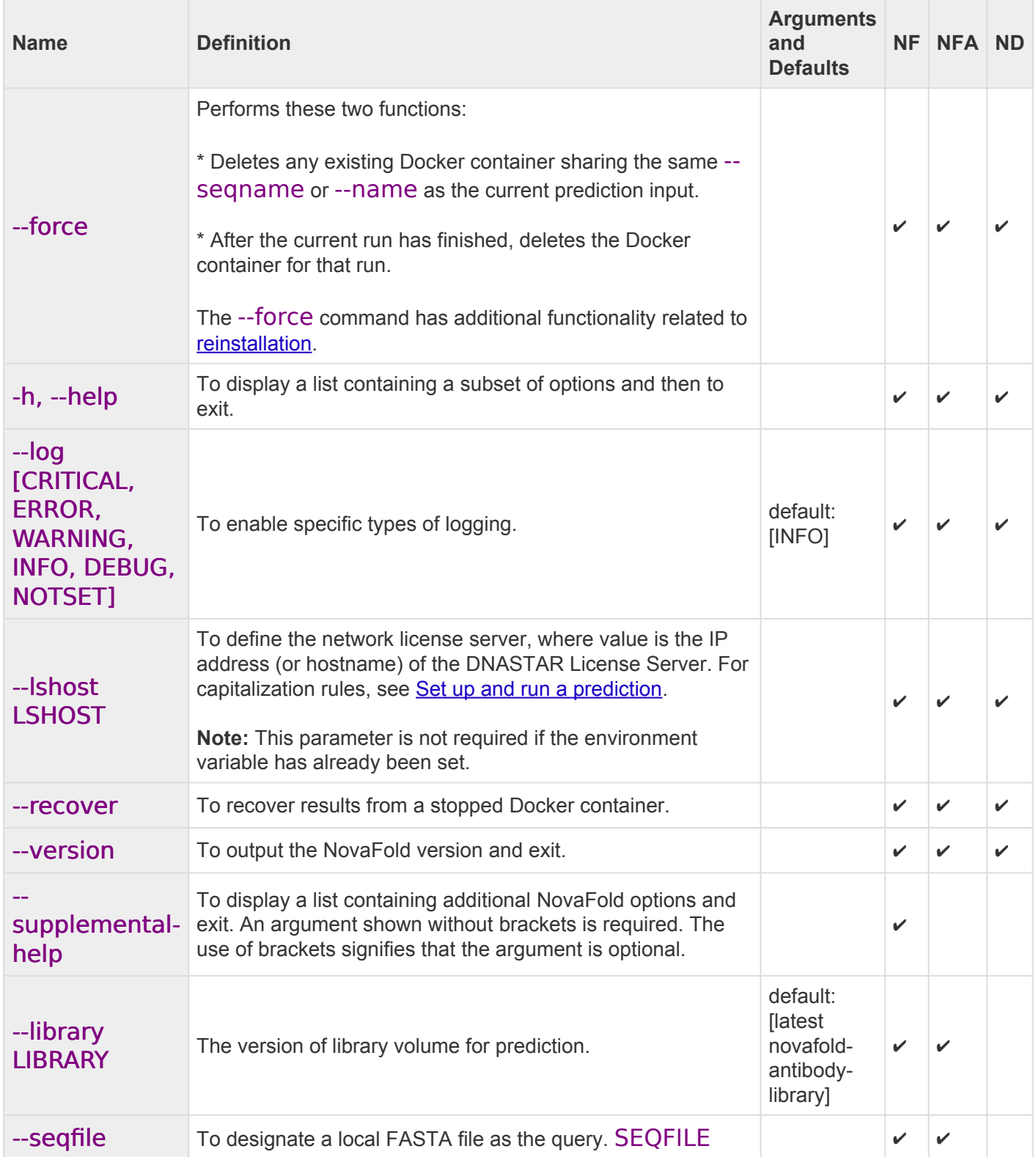

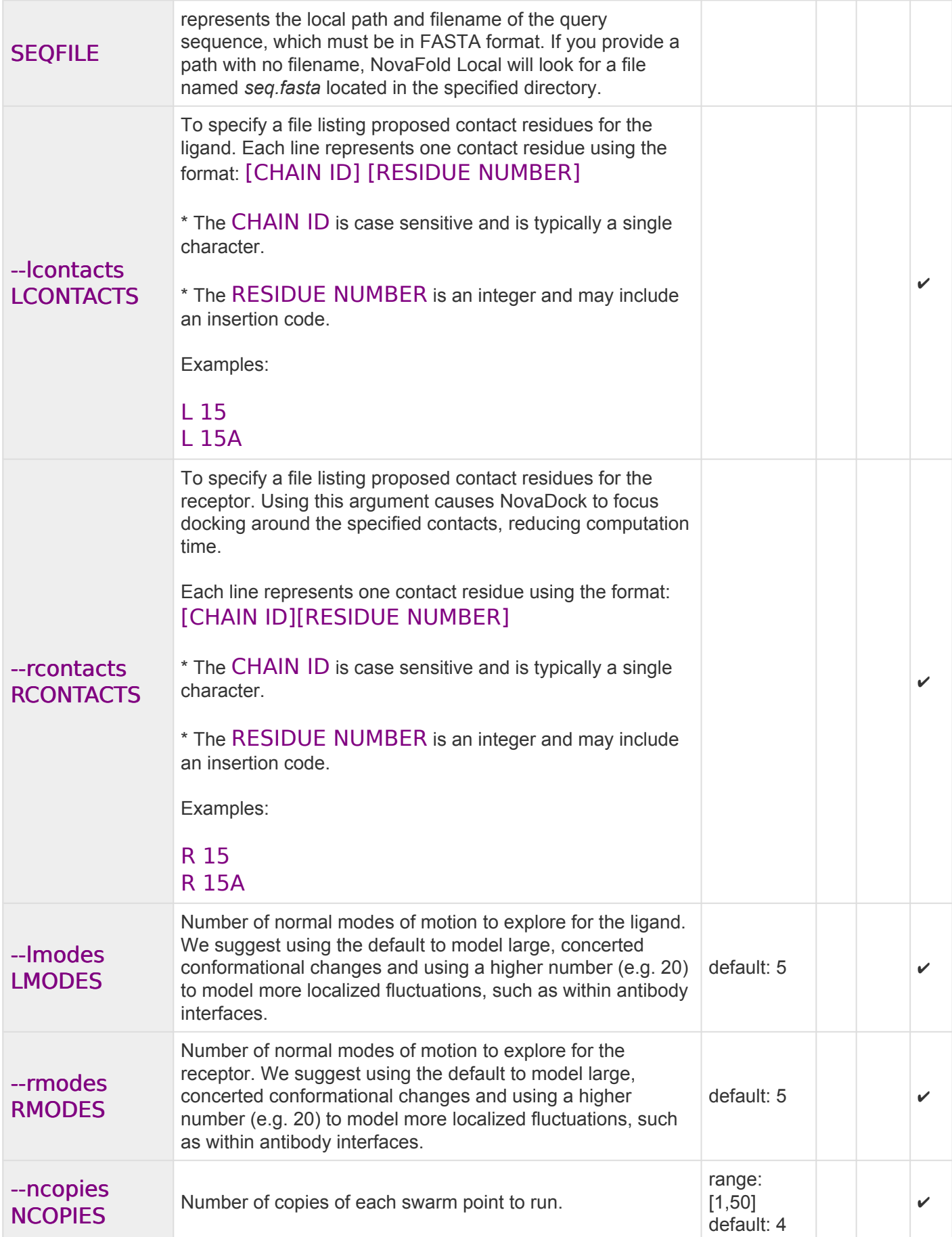

# <span id="page-294-0"></span>**Supplemental arguments**

The following table shows supplemental arguments when [scripting a local Nova application prediction](#page-287-0). Only a subset of these arguments is available, depending on the application. The three rightmost columns show whether the argument applies to NF (NovaFold), NFA (NovaFold Antibody) or ND (NovaDock).

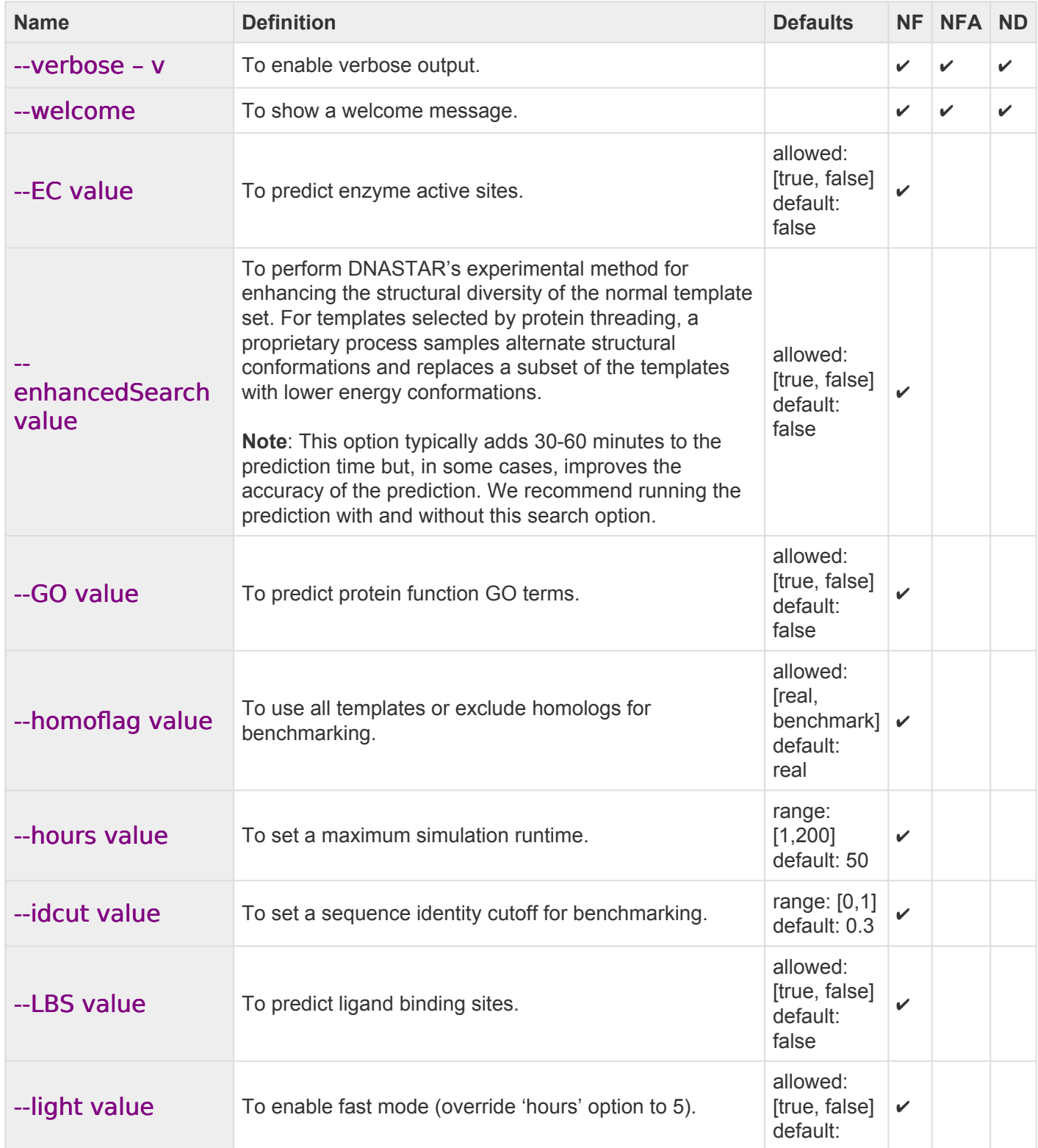

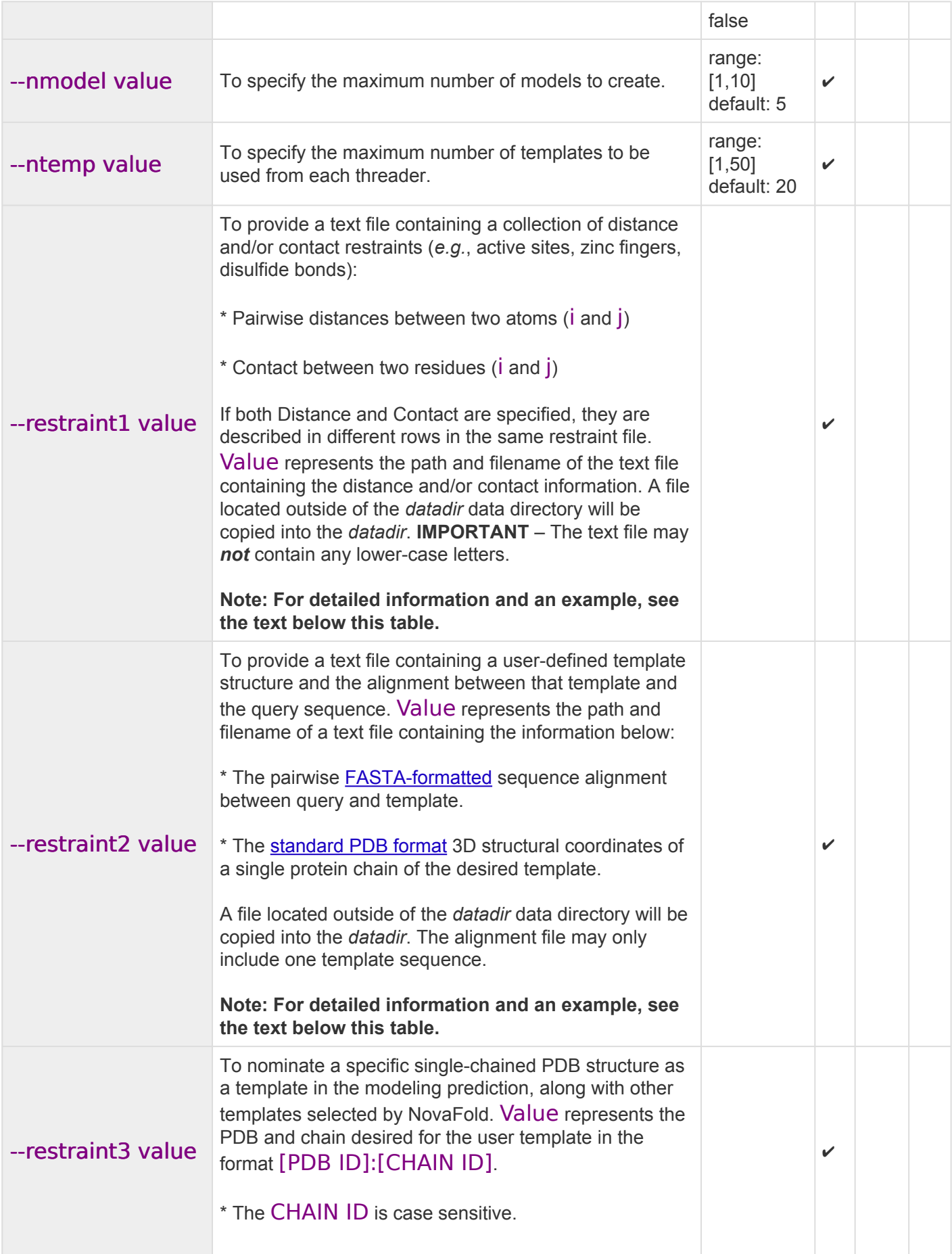

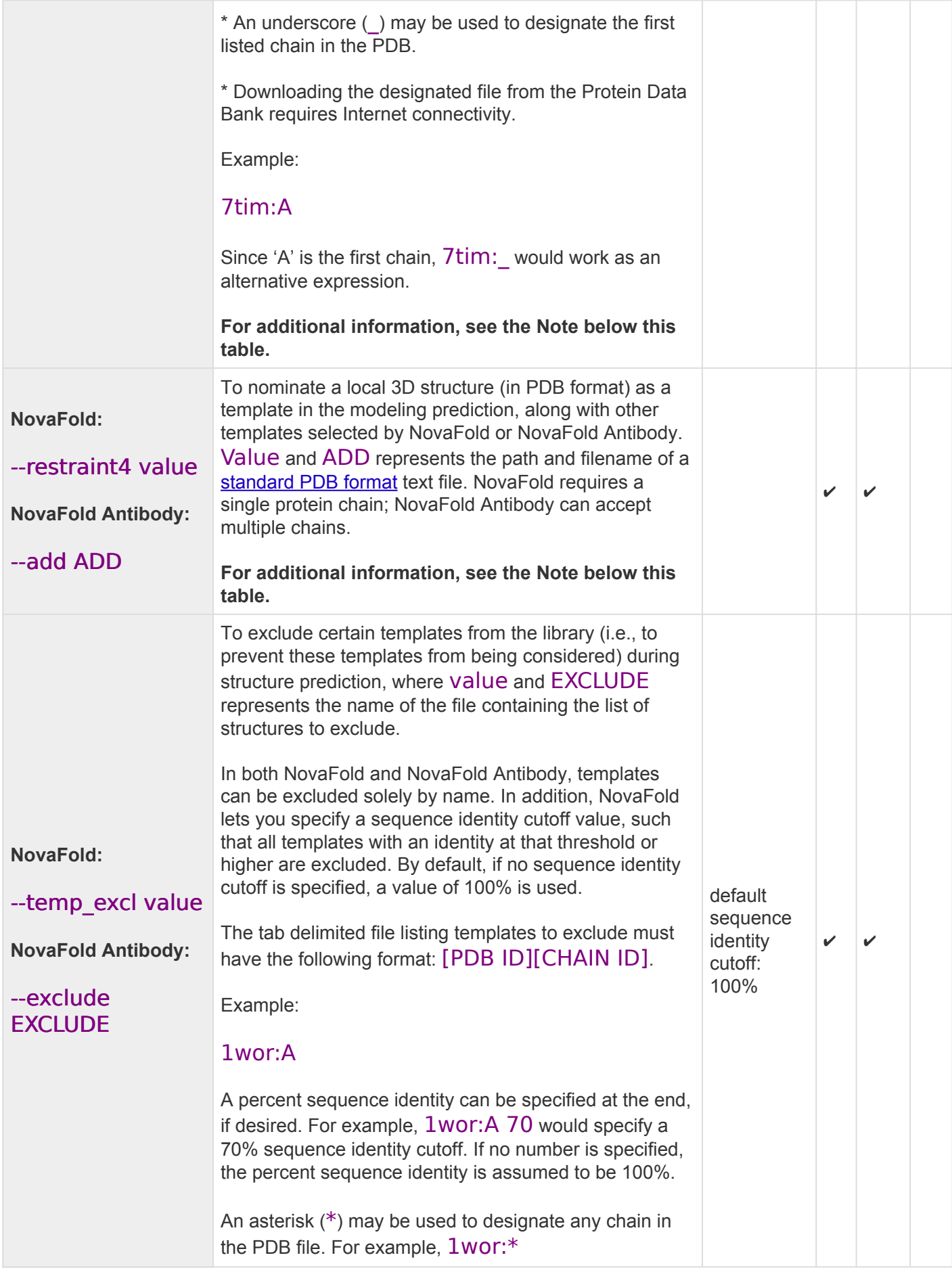

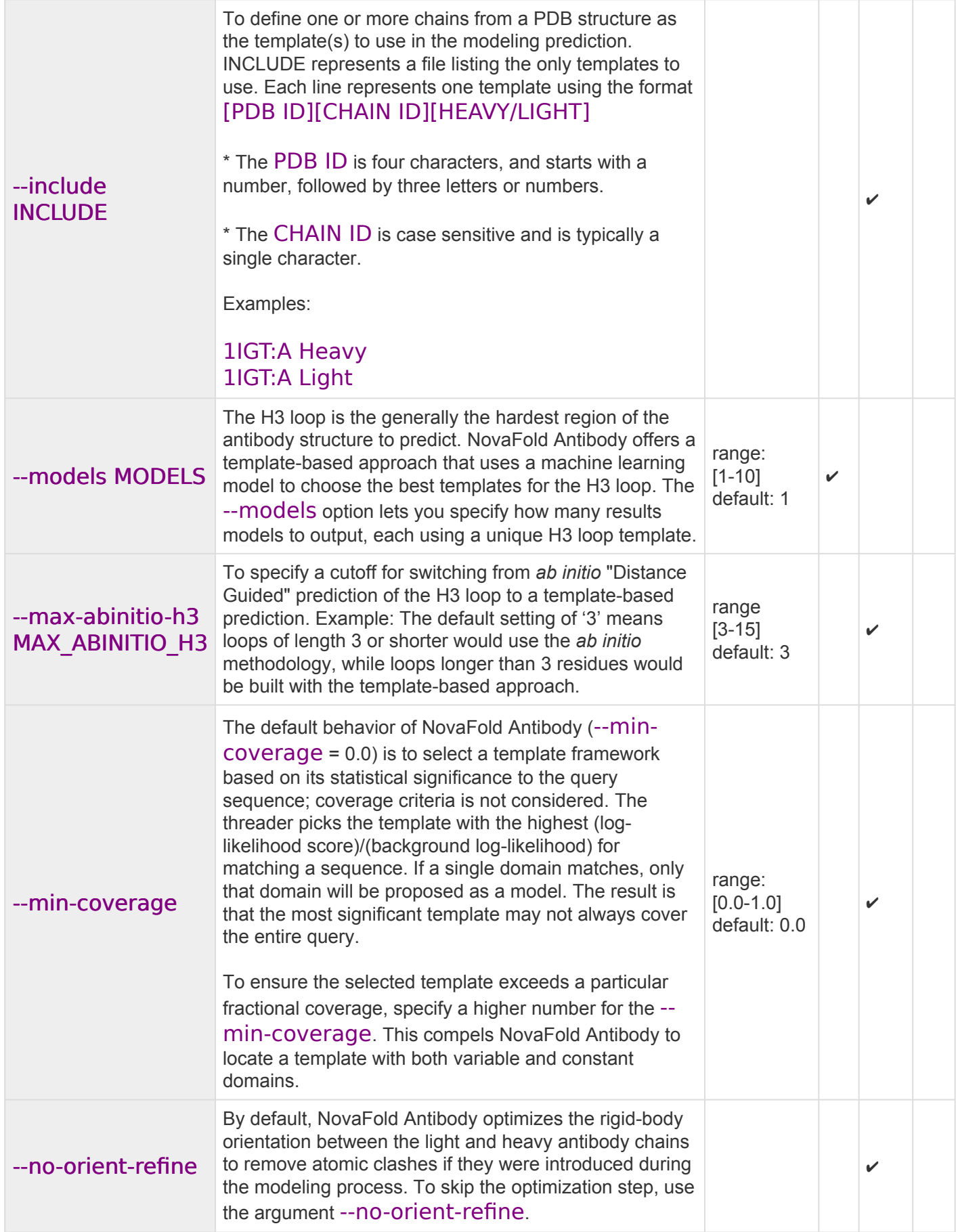

# **Notes: \***

\* During a folding prediction, the threader and user template alignments are each ranked. Therefore, user provided templates may not necessarily appear in the NovaFold Report's 'top ten' template list.

Regarding the template-based restraint commands (--restraint2, --restraint3/INCLUDE and --restraint4/ADD):

\* Only one template-based restraint parameter can be used in the novafold command string.

\* The add option can be used multiple times to introduce multiple templates to the modeling process with the novafold-antibody command. The include option can be used in combination with the add option.

\*\*\*\*\*\*\*\*\*\*\*\*\*\*\*\*\*\*\*\*\*\*\*\*\*\*\*\*\*\*\*\*\*\*\*

Column requirements in the --restraint1 text file:

*Distance* rows contain the following columns from left to right:

DIST Res\_No.i Atom\_type\_i Res\_No\_j Atom type j Distance in Angstroms

*Contact* rows contain the following columns from left to right (see definitions below):

**CONTACT** Res\_No.i Res\_No.j

In both cases, UNK can be used in a row to represent an unknown atom.

#### Column definitions for a --restraint1 text file:

Given two residues that contact one another ('Residue i' and 'Residue j') or two atoms at a distance from one another ('Atom i' and 'Atom j'):

Res No i – Residue sequence number for Residue i. Atom type  $i$  – Atom name for contacting atom of Residue i. Res  $No$  j – Residue sequence number for Residue j. Atom type  $j$  – Atom name for contacting atom of Residue j.

Example text file for --restraint1:

DIST 12 HG21 50 HB1 8.1

DIST 14 HA 57 1HE 6.2 DIST 21 HB2 43 HD11 4.0 DIST 124 CA 84 CA 17.4 DIST 36 UNK 120 CA 17.4 CONTACT 33 6 CONTACT 60 29 CONTACT 37 345 CONTACT 109 42

\*\*\*\*\*\*\*\*\*\*\*\*\*\*\*\*\*\*\*\*\*\*\*\*\*\*\*\*\*\*\*\*\*\*\*

When using --restraint2, note that:

- The length of the aligned template residues must be ≥ 25% of the length of the query sequence.
- In the coordinate section, the ATOM record indices need to be numbered sequentially, beginning at 1.

Example text file for --restraint2:

The following is a -restraint2 file for mammoth myoglobin (query) against whale myoglobin (target structure). "ATOM" rows 6-1211 have been omitted for space. The format for ATOM records is described on this PDB [web page.](http://www.wwpdb.org/documentation/file-format-content/format33/sect9.html#ATOM)

>query

MGLSDGEWELVLKTWGKVEADIPGHGLEVFVRLFTGHPETLEKFDKFKHLKTEGEMKASE DLKKQGVTVLTALGGILKKKGHHQAEIQPLAQSHATKHKIPIKYLEFISDAIIHVLQSKH PAFFGAD----------------------------

#### >1MBN:A

-VLSEGEWQLVLHVWAKVEADVAGHGQDILIRLFKSHPETLEKFDRFKHLKTEAEMKASE DLKKHGVTVLTALGAILKKKGHHEAELKPLAQSHATKHKIPIKYLEFISEAIIHVLHSRH PGDFGADAQGAMNKALELFRKDIAAKYKELGYQG

ATOM 1 N VAL A 1 -2.900 17.600 15.500 1.00 0.00 N ATOM 2 CA VAL A 1 -3.600 16.400 15.300 1.00 0.00 C ATOM 3 C VAL A 1 -3.000 15.300 16.200 1.00 0.00 C ATOM 4 O VAL A 1 -3.700 14.700 17.000 1.00 0.00 O ATOM 5 CB VAL A 1 -3.500 16.000 13.800 1.00 0.00 C …

```
ATOM 1212 NE2 GLN A 152 -1.600 24.200 -1.500 1.00 0.00 N
ATOM 1213 N GLY A 153 1.500 24.700 -6.400 1.00 0.00 N
ATOM 1214 CA GLY A 153 1.100 24.000 -7.600 1.00 0.00 C
ATOM 1215 C GLY A 153 0.300 22.700 -7.500 1.00 0.00 C
ATOM 1216 O GLY A 153 -0.900 22.800 -7.100 1.00 0.00 O
TER 1217 GLY A 153
```
# <span id="page-301-0"></span>**Stop a prediction in progress**

Once you have [set up and run a prediction,](#page-287-0) the process will normally stop running only after the prediction is finished. If you need to stop a prediction before it is complete:

- If you are in the terminal with the running process, press **Ctrl+C** to stop the prediction.
- If you are in a different terminal, instead enter the command:

### docker stop seqname

... where seqname is the same one used when the run was initiated.

Once you terminate a prediction, you may run a new prediction, if desired.

### <span id="page-302-0"></span>**Predict Antibody Interactions with NovaFold Antibody**

Did you arrive here by selecting the **CO**DNASTAR Navigator workflow **Protein Analysis and Modeling > Antibody modeling**? If so, you're in the right place!

NovaFold Antibody is specifically designed to generate models of antibodies and antibody fragments (Fv, Fab, VH, sdAb) and, with the use of NovaDock, predict the structure of antibody-antigen complexes. DNASTAR provides NovaFold Antibody as a local or cloud-based, [separately licensed service](#page-8-0) within [Protean 3D™.](http://www.dnastar.com/t-sub-products-lasergene-protean-3d.aspx) Antibodies frequently have two chains of interest: a light and a heavy chain. When you submit a prediction using NovaFold Antibody, you can provide a light chain, a heavy chain, or both. If you submit two chains, the software will model the complex; if you submit one, it will instead model the chain.

**For step-by-step instructions, see [Run NovaFold Antibody through Protean 3D](#page-304-0), [Run Nova](#page-278-0) [applications through the](#page-278-0) DNASTAR website, or [Run Nova applications locally](#page-280-0).**

The following video is a brief introduction to NovaFold Antibody:

The NovaFold Antibody algorithm utilizes a combination of homology modeling and *ab initio* loop prediction, resulting in highly accurate predictions. During modeling, NovaFold Antibody searches the input sequence(s) against thousands of non-redundant protein antibody structures from PDB and finds the best template matches for the chain or complex.

During modeling, NovaFold Antibody gives particular consideration to the complementary determining region (CDR) loops, hypervariable regions of an antibody that react dominantly with an antigen. The three CDR loops on the heavy chain are known as H1, H2 and H3, while the three on the light chain are L1, L2 and L3. H3 is commonly the most important region in antigen binding. Due to its increased length and flexibility, it is also the most difficult to model. As such, NovaFold Antibody limits H3 loop modeling to fifteen or fewer residues, a length commonly seen in antibody modeling problems. Finally, NovaFold Antibody performs energy minimization calculations to construct the final predicted structure model for the antibody chain or complex. This entire process takes approximately 5-15 minutes on a standard workstation computer.

After running a NovaFold Antibody prediction, the resulting .*antibody* structure file can be viewed and analyzed in DNASTAR's [Protean 3D](http://www.dnastar.com/t-protean-3d.aspx) application. Protean 3D's [Structure view](#page-45-0) and [Features panel](#page-132-0) facilitate examination of antibody features, including the six annotated CDR loops for light and heavy chains.

NovaFold Antibody can also be used to create an input structure for **NovaDock**, DNASTAR's protein-protein docking application that can also be used to predict atomic-level antibody/antigen interactions. When setting up a NovaDock prediction, simply use Protean 3D to export the predicted structure in PDB format and specify the exported file as one of the two binding partners.

# <span id="page-304-0"></span>**Run NovaFold Antibody through Protean 3D**

This topic is a general overview on how to set up, run and view a [NovaFold Antibody](#page-302-0) prediction **through the Protean 3D interface**.

**If you are instead running NovaFold Antibody locally on a Linux or Macintosh \* machine**, see [Run Nova applications locally](#page-280-0).

**If you are running NovaFold Antibody online**, see [Run Nova applications through the](#page-278-0) [DNASTAR](#page-278-0) website.

For detailed information about performing each step, click on the provided links.

- 1. If you are already logged into NovaCloud Services and have remaining NovaFold Antibody licenses, skip to Step 2. Otherwise, log in as follows:
	- a. Open the [NovaCloud Services view](#page-104-0) using any of the following menu commands or keyboard shortcuts. Note that some commands are only available if a protein sequence document is active.
		- **Modeling > Antibody Structure Prediction > Connect to NovaCloud Services**.
		- **File > New NovaCloud Prediction**.
		- **View > NovaCloud Services > Connect to NovaCloud Services**.
		- **Ctrl+Alt+N** (Windows) or **Option+Cmd+N** (Macintosh).
		- Using a link in **[The Welcome Screen](#page-9-0)**.
	- b. Enter the email and password for your DNASTAR account. If desired, check the **Remember me** box to prevent being prompted for a password each time. Then press **Log in**.
- 2. Launch the NovaFold Antibody wizard by doing any of the following:
	- Choose **Modeling > Antibody Structure Prediction > New NovaFold Antibody Prediction**.
	- From the [NovaCloud Services view,](#page-104-0) press the **NovaFold Antibody** button.
- 3. Follow the steps in the three NovaFold Antibody wizard screens: [Sequences](#page-306-0), [Options](#page-308-0) and [Submit.](#page-311-0)
- 4. Use **View > NovaCloud Services > Predictions** to monitor run status and open or download predictions from within the **[Predictions view](#page-108-0)**. NovaFold Antibody results can be opened on any computer running Protean 3D 12.1 and higher; a NovaFold license is not required to view results.

Open results appear as a new [project tab](#page-43-0) in Protean 3D. Unlike NovaFold and NovaDock, NovaFold Antibody has no specialized Report view. Instead, all Protean 3D views and panels are enabled, as for any structure file. However, the NovaFold Antibody project differs from a typical Protean 3D in two ways:

• In the Molecules area, the light and heavy chains are designated as **L** and **H**.

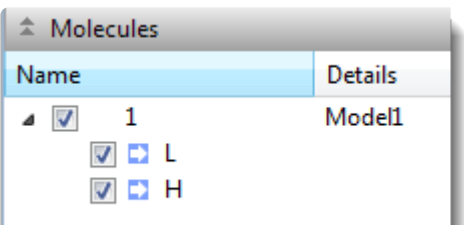

• In the Style area, a new item called **NovaFold Antibody Loop** is available By using the corresponding expand triangles, you can expand this item and its subtopics to reveal the three light (L1, L2, L3) and/or three heavy (H1, H2, H3) chain annotations.

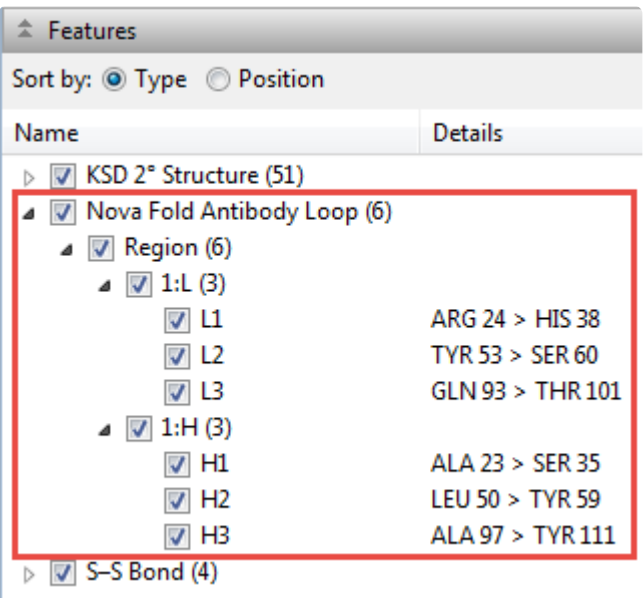

### <span id="page-306-0"></span>**NovaFold Antibody wizard: Sequences**

When you [predict antibody interactions with NovaFold Antibody](#page-304-0), the wizard begins with the Sequences screen. This screen primarily consists of a job table with three columns. When populated, the **Job Name** column displays the name of each query protein sequence or its FASTA title tag. The **Residues** column displays the number of residues in the sequence, and the **Sequence** column displays the first part of the amino acid sequence in IUPAC format.

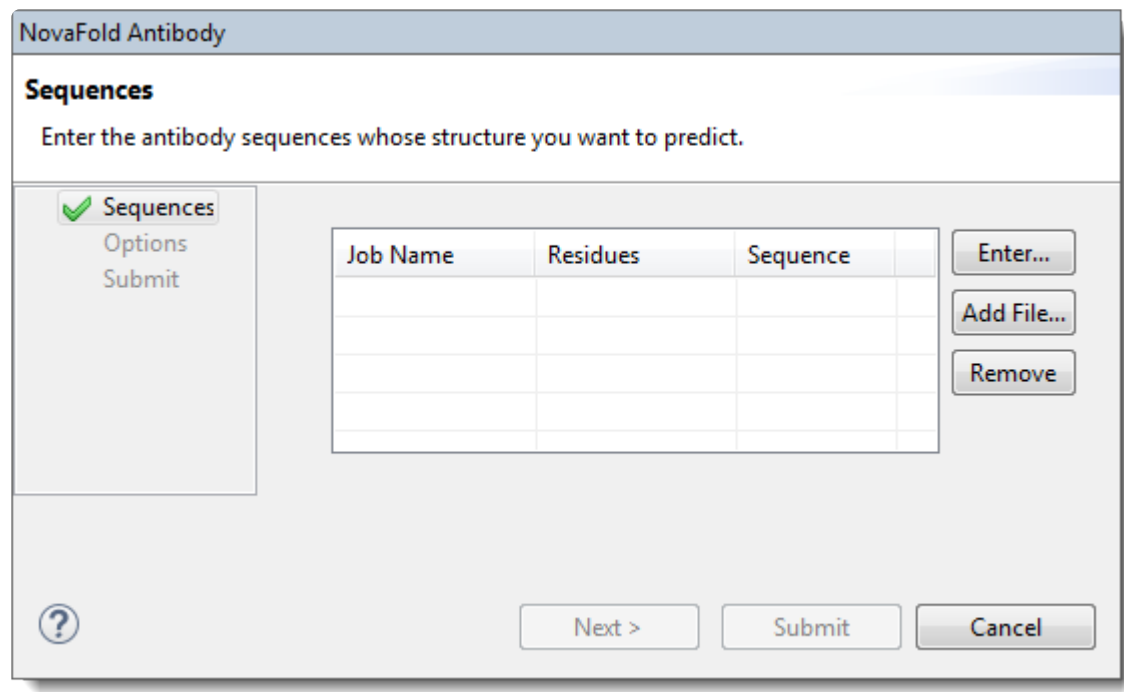

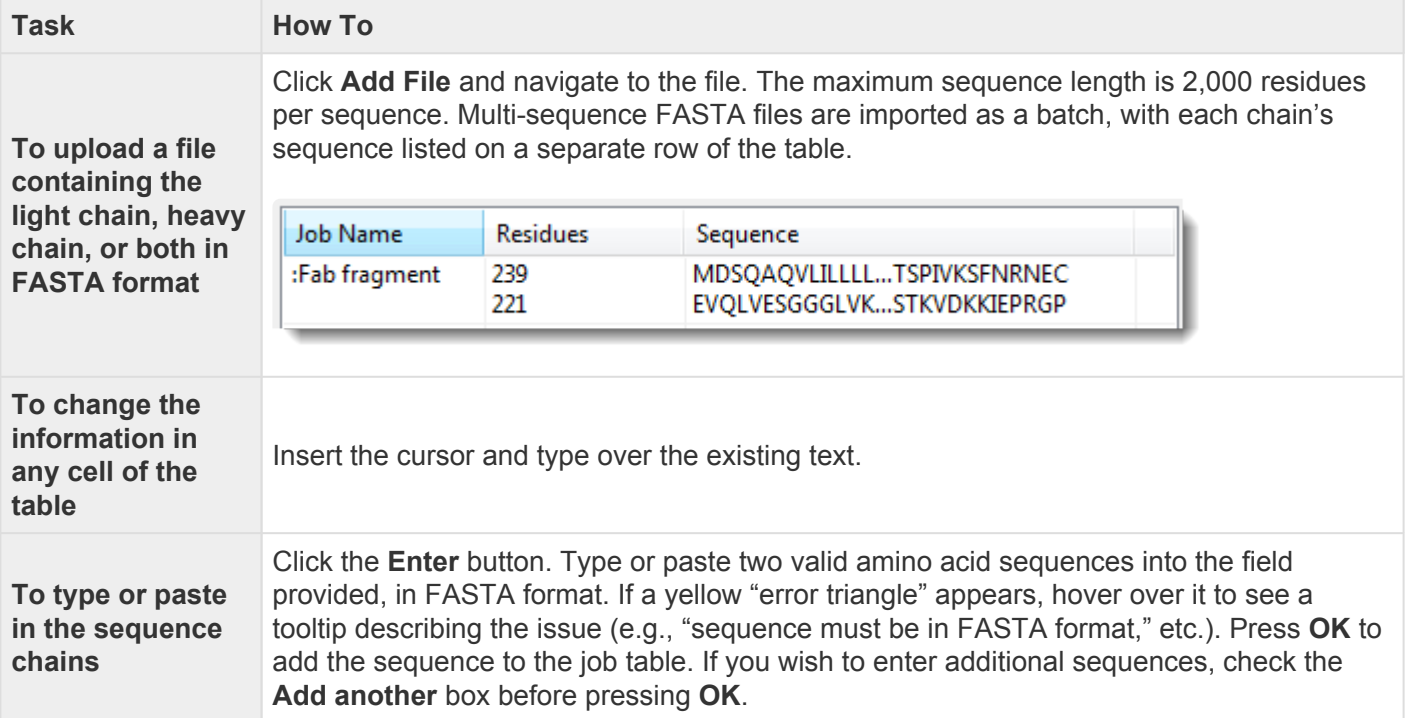

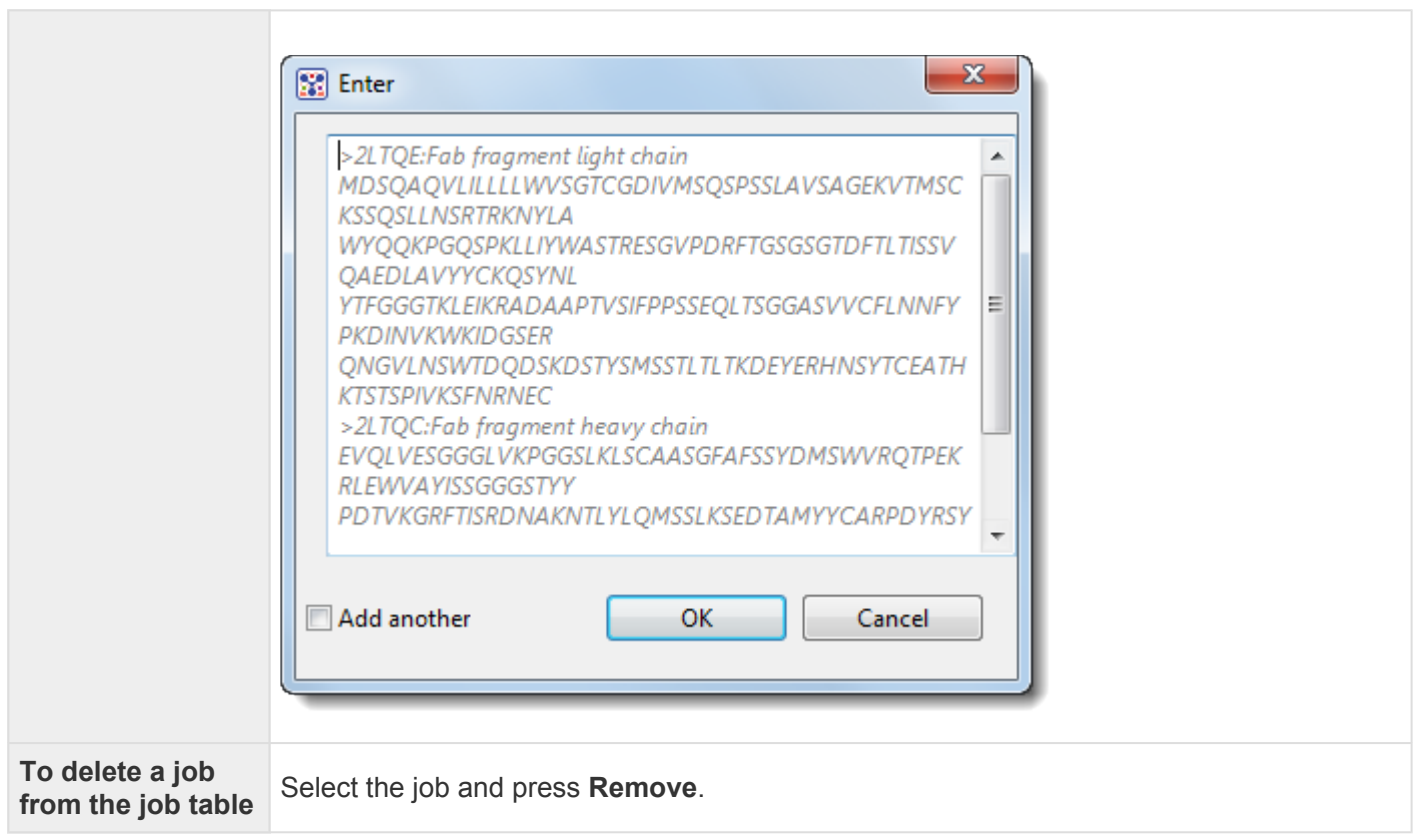

Click **Next** to proceed to the [Options](#page-308-0) screen.

# <span id="page-308-0"></span>**NovaFold Antibody wizard: Options**

When you [predict antibody interactions with NovaFold Antibody](#page-304-0), the second wizard screen is Options. During the prediction step, options specified in this screen are applied to all jobs listed in the [Sequences](#page-306-0) screen.

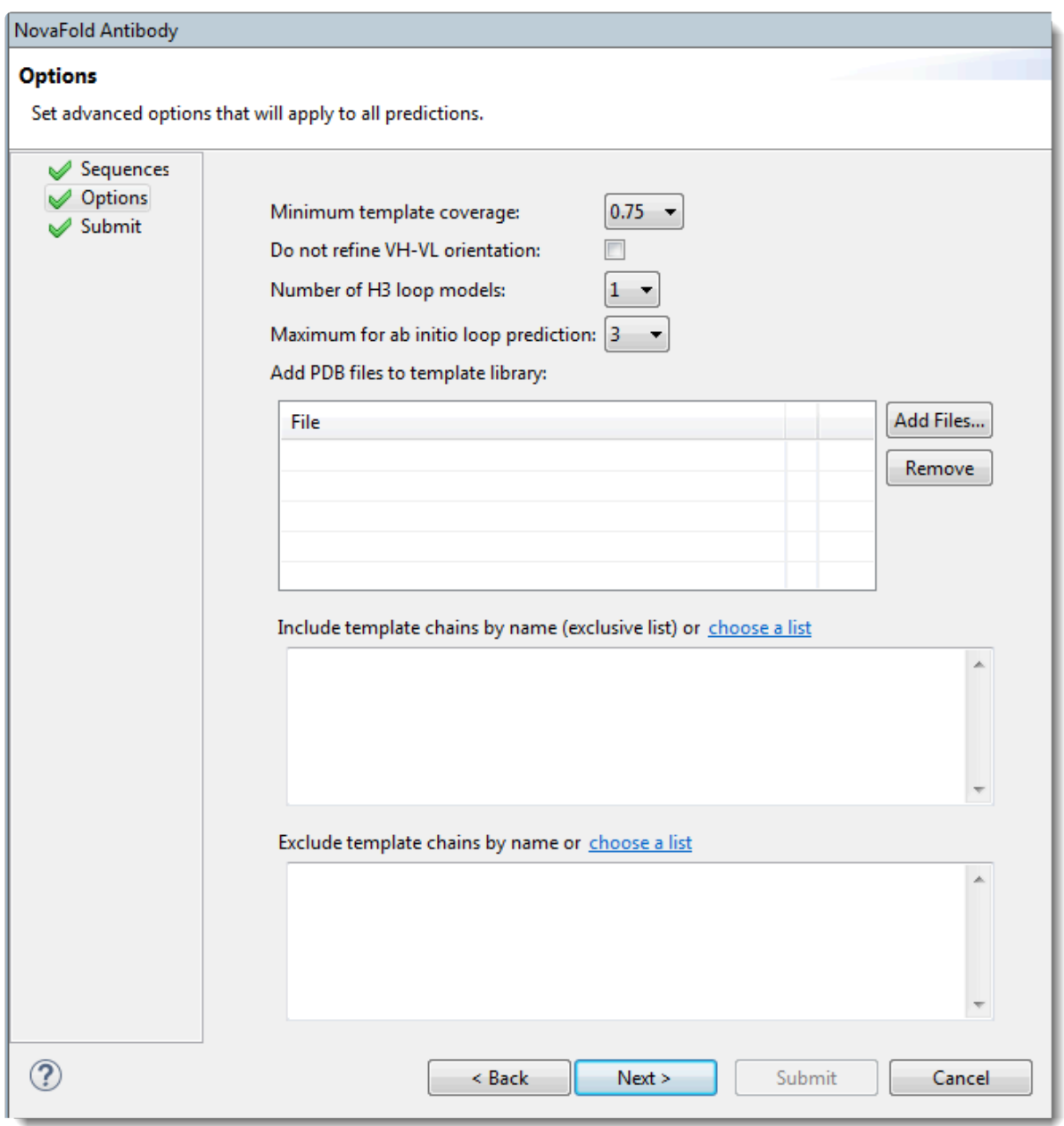

Edit or enter information in this wizard screen as desired. Or you can accept the defaults as they are, and simply press **Next** to continue to the **[Submit](#page-311-0)** screen.

• **Minimum template coverage** – To ensure the selected template exceeds a particular fractional coverage, you may specify a non-zero value using the drop-down menu. This compels NovaFold Antibody to locate a template with both variable and constant domains.

- **Note**: If '0' were an option here, NovaFold Antibody would select a template framework based on its statistical significance to the query sequence, without considering any sequence or the three derivative in the template based on its statistical significance to the query sequence, without considering coverage criteria. The threader would pick the template with the highest (log-likelihood score)/(background log-likelihood) for matching a sequence. If a single domain matched, only that domain would be proposed as a model. Therefore, the most significant template would likely not cover the entire query.
- **Do not refine VH-VL orientation** By default, NovaFold Antibody optimizes the rigid-body orientation between the light and heavy antibody chains to remove atomic clashes if they were introduced during the modeling process. To skip the optimization step, check this box.
- **Number of H3 loop models** The H3 loop is the generally the hardest region of the antibody structure to predict. NovaFold Antibody offers a template-based approach that uses a machine learning model to choose the best templates for the H3 loop. To specify how many results models to output, choose a value from the drop-down menu.
- **Maximum for ab initio loop prediction** To specify a cutoff for switching from *ab initio* "distance guided" prediction of the H3 loop to a template-based prediction. Example: The default setting of '3' means loops of length 3 or shorter would use the *ab initio* methodology, while loops longer than 3 residues would be built with the template-based approach.
- **Add PDB files to template library** Press **Browse** to nominate a local 3D structure to use as a template in the modeling prediction, along with other templates selected by NovaFold Antibody. Select a text file representing a single protein chain in **[standard](http://www.wwpdb.org/documentation/file-format) PDB format**. If you need to remove a file from the list, select it and press **Remove**.
- **Include template chains by name (exclusive list)** To define one or more chains from a PDB structure as the template(s) to use in the modeling prediction, type the information into the text area. Each line in the file should represent one template using the format [PDB ID][CHAIN ID][HEAVY/ LIGHT]. The PDB ID is four characters, and starts with a number, followed by three letters or numbers. The CHAIN ID is case sensitive and is typically a single character. Examples:

1IGT:A Heavy 1IGT:A Light

Alternatively, press **choose a list** to open a browser where you can navigate to a local file containing this information.

• **Exclude template chains by name** – To exclude certain templates from the library (i.e., to prevent these templates from being considered) during structure prediction. Templates can be excluded by name, using the following format: [PDB ID][CHAIN ID]. Example: 1wor:A. A percent sequence identity can be specified at the end, if desired. For example, 1wor:A 70 would specify a 70% sequence

identity cutoff. If no number is specified, the percent sequence identity is assumed to be 100%. An asterisk (\*) may be used to designate any chain in the PDB file. For example, 1wor:\*.

Alternatively, press **choose a list** to open a browser where you can navigate to a local file containing this information.

Click **Next** to proceed to the [Submit](#page-311-0) screen, or **Back** to return to the [Sequences](#page-306-0) screen.

# <span id="page-311-0"></span>**NovaFold Antibody wizard: Submit**

When you [predict antibody interactions with NovaFold Antibody](#page-304-0), the third wizard screen is Submit. This screen displays the prediction jobs that were set up in the [Sequences](#page-306-0) and [Options](#page-308-0) screens, but have not yet been run.

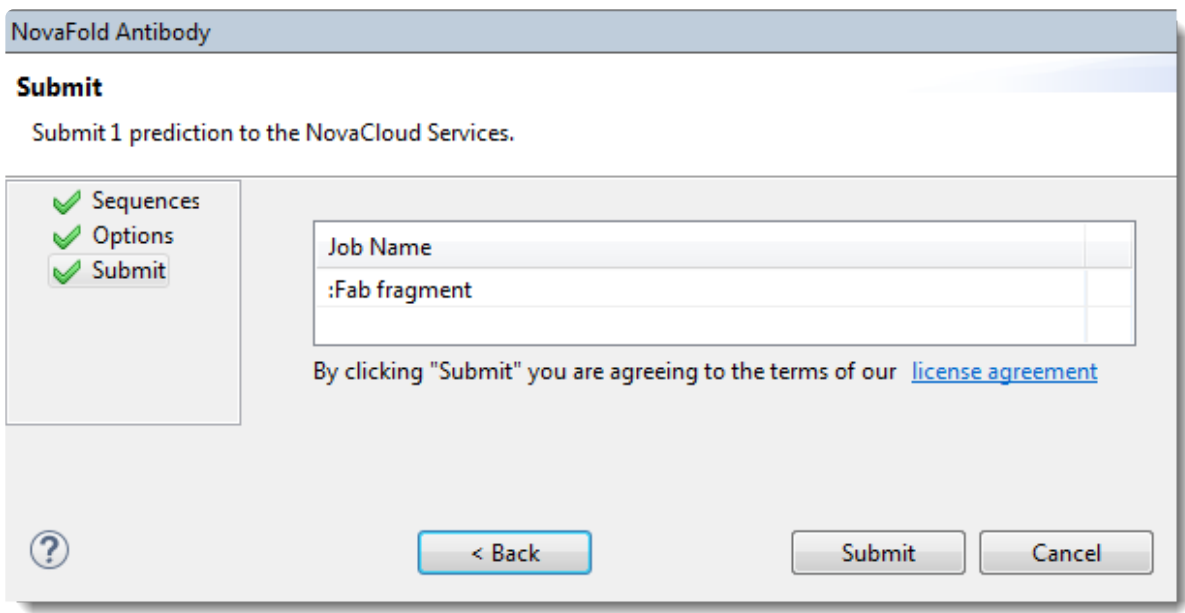

Click **Submit** to accept the terms of the license agreement and initiate all listed jobs on the NovaCloud web service. Note that term license holders can submit as many predictions as desired, but those predictions will be run in batches of five. Alternatively, press **Back** to return to the [Options](#page-308-0) screen. To remove or add predictions to the list before submitting, click **Back** twice to return to the [Sequences](#page-306-0) screen.

Once the job has been submitted, a Status column shows the status of the prediction. A green checkmark shows that the prediction has been accepted and is in progress. A red 'x' indicates a problem with the prediction. Hover over the red 'x' to see a tooltip describing the error. When you are finished viewing the table, click **Close** to close the NovaFold prediction wizard.

#### Monitoring progress and viewing prediction results:

Once a prediction has been started, go to the [Predictions view](#page-108-0) to monitor its progress, and to view or save finished prediction results.

Unlike NovaFold and NovaDock, NovaFold Antibody does not result in a specialized version of the Report view. Instead, the NovaFold Antibody prediction results (.*antibody*) file can be viewed and analyzed in Protean 3D like any other structure. The **[Structure view](#page-45-0)** and **[Features section](#page-142-0)** facilitate examination of antibody features, including the six annotated CDR loops for light and heavy chains.

# <span id="page-312-0"></span>**Explore Protein Docking with NovaDock**

Did you arrive here by selecting the **CO**DNASTAR Navigator workflow **Protein Analysis and Modeling > Docking**? If so, you're in the right place!

NovaDock is DNASTAR's protein docking application. DNASTAR provides NovaDock as a local or cloudbased, [separately licensed service](#page-8-0) within [Protean 3D.](http://www.dnastar.com/t-sub-products-lasergene-protean-3d.aspx) NovaDock's algorithm is based on SwarmDock, developed in Dr. Paul Bates' laboratory at the Cancer Research UK's London Research Institute, and ongoing at the Francis Crick Institute. The SwarmDock algorithm is provided to DNASTAR under license from Cancer Research Technology Limited.

**For step-by-step instructions, see [Run NovaDock through Protean 3D,](#page-314-0) [Run Nova applications](#page-278-0) [through the](#page-278-0) DNASTAR website, or [Run Nova applications locally](#page-280-0).**

The following video is a brief introduction to NovaDock:

NovaDock is used to predict atomic interactions between two binding partners, both of which must be proteins. One binding partner is the ligand ('L': usually the smaller partner or an antibody); the other is the receptor ('R': usually the larger partner or an antigen). Each binding partner can consist of one or multiple protein chains. NovaDock does not use a library of templates, but instead makes docking predictions based on a type of energy calculation known as "particle swarm optimization."

One of several optional arguments directs NovaDock to use residues which are believed (or known) to be in the protein interface.

NovaDock requires a complete protein structure that uses only standard residues and has no missing residues, atoms or chains. Before the docking simulation, NovaDock automatically replaces any missing atoms or replaces non-standard residues with the closest natural equivalent. If any missing data were replaced, the NovaDock Report (viewed within Protean 3D), will include a notation to that effect in its Details panel. NovaDock then uses "normal modes of motion" to explore protein flexibility during the docking simulation.

# <span id="page-314-0"></span>**Run NovaDock through Protean 3D**

This topic is a general overview on how to set up, run and view a [NovaDock](#page-312-0) prediction **through the Protean 3D interface**.

**P** If you are instead running NovaDock locally on a Linux or Macintosh machine, see [Run Nova applications locally](#page-280-0).

**If you are running NovaDock online**, see [Run Nova applications through the](#page-278-0) DNASTAR [website](#page-278-0).

For detailed information about performing each step, click on the provided links.

- 1. If you are already logged into NovaCloud Services and have remaining NovaDock licenses, skip to Step 2. Otherwise, log in as follows:
	- a. Open the [NovaCloud Services view](#page-104-0) using any of the following menu commands or keyboard shortcuts. Note that some commands are only available if a protein sequence document is active.
		- **Modeling > Protein-Protein Docking > Connect to NovaCloud Services**.
		- **File > New NovaCloud Prediction**.
		- **View > NovaCloud Services > Connect to NovaCloud Services**.
		- **Ctrl+Alt+N** (Windows) or **Option+Cmd+N** (Macintosh).
		- Using a link in **[The Welcome Screen](#page-9-0)**.
	- b. Enter the email and password for your DNASTAR account. If desired, check the **Remember me** box to prevent being prompted for a password each time. Then press **Log in**.
- 2. Launch the NovaDock wizard by doing any of the following:
	- Choose **Modeling > Protein-Protein Docking > New NovaDock Prediction**.
	- From the [NovaCloud Services view,](#page-104-0) press the **NovaDock** button.
- 3. Follow the steps in the three NovaDock wizard screens: **[Structures](#page-316-0)**, **[Options](#page-317-0) and [Submit.](#page-319-0)**
- 4. Use **View > NovaCloud Services > Predictions** to monitor run status and open or download predictions from within the **[Predictions view](#page-108-0)**. NovaDock results can be opened on any computer running Protean 3D 14.0 and higher; a NovaDock license is not required to view results.

Open results appear as a new [project tab](#page-43-0) in Protean 3D with the [NovaDock Report](#page-95-0) active. To learn which views and panels are enabled with this type of project, see [Protean 3D windows, views, panels](#page-41-0) [and tools.](#page-41-0)

# <span id="page-316-0"></span>**NovaDock wizard: Structures**

When you [predict protein docking with NovaDock,](#page-314-0) the first wizard screen is Structures. This screen prompts you to specify structure files to use as the receptor and as the ligand(s) in a docking simulation.

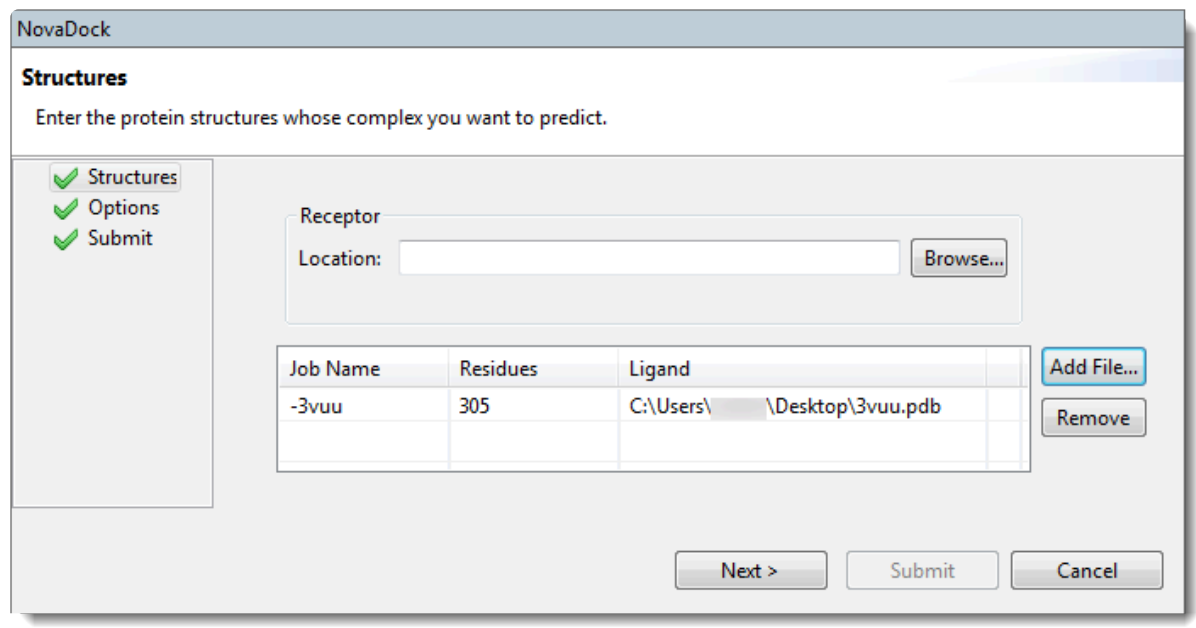

The table on this screen lists any ligands that will be modeled against the specified receptor. When populated, the **Job Name** column displays the name of each query protein sequence or its FASTA title tag. Information in this column can be changed by inserting the cursor and type over the existing text. The **Residues** column displays the number of residues in the sequence, and the **Ligand** column displays the path and file name of a ligand structure file.

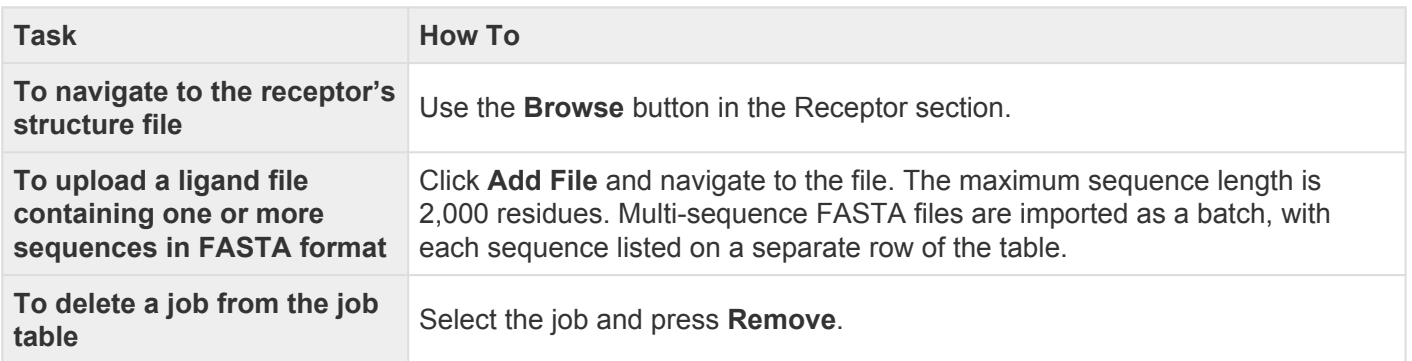

Click **Next** to proceed to the [Options](#page-317-0) screen.

### <span id="page-317-0"></span>**NovaDock wizard: Options**

When you [predict protein docking with NovaDock,](#page-314-0) the second wizard screen is Options. This screen allows you to edit or specify prediction options. During the prediction step, options specified in this screen are applied to all docking jobs listed in the **[Structures](#page-316-0)** screen.

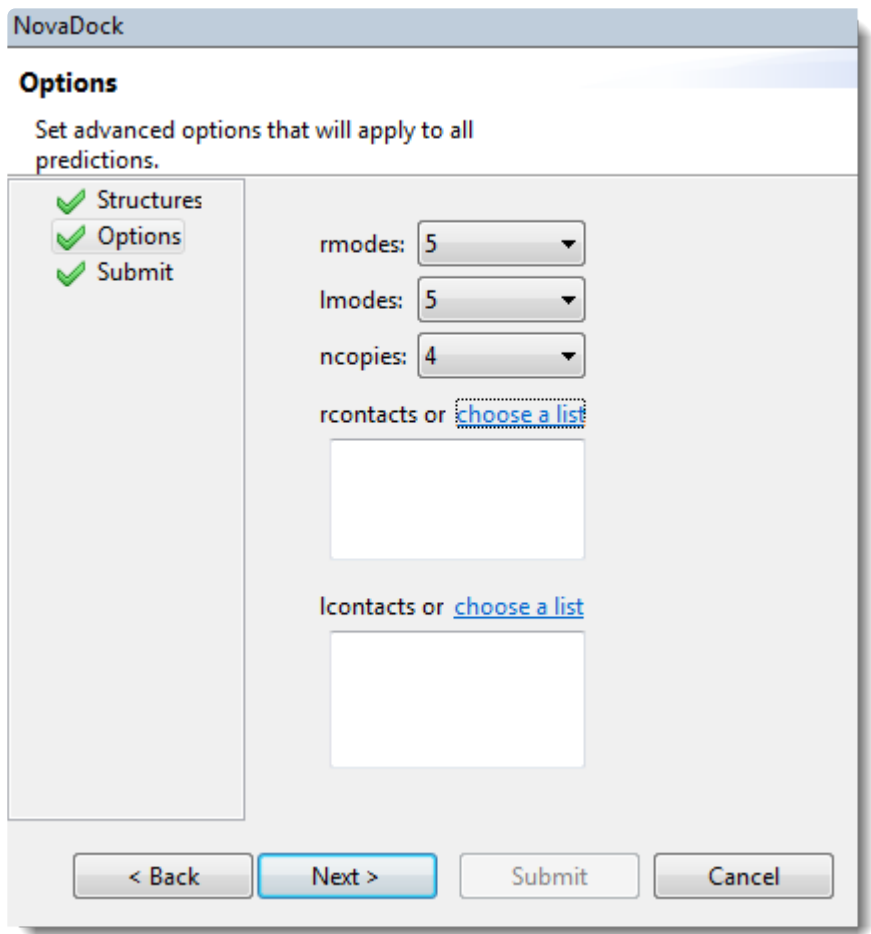

Edit or enter information in this wizard screen as desired. Or you can accept the defaults as they are, and simply press **Next** to continue to the **[Submit screen](#page-319-0)**.

- **rmodes** Number of normal modes of motion to explore for the receptor. We suggest using the default (5) to model large, concerted conformational changes and using a higher number (e.g. 20) to model more localized fluctuations, such as within antibody interfaces.
- **lmodes** Number of normal modes of motion to explore for the ligand. We suggest using the default (5) to model large, concerted conformational changes and using a higher number (e.g. 20) to model more localized fluctuations, such as within antibody interfaces.
- **ncopies** Number of copies of each swarm point to run. The default is 4.
- **rcontacts** To list proposed contact residues for the receptor. This causes NovaDock to focus docking around the specified contacts, reducing computation time. Each line represents one contact residue using the format: [CHAIN ID][RESIDUE NUMBER]
- • The CHAIN ID is case sensitive and is typically a single character.
	- The RESIDUE NUMBER is an integer and may include an insertion code.

Examples:

R 15 R 15A

As an alternative to typing in proposed contact residues, you can click the "choose a list" link to navigate to a file containing a list of contacts.

- **lcontacts** To list proposed contact residues for the ligand. Each line represents one contact residue using the format: [CHAIN ID] [RESIDUE NUMBER]
- • The CHAIN ID is case sensitive and is typically a single character.
	- The RESIDUE NUMBER is an integer and may include an insertion code.

Examples:

L 15 L 15A

As an alternative to typing in proposed contact residues, you can click the "choose a list" link to navigate to a file containing a list of contacts.

Click **Next** to proceed to the [Submit screen](#page-319-0), or **Back** to return to the [Structures screen.](#page-316-0)

# <span id="page-319-0"></span>**NovaDock wizard: Submit**

The Submit screen is the third of three screens in the [NovaDock prediction wizard](#page-314-0) and displays the prediction jobs that were set up in the **[Structures](#page-316-0) and [Options](#page-317-0)** screens, but have not yet been run.

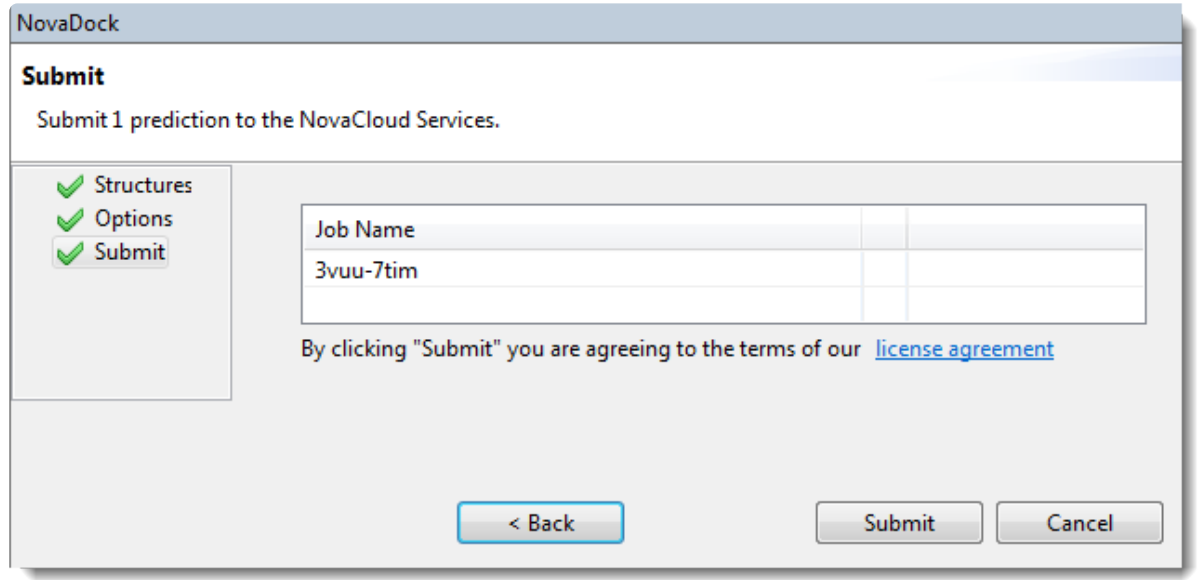

Click **Submit** to accept the terms of the license agreement and initiate all listed jobs on the NovaCloud web service. Note that term license holders can submit as many predictions as desired, but those predictions will be run in batches of five. Alternatively, press **Back** to return to the [Options](#page-317-0) screen. To remove or add predictions to the list before submitting, click **Back** twice to return to the [Structures](#page-316-0) screen.

Once the job has been submitted, a Status column shows the status of the prediction. A green checkmark shows that the prediction has been accepted and is in progress. A red 'x' indicates a problem with the prediction. Hover over the red 'x' to see a tooltip describing the error. When you are finished viewing the table, click **Close** to close the NovaFold prediction wizard.

Once a prediction has been started, go to the **[Predictions view](#page-108-0)** to monitor its progress, and to [view finished](#page-95-0) [prediction results.](#page-95-0)

# <span id="page-320-0"></span>**Create or Find Variants using Protein Design**

Did you arrive here by selecting the **DEDNASTAR Navigator workflow Protein Analysis and Modeling > Protein design and engineering**? If so, you're in the right place!

Protein Design, accessed through Protean 3D, lets you make one or more changes at the residue-level on a protein structure, and calculates whether these changes are likely to be stabilizing or destabilizing compared to the original structure. Two [workflows](#page-322-0) are available: **Create specific variant** and **Scan for hotspots that provide stability**. Variant calculations are performed for one residue at a time, not for groups of residues as a single unit. Note that Protein Design is not suitable for use in modeling changes involving indels. For indels, we recommend adding or removing amino acids from the sequence and submitting the edited sequence as a query for [NovaFold.](#page-267-0)

The Protein Design wizard consists of five consecutive wizard screens, each described in a separate topic:

- [Workflow screen](#page-322-0)
- [Structure screen](#page-324-0)
- [Substitutes screen](#page-325-0)
- [Options screen](#page-327-0)
- [Job screen](#page-328-0)

To launch the Protein Design wizard, choose one of the following commands. Some commands let you launch the wizard with the workflow pre-selected and the Substitutes table already pre-populated.

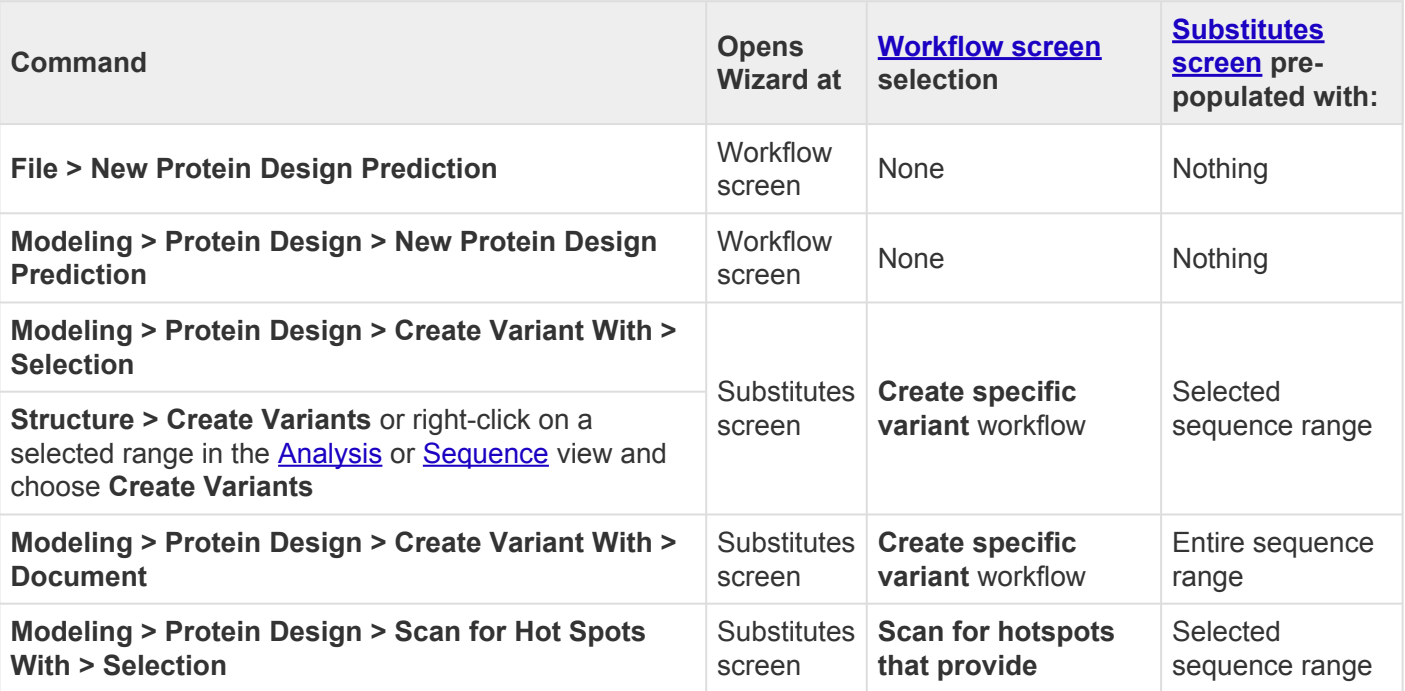

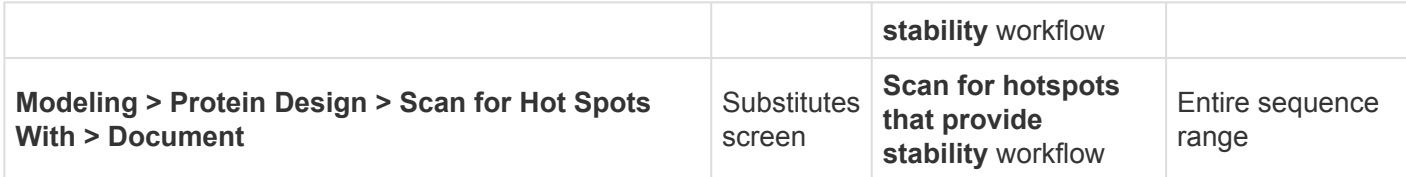

For additional shortcuts, see [The Welcome Screen](#page-9-0).

#### Tools available in the Protein Design wizard:

The following tools are available in the bottom left corner of each Protein Design wizard screen:

- To display the help for this topic, press the question mark icon ( $\circled{?}$ ).
- To enter an NCBI Access ID, press the **Set Access ID** (**BEE**) tool. This causes the Access ID dialog to pop up. See [Access ID dialog](#page-39-0) for information.
- To submit an idea for a new feature, press the **Suggest a feature** ( $\binom{600}{1}$  tool.
- To view information about your service plan, press the **Show Service Plan** ( ) tool. For sequence or text search services, the ensuing dialog describes the state of your service plan and any warning or error text messages. The license control has three states: **Active**, **Expiring**, and **Expired**.

# <span id="page-322-0"></span>**Protein Design wizard: Workflow**

When using the commands **File > New Protein Design Prediction** or **Modeling > Protein Design > New Protein Design Prediction**, the Protein Design wizard opens at the Workflow screen.

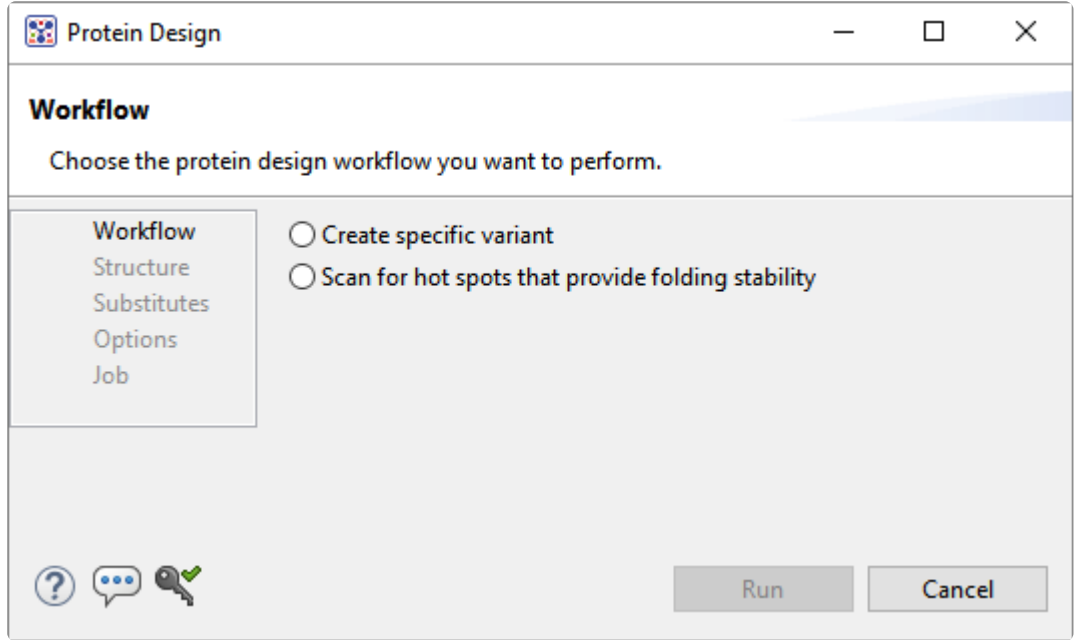

Choose one of the following workflows:

- **Create specific variant** Allows the user to specify one or more amino acid substitutions in a known structure after which Protein 3D calculate the side chain rotamer conformation at each position with the lowest predicted change in energy. This option is similar to the **Structure > Create Variants** functionality in Protean 3D version 15.3 and only requires that you have a current Protean 3D license. Note that substitution variations are not naturally-occuring SNPs, but rather user defined variants.
- **Scan for hotspots that provide stability** Search for amino acid positions that are important for protein stability by performing computational alanine (or serine) scanning over a selected region of the protein structure. The technique predicts the contribution of a specific residue to the stability of the protein fold by independently mutating every position to alanine (or serine) and calculating the energetic difference. Hot spots are the subset of residues that contribute largely to the folding energy, thus hot spots are residues whose variants destabilize the structure. Positions where one the substitution is predicted to increase stability are also identified. The hotspot workflow is designed to support PCR site-directed mutagenesis, a workflow of special interest to molecular biologists. Sitedirected mutagenesis utilizes both Protean 3D/Protein Design and SeqBuilder Pro. First, use Protean 3D/Protein Design to try different mutations at different positions and predict which combination will produce the most stable protein. Results are returned for each scanned sequence. The [Protein](#page-77-0) [Design reports](#page-77-0) shows the predicted stability or instability in numerical format. Second, use the primer design workflow in SeqBuilder Pro to create a DNA fragment with the mutation. Once you create the

primers, use virtual cloning wizard to introduce the fragment into your expression clone using the cloning method of your choice. The hotspot option requires a separate Protein Design license. Contact support@dnastar.com for more information.

To learn about the optional tools in the bottom left corner of the screen, see the bottom of [this topic.](#page-320-0)

Once you have made the desired selections, do any of the following:

- To specify additional options, press Next to continue to the **Structure screen**.
- To begin the variant creation procedure immediately, press the **Run** button. This will create an alanine substitution at every position in every chain of the current structure.
- To close the Protein Design wizard without starting a search, press **Cancel**.
### **Protein Design wizard: Structure**

The Structure screen is the second screen in the **[Protein Design](#page-320-0)** wizard.

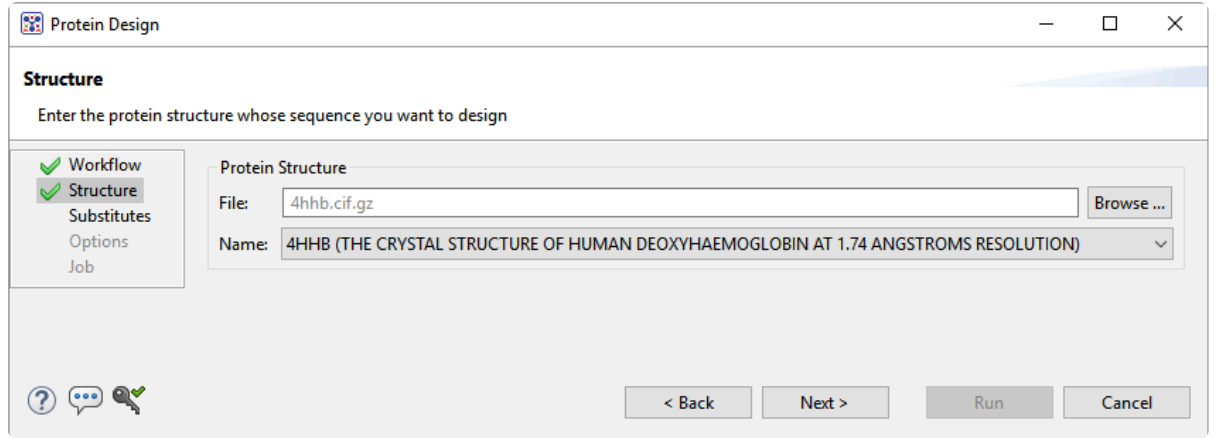

Press the **Browse** button next to the **File** field to select the structure file. The following file types are supported: PDB (*.pdb*, *.ent*), Gzip PDB (*.pdb.gz*, *.ent.gz*), mmCIF (*.cif*), Gzip mmCIF (*.cif.gz*), Protean 3D structure (*.structure*). Once you make a selection, the file name will appear in the **File** field and a summary description of the structure will appear in the **Name** field.

To learn about the optional tools in the bottom left corner of the screen, see the bottom of [this topic.](#page-320-0)

Continue by doing one of the following:

- To specify additional options, press **Next** to continue to the [Substitutes screen.](#page-325-0)
- To return to the [Workflow screen](#page-322-0), press **Back**.
- To begin the variant creation procedure immediately, press the **Run** button. For the next steps, see [View progress and see variant results.](#page-329-0)
- To close the Protein Design wizard without starting a search, press **Cancel**.

## <span id="page-325-0"></span>**Protein Design wizard: Substitutes**

Substitutes is the third screen of the **[Protein Design](#page-320-0)** wizard. When using [certain menu commands,](#page-320-0) the wizard opens to this screen, already prepopulated with the currently-selected residues.

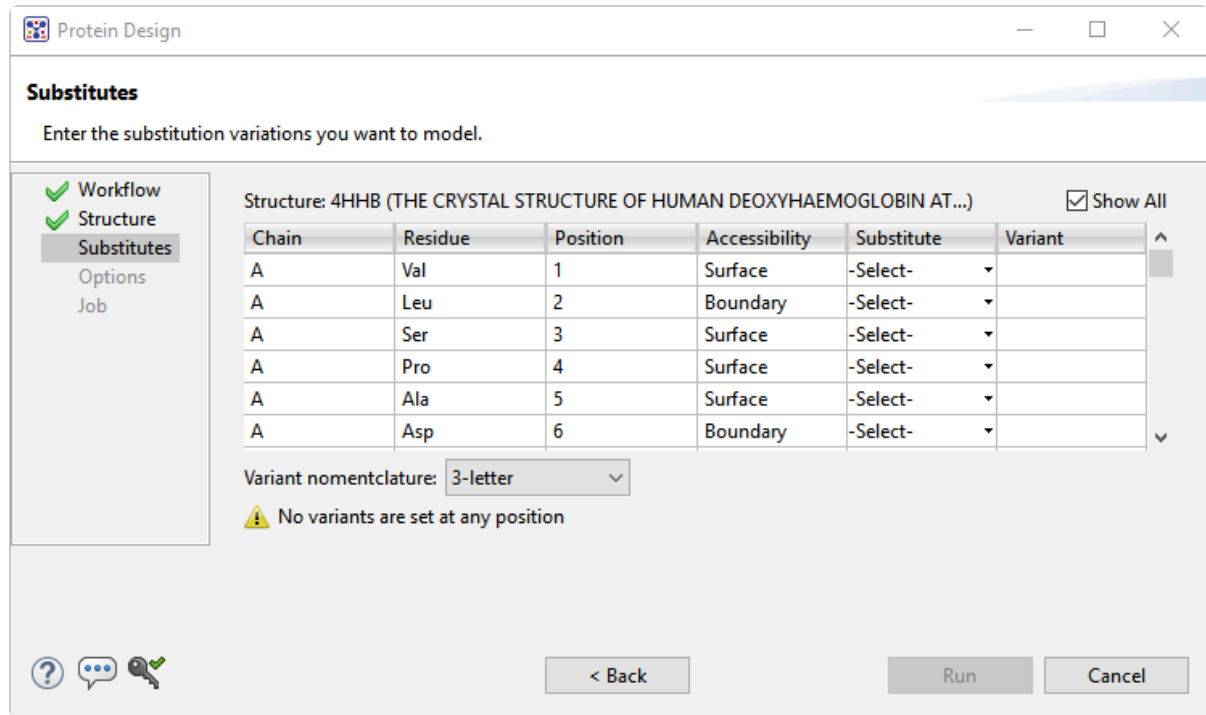

Each row of the table represents a single residue.

- **Chain** The chain where the residue is located.
- **Residue** The amino acid code for the residue.
- **Position** The numerical position of the residue on the sequence.
- **Accessibility** The solvent accessibility of a residue. Possible values are **Surface**, **Core**, or **Boundary**.
- **Substitute** A drop-down menu from which you can choose a different amino acid residue for the position. The selection made in this menu will replace the original residue for that row.
- **Variant** After choosing a **Substitute** residue, this column will display an automatically-generated name for the variant. The name consists of the original residue, its position, and the substitute residue, in that order.

Use the **Variant nomenclature** drop-down menu to choose from the following options. The selected option will be reflected in how residues are listed in the **Residue**, **Substitute**, and **Variant** columns:

- **1-letter** To use 1-letter amino acid codes.
- **3-letter** To use 3-letter amino acid codes.
- Genome (HGVS) To use the **[Human Genome Variation Study'](http://www.hgvs.org/)s naming convention.**

To learn about the optional tools in the bottom left corner of the screen, see the bottom of [this topic.](#page-320-0)

Continue by doing one of the following:

- To specify additional options, press **Next** to continue to the **[Options screen](#page-327-0)**.
- To return to a previous screen, press **Back**.
- To begin the variant creation procedure immediately, press the **Run** button. For the next steps, see [View progress and see variant results.](#page-329-0)
- To close the Protein Design wizard without starting a search, press **Cancel**.

## <span id="page-327-0"></span>**Protein Design wizard: Options**

Options is the fourth screen of the [Protein Design](#page-320-0) wizard.

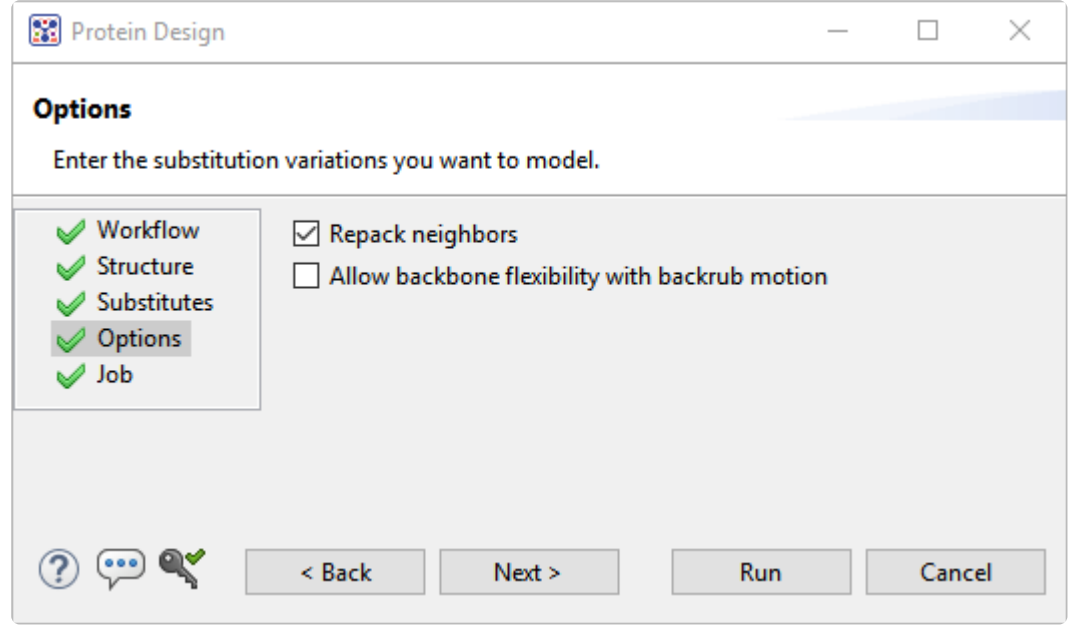

Enter the substitution variations you wish to model.

- **Repack neighbors** When this box is checked, as it is by default, the residues in contact with the variant positions are also repacked during modeling. This can help better accommodate changes occurring at selected positions.
- **Allow backbone flexibility with backrub motion** When this box is checked (it is unchecked by default), the backbone atoms at the selected positions are allowed to move using the "backrub" algorithm. This allows sampling local backbone plasticity in a realistic manner ([reference](https://www.ncbi.nlm.nih.gov/pubmed/16472746)).

To learn about the optional tools in the bottom left corner of the screen, see the bottom of [this topic.](#page-320-0)

Once you have made the desired selections, continue by doing one of the following:

- To specify additional options, press **Next** to continue to the [Job screen.](#page-328-0)
- To return to a previous screen, press **Back**.
- To begin the variant creation procedure immediately, press the **Run** button. For the next steps, see [View progress and see variant results.](#page-329-0)
- To close the Protein Design wizard without starting a search, press **Cancel**.

## <span id="page-328-0"></span>**Protein Design wizard: Job**

Job is the fifth and final screen in the **[Protein Design](#page-320-0)** wizard.

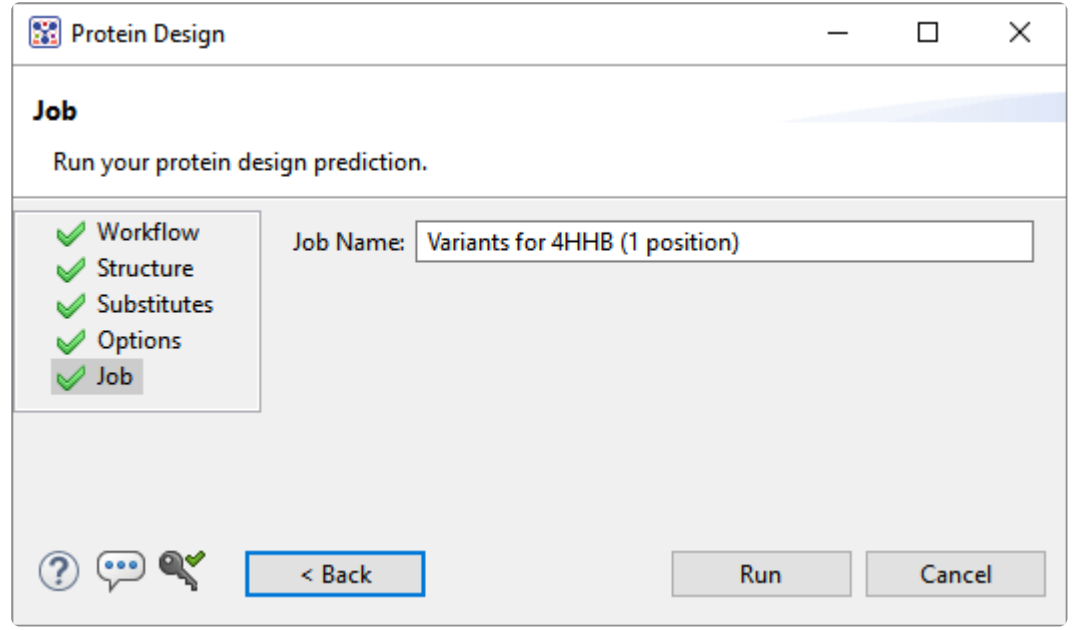

By default, the **Job Name** for the Create Variants workflow consists of the following text: **Variants for {PDB ID}** followed by the number of variant positions in parentheses. By default, the **Job Name** for the Hot Spots workflow consists of the following text: **Hot Spot Scan for {PDB ID}** followed by the number of variant positions in parentheses. If you wish, you may overwrite part or all of the default name by typing custom text into the box.

To learn about the optional tools in the bottom left corner of the screen, see the bottom of [this topic.](#page-320-0)

Continue by doing one of the following:

- To return to a previous screen, press **Back**.
- To begin the variant creation procedure, press the Run button. For the next steps, see [View progress](#page-329-0) [and see variant results](#page-329-0).
- To close the Protein Design wizard without starting a search, press **Cancel**.

#### <span id="page-329-0"></span>**View progress and see variant results**

Once you have pressed the **Run** button in the [Protein Design](#page-320-0) wizard, you can use the [Jobs panel](#page-241-0) to monitor progress, stop the run, or open results.

After the variant has been created, the following views and panels can be used for analysis:

- The Protein Design reports, [Variants, Hot Spot Scan](#page-77-0) These two reports show results for the variants and hot spot scan workflows. Once the report is open, you can open a specific variant structure by double-clicking its row in the report table.
- [Structure view](#page-45-0) By default, variant amino acids are displayed with side chains. For non-mutants, only the backbone is shown. To easily visualize the environment around the variant, [select neighboring](#page-347-0) [residues](#page-347-0) and change their colors.
- [Details panel](#page-217-0) Shows tabular results, including the change in energy score and prediction of the effect (stabilizing, destabilizing, no effect).
- [Molecules section](#page-121-0) Shows the structure and chain. The variant name is formed using standard 1-letter, 3-letter or HGVS nomenclature, as specified in the [Substitutes screen](#page-325-0).

# **Use Protein Design for site-directed mutagenesis**

Site-directed mutagenesis is a molecular biology method that is used to make specific changes to the DNA sequence of a gene. As of Lasergene 16.0, you can perform site-directed mutagenesis using Protean 3D's [Protein Design](#page-320-0) service together with SeqBuilder Pro. The following case study is based on [a poster that](https://res.cloudinary.com/dnastar/image/upload/v1566317267/PEGSPoster2019_DNASTAR_ddzwg1.pdf) [DNASTAR](https://res.cloudinary.com/dnastar/image/upload/v1566317267/PEGSPoster2019_DNASTAR_ddzwg1.pdf) presented at the 2019 PEGS Summit in Boston.

#### Introduction:

Nature commonly evolves proteins to provide sufficient fold stability to optimize its activity—not its energetic stability. Lasergene's site-directed mutagenesis workflow is designed to help improve the developability of a protein by predicting which mutations may lead to increased protein stability and developability.

In the following example, we'll use Lasergene's site-directed mutagenesis workflow to replicate the findings of Lim, et al., 1994 (*Proc. Natl. Acad. Sci. USA, 91:423-7*). Lim made three specific mutations to the repressor protein *cl*. This protein is part of the *lambda P50* operon (PDB ID: 1LMB), which also includes the genes *rexa* and *rexb*.

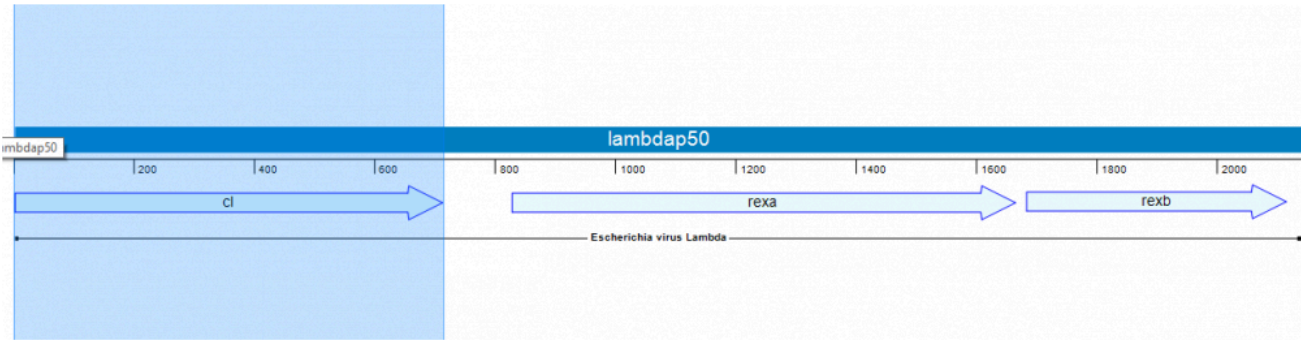

Lim's study found that mutating the repressor protein *cI* at three specific points conferred 0.5 kcal/mol more stability compared to the wild type.

As we describe below, Lasergene's site-directed mutagenesis workflow not only replicates Lim's findings, but early on—in Step #2—reveals other mutations that could be even more stabilizing. Our results were presented by us in a poster at the 2019 PEGS conference.

Note: The coordinates in this blog post match the current PDB structure, not the coordinates reported from the 1994 paper or the poster cited above. UniProt indicates position 1 is a removed initiator methionine and the chain starts at position 2 (serine). By contrast, RCSB numbers the start of the chain after posttranslational modification as position 1. This blog post uses a sequence that follows the UniProt convention rather than the RCSB convention.

#### Part I: Scan for hotspots and create variants on protein structure

Since we have a protein structure as our starting point, we will begin with the following steps. If a protein structure was not available, we could instead start by creating variant primers as shown in Part II.

1. Launch Protean 3D and use **File > Open from PDB** to open the protein sequence **1LMB**.

We will begin by performing "hot spot scanning" using alanine. This hot spot workflow is used to predict folding hot spots; residues that contribute to fold stability more significantly than others. The more destabilizing the alanine variant, the greater the probability the position and residue identity is important to the fold.

2. Choose **Modeling > Protein Design > Scan for Hot Spots With > Document**. Keep all defaults and choose **Run**.

In approximately a minute or less, the results of the alanine scan appear in the Report view. The Prediction column indicates that the positions referenced by Lim—36, 40 and 47—are all predicted to be "destabilizing."

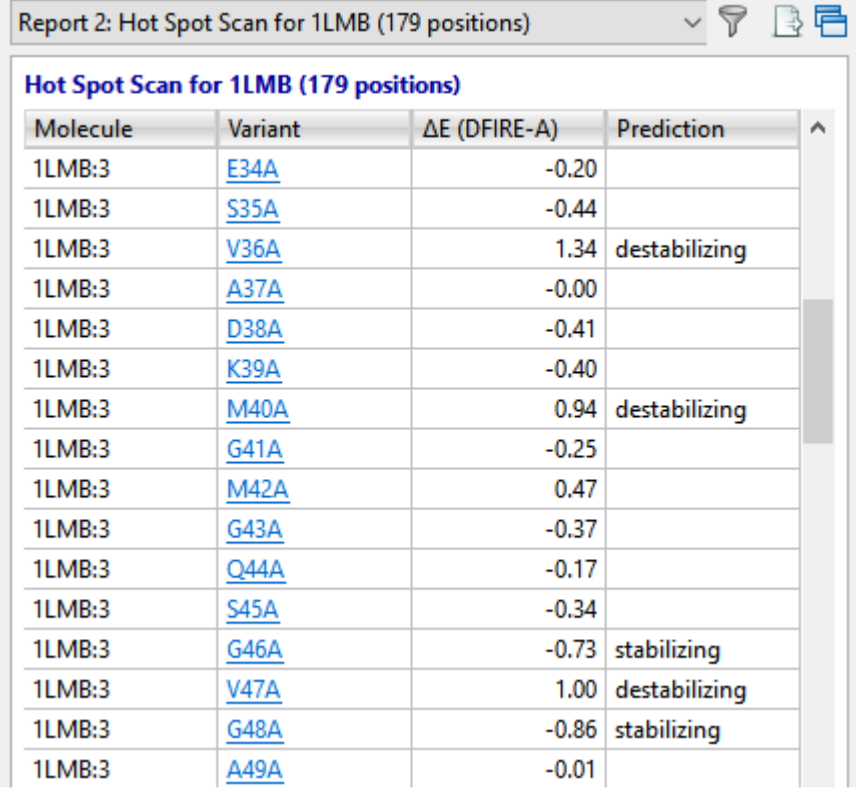

The [Report view](#page-77-0) contains several residues that are even more destabilizing (i.e., have higher DFIRE-A potentials) than the ones in Lim's 1994 paper. Ideally, these would be our first choice for increasing the developability of the protein. However, for purposes of replicating Lim's findings, we will proceed with the three positions referenced above.

3. To manually insert variants into these positions of interest, choose **Modeling > Protein Design > Create Variant With > Document**. Then use the **Substitute** drop-down menus to change position 36 from **V** to **L**; position 40 from **M** to **L**; and position 47 from **V** to **I**.

If we weren't replicating Lim's study, which amino acids would we substitute for the originals? Unfortunately, there is no "magical" way to determine which variants will work best. We can simply run different combinations and see which ones lead to increased stability.

Press **Run**. The new Report shows that this combination of variants is predicted to be "stabilizing."

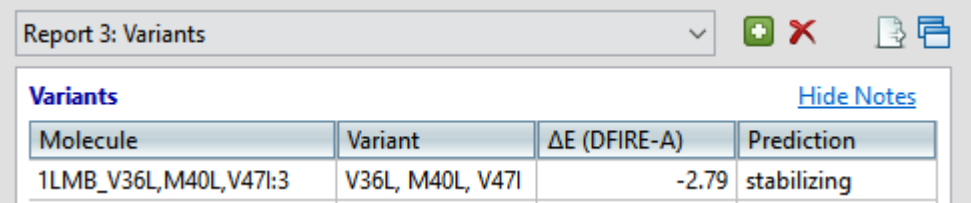

#### Part II: Introduce variants in sequence and create mutated primer

- 1. Launch SeqBuilder Pro and use **File > Open** to open the original (unmutated) 1LMB protein sequence.
- 2. Reverse translate the sequence to DNA. (We also created annotations showing the locations of the three variants—these appear in the image in Step 5). Choose **File > Save**.
- 3. Select all nucleotides from the beginning of the cl gene to the right (downstream) of the sequence and delete them. Then use **File > Save As** to save the remaining fragment as *Upstream fragment.sbd*.
- 4. Open the sequence saved in Step 2, above. Select all nucleotides to the left (upstream) of the *cl* gene and delete them. Then use **File > Save As** to save the remainder of the sequence as *cl mutated fragment.sbd*.

We now have two sequence files that—laid end to end—would be identical to the original nucleotide sequence.

5. In this step, we will use the SeqBuilder Pro primer workbench to create PCR primer pairs at the exact desired location with respect to features and translational frames. Choose **Edit > Select All**, then **Priming > Create Primer Pairs**. Keep the default setting Primers end exactly at selection and press **OK**. Once the primers are created, the forward primer is extended to 41 bp in length to fully cover all three mutation areas.

The image below shows that the three codons where the variants will be introduced (pink) all occur on the forward primer (green).

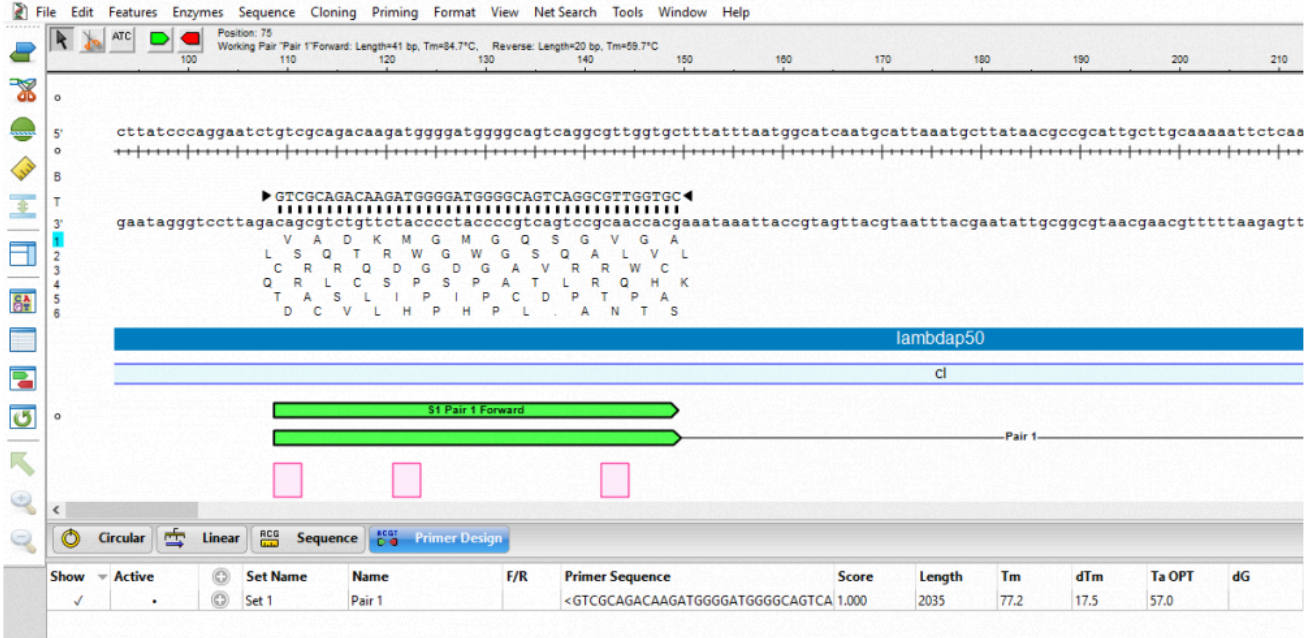

6. Next, we need to recreate the variants of interest using the Introduce **Codon Change/Mutation** tool ( ATC). This tool allows us to easily modify triplet codons within primers to introduce the desired mutations. Select the tool, then hover over the first codon (**V** in Reading Frame 1) and choose the desired substitute: **L**.

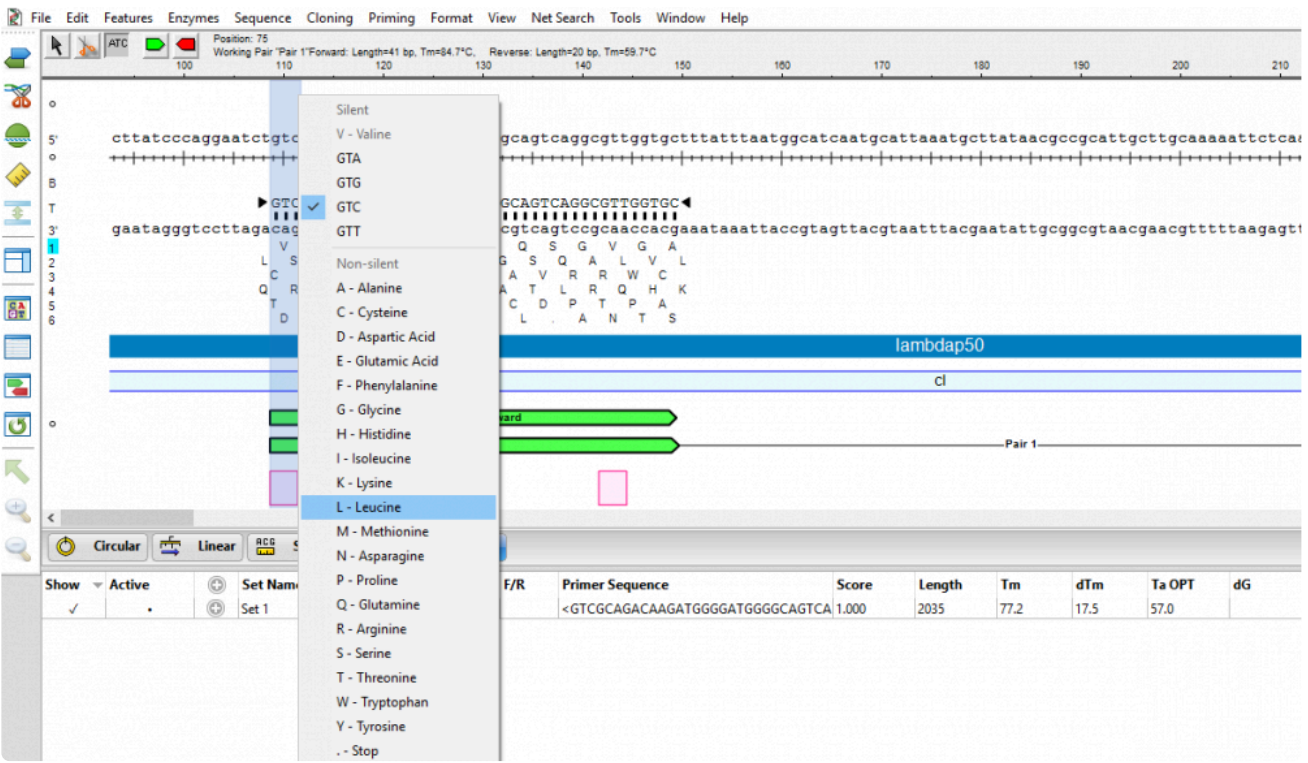

7. In the same way, introduce the planned variants at the second and third codons. The mutated bases are represented by a pink lower case font, as shown below.

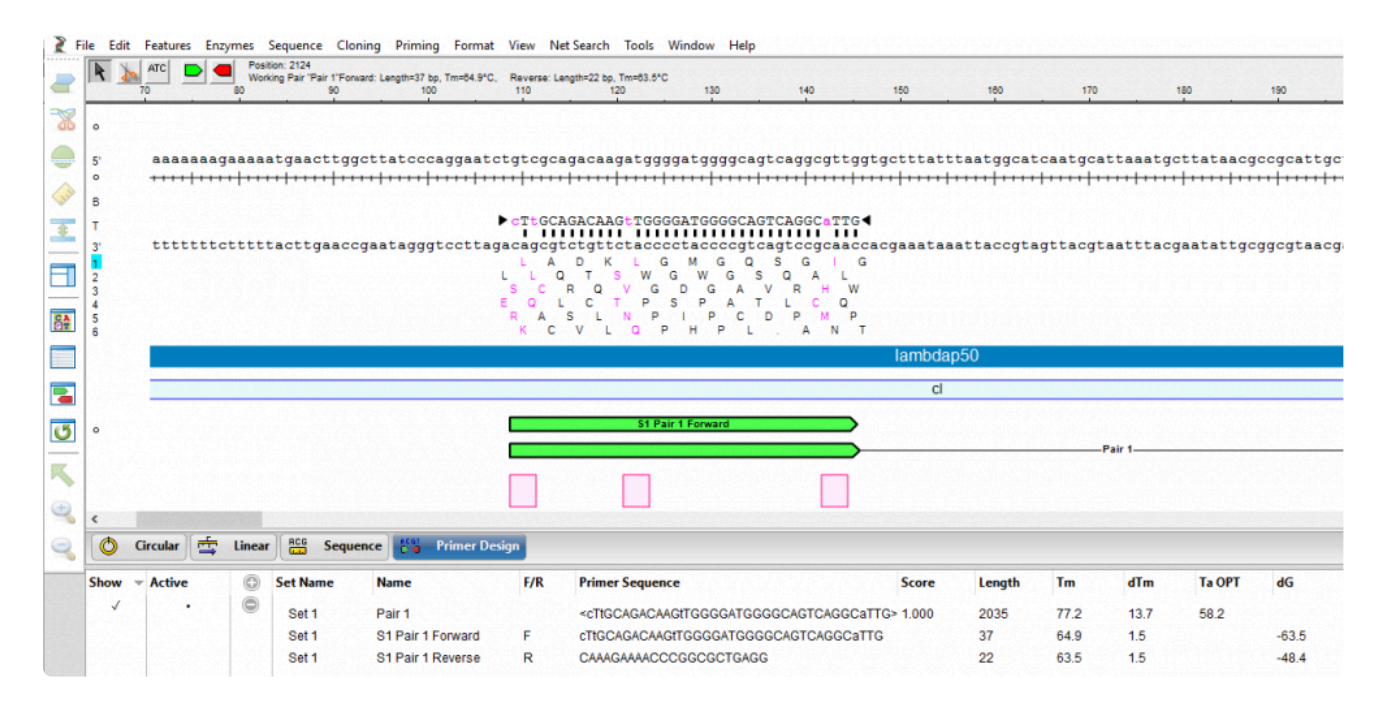

At this point, either or both primers could be further adjusted to improve  $T \sim m \sim$  differences and primerdimer formation.

- 8. Save the *cl mutated fragment.sbd* project using **File > Save**.
- 9. Reopen the sequence fragment *Upstream fragment.sbd* and create primer pairs using the commands in Step 4, above. Save the project using **File > Save**.

SeqBuilder Pro provides multi-fragment PCR based cloning options so that the mutated gene of interest can be cloned into an appropriate expression vector. In the next steps, we will clone the mutated cI gene (and the rest of the *lambdap50 operon*) and the upstream (non-mutated) fragment of the *cI* gene into an *E.coli* expression vector system (pBAM/Thio) using PCR-based Gibson assembly.

- 10. Open a new, empty cloning project using **File > New Cloning Project**.
- 11. Click on the **Inserts** folder to select it. Then right-click on the **Inserts** folder and choose **Import**. Use **Ctrl+click** (Win) or **Cmd+click** (Mac) to select the files *cl mutated fragment.sbd* and *Upstream fragment.sbd*, then click **Open**.

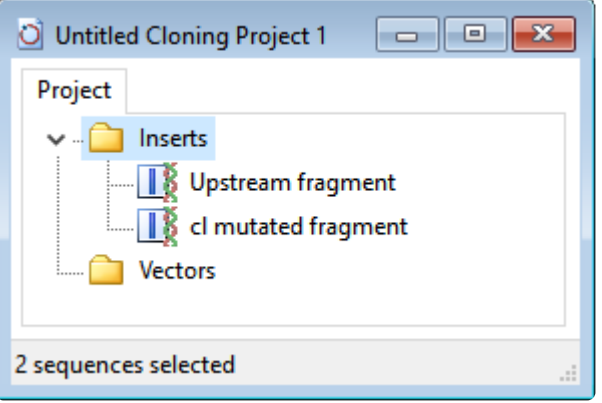

- 12. Choose **Cloning > Gibson, LIC Cloning**.
- 13. Next to **Experiment**, type in **cl gene mutant**.
- 14. Use the **Vector** drop-down menu and click the plus sign next to **Restriction Vectors** to expand the folder. Then click on the first vector in that folder, **pBAD/THIO**.
- 15. Drag the two sequence fragments from the **Inserts** folder and drop them in the **Fragments** area on the bottom right. Make sure the upstream fragment is on top. In the cloning dialog, name it **cl gene mutant**.

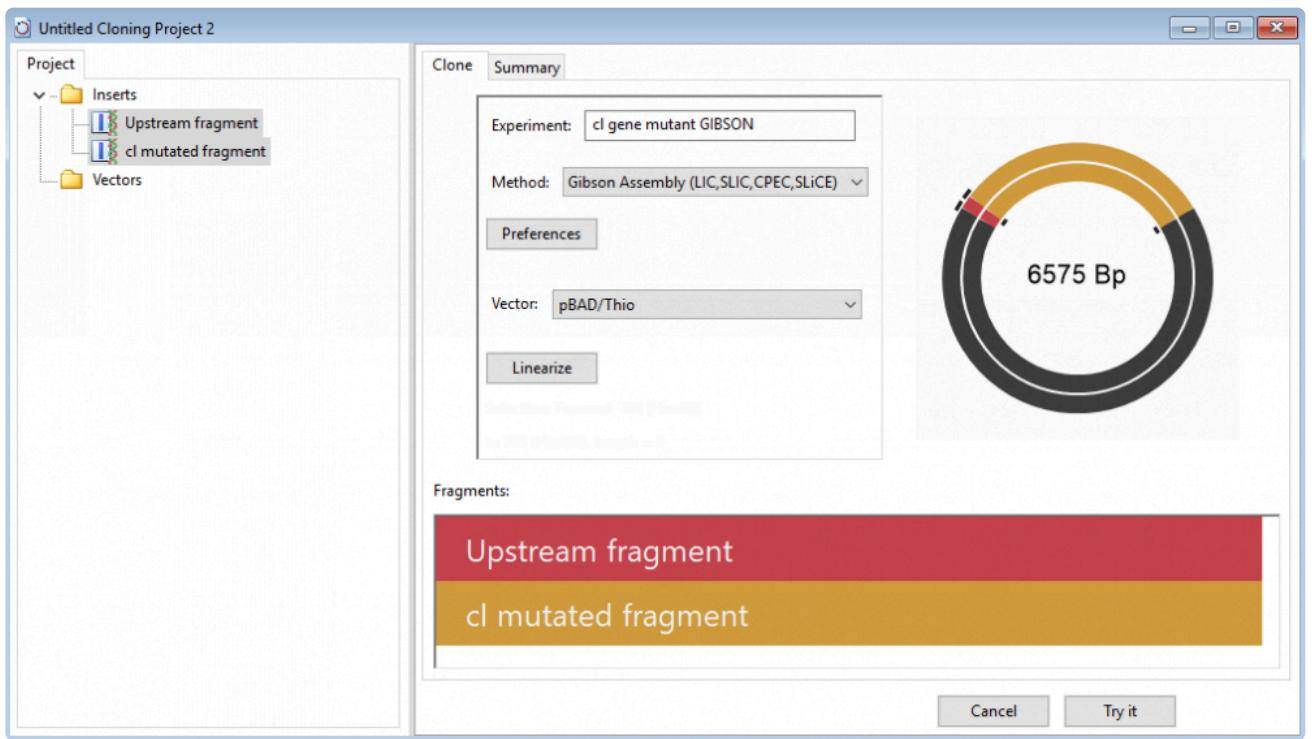

- 16. Press the **Linearize** button and specify a **Left Cut** at **NaeI (676)** and **Right Cut** at **HindIII (703)**. Press **Select**.
- 17. Press **Try it**, then **Make it**. The Cloning Summary shows a rendering of the fragments and clone, all

primer information, and the list of steps needed to create the clone in the lab. The red text in the Primers area is the junction that puts the two sequence fragments back together.

#### **Cloning Summary**

#### **Fragments**

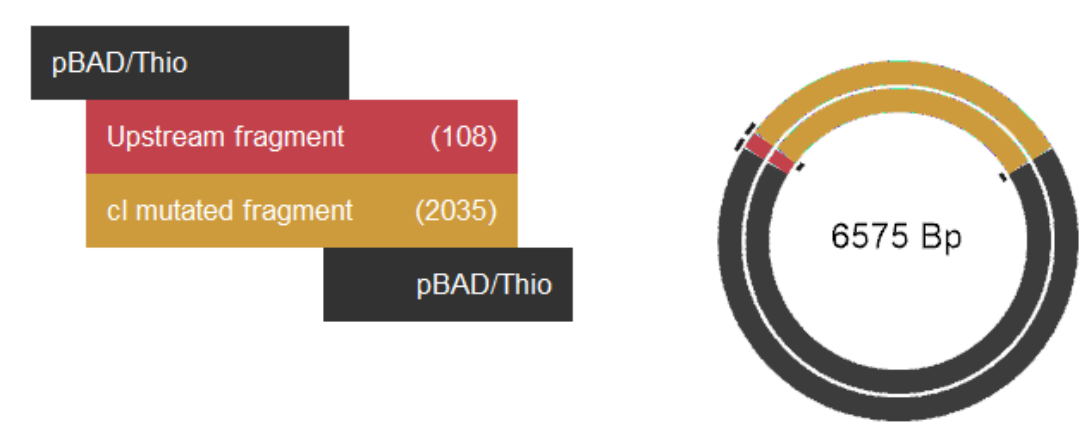

#### **Primers**

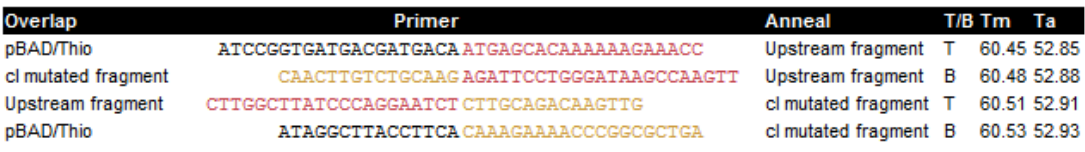

#### **Steps**

```
1) Cut pBAD/Thio with HindIII
2) Amplify Upstream fragment using primers:
       Top: 5'-ATCCGGTGATGACGATGACAATGAGCACAAAAAAGAAACC-3'
       Bottom: 5'-CAACTTGTCTGCAAGAGATTCCTGGGATAAGCCAAGTT-3'
3) Amplify cl mutated fragment using primers:
       Top: 5'-CTTGGCTTATCCCAGGAATCTCTTGCAGACAAGTTG-3'
       Bottom: 5'-ATAGGCTTACCTTCACAAAGAAAACCCGGCGCTGA-3'
```
18. Open expression clone *cl gene mutant GIBSON Clone 1* in SeqBuilder Pro by double-clicking on it.

The Linear view shows all the of the vector and insert feature annotations and lets us apply ORF detection and translation to confirm that the gene of interest remains in-frame with the fusion protein.

19. Apply the ORF for "Top Frame 1," shown as a red bar in the image below. The small white triangles along the ORF denote the *atg* start sites.

20. Click on the start site corresponding to *hpTrxA*, a mutated version of the *E. coli* protein thioredoxin (trxA) used to create a metal-binding domain that allows purification of thioredoxin fusion on metalchelating resins.

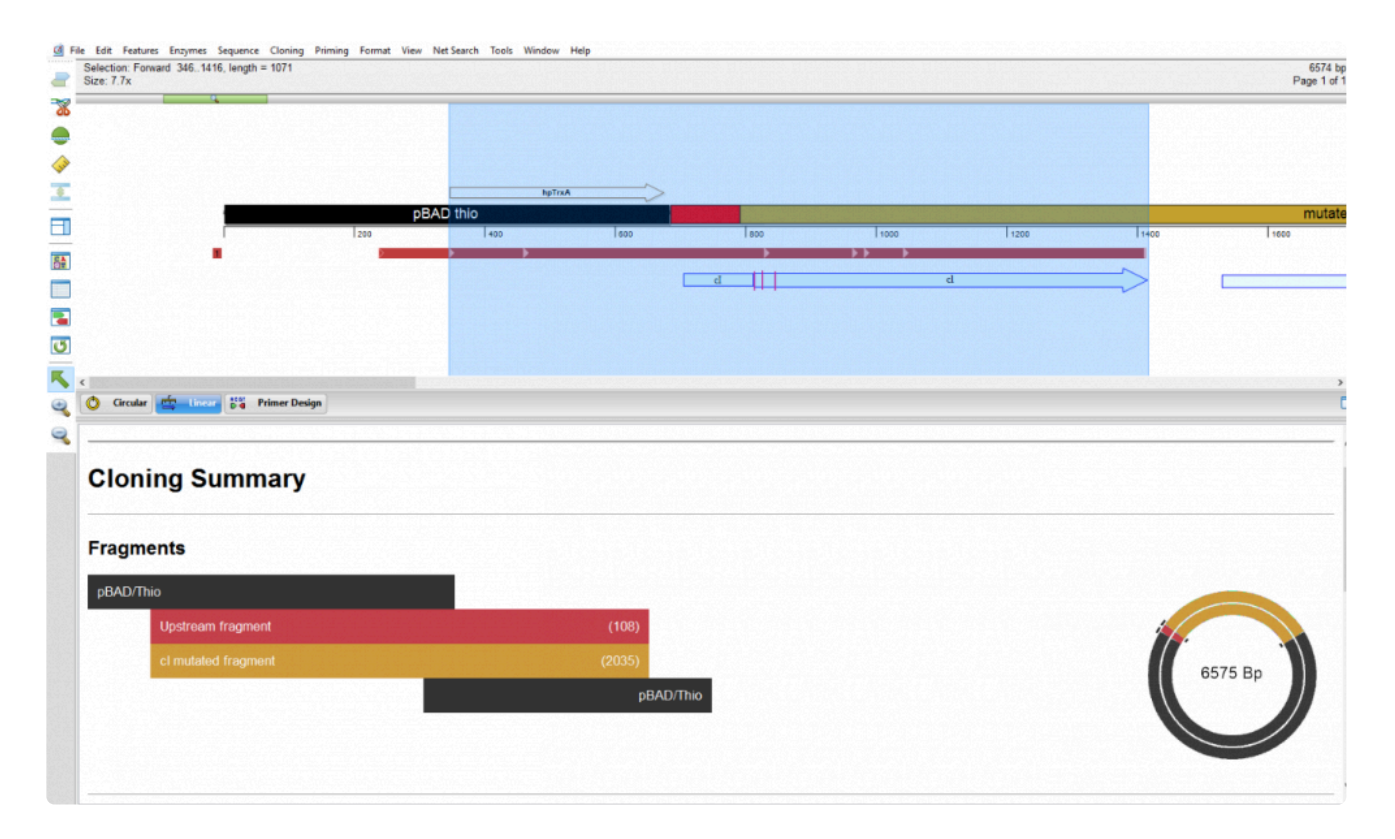

The selection contains the entire *cl* gene feature; verification that the transcript is in-frame.

# <span id="page-338-0"></span>**Evaluate Variants Produced in a SeqMan NGen Assembly**

If you are working with templated human assemblies, Lasergene's "SNP to Structure" workflow lets you combine genomic sequencing and variant level data with structure files from the RCSB [Protein Data Bank](https://www.rcsb.org/) (PDB) to model point mutations on the protein structure and assess the effect on protein stability. By combining structural bioinformatics with sequencing technologies, this integrated workflow can guide genomic and molecular biology researchers to create structure-based hypotheses and to investigate possibilities not evident by sequences alone.

This workflow requires that you be licensed to use several Lasergene applications: SeqMan NGen, SeqMan Pro and Protean 3D (all required), and ArrayStar (optional).

Only Part D of the workflow involves Protean 3D. However, all parts of the workflow are described below.

- [Part A: Create a templated assembly in SeqMan NGen](#page-339-0)
- [Part B \(optional\): Filter for variants of interest in ArrayStar](#page-340-0)
- [Part C: View variants in SeqMan Pro](#page-343-0)
- [Part D: View the protein structure in Protean 3D](#page-344-0)

# <span id="page-339-0"></span>**Part A: Create a templated assembly in SeqMan NGen**

To [evaluate the effect of a variant on protein structure](#page-338-0), the first step is to create a templated assembly in SeqMan NGen.

Create an assembly using the genome template package *Homo\_sapiens-GRCh38-Ensembl-dbSNP150.zip*. This template contains the mapping of the sequences of PDB structures to the human genomic coordinates, and will later allow SeqMan Pro to communicate with Protean 3D. SeqMan NGen outputs an .*astar* and an .*assembly* package to use in later steps.

Continue to **[Part B \(optional\): Filter for variants of interest in ArrayStar](#page-340-0) or [Part C: View variants in SeqMan](#page-343-0)** [Pro.](#page-343-0)

# <span id="page-340-0"></span>**Part B (optional): Filter for variants of interest in ArrayStar**

This is continued from **Part A: Create a templated assembly in SeqMan NGen**.

If your assembly has a large number of variants, you can use ArrayStar to filter them down to a smaller group of interest before sending them to SeqMan Pro for viewing. This optional step is highly recommended for all but very small assemblies.

1. Launch ArrayStar and choose **Open a project**.

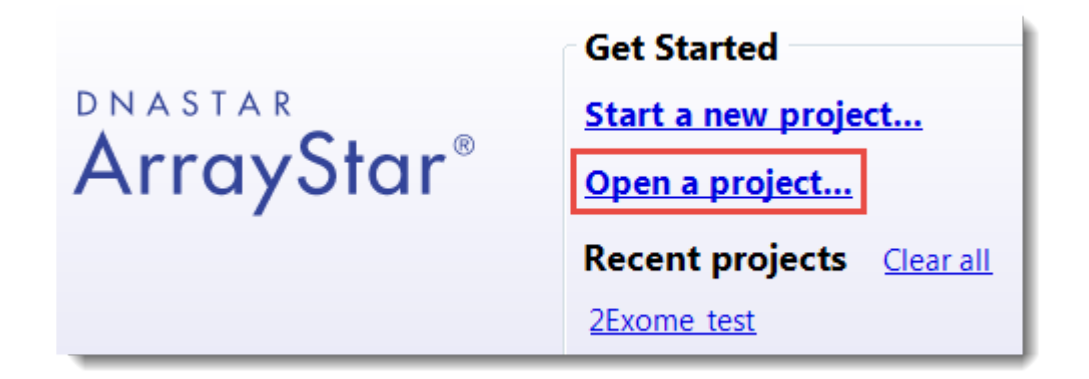

- 2. Navigate to and select the .*astar* file output by SeqMan NGen.
- 3. When the file has loaded, click on the **SNP Table** tab.
- 4. Use **Filter > Filter All** to perform any desired filtering.

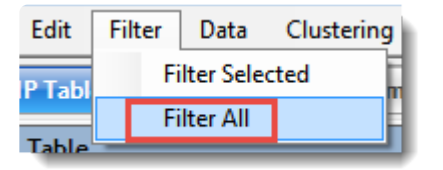

5. At the conclusion of filtering, click the **Remember Results as a Variant Set** tool () above the Search Results table. Type in any desired name and press **OK**.

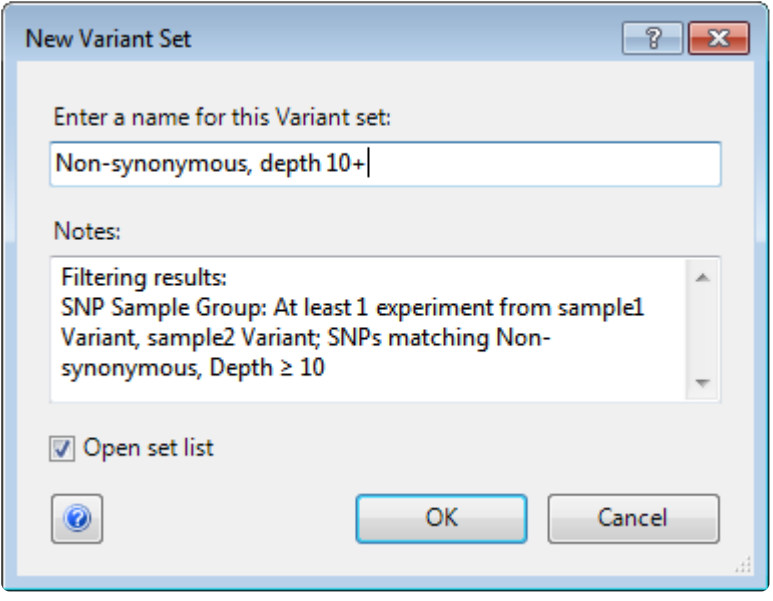

- 6. In the Action section in the center-right of the window, click the link **Select and show the table of this set's Variants**.
- 7. Use the **Choose Quick-Filter** drop-down to select **Show Only Variant Set**.

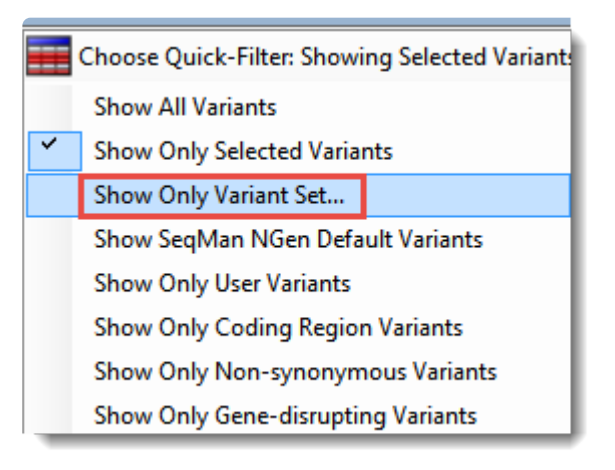

In the ensuing dialog box, select the named set and click **OK**.

- 8. Click on **Add/Manage Columns**. Select **SeqMan NGen Assembly Variants**, then **pdbID**. Click **Add Column** and **OK**.
- 9. In the SNP Table, click on the **pdbID** column header to sort the column and locate rows with PDB entries.
- 10. Within the subset of rows with PDB entries, select any row of interest. Then right-click on it and choose **Send Selection to SeqMan Pro**.

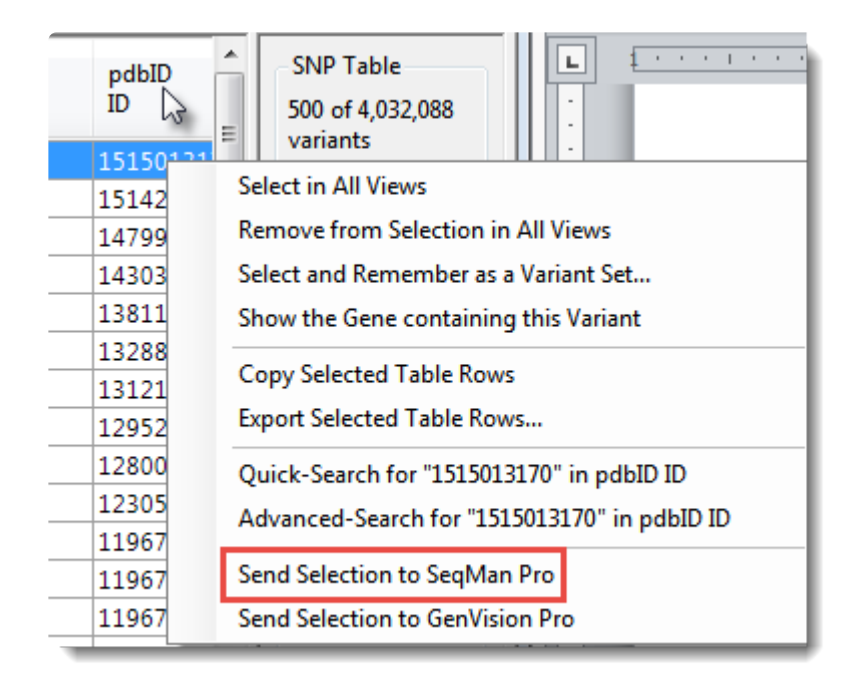

11. If prompted, select an individual sample of interest and press **OK**.

Continue to **[Part C: View variants in SeqMan Pro](#page-343-0).** 

## <span id="page-343-0"></span>**Part C: View variants in SeqMan Pro**

Whether you are coming from **[Part A: Create a templated assembly in SeqMan NGen](#page-339-0)** or the optional **[Part B:](#page-340-0)** [Filter for variants of interest in ArrayStar,](#page-340-0) the next step is to view the variants in SeqMan Pro.

- 1. If you are coming from Part B, the sample is automatically selected and its Alignment view is opened. Continue directly to Step 2. If you are coming from Part A, launch SeqMan Pro and use **File > Open** to open the .*assembly* file.
- 2. Choose **Variant > Variant Report**. (If desired variants are being filtered out, you may need to click on the **Show All** button.)
- 3. Click on the **PDB ID** column header to sort items with PDB IDs to the top. Select one or more rows, then right-click within the selection and choose **Show Variant in Protean 3D** (or use **Variant > Show Variant in Protean 3D**).

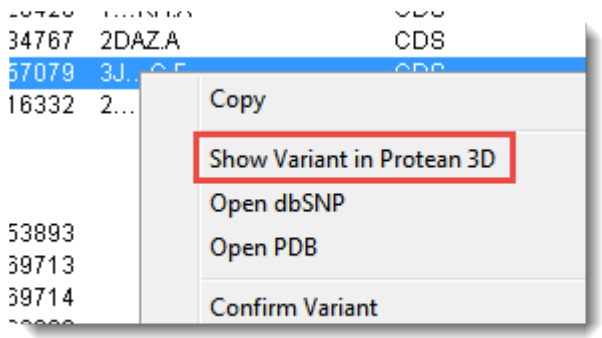

Continue to [Part D: View the protein structure in Protean 3D](#page-344-0).

#### <span id="page-344-0"></span>**Part D: View the protein structure in Protean 3D**

After finishing **Part C**, the protein structure with the variant of interest opens in Protean 3D.

In the **Molecules section**, two near-identical copies of the structure appear. The upper structure is the original structure from the Protein Data Bank (PDB). The lower structure is the variant version calculated by Protean 3D.

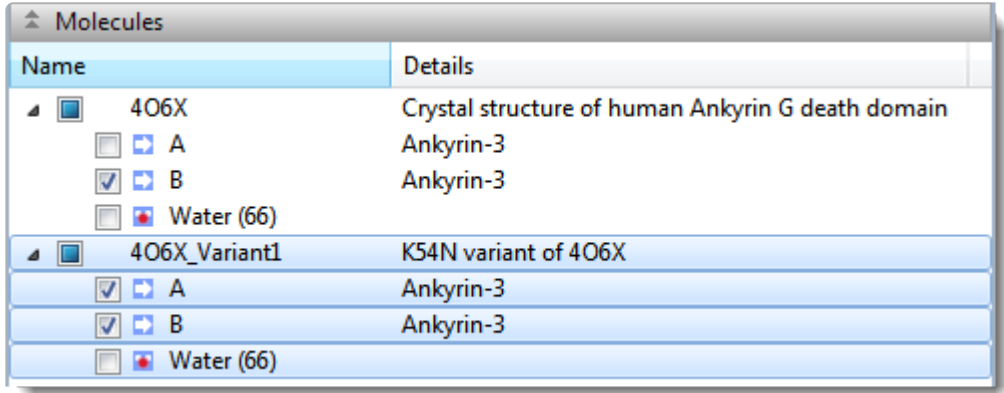

• Use the **[Structure view](#page-45-0)** to observe the mutated side chain along the backbone. To show/hide the different versions of each chain, check/uncheck boxes in the Molecules section.

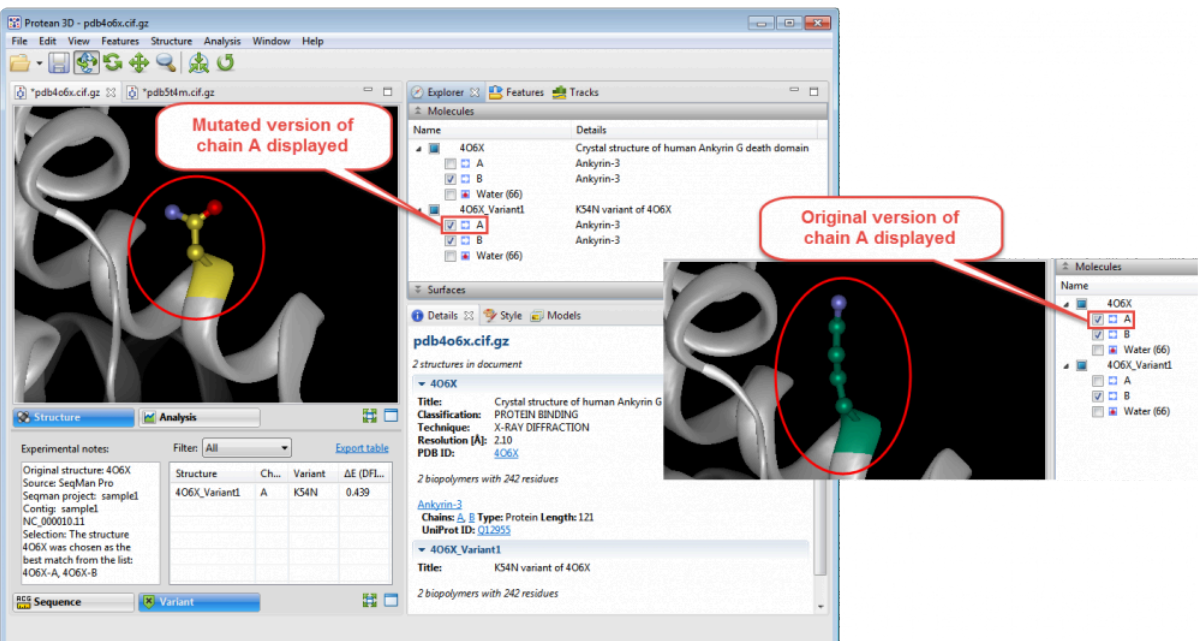

• To see notes about the structure chosen as the best match, look in the Notes box in the [Variants](#page-77-0) [report](#page-77-0).

Original structure: 4WKA Source: SegMan Pro Segman project: sample1 Contig: sample1 NC\_000001.11 Selection: The structure 4WKA was chosen as the best match from the list: 1GUV-A, 1HKI-A, 1HKJ-A, 1HKK-A, 1HKM-A, 1LG1-A, 1LG2-A, 1LQ0-A, 1WAW-A, 1WB0-A, 4WJX-A, 4WK9-A, 4WKA-A, 4WKF-A. 4WKH-A

**Note:** If the residue has no atoms, you will see an error message in this box. In this **\*** case, return to SeqMan Pro and choose a different row in the Variants table.

Protean 3D uses several metrics to determine the "best" PDB file to display when a variant is located in a CDS that is associated with more than one PDB file. Quality is the first consideration, with highresolution crystal structures > NMR structures > low-resolution crystal structures > other techniques. This ordering is refined by alignment to the corresponding Uniprot sequences. This refinement considers the percent match and the number of gaps before the variant position. If two structures are still tied as the "best," the largest structure is chosen.

• To predict whether the mutation is stabilizing or destabilizing to the protein structure, use the table on the right of the Variants view. The **delta-E (DFIRE-A)** column displays the change in energy value based on the DFIRE calculation ([reference](https://www.ncbi.nlm.nih.gov/pmc/articles/PMC2286705/)). This number can be used to predict whether the mutation is stabilizing or destabilizing to the protein structure. A positive number is considered destabilizing to the structure when compared to the original amino acid; a negative number is considered nondestabilizing.

**Note:** If multiple entries appear in the table, you can sort them by clicking on their column headers, or filter them using the **Filter** drop-down menu. If desired, you can sort the table by clicking the **Filter** drop-dow column headers, or filter them using the **Filter** drop-down menu. If desired, you can save the table by clicking the **Export table** link.

- To further explore potential impact of mutation on protein stability and function, [apply a solvent](#page-127-0)[accessible surface.](#page-127-0)
- In the [Analysis view](#page-51-0), [analyze secondary structure characteristics](#page-144-0) to interrogate the mutation's effect on protein flexibility, amphiphilicity, charge density, hydropathy, and more.

## **Overlay One Structure on Another**

To overlay a structure on an already-open structure:

- 1. Open the first structure file.
- 2. Choose **File > Add to Document** or press **Ctrl/Cmd+E**.

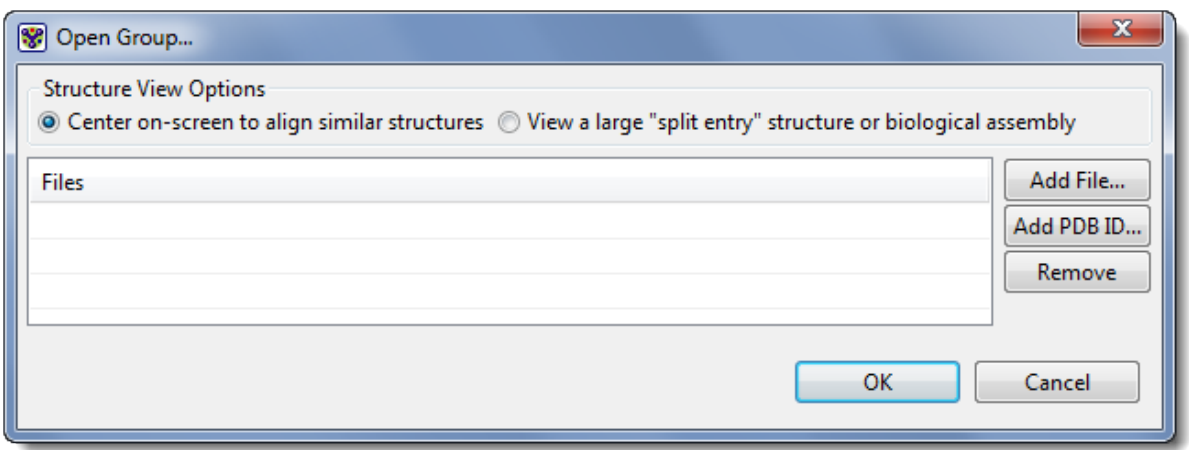

- 3. In the ensuing dialog, choose the placement of the structure(s):
	- ◦ To place the center of one structure directly on top of the center of the other structure, choose **Center on-screen to align similar structures**.
		- To place the structures using the internal coordinates of their structure files, choose **View a large "split entry" structure or biological assembly**.
- 4. Within the same dialog, add or remove files from the Files area:
	- ◦ To open a file chooser and add one or more files to the list, click **Add File**.
	- To choose a file with a known ID from the PDB database, select **Add PDB ID**. The ensuing dialog is the same one used for the menu command **File > Open from PDB**. See Opening a PDB File When You Know the ID for more information.
	- To remove a file from the list, select it and choose **Remove**.

Once the desired files appear in the Files area, click **OK** to open them in Protean 3D, or **Cancel** to exit from the dialog without opening any files.

# <span id="page-347-0"></span>**Select Neighboring Residues**

After [creating or finding variants using Protein Design,](#page-320-0) a common situation is the desire to visualize the environment around the variant. You may want to know how the new sidechain fits in its environment, and whether or not it changes the rotamer of any other residues.

Protean 3D allows you to easily locate neighboring residues using the "select neighbors" function. This function changes an existing selection to one consisting of those residues adjacent to the original selection.

Note that the command can be used with any selection, so it is not necessary to create variants before using this functionality.

To locate "neighbors" of a current selection, do any of the following:

- Choose the **Structure > Select Neighbors** command
- Use the **Select Neighbors** tool ( $\mathbb{Q}$ ).
- Hold down the **Shift** key and double-click in the [Structure view.](#page-45-0)

When a single residue is selected, neighbors include all adjacent residues. When multiple residues, a ligand or molecule are selected, neighbors might encompass interfacing groups of residues on an adjacent chain.

Once neighbors are selected, you may wish to change their display color for ease of recognition.

# **Save and Export**

Click on one of the links below to learn how to:

- [Save a document](#page-349-0)
- [Export a still image](#page-351-0)
- [Export a structure file](#page-353-0)
- [Export an animation or video](#page-354-0)
- [Save or export a report](#page-356-0)

# <span id="page-349-0"></span>**Save a document**

To save a new document in the .*structure* format, or to overwrite a previously saved version of the document, choose **File > Save**, or use **Ctrl+S** (Win) or **Cmd+S** (Mac). If you want to preserve the earlier version of a .*structure* document, or store a copy of the document with a different name or location, use **File > Save As** instead. Both commands save a "snapshot" of the Protean 3D document at the time of the save, including the settings, view layout and placement of panels.

Motion Library files originally have the extension .*pdb.gz*. Saved copies are assigned the .*structure* extension.

If only one document is open during an **Exit** (Win) or **Quit** (Mac), or if you **Save** or **Save As** for the first time, Protean 3D will open the Save Document dialog.

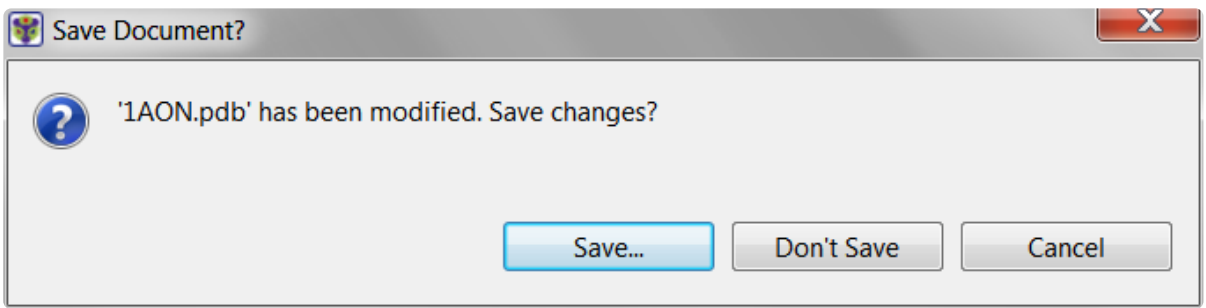

If there are multiple edited and unsaved documents open during an **Exit** (Win) or **Quit** (Mac), Protean 3D will display the following prompt:

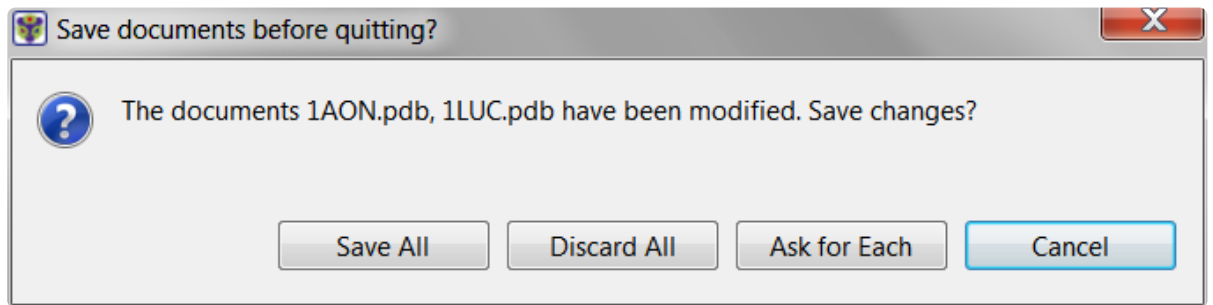

- **Save All** saves all documents with their changes.
- **Discard All** exits without saving edits for any of the documents.
- **Ask for Each** opens individual Save dialogs for each open document (see first image, above).
- **Cancel** lets you return to Protean 3D without saving any documents.

A Protean 3D document saved in .*structure* format contains both structure and sequence information. Re-

opening a saved .*structure* file in Protean 3D lets you see both types of data simultaneously. In contrast, opening the .*structure* file with other Lasergene applications allows you to view only the sequence and features portions of the file.

# <span id="page-351-0"></span>**Export a still image**

To export a picture of a view as a still image:

The method below can be used to save a "screenshot" from the **Structure**, [Analysis](#page-51-0) or [Sequence](#page-68-0) views or to export a still image from an animated sequence.

- 1. Choose **File > Export Image**.
- 2. In the Save dialog, enter a **File name** and make a selection from the **Save as type** drop-down menu. Depending on the view, you may be able to save the image as a .*pdf*, .*png*, .*jpg*, .*pptx* (Microsoft PowerPoint), or .*gif* file.

If you are exporting the Structure view, another dialog will open.

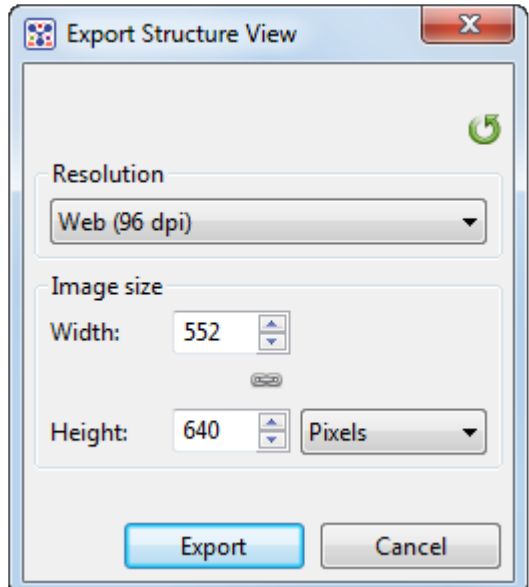

- 3. Select the desired export options:
- ◦ Choose from available image resolution using the **Resolution** drop-down menu.
	- In the **Width** and **Height** boxes, type in numbers or use the up/down arrows to specify numbers for the image size. If the chain icon is unbroken, making changes to either of these items will automatically cause the other to change proportionally.
	- The unbroken chain icon ( ) denotes that the aspect ratio (proportions) of the image are constrained by default. If you wish to size the **Width** and **Height** independently, click the icon to "break" the chain  $\binom{6}{1}$ .

4. Click the **Export** button.

# <span id="page-353-0"></span>**Export a structure file**

To export the selected portion of a currently-displayed structure (or entire structure, if nothing is selected), choose one of the following **File > Export Data** options:

• **Export Structure** – Available for documents with one structure. By default, the structure is exported in **Protein Data Bank** (.*pdb*) format. If desired, you may instead specify **Macromolecular Crystallographic Information File** (.*cif*) format. Make any other desired changes in the dialog, and then press **Save** to export the structure.

**Note:** To be exported in Protein Data Bank (*.pdb*) format, a structure must contain ≤ 99,999 atoms and ≤ 62 chains. If you attempt to export a structure that exceeds these limits very will require an arrangeograph that 99,999 atoms and ≤ 62 chains. If you attempt to export a structure that exceeds these limits, you will receive an error message that the export failed. However, you can still export a portion of the structure that does not exceed the limits. For example, if a threechained structure is too large to export, try selecting just one or two of the chains before re-attempting the export.

• **Export All Structures** – Available for documents with two or more structures. After selecting this option, a popup dialog opens:

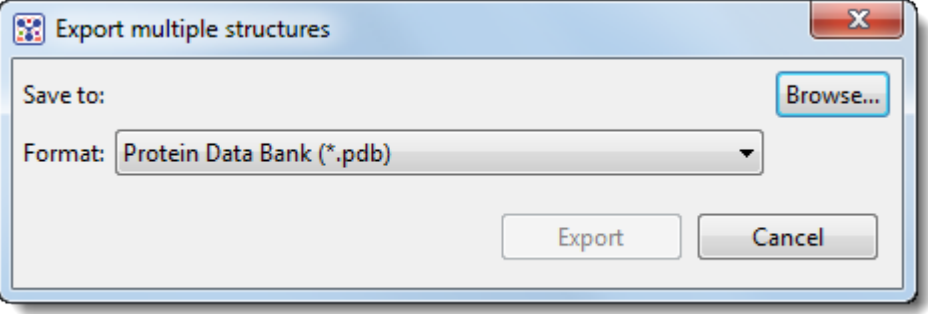

Choose a file format from the dropdown menu (.*pdb* or .*cif*). Click **Browse** to navigate to the location where you wish to save the structure. When you have made the desired selections, press **Export**.

• **Export All Selections** – Available when a selection is made, and applies only to selected regions. By default, the structure is exported in **Protein Data Bank** (.*pdb*) format. If desired, you may instead specify **Macromolecular Crystallographic Information File** (.*cif*) format. Make any other desired changes in the dialog, and then press **Save** to export the structure.

# <span id="page-354-0"></span>**Export an animation or video**

To save an animated sequence in QuickTime Movie (.*mov*) or .*avi* format, choose **File > Export Movie**. Both formats are saved to play back at 6 frames per second (166 ms/frame), which is one-quarter the speed of standard television programs and films. This speed was chosen because it is optimal for viewing Motion Library files, most of which are 10-30 frames in length.

To save as an animated .*gif* choose **File > Export Image**. Animated .*gifs* are exported with a frame rate of 10 milliseconds/frame.

**Note:** Playback speeds may vary with the size of the structure and the type of program that **\*** is reading the file.

### **Export data from the Text, Table or Pairwise views**

The **Export data** tool (  $\rightarrow$  ), located in the header above the [Text](#page-111-0), [Table](#page-113-0) or [Pairwise](#page-115-0) views, lets you export data from those views. This tool provides a choice of three options, one of which has four sub-options.

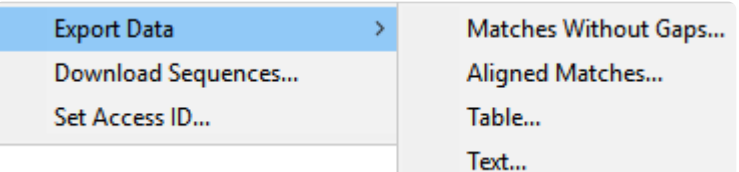

Options include:

- **Export Data >**
	- **Matches without Gaps** To export an ungapped FASTA (*.fasta*) file consisting of matching regions of displayed matches, but not the query sequence itself.
	- **Aligned Matches** To export a gapped FASTA (*.fasta*) file with displayed matches aligned against the query.
	- **Table** To save [Table view](#page-113-0) contents in either Comma- or tab-separated value (*.csv* or *.tab*) formats.
	- **Text** To save the [Text view](#page-111-0) contents in Text (*.txt*) format.
- **Download Sequences** To download the selected match sequence in GenBank (*.gbk*) format.

The commands above all launch a Save As dialog. Choose a file name, location and file type (fixed, in some cases) then press **Save**.

• **Set Access ID** – To launch the Access ID dialog, in which you can specify your NCBI Access ID (optional). See **[Access ID dialog](#page-39-0)** for information.

# <span id="page-356-0"></span>**Save or export a report**

#### To save a [Report view](#page-71-0) :

The Report is automatically saved when you [save a document](#page-349-0).

To export the most recently-viewed report:

- 1. Either use the **Export data** tool (**B**) in the view header, or choose **File > Export Data > Export Report**.
- 2. Specify the spreadsheet format in which you wish to save the report (*.csv*, *.tsv*, *.xtf*).
- 3. Press **Save**.

# **Close and Exit**

To close an active document:

Choose **File > Close** or press **Ctrl/Cmd+S**.

To exit from Protean 3D:

Choose **File > Exit** (Windows) or **Protean 3D > Quit Protean 3D** (Macintosh).

# **Miscellaneous Tasks**

The following topics cover tasks and troubleshooting tips that do not fit into any of the main help categories:

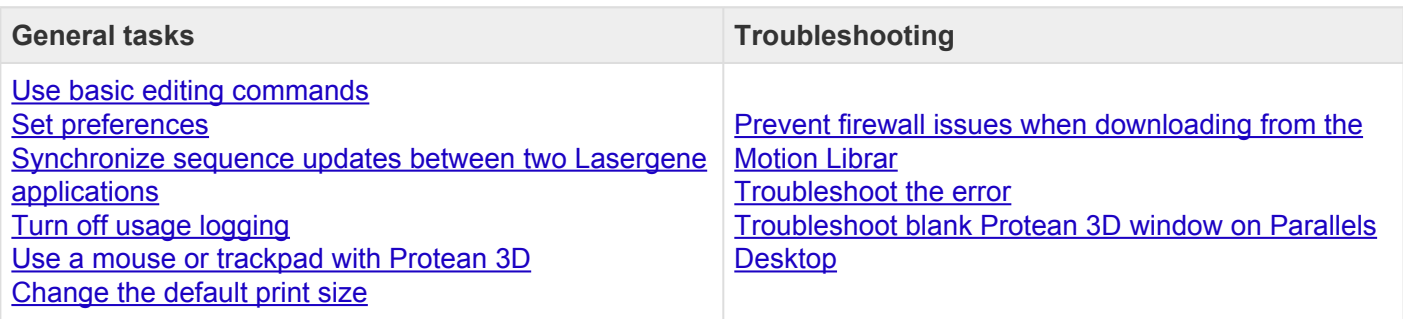

# <span id="page-359-0"></span>**Use basic editing commands**

Protean 3D's basic editing commands are similar to those found in Microsoft Windows and other text editing programs.

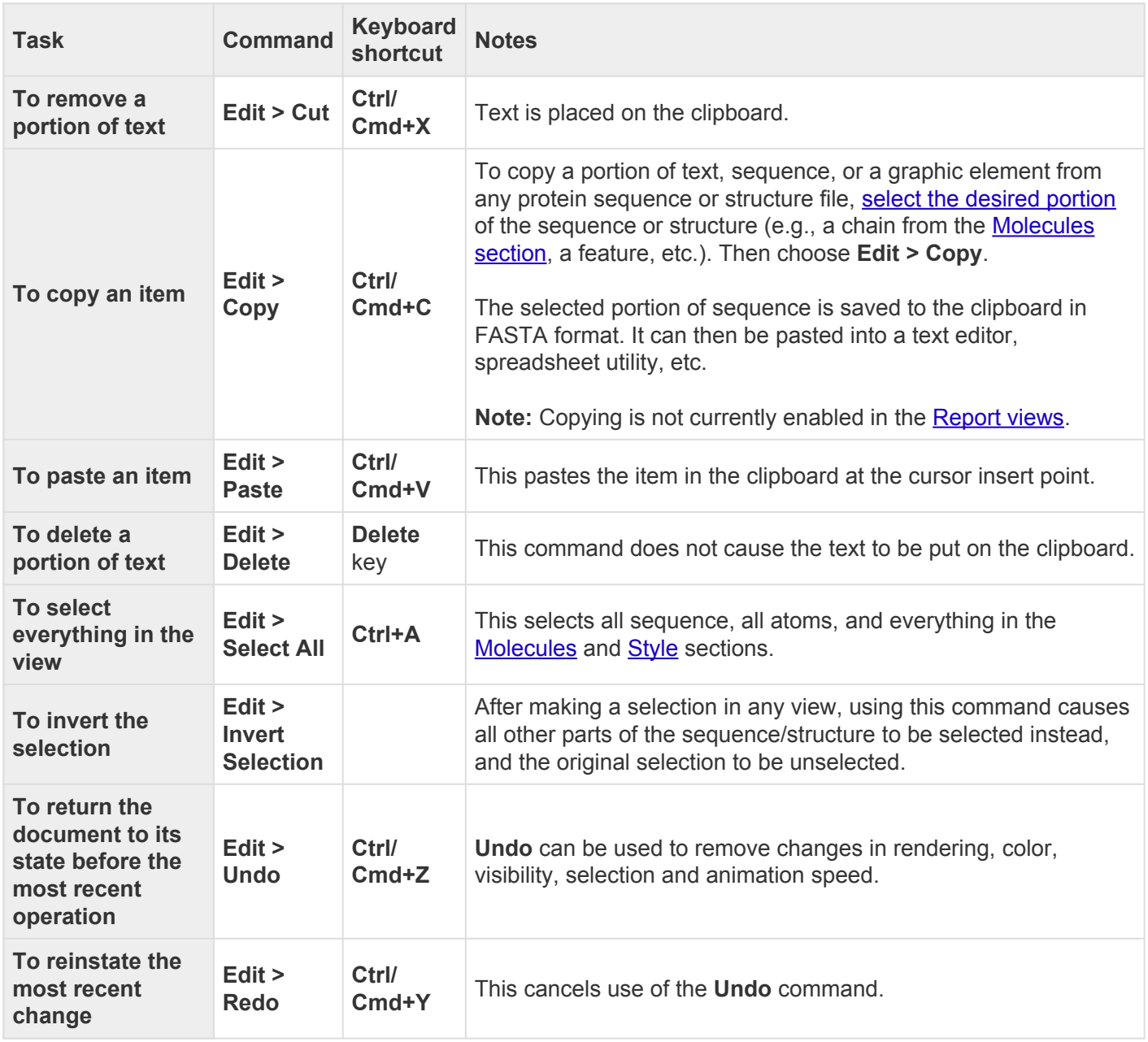

**Note:** In addition to the options above, editing commands are also available through context **\*** (right-click) menu options in many of Protean 3D's panels and areas.
## **Set preferences**

You can set preferences in Protean 3D for [data](#page-361-0), [Internet](#page-362-0), [proteins](#page-363-0) and [temporary files](#page-364-0).

### To open the Set Preferences dialog:

On Macintosh, choose **Protean 3D > Preferences**. On Windows, choose **Edit > Preferences**.

## <span id="page-361-0"></span>**Set data preferences**

The Data Preferences dialog designates the folder in which PDB data files are stored when [using the](#page-15-0) **File > [Open from](#page-15-0) PDB** command. By default, PDB files are downloaded to the *\Protean3D\Temp\Cache\PDB* folder.

The dialog is accessed via the command **Edit > Preferences** (Win) or **Protean 3D > Preferences** (Mac). If the Data section is not already active, choose **Data** from the menu on the left.

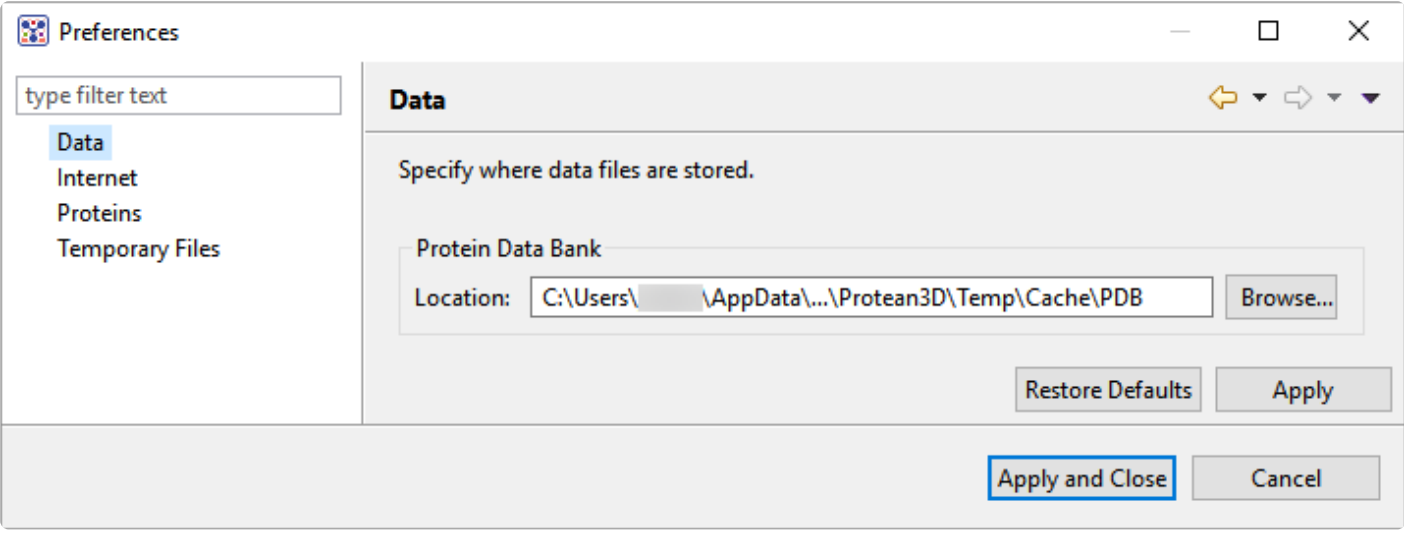

To save PDB files in an alternative location, use the **Browse** button to navigate to the desired folder. If you maintain a [local copy of the](http://www.rcsb.org/pdb/static.do?p=download/ftp/index.html) PDB, you may wish to change the path to point to your local PDB folder.

## <span id="page-362-0"></span>**Set Internet preferences**

The Internet Preferences dialog lets you choose whether you wish to be notified about Lasergene updates.

To access the dialog, use **Edit > Preferences** (Win) or **Protean 3D > Preferences** (Mac). If the Internet section is not already active, choose **Internet** from the menu on the left.

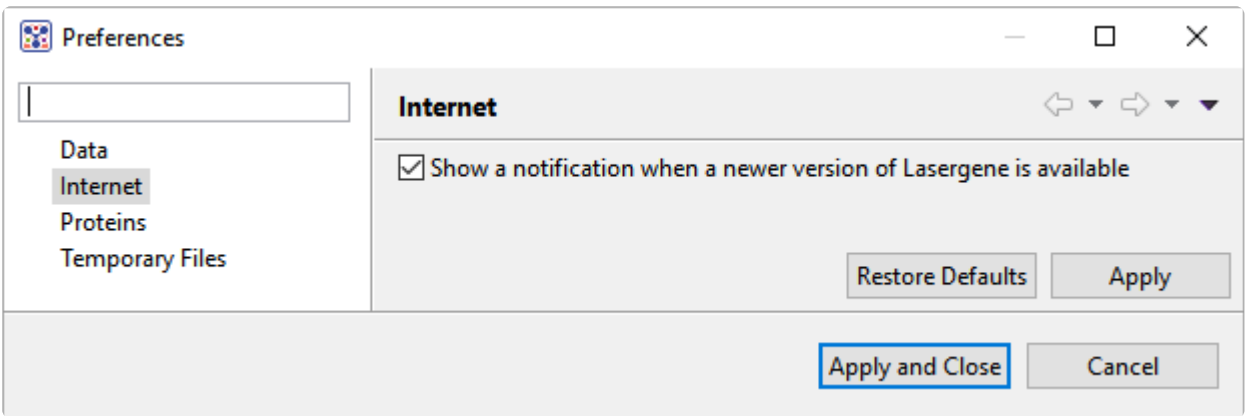

Check the box if you would like Protean 3D to display a notification when a newer version of Lasergene is available. Uncheck the box if you do not wish to receive this notification.

## <span id="page-363-0"></span>**Set proteins preferences**

The Proteins Preferences dialog lets you adjust how protein information is displayed.

The dialog is accessed via the command **Edit > Preferences** (Win) or **Protean 3D > Preferences** (Mac). If the Proteins section is not already active, click on the word "Proteins" on the left.

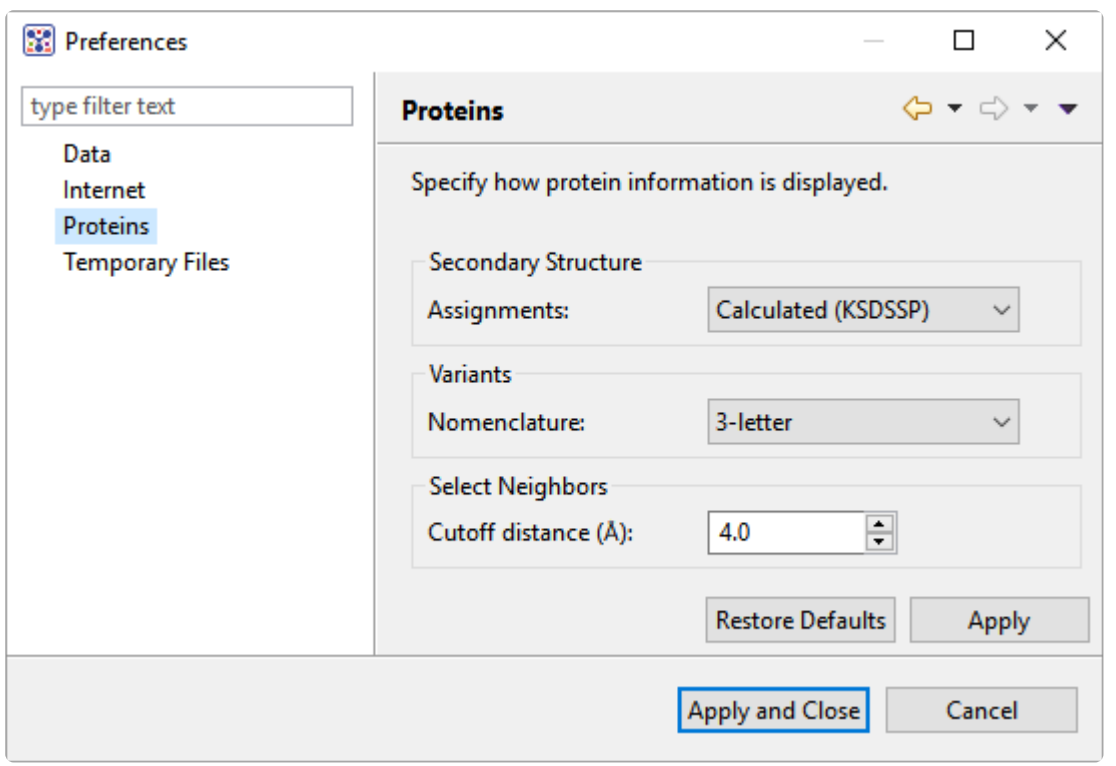

- In the **Assignments** drop-down menu, select whether you want the default rendering for protein structures to be **Calculated (KSDSSP)** (Kinase Sequence Database secondary structure prediction) or **Annotated**.
- In the **Nomenclature** drop-down menu, specify whether mutations should use **1-letter**, **3-letter**, or Genome (HGVS) ([Human Genome Variation Society](http://varnomen.hgvs.org/)) amino acid codes.
- In the **Cutoff distance (Å)** section, specify the likelihood that an item will be considered a "neighbor" of the current selection. The default value of 4.0  $\AA$  is optimal for most circumstances.

## <span id="page-364-0"></span>**Set temporary file preferences**

Protean 3D creates and uses temporary files while a project is open. The need for temporary file space grows with the number and length of the sequences and amount of track data in open alignment projects. If you expect the temporary files will be too large to fit in the default location, you may specify a different location for these files using the Temporary Files Preferences dialog.

To access the dialog, use **Edit > Preferences** (Win) or **Protean 3D > Preferences** (Mac). If the Temporary Files section is not already active, choose **Temporary Files** from the menu on the left.

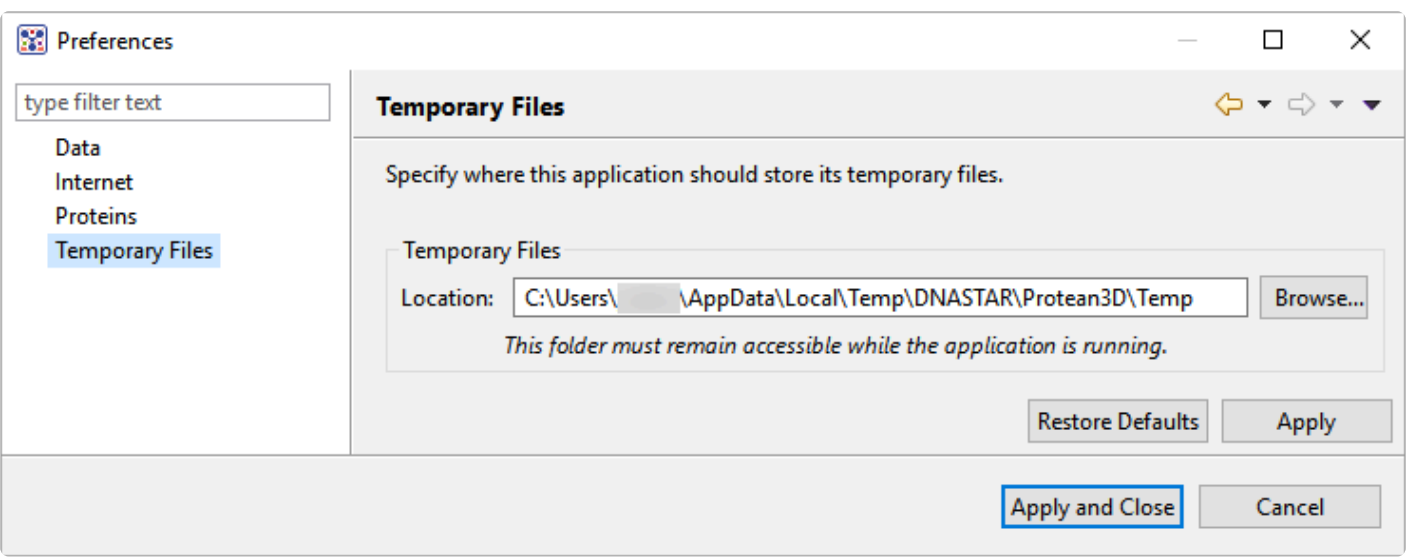

To change the temporary file location, close all Protean 3D projects and then return to this dialog. Select the **Browse** button, navigate to the new location and click **OK**. As noted in the dialog, the location you choose must remain accessible while Protean 3D is running. The new location will be used for all projects that are subsequently created or opened.

## **Synchronize sequence updates between two Lasergene applications**

Synchronous updating allows you to work on the same file in multiple Lasergene applications at the same time, and is available in SeqBuilder Pro and GeneQuest, and—on a limited basis—in Protean 3D. Changes made to a sequence in one application are automatically applied in the other shared applications.

Protean 3D does not allow the editing of sequences or features, and synchronous updating is not supported for .pdb files. As a result, Protean 3D has limited, unidirectional synchronous updating capacity compared to some other Lasergene applications. Changes made in another application may be synchronized to Protean 3D, but not the reverse, as in these two scenarios:

- A file is open in another Lasergene application and you have made unsaved changes to it (e.g., trimming, adding a feature). When you initially open the same file in Protean 3D, any changes made to the original sequence or its features will also appear there.
- The same file is already open in both Protean 3D and another application. You make changes to the file in the other application. Only feature edits will synchronize to Protean 3D; sequence edits are ignored.

## **Turn off usage logging**

By default, [usage logging](http://www.dnastar.com/t-about-legal.aspx#usage) is enabled in Lasergene version 11 and later. To opt out of usage logging, launch the DNASTAR Navigator and go to **View > Preferences > Lasergene** (Win) or **DNASTAR Navigator > Preferences > Lasergene** (Mac). Uncheck the box and click **Apply** and then **OK**.

### **Use a mouse or trackpad with Protean 3D**

Protean 3D's user interface is controlled by a combination of menu commands, toolbar icon selections and mouse clicks. For best results, we recommend using a 3-button mouse with Protean 3D. However, singlebutton versions and trackpads are also supported.

If you are using a 1-button mouse, Protean 3D offers alternatives such as using a menu command in conjunction with a mouse click.

If you are a Mac user with a Mac Mighty Mouse, or similar, you can follow the 3-button mouse instructions, as long as the second and third mouse buttons are enabled. Please refer to the manufacturer's literature for more information.

If you are a trackpad user, you may need to change the configuration of your trackpad to recognize scrolling motions:

- Windows 8: Select **Control Panel > Mouse > Device Settings > (Select the trackpad) > Settings > Scrolling** and change the settings to allow scrolling. When this Protean 3D user's guide calls for scrolling, do so by drawing one finger up or down along the right edge of the trackpad.
- Windows 7: Select **Control Panel > Hardware and Sound > Devices and Printers > Mouse**, and choose the **Device Settings tab**. Change the settings to allow scrolling. When this Protean 3D user's guide calls for scrolling, do so by drawing one finger up or down along the right edge of the trackpad.
- Macintosh: Select **System Preferences > Trackpad**. Change the settings to allow scrolling. When this Protean 3D user's guide calls for scrolling, do so by drawing two fingers together across the trackpad.

## **Change the default print size**

Unless otherwise specified on your computer, the default printing size for all DNASTAR applications is "U.S. Letter" size  $(8.5 \times 11)$  inches = 21.6  $\times$  28 cm). You can temporarily change to another size, such as A4, from within the application. However, the next time you print, the default size will again be U.S. Letter size.

To correct this issue, you need to change your computer's default printing size:

### On Windows 7 and Windows 8:

- 1. Open the Control Panel.
- 2. In the Hardware and Sound category, click on **Printers** or **View devices and printers**.
- 3. Right-click on your printer and choose **Properties**.
- 4. In the **General** tab, click on the **Printing Properties** button.
- 5. In the ensuing **Printing Shortcuts** tab, choose the desired default printing size from the **Printing Sizes** drop-down menu.
- 6. Click the **Apply** button, then the **OK** button.

### On Macintosh:

- 1. Open System Preferences.
- 2. Click on **Printers and Scanners**.
- 3. Choose the desired size from the **Default paper size** drop-down menu.

**Note:** Changes to the default printing size will not be applied until after you restart the **\*** DNASTAR application.

## **Prevent firewall issues when downloading from the Motion Library**

When attempting to download files from the Motion Library on Windows, you may receive the following error message: *I/O error when communicating with DNASTAR Motion Library Server.* This issue may occur if Windows Firewall is **On** and **Outbound Connections** are **Blocked**. Simply adding Protean 3D to the list of allowed programs is not likely to correct the issue. There are several possible work-arounds:

- Download the entire Motion Library from our [website](http://www.dnastar.com/skins/skin_1/sampledata/Motion%20Library.zip).
- Add one of these rules to the Windows Firewall Advanced Settings dialog, which is accessed through the Windows Control Panel's "Security Settings":
- Allow Protean 3D to make outbound HTTP connections.
- Allow Protean 3D to pass through the Firewall on port 80.

For more information on creating rules, consult Microsoft's [support page](http://technet.microsoft.com/en-us/library/cc748991%28WS.10%29.aspx) for Windows Firewall Advanced Settings.

### **Troubleshoot the error "A different version is running"**

If you receive the error "A different version of Lasergene is running" when you try to launch a Lasergene application, but another version of Lasergene actually isn't running, there may be a lingering .state file from another version that needs to be deleted.

The solution is to locate and delete files named *STARDM\*.state*, …where '\*' represents the version number.

These files may exist in the following directories:

### Windows 7 and Windows 8:

- *C:\Users\username\AppData\Local\DNASTAR\DataManager*
- *C:\ProgramData\DNASTAR\DataManager*

### Macintosh:

- *Hard Drive:Library:Preferences:DNASTAR:DataManager*
- *Hard Drive:Users:username:Library:Preferences:DNASTAR:DataManager*

If you find any of the *.state* files listed above, delete them. Once the files are deleted, the error should no longer appear.

## **Troubleshoot blank Protean 3D window on Parallels Desktop**

The Protean 3D application launches, but all panes remain blank after opening a file. This issue has been observed when using Parallels Desktop 5 in combination with Microsoft Windows 7, but may also occur in other versions.

To resolve this issue, enable 3D acceleration for Parallels Desktop. See this [Parallels web page](http://download.parallels.com/desktop/v6/docs/en/Parallels_Desktop_Users_Guide/22986.htm) for instructions.

## **Appendix**

## **Glossary**

Most of the definitions in the table below are courtesy of the PDB [Glossary of Technical Terms](http://www.pdb.org/pdb/static.do?p=help/glossary.html).

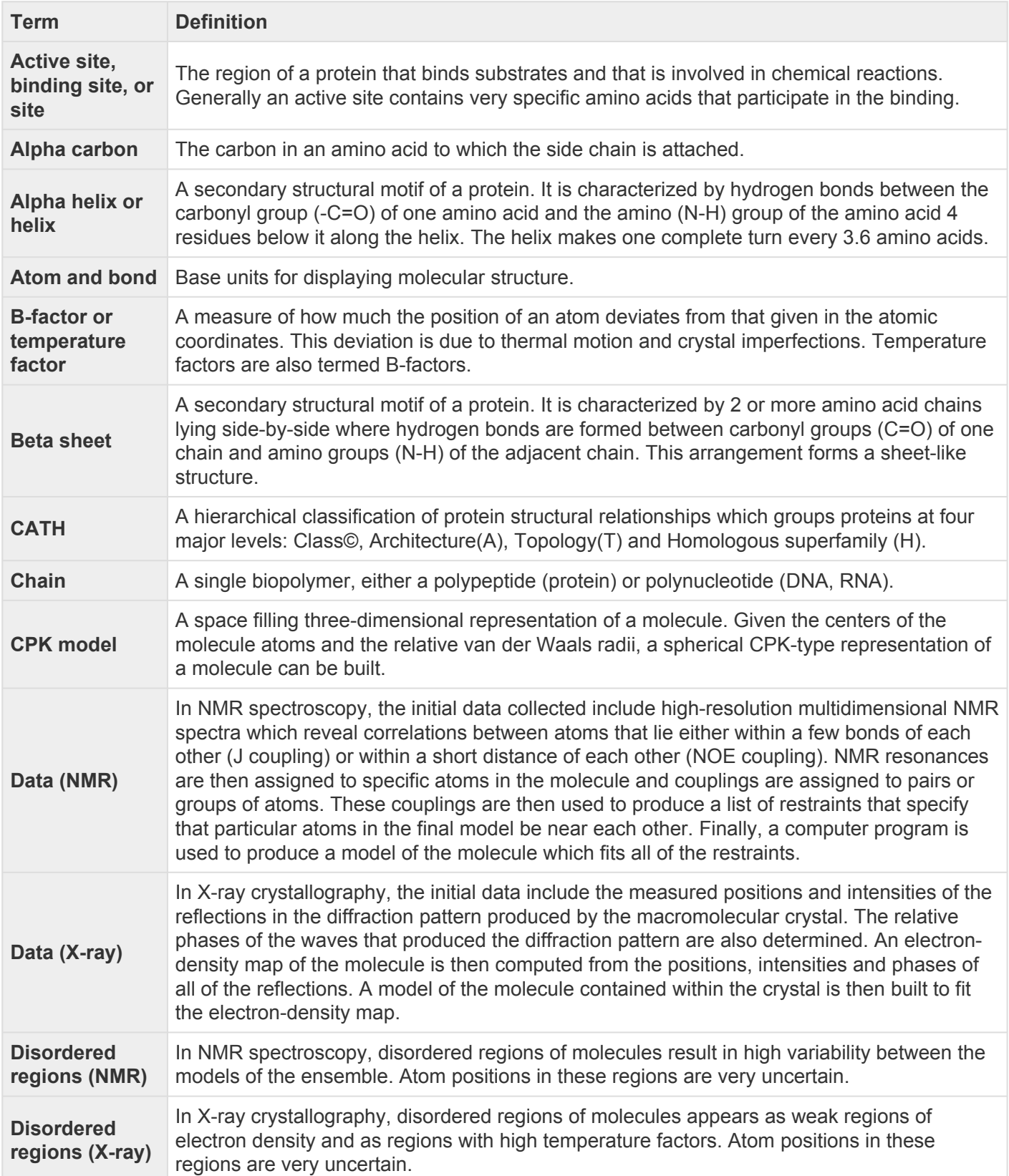

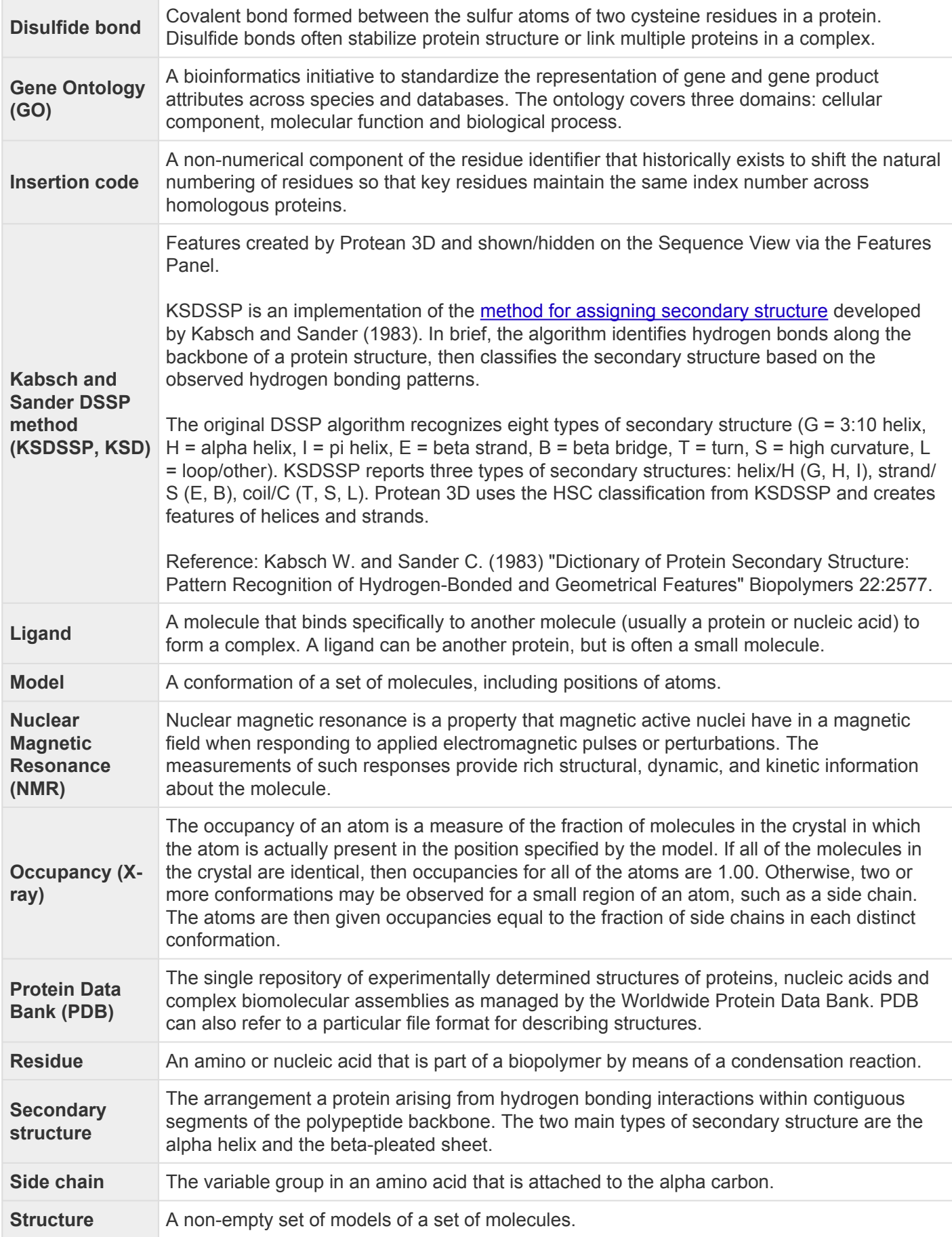

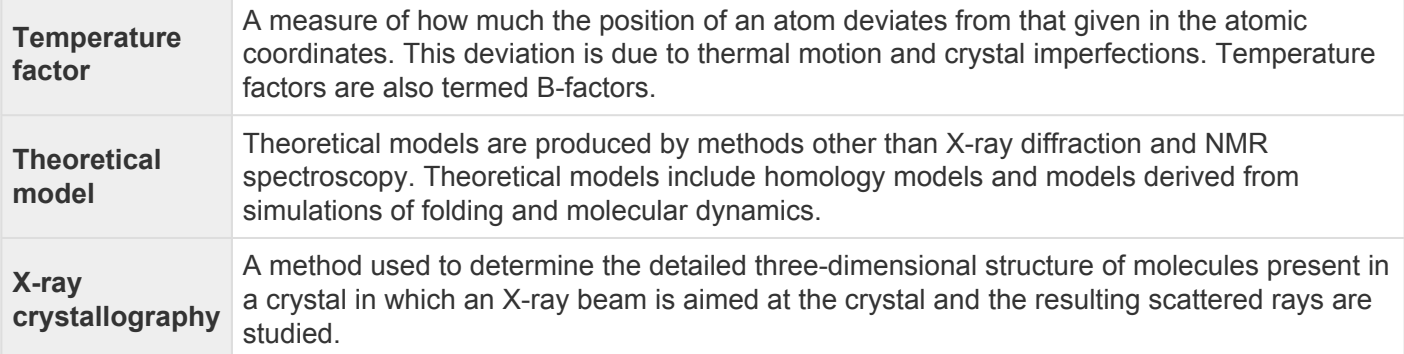

## **Supported file types**

For a list of file formats supported by this DNASTAR product, please see the **[File Formats](http://www.dnastar.com/t-fileformats.aspx)** page of our website.

## **IUPAC codes**

### **IUPAC codes for amino acids:**

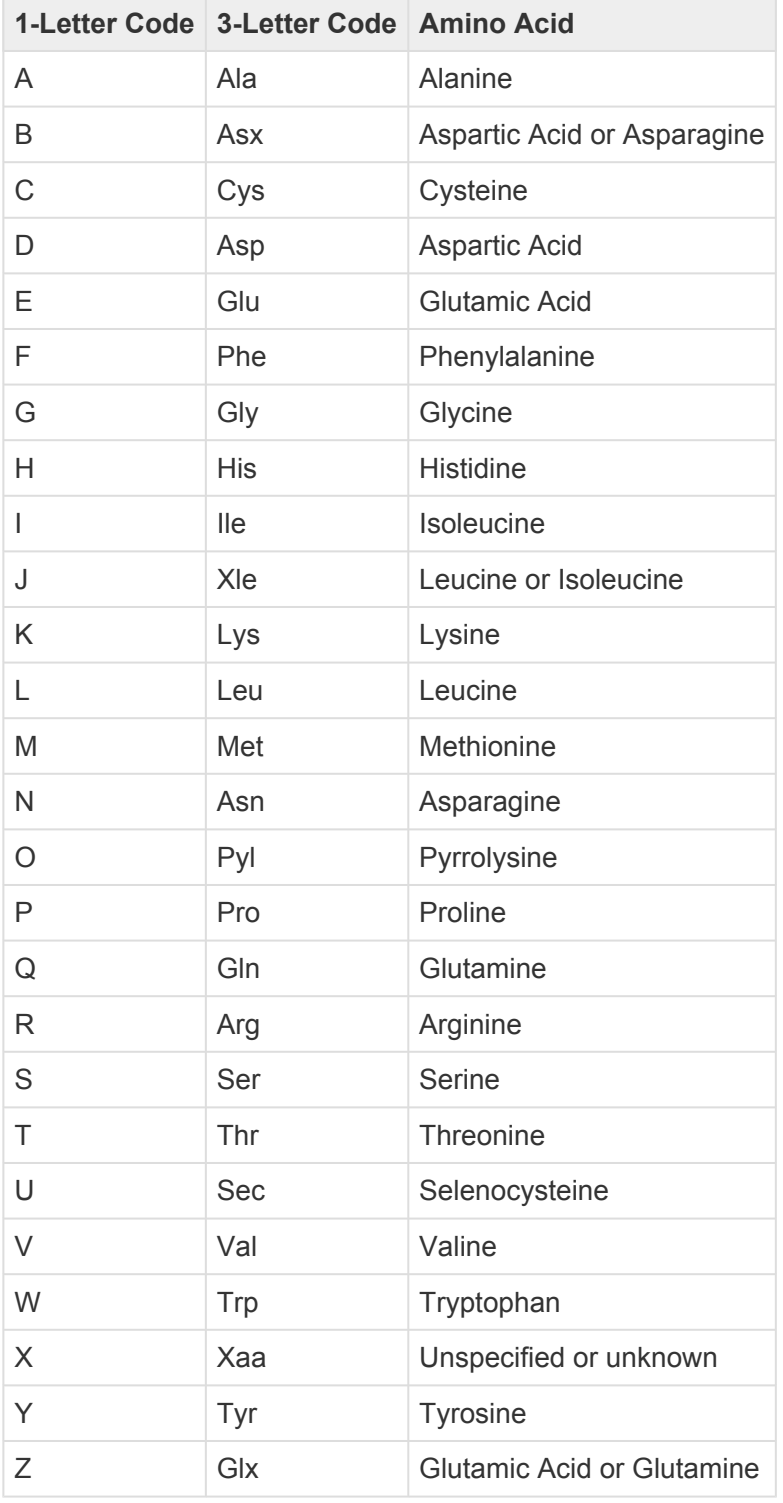

### **IUPAC codes for nucleotides:**

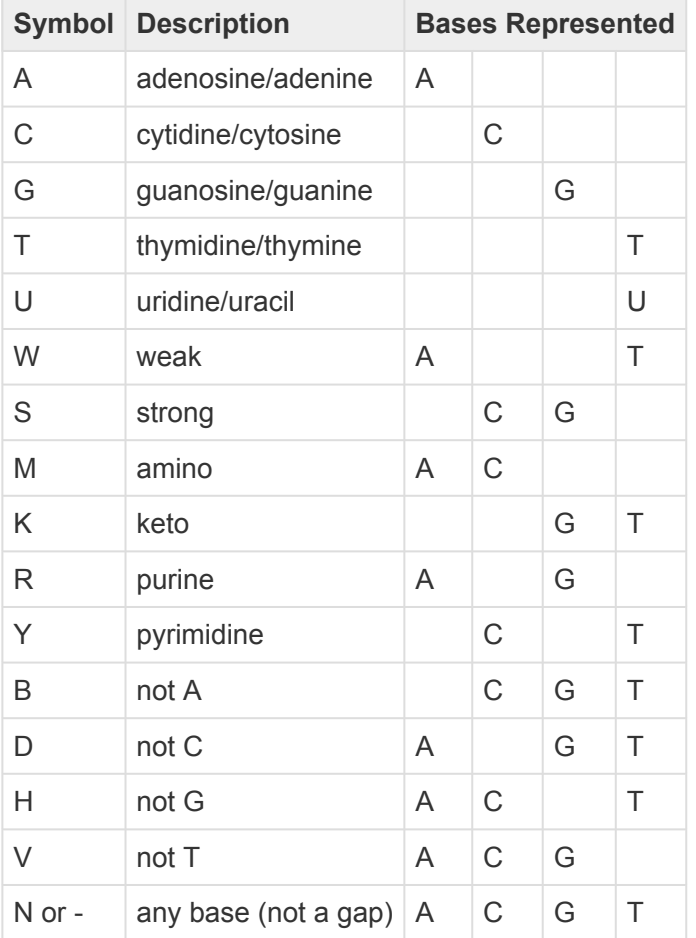

The non-standard nucleotide codes "I" (Inosine) or "X" (xanthine) are not supported. **\***

### **Installed Lasergene file locations**

The following file names use 'x' to represent the version number.

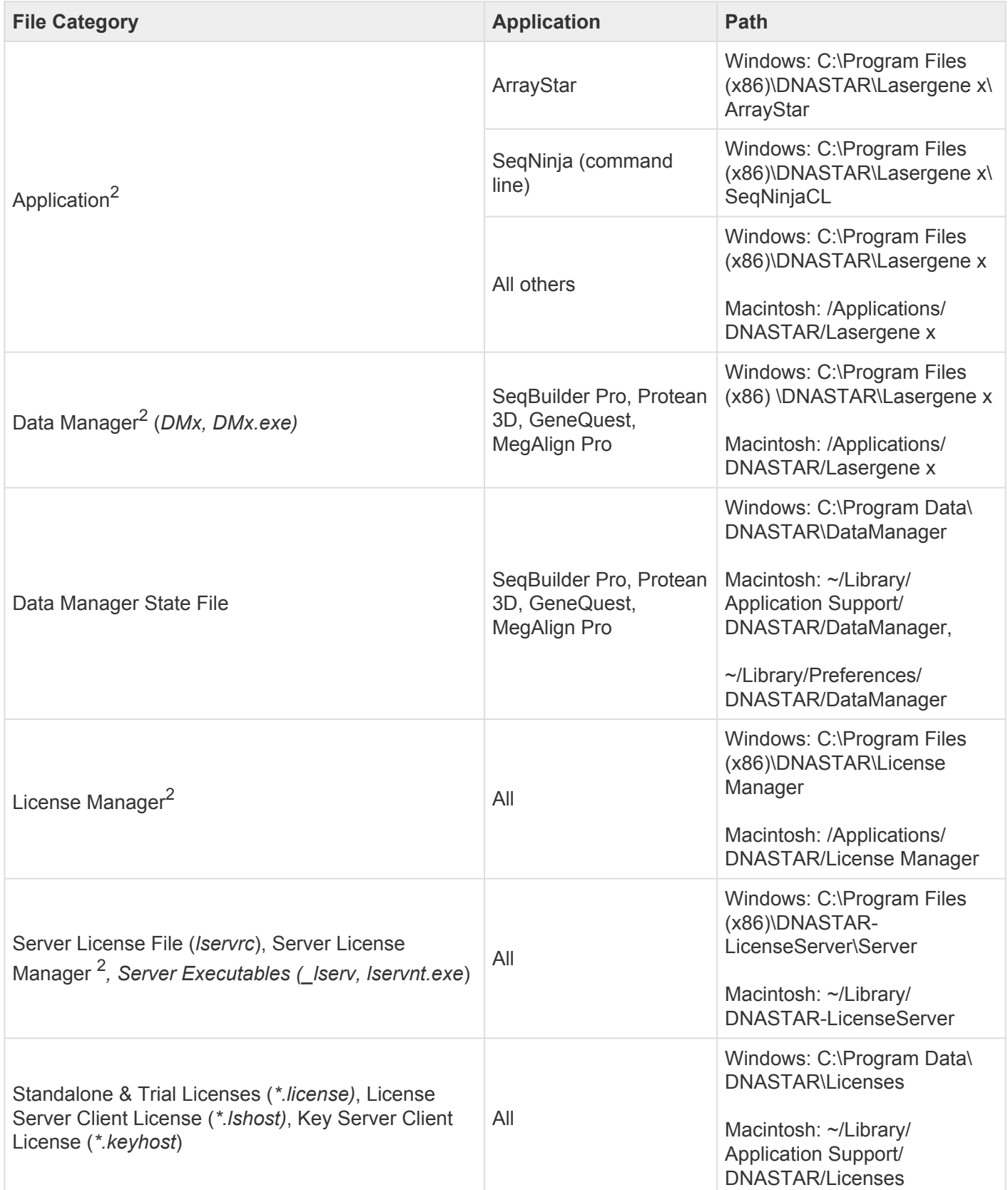

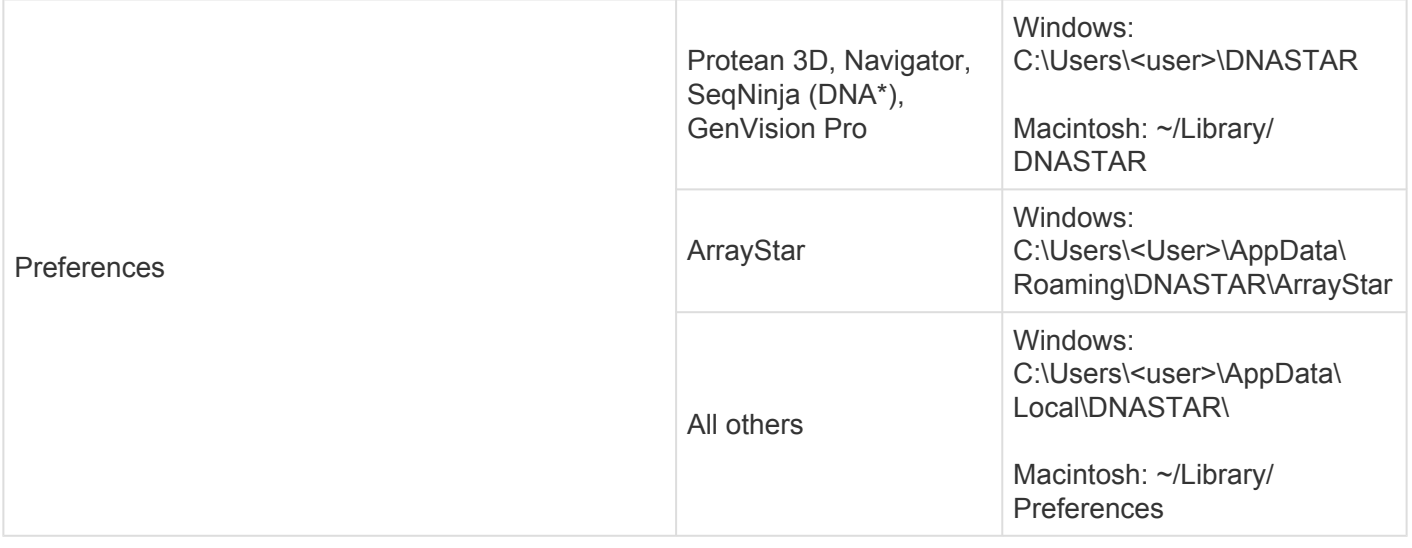

# AppData is a hidden folder in Windows. To unhide the folder, go to **Organize > Folder** and **\* Search Options > View > Show Hidden files and folders**.

## **Useful links**

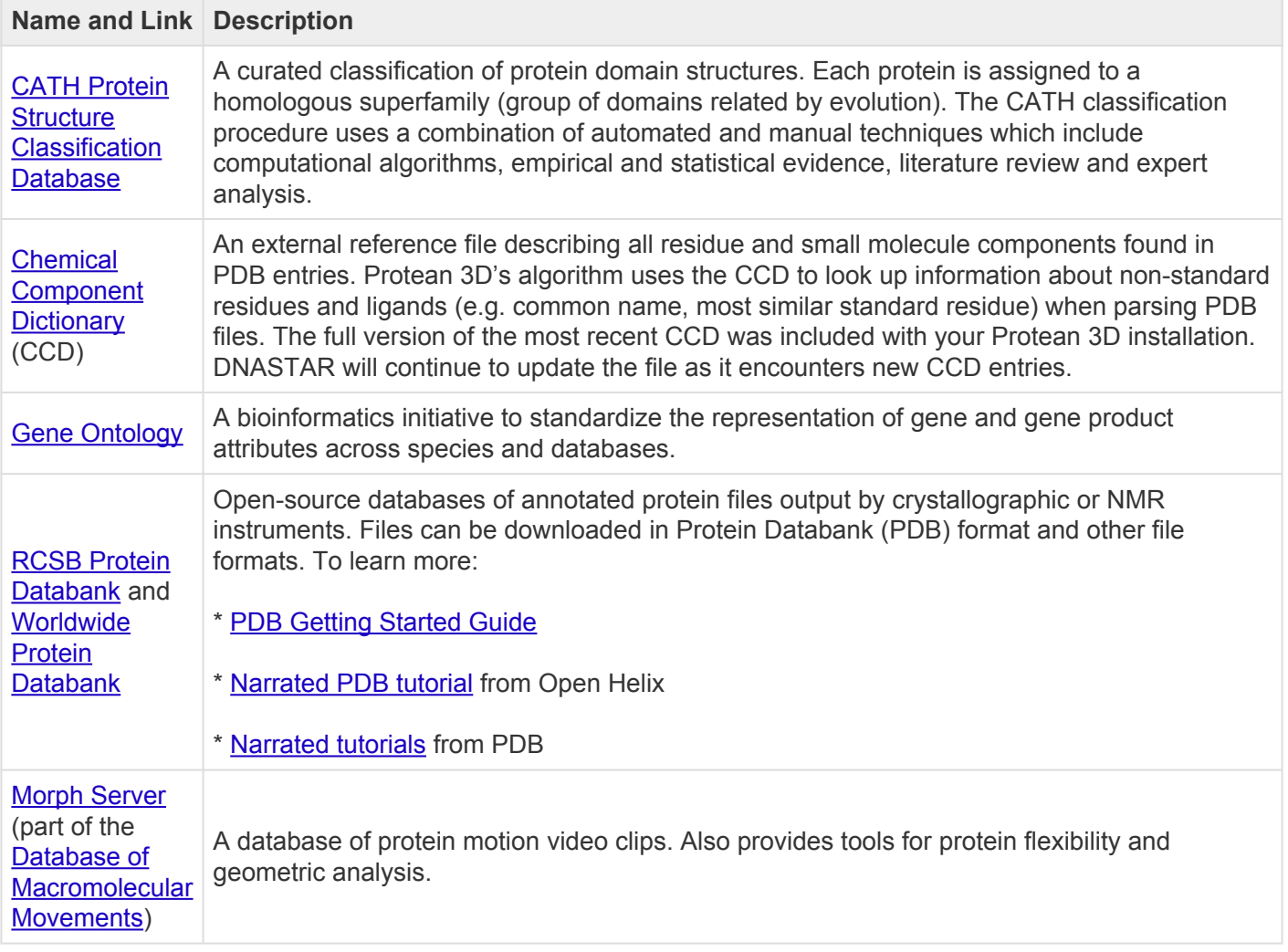

### **Research references**

Chou PY (1990). "Prediction of protein structural classes from amino acid composition." In Prediction of Protein Structure and the Principles of Protein Conformation, Plenum Press, New York, NY, pp. 549-586.

Chou PY and Fasman GD (1978). "Prediction of the secondary structure of proteins from their amino acid sequence." Advances in Enzymology 47: 45-148.

Claros MG and von Heijne G (1994). "TopPred II: An Improved Software For Membrane Protein Structure Predictions." Comput. Appl. Biosci. 10(6): 685-686. [Reference pertains to Protean 3D's TopPred algorithm].

Deléage G and Roux B (1987). "An algorithm for protein secondary structure prediction based on class prediction." Protein Engineering 1: 289-294.

Deveaud and Schuerer (Pasteur Institute). "New implementation of the original TopPred program, based on the G. von Heijne algorithm."

Eisenberg D, Weiss RM and Terwilliger TC (1984). "The hydrophobic moment detects periodicity in protein hydrophobicity." Proceedings of the National Academy of Science (USA), 81(1): 140-144.

Emini EA, Hughes J, Perlow D and Boger J (1985). "Induction of hepatitis A virus-neutralizing antibody by a virus-specific synthetic peptide." Journal of Virology, 55: 836-839.

Engleman DM, Steitz TA and Goldman A (1986). "Identifying nonpolar transbilayer helices in amino acid sequences of membrane proteins." Annual Review of Biophysics and Biophysical Chemistry, 15: 321-54.

Garnier J, Gibrat JF, Robson B (1996). "GOR method for predicting protein secondary structure from amino acid sequence." Methods Enzymol. 266:540-53. [Reference pertains to Protean 3D's GOR IV algorithm].

Garnier J, Osguthorpe DJ and Robson B (1978). "Analysis of the accuracy and implications of simple method for predicting the secondary structure of globular proteins." Journal of Molecular Biology, 120: 97-120. [Reference pertains to Protean 3D's Garnier-Robson method].

Garnier J and Robson B (1990). "The GOR Method for Predicting Secondary Structures in Proteins." In Prediction of Protein Structure and the Principles of Protein Conformation, ed. G.D. Fasman (2nd ed). Plenum Press, New York. [Reference pertains to Protean 3D's GOR II algorithm].

Gasteiger E, Hoogland C, Gattiker A, Duvaud S, Wilkins MR, Appel RD and Bairoch A (2005). "Protein Identification and Analysis Tools on the ExPASy Server." In The Proteomics Protocols Handbook, ed. John M. Walker, Humana Press, pp. 571-607.

Gill SC and von Hippel PH (1989). "Calculation of protein extinction coefficients from amino acid sequence data." Analytical Biochemistry, 182: 319-326.

Guruprasad K, Reddy BVB and Pandit MW (1990). "Correlation between stability of a protein and its dipeptide composition: a novel approach for predicting in vivo stability of a protein from its primary sequence." Protein Eng., 4, 155 – 161.

Hopp TP and Woods KR (1981). "Prediction of protein antigenic determinants from amino acid sequences." Proceedings of the National Academy of Science, 78: 3824-3828.

Jameson BA and Wolf H (1988). "The antigenic index: a novel algorithm for predicting antigenic determinants." CABIOS, 4: 181-186.

Kabsch W and Sander C (1983). "Dictionary of protein secondary structure: pattern recognition of hydrogen bonded and geometrical features." Biopolymers, 22: 2577-2637.

Karplus PA and Schultz GE (1985). "Prediction of chain flexibility in proteins." Naturwissenschaft, 72: 212-213.

Krebs WG and Gerstein M (2000). "The Morph Server: A standardized system for analyzing and visualizing macromolecular motions in a database framework." Nucleic Acids Res 28: 1665-75. [Pertains to the Motion Library.]

Kyte J and Doolittle RF (1982). "A simple method for displaying the hydropathic character of a protein." Journal of Molecular Biology, 157: 105-132.

Lathrop RH, Webster TA, and Smith TF (1987). "Ariadne: Pattern-directed inference and hierarchical abstraction in protein structural recognition." Communications of the ACM 30: 909-921. [Pertains to Ariadne patterns.]

Lehninger A (2005). Principles of Biochemistry, 4th Edition, Chapter 3, page 78, Table 3-1.

Lehninger A, Nelson D, and Cox M (2005). "Principles of biochemistry." New York: W.H. Freeman.

Lupas A, Van Dyke M and Stock J (1991). "Predicting coiled coils from protein sequences." Science 252: 1162-1164.

Margalit H, Berzofsky J et al. (1987). "Prediction of immunodominant helper T cell antigenic sites from the primary sequence." Journal of Immunology, 138: 2213-2229.

Nakashima H, Nishikawa K and Ooi T (1986). "The folding type of a protein is relevant to the amino acid composition." Journal of Biochemistry (Tokyo), 99: 153-162.

Parker JMR, Guo D and Hodges RS (1986). "New hydrophilicity scale derived from high-performance liquid chromatography peptide retention data: Correlation of predicted surface residues with antigenicity and xray-derived accessible sites." Biochemistry, 25: 5425-5432.

Parry DA (1982). "Coiled-coils in alpha-helix-containing proteins: analysis of the residue types within the heptad repeat and the use of these data in the prediction of coiled-coils in other proteins." Biosci Rep. 1982 Dec;2(12):1017-24.

Prlic A, Bliven S, Rose PW, Bluhm WF, Bizon C, Godzik A and Bourne PE (2010). "Precalculated Protein Structure Alignments at the RCSB PDB website." Bioinformatics. 26(23):2983-5.

Ren J et al. (2009). "Systematic study of protein sumoylation: Development of a site-specific predictor of SUMOsp 2.0.""Proteomics, 9: 3409-3412.

Rothbard JB and Taylor WR (1988). "A sequence pattern common to T cell epitopes." EMBO Journal, 7: 93-100.

Sasagawa T, Okuyama T and Teller D (1982). "Prediction of peptide retention times in reversed-phase highperformance liquid chromatography during linear gradient elution." Journal of Chromatography, 240: 329-340.

Sette A et al. (1989). "Prediction of major histocompatibility complex binding regions of protein antigens by sequence pattern analysis." Proceedings of the National Academy of Science, 86: 3296-3300.

Troshin PV, Procter JB and Barton GJ (2011). "Java Bioinformatics Analysis Web Services for Multiple Sequence Alignment – JABAWS:MSA." Bioinformatics; doi: 10.1093/bioinformatics/btr304.

von Heijne G (1981). "On the hydrophobic nature of signal sequences." Eur. J. Biochem., 116: 419-422. [Reference pertains to Protean 3D's von Heijne method].

von Heijne G (1992). "Membrane Protein Structure Prediction: Hydrophobicity Analysis and the 'Positive Inside' Rule." J. Mol. Biol. 225(2): 487-494. [Reference pertains to Protean 3D's TopPred algorithm].

Webster TA, Lathrop RH., and Smith TF (1987). "Prediction of a common structural domain in aminoacyltrna synthetases through use of a new pattern-directed inference system." Biochemistry 26: 6950-6957. [Pertains to Ariadne patterns.]

Webster TA, Tsai H, Kula M, Mackie GA and Schimmel PR (1984). "Specific sequence homology and threedimensional structure of an aminoacyl transfer RNA synthase." Science 226: 1315-1317. [Pertains to Ariadne patterns.]

Welling GW, Weijer WJ, van der Zee R and Welling-Wester S (1985). "Prediction of sequential antigenic regions in proteins." FEBS Letters, Vol. 188, No. 2: 215-218.

White A, Handler P and Smith E (1964). Principles of Biochemistry, 3rd Edition, p. 124.

Xu D and Zhang Y (2009). "Generating triangulated macromolecular surfaces by Euclidean Distance Transform." PLoS One 4(12):e8140. [Reference pertains to Protean 3D's EDTSurf algorithm].

Yang ZR, Thomson R, McMeil P and Esnouf RM (2005). RONN: the bio-basis function neural network technique applied to the detection of natively disordered regions in proteins. Bioinformatics 21: 3369-3376.

Ye Y and Godzik A. (2003) "Flexible structure alignment by chaining aligned fragment pairs allowing twists." Bioinformatics. 19 Suppl 2:ii246-55.

Zhang Y and Skolnick J (2005). "TM-align: a protein structure alignment algorithm based on the TM-score." Nucleic Acids Res. 33(7):2302-9. [Reference pertains to Protean 3D's TM-align algorithm].

## **Acknowledgements**

DNASTAR thanks the authors for the PDB structure files used in our written tutorials:

Structure of the triosephosphate isomerase-phosphoglycolohydroxamate complex: an analogue of the intermediate on the reaction pathway.

Davenport, R.C. P, Bash, P.A. P, Seaton, B.A. P, Karplus, M. P, Petsko, G.A. P, Ringe, D. P

Journal: (1991) Biochemistry 30: 5821-5826

PubMed: 2043623 @ Search Related Articles in PubMed

#### **PubMed Abstract:**

The glycolytic enzyme triosephosphate isomerase (TIM) catalyzes the interconversion of the three-carbon sugars dihydroxyacetone phosphate (DHAP) and D-glyceraldehyde 3-phosphate (GAP) at a rate limited by the diffusion of substrate to the enzyme. We have solved the three-dimensional structure of TIM...

The crystal structure of benzoylformate decarboxylase at 1.6 A resolution: diversity of catalytic residues in thiamin diphosphate-dependent enzymes.

Hasson, M.S.  $\mathcal{P}$ , Muscate, A.  $\mathcal{P}$ , McLeish, M.J.  $\mathcal{P}$ , Polovnikova, L.S.  $\mathcal{P}$ , Gerlt, J.A.  $\mathcal{P}$ , Kenyon, G.L. $\mathcal{P}_t$ , Petsko, G.A. $\mathcal{P}_t$ , Ringe, D. $\mathcal{P}_t$ 

Journal: (1998) Biochemistry 37: 9918-9930

PubMed: 9665697 @ DOI: 10.1021/bi973047e Search Related Articles in PubMed

#### **PubMed Abstract:**

The crystal structure of the thiamin diphosphate (ThDP)-dependent enzyme benzoylformate decarboxylase (BFD), the third enzyme in the mandelate pathway of Pseudomonas putida, has been solved by multiple isomorphous replacement at 1.6 A resolution and refined to an R-factor of

#### Crystal structure of the thiamin diphosphate-dependent enzyme pyruvate decarboxylase from the yeast Saccharomyces cerevisiae at 2.3 A resolution.

Arjunan, P. $\varphi$ , Umland, T. $\varphi$ , Dyda, F. $\varphi$ , Swaminathan, S. $\varphi$ , Furey, W. $\varphi$ , Sax, M. $\varphi$ , Farrenkopf, B. $\varphi$ , Gao, Y. $\varphi$ , Zhang, D. $\varphi$ , Jordan, F. $\varphi$ 

Journal: (1996) J.Mol.Biol. 256: 590-600

PubMed: 8604141 2 DOI: 10.1006/jmbi.1996.0111 Search Related Articles in PubMed

#### **PubMed Abstract:**

The crystal structure of pyruvate decarboxylase (EC 4.1.1.1), a thiamin diphosphate-dependent enzyme isolated from Saccharomyces cerevisiae, has been determined and refined to a resolution of 2.3 A. Pyruvate decarboxylase is a homotetrameric enzyme which crystallizes with two